## WAW (Obsuranadia) MANH TOBOUTOMONTAGO PanelView Standard Operator Terminals

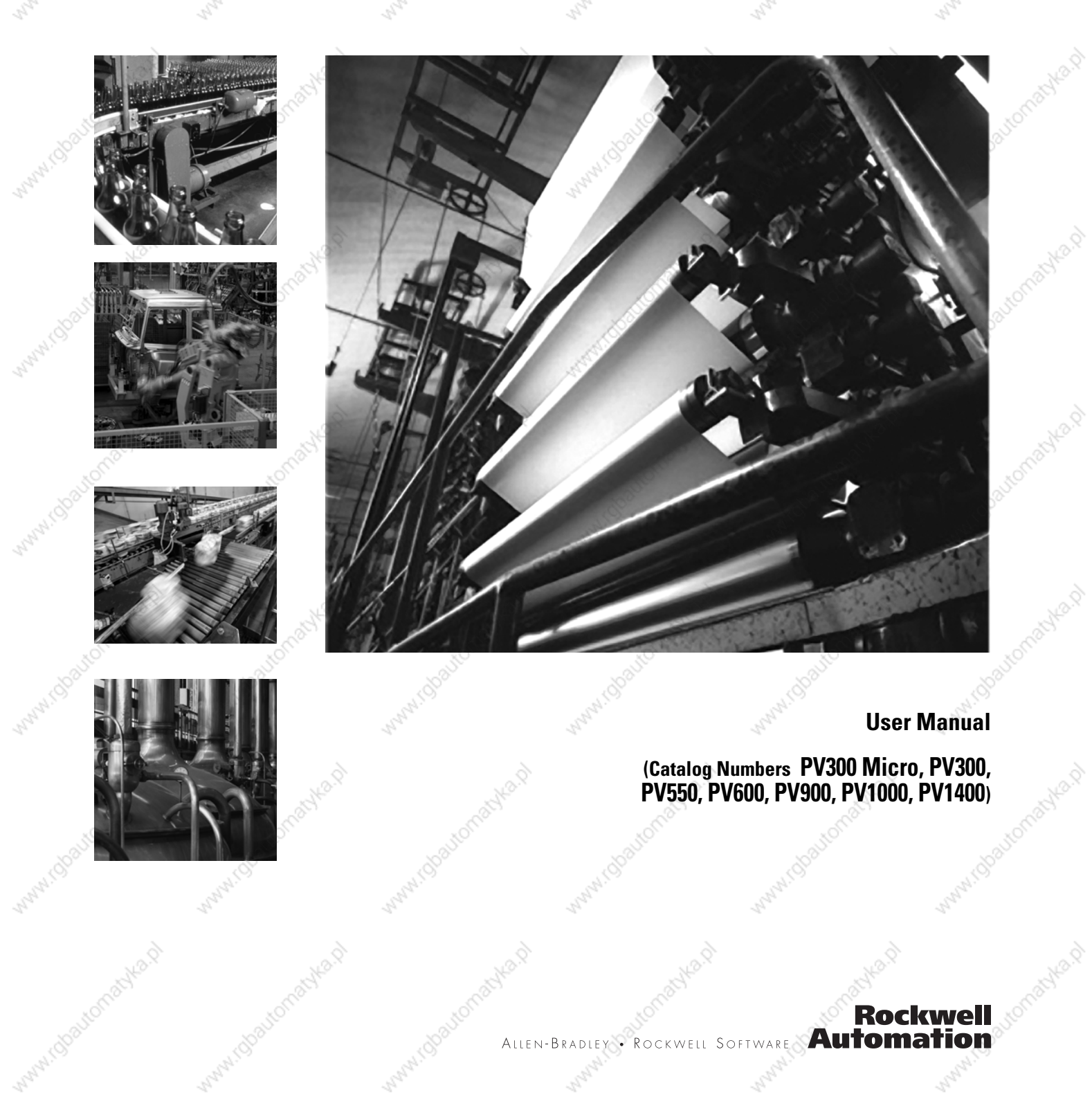

ALLEN-BRAD well So

Arthur Obsuromatyka D

**Lobautomat** 

### **Important User Information**

WAWAI (Glockformacke

Solid state equipment has operational characteristics differing from those of electromechanical equipment. Safety Guidelines for the Application, Installation and Maintenance of Solid State Controls (publication SGI-1.1 available from your local Rockwell Automation sales office or online at http://literature.rockwellautomation.com) describes some important differences between solid state equipment and hard-wired electromechanical devices. Because of this difference, and also because of the wide variety of uses for solid state equipment, all persons responsible for applying this equipment must satisfy themselves that each intended application of this equipment is acceptable.

In no event will Rockwell Automation, Inc. be responsible or liable for indirect or consequential damages resulting from the use or application of this equipment.

The examples and diagrams in this manual are included solely for illustrative purposes. Because of the many variables and requirements associated with any particular installation, Rockwell Automation, Inc. cannot assume responsibility or liability for actual use based on the examples and diagrams.

No patent liability is assumed by Rockwell Automation, Inc. with respect to use of information, circuits, equipment, or software described in this manual.

Reproduction of the contents of this manual, in whole or in part, without written permission of Rockwell Automation, Inc., is prohibited.

Throughout this manual, when necessary, we use notes to make you aware of safety considerations.

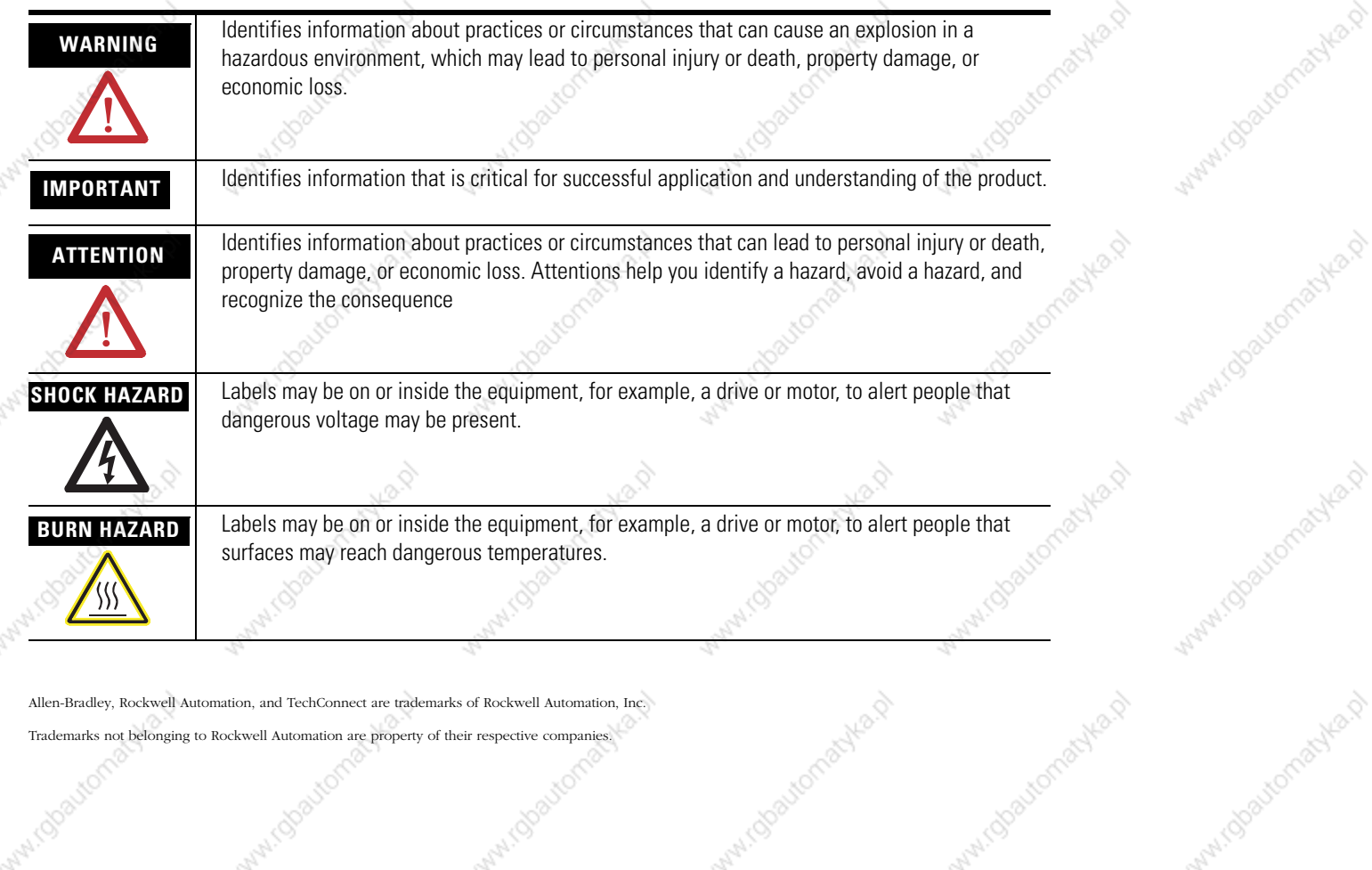

## **Summary of Changes**

No.3

natyka.p

The information below summarizes the changes to this manual since the last publication.

NomacHea.p

To help you find new and updated information in this release of the manual, we have included change bars as shown to the right of this Mary 10bay paragraph. Mary rdba Waterfolder Mundi (OO

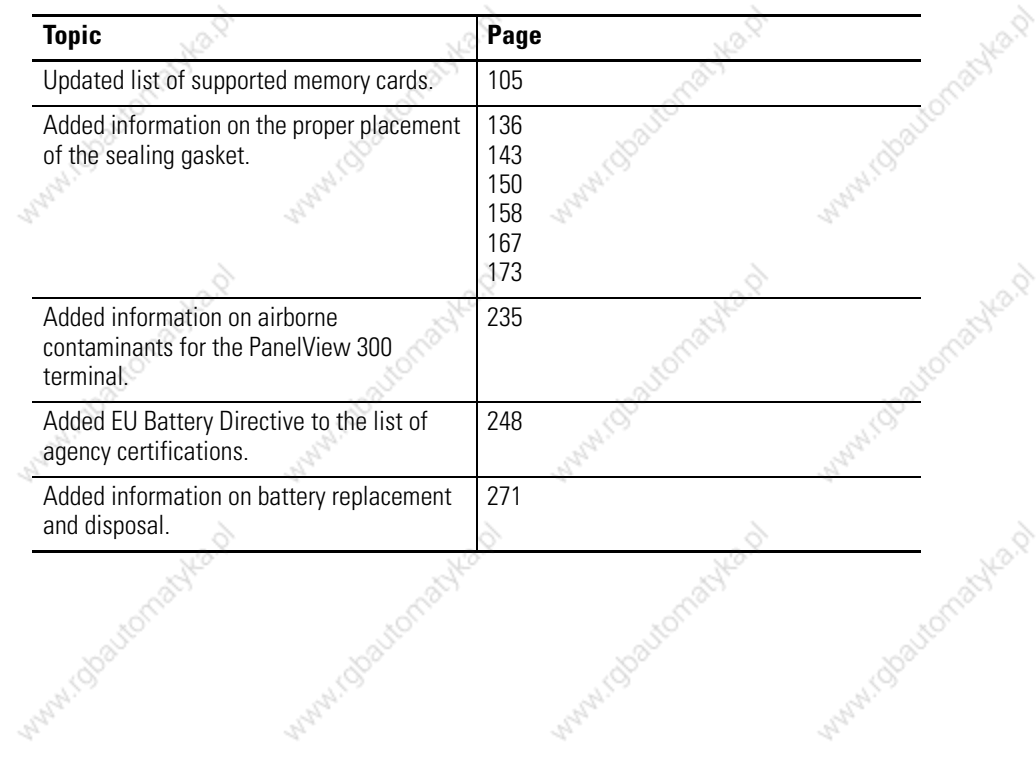

With Glavemachian

Water (Stratformackla.p)

Waterchasternachka.p

Wallace Blancharter

Material Charles Assembly

MANALISTONIONASIA

Wanted Beatomachea

Wanted Beatlement Relation

Watercolor 3 March 1919

Walter Charles Help

White Charlemanka.p

White Charlemania Ra

WHITE COSTOLIDAY AS

White Charlemania R

Wallach Charles Ash

White Charlemanical

WomenHead

Municipo

MANHI Obaytomachta.p

**MATALLONGOLDER ASSESSED** 

Water (Stockhornachka,d)

Watercolor(as) Relation

**MATHI (Shautomachia.p)** 

Mary 1 Obaytomachta D

Waterchautomachea.p

Wallach Blanch Hard

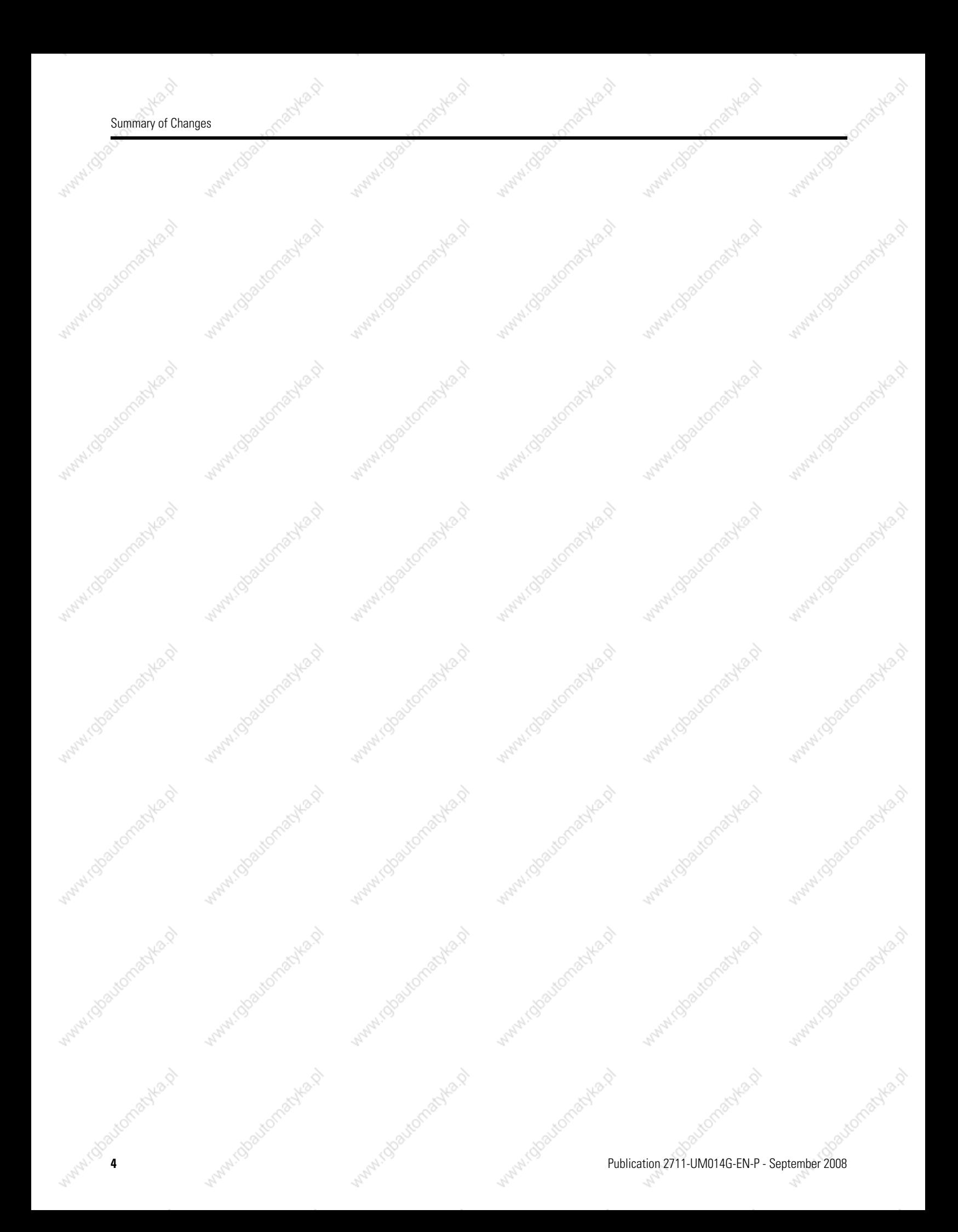

## Table of Contents

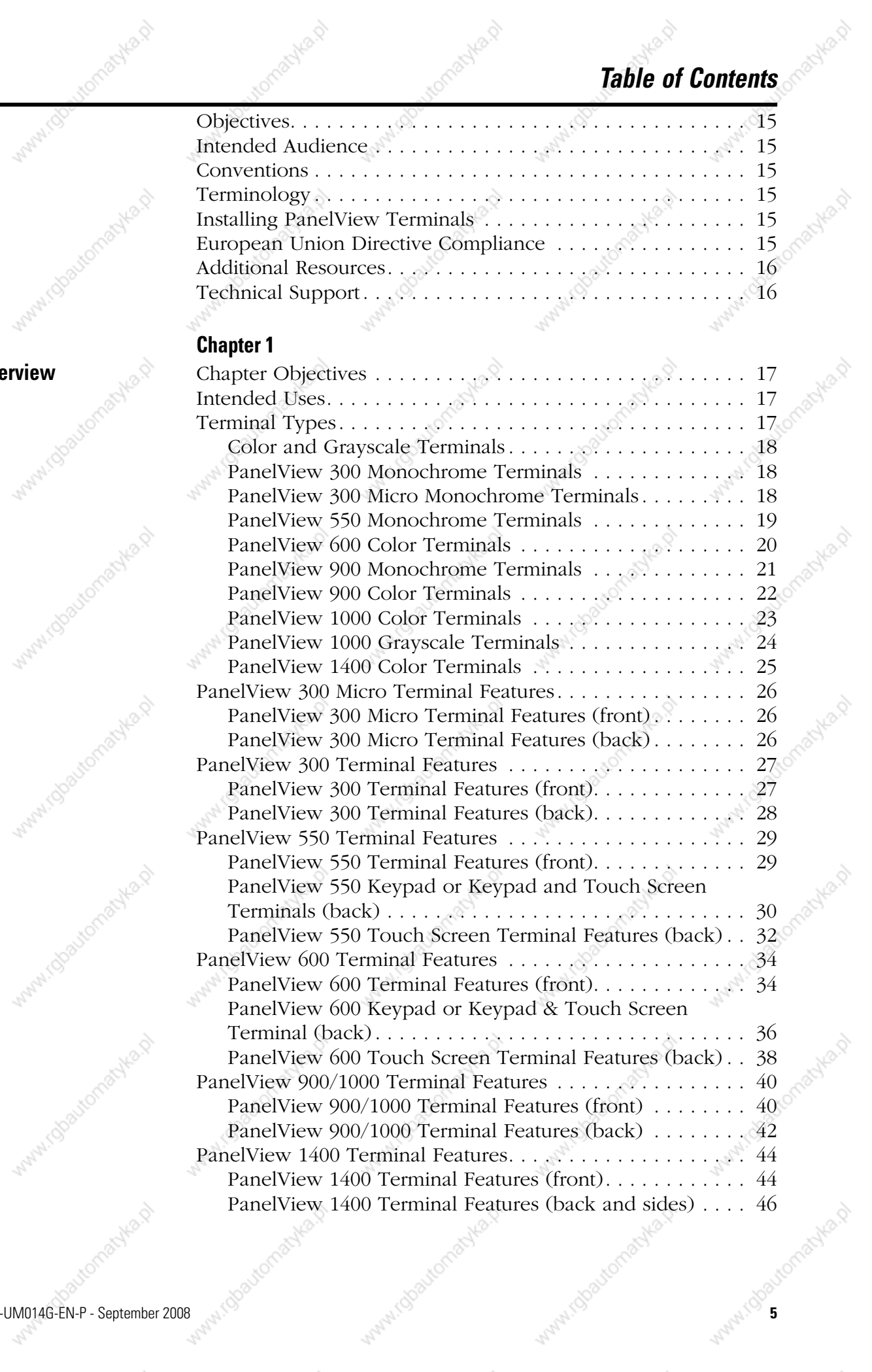

**Terminal Overview** WAWHIGDSOLBOTISM

atylia.p

**Preface** 

WAWN (Observational Visa, O

Within Glockdrighte Q

Within Gladionachia (2)

internet descriptions of

Water (Steatomachia.or

Þ

**Walnutch** 

White Charlemanical

With Goodromaples

MANI (O

Waterchartonschied

Wanted Contact Mary

## White Charlonal Hand MATAILOTOITIONALA DI natyle of **Applying Power and Resetting Terminal** 44

Wallach Charlemachka.p

Walautokonacha (2011

## Waterchautomachica. **Configuring the Terminal** Watercoloutomat

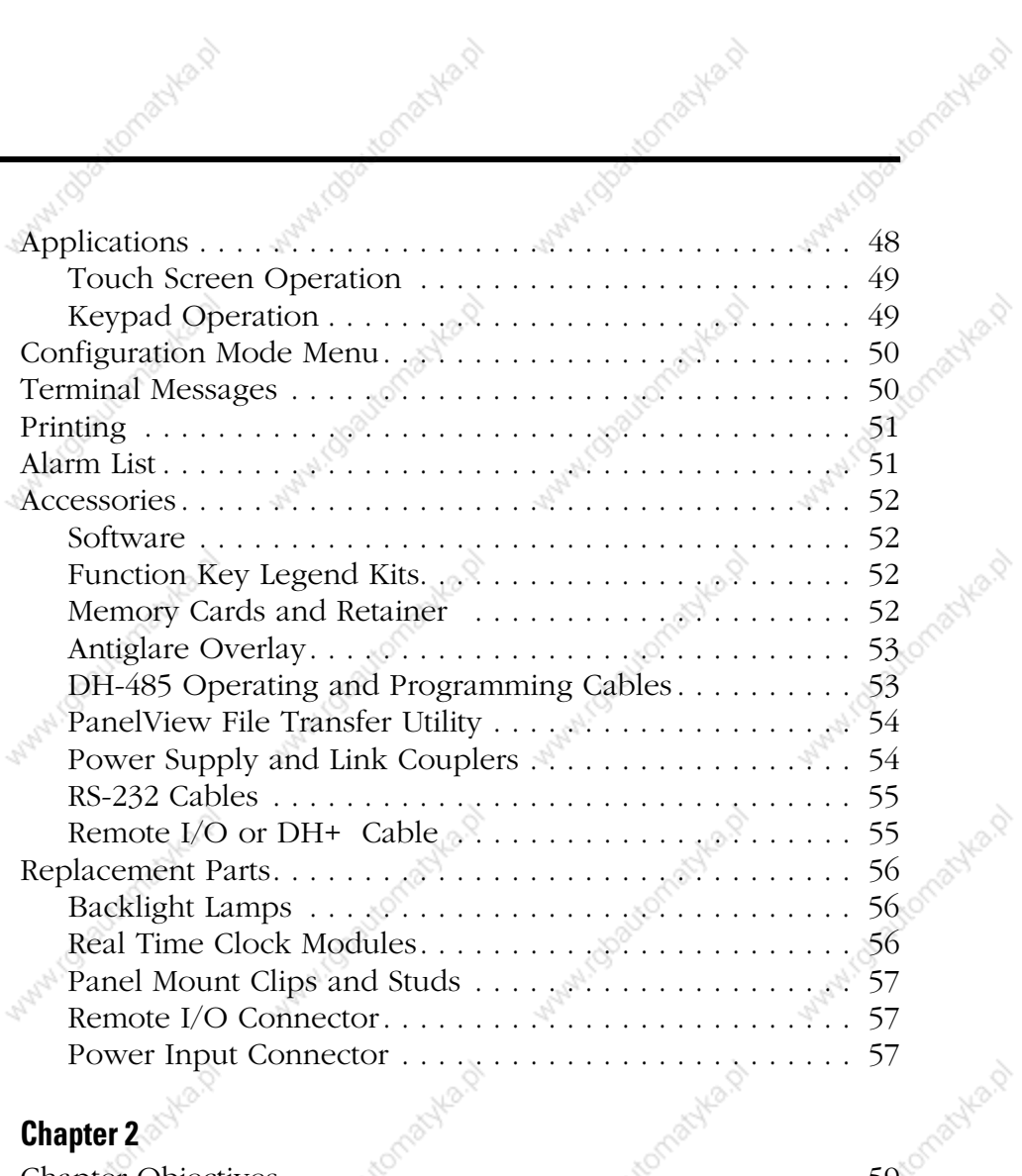

Nonacyka.p

itomatyka.p

tomachia.p

Manufactor

MANHI Observation active of

Maryland Charles Reserved

Nomacyka.p

## **Chapter 2**

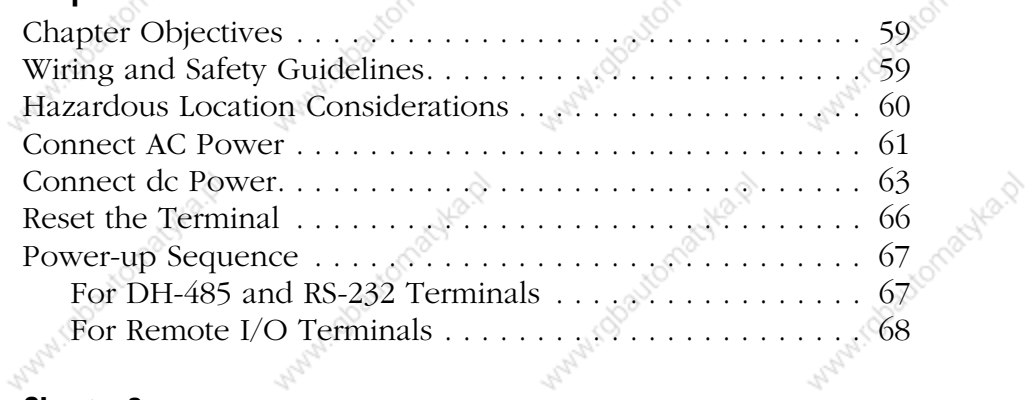

### **Chapter 3**

 $\overline{P}$ 

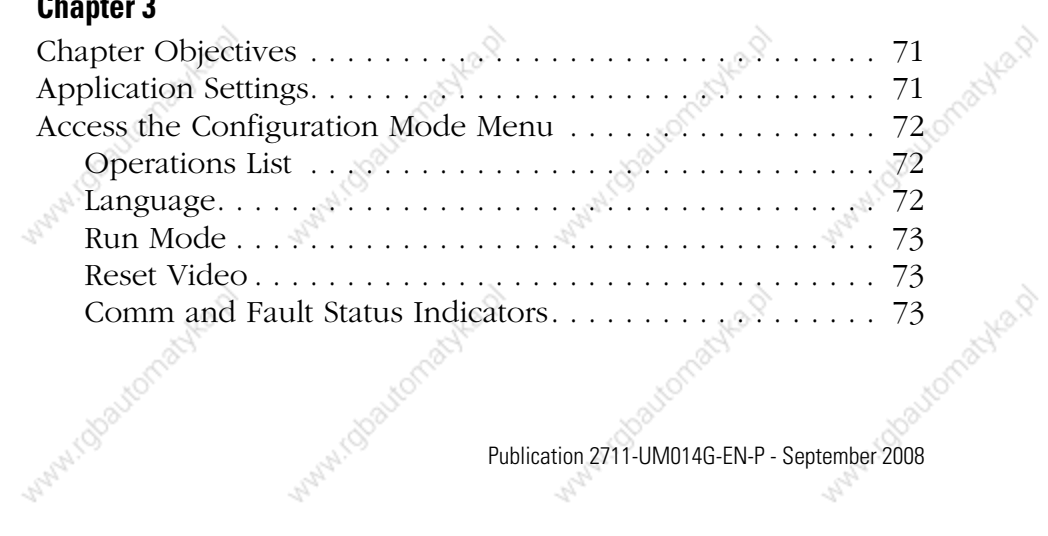

## itomachia.p Table of Contents

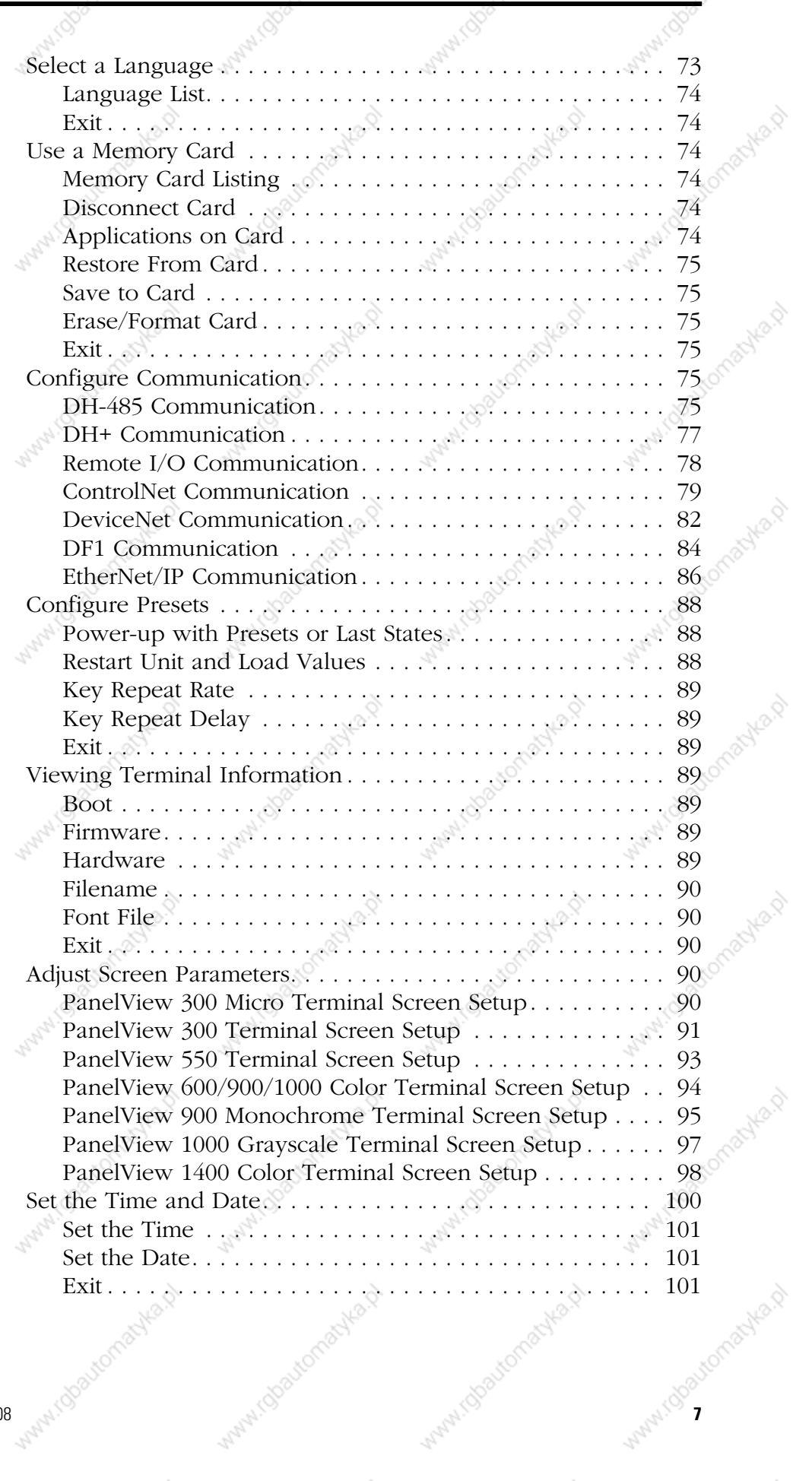

Nomatyka.p

Watal (Stationaryla.p

www.rdbaitomachia.or

Withit (Steatentalite of

MANALISTS OF MONTANT

Water (Steatenracker)

Watal Glastonachia (2)

Water (Steatomachia.or

Nomatyka p

MANIA (2010)

MANALISTS OF BOOK AS

Water (Stationaryka.d)

Wallace Company Assembly

Watal (Stationaryla.p)

Wallace Holland Hard

Matalianomachka.p

Monteryka.p

Wayni (OO

With Goatomaches R

Waterchaster asher

Waterchasternacyles R

Waterchasternachka.p

Waterfollows & Water

Manufactor

Maple

I rabaitomachica.p

Waterconscientation

Watercharternachka.p

**MATAL CASOLOMBER AS** 

MANUTORIAN BOYLEA

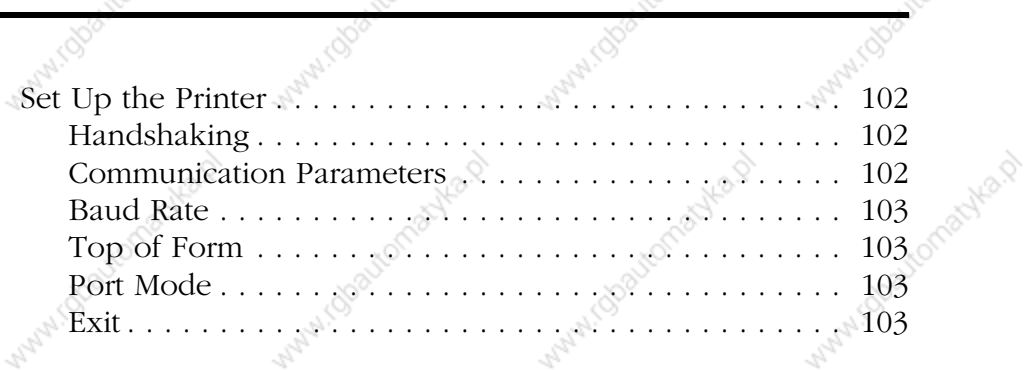

itomatyka.p

Monacyta.p

Nomacyka.p

### **Chapter 4**

itomatyka.p

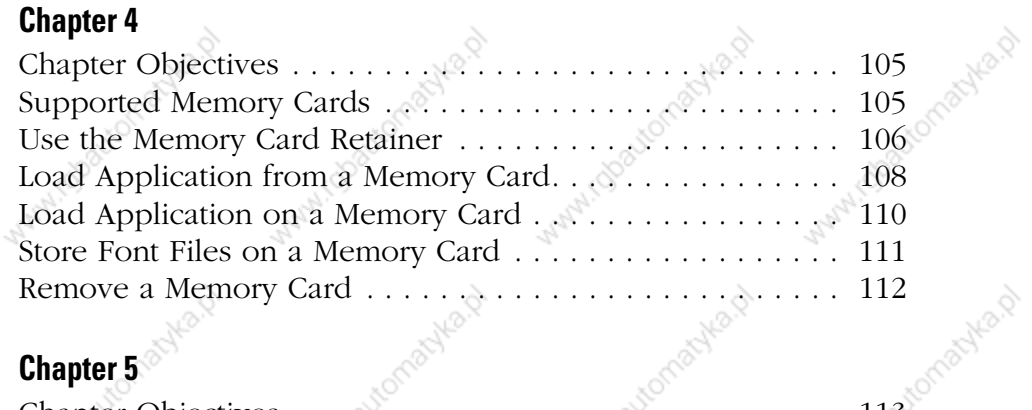

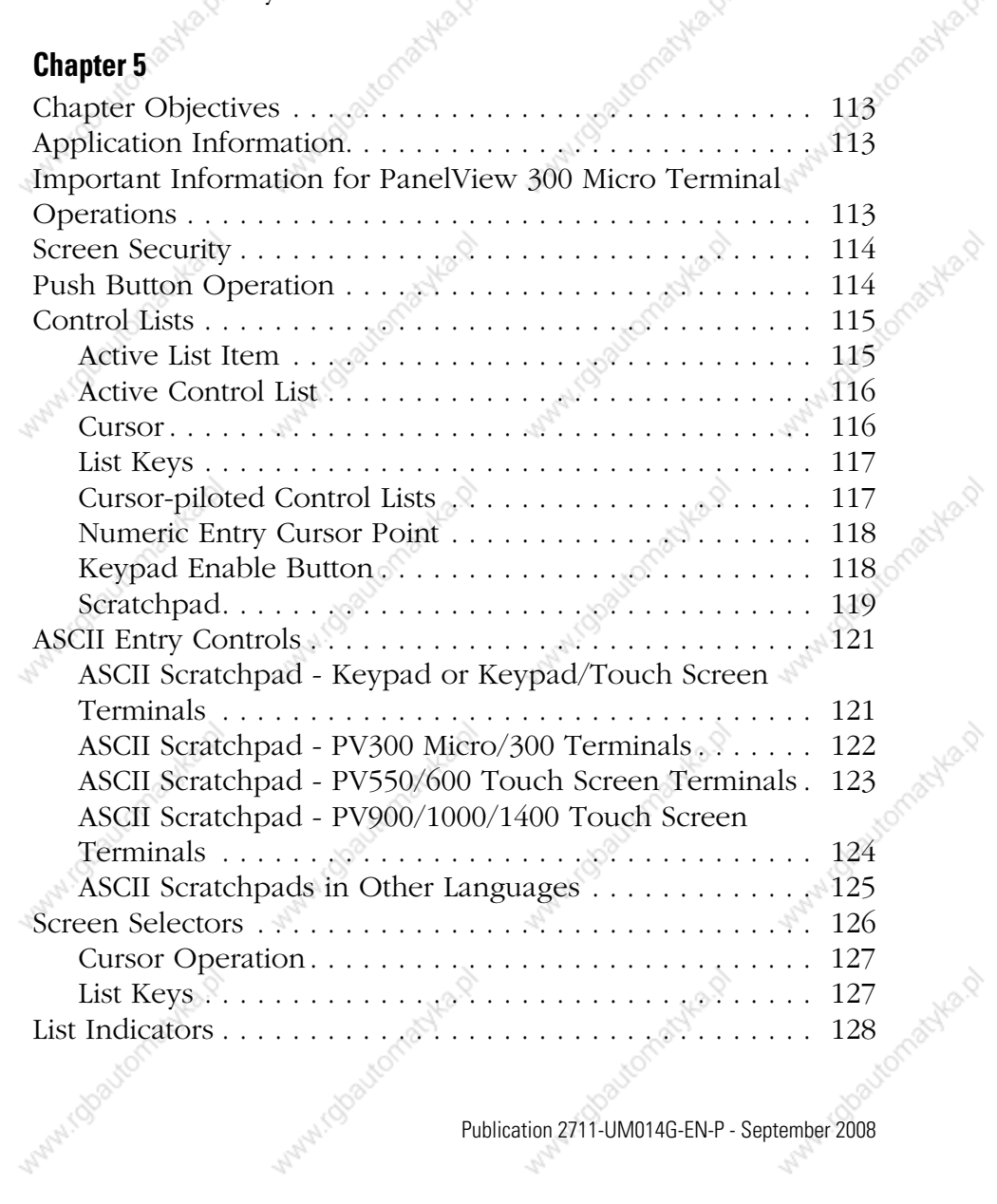

## Waterconscientation **Using a Memory Card** WHAT Goator

## Running Applications Journal of the Company **ANNAI**

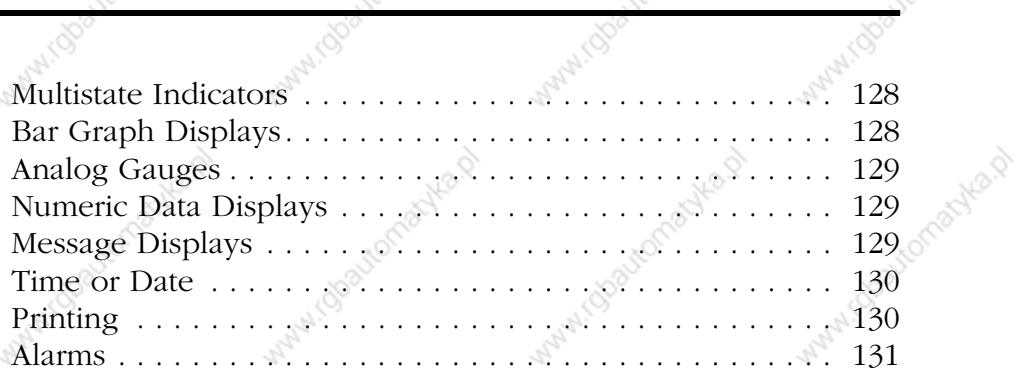

itomatyka.p

## **Chapter 6**

itomatyka.p

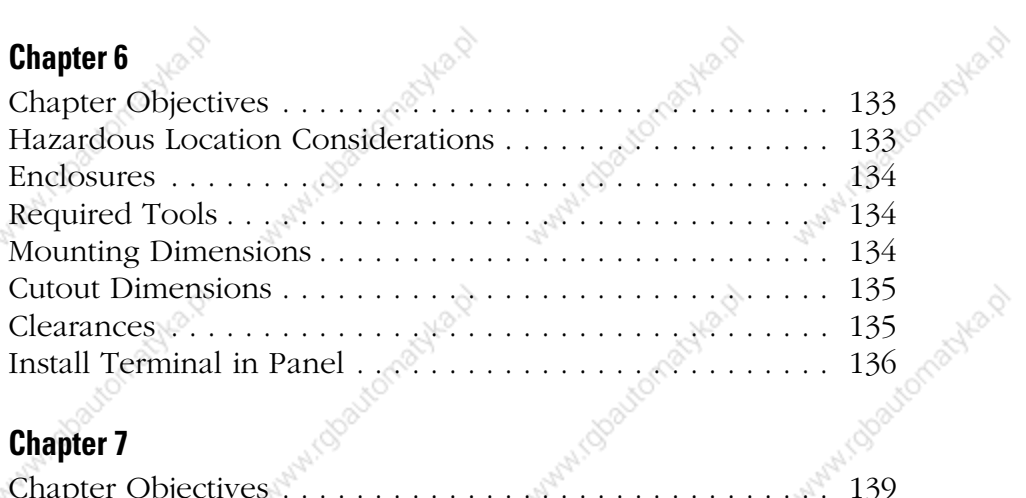

### **Chapter 7**

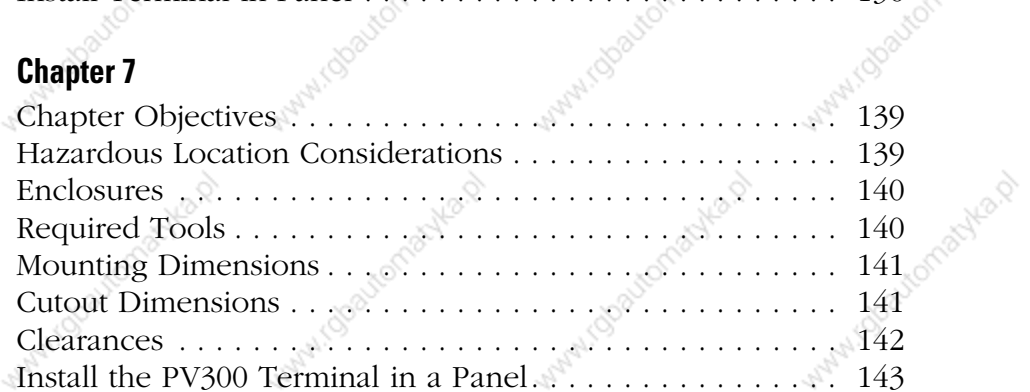

### **10.8 Chapter 8**

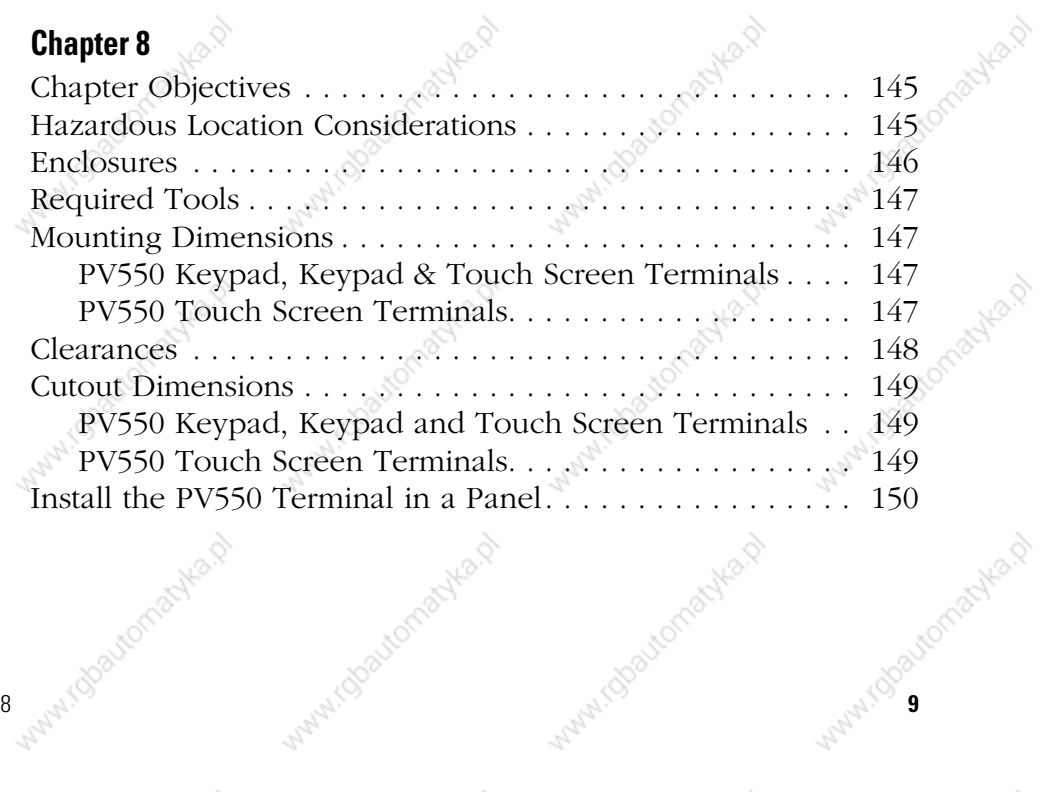

**Installing the PV300 Micro Terminal** 

NBRD

Mului (00

**Glastometrical** 

Iww.rdba.tomatyka.p

**TOMA** 

Mary robal

Wallach (Spa)

**MANICO** 

Watercolorest Assembly

WHAT Goodcor **Installing the PV300 Terminal** 

> **Ko**<sub>Q</sub> **Installing the PV550 Terminal**

> > Maps

Market Gloutomachka.p

MANI1/Obsuromat

With Goodconsbyte R

White Charlemanka.R

MAINI (O

**WWW.GO** MANIO **Installing the PV600 Terminal** 

www.cholatomak

Maryland Boutomachea.pd

Watercolor(active A

Monatyka.p

latyka.p

### Installing the PV900/1000 **Terminals ANS**

nacyka,p

## Waterchasterschien **Wallacion Installing the PV1400 Terminal** Maryland Balton at Nice

Mary 1000 tong

MANALISTS OF BOARD PO

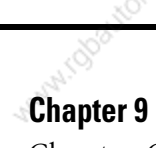

itomatyka.p

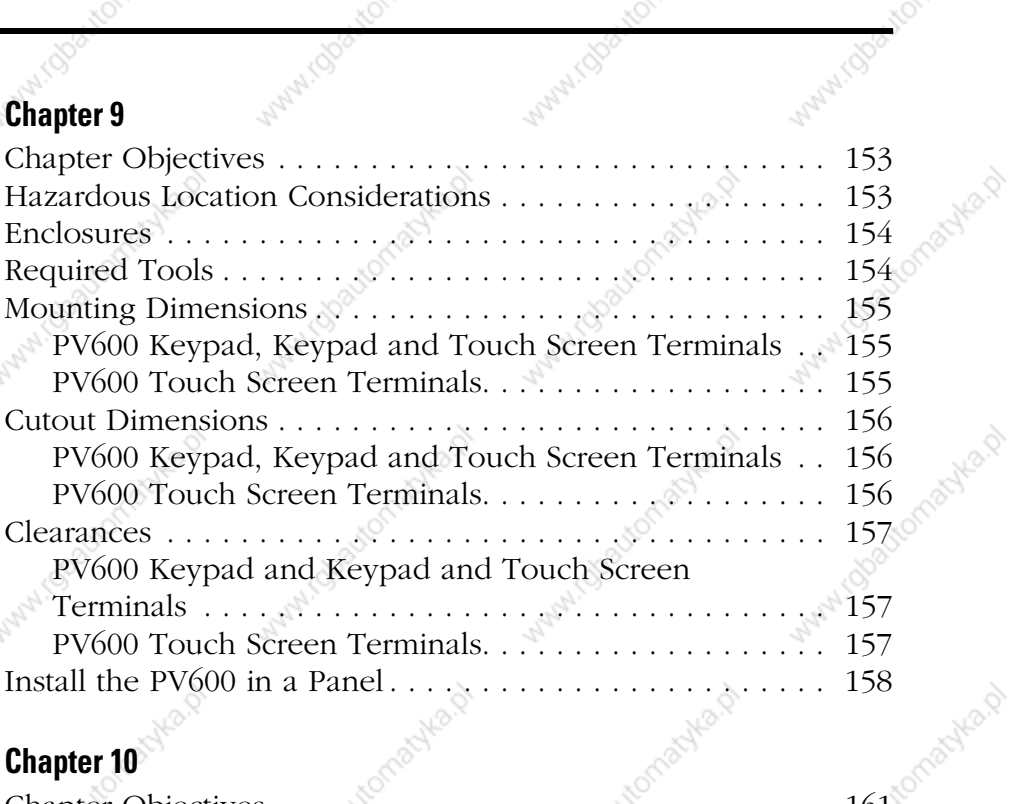

itomatyka.p

Montaryka.p

Nomacyka.p

## **Chapter 10<sup>88</sup>**

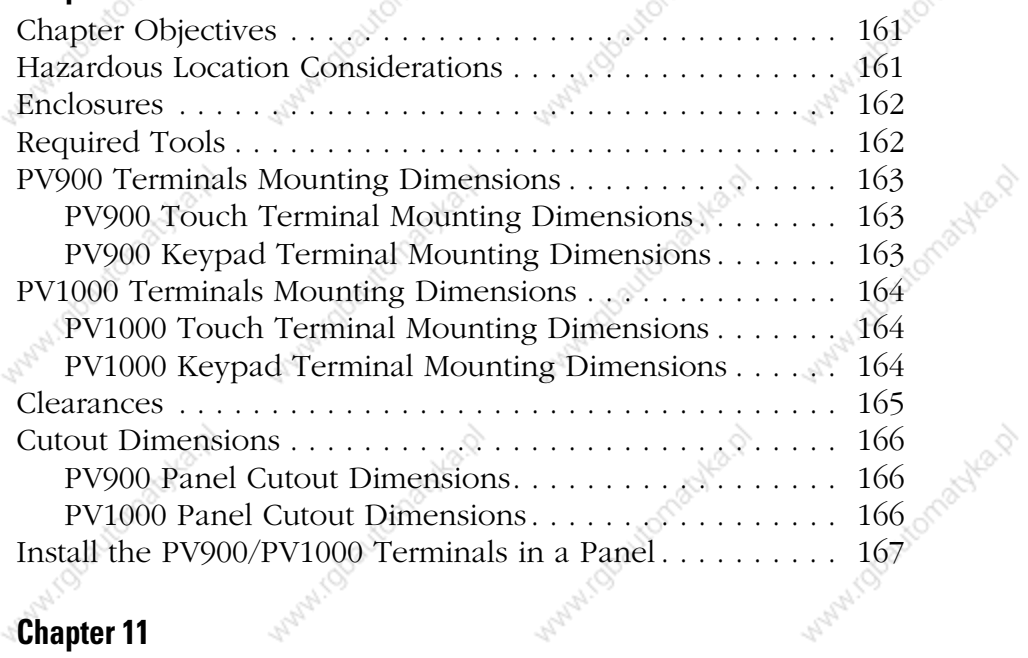

**Chapter 11** 

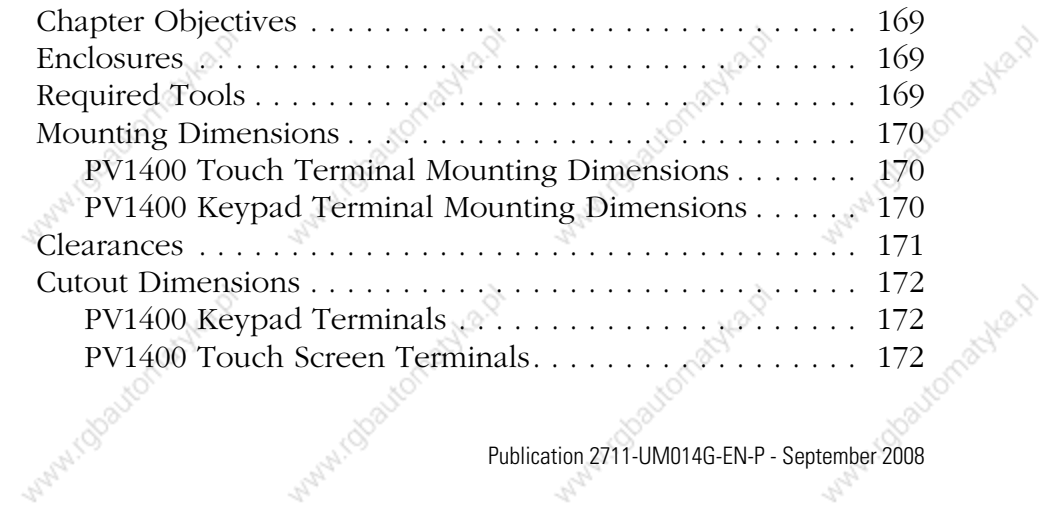

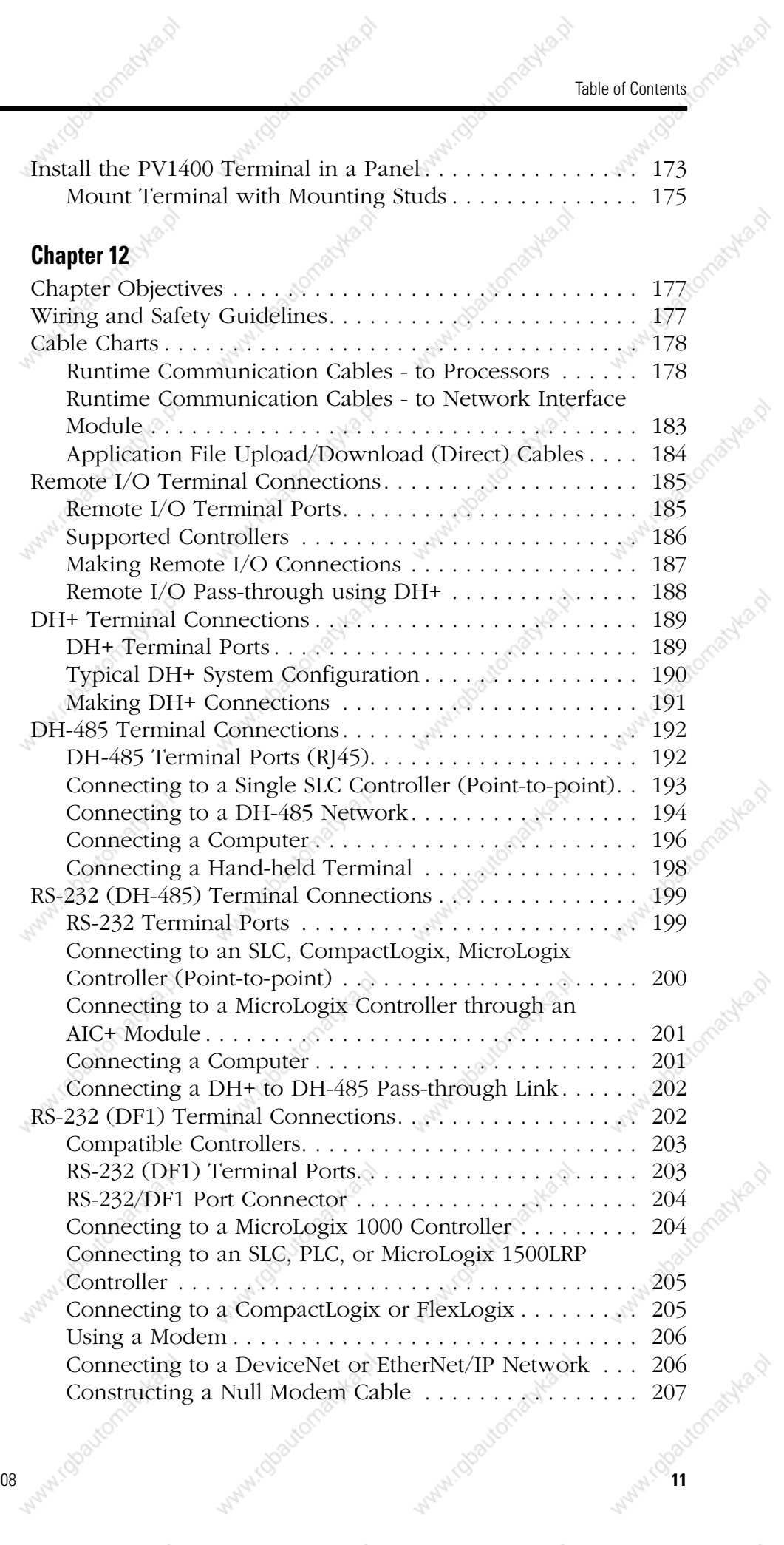

Nonacyta.p

# **Terminal Connections of the Algebra Party of the Algebra Party of the Algebra Party of the Algebra Party of the Algebra Party of the Algebra Party of the Algebra Party of the Algebra Party of the Algebra Party of the Alge**

Manufactor

Water (Stationaryka.d)

Wallace Company Assembly

Watal (Stationaryla.p)

Wallach Chemical Hard

Malia Lobaltonachka.p

itomacyka.p

Nonacyte p

Watal (Stationaryla.or

Watal (disadromable.org

MANALISTS OF MONTANT

Within Gladionachia (2)

Watal (Steatenachla.p

Water (Stratformackla.p)

**Walnut (20)** 

With Globalton active R

Water (SteamborgsHee.)

Within Globaltoniachta.or

Watal (Steatonaghka,Q

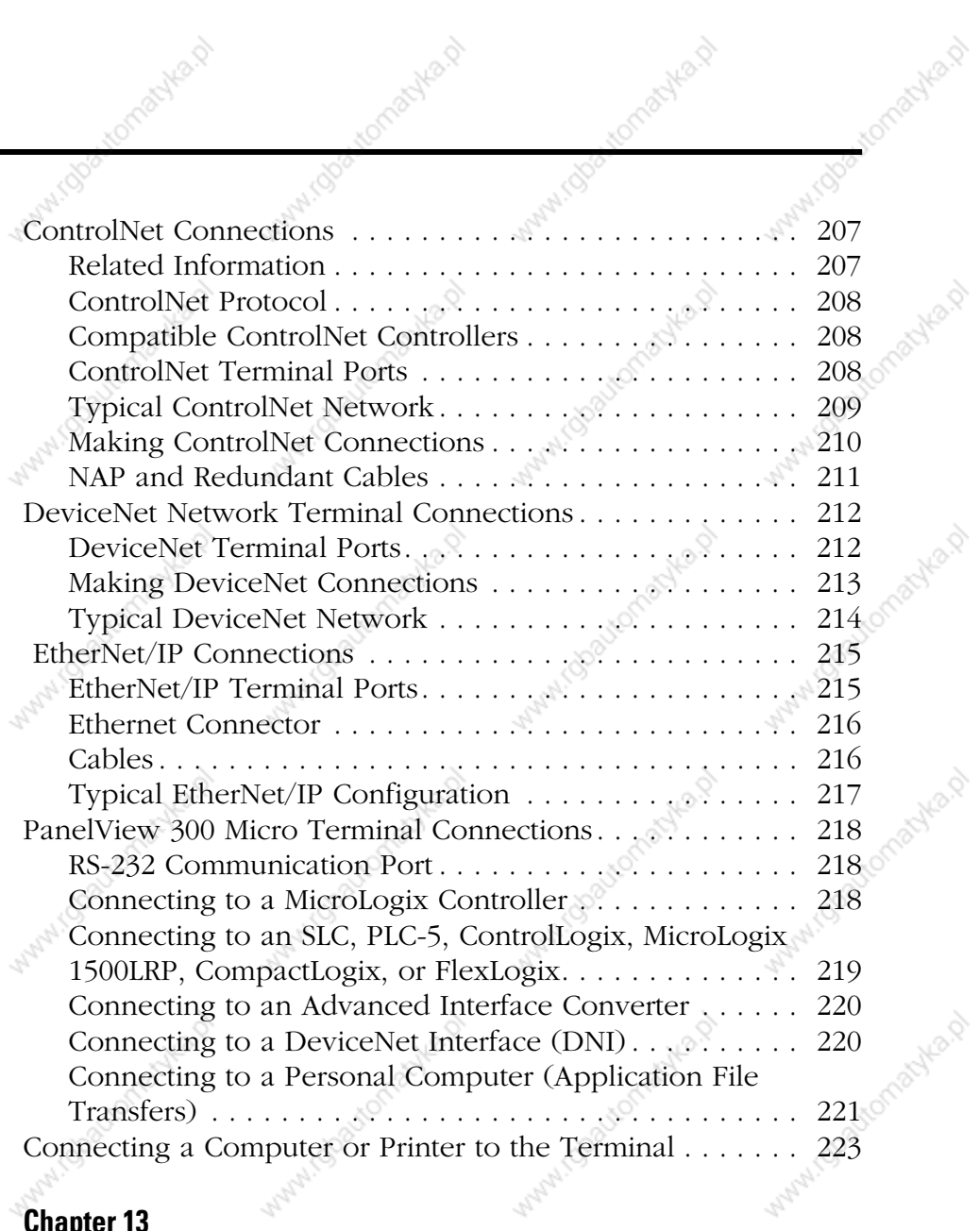

Nomacyka.p

### **Chapter 13**

Nometyka.p

tomatyka.p

Manufactor

MANALISTS OF BOOK AS

Watal (Steatomachta,d)

Watal (Steatomachta,d)

Watercolourage As

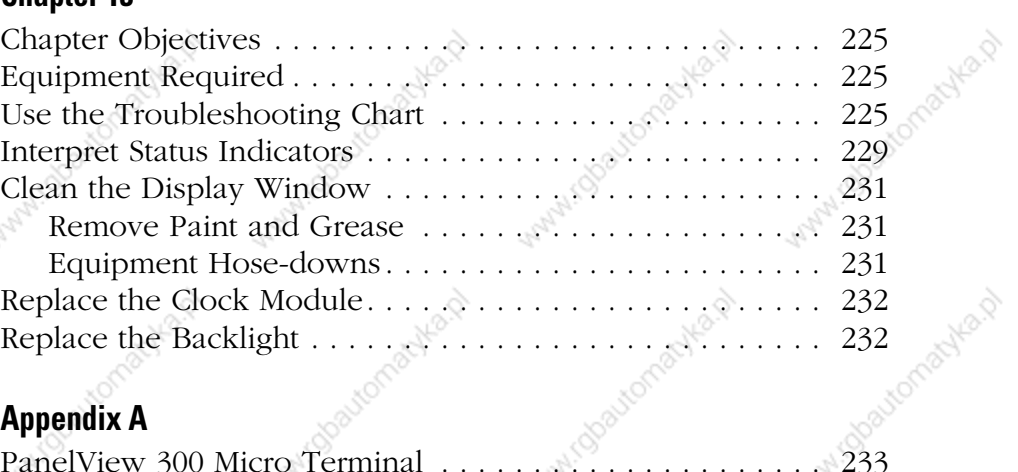

## **Appendix A**

ś

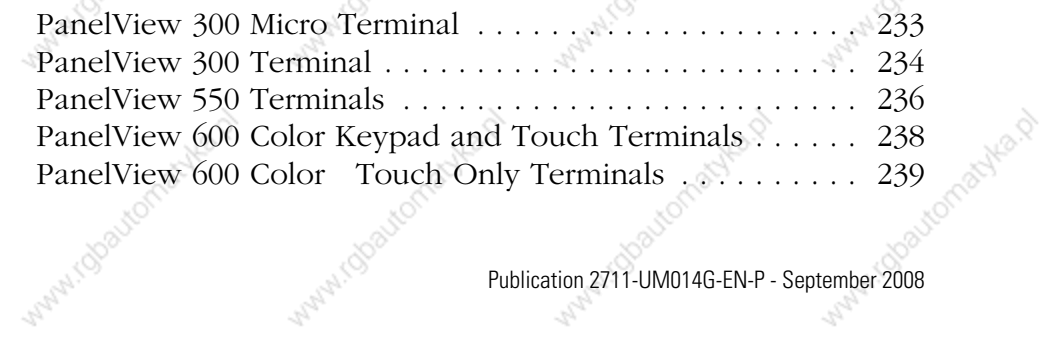

**Troubleshooting and Maintenance** Watercolourcycle

Many Idealto

rdbautometryka.p

Walautokonacha (2011

Watercolor(abylist) **Specifications Mal**ta

 $\hat{\varphi}_\diamond$ 

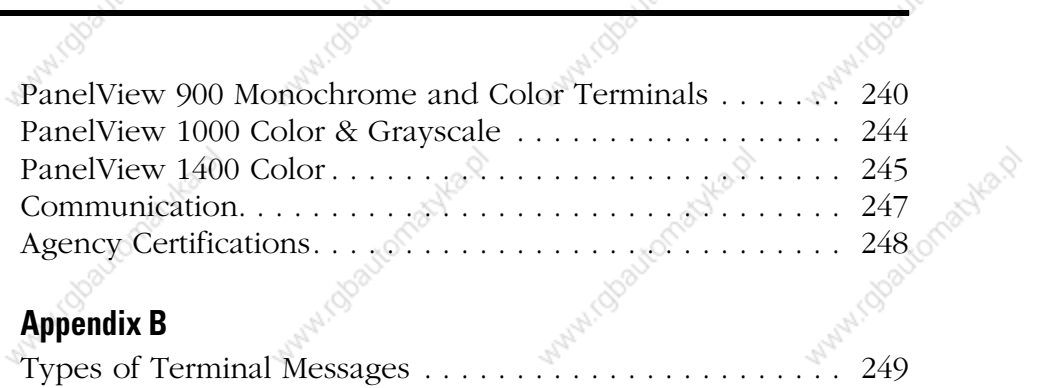

Nonatykap

**Appendix B** 

itomatyka.p

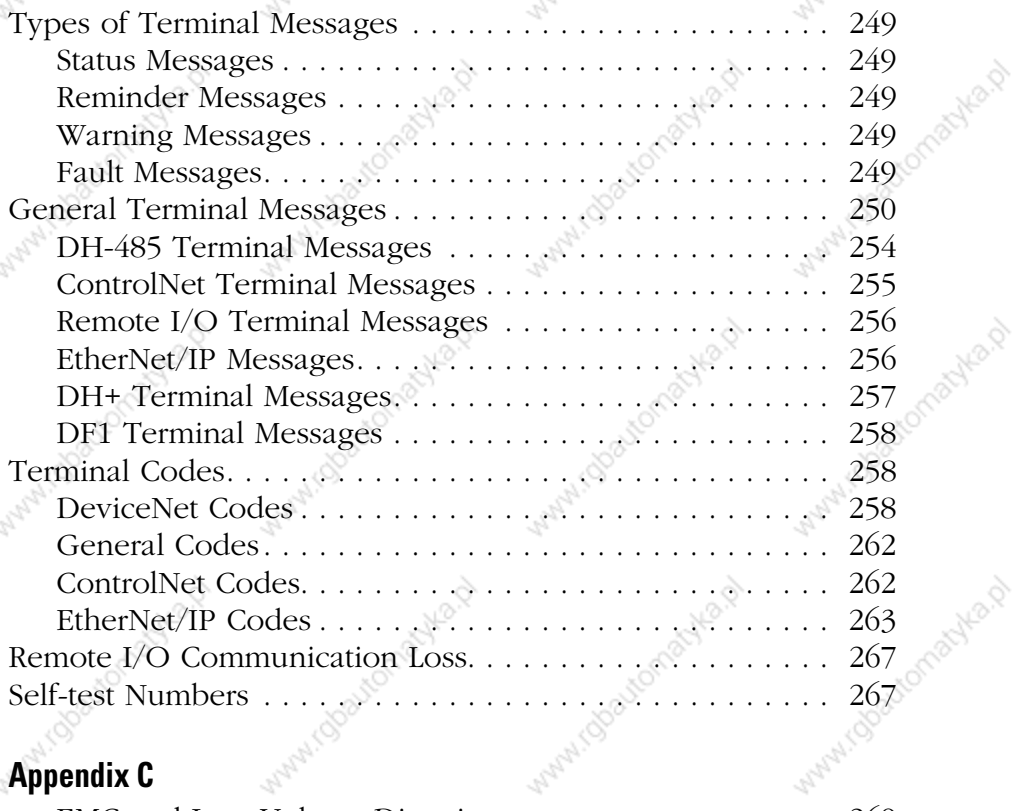

### **Appendix C**

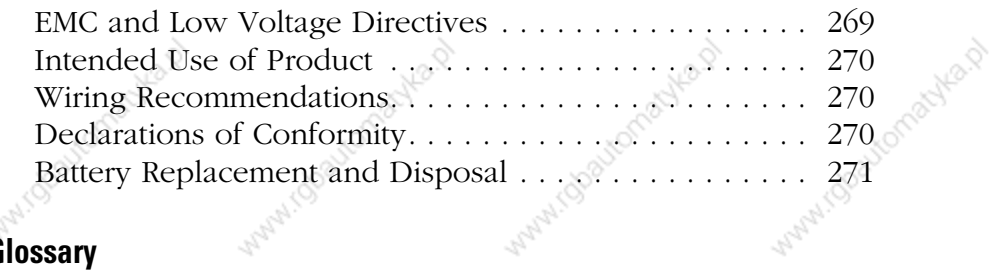

Matal Glastomachta.p

Water (Stockford Health

Watal (Obautomachian)

Wanted Courtes Mead

MANH TODOUGOTOENLO.Q

Watal (Steatomachia)

### **Glossary**

Waterchasternachka.p

With Globalton active R **MAILONSOFT OF ACTIVE AS Messages, Codes and Self-test** WAWN GBOUTOMBING **Numbers** 

MATAILOTOITIONALA DI

**MANHICOS** 

itomatyka.p

WANTI (ODGAROTIONAGE)

www.doator

WHITE COSTOLIDAY AS

WWW.rdpartor

White Charlemania R

## Mary 1500 tomachica.p Winter (Startomas) Ka.R **European Union Directive** Watercharternachka.p **Compliance**

Watercolor(Statement As

Potromal

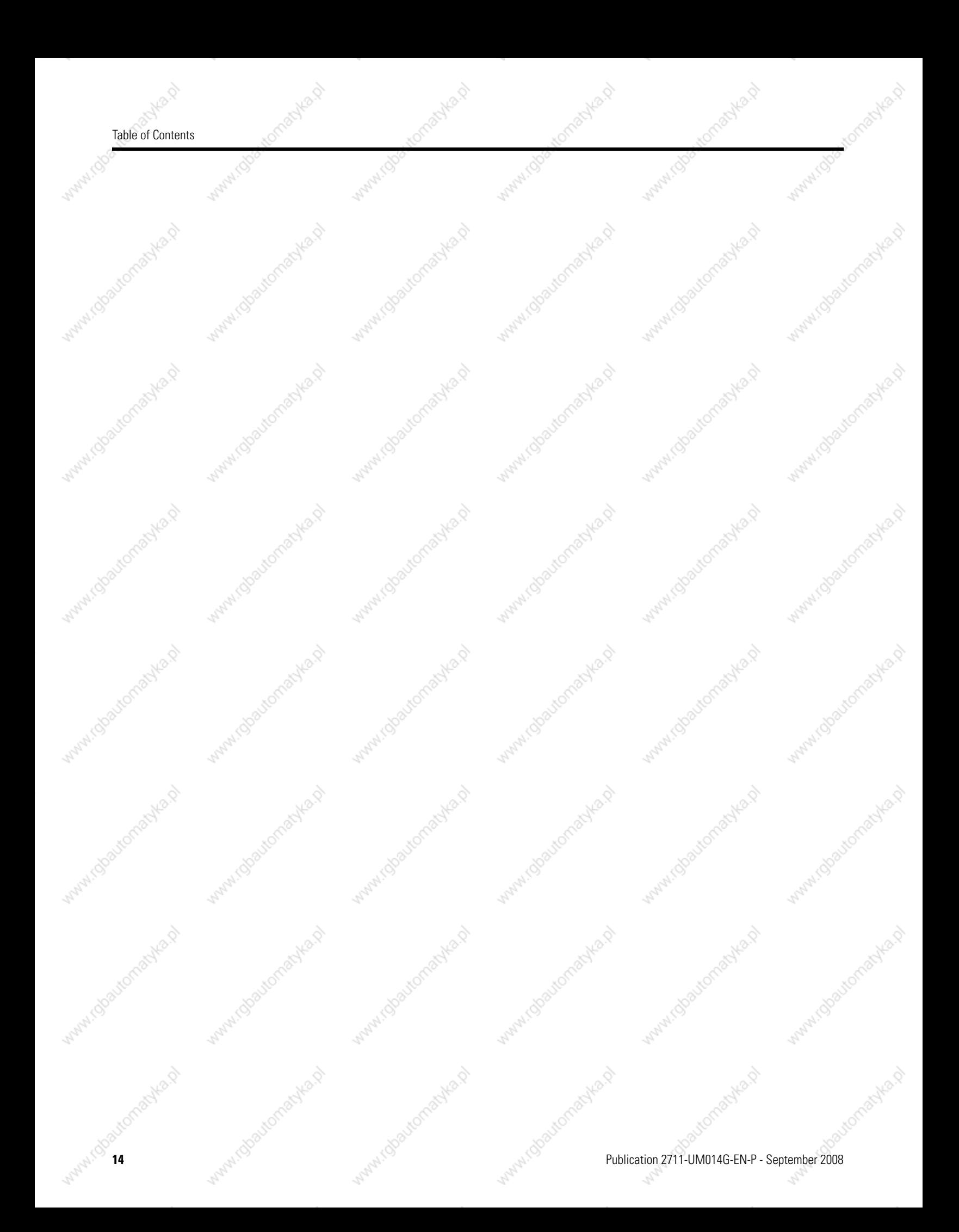

## **Objectives**

Read this preface to familiarize yourself with the rest of this manual.

- · Intended audience
- Conventions used
- Terminology
- Installing PanelView terminals
- **European Union Directive Compliance**
- Related publications
- Technical support

**Intended Audience** 

## **Conventions**

## **Terminology**

## **Installing PanelView Terminals**

## **European Union Directive Compliance**

No special knowledge is required to understand this manual or operate the PanelView terminals. Before running an application, you must know the functions of all screens and screen objects. This information is available from the application designer.

Equipment installers must be familiar with standard panel installation techniques.

The manual uses these conventions:

- For specific PanelView terminals, PanelView is replaced with the PV abbreviation. For example: PV1000 refers to the PanelView 1000 terminal.
- PanelView terminal refers to any one of the PanelView terminals.

This manual contains some terms that may be unfamiliar.

Use the Glossary on  $page\ 273$  of this manual for assistance.

Each terminal is shipped with installation instructions and a panel cutout. Please follow these instructions when installing your PanelView terminal in a panel or enclosure.

Refer to Appendix C for details on installing the PanelView terminals in industrial environments requiring compliance with European Union Directives.

### Preface

## **Additional Resources**

**Walnutche** 

**Technical Support** 

16

Refer to the extensive online help for the PanelBuilder32 Software or the following publications if necessary.

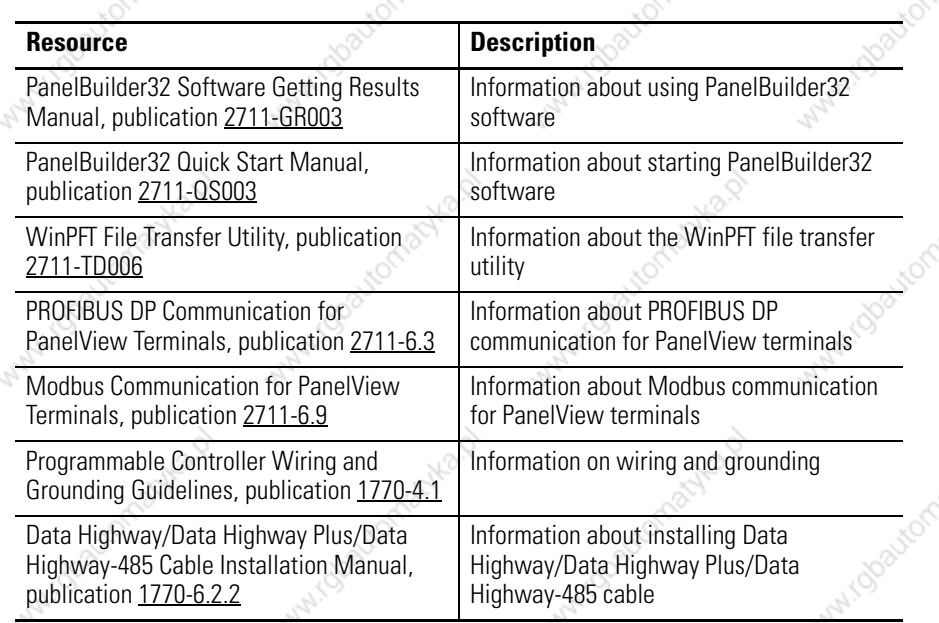

For information relating to your controller, refer to the appropriate manual.

If you have questions about the PanelView terminals or the PanelBuilder32 software, please refer to the online manuals or online help provided with the PanelBuilder32 installation CD. These publications are also available from the literature library at:

http://literature.rockwellautomation.com

### **Frequently Asked Questions**

Documents on frequently asked questions are available at:

http://www.rockwellautomation.com/knowledgebase

Software and Firmware Upgrades

To receive software updates (software serial number required) and firmware upgrades for your PanelView terminal:

- · locate on PanelBuilder32 installation CD.
- call Rockwell Software at 1-440-646-7700 or fax 1-440-646-7701.
- · access www.software.rockwell.com.

Publication 2711-UM014G-EN-P - September 2008

## **Chapter** 1

## **Terminal Overview**

## **Chapter Objectives**

This chapter gives an overview of the PanelView Operator Terminals.

- · Intended uses
- Terminal types and features
- Applications
- Configuration mode
- · Terminal messages
- $\bullet$  Printing
- Accessories and replacement parts

You can use the PanelView operator terminals for a wide variety of machine control and monitoring applications.

## **ATTENTION**

Do not use a PanelView terminal for emergency stops or other controls critical to the safety of personnel or equipment. Use separate hardwired operator interface devices that do not depend on solid state electronics. See the inside front cover o this manual for guidelines.

**Terminal Types** 

**Intended Uses** 

PanelView terminals are available in a variety of options.

- · Display size and type (monochrome, grayscale, color)
- Operator input (touch screen or keypad)
- Communication port (DH-485, RS-232, remote I/O, DH+,
- ControlNet, DeviceNet, Ethernet, EtherNet/IP, DF1)
- RS-232 printer port support

In addition, some terminals are available with:

- AC or DC power (L1 at the end of a catalog number indicates a DC terminal, for example, 2711-B5A1L1, or -T9C1L1).
- stainless steel bezel available on PanelView 550 keypad or keypad & touch terminals.

Contact your Allen-Bradley representative for availability.

**MANICO** 

Kotautomak

www.cdbautomaty

Hyw.obautomatyka.o

Wanak dood tomoty

Way I Obsuranacyka.

WHITCOSULOMBNAS

Manufactor

18

Manufactorial Manufacture

Walter (dysolitomat

### **Color and Grayscale Terminals**

Color terminals support a fixed palette of 32 standard EGA colors. Grayscale terminals support a fixed palette of four colors (shades of gray). All color in an application is defined when the application is created. Colors are not selectable at the terminal.

### **PanelView 300 Monochrome Terminals**

The PanelView 300 terminal is only available with 24V DC input power.

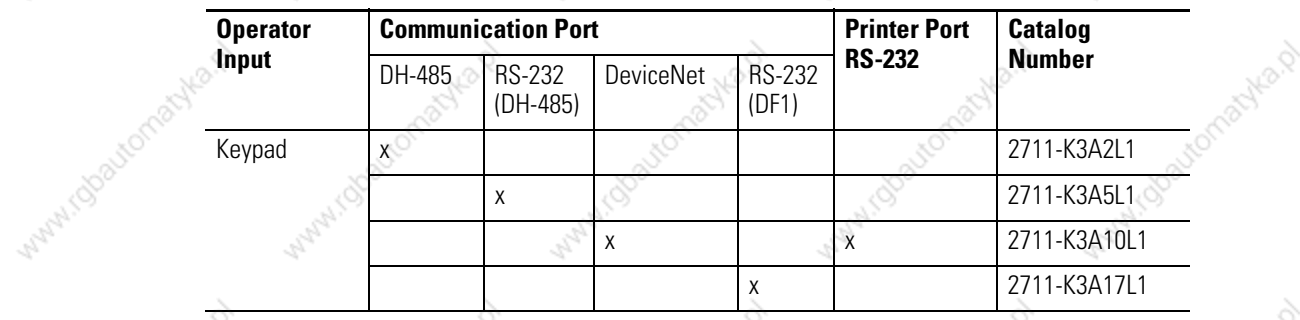

### **PanelView 300 Micro Monochrome Terminals**

The PanelView 300 Micro terminal is available only with 24V DC input power and does not have a printer port. The PV300 Micro terminal contains a single RS-232 communication port which supports either DF1 or DH485 communication protocols as specified in the table below.

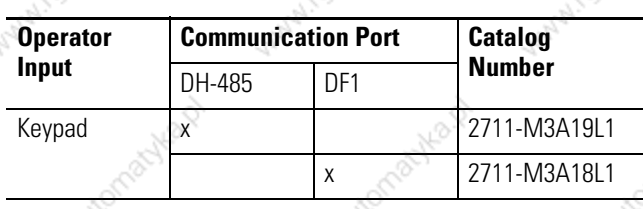

ù.

## **PanelView 550 Monochrome Terminals**

<sup>100</sup>

The touch screen version of the PanelView 550 terminal is available only with 24V DC power. The L1 in the catalog number indicates DC power.

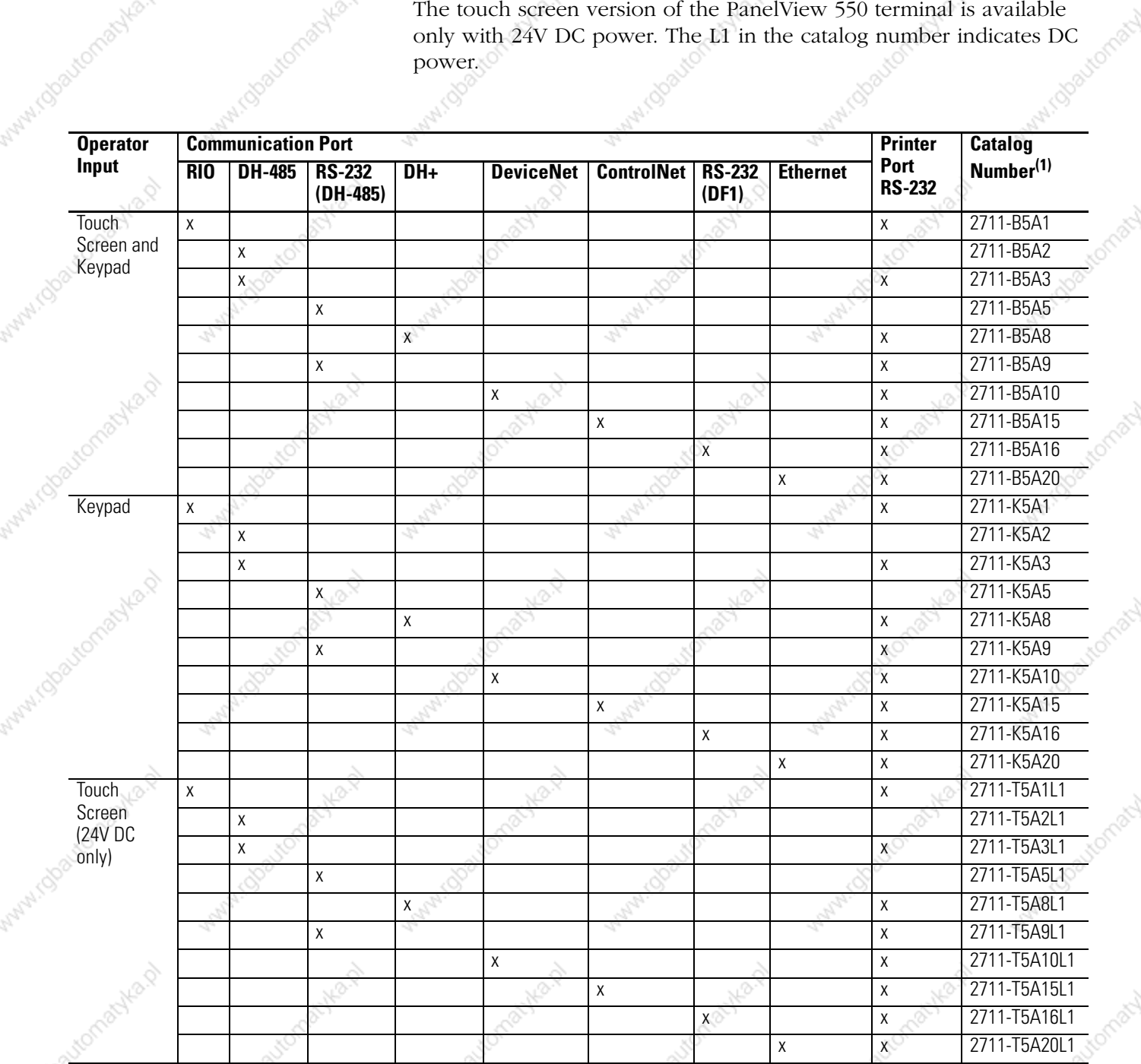

 $(1)$ Add L1 to the end of the catalog number for 24V DC power.

Add L2 to the end of a catalog number for stainless steel. Not available for the touch screen terminals.

Add L3 to the end of a catalog number for 24V DC power and stainless steel. Stainless steel is not available for the touch screen terminals.

W,

i.rgbaytomat

## **PanelView 600 Color Terminals**

1000

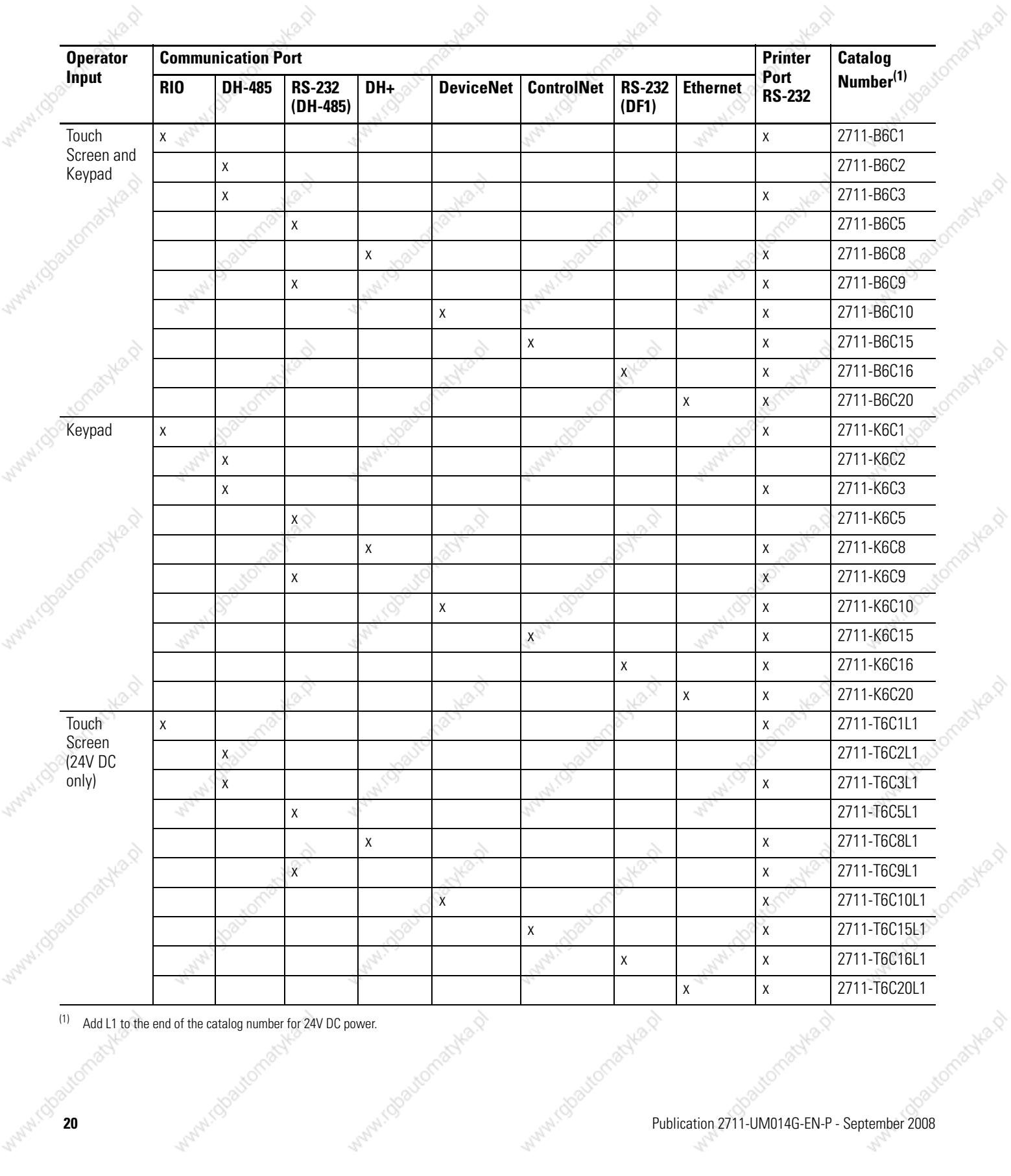

 $(1)$  Add L1 to the end of the catalog number for 24V DC power.

Manul (dos)

**Mary rdba** 

È.

MAI (ODB)

## **PanelView 900 Monochrome Terminals**

These terminals are no longer available for purchase. omac

1000

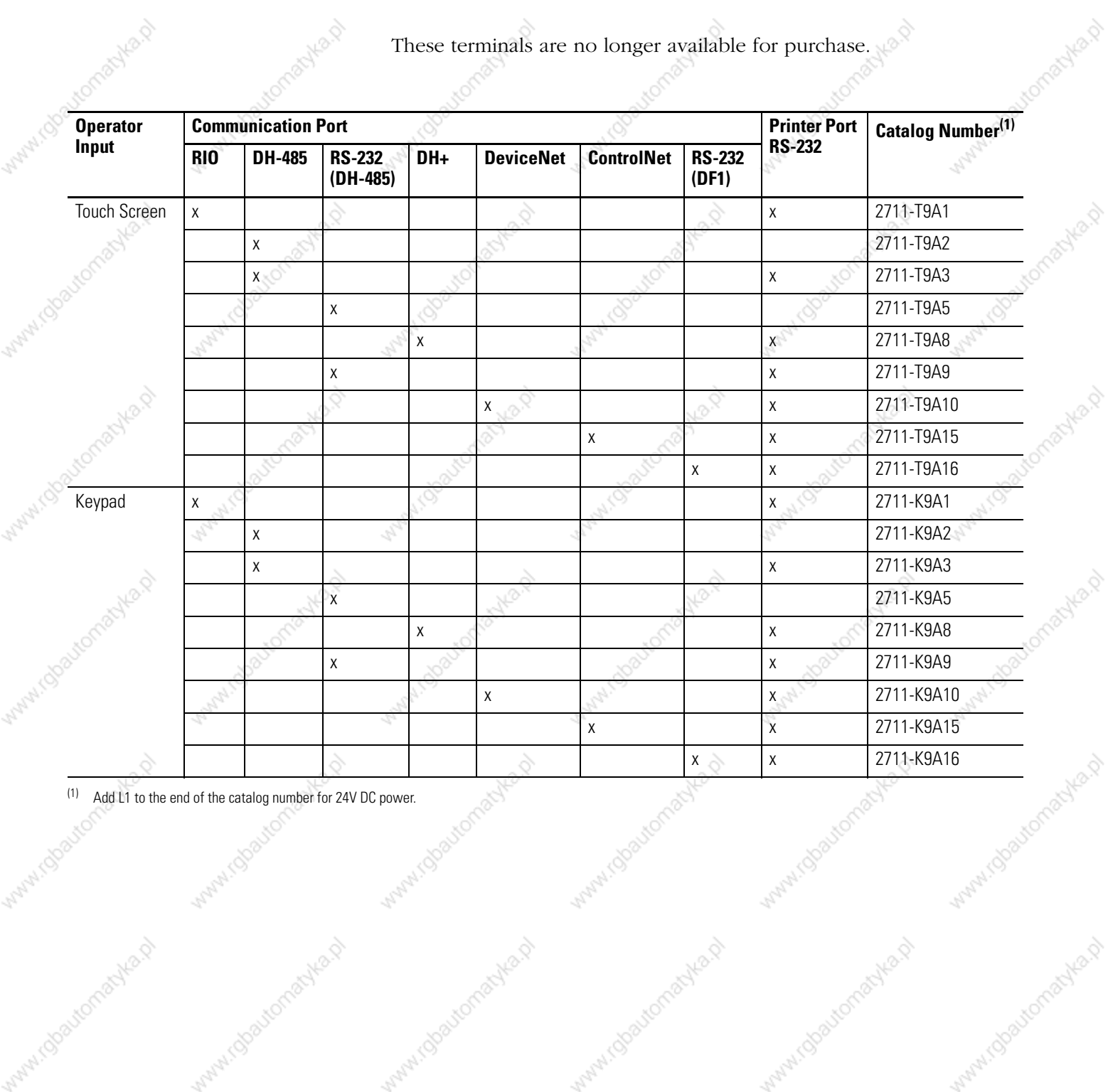

Watercolor(Statement Asset

tromatyka.p

**Mary Choutomachical** 

**Tromatyka.p** 

Maple.

 $21$ 

itomat

madlea.p

**MAN**TODOL

Manul (doa)

**Walnut**ool

Manufactor

## N-1000 **PanelView 900 Color Terminals**

These terminals are no longer available for purchase.

Wanted Street on British

MANAH TOTORIOTIONAL PO

1000

**MARY ISOBATOMANIA.D** 

Wanted Strategy Ash

www.doestongcyle.p

viomatyka.p

madyka.p

Mary 100g

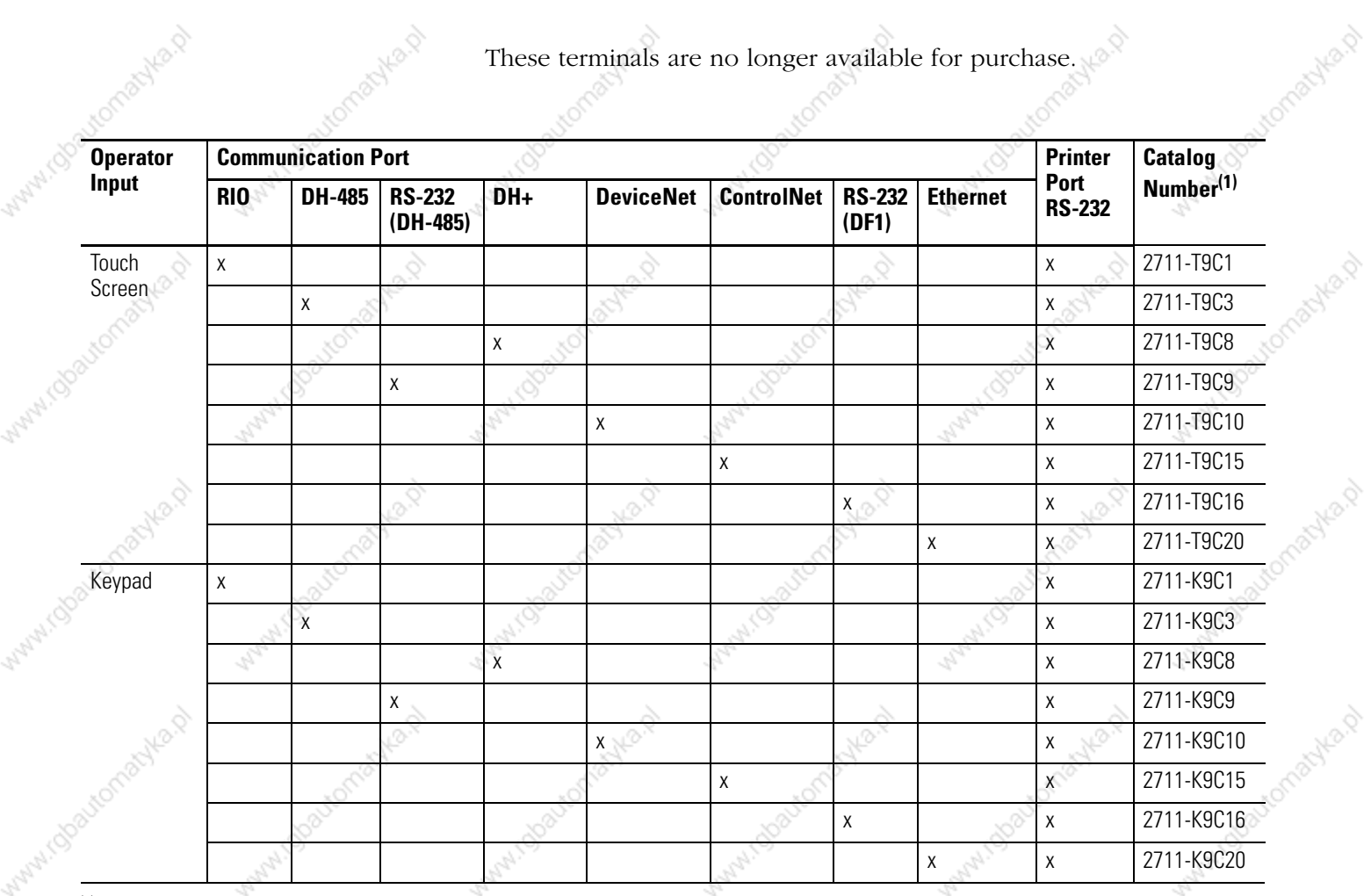

Mary 1 Obaytomachta.p

WAW! Globatomatika.p

(1) Add L1 to the end of the catalog number for 24V DC power. Mary Topactonachka.p Want (Stockerhamatykaz)

Wallaitoba

Wallach Obstrangelyce N

Mary Choutomaster

Waterchautomachia.p

Wallace Company Assembly

Wallach Blairdentach

Walter Charlemanical

Haidy Terminal Overview **Chapter 1** Many rdoa  $\hat{\mathcal{S}}^{\hat{\mathcal{S}}}$ 

## N.1002 **PanelView 1000 Color Terminals**

10000

matyka.p

JKB10

MAMA (ODB)

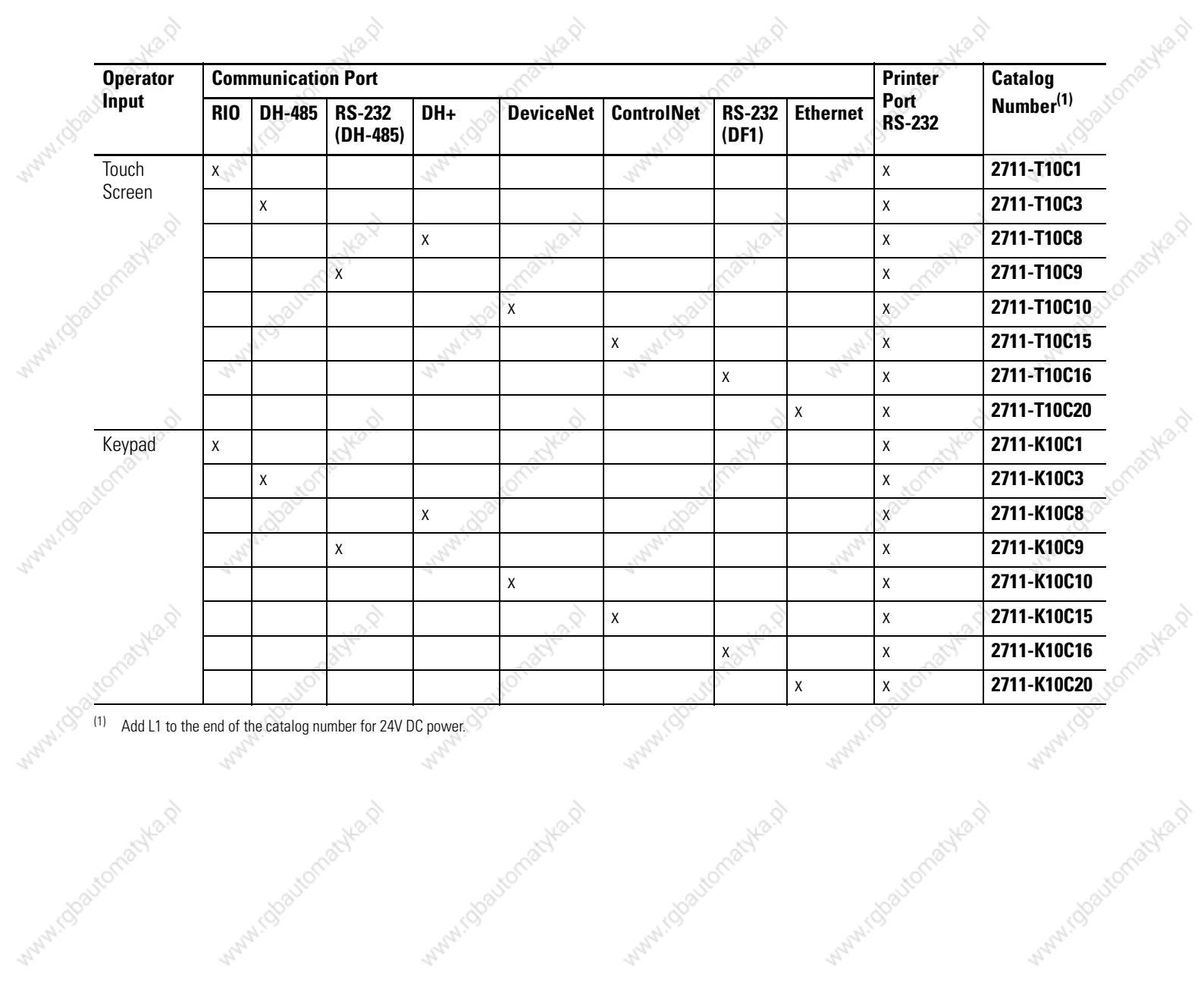

MANALISTS OF BOARD AS

pautor

www.rdbautomachta.or

Water (Stratformacka.p

Water (disadromachia,d)

Matal Glastomachta.p

Manufactoriachta.p

Water (Steatenfacture)

Wall (disadromables,d)

Waterchasternachka.p

Water (Stockholmes) Asia

omaplika.p

Mary 100au

**JK812 Chapter 1** Terminal Overview WWW.rdba

Waterchasternachka.p

Waterchartonschied

Mary 1 Obaytomachta D

WAINT ISOBUTOTIONARY

www.rdbautomachta.or

Waterchoutomachea.pd

MANH TODOUGOTOENLO.Q

Mary 1008

00

## **MIGOST PanelView 1000 Grayscale Terminals**

Nov

matyka.p

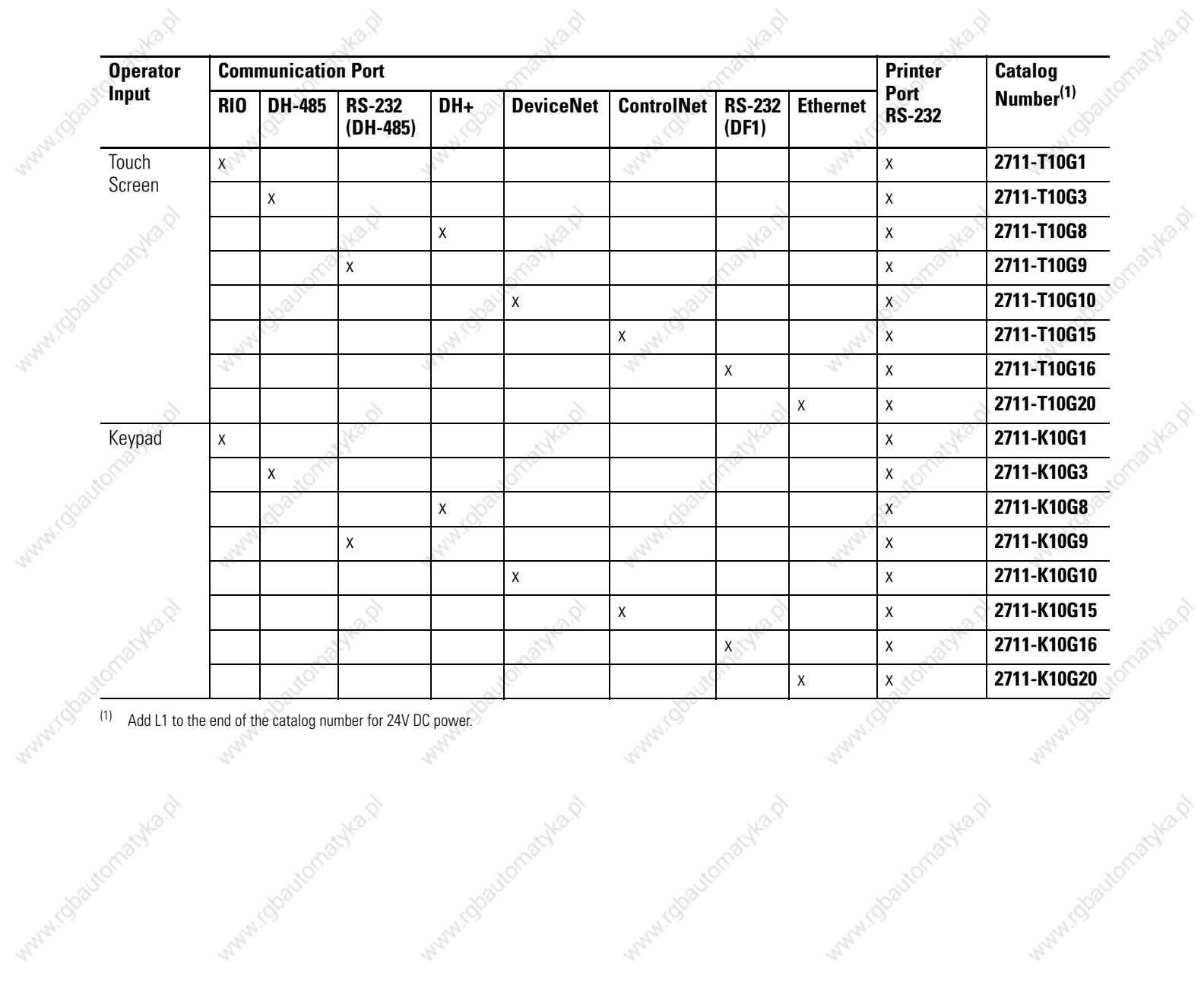

Waterchichean Astron Publication 2711-UM014G-EN-P - September 2008  $z_{t_1}$  $z^2$ 

MANAL Observation assigned

Wallach Barromania Na

utomatyka.p

**WATHINGOROTORYASOR** 

omachka.p

Manufacto

ó,

NBOD

Astal (ODB)

## W.rdga PanelView 1400 Color Terminals

These terminals are no longer available for purchase. omax

10000

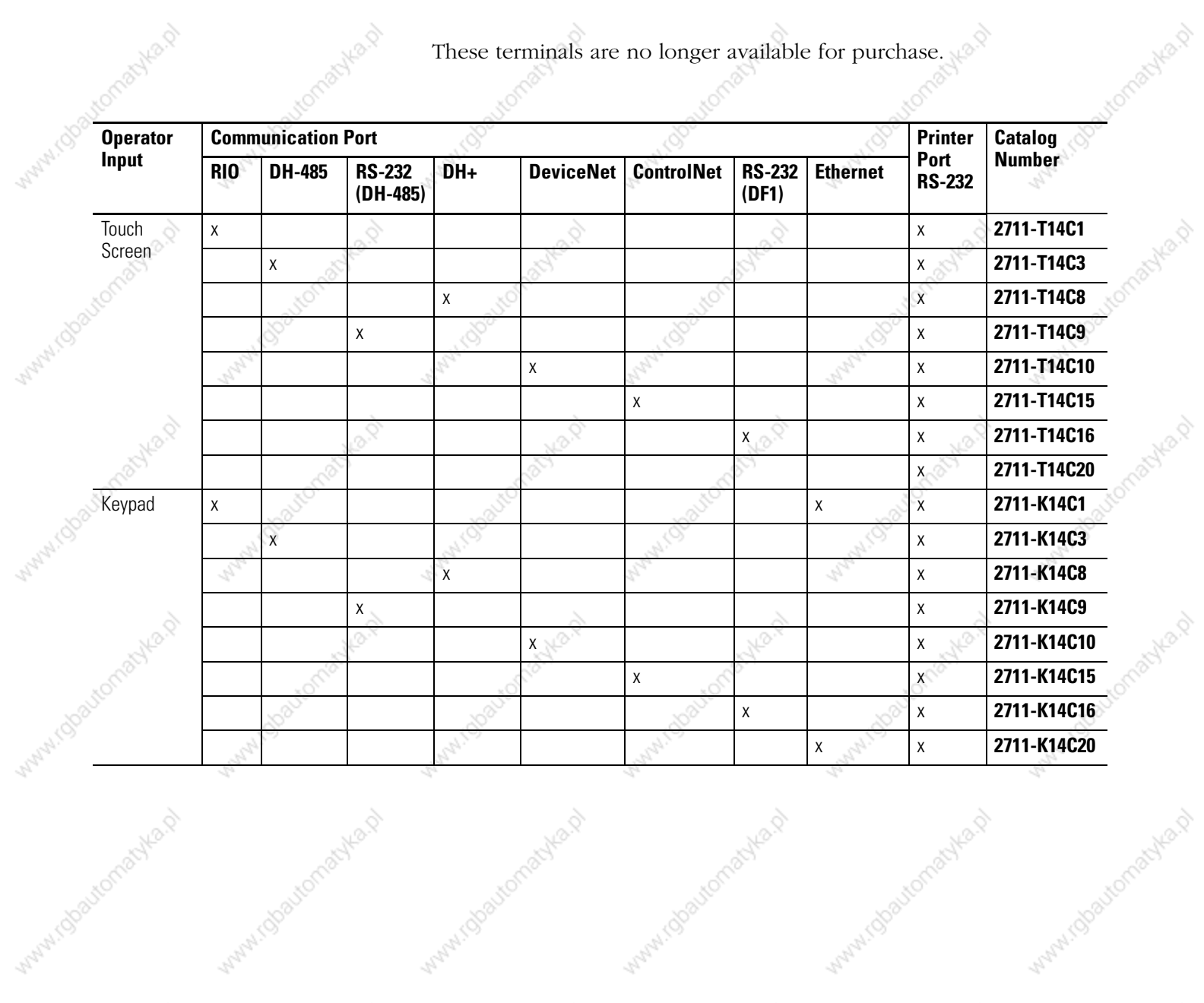

Manufactorische A

Winter (Stautomachica)

MANH TODOUGOTOENLO.Q

Maria (Stationachia)

Matal Glastomachta.p

Water (Strattomachta)

Water (Steatenfacture)

Wallace Company Assembly

Waterchasternachka.p

Watal Global Achiente D

omacyka.p

MANH10080

## **PanelView 300 Micro Terminal Features**

**MARY (Sportory** 

**ANAL** 

Wall of Obstro

This section defines features of the PanelView 300 Micro keypad terminal.

www.colautomax

**Wanti (Doctomachica)** 

## **PanelView 300 Micro Terminal Features (front)**

100<sub>0</sub>

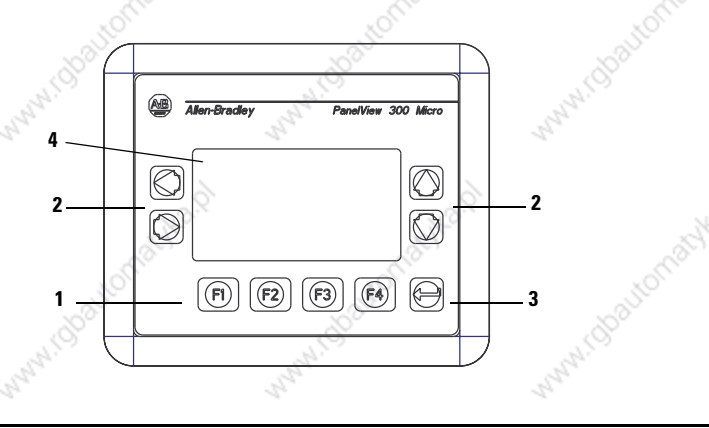

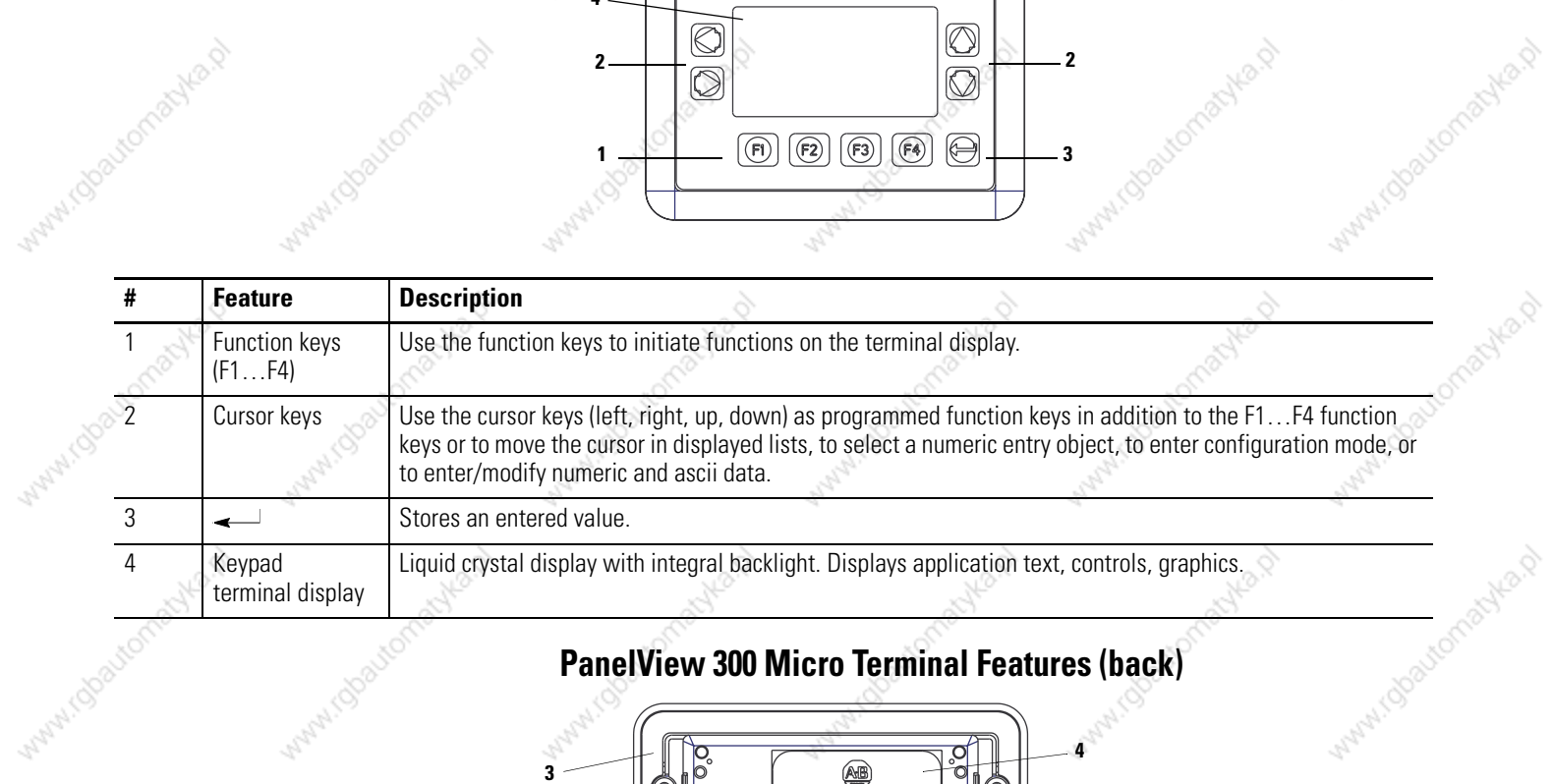

## **PanelView 300 Micro Terminal Features (back) CALLES** ŏ ▩ WAINT (Startomachica) O  $\mathbf 2$ ര

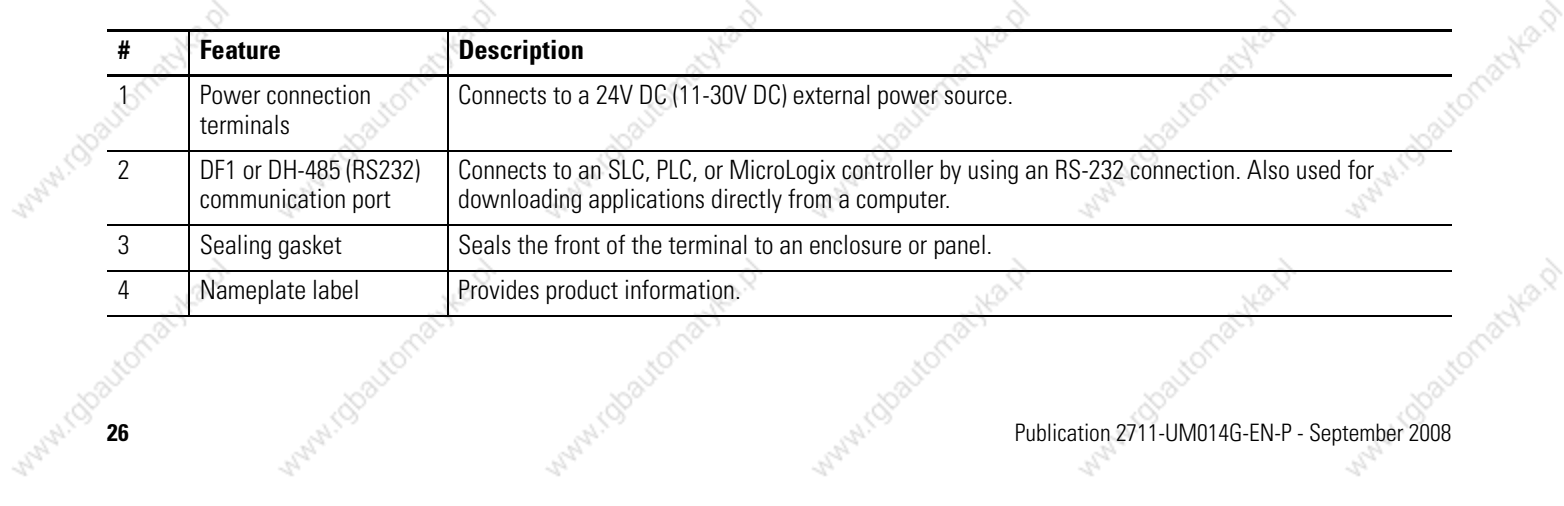

Waterchartenschied

www.colectromat

## **PanelView 300 Terminal Features**

This section defines features of the PanelView 300 keypad terminal.

## **PanelView 300 Terminal Features (front)**

000

1002

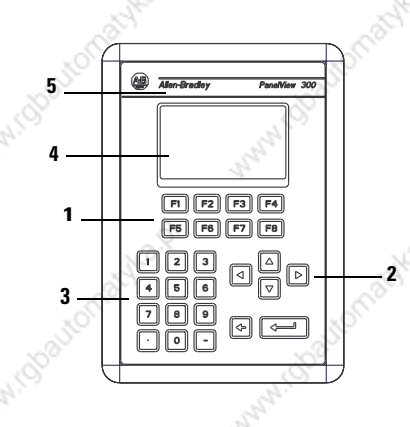

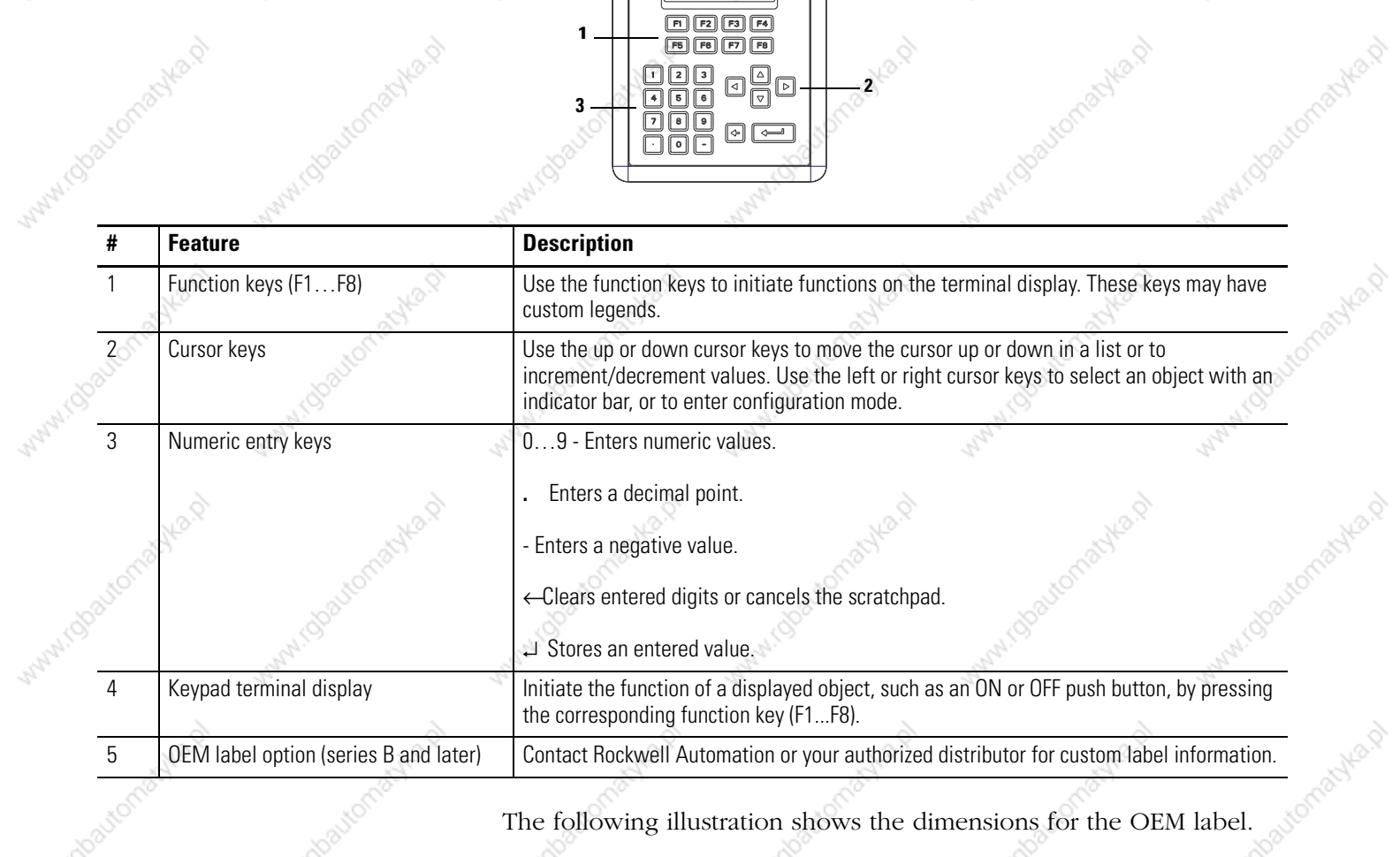

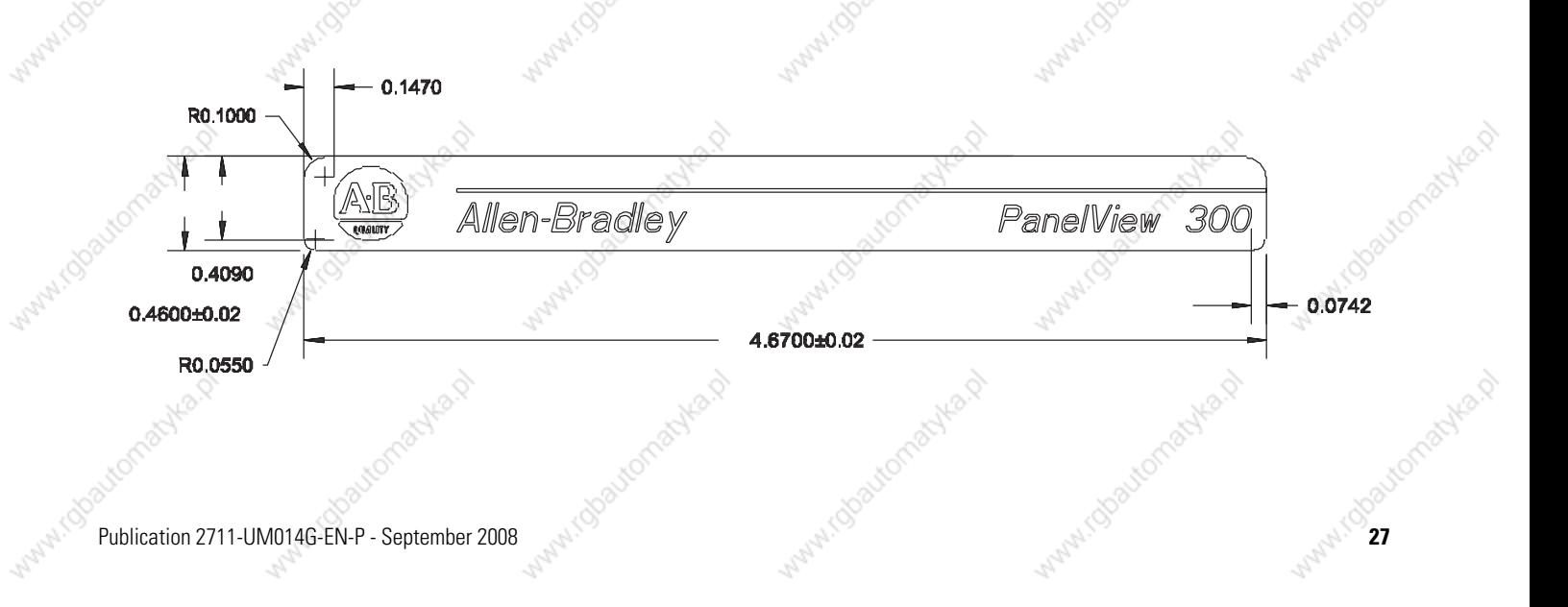

Waterchartomachka.p

Mary Choutomaster

242

### DeviceNet with additional RS-232 Port RS-232 (DH-485 or DF1) without additional RS-232 Port WHAT COSTOMER robautomar putoma Û۳  $00000$ ೲೲ Π  $\Box$  $\overline{\circ}$ <u>\_\_</u> 5 A DANGE  $10$  $9 \text{ or } 11$  $12$ Watercoloured Herb **WATER COOLECTION ASSESS** acylis<sub>ta</sub> DH-485 without RS-232 Port WW.rdbautor 00000 7, 8, 9, 10, 11, 12 centre 10 acylis,o atyka,p 10.0 acylis.p

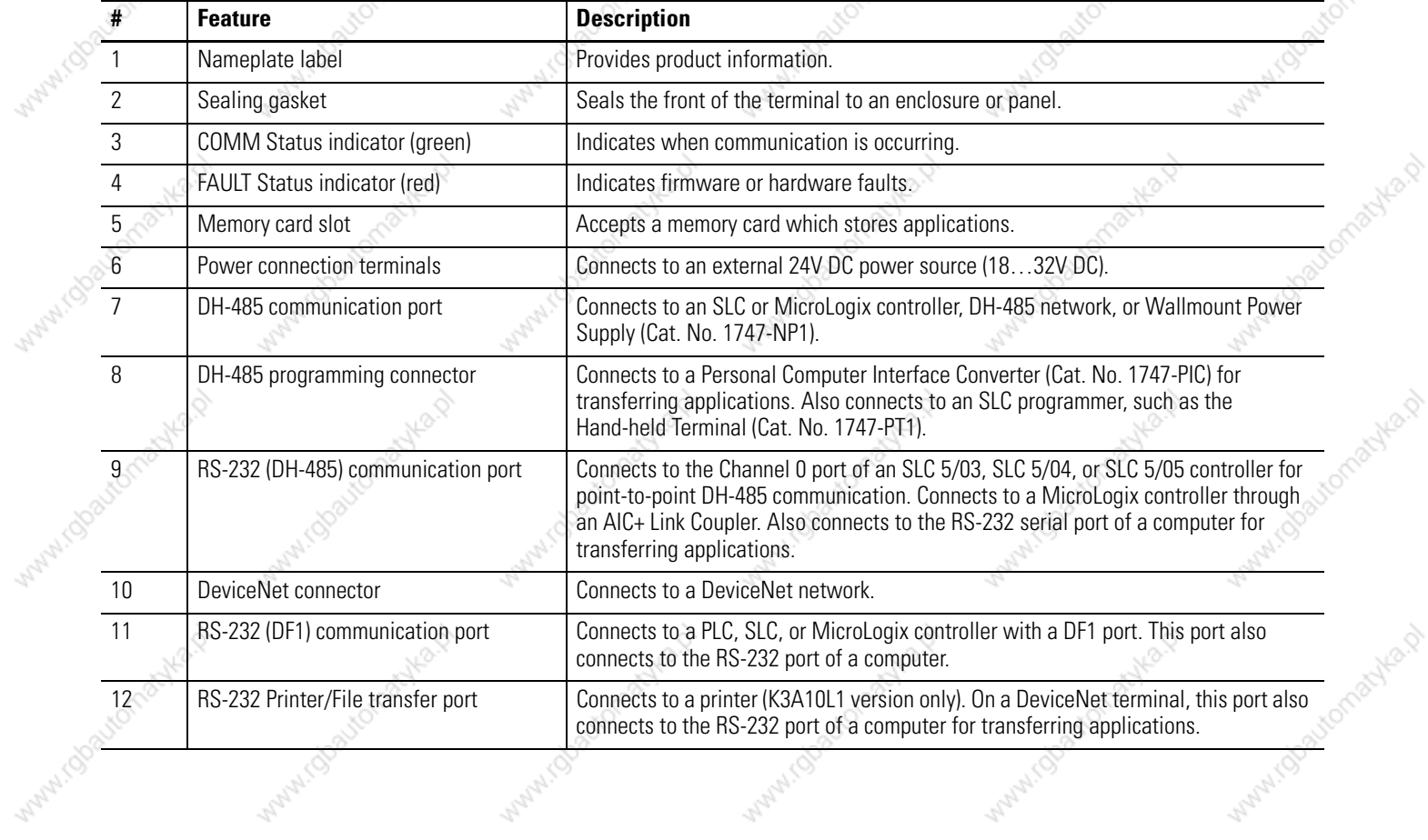

Wall (discutomachica,d)

## N.1009 **PanelView 300 Terminal Features (back)**

100g

tomat

tomacyka.p

Asharidos

## **PanelView 550 Terminal Features**

WHAT Goodcor

This section defines features of the PanelView 550 terminals.

1000

## **PanelView 550 Terminal Features (front)**

1000

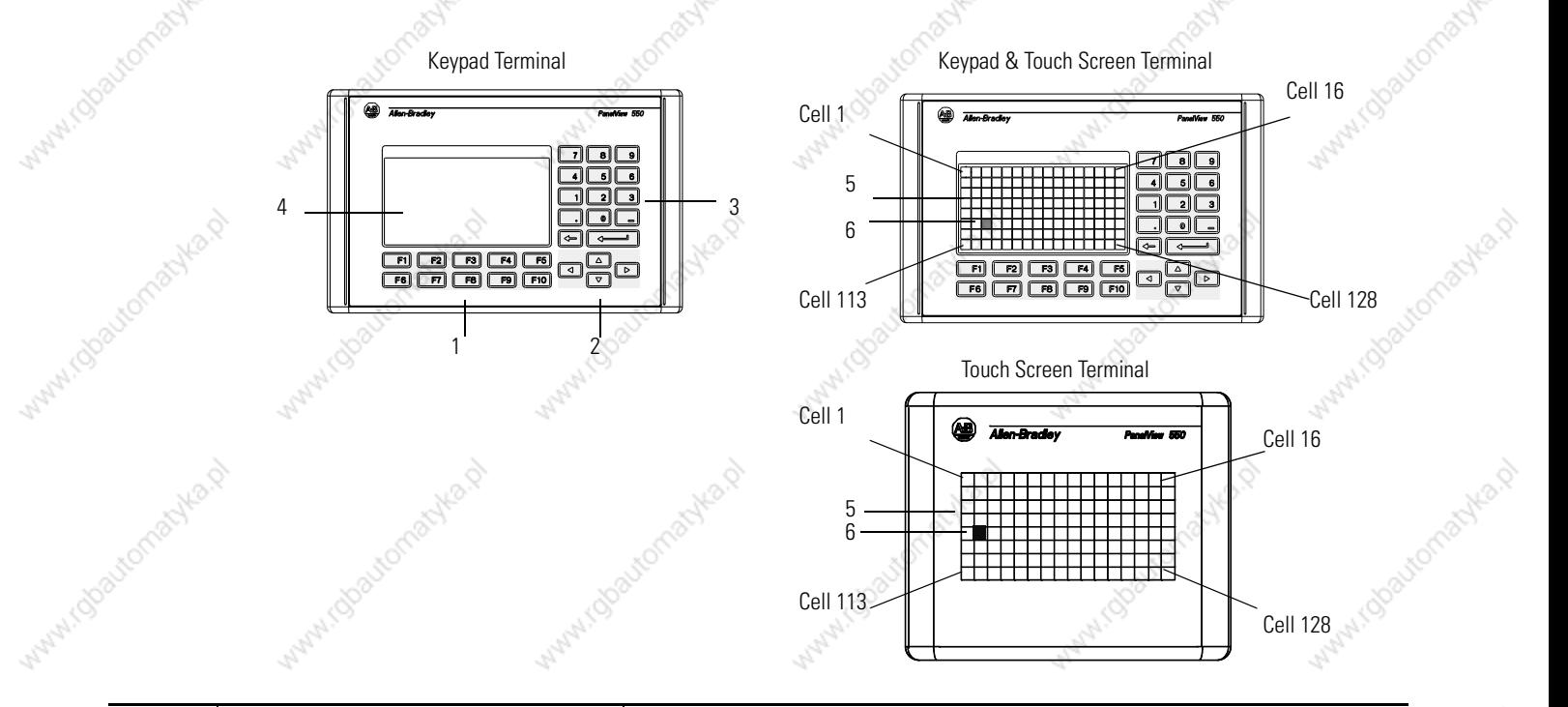

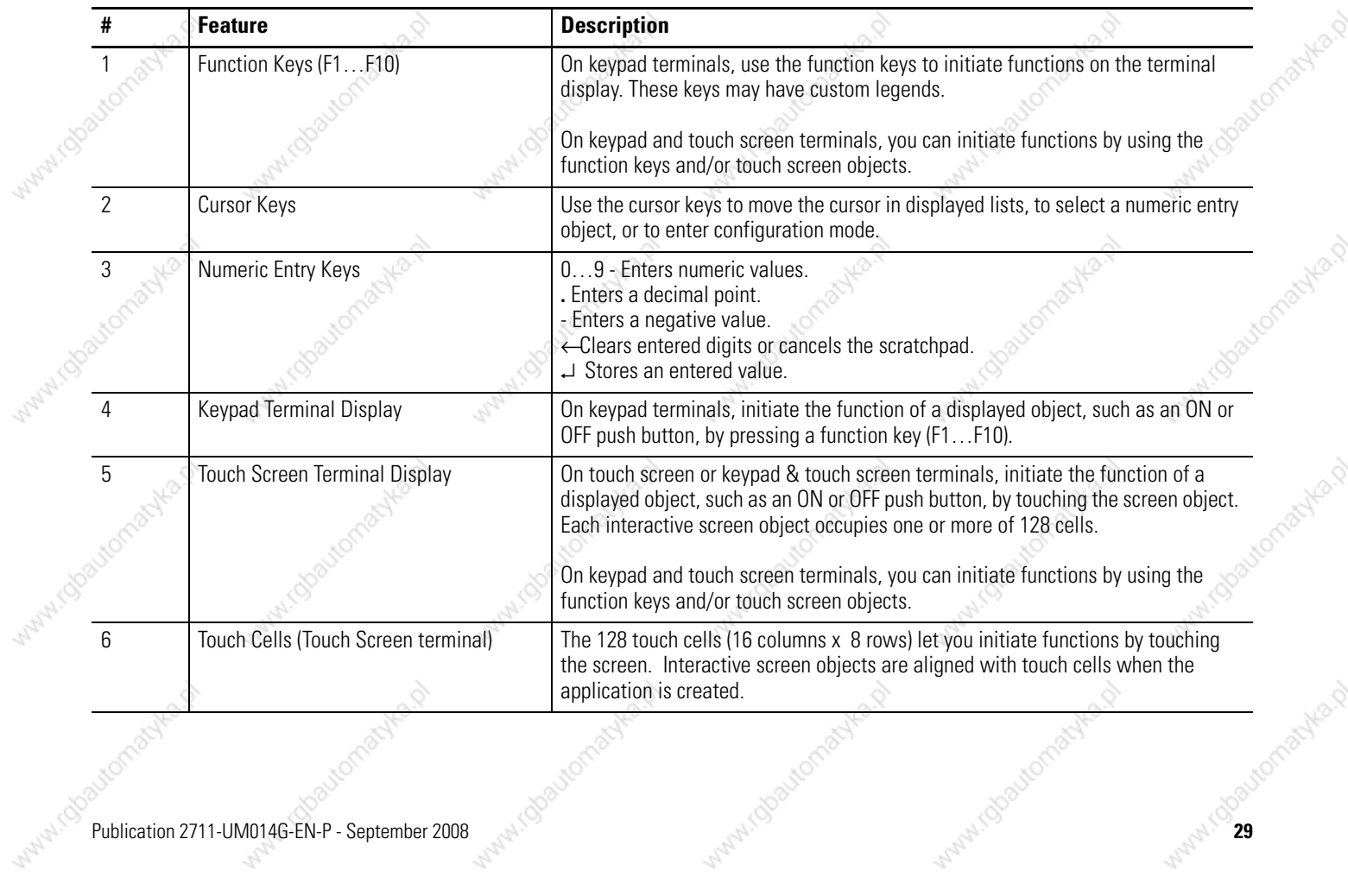

W,

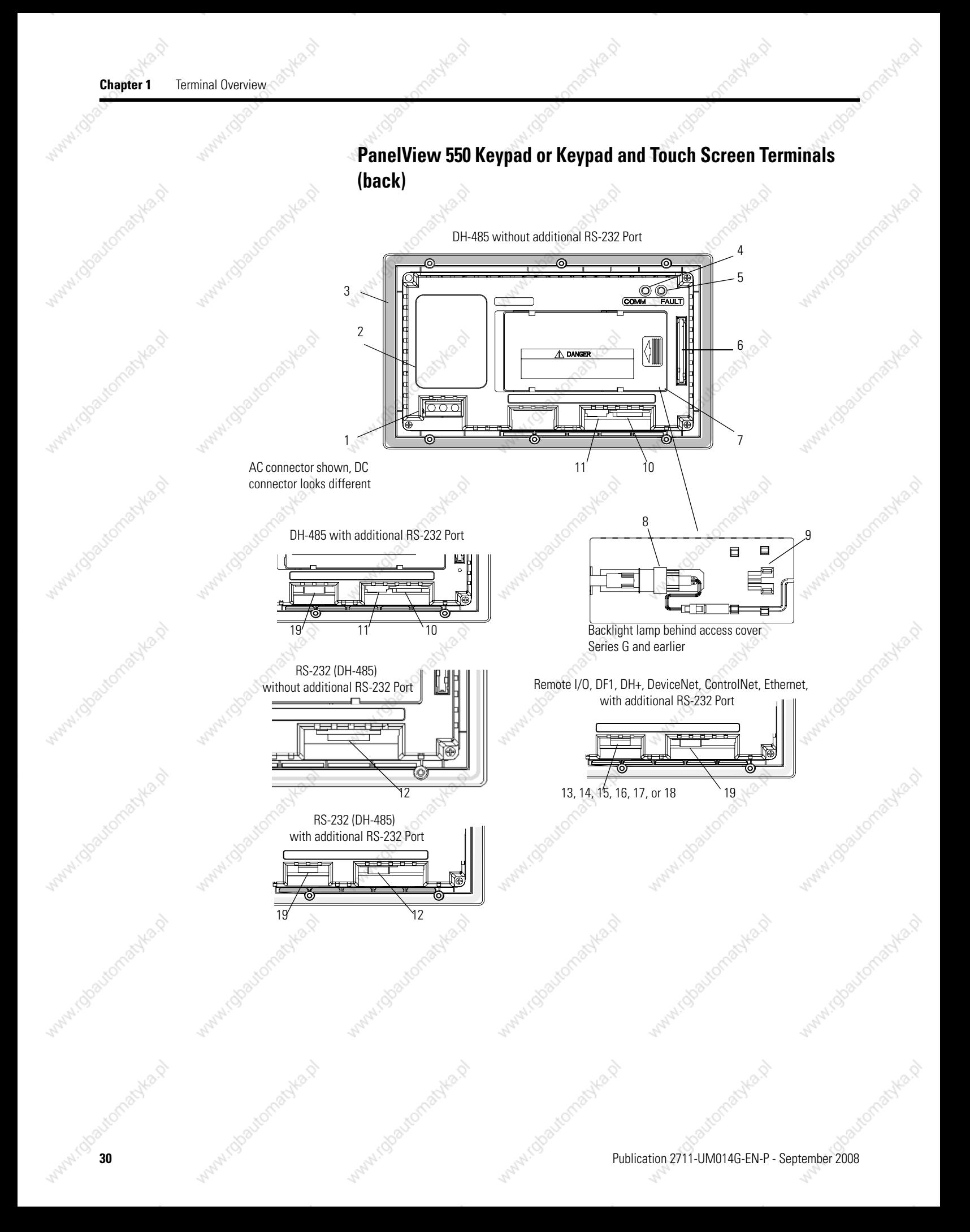

**Terminal Overview** Mary 100a

Haid

## **Chapter 1** MANH10021

Water Closed Christians

Wallace Company Assembly

ç,

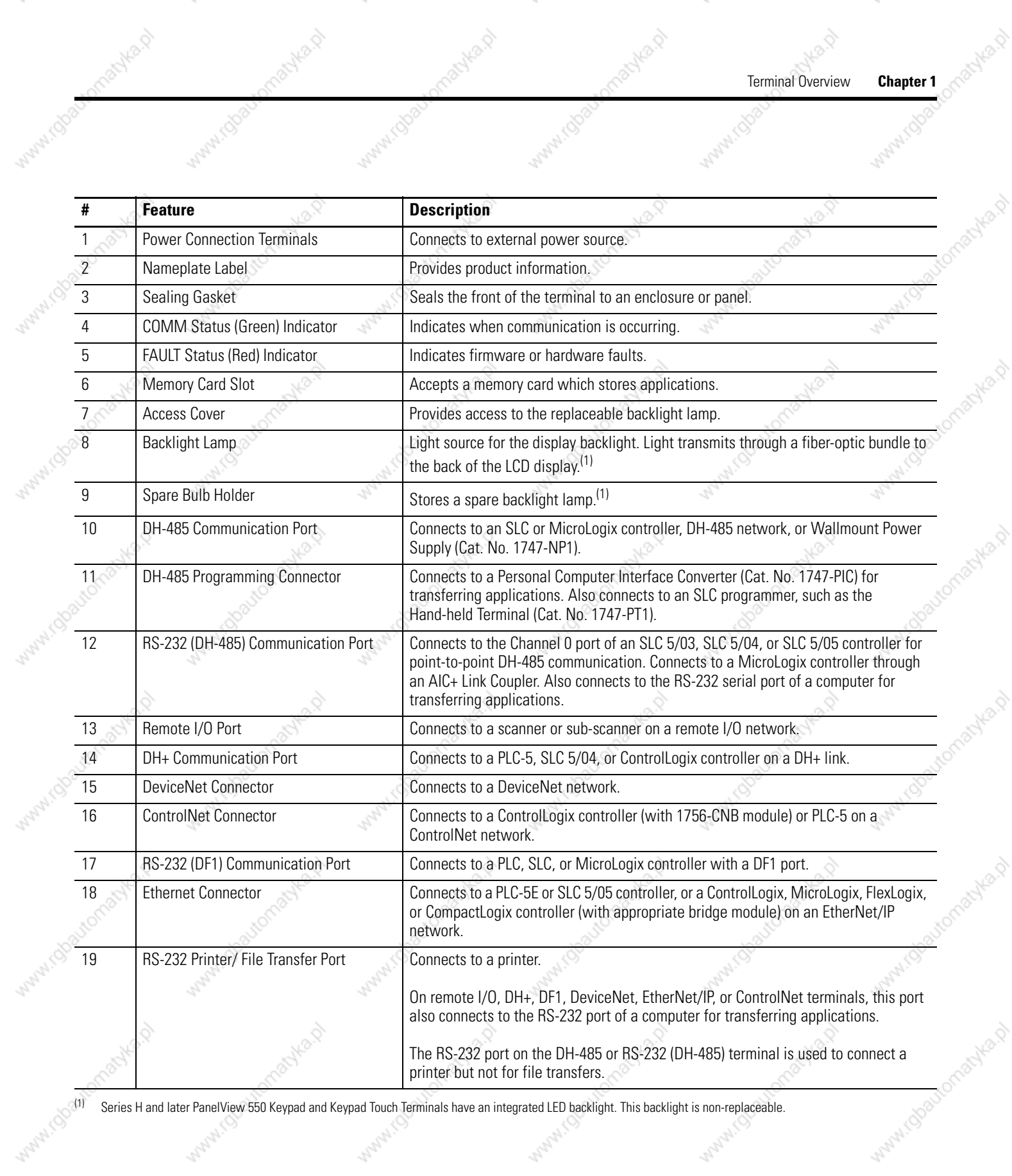

nmatyka.p

Wallach Observ

omachiga.p

Wayni Obsur

Series H and later PanelView 550 Keypad and Keypad Touch Terminals have an integrated LED backlight. This backlight is non-replaceable. Multiple

**AMA** 

Wallace Company Assembly

**Map** 

Maples R

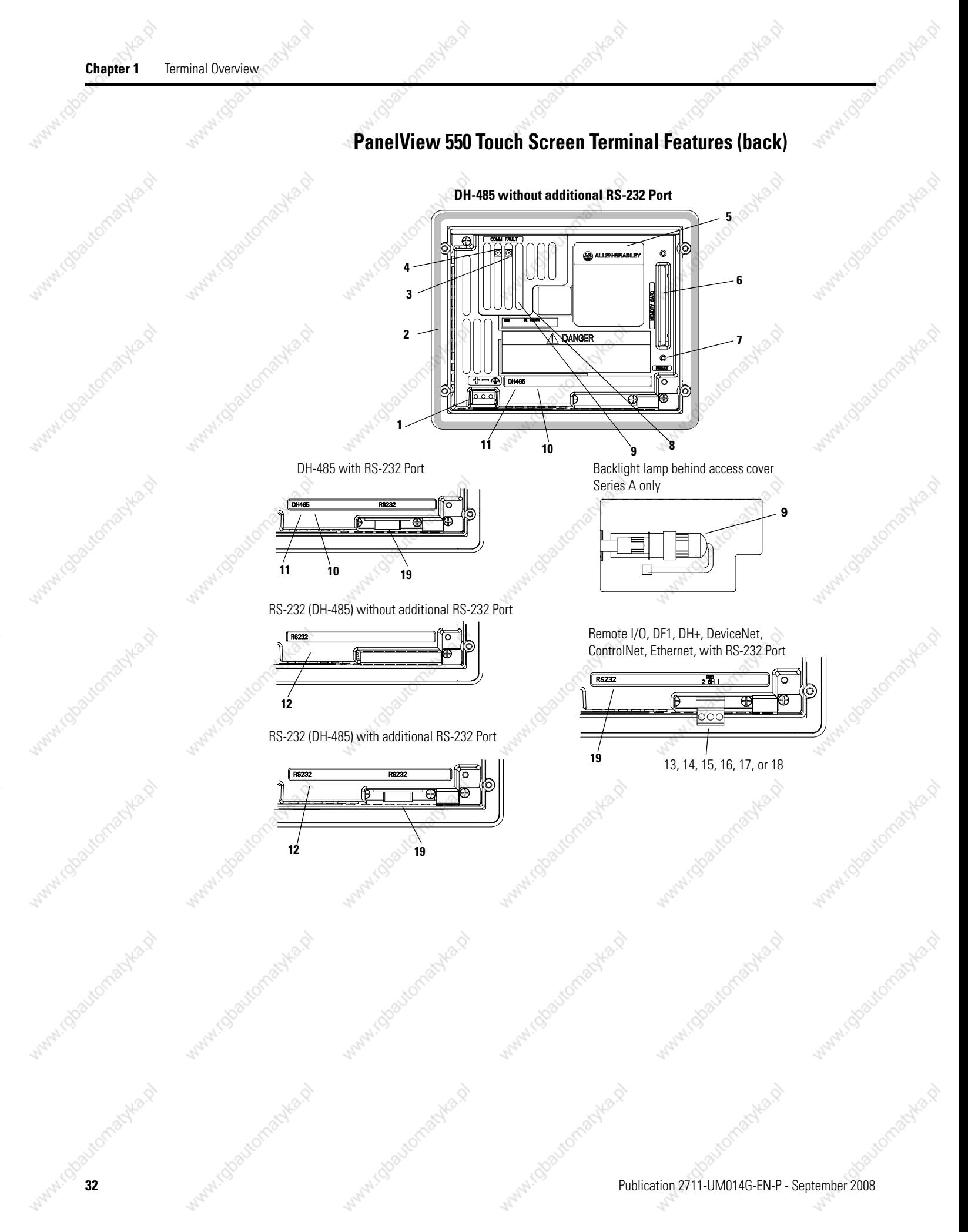

NB DD **Terminal Overview** 

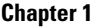

Water of Baytomachtach

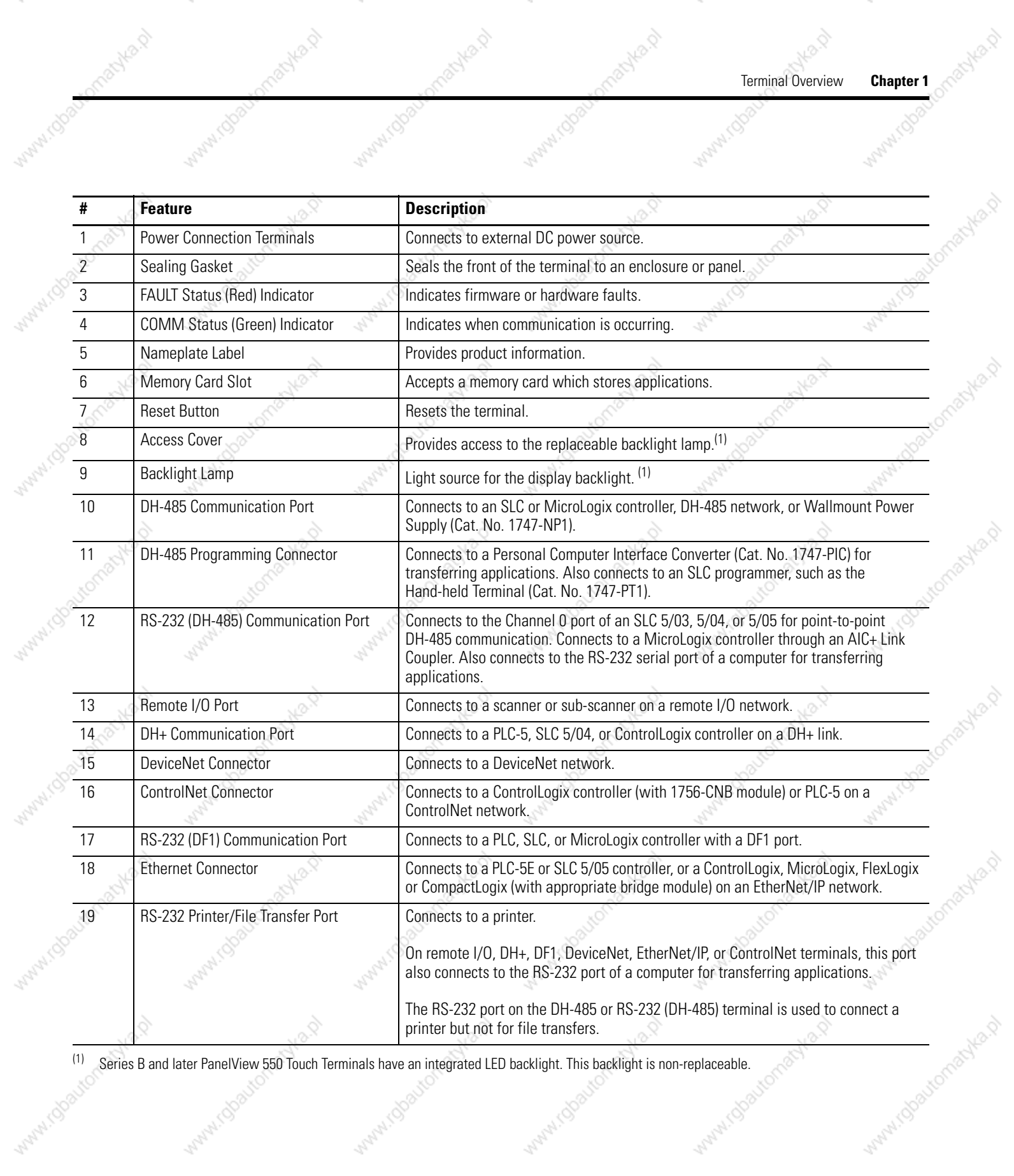

Wall (ODB)

Watal Gladromachka.p

Manufactoriachta.p

omablyka.p

omachiga

Wallach (Bos)

Waty 10bay

**Macylia**sh

Wally I Obser

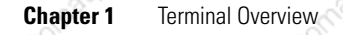

**Walling** 

## **PanelView 600 Terminal Features**

MANH10021 Michael This section defines features of the PanelView 600 terminals.

100a

 $\mathcal{P}_2$ 

P,

**LOD**ON

Liomatyka.p

### **PanelView 600 Terminal Features (front)**

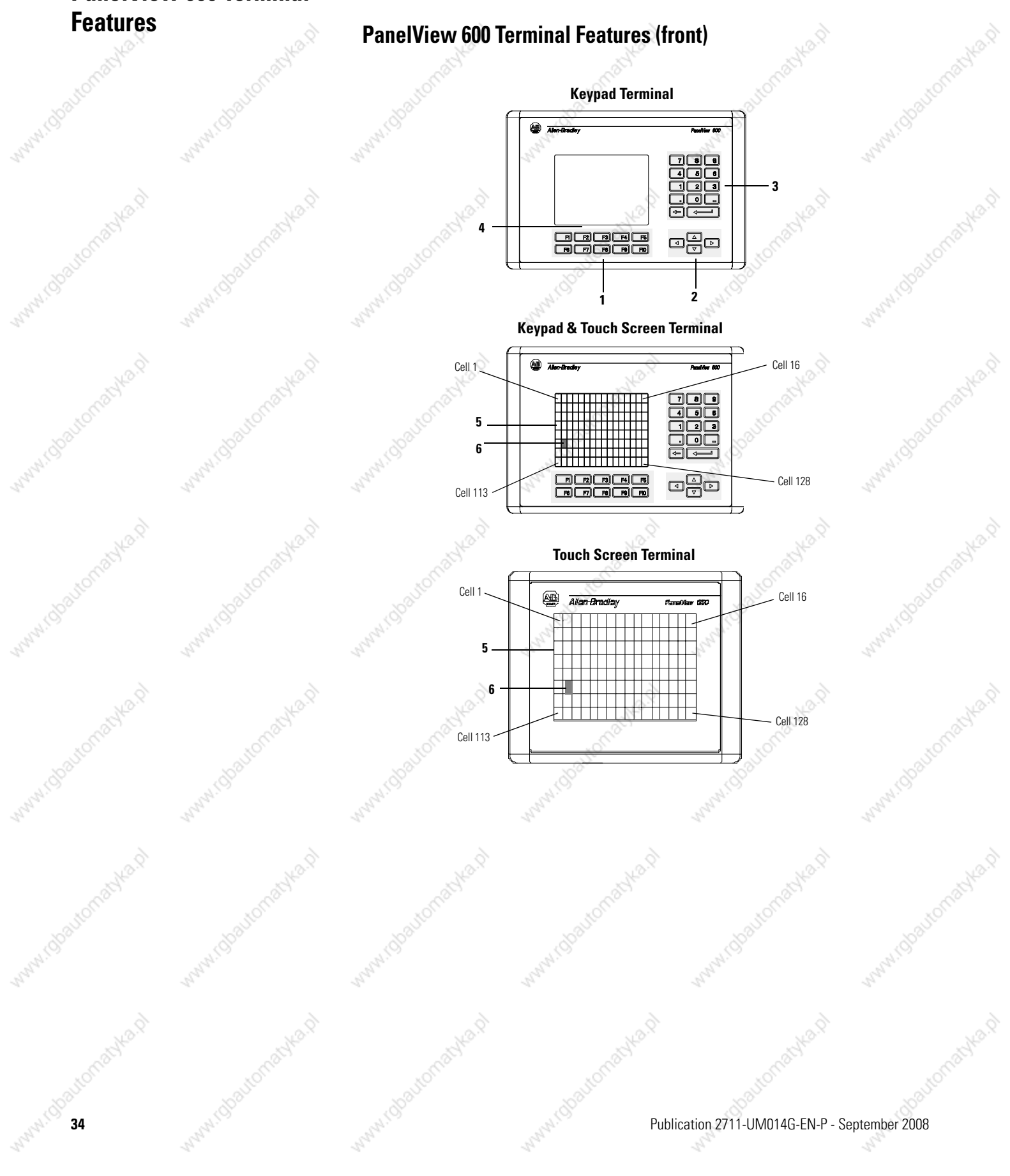

Terminal Overview

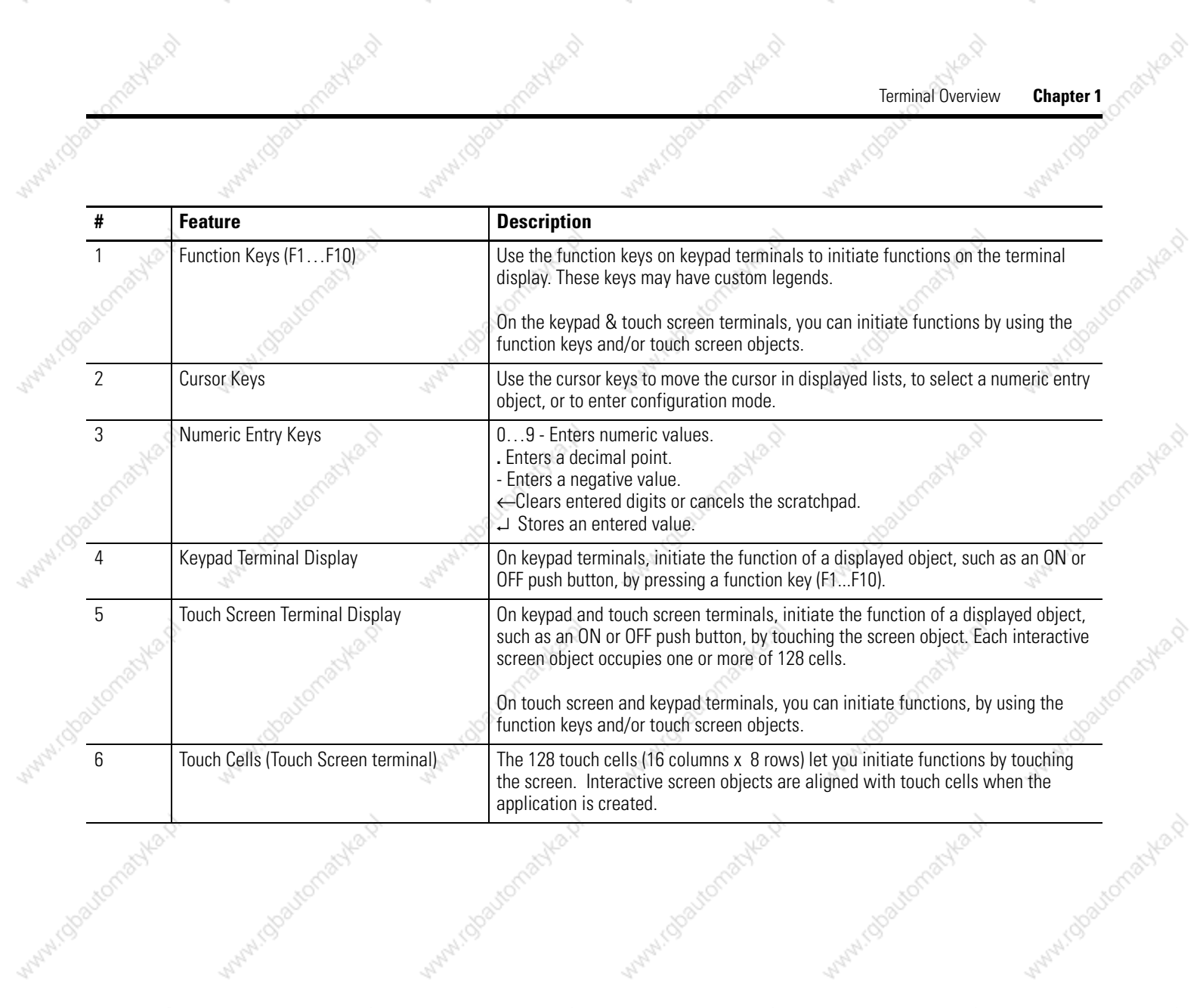

**WATHITOSOMOTIONS ASSESS** 

Maturicalionachea.p

Water (Stocktoriachter)

Water (Stocktonger)to.co

Water (Steatenrachter)

Walnut (disautomachka.p)

Waterfall Charles Assembly

Within Gladionachia (2)

Manufactoriachta.p

**WATH I GOOD TOTAL HOLD** 

**MARY ISOSUTOTIBUHER D** 

Wallach Blautomachta.p

Water (Steamborge) Herch

**Material Street** One of March

Water (Steeltomachia.p

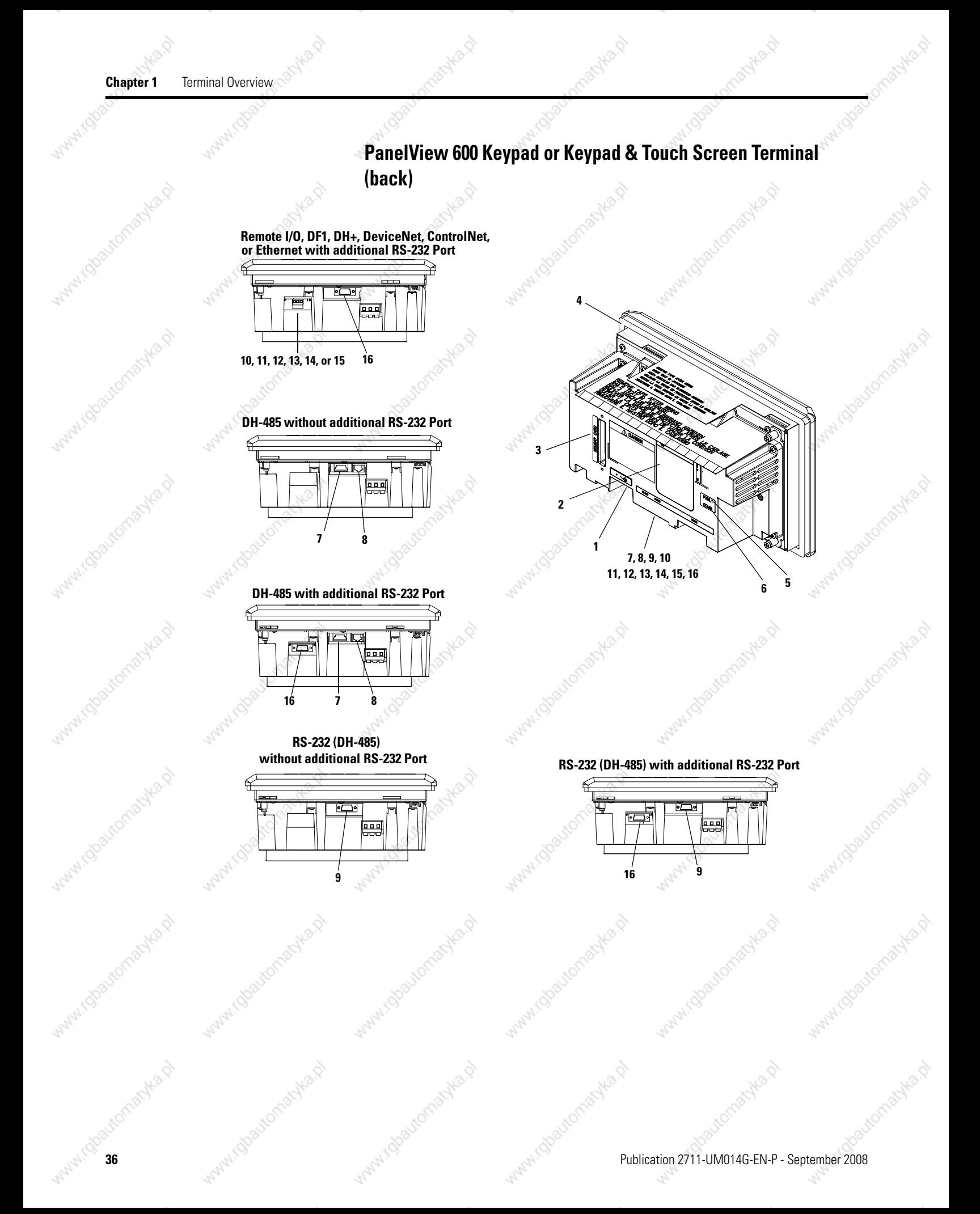
Terminal Overview Mary 1002

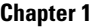

Wallace Contract Assembly

Washington at Maryland

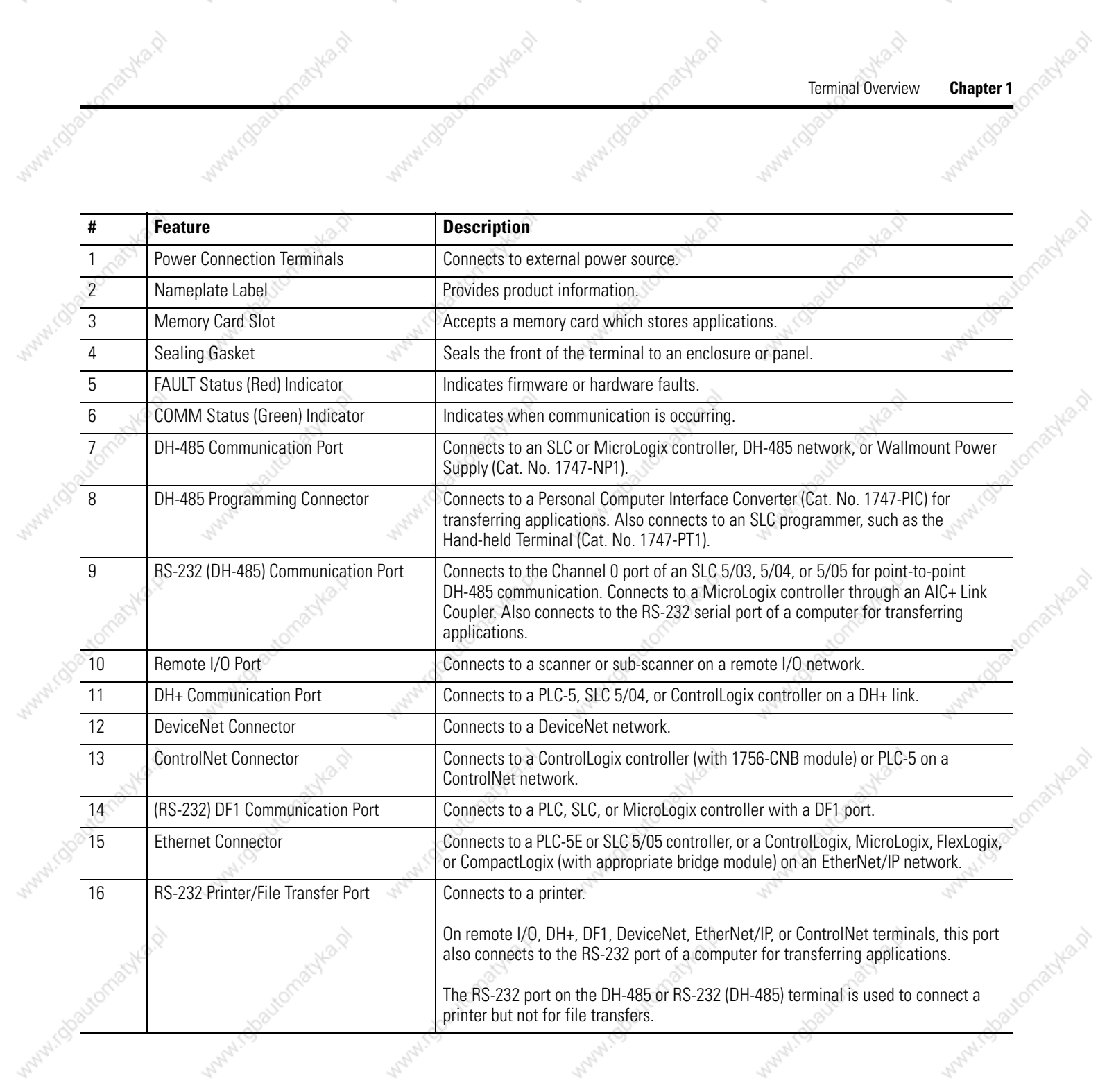

omablyta.p

innablea.p

Water (Steeltomachia.p

Watercological Assemblace

Wallace Holland Health

Wallace Contract Head

Watercontentality

Malia Collaboratoria Hard

Wallace Cheese Assembly

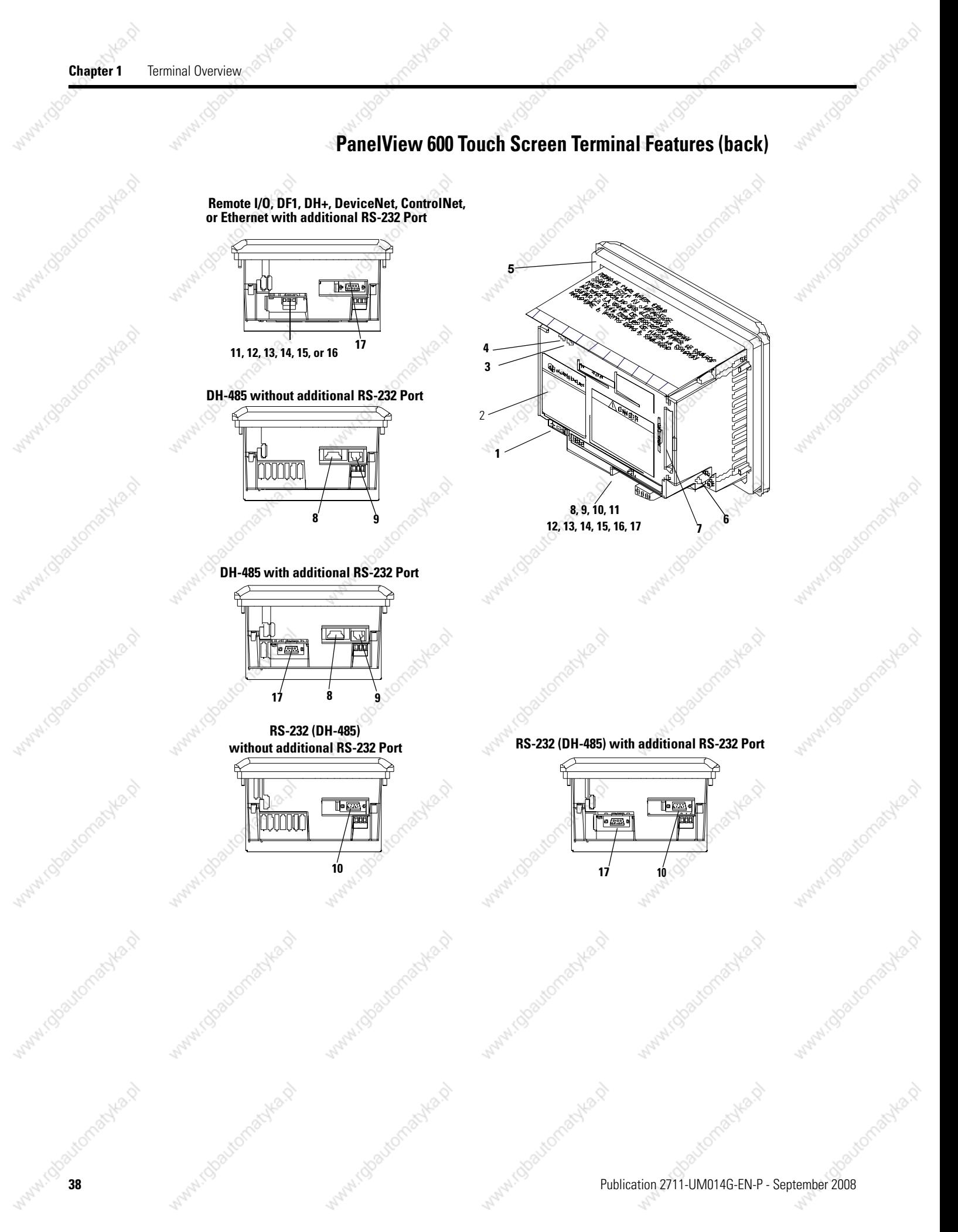

Terminal Overview Mary 1002

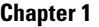

Wallach Blautomachta.p

Wallace Baseman Assess

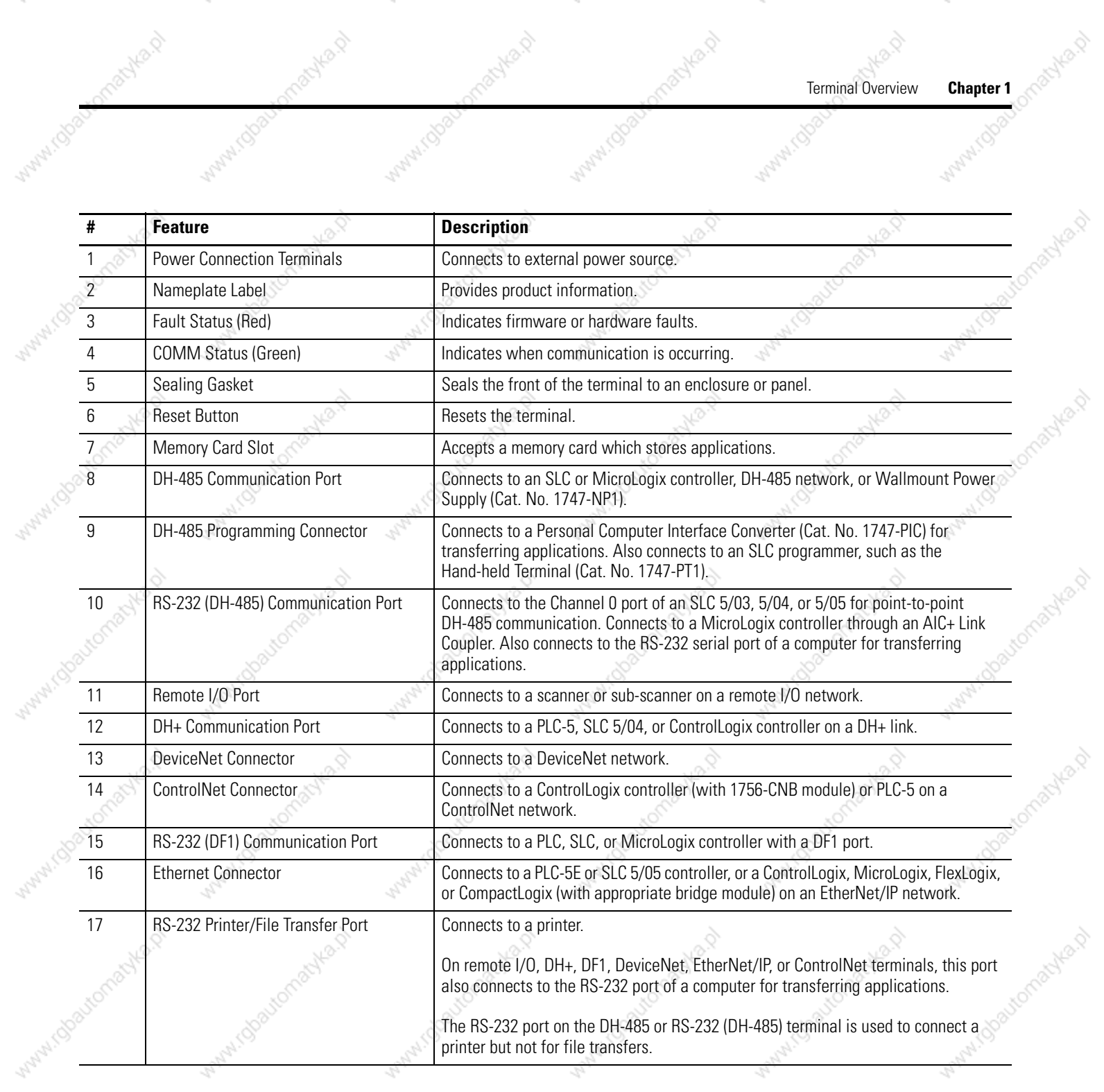

omablys.p

omablys.o

Watal (Stationachia)

Wallach Blautomachta.p

Watal (disautomachia.p)

Waterfollowable of

Watal Gloutomachka.p

Wallace Cheese Assembly

Water (Steatenachka,Q

omablyza.p

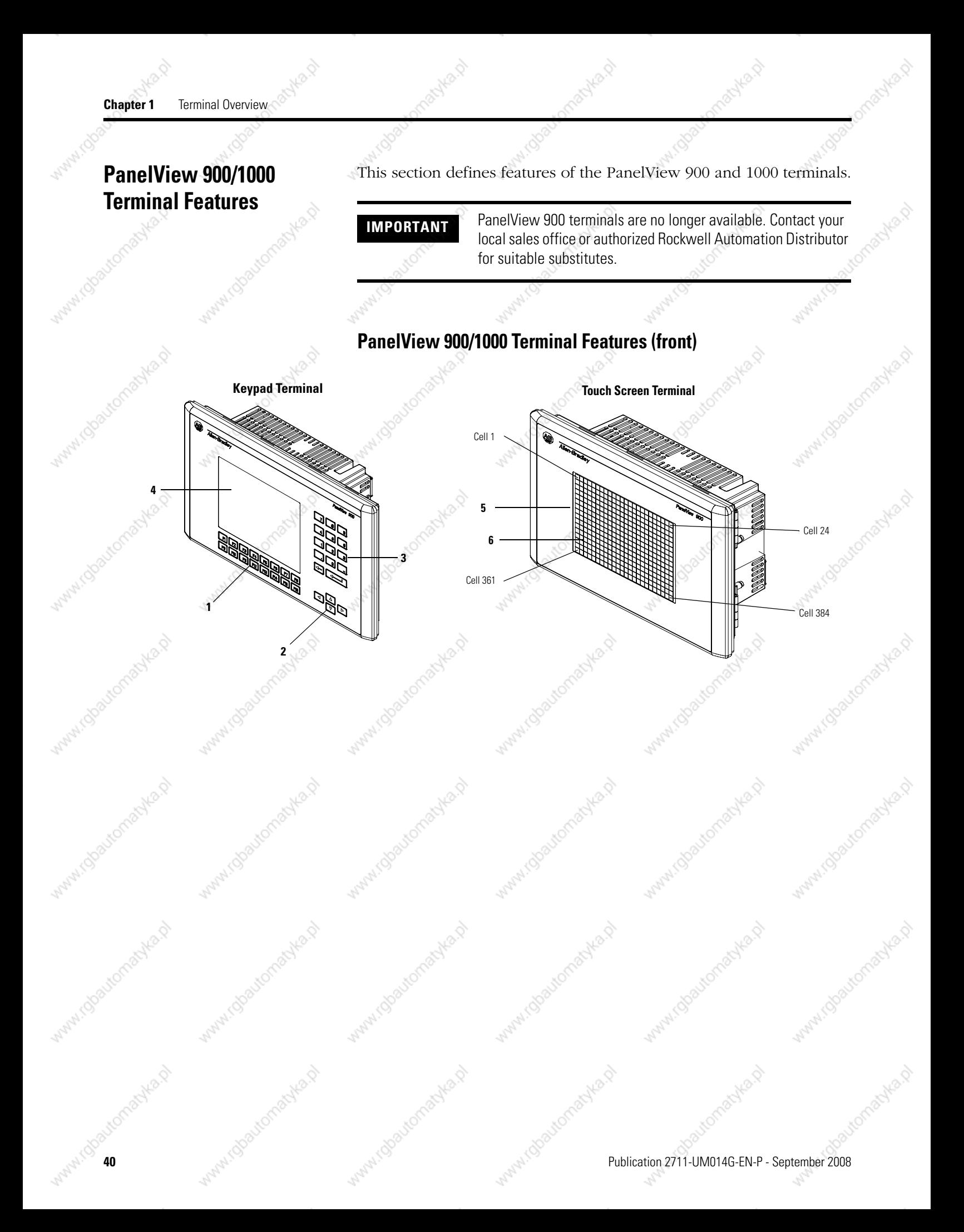

**Terminal Overview** 

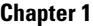

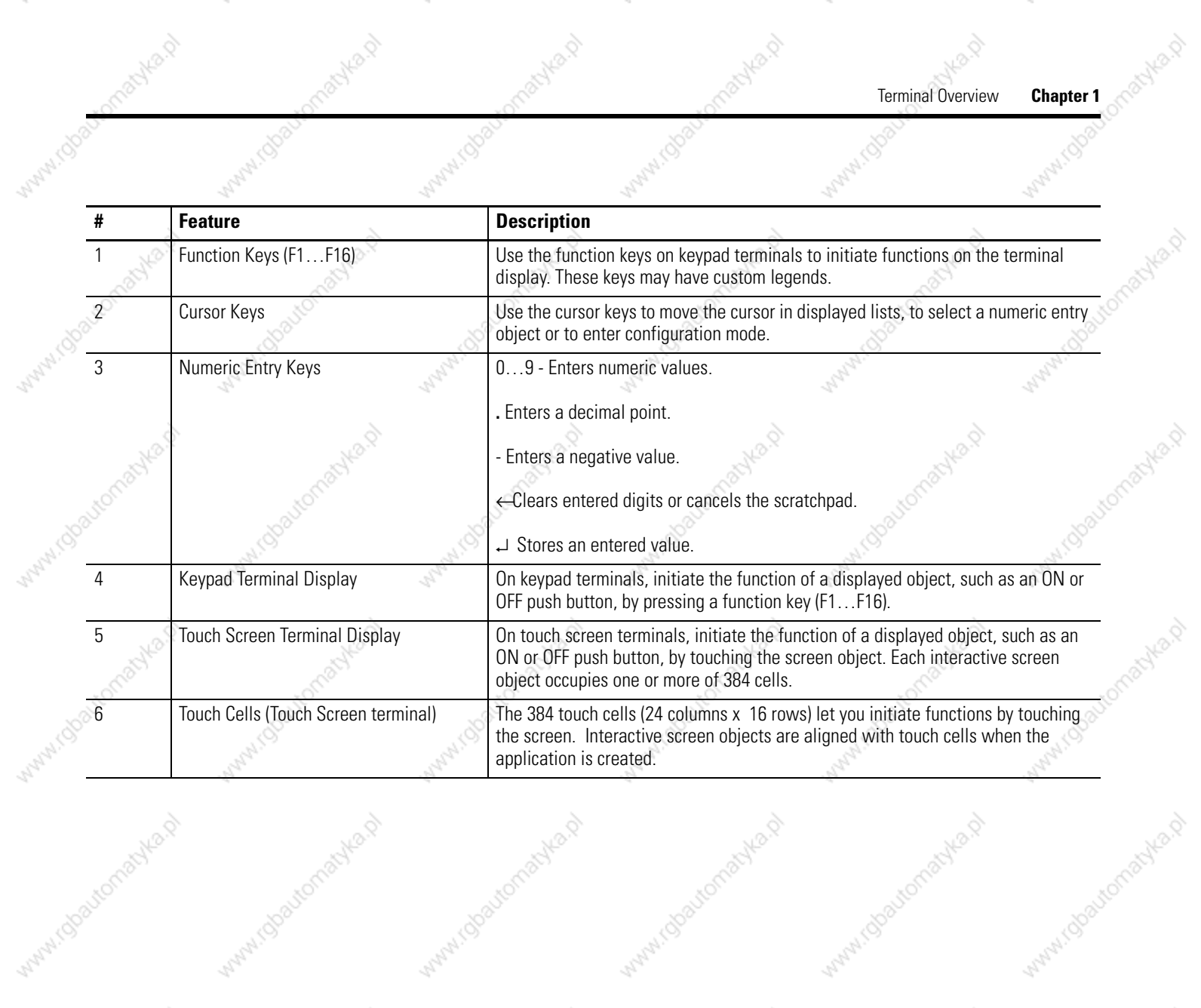

**WATHITOSOMOTIONS ASSESS** 

**MATALLONGOLFORDHESO** 

Water (Stocktoriachter)

Water (Stocktonge) Hand

Water (Stocktonachla.d)

Water (Stratformacka.p)

Water (Stocktonachka, O

Within Gladionachia (2)

Water (Strattomachka.p)

**WATH I GOOD TOTAL HOLD** 

Wanted School Assembly

Wallach Blautomachta.p

Wataki (Stationachia.p

**Material Street** One of March

Within Goaltonachka.p

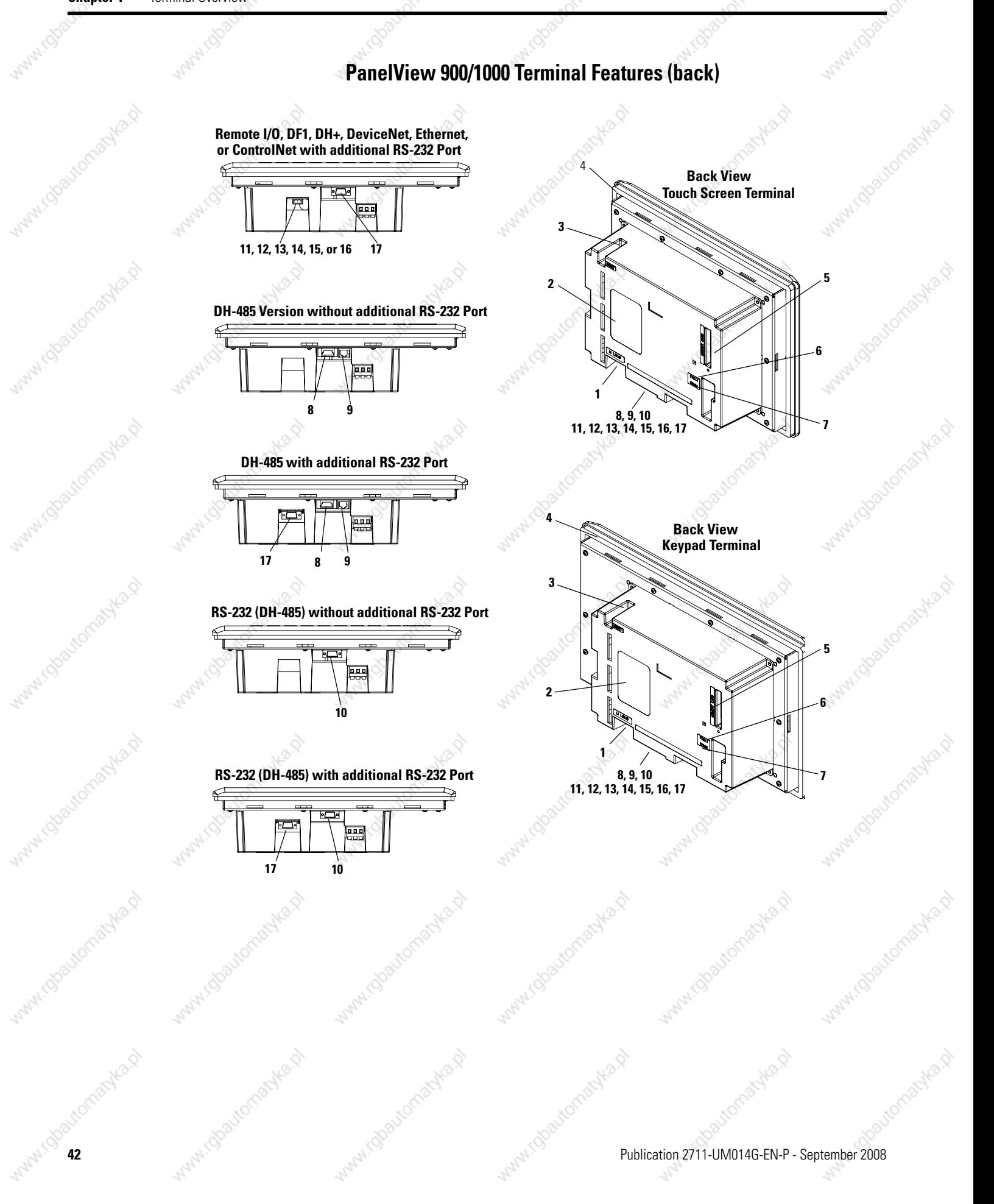

Terminal Overview Mary 1002

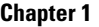

Wallach Blautomachta.p

Water Claytomathan

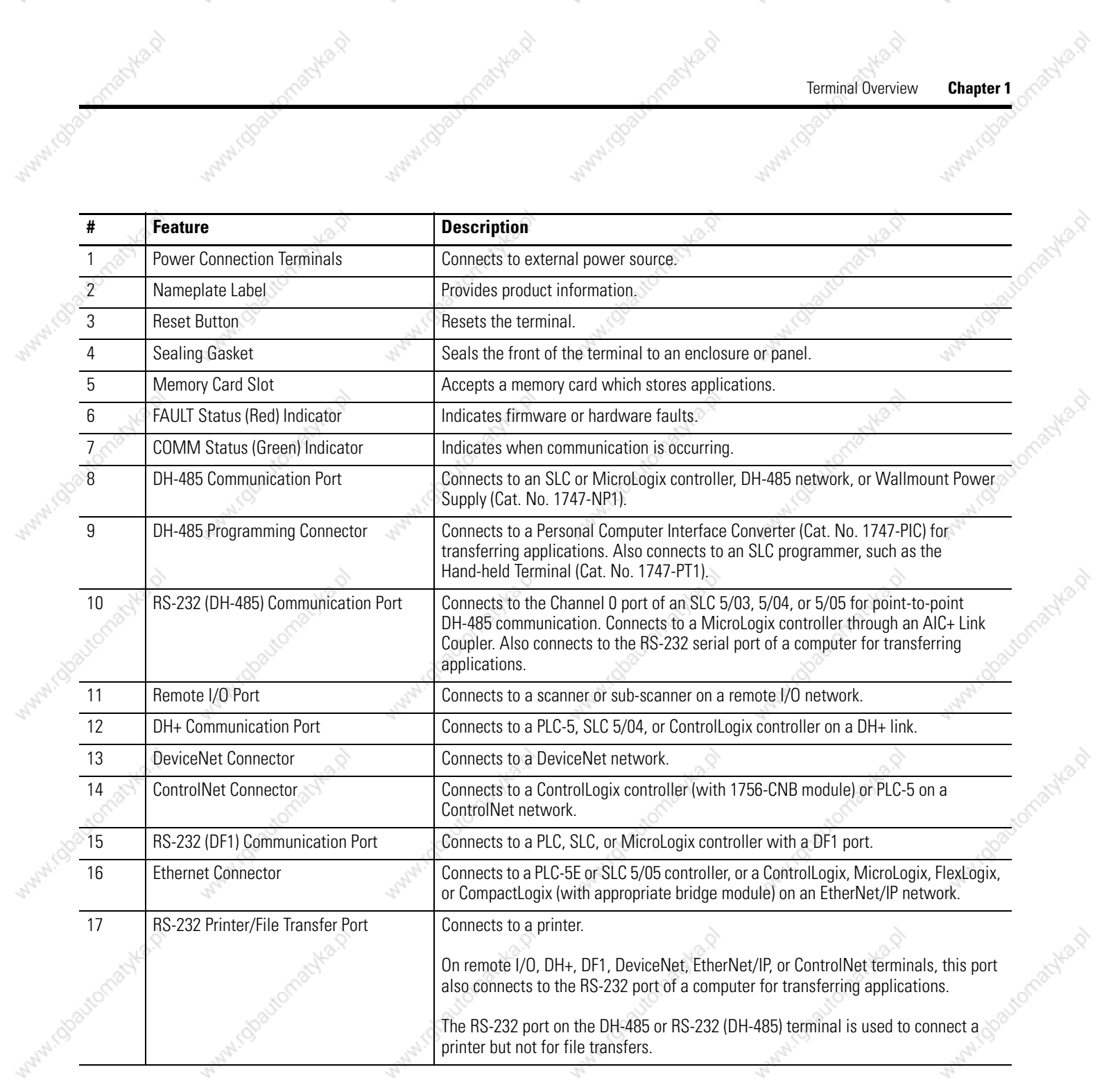

omablys.p

omablys.o

Watal (Stationachia)

Wallach Blautomachta.p

Watal (disautomachia.p)

Watarentonachia (2)

Watal Gloutomachka.p

Wallace Cheese Assembly

Water (Steatenachka,Q

omablyza.p

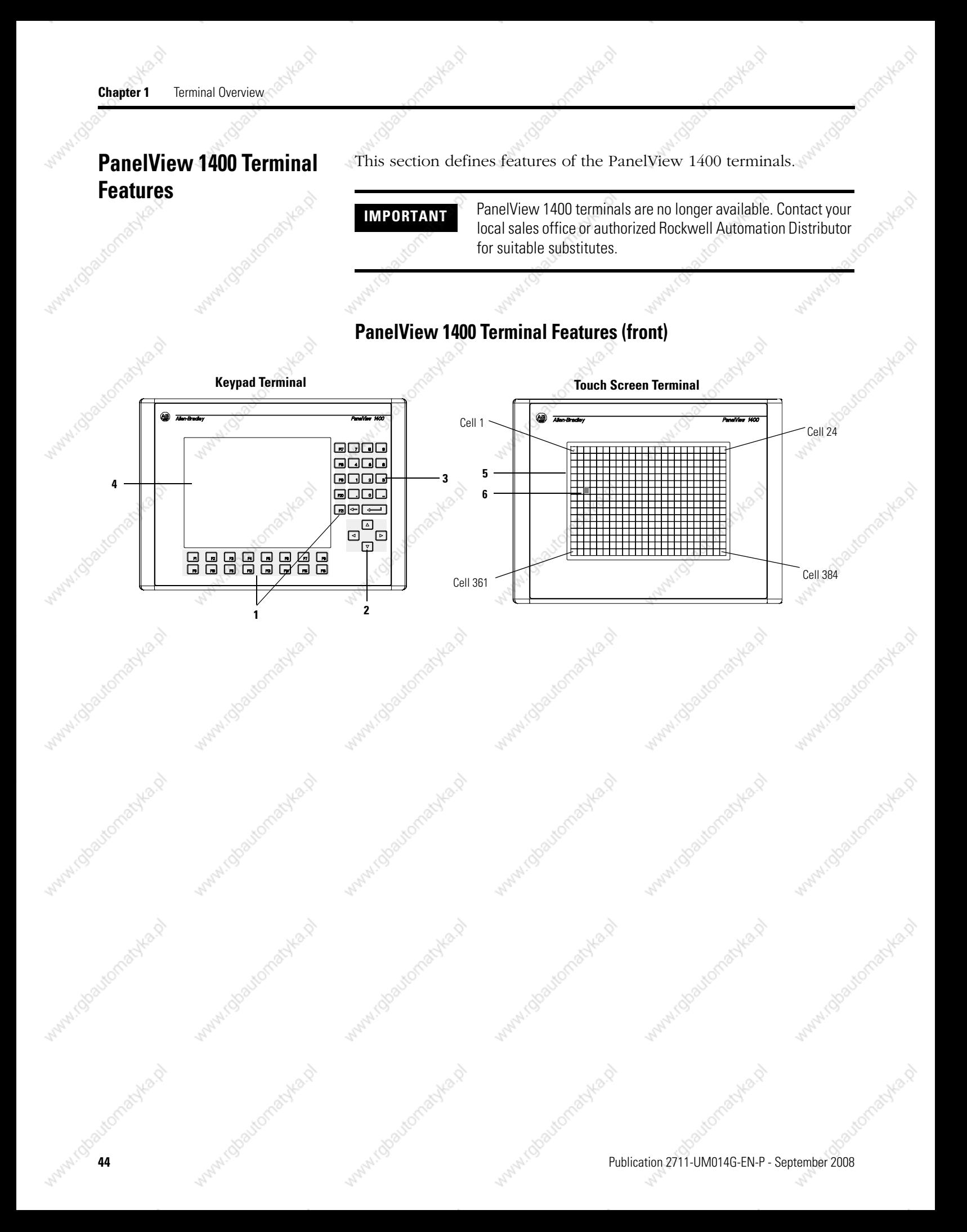

Terminal Overview

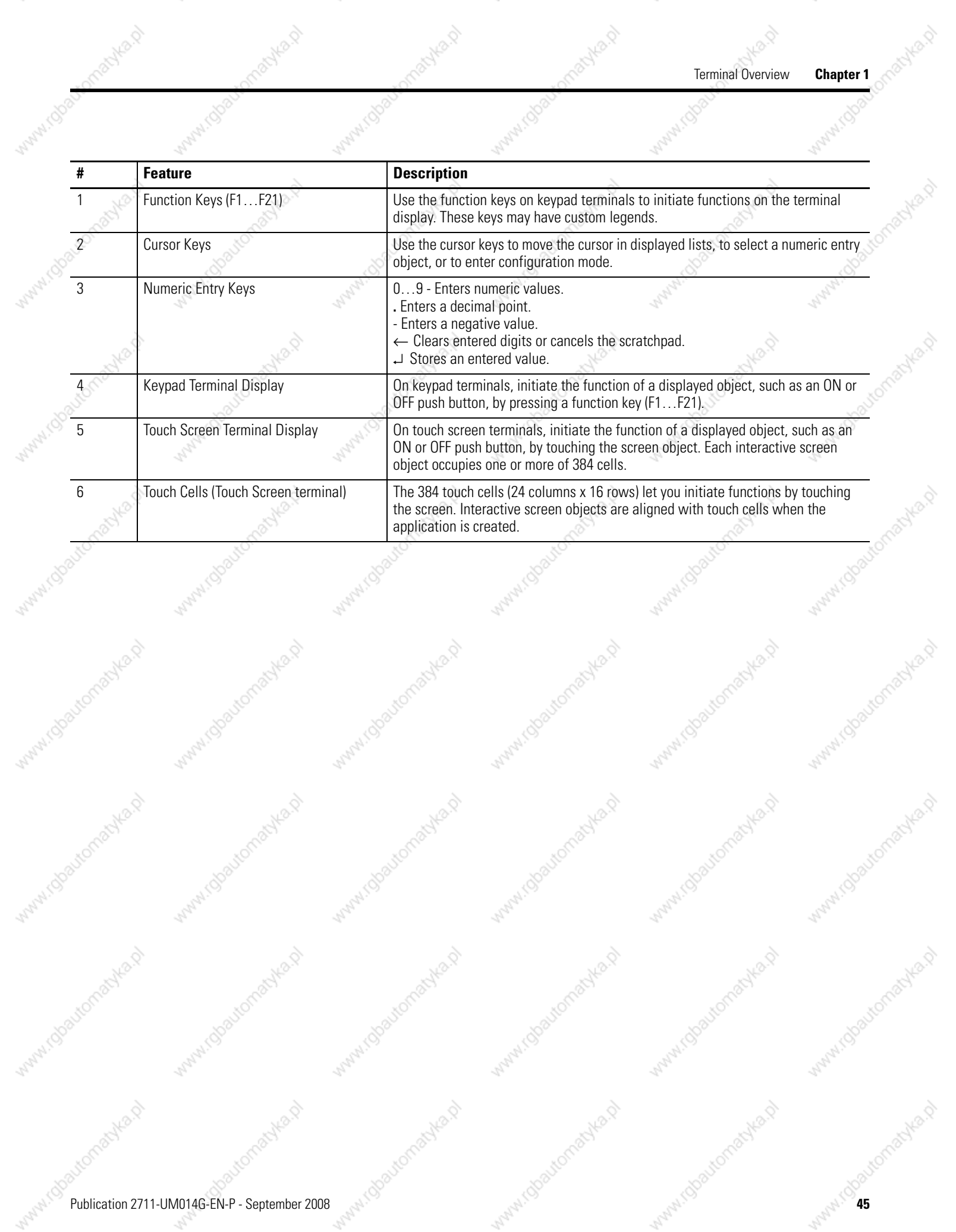

Montaghea.p

matyka.p

mayka.p

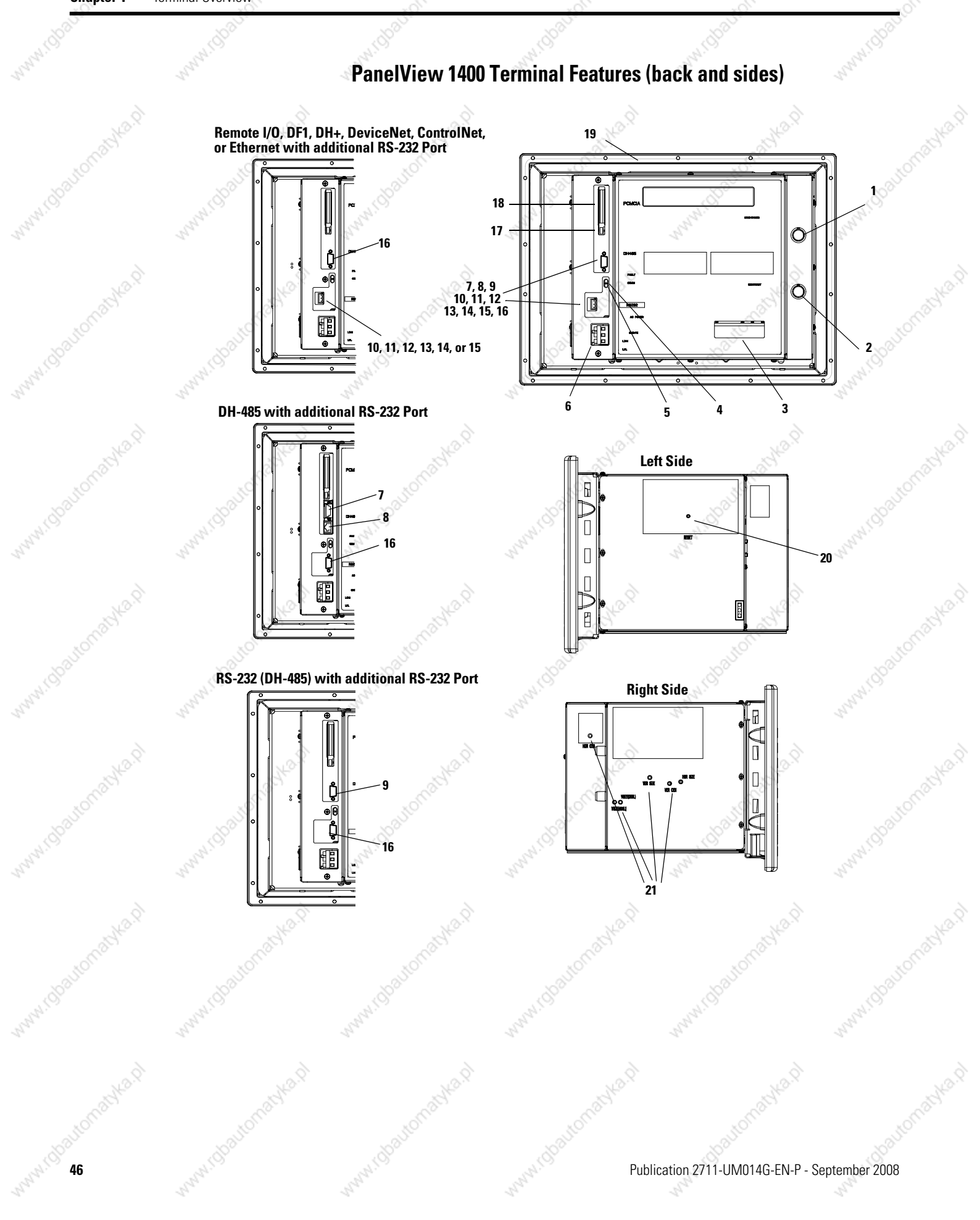

#### PanelView 1400 Terminal Features (back and sides)

1000

P,

P.

10002

100a

Jomanika.p

**Terminal Overview** 

Mary room

#### **Chapter 1**

Mary 1009

Wanted Stormanted

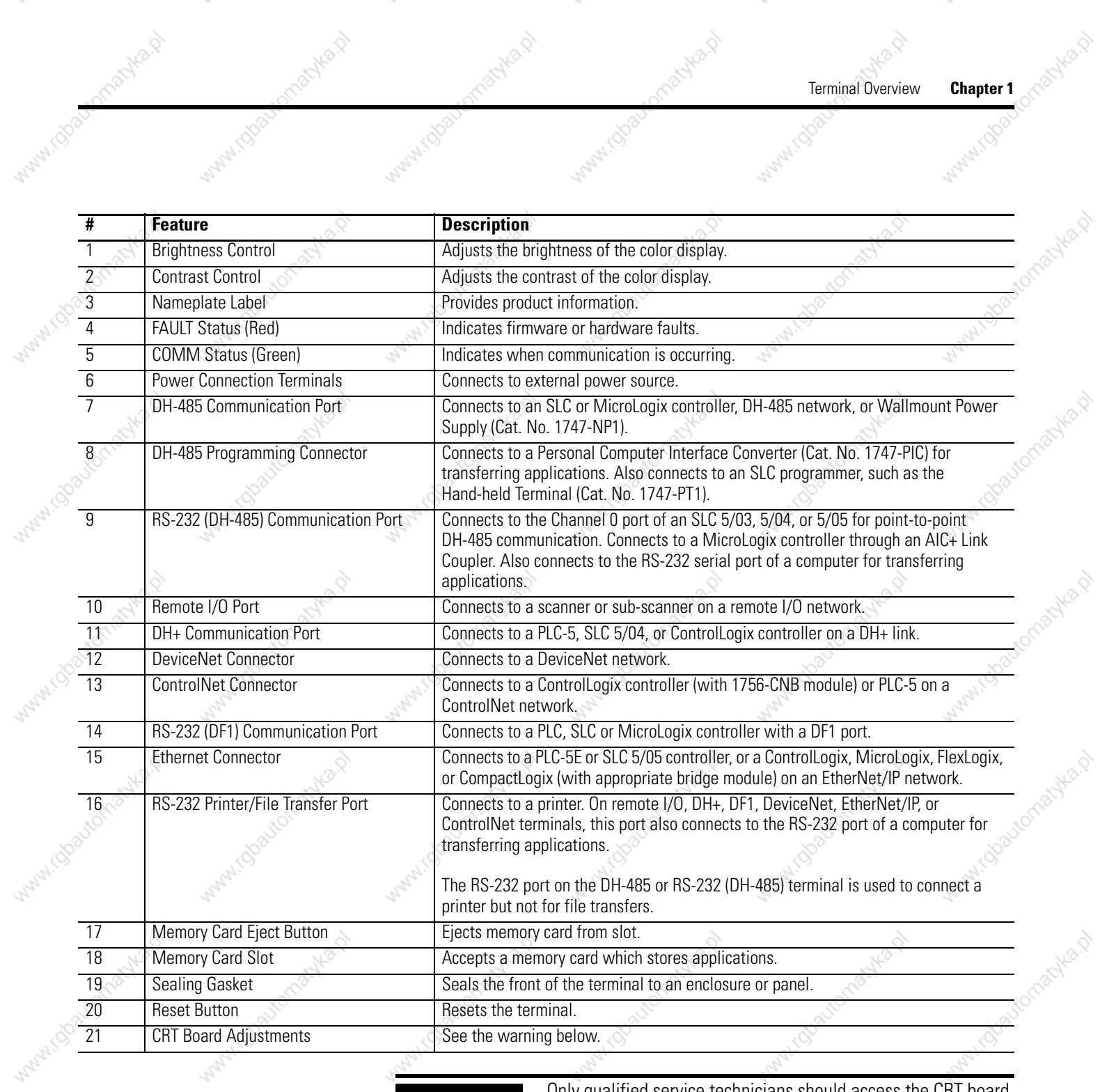

MacHealth

Wally (Sbac

Mary 1908

omacyka.p

Mary 100au

**ATTENTION** 

**Momental** 

Only qualified service technicians should access the CRT board adjustments. Failure to follow this caution could result in electrical shock, a misadjusted monitor, or a damaged monitor.

Manufactorialists

Watercolores Assembly

obautomachiza.p

Wanted Strategy Ash

**Walnutche** 

William Goodcor

Watercologistoriat

### **Applications**

www.colautomacyka

NWYGD@Jronacyke.ch

www.gbaztonatyka.

WWW.rdb@utom@tyle.p

ifobautomatyka.p

Make Charlemachea

PanelView terminals operate with custom designed applications. The first time you power on the terminal, (no application file loaded), the terminal displays the Configuration Mode menu.

Chapter 3 describes the terminal functions you can configure from this menu.

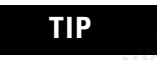

Remote I/O terminals provide an out-of-box application for setting remote I/O communication parameters. MAMIOSOKOngol

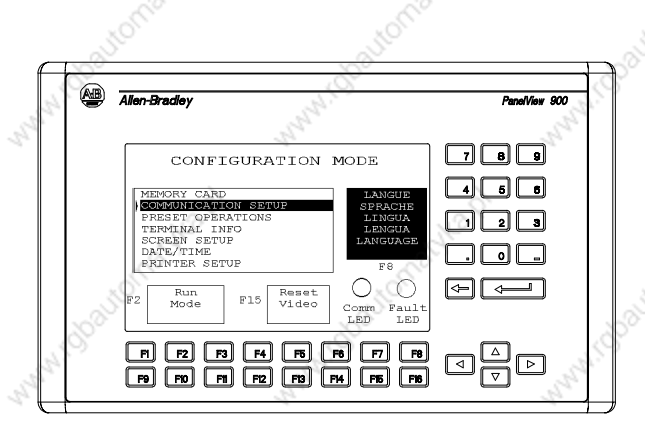

I riggaitemacht If an application is loaded, the terminal displays the application's start-up screen.

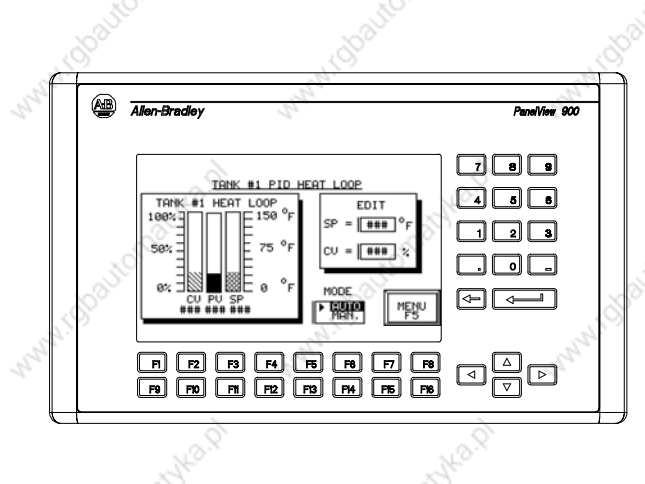

**TIP** 

The application designer is responsible for documenting the operation of the application and selecting a startup screen.

How the terminal operates depends on the application and the type of terminal (touch screen or keypad).

www.chautomatyk

19.9

**WATER** 

WAWN, Gloatomachea

#### **Touch Screen Operation**

Applications for touch screen terminals are controlled by touching screen objects.

ON OFF

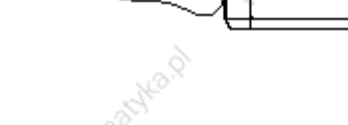

### **Keypad Operation**

Applications for keypad terminals are controlled by pressing function keys that correspond to screen objects. Data is entered manually by using the numeric entry keys. **Any robationary** 

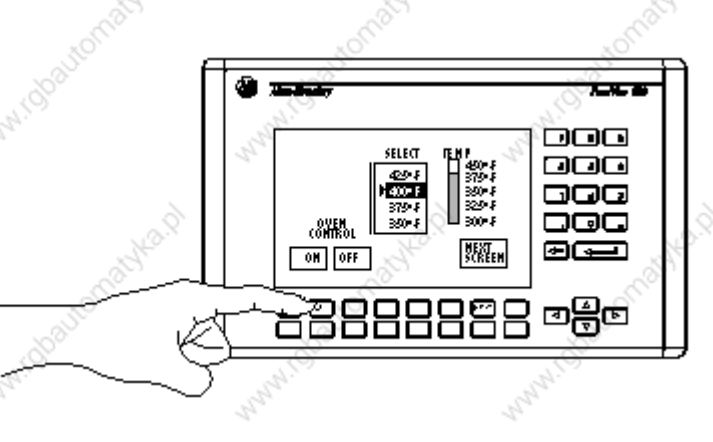

A function key legend kit is available for each terminal (except the PV300 Micro terminal) to create custom labels for the function keys.

See the accessories at the end of this chapter.

**ATTENTION** 

Do not press multiple touch screen objects or multiple function keys at the same time. This may result in unintended operation.

Mary rdoa

Maryl (dog)

Many rdba

William Goodcor

Institutional companyles

www.gbautomaty

MAI (Stockcomechical)

www.gbattomaty

WWW.roleatonacyle.p

MAN IOBOUROMBUNG D

Jautomac

#### **IMPORTANT**

The keypad is designed for finger or gloved finger operation. The touch screen may be operated with a finger, gloved finger, or with a touch screen plastic stylus device with a minimum tip radius of 1 mm (0.040 in) to prevent damage to the touch screen. Using any other object or tool may damage the keypad or touch screen.

You can configure terminal functions from the Configuration Mode menu. These functions include how to:

- · select a language.
- upload/download applications with a memory card.
- set or display serial communication parameters.
- select preset values.
- · obtain terminal and application information.
- · adjust screen parameters.
- set time and date.
- set printer parameters (for terminals with an RS-232 printer port).
- return to run mode.

Chapter  $\frac{3}{2}$  describes how to enter configuration mode and operations you can perform by using the Configuration Mode menu.

Terminal messages display:

- status of an operation.
- · minor faults, errors, or numeric entry mistakes.
- operator prompts.

Appendix B describes terminal messages and provides a list of recommended actions.

#### **Configuration Mode Menu**

**Terminal Messages** 

50

**Printing** 

**Alarm List** 

doautoma

W.rdbautomatyka

stomatc

PanelView terminals equipped with an RS-232 printer port can print:

- triggered messages in a message display.
- triggered states of a multistate indicator.
- · alarm messages.
- · alarm lists.

Print attributes for objects are defined in the application.

Any printer that supports the IBM enhanced character set can be connected to the RS-232 printer port of a PanelView terminal.

#### PanelView terminals support an Alarm List queue to store information on triggered alarms. The Alarm List stores a maximum of 100 alarms or as many as the terminal can hold in nonvolatile RAM. The number of alarms stored in the list is configured by using the PanelBuilder32 software.

The Alarm List stores the following data for each alarm:

- Acknowledge indicator
- Alarm date and time
- Acknowledge date and time
- Alarm trigger value
- Alarm text including variables

The Alarm List is cleared:

- when an application is downloaded to the terminal.
- when the terminal is reset or power is cycled.

The Alarm List object may appear on the Alarm Banner or other application screens. The data that displays in the Alarm List is configured using the PanelBuilder32 software.

Martin.

#### **Accessories**

2

ó.

ó.

stor

MAIN IODA

This section lists the accessories available for the PanelView terminals.

ò.

1000

ż

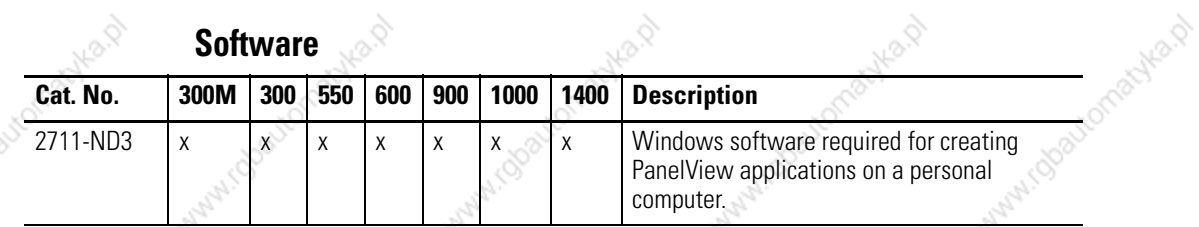

1000

# **Function Key Legend Kits**

à.

**POD** 

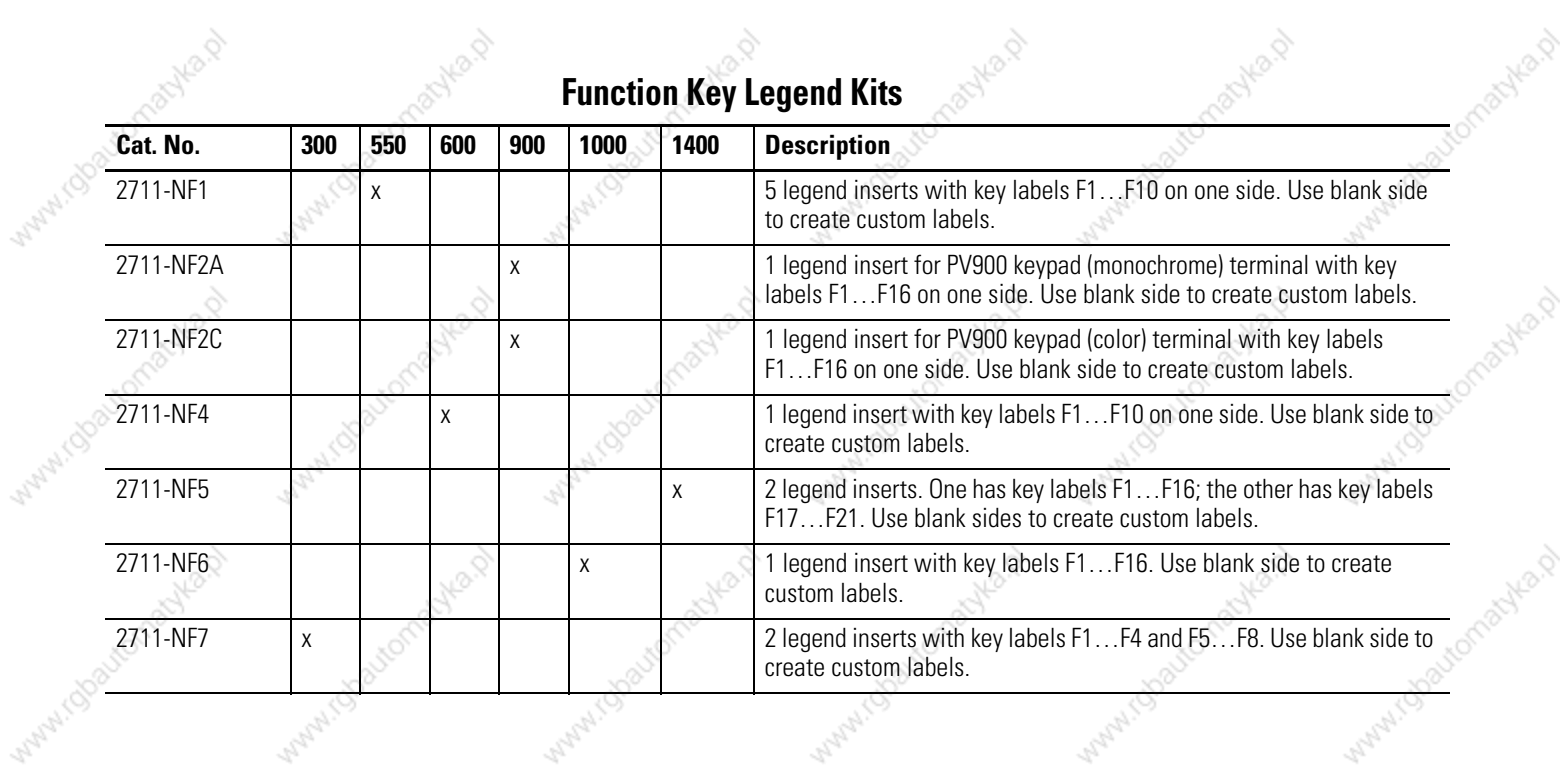

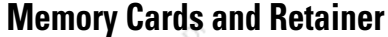

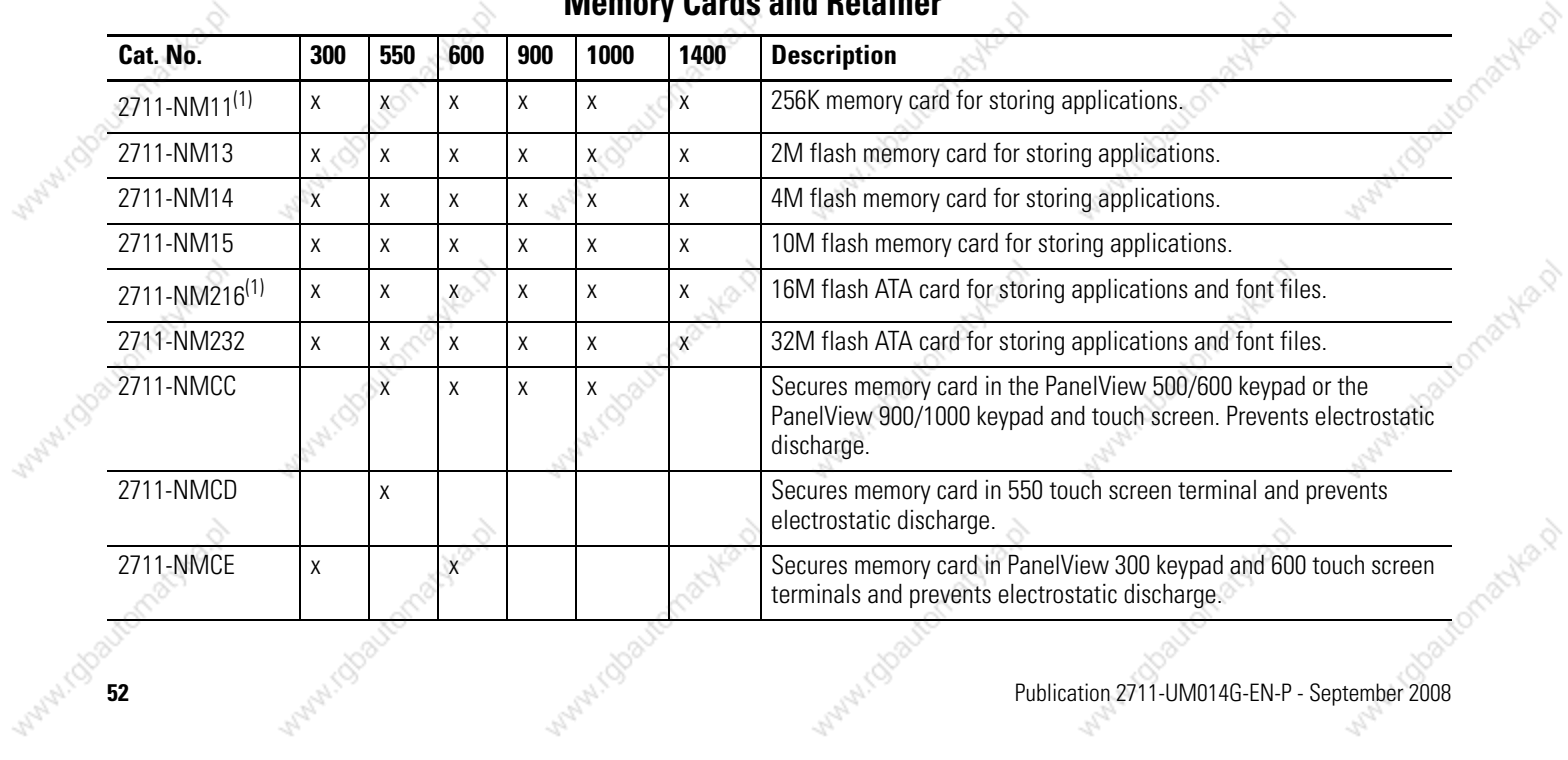

ð,

Wanki (dog (1) Contact Rockwell Automation for availability.

Walter (Blackor

Waterchastoniachia.p

WHAT Goston

With Goodconachead

WAINT (Spaintomas) 42.0

## **Antiglare Overlay**

Antal Top

Self-adhesive filters minimize the reflection of terminal displays. -4

Manu (dog

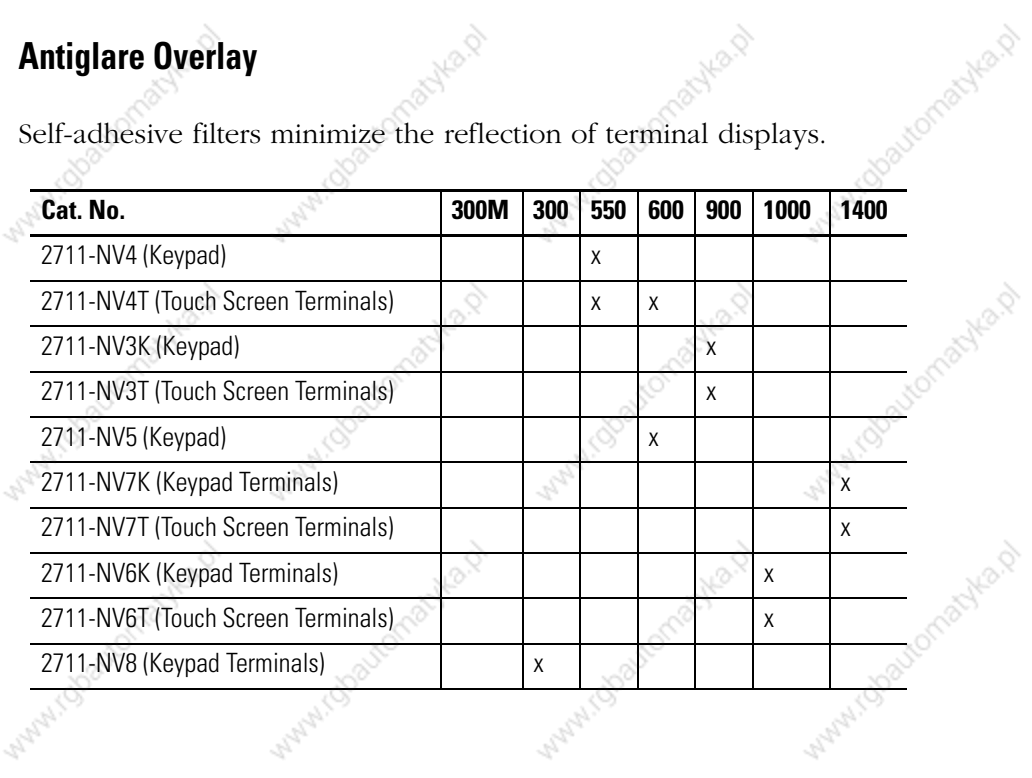

#### **DH-485 Operating and Programming Cables** NB vo,

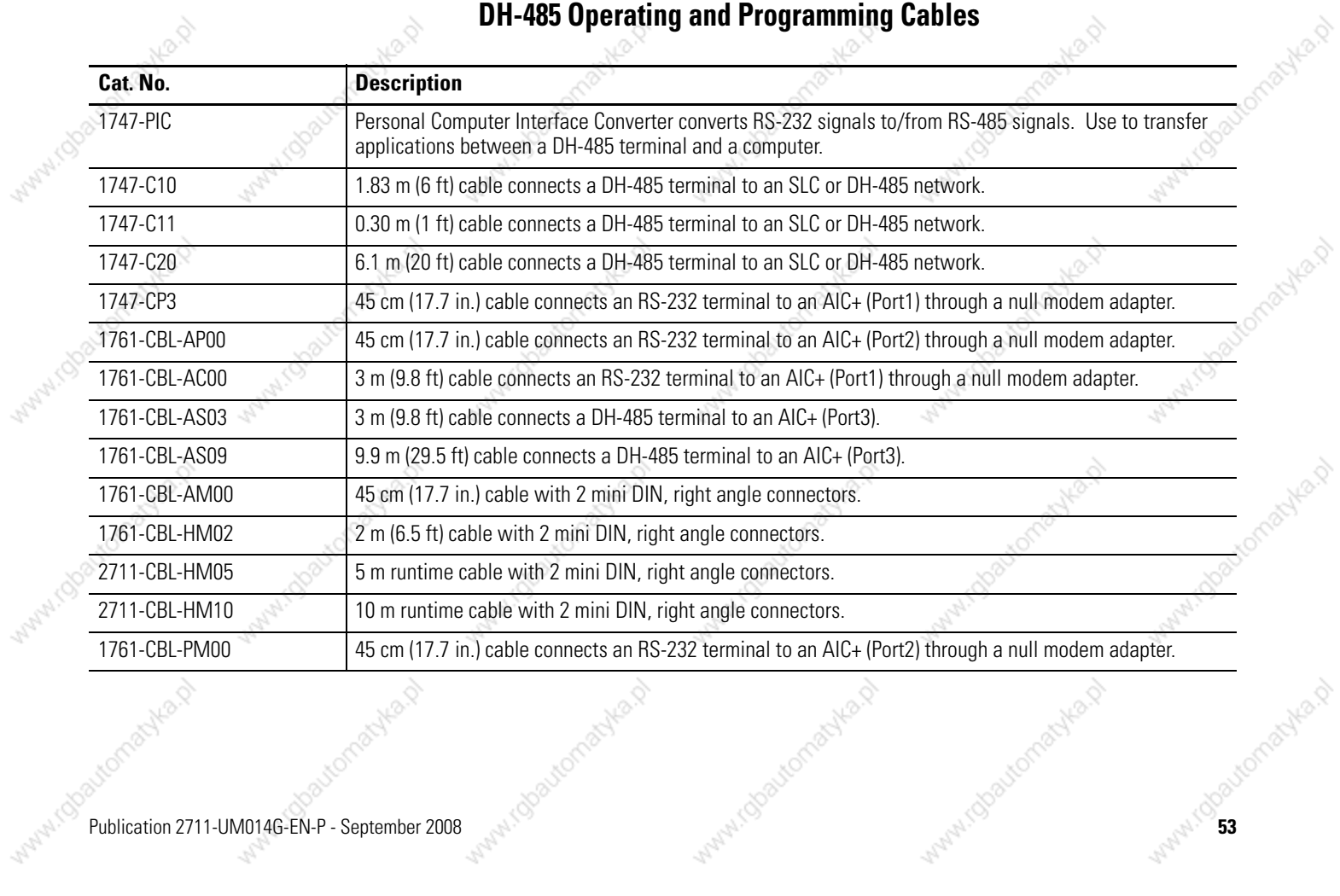

pautor

Terminal Overview **Chapter 1** 

MANAI (Spoutomachica.c)

MATAILONG ALACTION AS

MANALISTS OF BOOK ASSESS

**MATHI (Shautomachia.p)** 

Material Glastomachta.p

Mary Chockerhaules, P

Watal (Stationachia)

www.rdbautomachta.or

Water (Stationard Have)

www.doorenable.pd

WHITE COSTOLIDAY AS

William Obstratonable P

Maritime Reviewable P

White Charlemania R

With Globaldnabyka.p

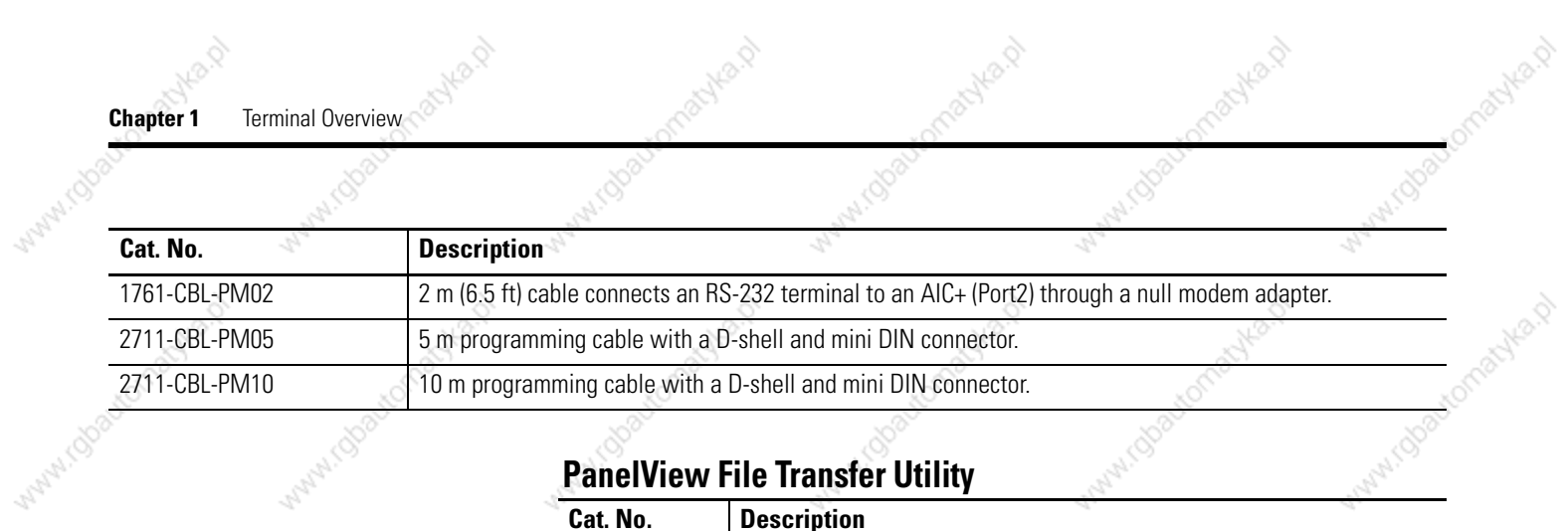

# **PanelView File Transfer Utility**

**Macyles** p

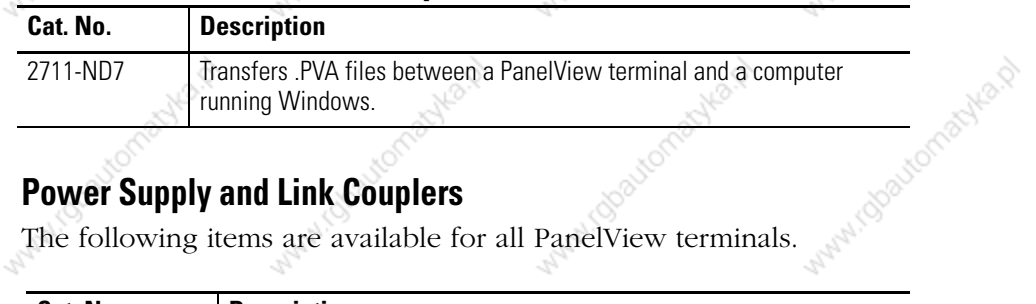

**Amatyka.p** 

## **Power Supply and Link Couplers**

The following items are available for all PanelView terminals.

Waterchasternachka.p

Water (Strategie) Religion

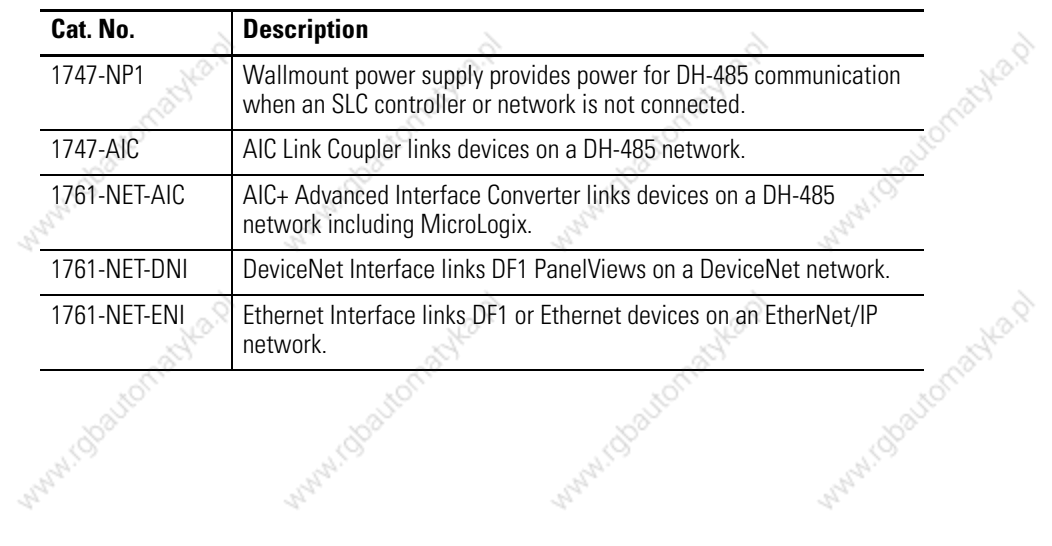

 $\mathcal{I}_{\mathcal{V}_1}$ 

Ltomatyka.p

White Charlemania Ha

Material Glastomachta.p

Wanted Strategy Ash

Watal (Stationaryla.p)

utomatyka.p

matyka.p

# 11/0001 **RS-232 Cables**

madyka.p

omachiga

Mary 10080

Material Gladromacka.p

Watal (Steatomachta,d)

Water (Stockhornachka,d)

Waterchasternative.p

**MATHI (Shautomachia.p)** 

Maryland Bayton achient

**WATHI ISOBALDIDAHA.P** 

www.dbaitomachta.or

With Goodromaples

Waterfollows Harley

William Obstratonable P

**Material Street** One of March

Waterchasternachka.p

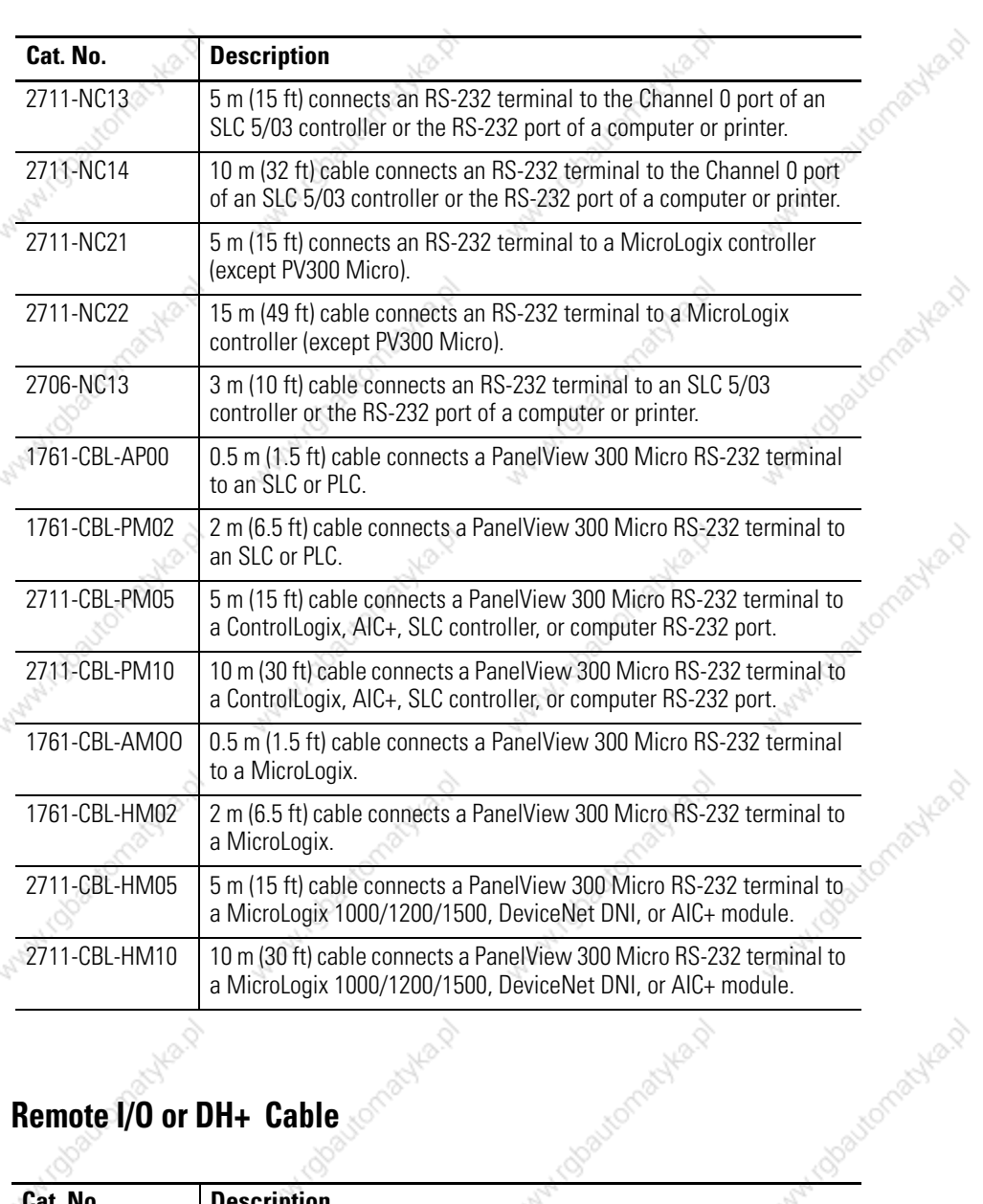

**Amatyka.p** 

Wayn (obser

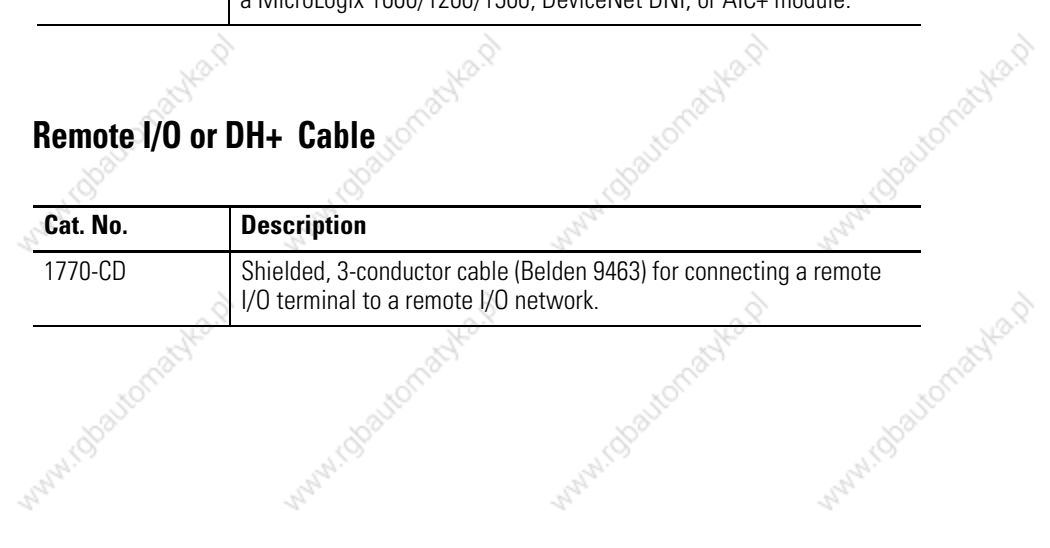

**MARY ISLANDFORMALLS** 

Wallach Hollongo Hard

Watar (Steatomachia)

## **Replacement Parts**

**MAN** 

**MARY COOSTERNATION** 

Waterchotomaska.p

Watercolor(action)

Manufacturistical

Wallach Obstrantshist

Wallach Charles Health

NBO

MANY.

WHAT (ODG/TO/TOX

White Charlemanka D

White Charlonal Hand

With Glastonsbyla.p

Maritime Reviewable of

White Charlemathia.p

Warren Choutomachea D

41,000 This section lists the replacement parts available for the PanelView terminals. omacyka.p

100a

**PROP** 

 $\hat{\varphi}$ 

#### **Backlight Lamps**

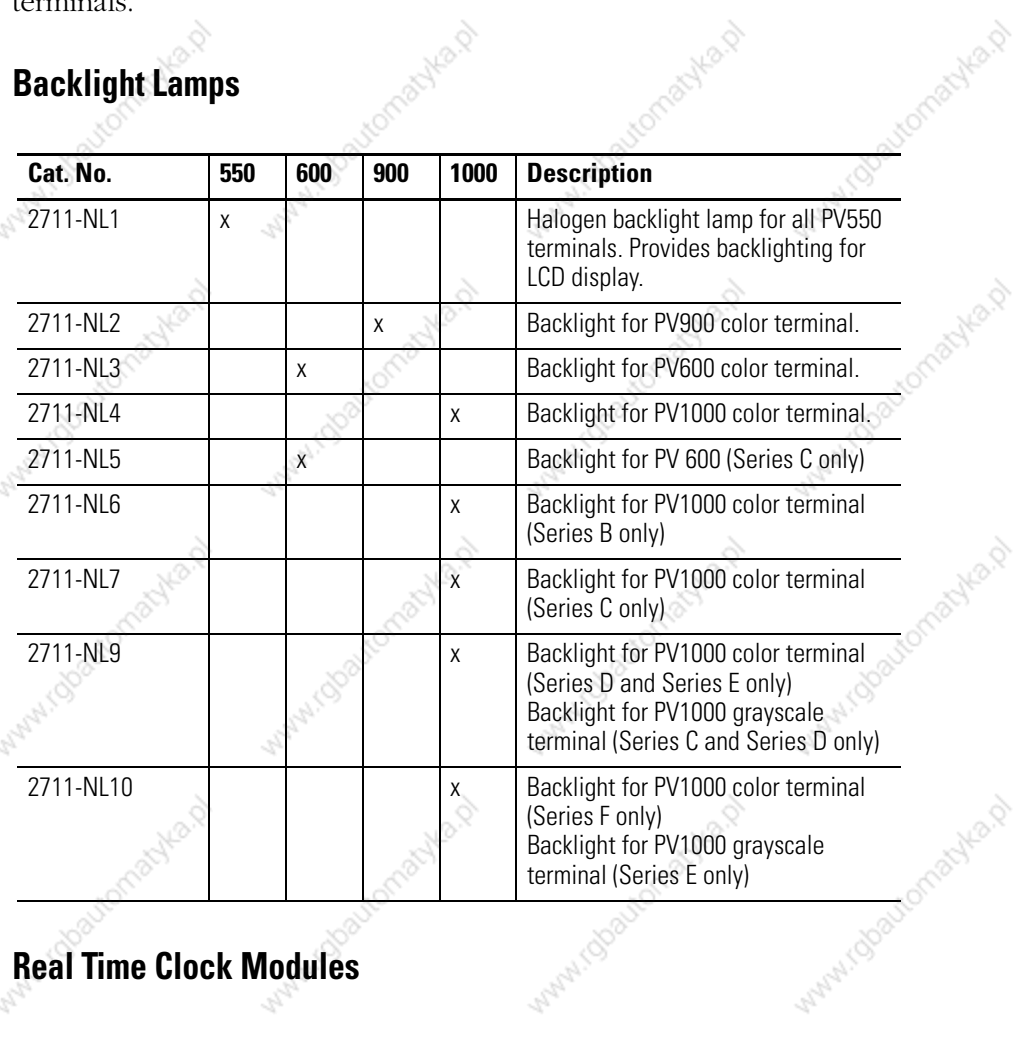

#### **Real Time Clock Modules**

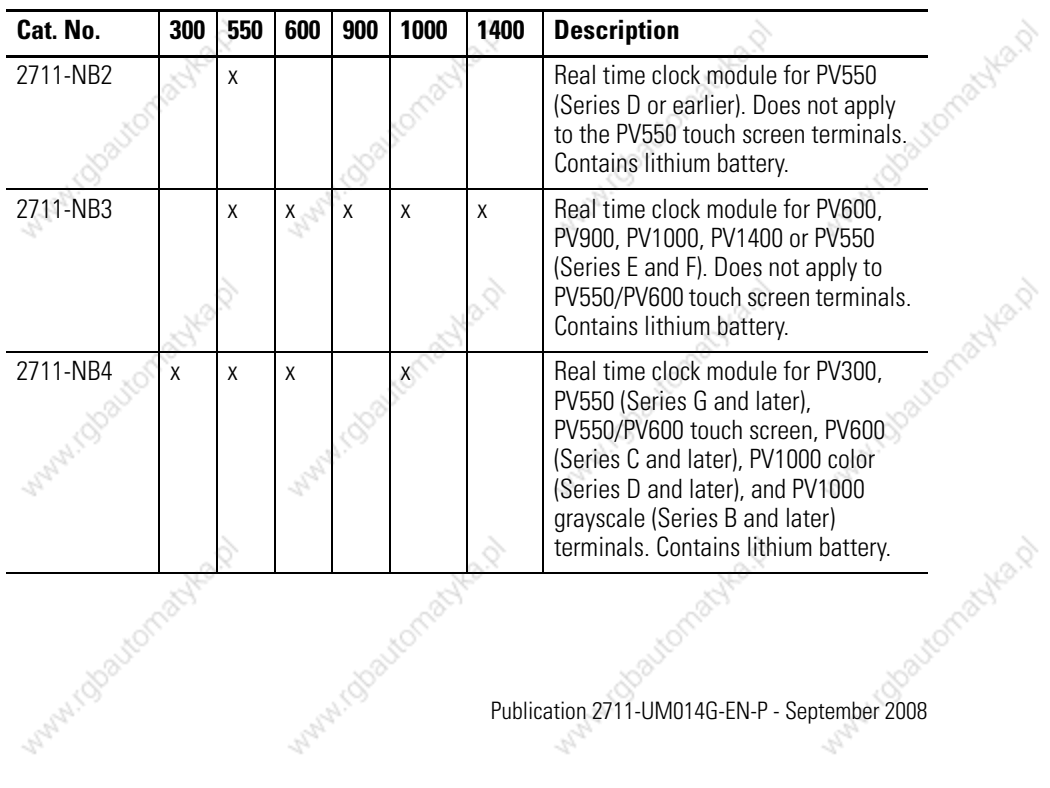

Publication 2711-UM014G-EN-P - September 2008 P, d.

Mary 1009

Map

# N-TODO **Panel Mount Clips and Studs**

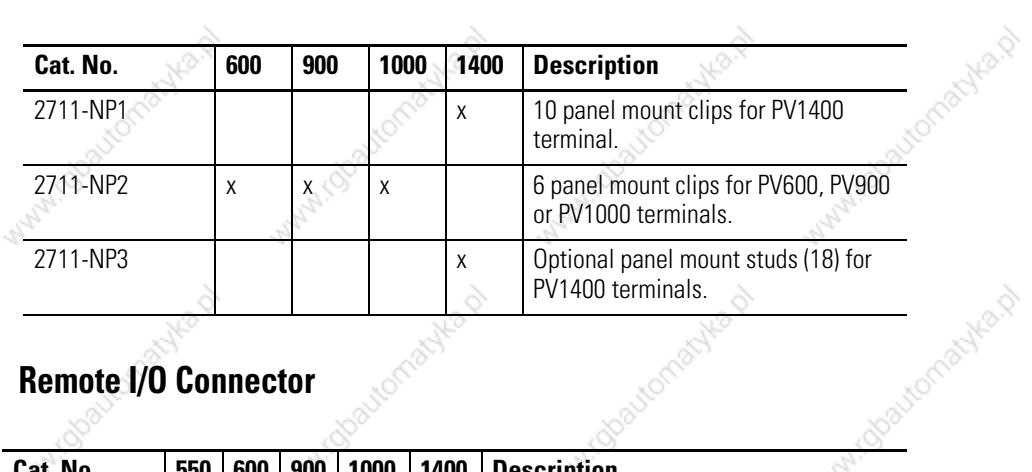

Mary rdos

madika.p

10091

#### **Remote I/O Connector** xv

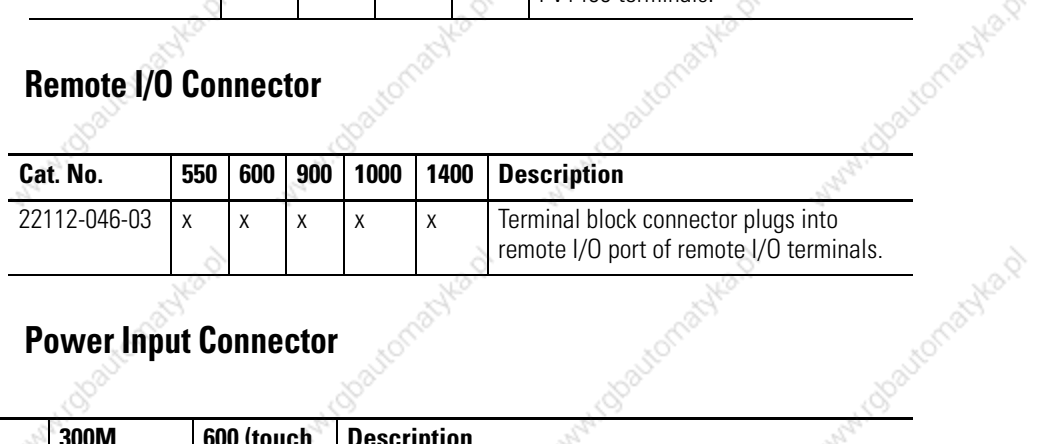

#### **Power Input Connector**

Mary Choutomable P

www.rdbautomachta.or

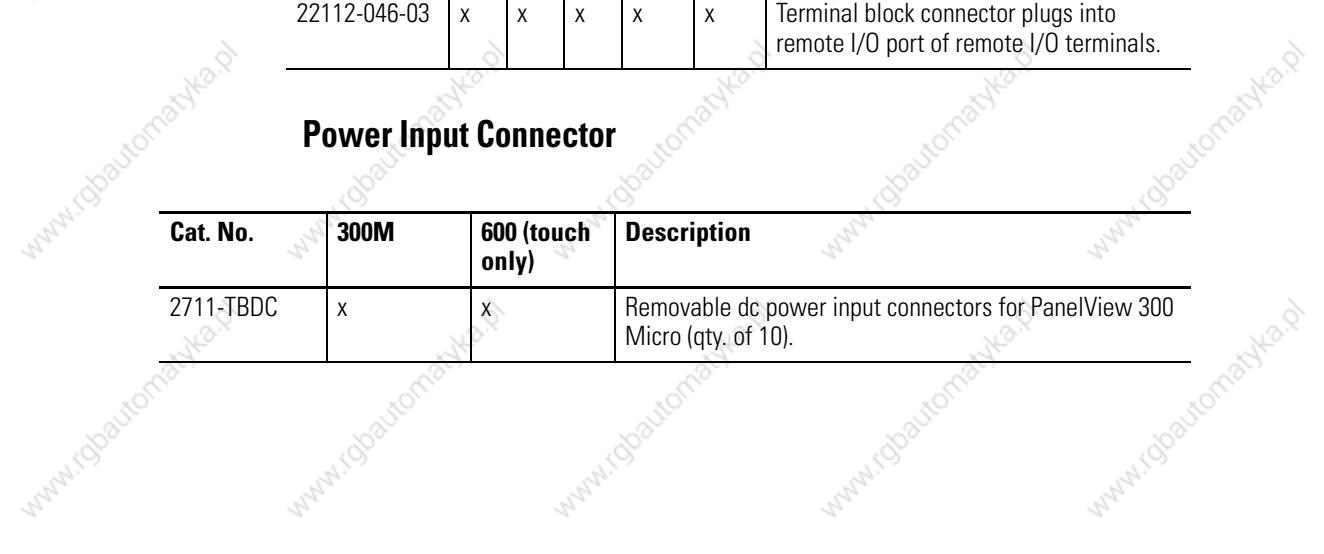

Waterchasternachka.p

Water (Stratformacka.p)

Waterchoutomachiest

White Charlemania Ha

Watal (Stationachia)

MANALISTS OF BOOKS

Wanted Beatomachea

Waterchasternachien

Winter (Boutomachica)

Wallach Checkenhamed

With Greatomatical

White Charlemanical

WHITE COSTOLIDAY AS

Wintigatematica

Maritime Reviewable P

With Goodromachian

omachica.p

MANH1002U

Material Gladromacka.p

Watal (disaltomachka,d)

White Charlemania Ha

Material Glastomachta.p

ivonatyka.p

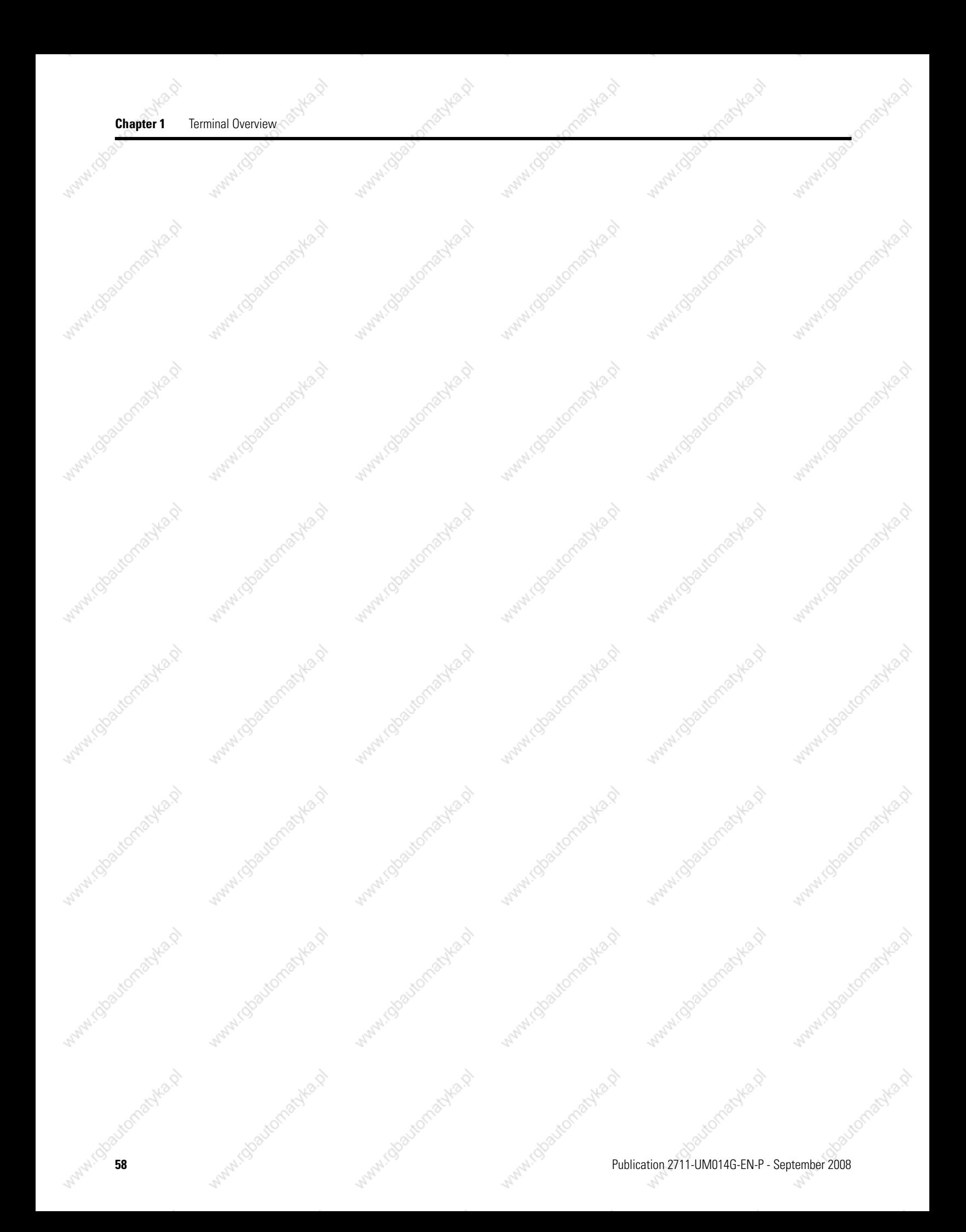

# **Applying Power and Resetting Terminal**

## **Chapter Objectives**

#### **Wiring and Safety Guidelines**

This chapter provides information on:

- wiring and safety guidelines.
- connecting AC or DC power.
- resetting the terminal.
- · power-up sequence.

Use publication NFPA 70E, Electrical Safety Requirements for Employee Workplaces when wiring the PanelView terminals. In addition to the NFPA general guidelines:

- connect the terminal to its own branch circuit.
- the input power should be protected by a fuse or circuit breaker rated at no more than 15 Amps.
- route incoming power to the PanelView terminal by a separate path from the communication cable.

**IMPORTANT** 

Do not run signal wiring and power wiring in the same conduit.

where power and communication lines must cross, they should cross at right angles. Communication lines can be installed in the same conduit as low level DC I/O lines (less than 10V).

#### **Hazardous Location Considerations**

interiors format

dbautomaty

ist.com/cmetyle

60

www.rdb@tomat

This equipment is suitable for use in Class I, Division 2, Groups A, B, C, D; Class II, Division 2, Groups F and G; Class III; or non-hazardous locations only. The following WARNING statement applies to use in hazardous locations.

#### **EXPLOSION HAZARD WARNING**

- Substitution of components may impair suitability for Class I, Class II, Class III Division 2.
- Do not replace components or disconnect equipment unless power has been switched off or the area is known to be non-hazardous.
- Do not connect or disconnect components unless power has been  $\bullet$ switched off or the area is known to be non-hazardous.
- This product must be installed in an enclosure. All cables connected to the product must remain in the enclosure or be protected by conduit or other means.
- All wiring must comply with N.E.C. article 501-4(b), 502-4(b), 503-3(b) as appropriate.

See the nameplate on terminal for hazardous locations certifications.

**ATTENTION** 

www.colectromat

In Class I, Class II, Class III Division 2 Hazardous locations, the PanelView terminal must be wired per the National Electric Code as it applies to hazardous locations. Peripheral equipment must also be suitable for the location in which it is installed.

Publication 2711-UM014G-EN-P - September 2008

s.

## **Connect AC Power**

Maridoautom

doautomat-

W.rgbautomaty

Below are AC electrical ratings for the PanelView terminals. The PV550/PV600 touch screen only terminal is available only with DC power, not AC power.

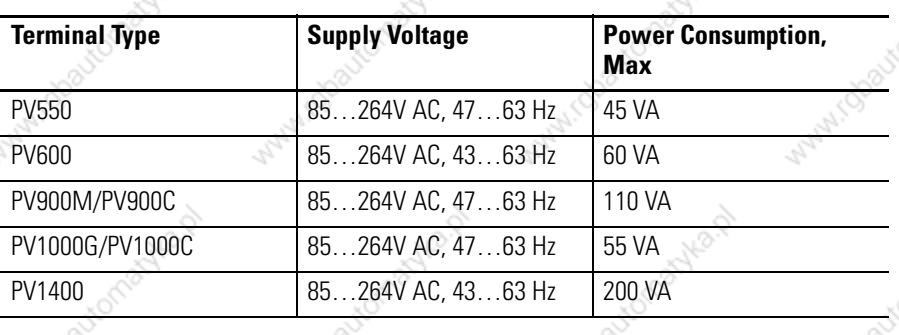

**ATTENTION** 

Do not apply power to the PanelView terminal until all wiring connections have been made. Failure to do so may result in electrical shock.

The PanelView terminals are IEC 1131-2 Equipment Class I devices and require you to connect the GND (Ground) or  $\bigoplus$  (Protective) Earth) terminal to an earth conductor.

**IMPORTANT** 

The PanelView terminals are designed for safe use when installed in a NEMA Type 12, 13, 4X (indoor use only), IP54 or IP65 rated enclosure.

Follow these steps to connect power to the AC versions of the PanelView.

- 1. Secure AC power wires to the L1 and L2N terminal block screws.
- 2. Secure the Earth Ground/Protective Earth wire to the GND or  $\circ$  the  $\oplus$  screw on the terminal block.

**ATTENTION** 

Improper wiring of the power terminals may result in voltage at the communication connector shells.

See the appropriate wiring diagram on page 62.

3. Apply power to the terminal.

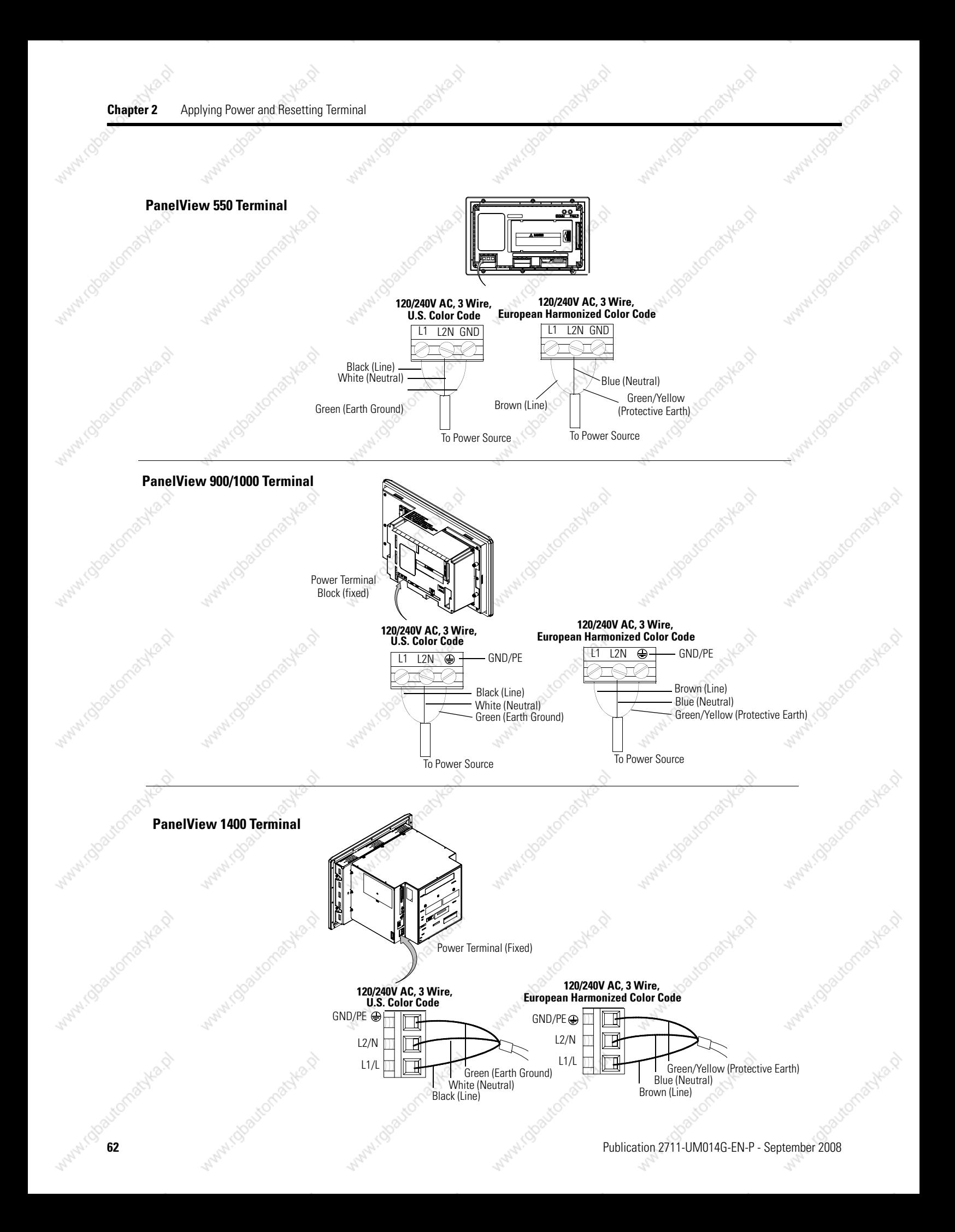

#### **Connect DC Power**

www.cbautor

Www.rdbeutomety

Aww.cyce.tomac

i robautomachka.d

www.chartomacyka.

Avidbaugnacyka

The L1 versions (Cat. No. 2711-K5 A5 A18...32V1L1, 2711-T9C1L1) of the PV300, PV300 Micro, PV550, PV600, PV900, and PV1000 terminals connect to a 24V DC power source.

The table below shows the electrical ratings for the DC versions of the terminals. Electronic circuitry and an internal fuse protect the terminals from reverse polarity and over-voltage conditions.

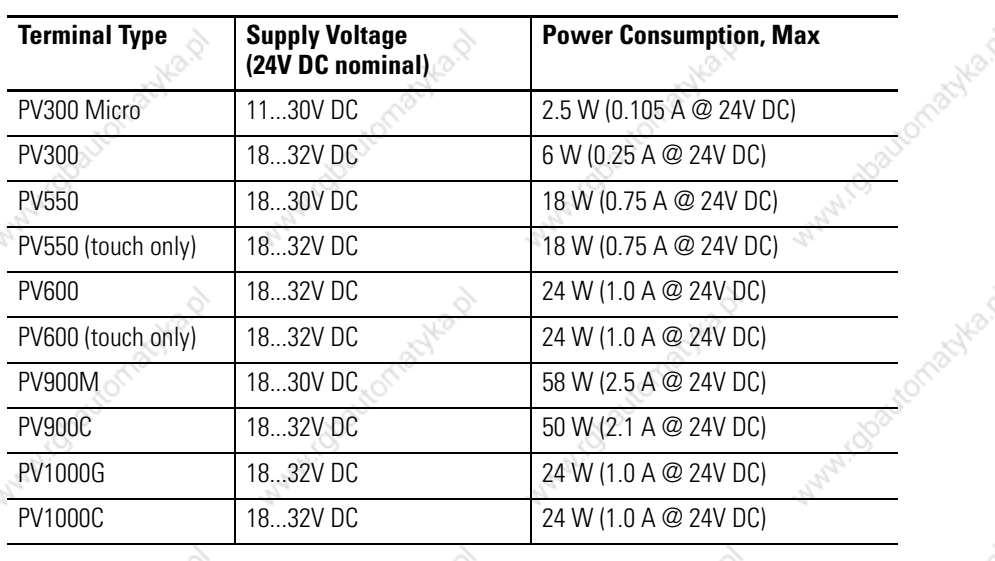

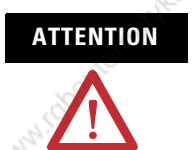

Do not connect a DC rated PanelView terminal to an AC power source. Connecting to an AC power source may damage the terminal.

**IMPORTANT** 

The PanelView terminals are designed for use when installed in a NEMA Type 12, 13, NEMA 4X (indoor use only), IP54 or IP65 rated enclosure.

**ATTENTION** 

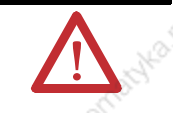

Do not power PanelView terminals from the I/O power on a controller or from DeviceNet network power. If you try to do this, the PanelView will not power up and the DeviceNet or controller power supply may be over-stressed.

**ATTENTION** 

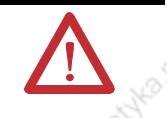

Use only a safety extra-low voltage (SELV) power supply as a source for the PanelView 300 Micro, PanelView 300 or 550 touch screen terminal. A SELV power supply does not exceed 42.4V DC.

Wallach Californiaci

Malayto

Mary 1000 tomachica D

Mary 1000 tomachico

MANUTOBOJICATABLIKA D

Mary 1000 tomachico

Mary 1 Obsortomachica.

Manufacturistical

Waterchartomachia D

Connect the power source to the terminal at the 3-screw terminal block (PV300 Micro removable and PV600 Touch only, all others fixed).

100a

idos

**Explosion Hazard WARNING** • Substitution of components may impair suitability for Class I, Class II, Class III, Division 2. WAWN TOBOUTOMBINGO atolika.p • Do not replace components or disconnect equipment unless power has been switched off or the area is known to be non-hazardous. Many Goodro • Do not connect or disconnect components unless power has been switched off or the area is known to be non-hazardous. • This product must be installed in an enclosure. All cables WithINDOLOTOINGLA connected to the product must remain in the enclosure or be protected by conduit or other means. • All wiring must comply with N.E.C. article 501-4(b). Manufactor Manufactorialists White Charlemanka D Watercolourative D Manufactorialists MinistropationalWa.p Wallach Blancharles Waterchautomachea.p Wallach Blazemachka.p Wanted Stranger Wallach Charlemachka.p Manufactorial Hand Wanted Boutomachea. Wallach Boutomachea. Manufactorial Head Wanted Street Company Rep Wallach Charlemachka.p Maryland Boulding Avenue Watercolourable of Matomatha.p tionables, o Publication 2711-UM014G-EN-P - September 2008

 $\mathcal{P}_{\mathcal{C}}$ 

Z,

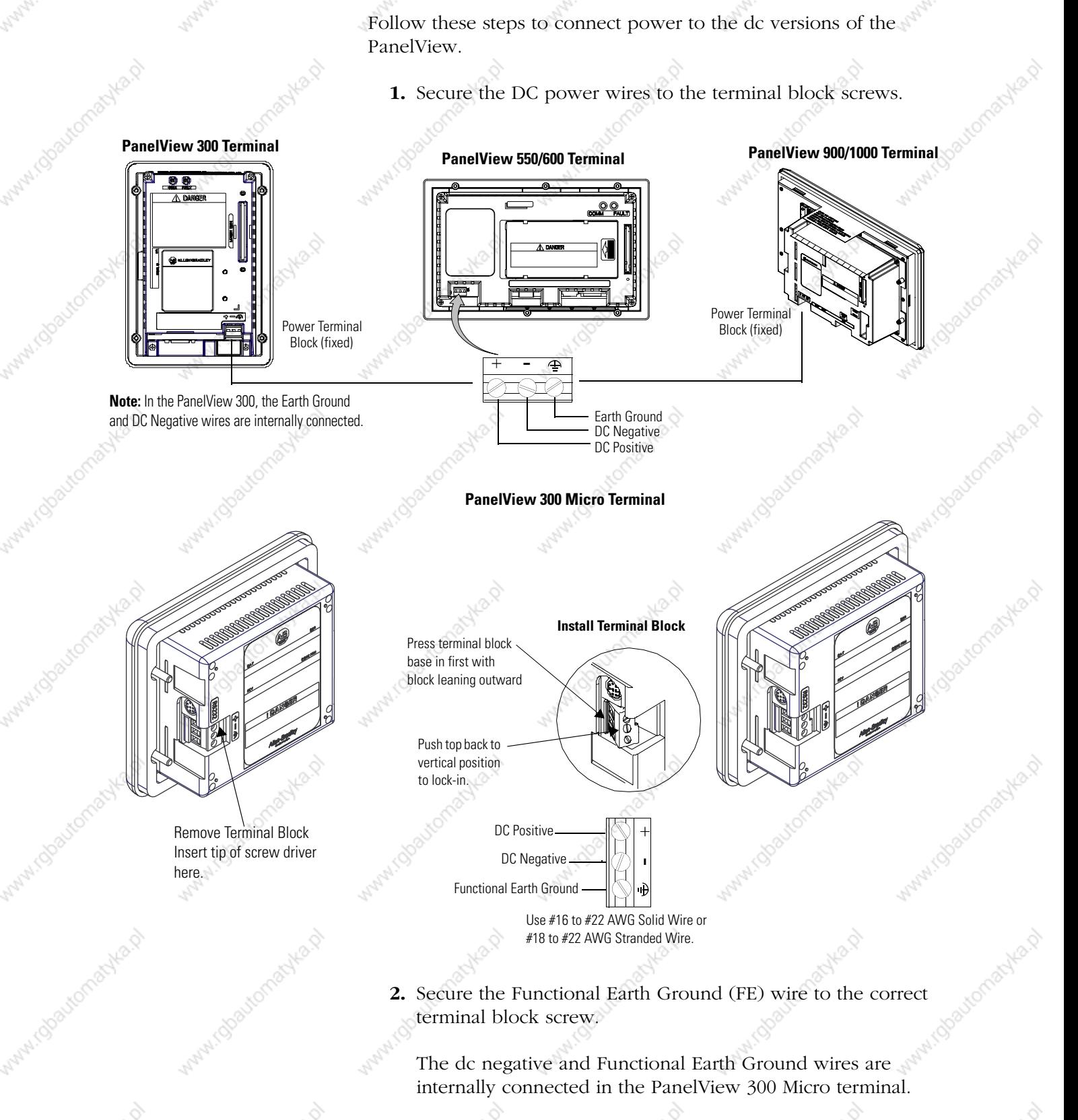

3. Apply 24V DC power to the terminal.

#### **Reset the Terminal**

Resetting the terminal re-initializes the PanelView terminal (same as cycling power).

Follow these steps to reset the PV300, PV300 Micro, PV550 (keypad, keypad and touch) or the PV600 (keypad, keypad and touch) terminals.

• Simultaneously press the Left arrow  $\triangleleft$ , Right arrow  $\triangleright$ , and Enter  $\perp$  keys. The terminal performs its powerup sequence.

The sequence in which keys are pressed (while running an application), determines what appears after the reset.

- If you press the Left  $\triangleleft$  and Right  $\triangleright$  arrow keys before the Enter  $\perp$  key, the Configuration Mode menu appears.
- If you press the Enter  $\perp$  key before the arrow keys, the terminal runs the loaded application.

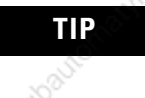

If the Left < or Right ► arrow keys on the PanelView 300 Micro are assigned as function keys, you must use the GoTo Configuration Screen button.

- Follow these steps to reset the PV550 and PV600 (touch only)/ PV900/PV1000/PV1400 terminals.
	- 1. Use a narrow, non-conductive tool to press the reset button.

The terminal performs its powerup sequence.

#### **ATTENTION**

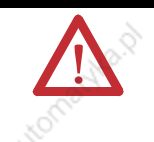

Use a nonconducting object to press the Reset button. Do not use a conducting object such as a paper clip that may damage the terminal. Do not use the tip of a pencil; graphite may damage the terminal. The normally-open, momentarily-closed Reset button is designed for only 1.3 N (0.29 lb) operating force. Use of excessive force may damage the button or cause it to stick.

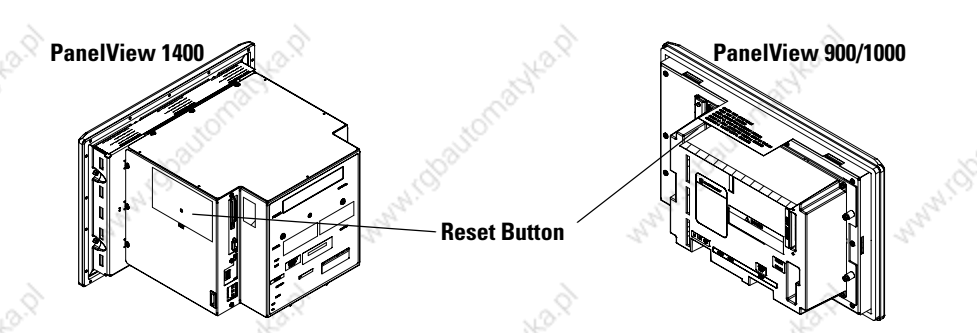

On the PV550/PV600 touch screen terminals, the Reset button is on the right, below the Memory Card slot.

(doautomat

## **Power-up Sequence**

WHAT (Boutor

Watercolooker

I robautomacyka.p

www.chautomacyka.

Mywrdoeddranetyle,p

robautomatyka.p

When resetting or applying power to a PanelView terminal, the terminal runs a series of self-tests. The initial display shows copyright information and the status of each self-test number.

See Appendix  $\underline{B}$  for a description of the self-test numbers.

COPYRIGHT ALLEN-BRADLEY COMPANY 1999. ALL RIGHTS RESERVED VXX.XX **TESTING VERIFICANADO PRUFEN VERIFICATION AUTOTEST**  $\overline{2}$ 

Self-test Number

ANNI R

1000

#### For DH-485 and RS-232 Terminals

- If an application is loaded, the terminal displays either the screen that was present prior to reset or power down, or the startup screen.
- If an application is not loaded, the Configuration Mode menu appears.

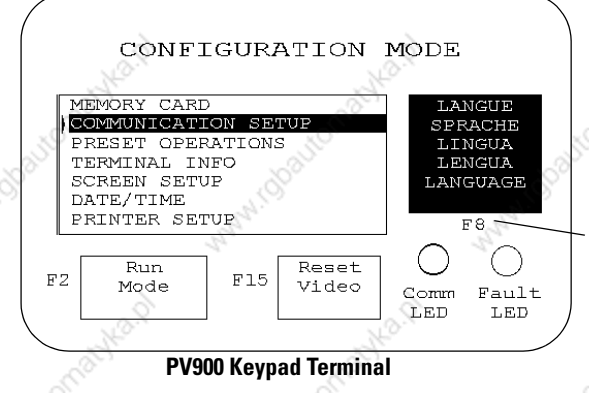

Function keys do not appear on touch screen terminals. Walket (Strategy Lennard K)

Manufactorialiste

Note: On PV550/600 terminals, the Reset Video is F9. On PV300 and PV300 Micro terminals, the Reset Video is F2. Wanty robertomacyte

**ANN** 

#### **For Remote I/O Terminals**

An out-of-box application screen opens allowing you to set remote **Jtomes** I/O parameters for the terminal. This screen is only available for initial setup. Once an application is downloaded, the remote I/O setup screen is erased.

**MAN**TODA

Anni (Oba)

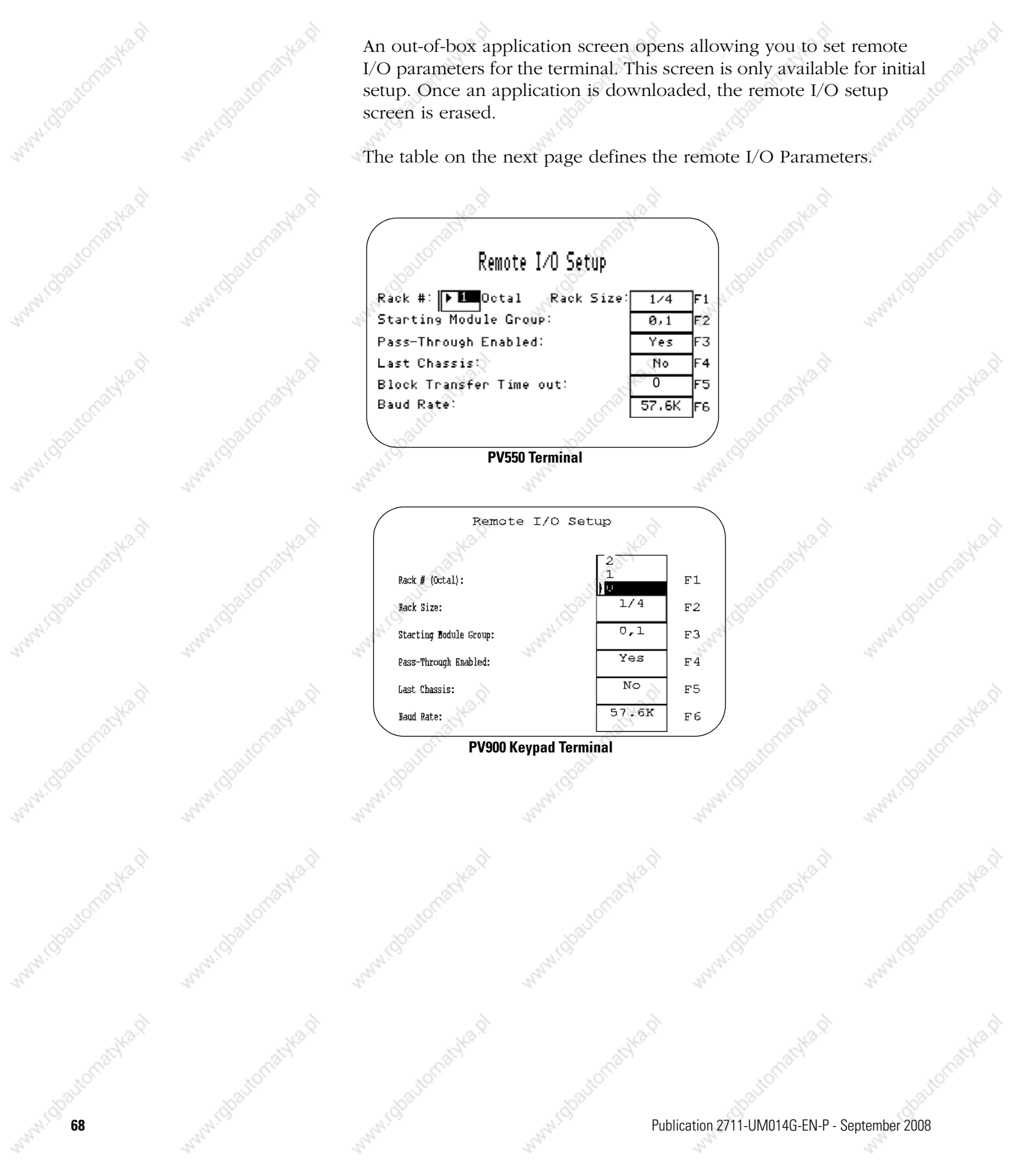

Publication 2711-UM014G-EN-P - September 2008 ÷r, s,

Head Applying Power and Resetting Terminal **Chapter 2** Many roba Mary 1009

ç,

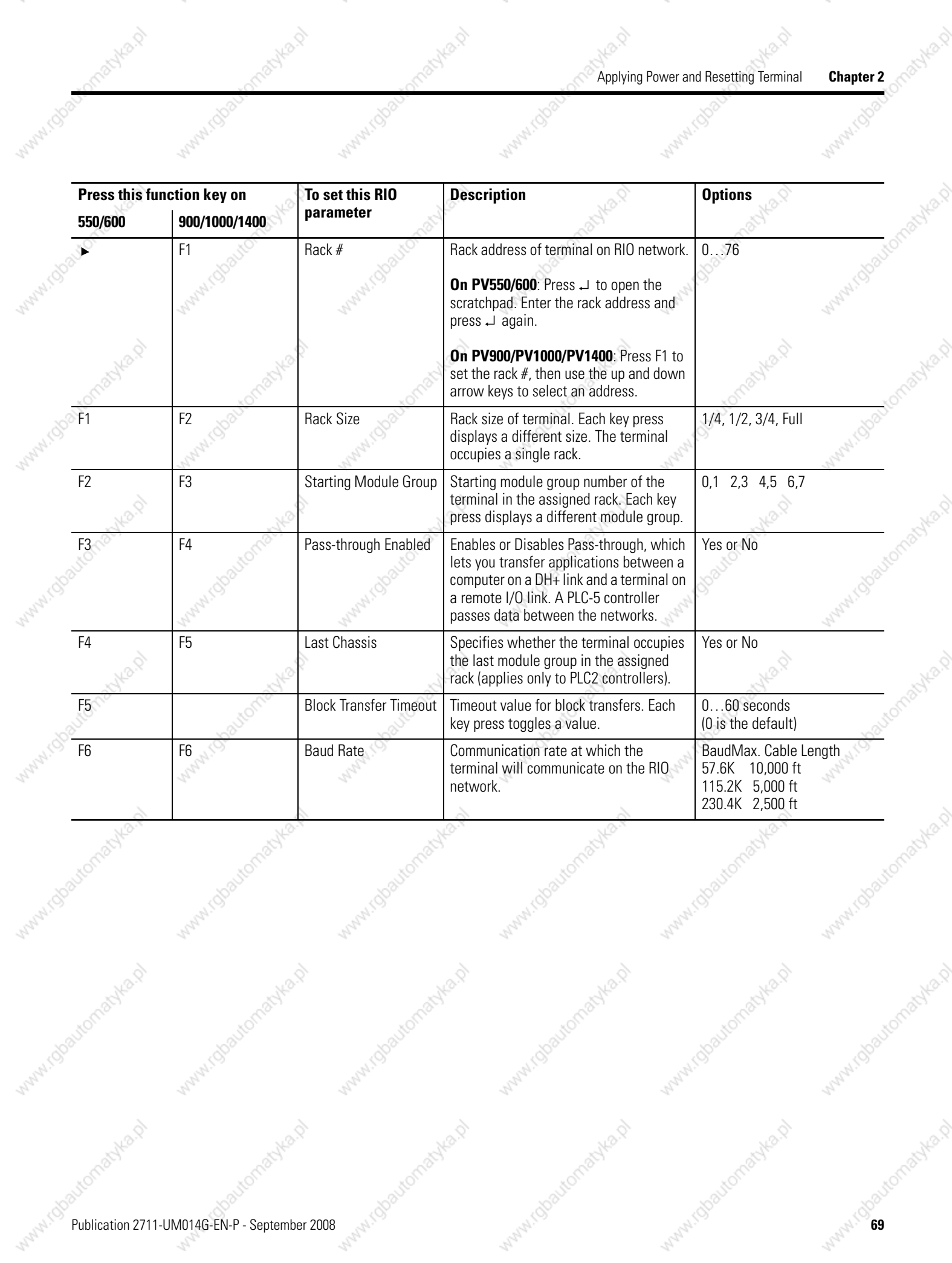

maples P

matyls.p

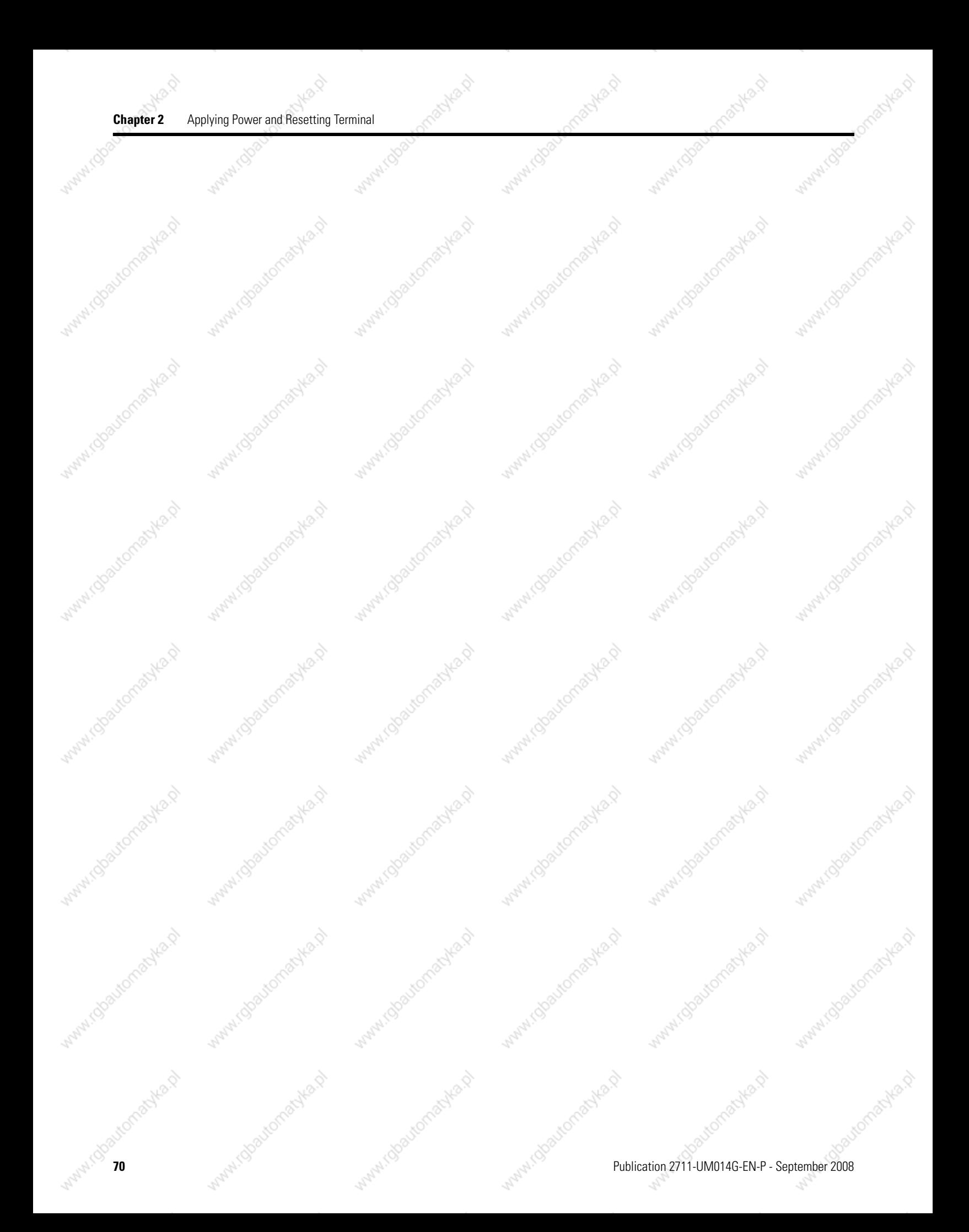

# **Configuring the Terminal**

### **Chapter Objectives**

This chapter shows how to use the Configuration Mode menu to configure terminal settings and perform operations including how to:

- access the Configuration Mode menu.
- select a language.
- use a memory card.
- · configure communication (DH485, DH+, remote I/O, ControlNet, DeviceNet, DF1, EtherNet/IP).
- configure presets.
- view terminal information.
- set the time and date.
- · adjust display parameters.
- set up the printer.

#### **Application Settings**

Configuration parameters are set from the terminal or from the PanelBuilder32 software when creating the application. Settings downloaded with the application have priority over terminal settings if the following option is enabled in the Terminal Setup dialog of the PanelBuilder32 software.

 $\boxed{\overline{x}}$  Use Downloaded configuration settings

In addition, the application may allow the controller to change the following while the application is running:

- time and date
- current display screen
- piloted control lists

#### **Access the Configuration Mode Menu**

The Configuration Mode menu appears on powerup if an application is not loaded or if the menu was last displayed prior to a reset or power down.

To access Configuration Mode on keypad terminals if an application is running, simultaneously press the Left < and Right ► arrow keys on the terminal keypad.

**TIP** 

If the Left < or Right ► arrow keys on the PanelView 300 Micro are assigned as function keys, you must use the GoTo Config. Screen button.

To access Configuration Mode on touch screen terminals:

- press the GoTo Config. Screen button on application screen or
- press the filled box in the lower right corner of the screen during powerup.

**TIP** 

Most of the screens in this chapter are for the PanelView 900 keypad terminal. The screens for other terminals are similar. On keypad terminals you press terminal function keys to modify settings. These keys may differ between terminals depending on the screen size and function key placement. On touch screen terminals, you press the screen field or button.

CONFIGURATION MODE cõMMUNIcĂȚIoN F1 Run Mode **Scrolling** F2 Reset Video PV300/PV300 Micro Keypad Terminal

**List** 

72

CONFIGURATION MODE

COMMUNICATION SETU **SPRACHE** PRESET OPERATION LINGUA TERMINAL INFO LENGUA SCREEN SETUP<br>DATE/TIME LANGUAGE PRINTER SETUP Run Reset F<sub>15</sub> Mode Video Comm Fault LED LED

Function keys do not appear on touch screen terminals.

On PV550/600 terminals, the Reset Video button is F9. On PanelView 300, 300 Micro terminals, the Reset Video button is F2.

#### **Operations List**

 $FZ$ 

Select an operation using the Up  $\triangle$  or Down  $\blacktriangledown$  arrow keys. Press the Enter  $\perp$  key (keypad terminals) or press  $\left| \cdot \right|$  (touch screen terminals) to enter the selection.

#### Language

Displays the language menu.

Publication 2711-UM014G-EN-P - September 2008
### **Run Mode**

Runs the loaded application.

# **Reset Video**

Resets the video to default settings. The reset video function is useful if the screen is set to non-viewable settings.

# **Comm and Fault Status Indicators**

The two status indicators on the Configuration Mode menu indicate the operating state of the terminal. The operating states vary for each communication protocol (and the PV300 Micro terminal).

See Chapter 13.

**Select a Language** 

Matylidos

robautomat

Manufaction ac

ist.collationaryle.

Press the Language button, [F8] key, from the Configuration Mode menu to display the Language Selection screen.

**TIP** 

On PV300 and PV300 Micro terminals, scroll down on the main configuration menu to select a language.

Watercolouraty

www.goodromac

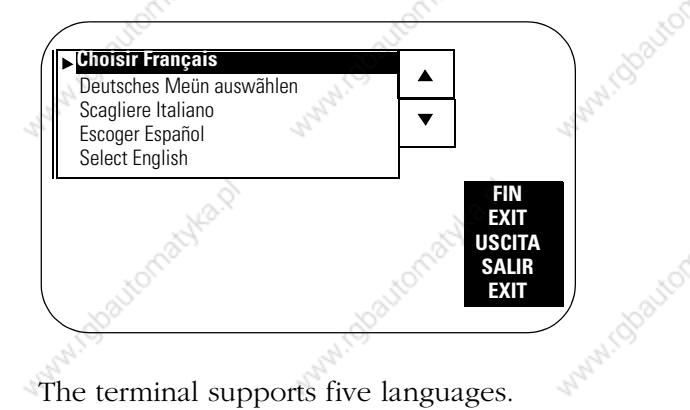

The terminal supports five languages.

- French
- · German
- · Italian
- Spanish
- · English

Å.

# **Language List**

Select a language using the up or down arrow keys. All configuration screens and terminal messages will be displayed in the selected language.

**Exit** 

Returns to the Configuration Mode menu.

Select Memory Card from the Configuration Mode menu to transfer applications between a memory card and the terminal. The PanelView 300 Micro does not support a memory card. Chapter 4 describes the transfer procedure.

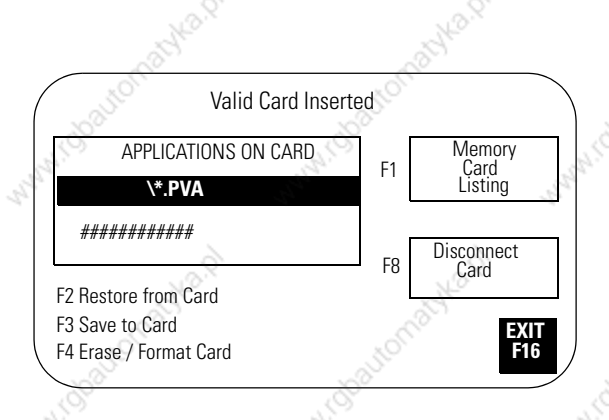

# **Memory Card Listing**

Displays the file names of applications on the memory card. Only 1 file name is displayed at a time. Press the Memory Card Listing button or [F1] to scroll through the file names. This button does not display the names of font files (\*.OTF).

# **Disconnect Card**

Closes all files on the memory card. Press Disconnect before removing the card from the slot to ensure all files are closed. A message appears when you can remove the card from the card slot. Failure to follow this procedure could damage the card.

# **Applications on Card**

Displays the selected application file stored on the memory card.

# **Use a Memory Card**

 $74$ 

Publication 2711-UM014G-EN-P - September 2008

# Restore From Card

Transfers the application under Applications on Card to the terminal. Any application in the terminal is overwritten.

## **Save to Card**

Saves the current application in the terminal to the memory card.

# **Erase/Format Card**

Erases and formats a 2711-NM11, -12, -13, -14, 15 memory card. This function deletes all applications on the card. You can't delete individual files. Don't perform this operation on a 2711-NM2xx ATA card or the card will be inoperable.

### **Exit**

Returns to the Configuration Mode menu.

# **Configure Communication**

Select Communication Setup from the Configuration Mode menu to display or change the communication settings for your PanelView terminal. The screen that appears depends on the communication protocol of the terminal.

# **DH-485 Communication**

The DH-485 screen lets you modify or display DH-485 settings for either a DH-485 or RS-232 PanelView terminal. These are the default settings.

- Max Node Address =  $31$
- $\bullet$  Node Address = 2
- Communication Rate =  $19200$

**IMPORTANT** 

Settings downloaded with a DH-485 application take priority over terminal settings and take effect immediately after the download.

Michaeltonac

idbautomaty

icobastomacyka

76

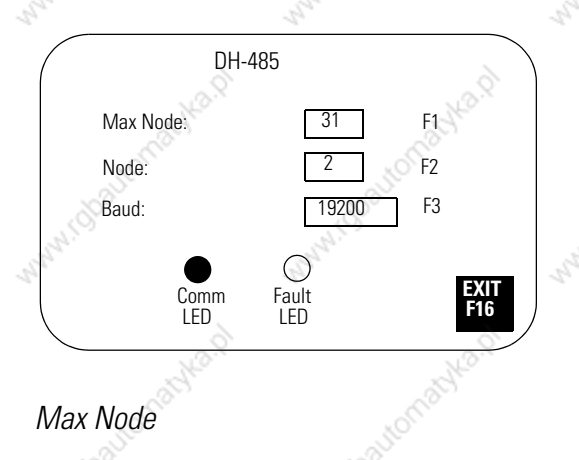

Opens the numeric entry scratchpad. Enter the highest node number on the network (up to 31) and press the Enter  $\perp$  key. (On touch screen terminals, press the → key on the scratchpad). A change to the maximum node address takes effect immediately.

#### **Node**

Opens the numeric entry scratchpad. Enter the node address of the terminal  $(0...31)$  and press the Enter  $\perp$  key. (On touch screen terminals, press the  $\phi$  key on the scratchpad). If you enter a value greater than the maximum node address, the value is accepted and the maximum node address is updated. A node address change takes effect immediately.

### Baud

Steps through the communication rates with each key press: 1200, 2400, 9600, and 19200. The selected communication rate takes effect immediately.

#### Comm Status Indicator

- · solid fill normal operating state
- · blinking no communication established
- · no fill hardware failure

#### **Fault Status Indicator**

- no fill normal operating state
- blinking hardware is functioning but an application is not

- loaded or the current application is corrupted.
- solid fill hardware failure

#### **DH+ Communication**

The DH+ screen lets you display or modify communication settings for the DH+ version of the PanelView terminals.

**IMPORTANT** 

Settings downloaded with a DH+ application take priority over terminal settings and take effect immediately after the download.

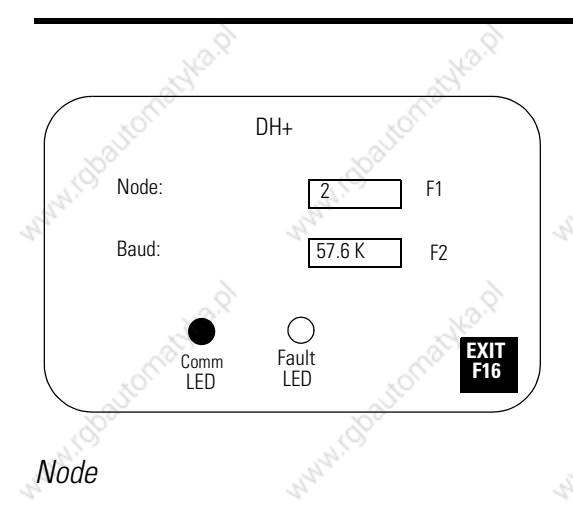

Opens the numeric entry scratchpad. Enter the node address (0...77) octal) of the terminal on the DH+ link and press the Enter  $\perp$  key. (On touch screen terminals, press the Enter key on the scratchpad). A node change takes effect immediately.

Baud

Steps through the communication rates with each key press: 57.6K (default), 115.2K, and 230.4K. The selected rate takes effect immediately. The maximum cable length is restricted at higher communication rates.

Comm Status Indicator

- · solid fill normal operating state
- blinking no communication established
- · no fill hardware failure

**Fault Status Indicator** 

- · no fill normal operating state
- blinking hardware is functioning but an application is not loaded or the current application is corrupted.
- · solid fill hardware failure

robautomat

istuti (Obautomat

idbautomachia

Wanted Schools

Ist.igbaughtachte

itomac

W.Goavion

78

Exit

Returns to the Configuration Mode menu.

# **Remote I/O Communication**

The remote I/O configuration screen lets you display communication settings for a remote I/O terminal. Remote I/O settings are configured with the out-of-box application provided with the terminal or from the PanelBuilder32 software.

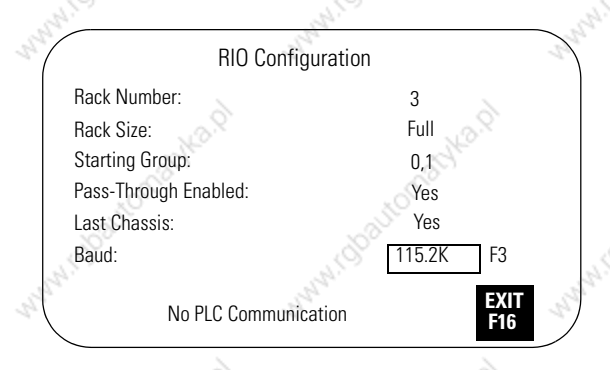

Settings are read only, except for communication rate.

Rack Number (read only)

Displays the current rack number  $(0...76 \text{ octal})$  of the terminal.

Rack Size (read only)

Displays the current rack size  $(1/4, 1/2, 3/4,$  or Full) of the terminal.

Starting Group (read only)

Displays the starting module group of the terminal:  $0,1,2,3,4,5,6,7$ 

# Pass-through Enabled (read only)

Enables/disables Pass-through which allows you to transfer applications between a computer on the Allen-Bradley DH+ network and a terminal on the remote I/O link. A PLC-5 controller passes data between the two networks.

#### Last Chassis (ready only)

Indicates whether the terminal occupies the last module group in its assigned rack.

#### Baud

Mary 1009

Wallingos

**ANN** 

www.roleutomatyke.p

interiorationalists.c

What is contained by

MAI (Stockcomechical)

www.gbautomatyka.

WAW! Glowtomachka.p

Matiglationaliste of

Steps through the communication rates with each key press: 57.6K (default), 115.2K, and 230.4K. The selected rate takes effect immediately. The maximum cable length is restricted at higher communication rates. Watercockscheck

# Exit

**IMPORTANT** 

Returns to the Configuration Mode menu.

# **ControlNet Communication**

The ControlNet screen lets you display communication settings for  $a^{\circ}$ ControlNet terminal. You are only allowed to change the Node Address and Underscan Delay settings.

> Settings downloaded with a ControlNet application take priority over terminal settings and take effect immediately after the download.

> > Manufactoristike

WAW! Gloutomaty!

Watercolouradie

70

**tromatyke** 

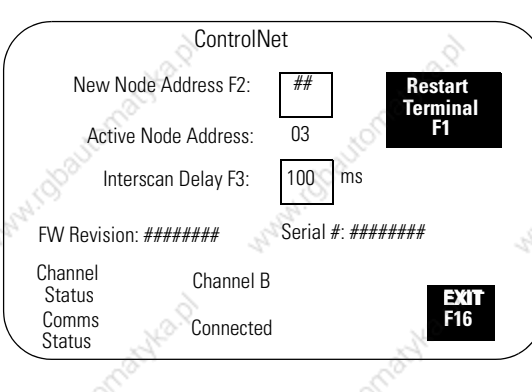

Å.

181505

#### New Node Address

Opens the numeric entry scratchpad. Enter the node address (01...99) decimal) of the terminal and press the Enter → key. On touch screen terminals, press the  $\perp$  key on the scratchpad. The initial default is 3. The change takes effect after the terminal is reset. If you enter a value greater than the UMAX node address, the terminal will not go online with the network.

#### Active Node Address (read only)

Displays the current address of the PanelView terminal.

#### Underscan Delay

Opens the numeric entry scratchpad so you can change the Interscan Delay. Enter the delay (100...1000 milliseconds in multiples of 100) and press the Enter key. On touch screen terminals, press the  $\perp$  key on the scratchpad. The initial default is 100. A change takes effect immediately.

#### FW Revision (read only)

Shows the revision  $#$  of the firmware in the ControlNet terminal.

#### Serial Number (read only)

Displays a unique, 32-bit serial number for the PanelView terminal.

#### Comms Status

Displays the current status of the communication card. Connected appears when the PanelView is connected to the network and operating properly.

#### **Channel Status**

Displays a value indicating the current status of channel A and B. The definition of each status condition follows the table. If multiple status conditions apply, the highest priority condition is displayed.

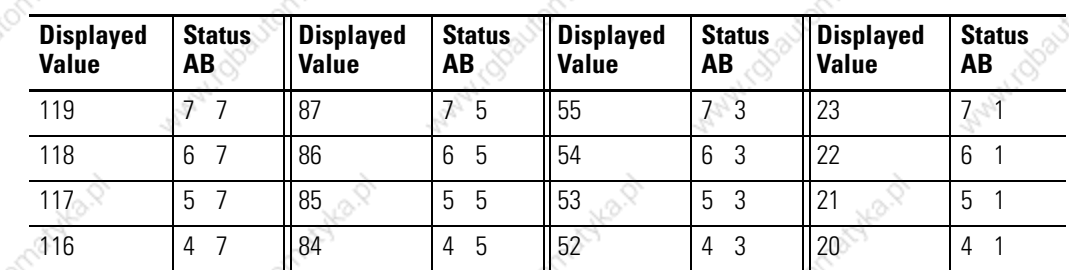

Publication 2711-UM014G-EN-P - September 2008

Configuring the Terminal **Chapter 3**   $\hat{\varphi}_\varsigma$ 

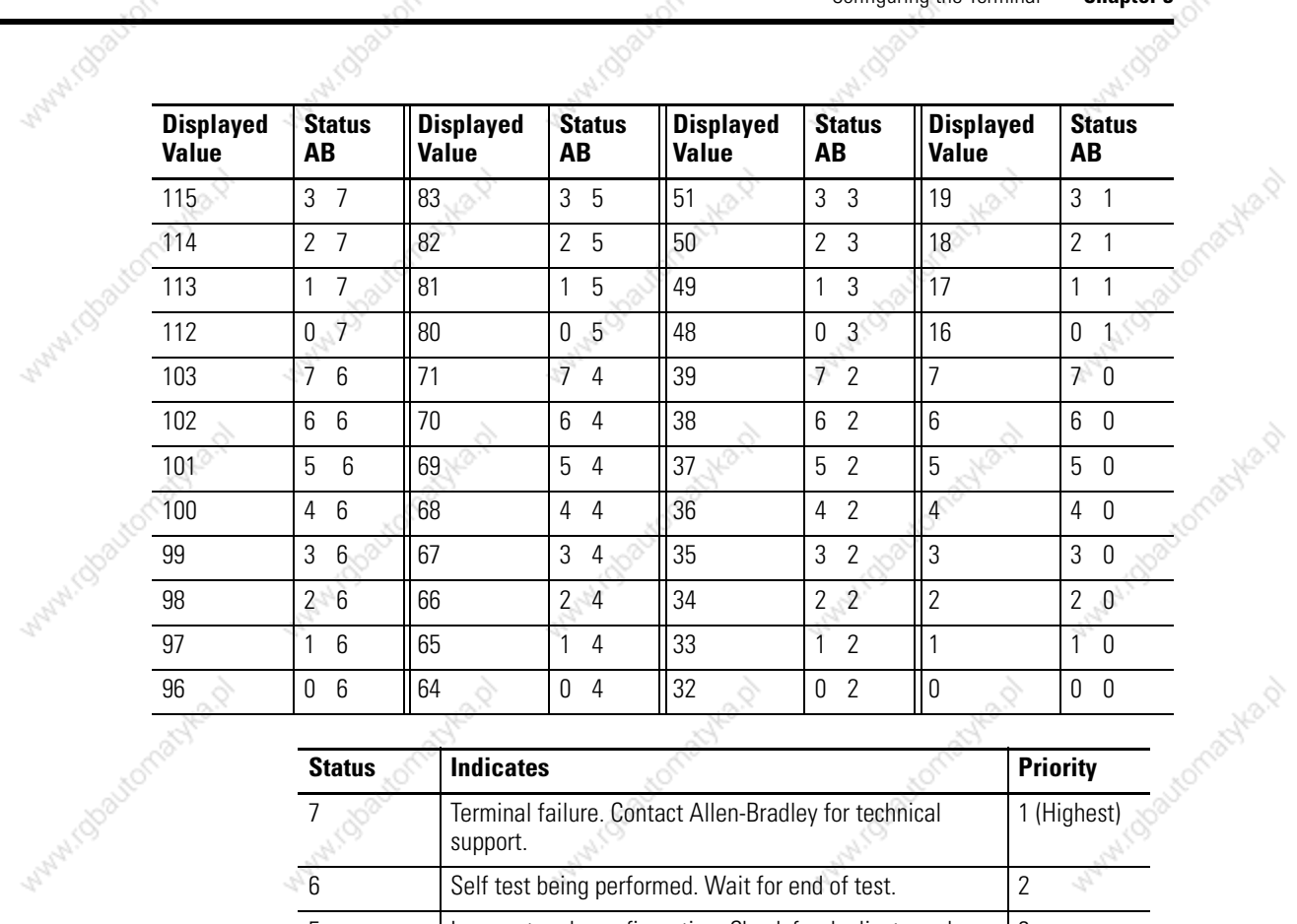

**Omachia**p

Macylca, p

omachiga

MANH10020

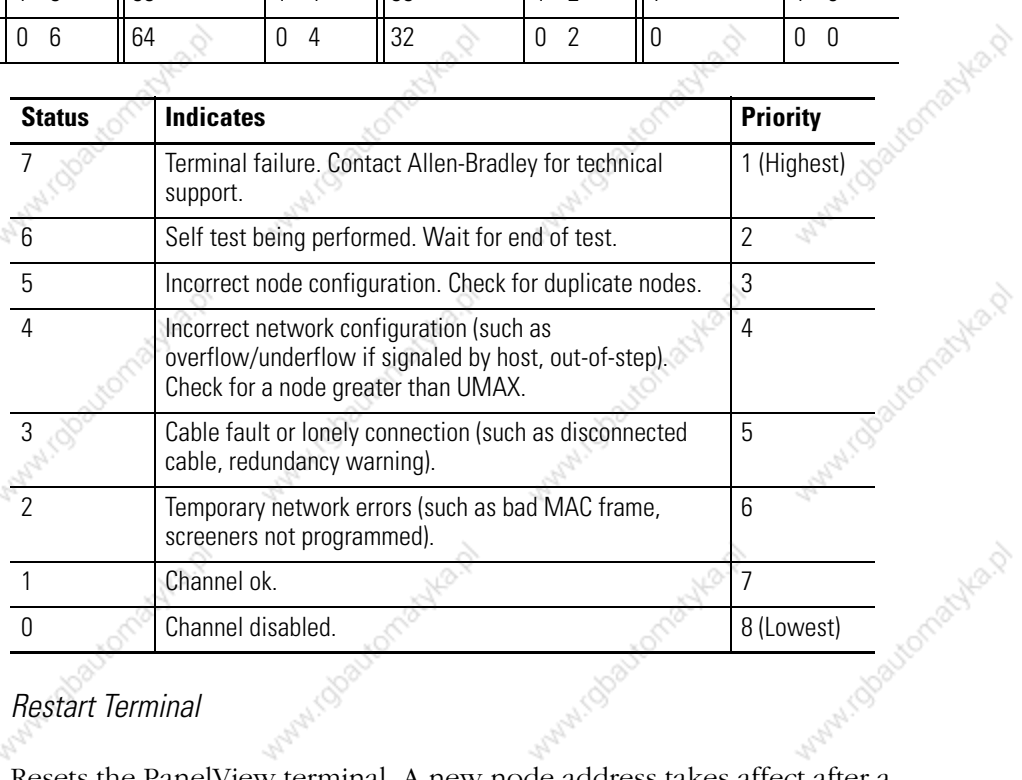

# **Restart Terminal**

ò.

Resets the PanelView terminal. A new node address takes affect after a Wanted Stocker Ash reset.

MAN I (StraitomacHian)

Water (Beckerhaufer)

# Exit

# Mary Joseph Returns to the Configuration Mode menu. Map. **MAN**

**Manufacture Meanwealth** 

Mary 1000 ton achien

Watercolor(Statement Asset

Waterfollow Charles Ash

**Dauto** 

**Minechica** 

Water (Obser

With Goodconachies

With I doctorable of

Within Globaltoniachta.or

Manufacturistical

Waterchasternacyles R

Waterchasternachia R

idoautomak

MAH (Obaytomat

**Island Maryland** 

Wanak dood tomoty

Waterchouse Marylian

(dbautomatyka:

82

# **DeviceNet Communication**

The DeviceNet screen lets you display or modify communication settings for a DeviceNet terminal.

**IMPORTANT** 

Settings downloaded with a DeviceNet application take priority over terminal settings and take effect immediately after the download.

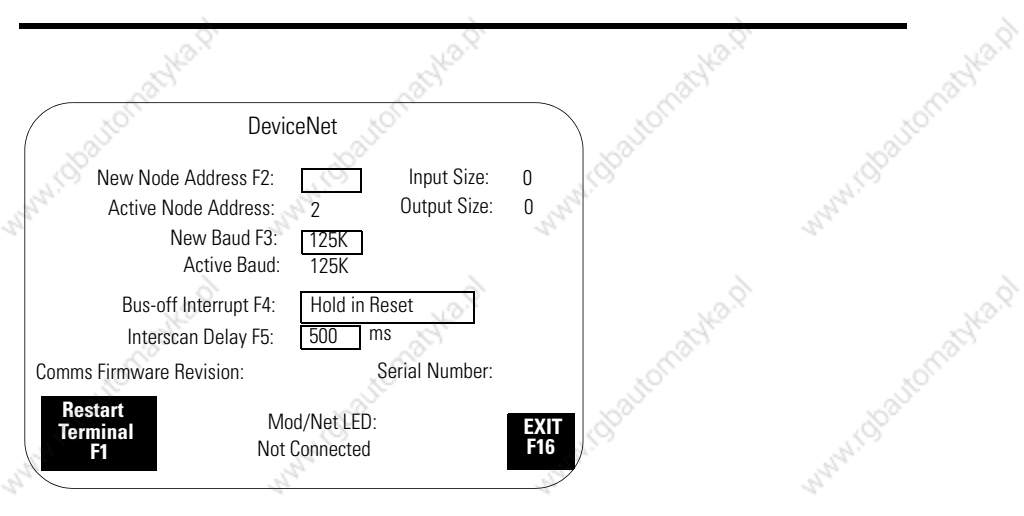

**Restart Terminal** 

Resets the terminal.

### New Node Address

Opens the numeric entry scratchpad. Type the node address (0...63) of the PanelView on the DeviceNet link or enter 64 to use the address stored on the communication card, Program Mode PGM displayed. Press the Enter  $\perp$  key to store the address. On touch screen terminals, press the  $\perp$  key on the scratchpad. A node change takes effect on reset. If 64 is entered, the node address can be set from the network using a DeviceNet network configuration tool.

### Active Node Address (read only)

Displays the current network operating address of the PanelView terminal. The default is 63.

#### New Baud

Step through the communication rates with each key press: 125K (default), 250K, 500K, AutoBaud, PGM. If you select AutoBaud, the terminal determines the communication rate on startup (provided there is sufficient network traffic). If you select PGM, the terminal uses the most recent communication rate stored on the communication card. The selected communication rate takes effect on reset. The maximum cable length is restricted at higher communication rates.

#### Active Baud (read only)

Displays the current communication rate of the PanelView terminal. The new communication rate is displayed after a reset. If the communication rate was set to AutoBaud, active baud displays the rate set by the terminal. If the communication rate was set to PGM, the active baud displays the most recent communication rate stored on the communication card.

#### **Bus-off Interrupt**

Specifies what occurs when a CAN bus-off interrupt occurs on the DeviceNet network. The PanelView is not allowed network access when Hold on Reset is selected and a Bus-off Interrupt occurs.

- Hold in Reset: holds the PanelView and waits for a communication reset or a terminal reset.
- Reset and Continue Communication: resets DeviceNet communication and re-establishes the communication link.

#### Interscan Delay

Opens the numeric entry scratchpad so you can change the delay between scans of the Explicit-Client tags. Enter a value of 0...65535 milliseconds and press the Enter  $\perp$  key. (On touch screen terminals, press the → key on the scratchpad.) The default is 500 milliseconds.

This time delay is inserted between each full scan of the Explicit-Client tags in the current screen context. The value is initially set by the downloaded application but can be changed by an operator. The new value takes effect at the end of the current scan delay.

Explicit-client mode will generate low priority, network messaging at intervals less than 500 milliseconds.

robautomat

MAM (Obatomati

Wahren Goodcontact

istui (diastomatika.p

robautomacyka.p

Wahat (glootechotc)

**Collage of Division Change** 

# **Input Size**

Displays the number of words  $(0...64)$  sent by the PanelView in an I/O message. The default value is 0, which indicates that no input data is exchanged with the scanner. This value is set by the downloaded application.

### **Output Size**

Displays the number of words  $(0...64)$  received by the PanelView in an I/O message. The default value is 0, which indicates no output data is exchanged with the scanner. This value is set by the downloaded application.

Comm Status Indicator

- · solid fill normal operating state
- · blinking no communication established
- · no fill hardware failure

**Exit** 

Returns to the Configuration Mode menu.

# **DF1 Communication**

The DF1 screen lets you display or modify DF1/full duplex communication settings for a DF1 PanelView terminal.

**IMPORTANT** 

Settings downloaded with a DF1 application have priority over terminal settings and take effect immediately after the download.

### **Typical DF1 Setup Screens**

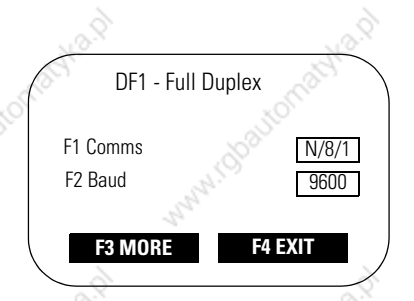

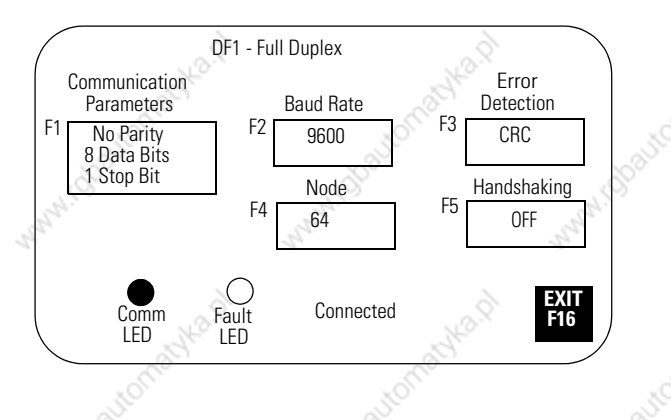

ЗŠ.

Publication 2711-UM014G-EN-P - September 2008

#### **Communication Parameters**

Sets the communication parameters for the DF1 port on the PanelView terminal. The settings must match the target device. Each key press toggles through the available combinations for:

- Parity = None (default), Even or Odd
- Data Bits =  $8 \cdot$
- Stop Bits = 1 (default) or 2

The DF1 port on the PLC-5 controllers allows a parity of Even or None parity with 8 Data Bits. For the SLC controllers, the parity is fixed at None and uses CRC error detection.

#### **Baud Rate**

Steps through the communication rates for the DF1 communication port with each key press: 1200, 2400, 4800, 9600, and 19200. The initial default is 9600. The communication rate must match the communication rate of the target device.

# **Error Detection**

Specifies the type of error checking performed on data. The default is Cyclic Redundancy Check (CRC).

- Block Check Character (BCC) modulo-256 arithmetic sum of an array of data bytes used for medium-level data verification.
- · Cyclic Redundancy Code (CRC) calculated on an array of data bytes and used for high-level data verification.

#### Node

Specifies the node number (0...254 decimal) for DF1 network communication. For point-to-point communication with an SLC, PLC, MicroLogix controller or a 1761-NET DNI module, the default node number of 64 is used.

When you press F4, the numeric entry scratchpad opens. Enter a node number and press the Enter → key. (On touch screen terminals, press the  $\perp$  key on the scratchpad.)

#### Handshaking

Specifies the type of handshaking used by the RS-232 port.

- On  $(CTS/RTS$  enabled)
- OFF (CTS/RTS disabled)

Press F5 or touch the box to select an option. The default is Off.

doautomal

istuti (Obautomat

With M.Gloatomac

ist.cybatteriactics.

obautonatyka.

86

www.rdbattomat

**Idoautomachica.or** 

Comm Status Indicator

- · solid fill normal operating state
- · blinking no communication established with logic controller
- · no fill hardware failure

# **Fault Status Indicator**

- no fill normal operating state
- blinking hardware is functioning but an application is not loaded or the current application is corrupted.

Exit

Returns to the Configuration Mode menu. 44

# **EtherNet/IP Communication**

The EtherNet/IP screen lets you display or modify some of the EtherNet/IP communication settings for an Ethernet PanelView terminal.

Additional parameters (Gateway Address, DNS Server and Domain Name, and Timeout values) are set in the Communication Setup dialog of the PanelBuilder32 software and downloaded with the application.

# **IMPORTANT**

Settings downloaded with an EtherNet/IP application have priority over terminal settings and take effect immediately after the download.

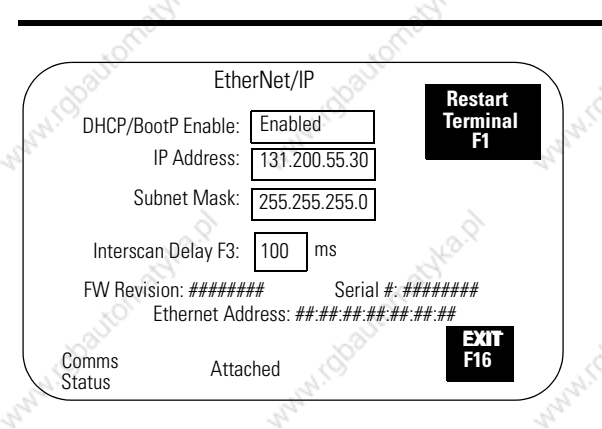

Publication 2711-UM014G-EN-P - September 2008

#### DHCP/BootP Enable

DHCP/BootP Enable (Dynamic Host Configuration Protocol) automatically allocates network devices and configurations to newly attached devices on a TCP/IP network. When DHCP/BootP Enable is enabled, the PanelView terminal is automatically assigned an IP Address and Subnet Mask. These fields will be read only. Select disable to manually enter an IP Address or Subnet Mask for the PanelView terminal.

### **IMPORTANT**

If DHCP/BootP is enabled in the downloaded application and then disabled on the terminal, the terminal will not have the necessary information (Gateway Address, IP address, Subnet Mask) to connect to the network on a restart. The Gateway Address cannot be entered at the terminal; you must configure this address in the Communication Setup dialog of PanelBuilder32.

### **IP** Address

A unique address identifying the PanelView node on the EtherNet/IP network. The IP address is formatted as four sets of decimal numbers with periods between them  $(10.0.0.1)$ . The range of values for the first set of decimal numbers is 1...255, unless all fields are set to 0.0.0.0. The range of values for the last three sets of decimal numbers is 0...255. The default value is 0.0.0.0. A change is not effective until you reset the terminal.

### **Subnet Mask**

A 32-bit value forming the PanelView terminal's subnet mask. This parameter interprets IP addresses when the network is divided into multiple networks. The subnet mask is formatted as four sets of decimal numbers with periods between them (255.255.255.1). The range of values for the first set of decimal numbers is 1...255. The range of values for the last three sets of decimal numbers is 0...255. The value of 0.0.0.0 is not a valid subnet mask.

#### Interscan Delay

The length of time the PanelView terminal delays before re-reading data from the logic controller. Valid values range from 100...1,000 milliseconds. The default is 100. The terminal must be restarted for a new interscan delay value to be accepted.

Resets the terminal.

Exit

Returns to the Configuration Mode menu.

**Configure Presets** 

**RR** 

Select Preset Operations from the Configuration Mode menu to set the values of control objects after a reset or power cycle. You can set presets to:

- values provided by the PanelView application.
- · last values entered from terminal prior to a reset or power down.

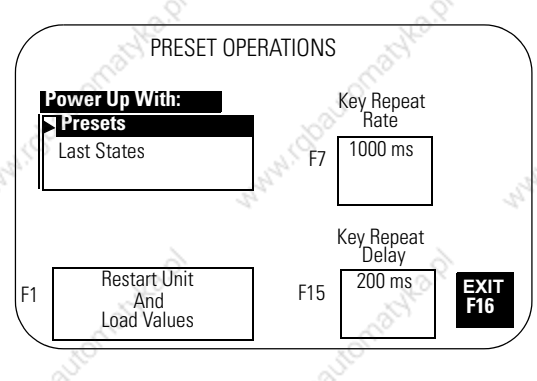

# **Power-up with Presets or Last States**

Displays the current power-up selection. Use the up and down arrow keys on keypad terminals (or the up and down keys on touch screen terminals) to select an option. The selection takes effect the next time the terminal is powered on.

- Select Presets to load initial values of control objects (into controller data tables) with values supplied by the application.
- Select Last States to load initial values of control objects (into controller data tables) with values entered at the terminal prior to a terminal reset or power down.

# **Restart Unit and Load Values**

Loads the values selected in the Power-up With list and resets the terminal.

 $\Omega$ 

# **Key Repeat Rate**

Specifies the number of repeats that occur per second when a key is pressed and held. Steps through key repeat rates: 0 (disabled), 200 ms (5 times/s), 250 ms (4 times/s), 330 ms (3 times/sec), 500 ms  $(2 \text{ times/s})$ , 1000 ms  $(1 \text{ time/s})$ .

# **Key Repeat Delay**

Specifies how long a key must be pressed before it is repeated. Steps through delay rates: 200 ms, 400 ms, 600 ms, 800 ms, 1000 ms, 1500 ms, 2000 ms, 2500 ms.

# **Exit**

Returns to the Configuration Mode menu.

Select Terminal Info from the Configuration Mode menu to display information about your terminal. This information may be needed when calling for technical support.

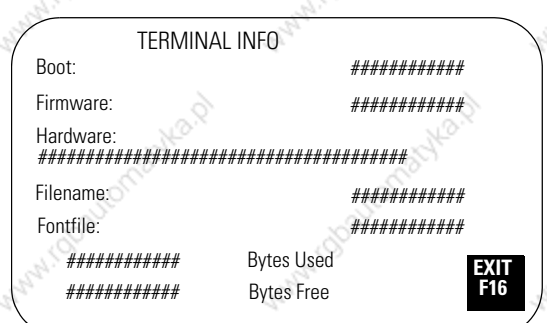

#### **Boot**

Displays the boot code revision.

### **Firmware**

Displays the firmware revision.

# **Hardware**

Displays the hardware configuration.

Keypad (CPS) Touch Screen (TS) Keypad and Touch Screen (TS CPS)

**Viewing Terminal Information** 

robautomacy

trompt

robautomak

intui (discrimente

ist.igbautomacyka

idbautomachie

stornax

90

Communication Port (P#.xxx, for example, P0.485 or P1.232) Screen Size (SS5.5, SS6.0, SS9.0, SS10.0, SS14.0)

## **Filename**

Displays the name of the active application file. If the application file exists but is invalid, the file name appears as \*\*\*\*\*\*\*\*.

- Bytes Used displays the number of bytes used by the loaded application.
- Bytes Free displays the number of bytes available.

# **Font File**

Displays the name of the external font file used by the application.

# **Exit**

Returns to the Configuration Mode menu.

**Adjust Screen Parameters** 

www.rdb@tomat

Select Screen Setup from the Configuration Mode menu to adjust settings of the terminal display. Changes take effect immediately.

# **PanelView 300 Micro Terminal Screen Setup**

The PanelView 300 Micro terminal backlight is always on and intensity is not adjustable.

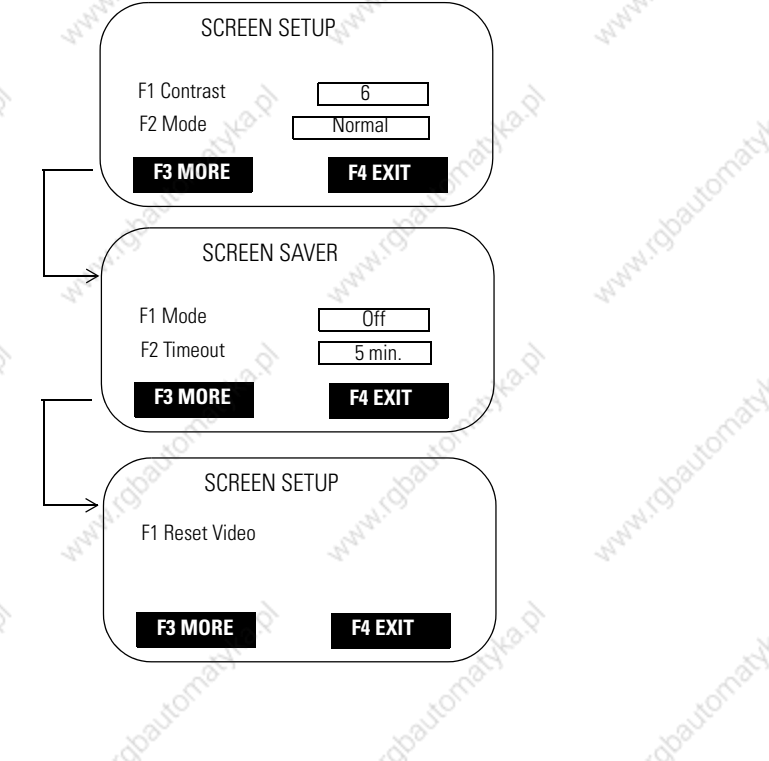

s.

Publication 2711-UM014G-EN-P - September 2008

#### Contrast

Increases or decreases the display contrast. The contrast settings range from  $0...10$ .

#### Video Mode

Toggles between normal video (dark text/graphics on a light background) and reverse video (light text/graphics on a dark background). Changes take effect immediately.

### Screen Saver Mode

Mode - Select Timed or Off screen saver. When Timed, the screen intensity is reduced if user input or a controller screen change is not received within the time specified in the Screen Saver Timeout

#### Timeout

Specifies when an inactive screen enters screen saver mode. The timeout is adjusted in steps with each key press: 5, 10, 15, 20, 25, or 30 minutes.

#### Reset Video

Resets the display to normal (default settings). If the screen is set to a non-viewable setting, press the Left < and Right ► arrow keys simultaneously to enter the configuration mode and enter screen setup to reset the screen settings.

**SCREEN SAVER** 

↑

F1 Mode

F2 Timeout

**F7 MORE** 

# **PanelView 300 Terminal Screen Setup**

**IMPORTANT** 

Norma

**F8 EXIT** 

**SCREEN SETUP** 

F1 Contrast

F3 Reset Video

**F7 MORE** 

F<sub>2</sub> Mode

Certain settings may make viewing the screen difficult. Do not exit this screen until viewing adjustments are acceptable.

 $10 \text{ min}$ 

**F8 EXIT** 

WW.Glautomat

dosutomaty

i Goaltomacy

**Kolautomak** 

www.cdbautomaty

**Island Maryland** 

istui (diastomachika,d

Coloatomachia.

**MANA** rdba

92

### Contrast

Increases or decreases the display contrast. The contrast settings range from  $0...10$ .

#### Video Mode

Toggles between normal video (dark text/graphics on a light background) and reverse video (light text/graphics on a dark background). Changes take effect immediately.

#### Reset Video

Resets the display to normal (default settings). The [F3] key is also active on the Configuration Mode menu. If the screen is set to a non-viewable setting, press the Left < and Right ► arrow keys simultaneously. Then press [F3] to reset the screen.

#### Screen Saver Mode

Mode - Select Timed or Off screen saver. When Timed, the screen intensity is reduced if user input or a controller screen change is not received within the time specified in the Screen Saver Timeout

#### Timeout

Specifies when an inactive screen enters screen saver mode. The timeout is adjusted in steps with each key press: 5, 10, 15, 20, 25, or 30 minutes.

#### Exit

Returns to the Configuration Mode menu.

Publication 2711-UM014G-EN-P - September 2008

38

r,

rolautomat

#### **Chapter 3**

# **PanelView 550 Terminal Screen Setup**

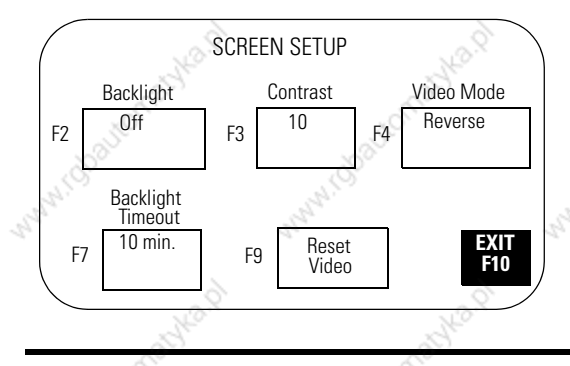

#### **IMPORTANT**

Certain settings may make viewing the screen difficult. Do not exit this screen until viewing adjustments are acceptable.

#### Backlight

Turns the backlight On, Off or to Timed mode. When set to Timed, the Backlight Timeout value determines when the backlight is turned off.

#### Contrast

Increases or decreases the display contrast. The contrast settings range from  $0...10$ .

### Video Mode

Toggles between normal video (dark text/graphics on a light background) and reverse video (light text/graphics on a dark background). Changes take effect immediately.

#### **Backlight Timeout**

Specifies when the backlight turns off if user input or a controller screen change is not received. The timeout settings are 5, 10, 20, 25, or 30 minutes. The Backlight Timeout value is used when the Backlight parameter is set to Timed.

#### Reset Video

Resets the display to normal (default settings). The reset video [F9] key is also active on the Configuration Mode menu. If the screen is set to a non-viewable setting, press the Left  $\triangleleft$  and Right  $\triangleright$  arrow keys simultaneously. Then press [F9] to reset the screen.

robautomak

MAN Observation at

doarromaty

W.rdbautomacyka

tromac

Returns to the Configuration Mode menu.

# PanelView 600/900/1000 Color Terminal Screen Setup

**SCREEN SAVER** 

Timed

 $F1$ 

Timeout

 $10$  min.

F9

 $\overline{0}$ 

 $F10$ 

Intensity

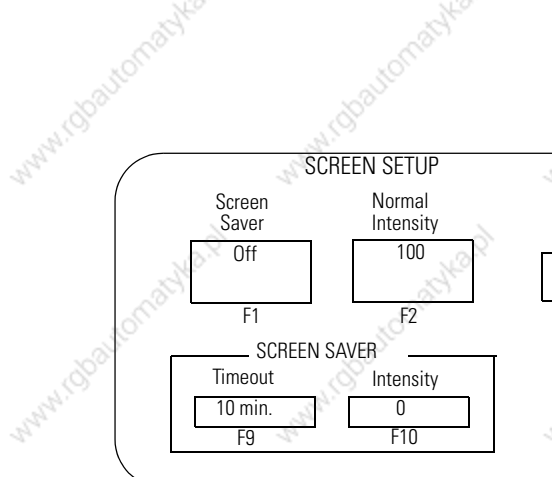

PV600/900/1000 color

Wanni (Societomac)

Mary Tobactomacyta.

rdbautomachia.

WWW.rdba

 $94$ 

**IMPORTANT** 

EXIT<br>F16

Exit

Reset

Video

 $F15$ 

Certain settings may make viewing the screen difficult. Do not exit this screen until viewing adjustments are acceptable.

PV600 color touch-screen only

**SCREEN SETUP** 

Contrast

 $14$ 

 $F<sub>2</sub>$ 

Reset

Video

F<sub>15</sub>

color palette

adjusts with contrast

EXIT<br>F16

### Normal Intensity

Adjusts the intensity of the display with each key press. PV600/1000 terminal settings are 10...100, in 10 step increments. PV900 terminal settings are 50...100, in 10 step increments.

# Contrast (PV600 touch-screen terminal only)

Adjusts the contrast of the display with each key press. Valid settings are 1...32. The initial default is 14.

# Screen Saver Mode

Sets the screen saver to Timed or Off. When Timed, the screen intensity is reduced if user input or a controller screen change is not received within the time specified in the Screen Saver Timeout box.

#### Screen Saver Timeout

Specifies when an inactive screen enters screen saver mode. The timeout is adjusted in steps with each key press: 5, 10, 15, 20, 25, or 30 minutes.

#### Screen Saver Intensity

Adjusts the intensity of the display during screen saver mode. PV600/1000 settings are 0...100, in 10 step increments. PV600 touch-screen only settings are 0 or 100. PV900 settings are 0, and 50...100, in 10 step increments. It is recommended that you set the intensity to a value less than 100 to prolong the life of the backlight.

#### Reset Video

Resets the display to normal video (default settings). The reset video [F9] and [F15] keys are active on the Configuration Mode menu. If the screen is non-viewable, press the left < and right ► arrow keys simultaneously. Then press [F9] or [F15] to reset the screen.

#### Exit

Returns to the Configuration Mode menu.

# **PanelView 900 Monochrome Terminal Screen Setup**

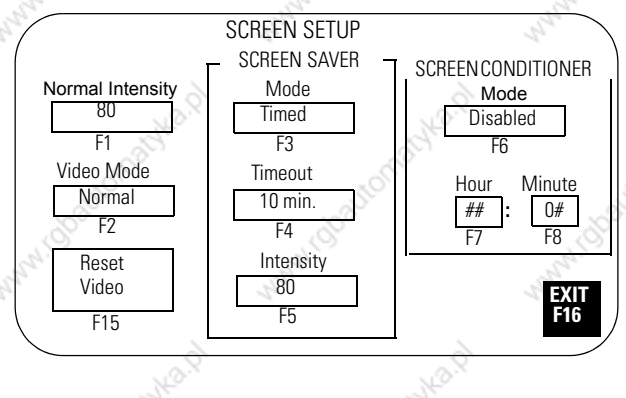

ù,

**IMPORTANT** 

Certain settings may make viewing the screen difficult. Do not exit this screen until viewing adjustments are acceptable.

#### Normal Intensity

Adjusts the intensity of the display with each key press: 35, 40, 50, 60. 70, 80, 90, 100. A new setting takes effect immediately.

# Video Mode

Toggles between normal video (light text/graphics on a dark background) and reverse video (dark text/graphics on a light background). The change takes effect immediately. Normal video is recommended.

#### Screen Saver Mode

Sets the screen saver to Timed or Off. When Timed, the screen intensity is reduced if user input or a controller screen change is not received within the time specified in the Screen Saver Timeout box.

#### **Screen Saver Timeout**

Specifies when an inactive screen enters screen saver mode. The timeout is adjusted in steps with each key press: 5, 10, 15, 20, 25, or 30 minutes.

#### **Screen Saver Intensity**

Adjusts the intensity of the display during screen saver mode. The intensity is adjusted with each key press:  $0, 35, 40, 50, 60, 70, 80, 90,$ 100.

### **Screen Conditioner Mode**

Enables or disables the screen conditioner. This parameter sets a daily schedule for conditioning the display of a PV900 monochrome terminal to prevent image burn-in.

The conditioning process takes approximately 30 minutes and will not start until the terminal is inactive and in screen saver mode. You can interrupt the screen saver or conditioner at any time by pressing a key or the touch screen. If the screen conditioner is interrupted, it will resume when the screen saver is reactivated.

If you do not use the conditioner, random pixels will illuminate around objects after a period of time (approximately one year).

#### **Screen Conditioner Hour**

Specifies the hour at which to start the screen conditioner. The numeric entry scratchpad opens. Enter a value between 0...23, then press the Enter  $\perp$  key (on touch screen terminals, press the Enter key on the scratchpad).

#### **Screen Conditioner Minute**

Specifies the minute at which to start the screen conditioner. The numeric entry scratchpad opens. Enter a value between 0...59, then press the Enter  $\perp$  key (on touch screen terminals, press the Enter key on the scratchpad).

#### Reset Video

Resets the display to normal video (default settings).

On keypad terminals, the reset video [F15] key is also active on the Configuration Mode menu. If the screen is non-viewable, press the Left  $\triangleleft$  and Right  $\triangleright$  arrow keys simultaneously. Then press [F15] to reset the screen.

### Exit

Returns to the Configuration Mode menu.

# **PanelView 1000 Grayscale Terminal Screen Setup**

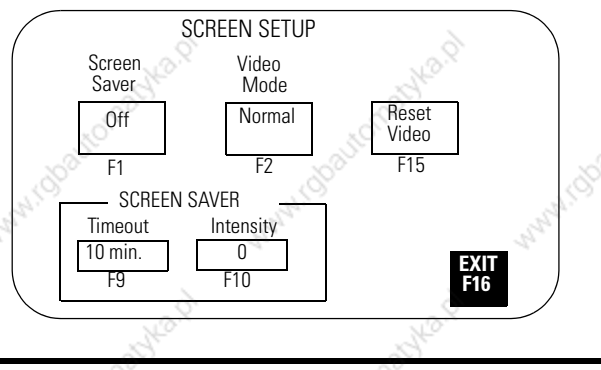

**IMPORTANT** 

Certain settings may make viewing the screen difficult. Do not exit this screen until viewing adjustments are acceptable.

### Video Mode

Toggles between normal video (darker text/graphics on a light background) and reverse video (lighter text/graphics on a dark background). The change takes effect immediately. Normal video is recommended.

#### Screen Saver Mode

Sets the screen saver to Timed or Off. When Timed, the screen intensity is reduced if user input or a controller screen change is not received within the time specified in the Screen Saver Timeout box.

### **Screen Saver Timeout**

Specifies when an inactive screen enters screen saver mode. The time out is adjusted in 5 minute increments with each key press, from  $5...30$  minutes.

W.rdbautom

doastiomaty

**QR** 

### Screen Saver Intensity

Adjusts the intensity of the display during screen saver mode. Settings are  $0$  (lowest intensity) or 100 (highest intensity). 0 is recommended to prolong the display life.

#### Reset Video

Resets the display to normal video (default settings).

On keypad terminals, the reset video [F15] key is also active on the Configuration Mode menu. If the screen is non-viewable, press the Left < and Right ▶ arrow keys simultaneously. Then press reset video [F15] to reset the screen.

### Exit

Returns to the Configuration Mode menu.

# **PanelView 1400 Color Terminal Screen Setup**

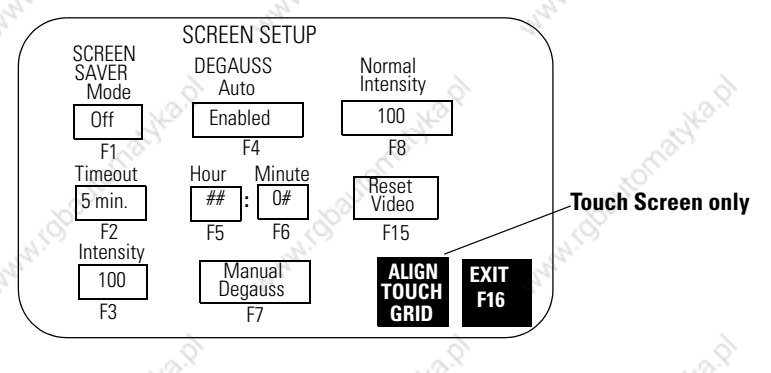

**IMPORTANT** 

Certain settings may make viewing the screen difficult. Do not exit this screen until viewing adjustments are acceptable.

### Screen Saver Mode

Sets the screen saver to Timed or Off. When Timed, the screen intensity is reduced if user input or a controller screen change is not received within the time specified in the Screen Saver Timeout box.

# Screen Saver Timeout

Specifies when an inactive screen enters screen saver mode. The timeout is adjusted in 5 minute increments with each key press, from  $5...30$  minutes.

s.

Publication 2711-UM014G-EN-P - September 2008

#### Screen Saver Intensity

Adjusts the intensity of the display during screen saver mode. The intensity is adjusted with each key press: 0, 25, 50, 75, or 100.

### Degauss Auto

Enables or disables automatic degaussing. The degauss process takes a few seconds and will not start until the terminal is inactive. Automatic degaussing occurs at midnight unless you adjust the hour and time parameters.

#### Degauss Hour

Specifies the hour to start automatic degaussing. The numeric entry scratchpad opens. Enter a value between 0...23, then press the Enter  $\perp$  key (on touch screen terminals, press the Enter key on the scratchpad).

#### Degauss Minute

Specifies the minute to start automatic degaussing. The numeric entry scratchpad opens. Enter a value between 0...59, then press the Enter  $\perp$  key (on touch screen terminals, press the Enter key on the scratchpad).

#### Manual Degauss

Allows you to manually degauss the display. When you press [F7], the display is degaussed immediately.

#### Normal Intensity

Adjusts the intensity of the display with each key press: 25, 50, 75, or 100. The new setting takes effect immediately.

#### Reset Video

Resets the display to normal video (default settings).

On keypad terminals, the reset video [F15] key is also active on the Configuration Mode menu. If the screen is non-viewable, press the Left  $\triangleleft$  and Right  $\triangleright$  arrow keys simultaneously. Then press [F15] to reset the screen.

**MANHICOS** 

Water (Boutor

Manufacturisty

Watercolorest Maryland

**WWW.TOD** 

What Goodconachies

MATALLODGUTOTTANASO

Asharidbautomatyka.d

William Charlemanica

Mary roleight ometable

www.colsonophia.

### Align Touch Grid - PV1400 Touch Screen Terminal only

Opens the touch alignment screen, which lets you realign the screen with the touch grid. This function is useful when the terminal is positioned at an angle and viewing the screen is difficult unless you realign the screen.

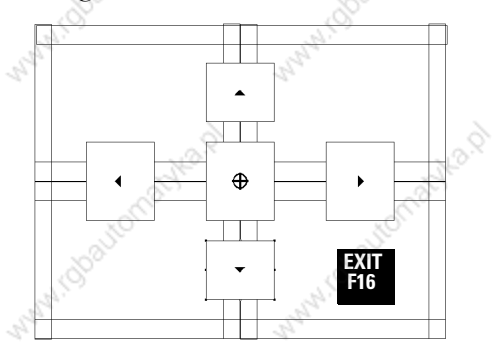

1000

Move the screen until it aligns with the touch cells. Alignment changes are permanent.

www.chautomatyka.

Walki (discussion at Nu

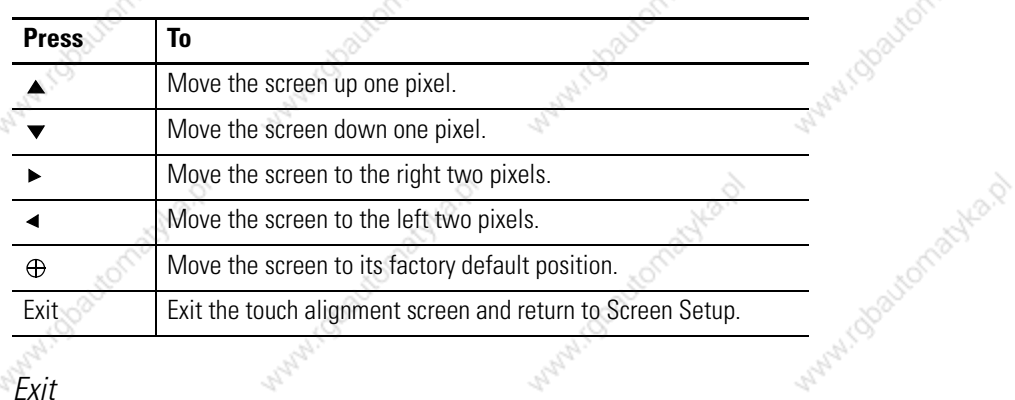

Returns to the Configuration Mode menu.

**Set the Time and Date** 

Select Date/Time from the Configuration Mode menu to reset the date and/or time.

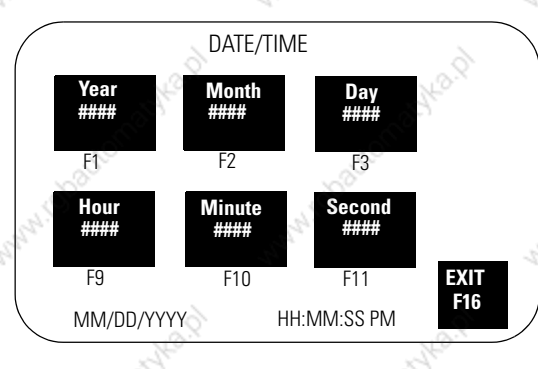

Publication 2711-UM014G-EN-P - September 2008

Postome

÷r,

-8

www.rabautomat

101

# Set the Time

-8

Matyl (008)

Walter (Blackor

**AND** 

**Manufaction** 

**Kolbaytomak** 

www.cytazion

**Kolautoman** 

What I Decisionally a

Use screen buttons (touch screens) or function keys to set the time.

-8

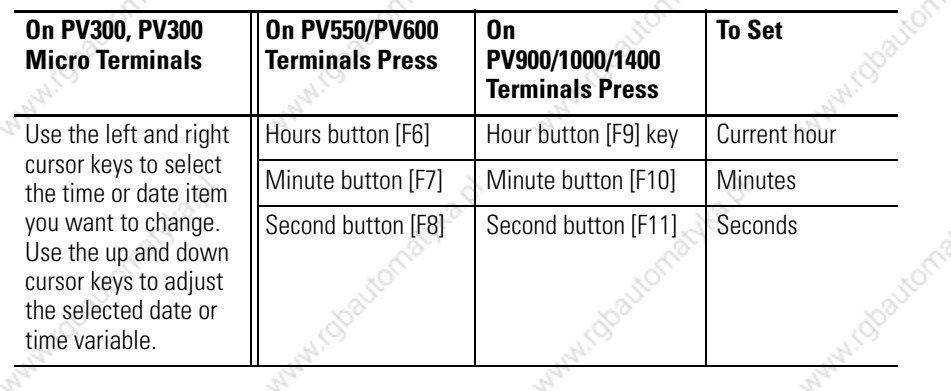

The scratchpad opens to enter each setting. Use the terminal keypad to enter the values. Press  $\cup$  after each entry. Changes take effect immediately.

# **Set the Date**

Use screen buttons (touch screens) or function keys to set the date. 76 xØ

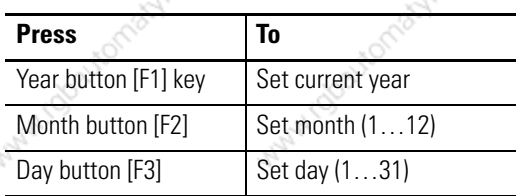

The scratchpad opens to enter each setting. Use the terminal keypad to enter the values. Press J after each entry. Changes take effect immediately.

Mary 10bautomat

### **Exit**

Returns to the Configuration Mode menu.

www.colectromat

# **Set Up the Printer**

Michaeltomac

doastiomacl

i daaytomacy

Select Printer Setup from the Configuration Mode menu to set parameters for those terminals equipped with an RS-232 printer port. Any printer that supports the IBM enhanced character set can be connected to the RS-232 printer port.

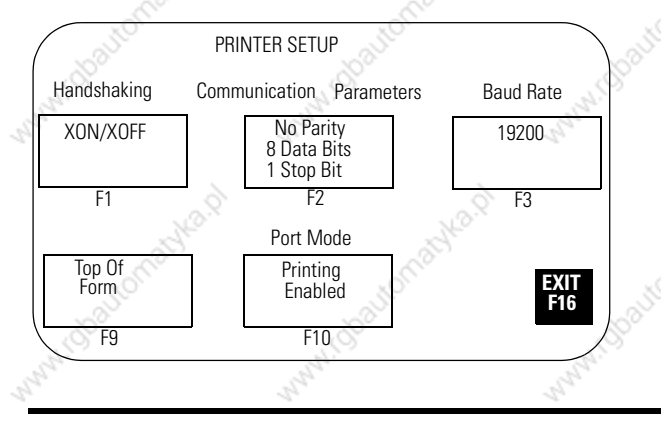

**IMPORTANT** 

The PanelView 300 Micro terminal does not support printer functions.

Printer settings are maintained between power cycles.

Page format parameters for printing are defined in the Terminal Setup dialog of PanelBuilder32 software and downloaded with the application.

# **Handshaking**

Specifies the type of handshaking used by the RS-232 port.

- None (initial default)
- · Hardware
- $\bullet$  XON/XOFF

If you change the type of handshaking used, you must reset your PanelView before the change takes effect.

# **Communication Parameters**

Sets the communication parameters for the printer port. Each key press toggles through the available combinations for:

- · Parity (None, Even or Odd)
- Data Bits (7 or 8)
- Stop Bits  $(1 \text{ or } 2)$

Publication 2711-UM014G-EN-P - September 2008

 $103$ 

### **Baud Rate**

Sets the communication rate of the printer port. The communication rate must match the communication rate of the printer. The communication rate is adjusted with each key press: 1200, 2400, 4800, 9600, and 19200. The initial default is 9600.

### **Top of Form**

Notifies the PanelView terminal the printer is at the top of a page.

Manually adjust the printer to the top of the page before pressing the Top of Form button. The printer also uses the Perforation Skip Value (if defined in the Printer Setup of the PanelBuilder32 software) when the Top of Form button is pressed.

On powerup, the terminal assumes the printer is at the top of a page. We recommend that you also set the PanelView terminal to the top of the page so that the printer and PanelView are at the same starting point. Otherwise your printout may not start at the top of the page.

# **Port Mode**

Enables or disables printing for the RS-232 port.

The RS-232 port on some terminals supports both printing and application transfers. If you disable printing, the port is used for application transfers.

#### **Exit**

Returns to the Configuration Mode menu.

Micbautomac

dbautomaty

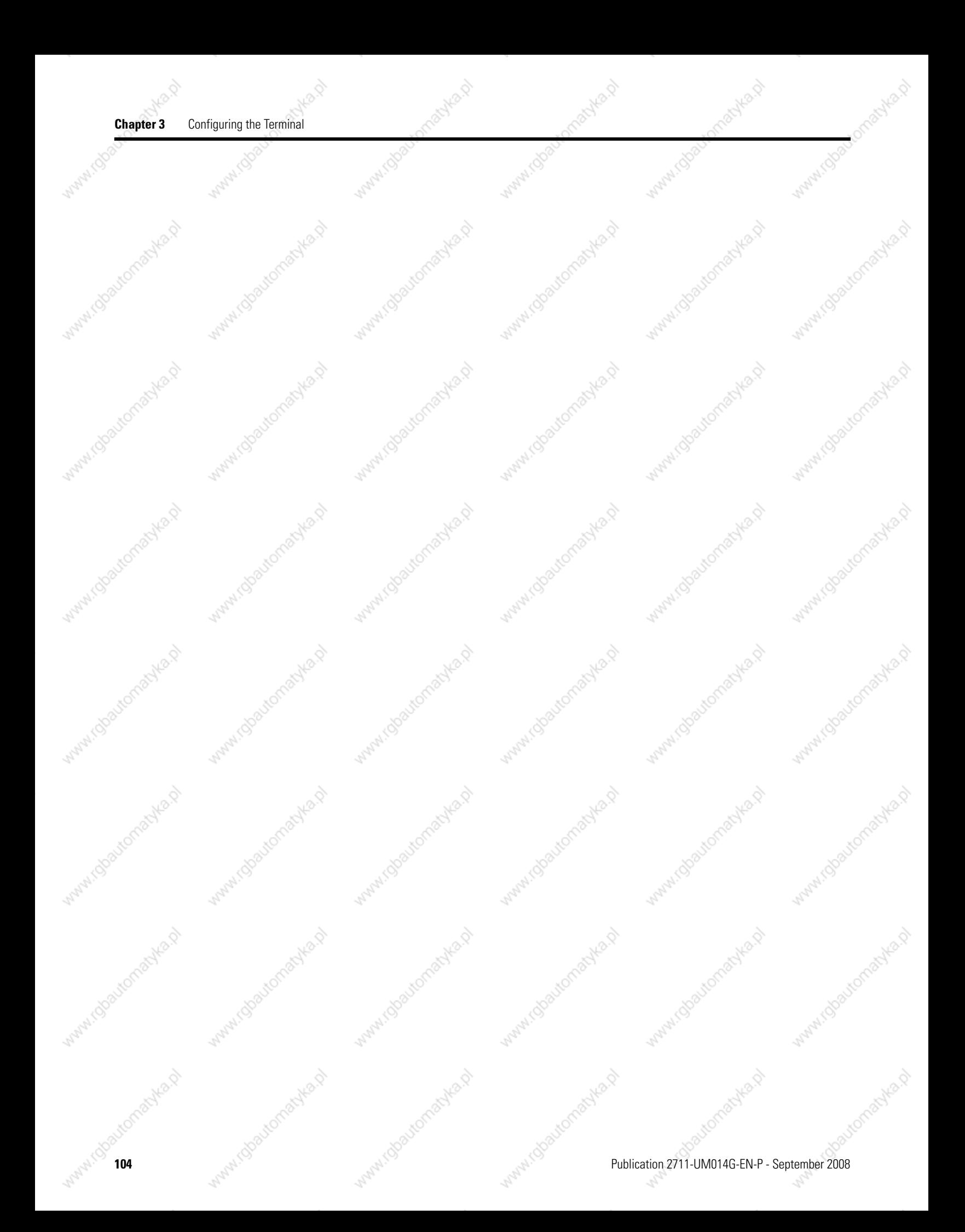

# **Using a Memory Card**

# **Chapter Objectives**

# **Supported Memory Cards**

This chapter describes:

- supported memory cards.
- using the memory card retainer.
- loading application from a memory card.
- · loading application on a memory card.
- storing font files on a memory card.
- removing a memory card.

Memory cards are available to transfer application files to/from a PanelView terminal with a memory card slot. The PanelView 300 Micro terminal does not support a memory card.

Chapter  $\boldsymbol{4}$ 

105

PanelView terminals running firmware 3.0 (or later) and computers with an ATA card drive support the following cards.

- 4M flash ATA card (Cat. No. 2711-NM24)<sup>(1)</sup>
- 8M flash ATA card (Cat. No. 2711-NM28) $^{(1)}$
- 16M flash ATA card (Cat. No. 2711-NM216)<sup>(1)</sup>
- · 64M flash ATA card (Cat. No. 2711-NM232)

All PanelView terminals and computers with a DataBook TMB240 or TMB250 card drive support these cards:

- 256K flash memory card (Cat. No. 2711-NM11)<sup>(1)</sup>
- 1M flash memory card (Cat. No. 2711-NM12) $^{(1)}$
- 2M flash memory card (Cat. No. 2711-NM13)<sup>(2)</sup>
- 4M flash memory card (Cat. No. 2711-NM14) $^{(2)}$
- 10M flash memory card (Cat. No. 2711-NM15)<sup>(2)</sup>

No longer available.

 $(1)$ 

Limited availability.

106

# 1000 A memory card retainer (catalog no. 2711-NMCC, -NMCD, -NMCE) is **Use the Memory Card** shipped with all PanelView terminals, except the PV300 Micro **Retainer** terminal and the PV1400 terminal. It is required for: • UL508 installations. • vibration/mechanical shock environments. • CE certified installations. • installations where the application uses a font file on a memory card, and the card must remain in the terminal during operation. The following illustration shows the memory card and the memory Wayw.rdb@temac card retainer. The card loads in the back of the terminal with the key slot on top. **MANICK Memory Card and Memory Card Retainer** HAN Glood Contact March WAIN10001607 Key Slot Wallach (Society) I Memory Card Memory Card Slot Connector Slots Retainer A-B logo on right side wand WWW.roleatonacyle.o The back of the PanelView 900 terminal is shown above. The **TIP** location of the card slot will vary between the different terminals. Wallach (Dog ifobautomatyka.p MAMYOBOSCOMBENY Walat (358/tomac) www.colsonat WWW.rdb@ttomat Walter (Oba)

Publication 2711-UM014G-EN-P - September 2008

38

ù,

The memory card retainer protects against:

• electrical shock from loose high voltage wires in an electrical enclosure per UL508.

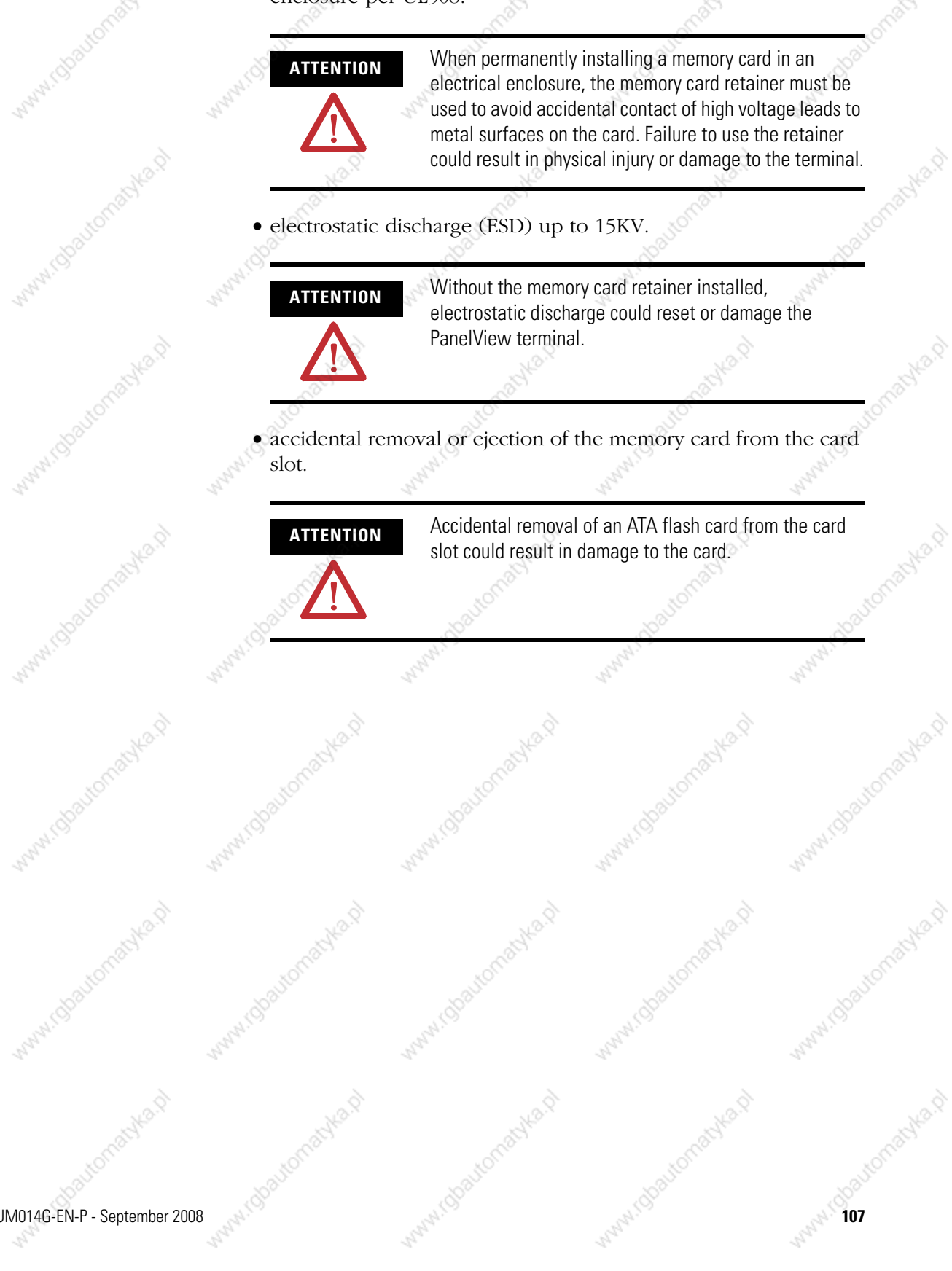

Å.

Mary 1008

www.dbautomachka.pd

Mary 1000 tomaches of

Istuiridoarionablea

Manufacturistical

Maryland Baytomachka.p

Manufacturerham

# **Load Application** from a Memory Card

Want Gloatomac

idbautomatyka.d

www.gbaztonacyka.

WWW.rdbautomatyla.p

idbautomatyka.p

Walter Charlemaches

Watercontentalks

The procedure below shows how to load an application on a memory card into the PanelView terminal.

**WARNING** 

Explosion Hazard - Do not install or remove memory card unless power has been switched off or the area is known to be non-hazardous.

Follow these steps to load an application from a memory card.

- 1. Insert the memory card in the card slot of the terminal.
	- If the terminal does not have an application loaded, the Configuration Mode menu appears. Skip step 2.
- 2. Open the Configuration Mode menu by simultaneously pressing the Left  $\triangleleft$  and Right  $\triangleright$  arrows (on keypad terminals), or the Goto Config. Screen button (on touch screen terminals).

Function keys do not. appear on touch screen terminals.

www.colsonnat

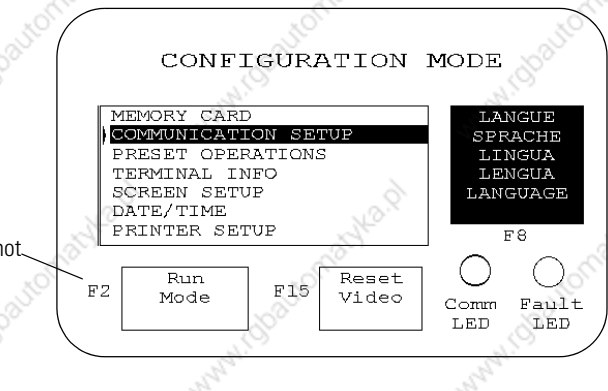

**3.** Select Memory Card and press the Enter  $\cup$  key.

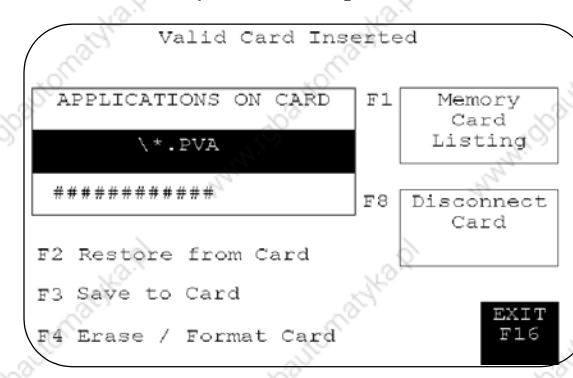

Publication 2711-UM014G-EN-P - September 2008

ù.

**Kolautomach** 

MARY TOJOS LOMBUY

Wallen Charlemany
WHAT IS CONSTRAINED

What idealonables

Within Chevrolene Head

Wanted Statement Rep

www.colouradva.p

41,000 4. Press Memory Card Listing, [F1] on keypad terminals, until the application file you want to load is displayed.

1000

5. Press Restore From Card, [F2] on keypad terminals, to begin the transfer.

Because this operation overwrites the current application in the terminal, you are prompted to abort or continue.  $z_{\mathcal{U}_T}$ 

- Proceed with download?
- $F1 About$
- F<sub>2</sub> Continue

The terminal displays the status of the transfer.

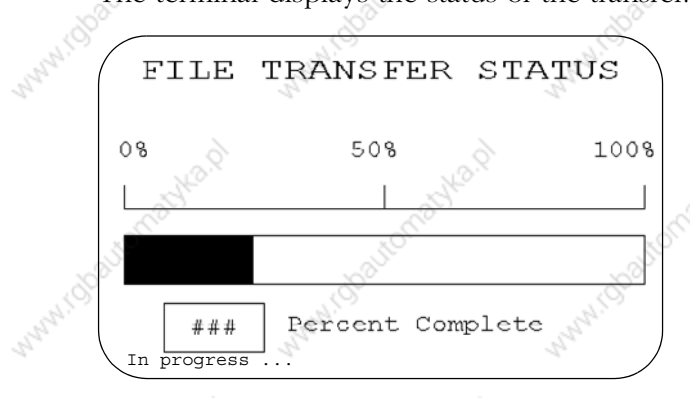

Wallach (Society Mary

Manufactorial Mead

MARKINGOROMANY ROAD

6. When the transfer is complete, the PanelView terminal checks idoautomacy the validity of the application, resets and runs the application.

Wallach Californiac

Manufacturischeck

Manufactorialists

ù.

Walla (dog)

www.colatomat

www.choator

MANY Obsuranatyka D

Withit deaton

www.roleutomatyke.p

WAWALGDSONGEHASIY

paytomat

WWW.roleanoch

WAWA (Gloutomatyka D

WAW! Good to mathles p

Mary 1000 tomaches of

Withidreamental

Manufacturischech

Mary 1000 tomachico

WAW! Gloatomachica

#### **Load Application** on a Memory Card

interiologicomat

(dbautomachika.or

ist.cabatranacyka

The steps below show how to load an application in the terminal onto a memory card.

**WARNING** 

Explosion Hazard - Do not install or remove memory card unless power has been switched off or the area is known to be non-hazardous.

LINGUA

LENGUA

LANGUAGE

 $F8$ 

Fault

LED

 $Comm$ 

 ${\tt LED}$ 

Follow these steps to transfer an application to a memory card.

1. Insert the memory card into the card slot of the terminal.

2. Open the Configuration Mode menu by simultaneously pressing the Left < and Right ► arrows (on keypad terminals), or the Goto Config. Screen button (on touch screen terminals).

Function keys do not appear on touch screen terminals.

#### **3.** Select Memory Card and press the Enter  $\Box$  key.

F15

Reset

Video

CONFIGURATION MODE

COMMUNICATION SETUP PRESET OPERATIONS

TERMINAL INFO

SCREEN SETUP

DATE/TIME<br>PRINTER SETUP

Run

Mode

 $FZ$ 

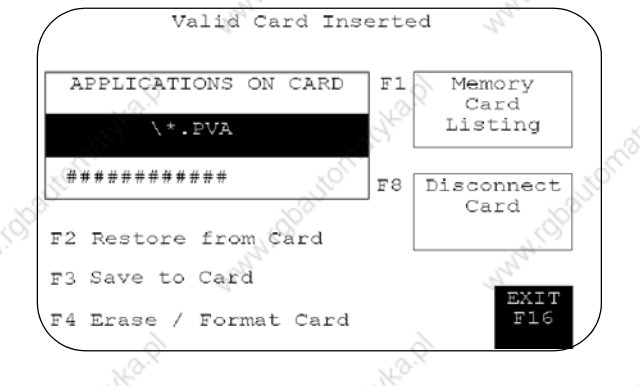

4. If necessary, press Erase/Format Card, [F4] key on keypad terminals, to format or erase a 2711-NM11, 2711-NM12, 2711-NM13, 2711-NM14, or 2711-NM15 memory card.

**IMPORTANT** 

Do not perform this operation on a 2711-NM2xx ATA card (where xx is size in megabytes). The card becomes inoperable.

s.

Publication 2711-UM014G-EN-P - September 2008

www.rdpator

Because this operation erases all data on the memory card, you are prompted to abort or continue.

Format erases entire card?

 $F1 - Abort$ 

F<sub>2</sub> - Continue

5. Press Save to Card, [F3] on keypad terminals, to transfer the application in the terminal to the card.

If the application already exists on the memory card, you are prompted to abort or continue.

The .PVA file exits:

F1 - Abort

F2 - Upload with new PVA file

The terminal displays the status of the transfer.

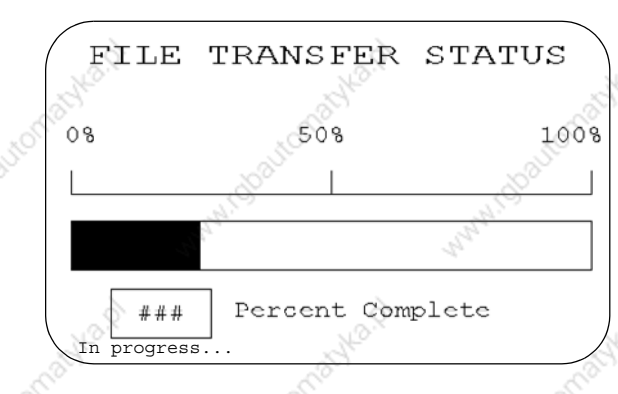

When the transfer is complete, the application file name appears in the Applications on Card list.

6. Press Memory Card Listing, [F1] key on keypad terminals, to scroll through the list.

TIP

If you upload a file that exists on the memory card, the uploaded file name is altered with a sequential digit as a suffix. For example, Control.pva becomes Control0.pva.

For files with eight character names, a digit overwrites the last character. For example, Motorcon.pva becomes Motorco0.pva.

Memory cards also store font files for languages used by PanelView terminal applications. The font file contains the character set for the language.

The memory card containing the font file must be inserted in the PanelView terminal while the application is running. The terminal uses the font file to display characters on the application screen.

#### **Store Font Files** on a Memory Card

**Remove a Memory Card** 

112

To view the name of the font file used by an application, select Terminal Info from the Configuration Mode menu.

Because the memory card must remain in the terminal while the application is running, we recommend that you use the memory card retainer (Cat. No. 2711-NMCC, 2711-NMCD, 2711-NMCE) to secure the card in the card slot. The retainer ensures the card is not accidentally removed or dislodged during terminal operation.

Follow the procedure below to remove a memory card from the PanelView terminal. Failure to follow this procedure may result in damage to the card.

1. Select Memory Card from the Configuration Mode menu.

2. Press the Disconnect Card button.

This ensures that all files are closed on the card. A message prompts you to remove the card from the slot. You can continue or abort the operation.

3. Press the Continue button.

4. Remove the memory card from the card slot.

On PV1400 terminals, press the Memory Card Eject button.

s.

## Chapter  $\boldsymbol{5}$

## **Running Applications**

**Chapter Objectives** 

This chapter describes operating procedures common to most applications.

- Screen security
- Push button operation
- Control lists
- Numeric entry controls
- ASCII entry controls
- Screen selectors
- List indicators
- Multistate indicators
- Alarms  $\Diamond$
- $\bullet$  Printing
- Time or date
- · Message displays
- Numeric data displays
- $\bullet$  Bar graphs
- Analog gauges

The application designer is responsible for documenting the operation of an application. Before running the application, you should understand what processes are being controlled and monitored.

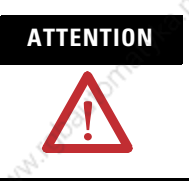

Do not press multiple touch screen objects at the same time. Pressing multiple objects simultaneously may result in unintended operation.

The Up/Down and Left/Right cursor keys on the PanelView 300 Micro terminal may be assigned as additional function keys. It is the responsibility of the application designer to inform the operator of the assigned functions.

If cursor keys are assigned as function keys, the following (applies to the currently active screen):

• List Selectors and Increment / Decrement objects are disabled if the Up or Down cursor keys are used as function keys.

#### **Application Information**

**Important Information for PanelView 300 Micro Terminal Operations** 

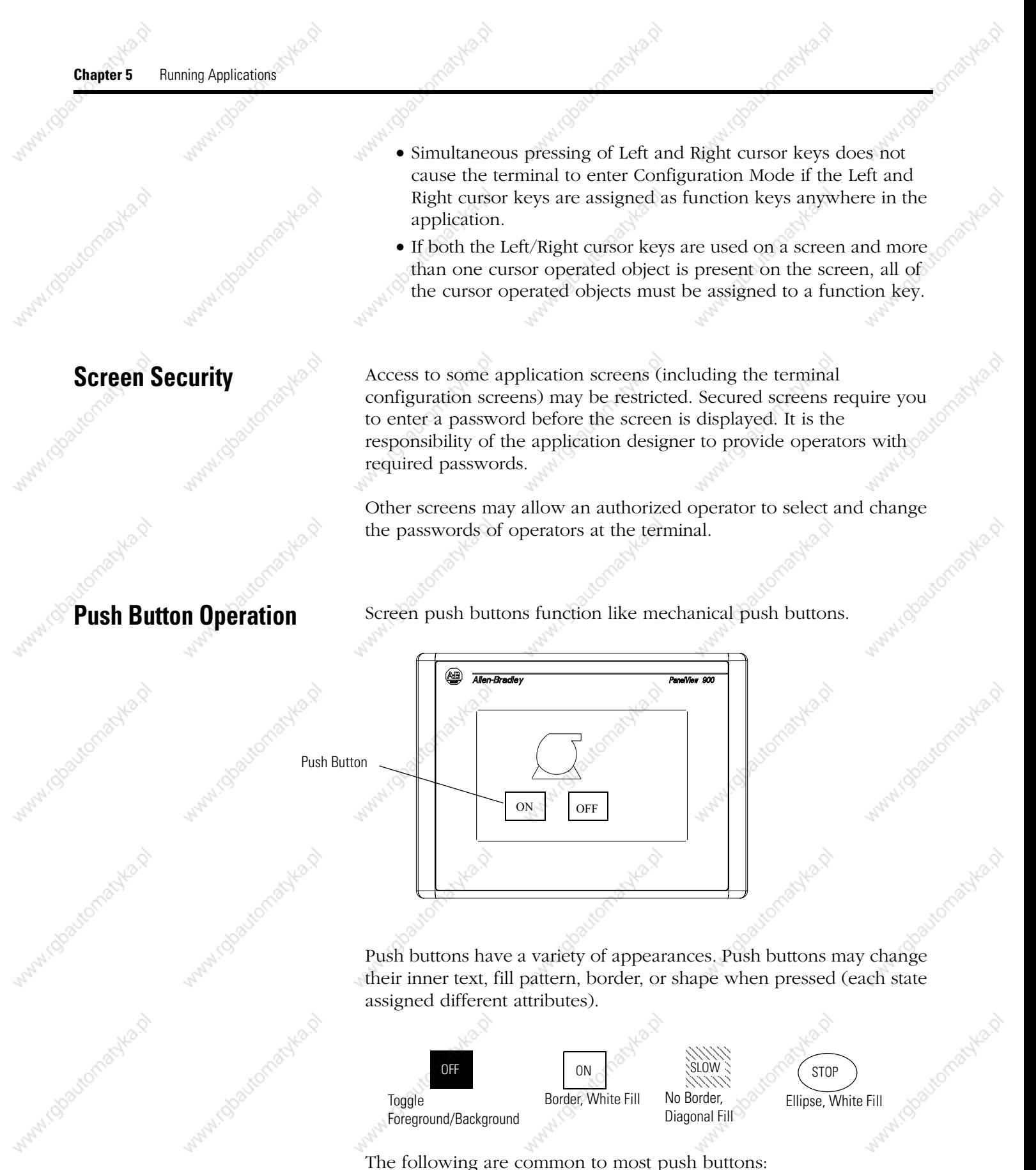

Mapyka.p

omablished

omablya.p

The following are common to most push buttons: Wallach Charles Ash WANNI (Steatomachke)

tomachea.p

MANUTOWNOTASHA

Nuntil Obscitomacycl

www.doestonacyte.

Walket (Gloutomatyk)

WAW! Gloutomatyle

115

Manufacturer/Active

- 41,000 • All push buttons are momentarily disabled (0.5 second) after a screen change. This prevents multiple buttons, in the same location on different screens, from being pressed inadvertently.
	- All push buttons must be released on the previous screen before buttons can be pressed on the new screen.
	- Momentary push buttons are assigned a hold time. The hold time maintains the pressed state so that each change of state can be read by the controller at least once. The hold time varies between 0 and 1 second depending on the configured setting.

Control lists perform functions similar to push buttons. They can modify either individual bits or values at a controller address.

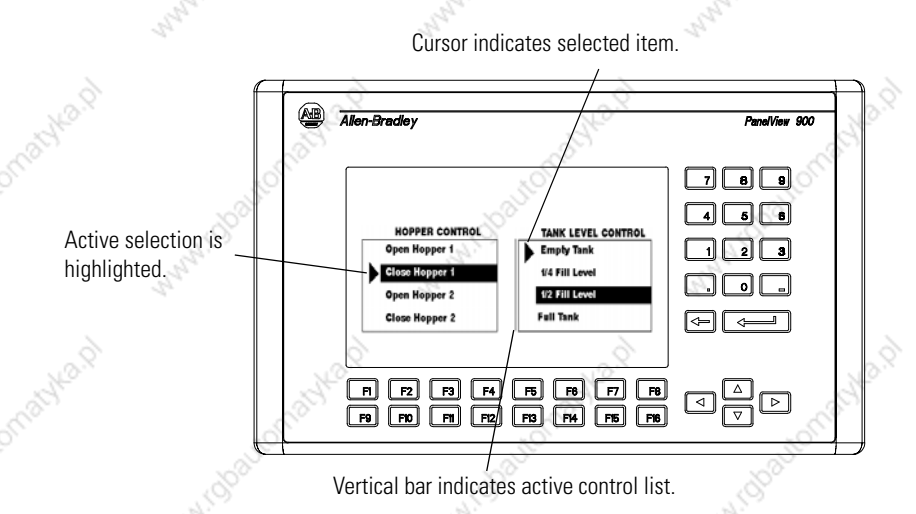

www.colectromacyka

#### **Active List Item**

Active item is highlighted.

S.

Mary 100a)

(obautomachia)

icobastomacyka

www.charlematyla.

WWW.rdb@utom@tyle.p

MAN-100010178148.01

**Control Lists** 

#### **Active Control List**

Has a vertical indicator bar on the left side of the list. Only one control list or numeric entry cursor point can be active on a screen.

To activate a control list:

- touch the object (touch screen terminals only)
	- or press the assigned function key
	- or on a screen with multiple control lists or numeric entry cursor points, press the Left  $\triangleleft$  or Right  $\triangleright$  arrows to move the indicator bar between the objects.

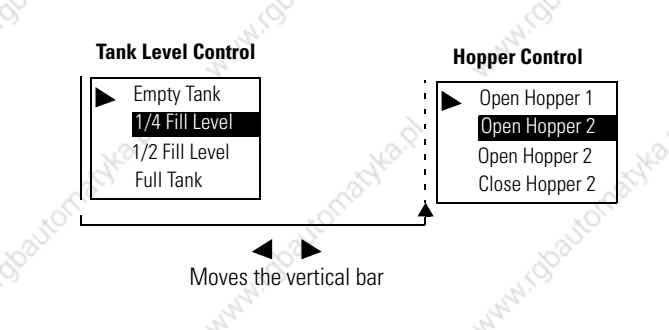

#### **Cursor**

Indicates the selected item. Move the cursor up or down the control list using the Up  $\blacktriangledown$  and Down  $\blacktriangle$  arrow keys. Cursor operation is configured by the application designer. If the cursor is at the first or last item in a control list, pressing the Up arrow (when at the top) or the Down arrow (when at the bottom) will either:

- cause no movement of the cursor.
- move the cursor to the top or bottom of the list.

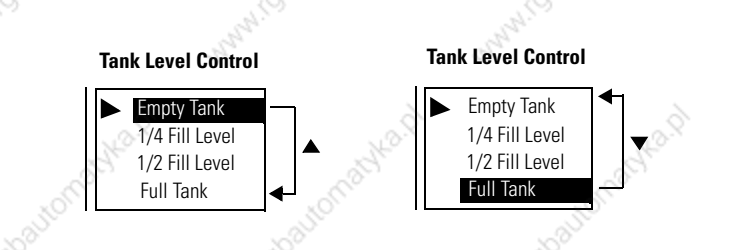

If the list contains more items than can appear at one time, the list scrolls. If the cursor is at the top or bottom of a scrolling list, the list scrolls one row at a time as the arrow keys are pressed.

ù.

tomach

Nomatyka

117

#### **List Keys**

**IODO** 

Many rdoa

Waterfollow Maria

Maryland Boutomachka.p

**ANN** 

www.dbautomachka.pd

Mary 1000 tomaches of

Nylington (Statement Asia

WWW.collagemachta.com

WWW.roleatomachka.com

Manufactures Assembly

Touch screen terminals require list keys on the screen to move the cursor in a control list and select entries. The following table shows the list keys.

Anawicolog

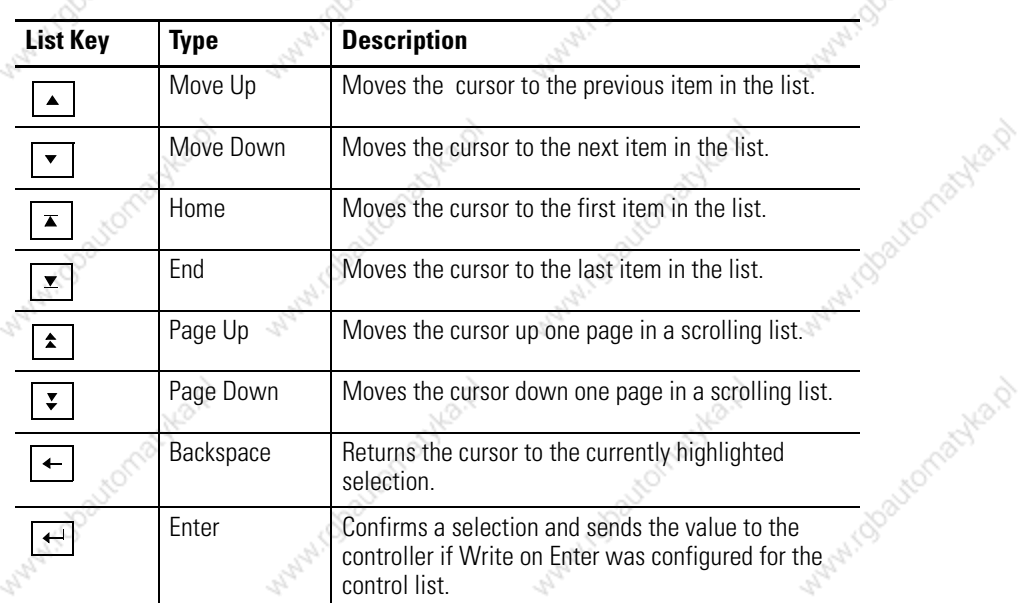

#### **Cursor-piloted Control Lists**

On a piloted control list, some items are under controller operation<br>only. In addition, some items may be designed only. In addition, some items may be designated as inactive. You cannot select controller items or inactive items. In both cases, the cursor is hollow when you select the item.

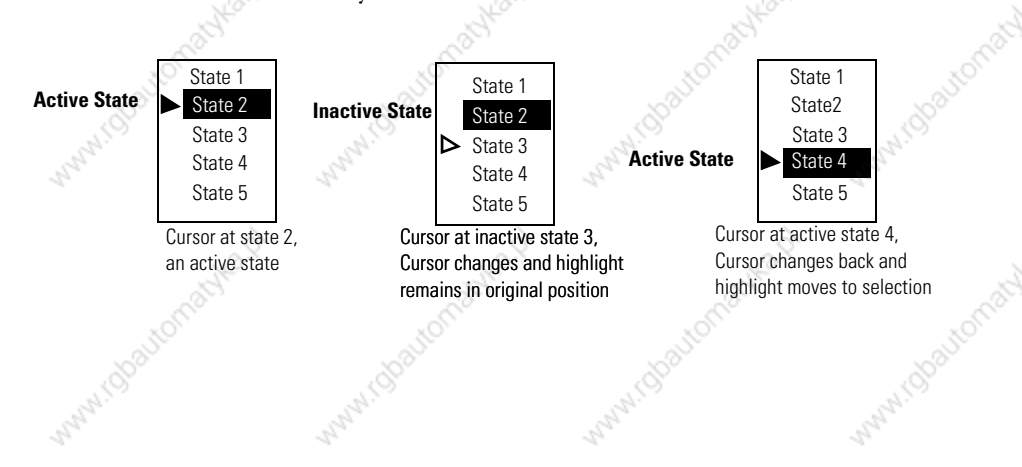

Matthews Chocker

www.colection.active

S.

**Pauto**s

Follow these steps to select an item on a control list.

- 1. Select the control list by:
	- · touching the screen object (touch screen terminals only).
	- pressing its function key.
	- pressing the Left  $\triangleleft$  or Right  $\triangleright$  arrow keys until the control list has a vertical bar indicating it is active.
- 2. Move the cursor up or down the list using the Up  $\triangle$  or Down  $\blacktriangledown$ arrows. If the cursor is hollow, the item cannot be selected.
- 3. Depending on the application design, you may or may not have to press  $\Box$  to enter the selection indicated by the cursor.

Two types of controls allow a numeric value at a controller address: Cursor Point and Keypad Enable button.

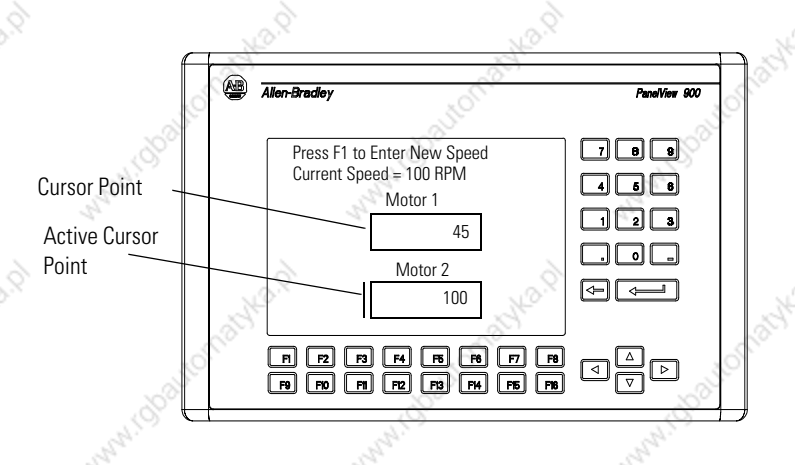

#### **Numeric Entry Cursor Point**

Cursor points appear as a box. A vertical line on the left side of the box appears when the cursor point is selected. Data is entered in a numeric entry scratchpad.

#### **Keypad Enable Button**

34962

Enter<br>Value 367

A keypad enable button appears like a standard push button. The data displayed in the button is the last value sent to the button's tag address. When selected, a numeric entry scratchpad opens.

s.

#### **Scratchpad**

Both controls display a numeric entry scratchpad in the center of the screen. The scratchpad shows the current value entered and the range of possible values you can enter.

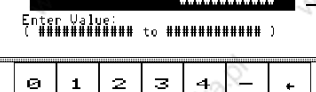

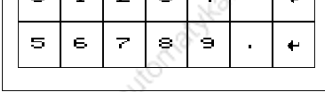

550/600 Touch Screen only **Terminal Scratchpad** 

Mary 1008

robautomat

doautomat

www.rdb@tomac

Ist.coolionachio.

Current value entered in scratchpad

\*\*\*\*\*\*\*\*\*\*\* Enter Value:<br>( ############ to ############ ! Keypad and Keypad/Touch Screen **Terminal Scratchpad** 

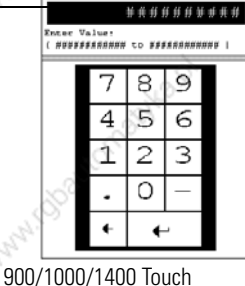

Screen Terminal Scratchpad

During data entry, wait until the number you enter appears in the scratchpad before entering the next number.

Follow these steps to enter a cursor point.

- 1. Select the cursor point by:
	- touching the object (touch screen terminal only).
	- pressing the associated function key.
	- pressing the Left < or Right > arrows until the cursor point shows a vertical bar.
- 2. Press Enter  $\perp$  or type the first digit of the number you want to enter. The scratchpad opens.

3. Enter the value using the terminal keypad and press Enter J.

Wayne Absolution ar

119

Follow these steps to enter a value by using the keypad enable button.

1. Press the keypad enable button.

The scratchpad opens.

2. Enter the value by using the terminal keypad and press Enter J

Follow these steps to change an entry on a scratchpad.

- **1.** Press the backspace  $\leftarrow$  key to delete one character at a time.
- 2. Enter a new value and press Enter  $\downarrow$ .

Follow these steps to cancel a scratchpad.

**1.** Press the Backspace  $\leftarrow$ key to delete one character at a time. When pressing the Backspace  $\leftarrow$ key in an empty scratchpad

PanelView 300, 300 Micro Terminal Thumbwheel Scratchpad The thumbwheel scratch pad lets you enter values on terminals without a numeric keypad or touch screen by cycling through the available characters one position at a time. Use the Up  $\blacktriangle$  and Down v cursors to cycle through the available characters. The thumbwheel scratchpad shows:

- display area where the value is entered or modified
- ESC F1 key to exit the scratchpad without saving any changes or sending a value

Scroll through and select digits  $0...9$ . You can select the sign  $(+, -)$ from the leftmost column. If the decimal point is keypad controlled, you can also select a decimal point (if one has not been previously selected).

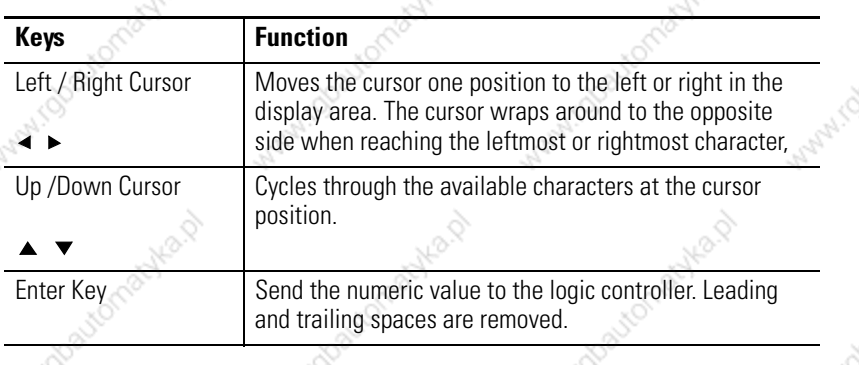

**TIP** 

The Up/Down/Left/Right cursor keys can have an autorepeat configured. If you hold down the key, the key is repeated at the set key repeat rate.

121

#### **ASCII Entry Controls**

ASCII entry controls let you send an alphanumeric string (up to 128 characters) to a controller. Like numeric entry controls, the ASCII entry control can appear on a screen as a keypad enable button or a cursor point. When either object is activated, the ASCII scratchpad opens. The look of the scratchpad depends on the terminal.

#### **ASCII Scratchpad - Keypad or Keypad/Touch Screen Terminals**

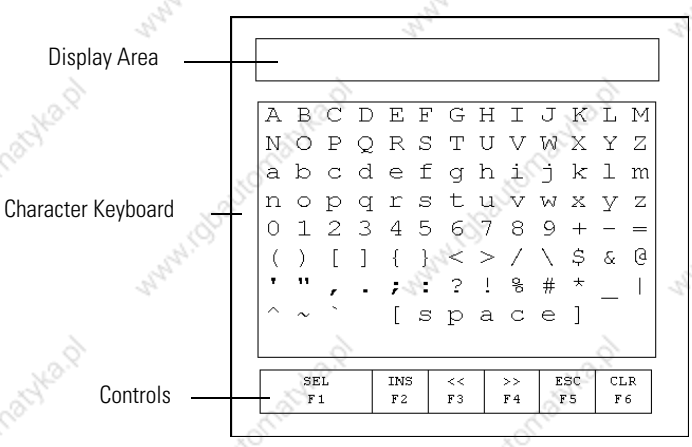

Select characters from the Character Keyboard by moving the cursor (with the keypad arrows) over a character and pressing the Sel-F1 function key. The character appears in the Display Area. This area scrolls so you can enter a string that is longer than the Display Area. All characters are sent to the controller even if not visible.

After entering characters, press  $\downarrow$  to send the string to the controller. The leftmost character is placed in the high byte of the first word (of the write tag), the next character in the low byte, and so on.

**TIP** 

DeviceNet ASCII entry allows for byte swapping.

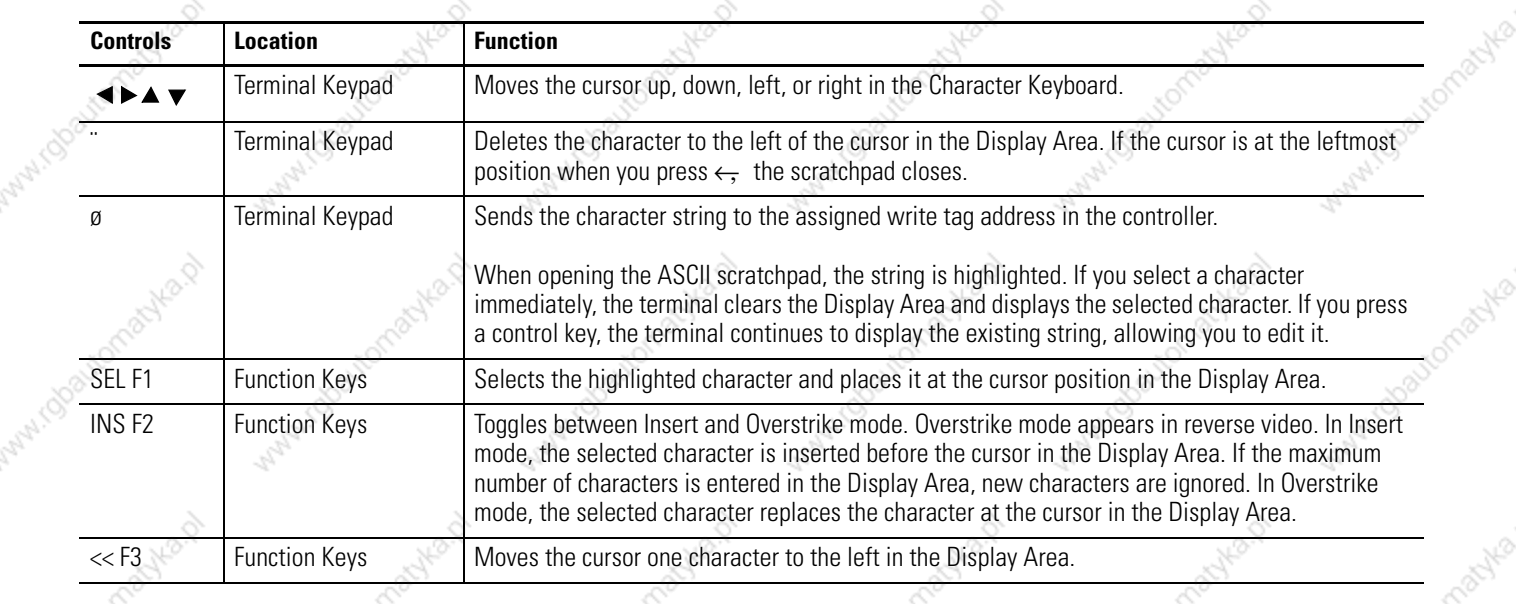

Running Applications **Chapter 5** 

**Wallico** 

Waterfollows Change Head

Want / Gladforn

**Manufacture Manufacture** 

Watercolourantes

Washington of Hispanic

With Charlemanical

Water (Startomatyka D

MATALLODGUTOTTANASO

Manufactorias/ka.p

MinistrationalWa.p

Mary 1 Obsuranachia D

Mary 1000 tromachiza.com

Water (Startomatyka)

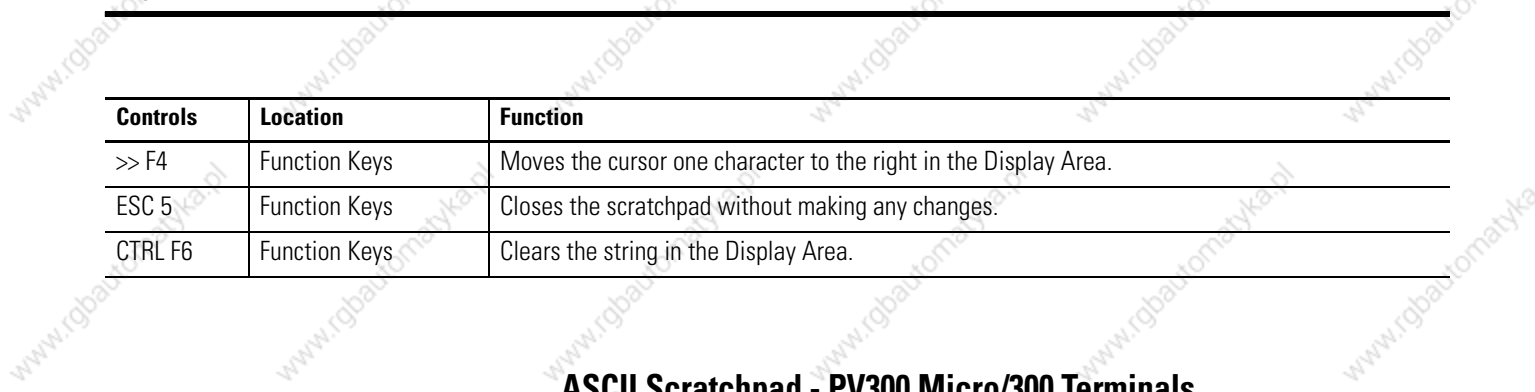

#### **ASCII Scratchpad - PV300 Micro/300 Terminals**

The thumbwheel scratch pad lets you enter values on terminals without a numeric keypad or touch screen by cycling through the available characters one position at a time. This is the character sequence: 44

Ş

#### $\leq$  space> A - Z, a - z, + - = ()[ ]{ } < > / \\$ & @ ' ", .; : ? ! % # \* `⊓i¿ ß<sup>°</sup>£çǵâàáäÄêèéÉîìíÑñôòóöÖûùúüÜ,0-9

The default scratchpad indicates <space>. Press the Up or Down cursor keys on a <space> to cycle through the available characters, beginning with A. Press the Down cursor to cycle back through the list, beginning with 9.

The scratchpad has the following function keys.

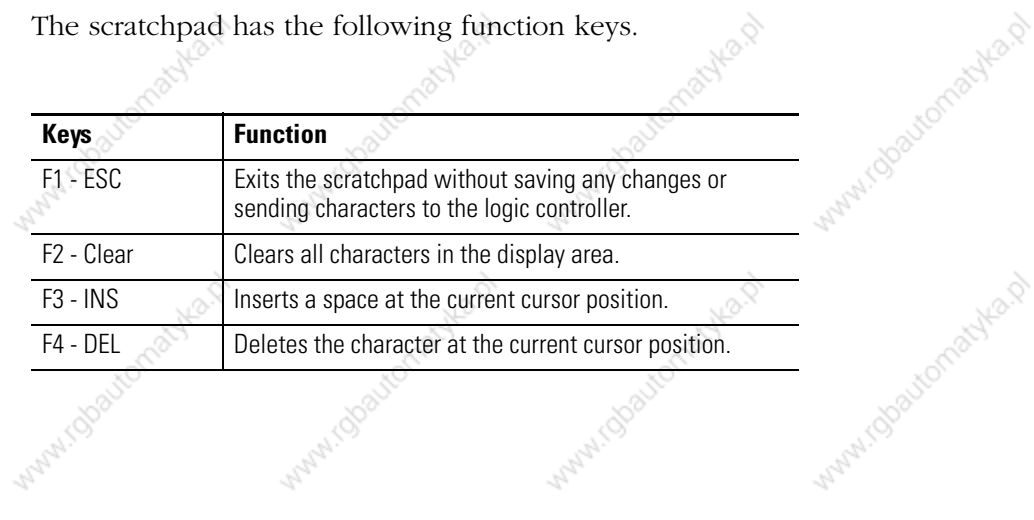

Watercolorcentalka

Ŀ,

 $\mathcal{P}_{\mathcal{C}}$ 

Waterclose to residence

29,

i.idbautomat

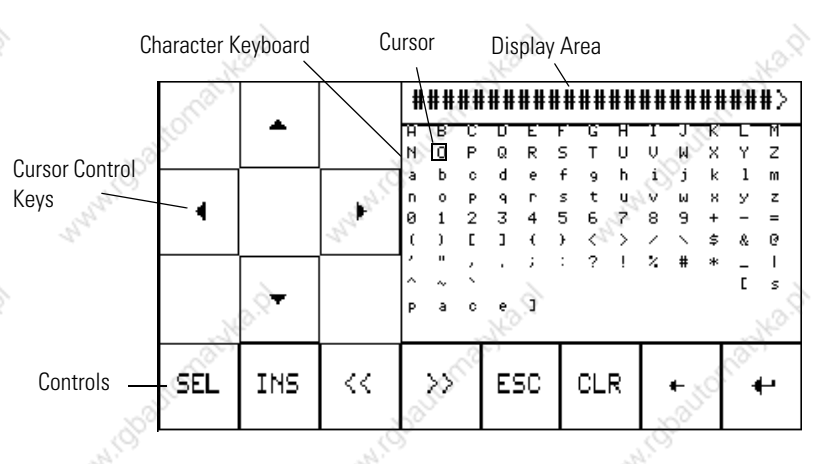

#### **ASCII Scratchpad - PV550/600 Touch Screen Terminals**

1000

rdbautomatyka.p To select characters from the Character Keyboard, press the cursor control keys to move the cursor over a character and then press the SEL key. The character is entered in the Display Area. This area scrolls so you can enter a string that is longer than the Display Area. All characters are sent to the controller even if not visible.

After entering the characters, press  $\downarrow$  to send the string to the controller. The leftmost character is placed in the high byte of the first word (of the write tag), the next character in the low byte, and so on.

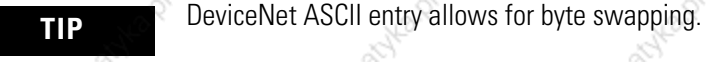

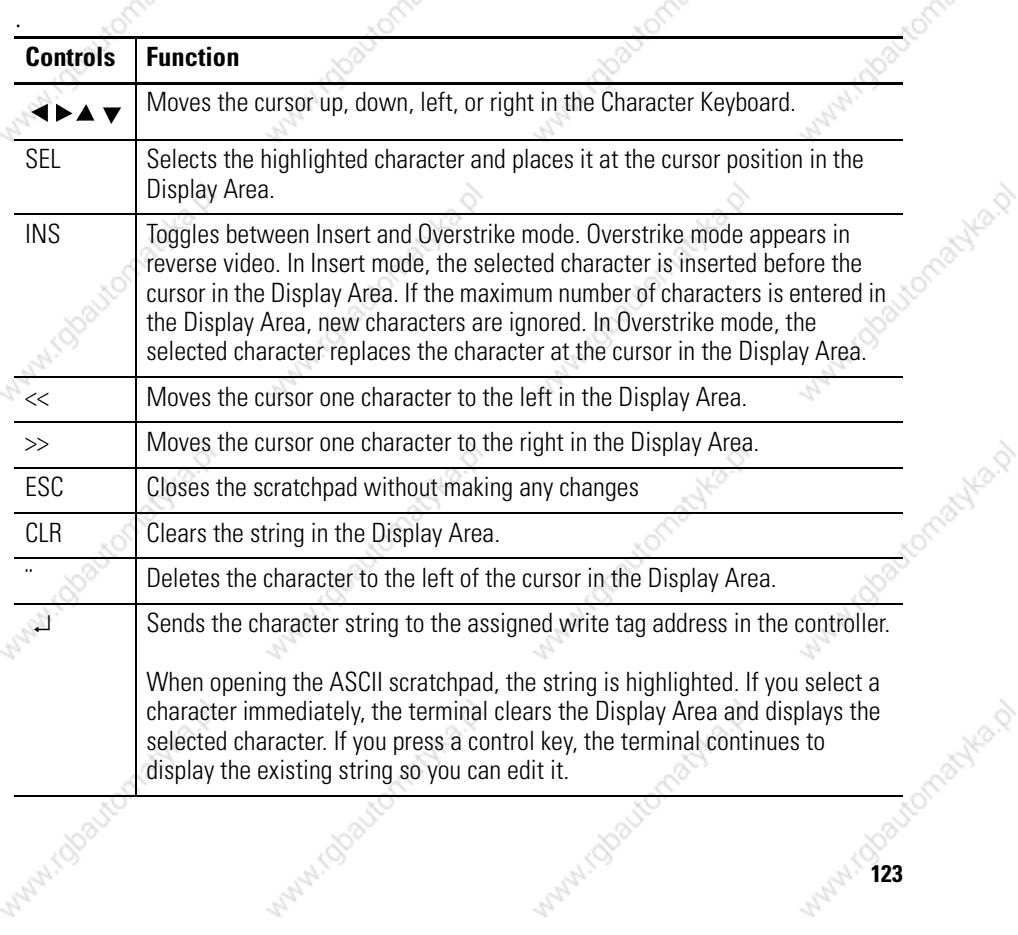

Å.

Wary (dos)

**MANICO** 

**ANNI** 

Washington at Hext

Manufacturischeck

Javionacyk

Maryland Bayton achiefs

MATALLODGUTOTTANASO

MANUTOBOJICATABLIKA D

William Charlemachka.p

Maryland Baytomachka.p

Mary 1000 tomachka.p

1000

Mary 100a

WAINT (Boardy

Watercolouromax

**MARKINGOOVERFROM** 

WANTI COTO TON BOYLOON

water ideal organizati

www.gbautomaci

Mary 1000 tomachico

Nuval (gravionativa.gr

WWW.roleatonacyka.p

Mary 1000 tomachico

Manufacturerham

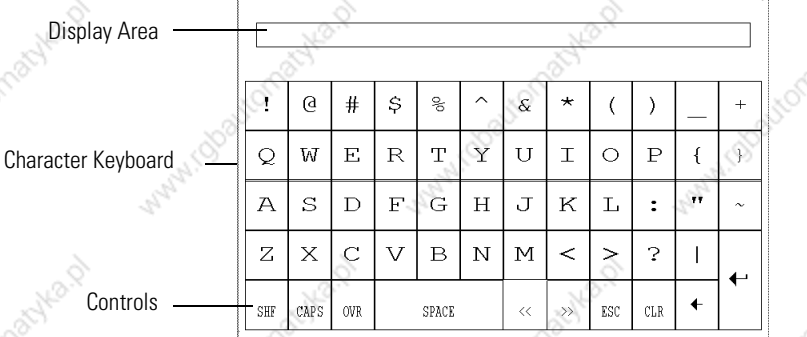

# ASCII Scratchpad - PV900/1000/1400 Touch Screen Terminals WWW.Gbsutomacylead

1000

Select characters by touching the Character Keyboard on the screen. The character is entered in the Display Area. This area scrolls so you can enter a string that is longer than the Display Area. All characters are sent to the controller even if not visible.

After entering the characters, press  $\Box$  on the scratchpad to send the characters to the controller. The leftmost character is placed in the **Lobautome** high byte of the first word (of the write tag), the next character in the low byte, and so on.

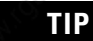

Wahati dhautomachta.

1000

DeviceNet ASCII entry allows for byte swapping. 44

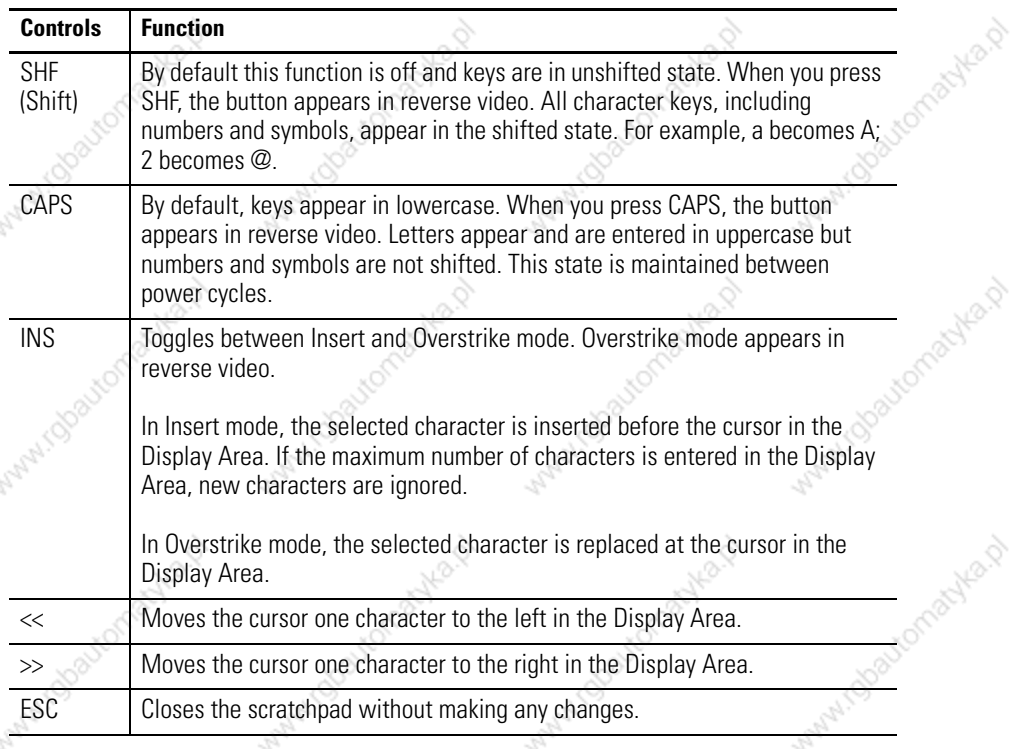

**Running Applications Chapter 5** 

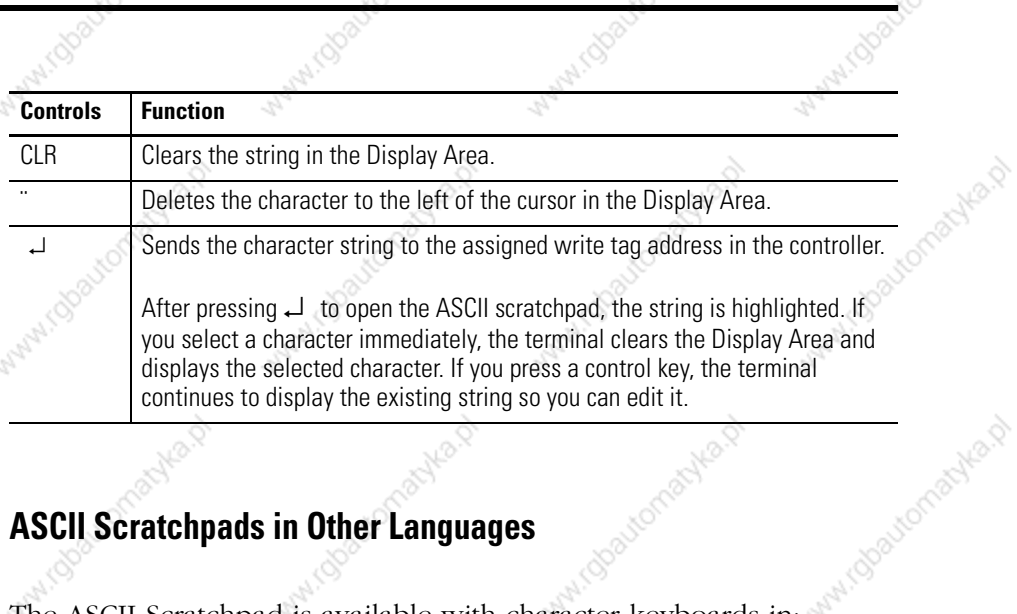

#### **ASCII Scratchpads in Other Languages**

The ASCII Scratchpad is available with character keyboards in:

- French.  $\Diamond$
- German.
- · Italian.
- · Spanish.

www.colectromac

WAWA (Gloutomatyka D

If the PanelView terminal is configured for operation in one these languages, the ASCII scratchpad will display the appropriate Character Keyboard.

The SHF control toggles between SHF/SHF2. In SHF mode, the Character Keyboard displays the shifted state characters (for example, a to A, and  $3$  to  $*)$ . In SHF2 mode, the Character Keyboard displays additional characters available for the language.

Watercoloridate

Watercolourables

MARKINGOROMANY AN

**MARKINGOROWANIANS** 

Waterchartonschied

With Glastomachica

Watercolouranacytes

Wanted Charles Haven

**MARKATORONOMBERROR** 

W,

omachica.p

www.doestoneche.pd

Mary 1000 tonsbyles

Nuntilidationables

Manufacturistical

Mary 1000 tomachico

WAW! Gloatomachica

Wallah (Obse)

Maria Charlemachica

WAWN TOBOUTOMBOYES

WAWN GBOUTOMBINGO

**MARY TO BOUTOMBAN 2019** 

www.roleutomacyka.p

Mattrickhoutomachka.p

Jautomat

#### **Screen Selectors**

ww.rdbautor

doautomaty

W.rgbautomaty

126

The 2 types of screen selector controls are Screen List Selectors and Screen buttons.

œ) Allen-Bradley PenelView 90 325 Screen List Selector Screen Controls Tank Monitor Screen Goto Screen Button **Pump Status** Vertical Bar indicates Valve Status Previous Screen Tank Control active list Return Screen Button

> Goto and Return screen buttons can have a variety of appearances such as unique inner text, fill pattern, border or shape. Return screen buttons display the previous screen. Goto screen buttons display the assigned screen.

> Screen lists display a list of application screens. The selected screen is highlighted.

To activate a screen list:

- touch the object (touch screen only).
- press the assigned function key.
- press the Left < or Right > arrow key until a vertical bar appears on a screen with multiple screen lists.

Follow these steps to select an item on a screen list.

- 1. Move the cursor up or down the list by using the Up  $\triangle$  or Down  $\blacktriangledown$  arrow keys.
- 2. Press Enter  $\perp$  to enter the selection.

The selected screen is displayed.

s.

#### **Cursor Operation**

1000

Manul (002)

**Walnutche** 

WHAT Goodcor

Walket Charlemanyla.c

Wanted School

WWW.collagematyles.com

MinistrationalWa.p

www.cdbautomaty

WAW!Gb@utom@tyke.co

Mysterd Boutomachica

Cursor operation is configured by the application designer. If the cursor is at the first or last item in a screen list, pressing the Up  $\triangle$ arrow (when at top) or Down  $\blacktriangledown$  arrow (when at bottom) will either:

• cause no movement of the cursor

z,

• move the cursor to the top or bottom of the list

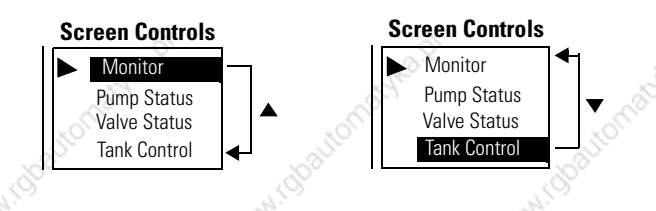

If a screen list contains more items than can appear at one time, the list scrolls. If the cursor is at the top or bottom of a scrolling list, the list scrolls one row at a time as the Up/Down arrows are pressed.

#### **List Keys**

Touch screen terminals require list keys on the screen to move the cursor in a screen list and select an entry. The following table shows the list keys.

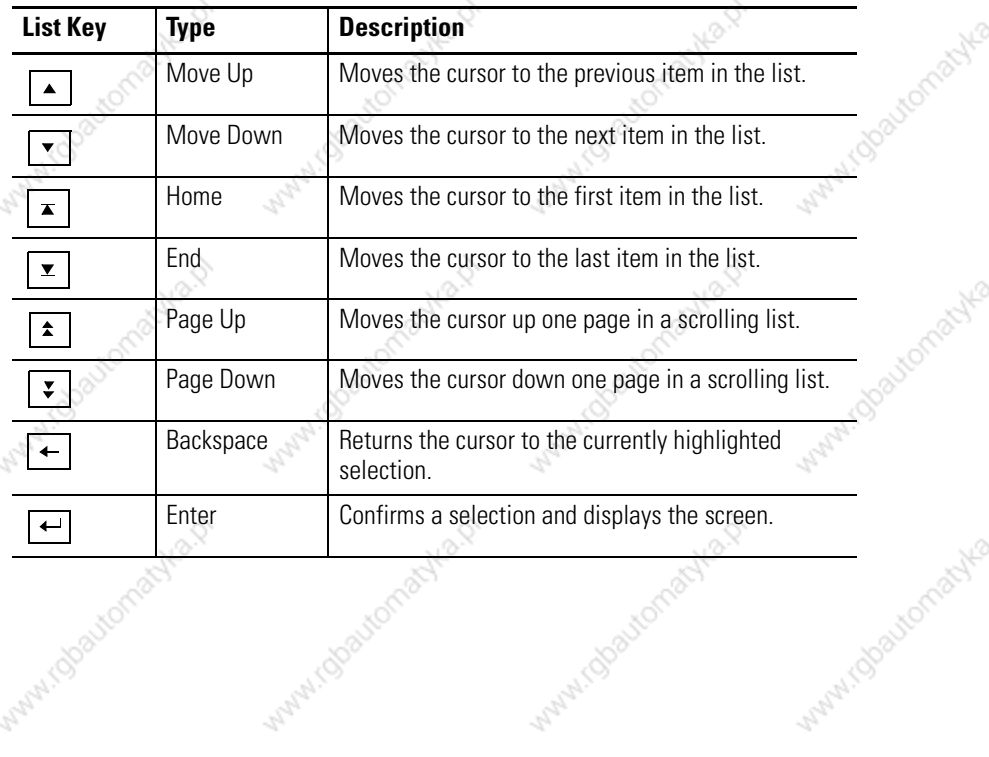

www.dbautomachia.

Manufacturer/Schlab

**Momatyke** 

127

S.

**PUXO** 

#### **List Indicators**

List indicators highlight an item from a list depending upon the status of either a bit or value at a controller address.

> Mixer Speed Off

> > Low

High

Mediun

Allen-Bradle

An indicator list may have a maximum of 255 entries. The list automatically scrolls to display the status of an item.

**TIP** 

List Indicator

Current status is

highlighted

List indicators do not have a cursor ► like control or screen selector lists.

Mixer

 $On$ 

Mixer

 $_{\rm Off}$ 

Multistate indicators display the status of either a bit or value at a controller address.

Multistate indicators can have a variety of appearances. In addition, multistate indicators may change their inner text, fill pattern, or graphic with each state (each state assigned different attributes). Each indicator may have up to 2,000 states.

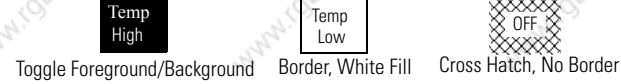

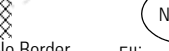

Ellipse, White Fill

Bar graphs provide a graphical representation of a variable value. Bar graphs can appear with or without scales and border, and can have a variety of fill patterns.

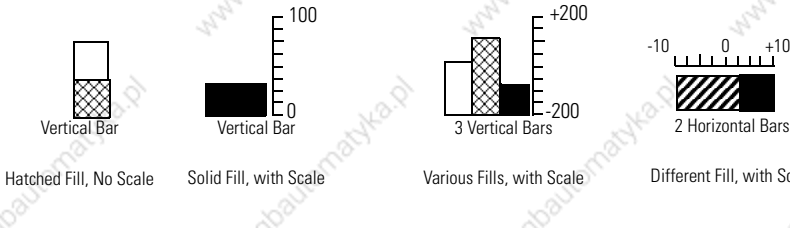

s.

Different Fill, with Scale

Publication 2711-UM014G-EN-P - September 2008

## **Multistate Indicators**

**Bar Graph Displays** 

128

129

## **Analog Gauges**

The analog gauge uses a rotating needle to display a process variable such as speed, temperature or pressure. The gauge consists of a circular scale with tick-marks, 1... 4 needles, and a label with text or variable data. The circular scale is an integral part of the gauge but can be created separately.

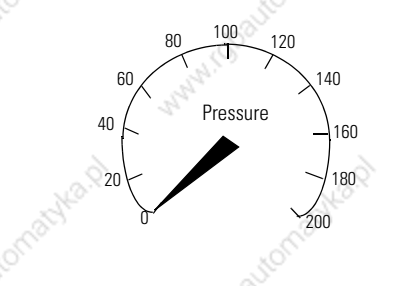

#### **Numeric Data Displays**

Numeric Data Displays may appear with or without supporting text.

Flow= 37 Gallons

000239.45

Depending on the application design, displayed data may have these properties:

- zero fill
- · fixed, floating or no decimal point
- · different field widths (number of digits)
- various text sizes
- · scaled

**Message Displays** 

Message displays contain alphanumeric characters and are displayed when triggered by a controller. The message display can be any size and will not overlap other controls. Messages may contain:

- · alphanumeric text
- · variable data
- $\bullet$  graphics
- time and date

#### **Time or Date**

Time and date information can appear as a separate item or in some control/display objects (push buttons, multistate indicators, message displays or data displays). A time and date can appear with or without supporting text.

The date can have a variety of formats.

Month/Day/Year  $7/3/01$ 

 $01/7/3$ 

With Leading Zeroes 07/03/01 With 4 Digit Year

Day/Month/Year  $3/7/01$ Year/Month/Day

3/7/2001 With User-Defined Separator

- 6

The time can also have a variety of formats.

 $7*3*01$ 

12 Hour Format 2:56

24 Hour Format 14:56

with Seconds 14:56:29

With Time Zone & Time **Standard Designations** 07/03/00 With Leading Zeroes 02:56 With User-Defined Separator 14\*56\*29

**Printing** 

Terminals equipped with an RS-232 printer port can print:

- triggered messages in a message display.
- triggered states of a multistate indicator.
- alarm messages.
- $\bullet$  alarm list.

Text is printed without formatting options. Print attributes for objects and alarms are defined in the application.

Printing is a background operation. While printing, the terminal continues to update and you can perform other terminal operations.

The terminal prints messages in the order they are received. If the print buffer is full, the terminal displays a queue full warning message. New print requests are aborted.

The print queue is not maintained between power cycles. Any messages in the queue when the terminal is reset are cleared.

s.

Mary Choutomachea.pd

Waterchasternachia R

Wallach Obscriber Relation

Watercolor(active A

With Charlemathian

Winter (Spautomachia R

Watercooker/2012/2013

**Manufacture Meanwealt** 

Wanted Stocker Ash

Maryl 131 Contact Head

## Wallacoo **Alarms**

Manufactional

WithitapationalHap

Marian Checkenschilder

Ministropationallyla.p

Mary 1000 tonachia R

Manufacturistika D

omacyka.p

100a

1300

Within Goodcontaction

White Charlemania Ra

Wanti (Boutomachica)

Waterchasternachka.p

MANITOC

Manufactor

WAINT (Bootomachica)

MANAI (Spoutomachica.c)

With Gladromanical

Manufactorische R

Wallach Blairdings Hard

Waterchasternachka.p

Applications that support alarms may contain:

1000

www.cbautor

Waterchoutomachea.p

White Choutomachea.

Wanted Street on British

Watercolor(at) 43.7

Watercolorest Water

- Alarm Banner display that pops up when an alarm is triggered
- Alarm buttons that enable the operator to act on an alarm (Print Alarm, Acknowledge Alarm, Clear Alarm, Acknowledge All)
- Alarm List which stores information on triggered alarms (Print Alarm List or Clear Alarm List button)

Alarm configurations are application dependent. Consult your Waterconstruction application designer for details on how to handle alarms for your application www.cbsoutor

W,

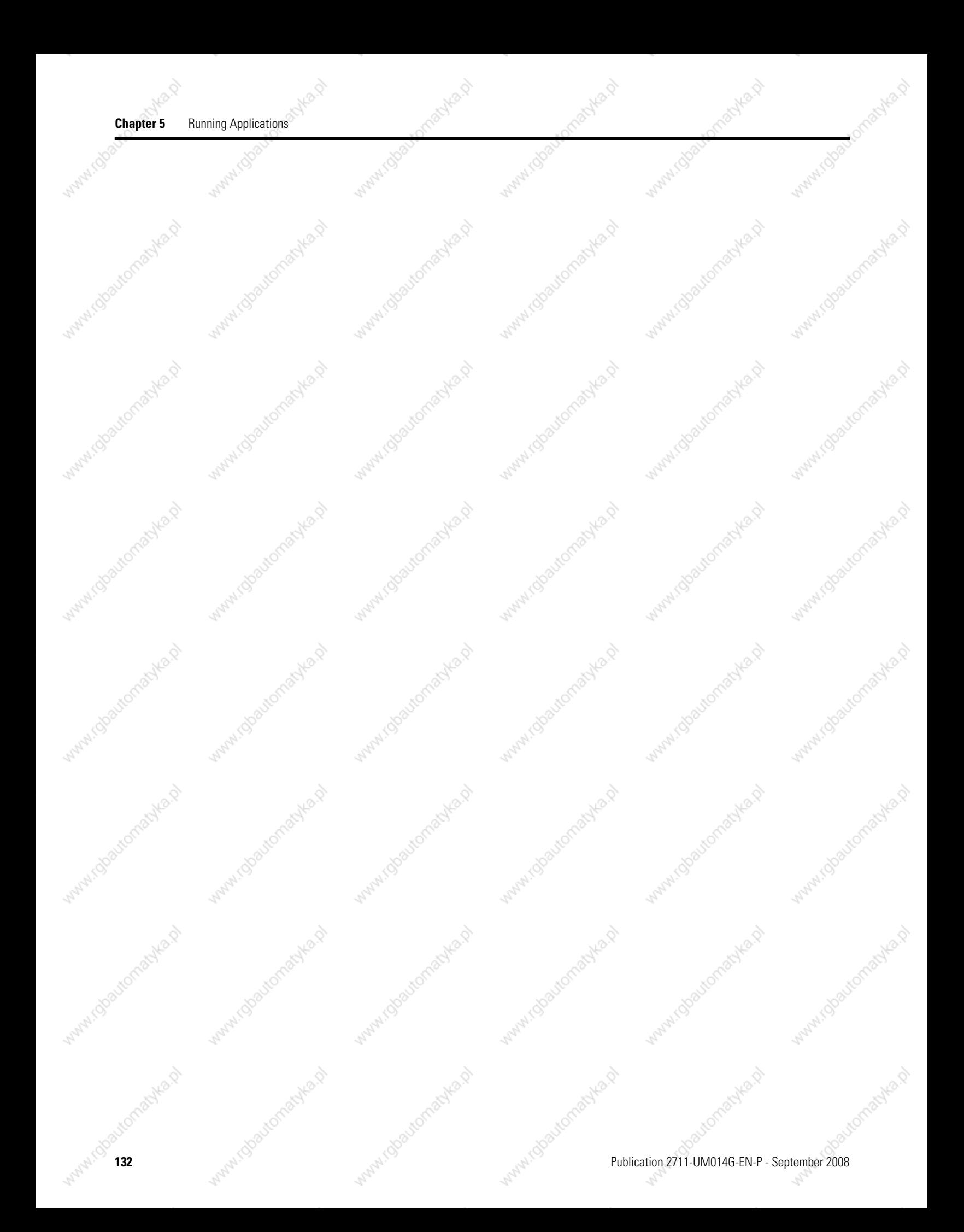

## **Chapter Objectives**

#### **Hazardous Location Considerations**

**Installing the PV300 Micro Terminal** 

This chapter shows how to install the PanelView 300 Micro terminal and covers:

- · hazardous locations
- enclosures
- required tools
- mounting dimensions
- · clearances
- · cutout dimensions
- · installing the PV300 micro terminal in a panel

This equipment is suitable for use in Class I, Division 2, Groups A, B, C, D; Class II, Division 2, Groups F, G; Class III; or non-hazardous locations only. The following WARNING statement applies to use in hazardous locations.S

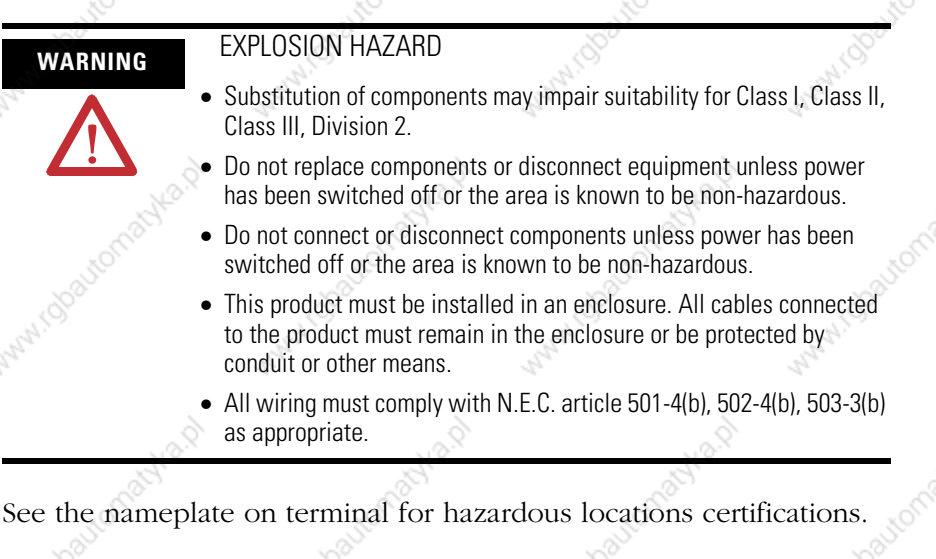

**ATTENTION** 

In Class I, Class II, Class III, Division 2 Hazardous locations, the PanelView terminal must be wired per the National Electric Code as it applies to hazardous locations. Peripheral equipment must also be suitable for the location in which it is installed.

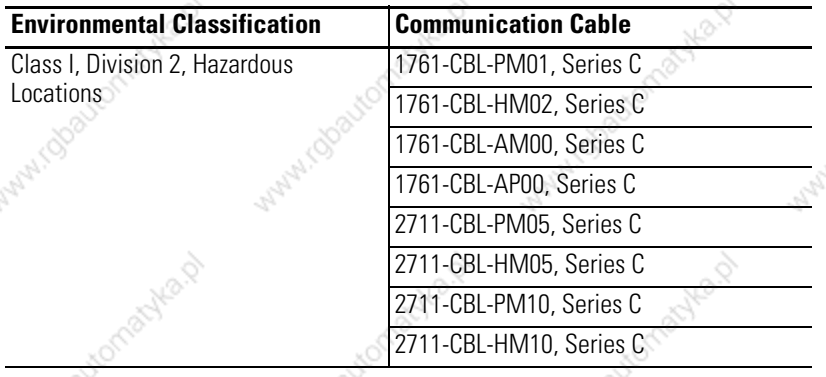

Mount the PanelView 300 Micro terminal in a panel or enclosure to protect the internal circuitry. The terminal meets NEMA 12/13, 4X (indoor use), IP54 or IP65 ratings only when properly mounted in a panel or enclosure with the equivalent rating. Allow enough space within the enclosure for adequate ventilation. Consider heat produced by other devices in the enclosure. The ambient temperature around the PanelView 300 Micro terminal must be° between 0...55 °C

Make provisions for accessing the side panel of the terminal for

Other than the tools required to make panel or enclosure cutouts,

· 7 mm (M4) deep-well socket wrench or nut driver

wiring, maintenance and troubleshooting.

these tools are required for installation.

 $(32...131)$  °F).

Use only the following communication cables in Class 1, Division 2, Hazardous Locations.

**Kollaytoma** 

#### **Enclosures**

#### **Required Tools**

134

#### **Mounting Dimensions**

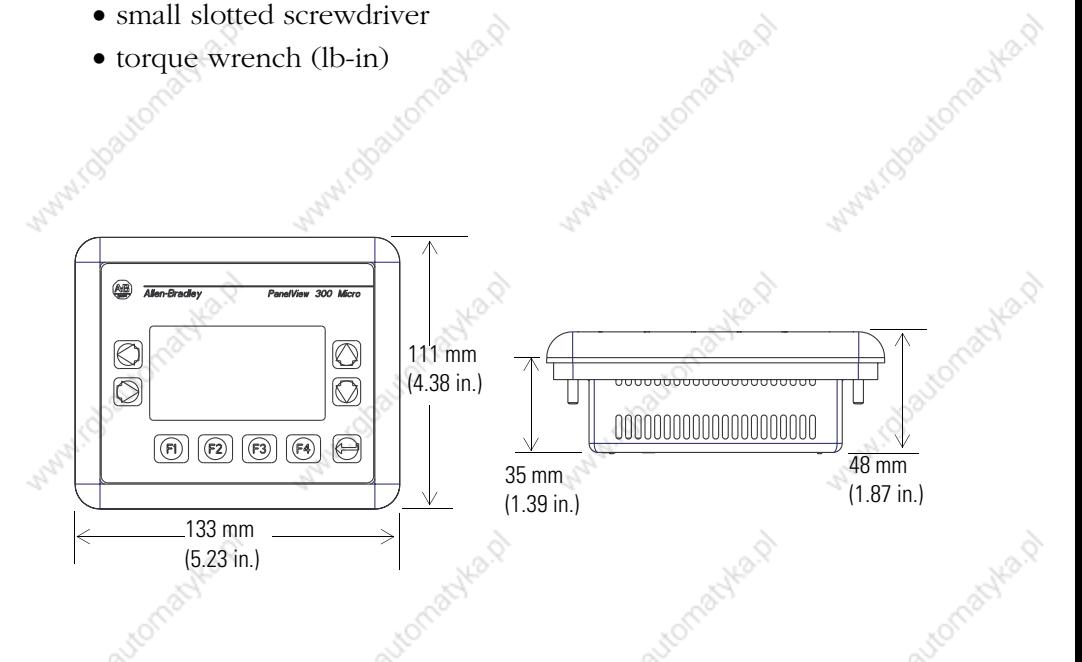

s.

Publication 2711-UM014G-EN-P - September 2008

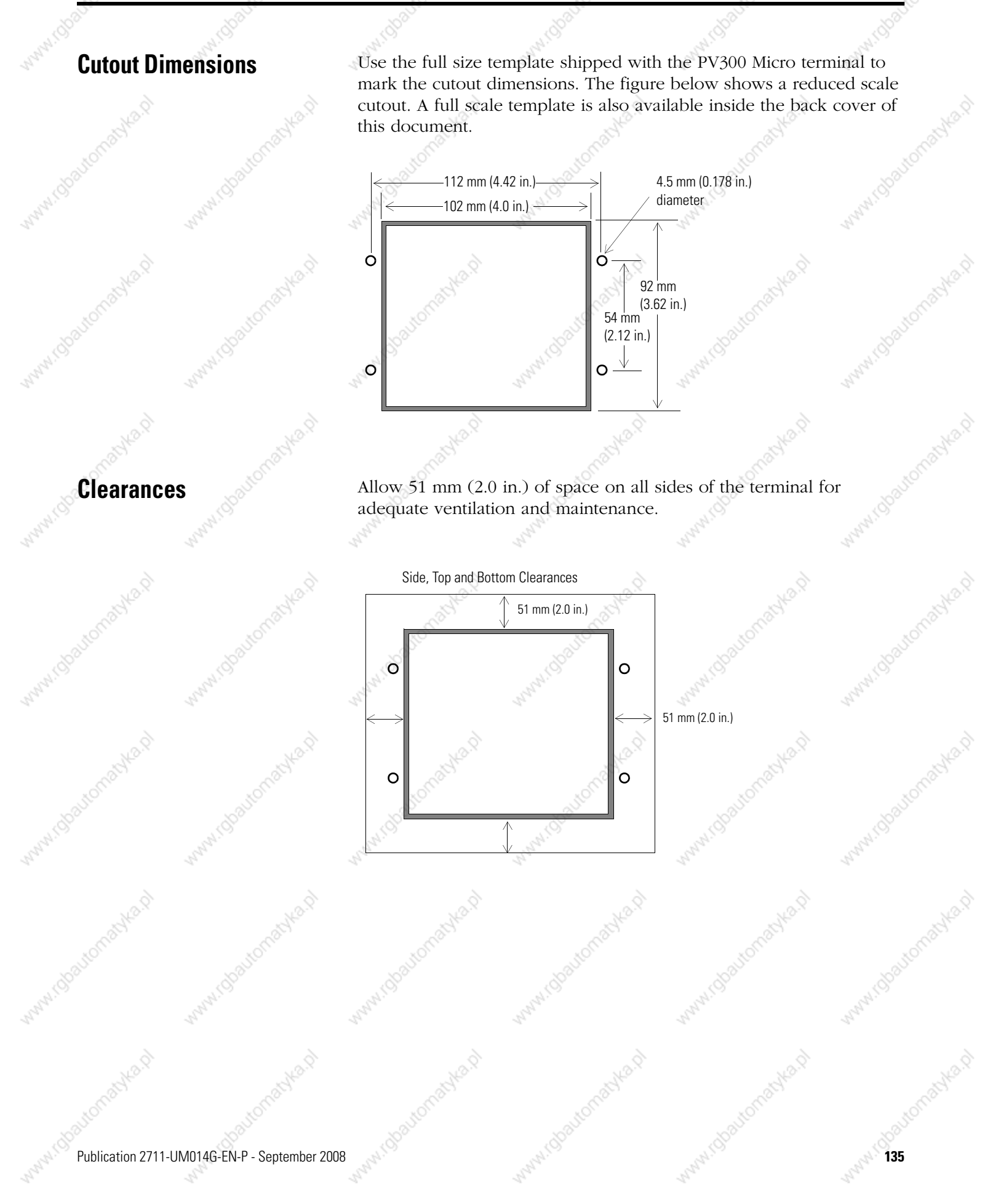

Å.

#### **Install Terminal in Panel**

sor

**Spautomat** 

Wahal (Societomac

With Global Change

robautomacyka

136

Follow these steps to install the PV300 Micro in a panel.

**ATTENTION** 

- Disconnect all electrical power from the panel before making cutout.
	- Make sure area around the panel cutout is clear.
	- Take precautions so that metal cuttings do not enter any components already installed in panel.
	- Failure to follow this warning may result in personal injury or damage to the panel components.
- 1. Cut an opening in the panel by using the panel cutout template provided with the terminal and remove sharp edges or burrs.
- 2. Make sure the sealing gasket is properly positioned on the terminal, particularly around the mounting studs as shown.

This gasket forms a compression type seal. Do not use sealing compounds.

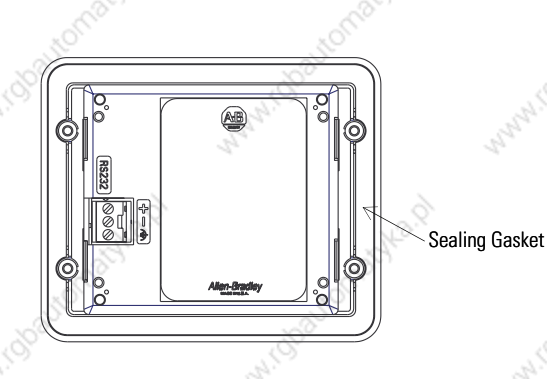

- 3. Place the terminal in the panel cutout.
- 4. Install the four self-locking nuts, and tighten hand tight.

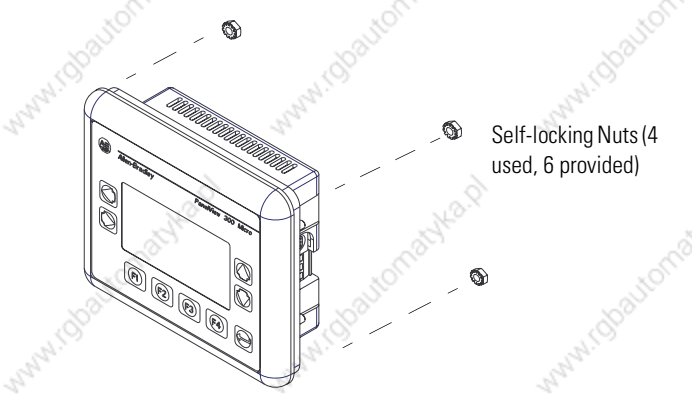

5. Alternately tighten the self-locking nuts until the terminal is held firmly against the panel.

s.

Publication 2711-UM014G-EN-P - September 2008

**KON** 

Many100a 6. Tighten the nuts to a torque of 1.13 Nm (10 lb-in).

10.0

100a)

**MANICK** 

Within Goodconsolider

Water (Steeltomachia, O

White Charlemachea.

Water (Stratformacka.p

White Charlemanka

Do not overtighten.

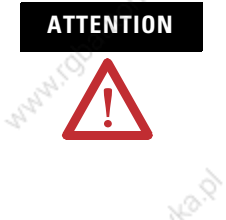

Winningtoute

WAWN TOGRAPOTIONAL PO

White Charlemania Na

Waterchasternachka.p

Watercoloured Mary

idbautometryka.p Mounting nuts must be tightened to a torque of 1.13 Nm (10 lb-in) to provide a proper seal and to prevent potential damage to the terminal. Allen-Bradley assumes no responsibility for water or chemical damage to the terminal or other equipment within the enclosure because of improper With Glastonable D installation. A properly installed terminal has a small gap between the bezel and enclosure.

Mary Choatomachea

**MARY ISOSUEDITABLY 2.0** 

Wallach Blairdenighter

Maturicksoutomachies

Mary 1000 tongcyleary

What i dostonacities of

Watercolorization

Wanted Stormanted

Wanted Stormanted

Maryle 137 (2010) Maryles P

**Macylea** 

Watal doach

White Charlemanical

www.dostonacjka.p

MATAILODOLEOTIONAGIO

William Obstratonsbyle.p

Manufactures Meridian

With Goodromachian

omachiga

Mary 100au

Wallach Obstonables

With Goodconschient

Water (Stocker/achiend)

Within Goodconsplant

Waterchasternachka.p

Maturabastomashea

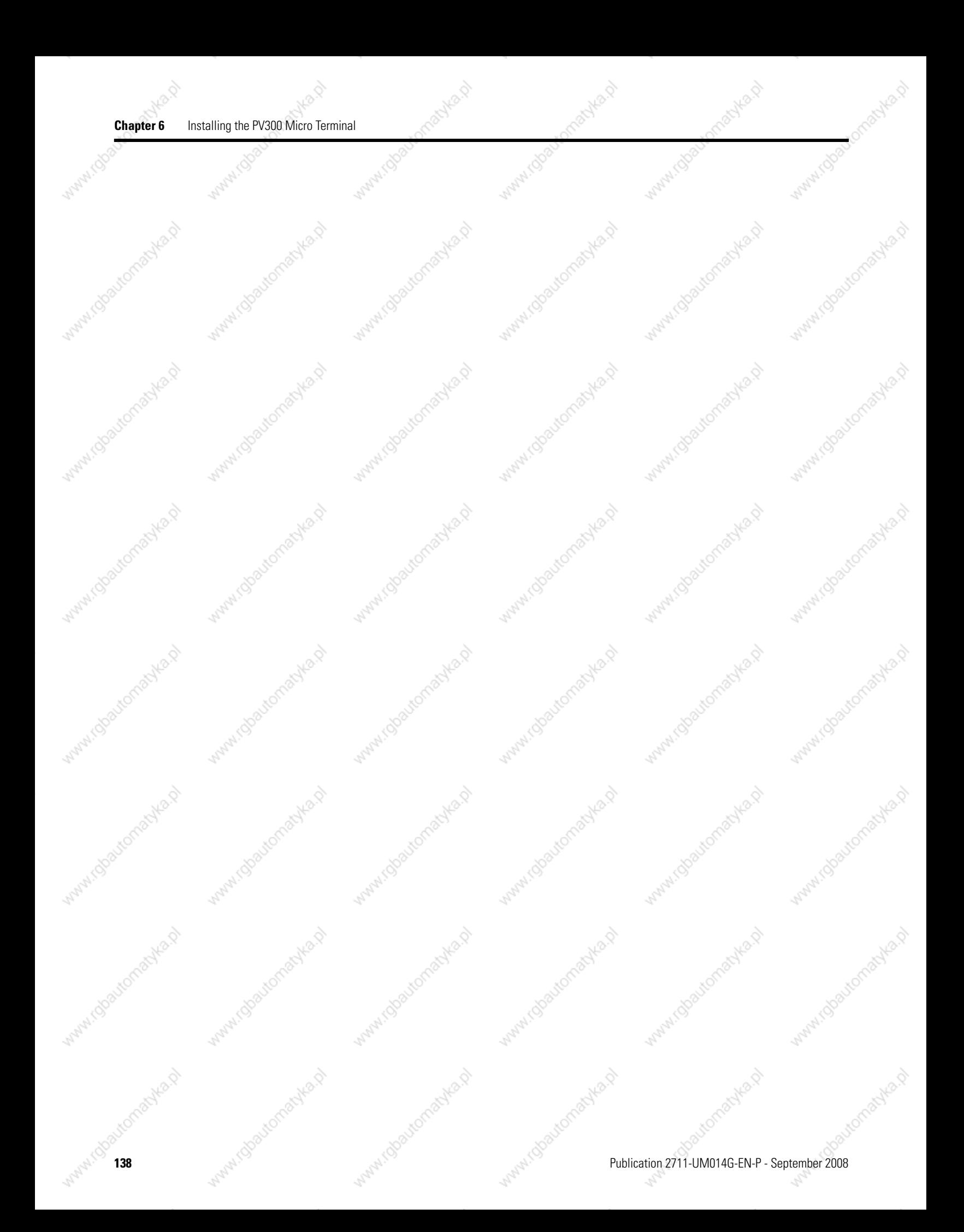

## **Installing the PV300 Terminal**

#### **Chapter Objectives**

#### **Hazardous Location Considerations**

This chapter shows how to install the PanelView 300 terminal and covers:

- hazardous locations.
- enclosures.
- required tools.
- mounting dimensions
- clearances.
- · cutout dimensions.
- installing the PV300 terminal in a panel.

This equipment is suitable for use in Class I, Division 2, Groups A, B, C, D; Class II, Division 2, Groups F and G; Class III; or non-hazardous locations only. The following WARNING statement applies to use in hazardous locations.

EXPLOSION HAZARD **WARNING** 

- 
- Substitution of components may impair suitability for Class I, Class II. Class III Division 2.
- Do not replace components or disconnect equipment unless power has been switched off or the area is known to be non-hazardous.
- Do not connect or disconnect components unless power has been switched off or the area is known to be non-hazardous.
- This product must be installed in an enclosure. All cables connected to the product must remain in the enclosure or be protected by conduit or other means.
- All wiring must comply with N.E.C. article 501-4(b), 502-4(b), 503-3(b) as appropriate.

See the nameplate on terminal for hazardous locations certifications.

**ATTENTION** 

In Class I, Class II, Class III Division 2 Hazardous locations, the PanelView terminal must be wired per the National Electric Code as it applies to hazardous locations. Peripheral equipment must also be suitable for the location in which it is installed.

#### **Enclosures**

### **Required Tools**

 $140$ 

The PV300 terminals have an operating temperature code of T4 (maximum operating temperature of 135  $\degree$ C or 275  $\degree$ F). **Do not** install these terminals in environments where atmospheric gases have ignition temperatures less than  $135 \text{ °C}$  (275 °F).

Mount the PV300 terminal in a panel or enclosure to protect the internal circuitry. The terminal meets NEMA Type 12/13 and 4X (indoor use) ratings only when mounted in a panel or enclosure with the equivalent rating.

Allow enough space within the enclosure for adequate ventilation. Consider heat produced by other devices in the enclosure. The ambient temperature around the terminals must be between 0...55 °C  $(32...131 \text{ °F}).$ 

Make provisions to access the back panel of the terminal for wiring, maintenance, installing a memory card and troubleshooting.

Other than the tools required to make the PV300 panel cutout, the tools required for installation are:

- 7 mm (M4) deep well socket wrench or nut driver
- · small slotted screwdriver
- torque wrench (lb-in)

ù.

With Glavemachian

White Charlemania R

Watercolourable of

Wanted Stocker (State of Mary

Wall Chockernachka.p

AMAN.

Manufacturistical

Manufactorial Hand

Manufactorial Historia

Waterchotomaches.

## **Mounting Dimensions**

**ANN** 

Maryl (Do

WHAT COSULOTES

WHAT CONSTRAINS AND

WWW.roleatonacyka.p

Mary 1 Obsortomachica.

Manufacturistical

1000

idos

The illustration below shows mounting dimensions for the PV300 keypad terminals. Maryland Bayton at Nearly

1000

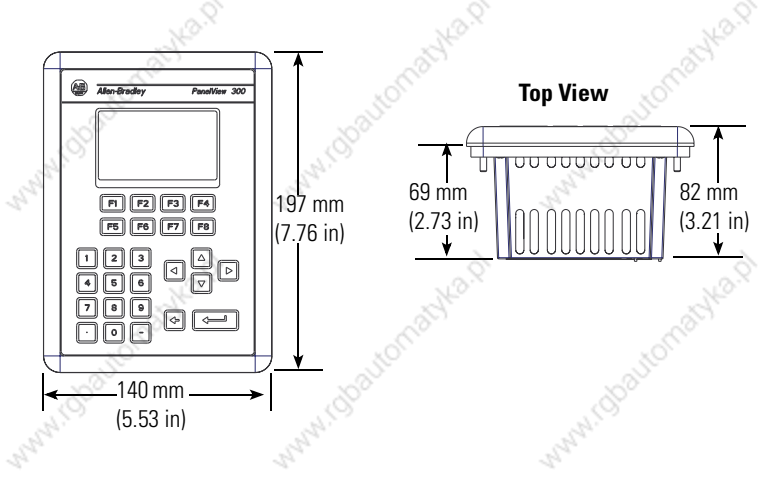

## NBO **Cutout Dimensions**

Muta

Wallach Charles Rate

Wallach Blancharles

Matthews Charlemachka.p

**Lobautomacy** Use the full size template shipped with the PV300 terminal to mark the cutout dimensions. Below is a reduce size cutout.

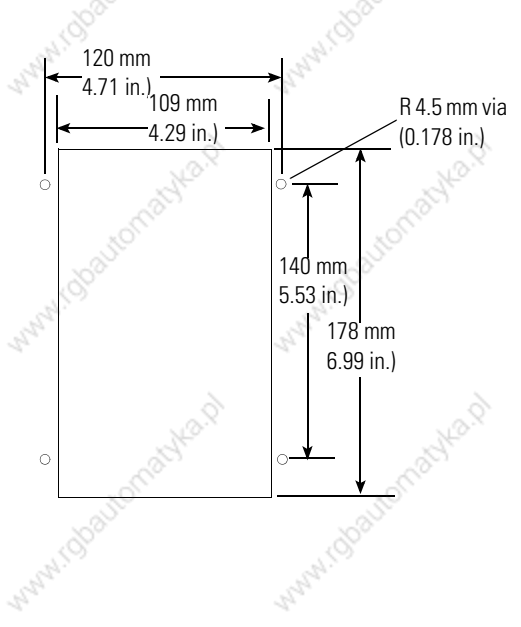

Manufacturistical

WWW.roleatomachta.p

With Glavemachia R

Watercolor(Statement Asset

R,

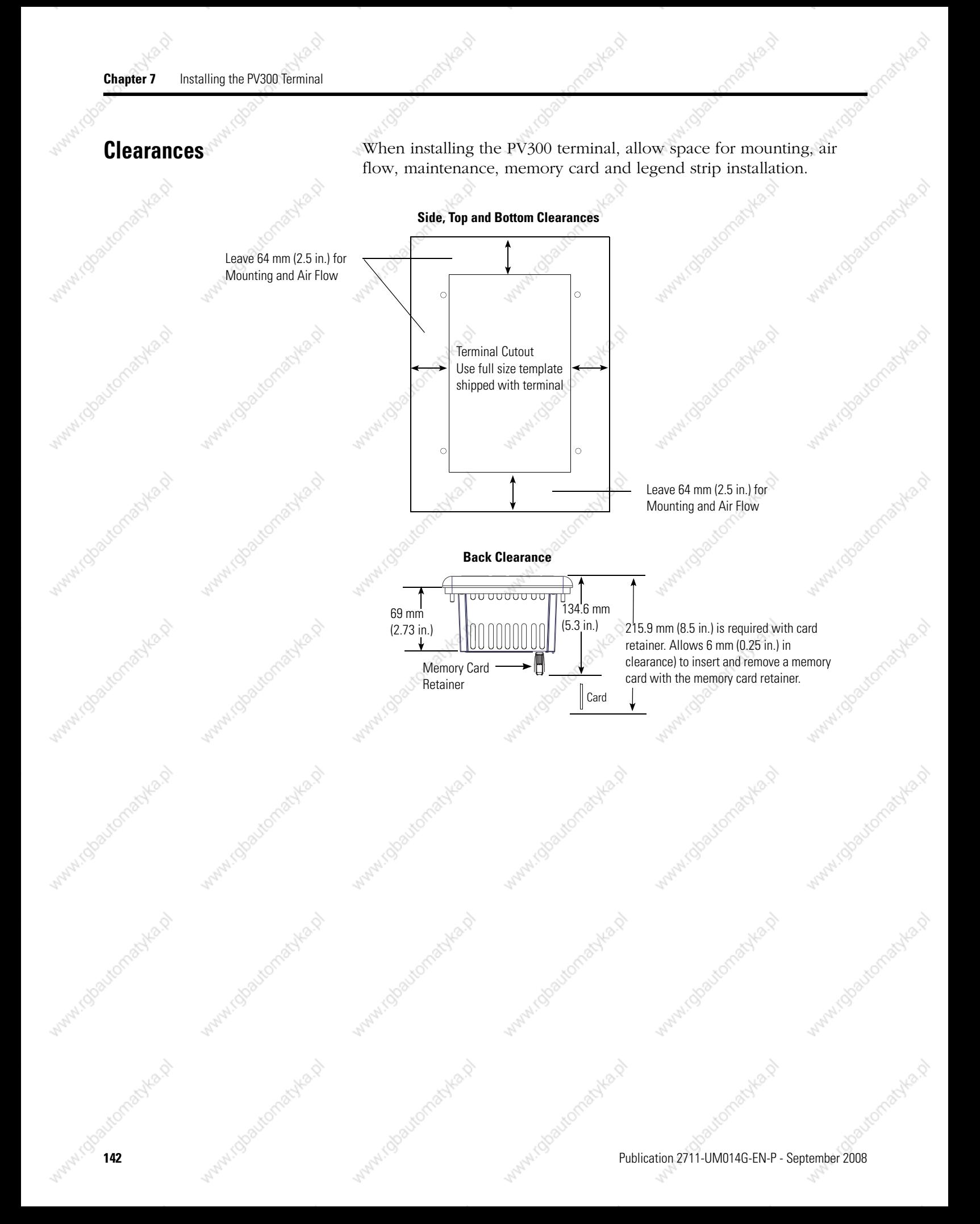

#### **Install the PV300 Terminal** in a Panel

Ishal (doalton)

**Glastforman** 

W.rgbautomaty

Follow these steps to install the PV300 terminal in a panel.

**ATTENTION** 

- Disconnect all electrical power from the panel before making the cutout.
- Make sure the area around the panel cutout is clear.
- Do not allow metal cuttings to enter any components that may already be installed in the panel.
- Failure to follow this warning may result in personal injury or damage to the panel components.
- 1. Cut an opening in the panel by using the panel cutout template provided with the terminal and remove any sharp edges or burrs.
- 2. Make sure the terminal sealing gasket is properly positioned on the terminal, particularly around the mounting studs as shown.

This gasket forms a compression type seal. Do not use sealing compounds.

**Legend Strip** 

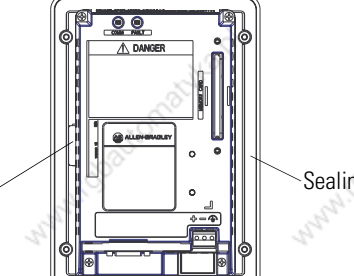

Sealing Gasket

Wallach Collage A

 $143$ 

- 3. Verify that the end of the legend strip is fully inserted and does not interfere with the sealing gasket.
- 4. Place the terminal in the panel cutout.
- 5. Verify that the opening is the proper size to clear the bezel and to allow the gasket to contact the panel.

**Walnutcho** 

**Kolautomak** 

AWW.Goatonaty

Why ideal tomach

Maridosuchranka.p

(obautomatyka)

Wallace Bookonaches

WAW! Gloatemachte

idoautomachia.d

6. Install the self-locking nuts hand tight.

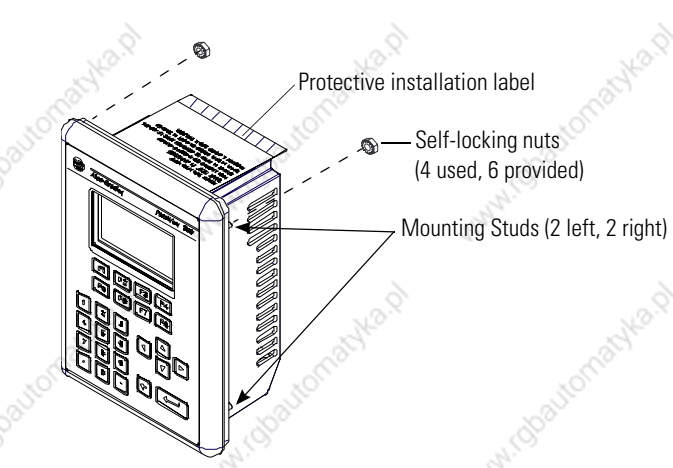

- 7. Alternately tighten the self-locking nuts until the terminal is held firmly against the panel
- 8. Tighten the nuts to a torque of 1.13 Nm (10 lb-in).
	- Do not over-tighten.

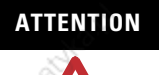

Mounting nuts must be tightened to a torque of 1.13 Nm (10 lb-in) to provide a proper seal and to prevent potential damage to the terminal. Allen-Bradley assumes no responsibility for water or chemical damage to the terminal or other equipment within the enclosure because of improper installation. A properly installed terminal has a small gap between the bezel and enclosure.

9. Remove the protective installation label covering the top vents of the terminal.

**ATTENTION** 

www.colsonnat

Failure to remove the protective installation label covering the top vents could result in overheating and damage to the terminal.

ù.
# **Chapter Objectives**

### **Hazardous Location Considerations**

# **Installing the PV550 Terminal**

This chapter describes how to mount the PV550 terminal in a panel or enclosure including:

- hazardous locations
- enclosures
- required tools
- mounting dimensions
- · clearances
- cutout dimensions
- installing the PV550 terminal in a panel

This equipment is suitable for use in Class I, Division 2, Groups A, B, C, D or non-hazardous locations only. Keypad Series H, Keypad/touch Series H, and touch-only Series B are also rated Class II, Division 2, Groups F, G, Class III, or non-hazardous locations only. The following WARNING statement applies to use in hazardous locations.

**WARNING** 

#### EXPLOSION HAZARD

- Substitution of components may impair suitability for Class I, Class II, Class III, Division 2.
- Do not replace components or disconnect equipment unless power has been switched off or the area is known to be non-hazardous.
- Do not connect or disconnect components unless power has been switched off or the area is known to be non-hazardous.
- This product must be installed in an enclosure. All cables connected to the product must remain in the enclosure or be protected by conduit or other means.
- All wiring must comply with N.E.C. article 501-4(b), 502-4(b), 503-3(b as appropriate.

See the nameplate label on terminal for hazardous locations certifications.

# **ATTENTION**

In Class I, Class II, Class III, Division 2 Hazardous locations, the PanelView 550 terminal must be wired per the National Electric Code as it applies to hazardous locations. Peripheral equipment must also be suitable for the location in which it is installed.

The following PV550 terminals have an operating temperature code of T2 (maximum operating temperature of  $300\degree$ C or 572 °F).

- keypad terminals (series G or earlier)
- keypad and touch screen terminals (series G or earlier)
- touch screen only terminals (series A)

Do not install these terminals in environments where atmospheric gases have ignition temperatures less than 300 °C (572 °F).

The following PV550 following PV550 terminals have an operating temperature code of T4 (maximum operating temperature of 135 °C or 275 °F).

- keypad terminals (series H and later)
- keypad and touch screen terminals (series H and later)
- touch screen only terminals (series B and later)

Do not install these terminals in environments where atmospheric gases have ignition temperatures less than 135  $\degree$ C (275  $\degree$ F).

Mount the PV550 terminal in a panel or enclosure to protect the internal circuitry. The terminal meets NEMA Type 12/13 and 4X (indoor use) ratings only when mounted in a panel or enclosure with the equivalent rating.

Allow enough space within the enclosure for adequate ventilation. Consider heat produced by other devices in the enclosure. The ambient temperature around the terminals must be between  $0...$  55 °C  $(32...131 \text{ °F}).$ 

Make provisions to access the back panel of the terminal for wiring, maintenance, installing a memory card and troubleshooting.

#### **Enclosures**

146

Publication 2711-UM014G-EN-P - September 2008

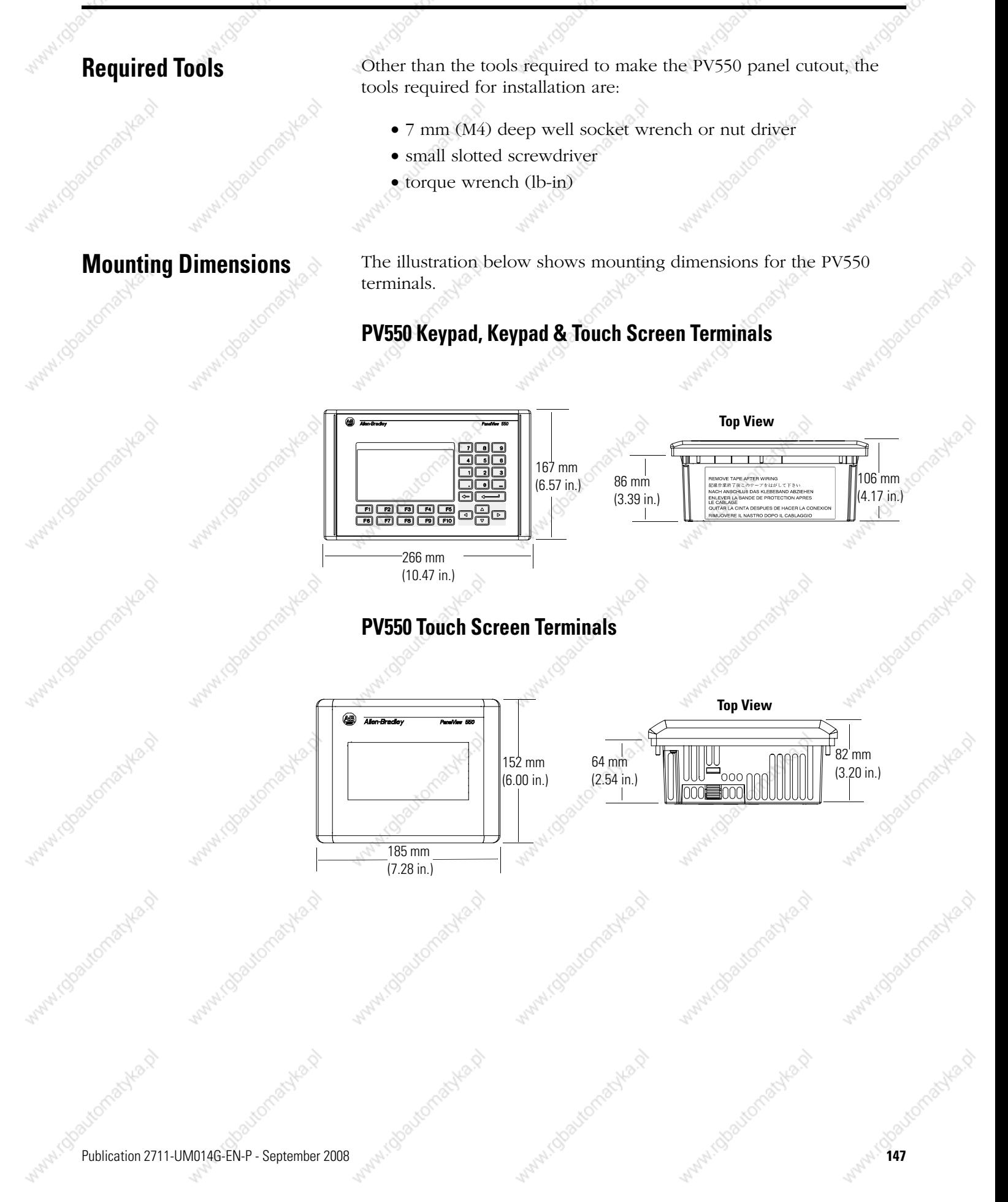

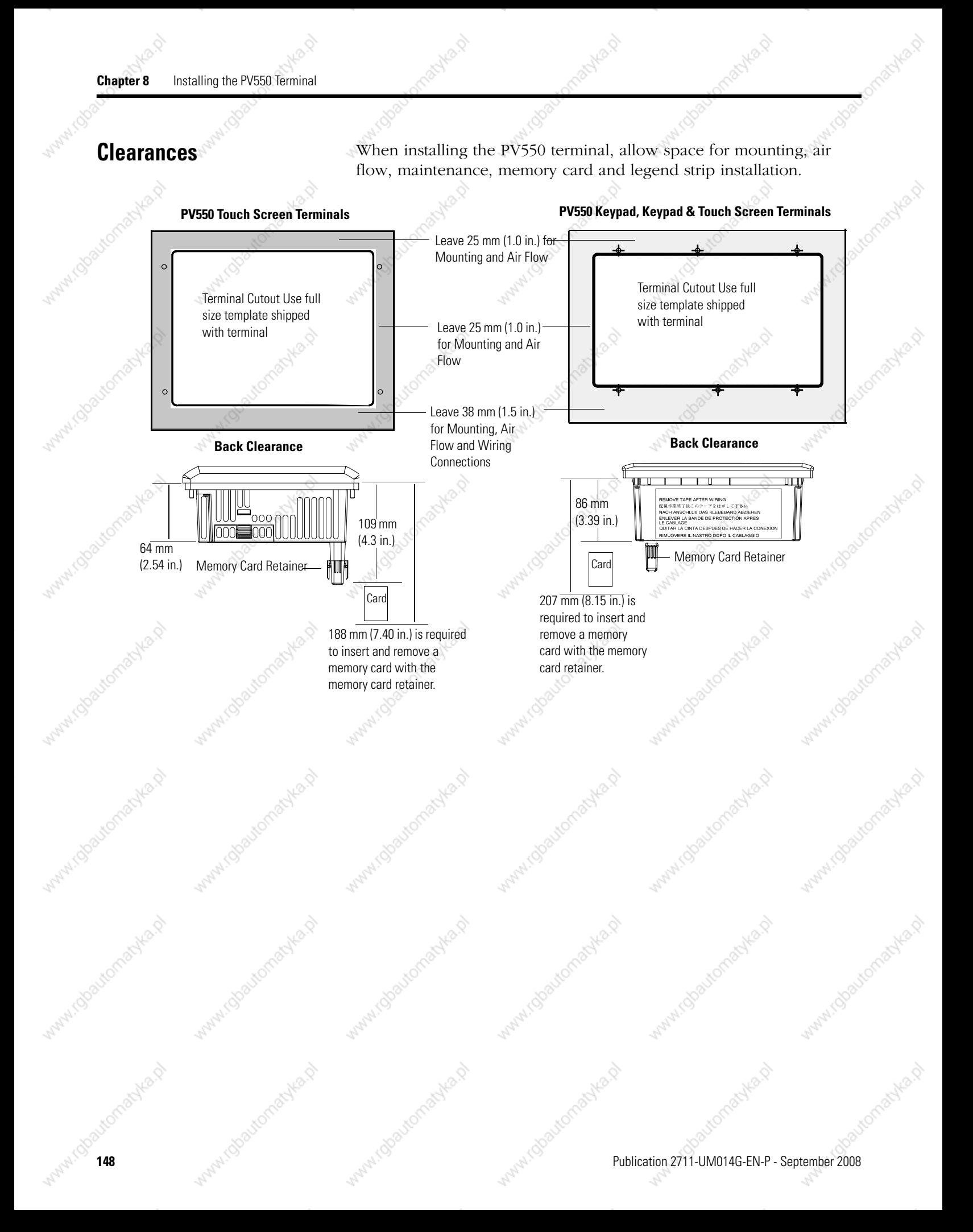

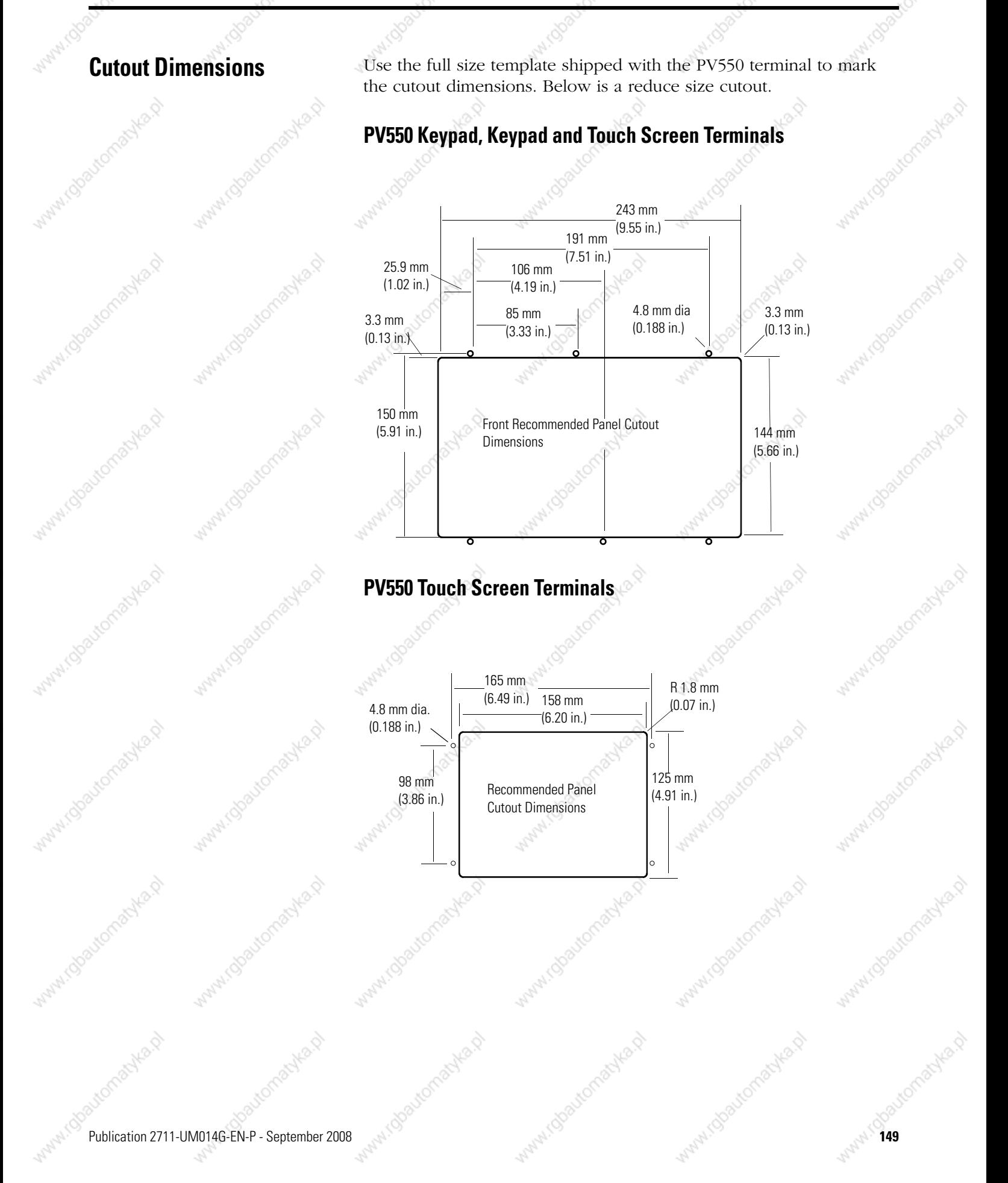

#### **Install the PV550 Terminal** in a Panel

150

Follow these step to install the PV550 terminal in a panel.

**ATTENTION** 

- Disconnect all electrical power from the panel before making the cutout.
- Make sure the area around the panel cutout is clear.
- Do not allow metal cuttings to enter any components that may already be installed in the panel.
- Failure to follow this warning may result in personal injury or damage to the panel components.
- 1. Cut an opening in the panel by using the panel cutout template provided with the terminal and remove any sharp edges or burrs.
- 2. Make sure the terminal sealing gasket is properly positioned on the terminal, particularly around the mounting studs as shown.

This gasket forms a compression type seal. Do not use sealing compounds.

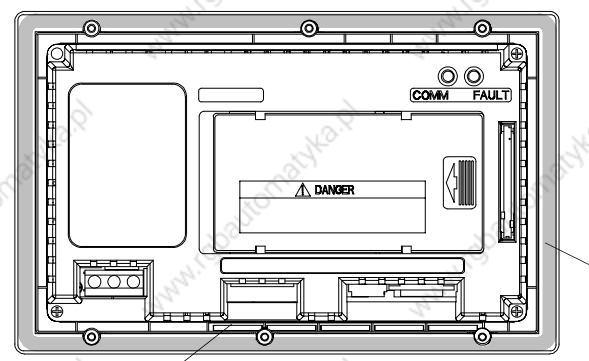

**Sealing Gasket** 

Adhesive Legend Strip (Keypad and Keypad and Touch Screen Terminals only)

3. On the keypad and keypad and touch screen terminals, secure the ends of the legend strips to the legend strip adhesive.

- 4. Place the terminal in the panel cutout.
- 5. Verify that the opening is the proper size to clear the bezel and to allow the gasket to contact the panel.
- 6. On the keypad and keypad and touch screen terminals, position the ends of the legend inserts behind the panel cutout.
- 7. Install the self-locking nuts hand tight.

Publication 2711-UM014G-EN-P - September 2008

151

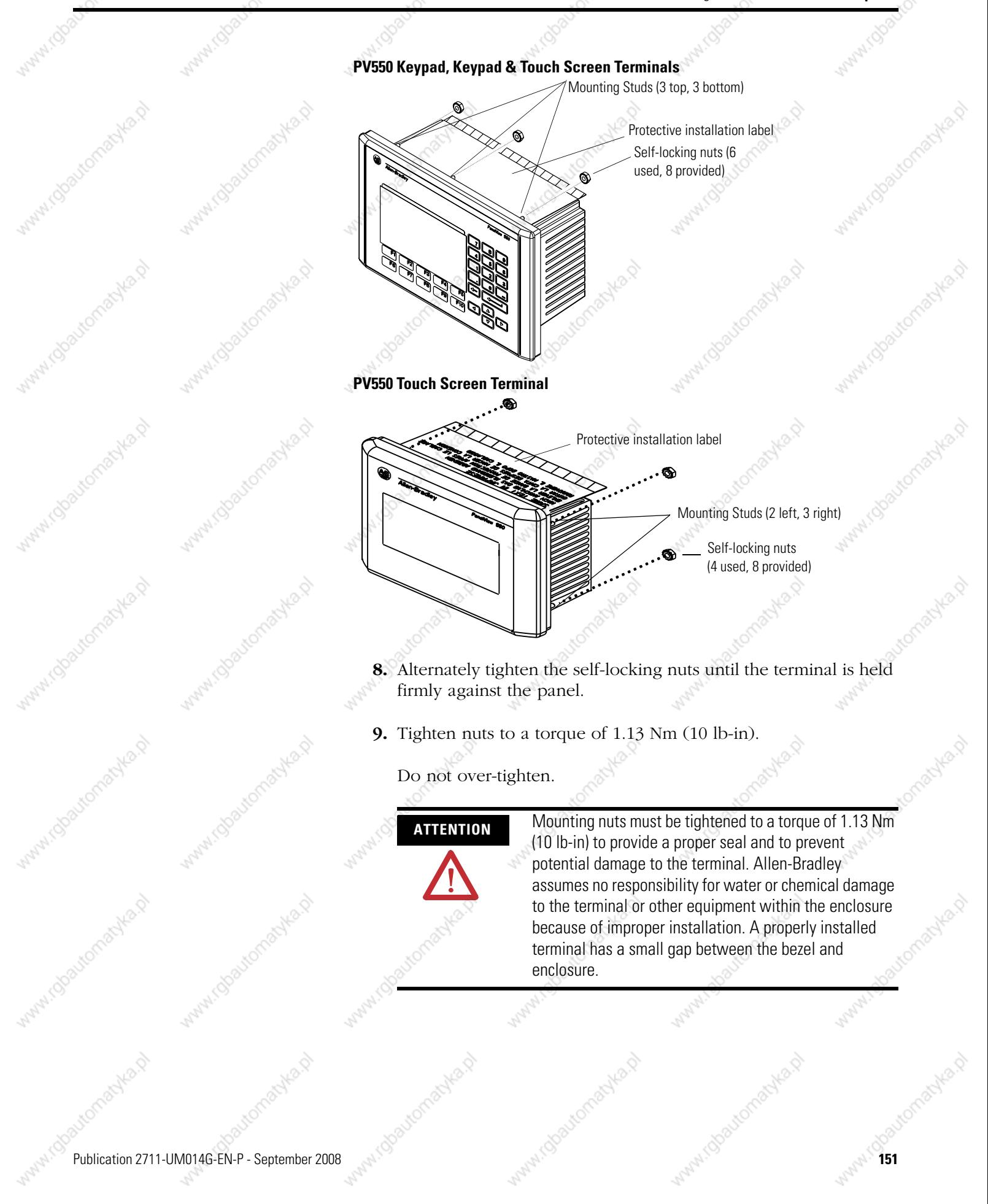

Å.

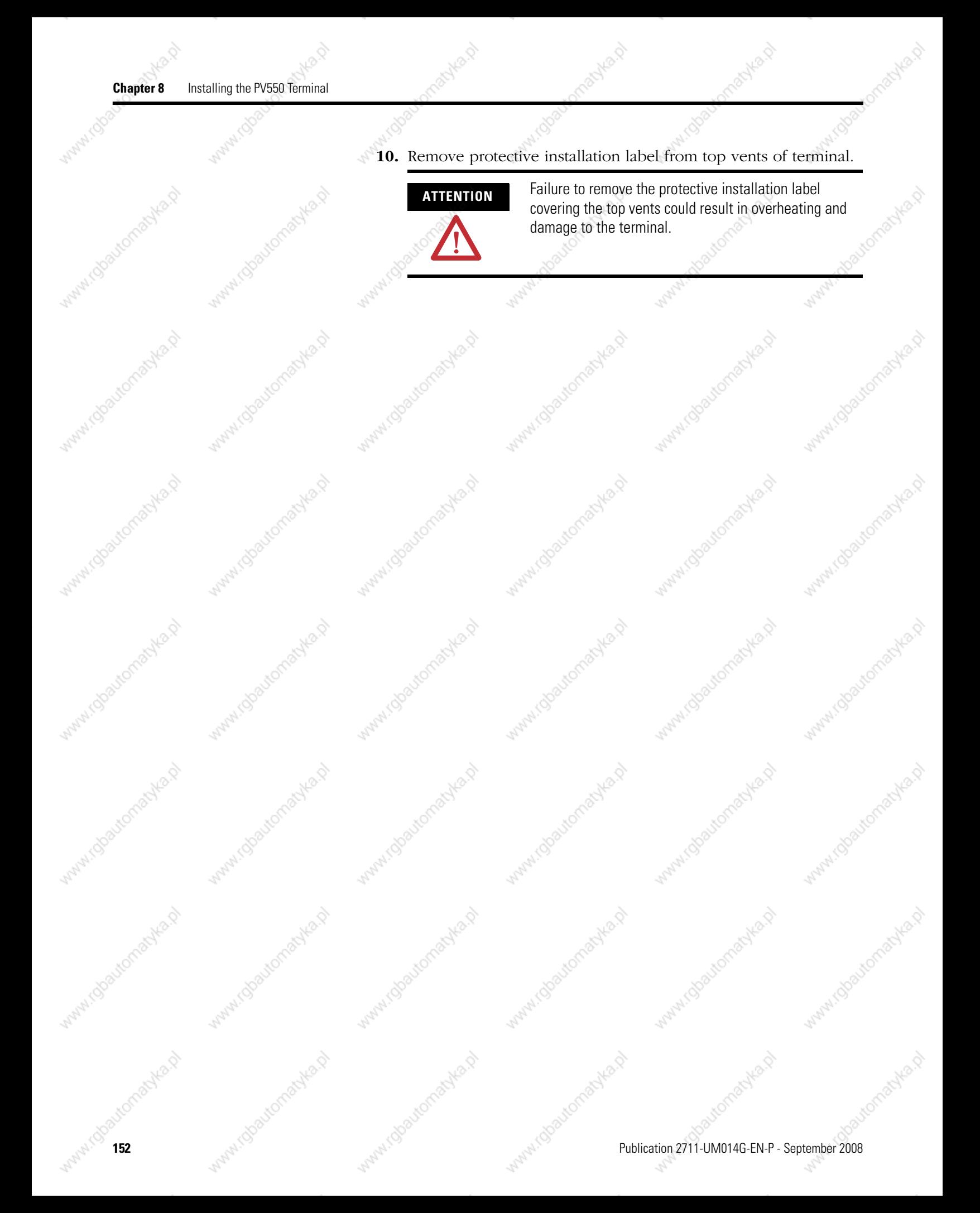

# **Chapter Objectives**

### **Hazardous Location Considerations**

# **Installing the PV600 Terminal**

This chapter describes how to mount the PV600 terminal in a panel or enclosure including:

- · hazardous locations
- enclosures
- required tools
- mounting dimensions
- cutout dimensions
- clearances

**WARNING** 

• installing the PV600 terminal in a panel

This equipment is suitable for use in Class I, Division 2, Groups A, B, C, D; Class II, Division 2, Groups F, G; Class III; or non-hazardous locations only. The following WARNING statement applies to use in hazardous locations.

#### **EXPLOSION HAZARD**

- Substitution of components may impair suitability for Class I, Class II, Class III, Division 2.
- Do not replace components or disconnect equipment unless power has been switched off or the area is known to be non-hazardous.
- Do not connect or disconnect components unless power has been switched off or the area is known to be non-hazardous.
- This product must be installed in an enclosure. All cables connected to the product must remain in the enclosure or be protected by conduit or other means.
- All wiring must comply with N.E.C. article 501-4(b), 502-4(b), 503-3(b) as appropriate.

See the nameplate label on terminal for certifications on hazardous locations.

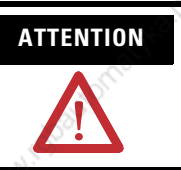

In Class I, Class II, Class III, Division 2 Hazardous locations, the PanelView terminal must be wired per the National Electric Code as it applies to hazardous locations. Peripheral equipment must also be suitable for the location in which it is installed.

The PV600 terminals have an operating temperature code of T4 (maximum operating temperature of 135  $\degree$ C or 275  $\degree$ F). **Do not** install the terminals in environments where atmospheric gases have ignition temperatures less than 135 °C (275 °F).

#### **Enclosures**

Mount the PV600 terminal in a panel or enclosure to protect the internal circuitry. The terminal meets NEMA Type 12/13 and 4X (indoor use) ratings only when mounted in a panel or enclosure with the equivalent rating.

Allow enough space within the enclosure for adequate ventilation. Consider heat produced by other devices in the enclosure. The ambient temperature around the terminals must be between:

- $0...55$  °C (32...131 °F) for the PV600 keypad or keypad & touch screen terminal
- $0...50$  °C (32...122 °F) for the PV600 touch screen only terminal

Make provisions to access the back panel of the terminal for wiring, maintenance, installing a memory card and troubleshooting.

Other than the tools required to make the PV600 panel cutout, the tools required for installation are:

- small slotted screwdriver
- · torque wrench (lb-in)
- $\bullet$  #2 phillips screwdriver
- $\bullet$  #2 phillips bit for torque wrench

# **Required Tools**

Watercock Marian

W.rdpatronacyke.p

rdbautomachka.p

www.cdbeutomacyka

WWW.cdboxtomacyka

www.colsonnat

ù.

**Kolautomacy** 

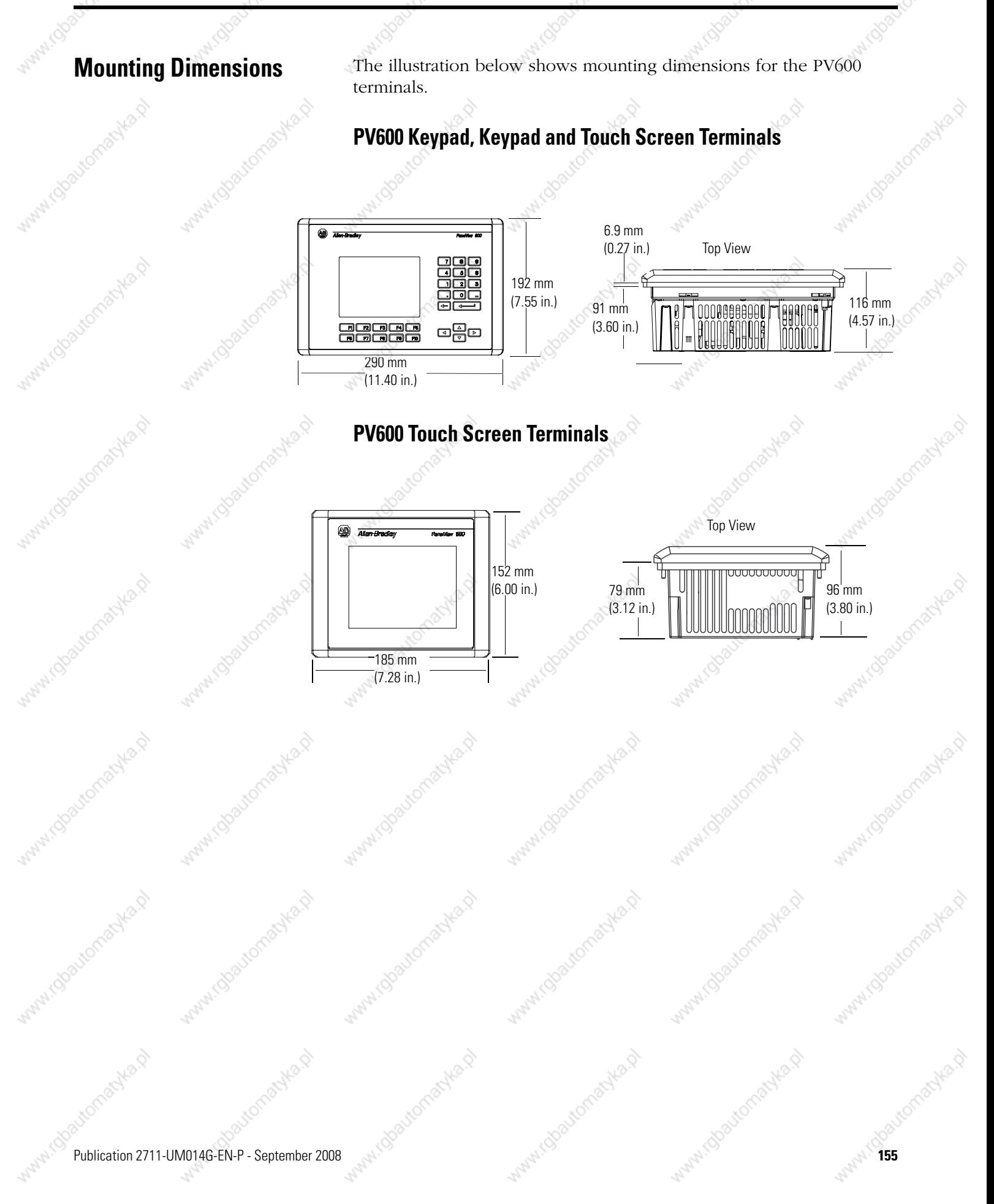

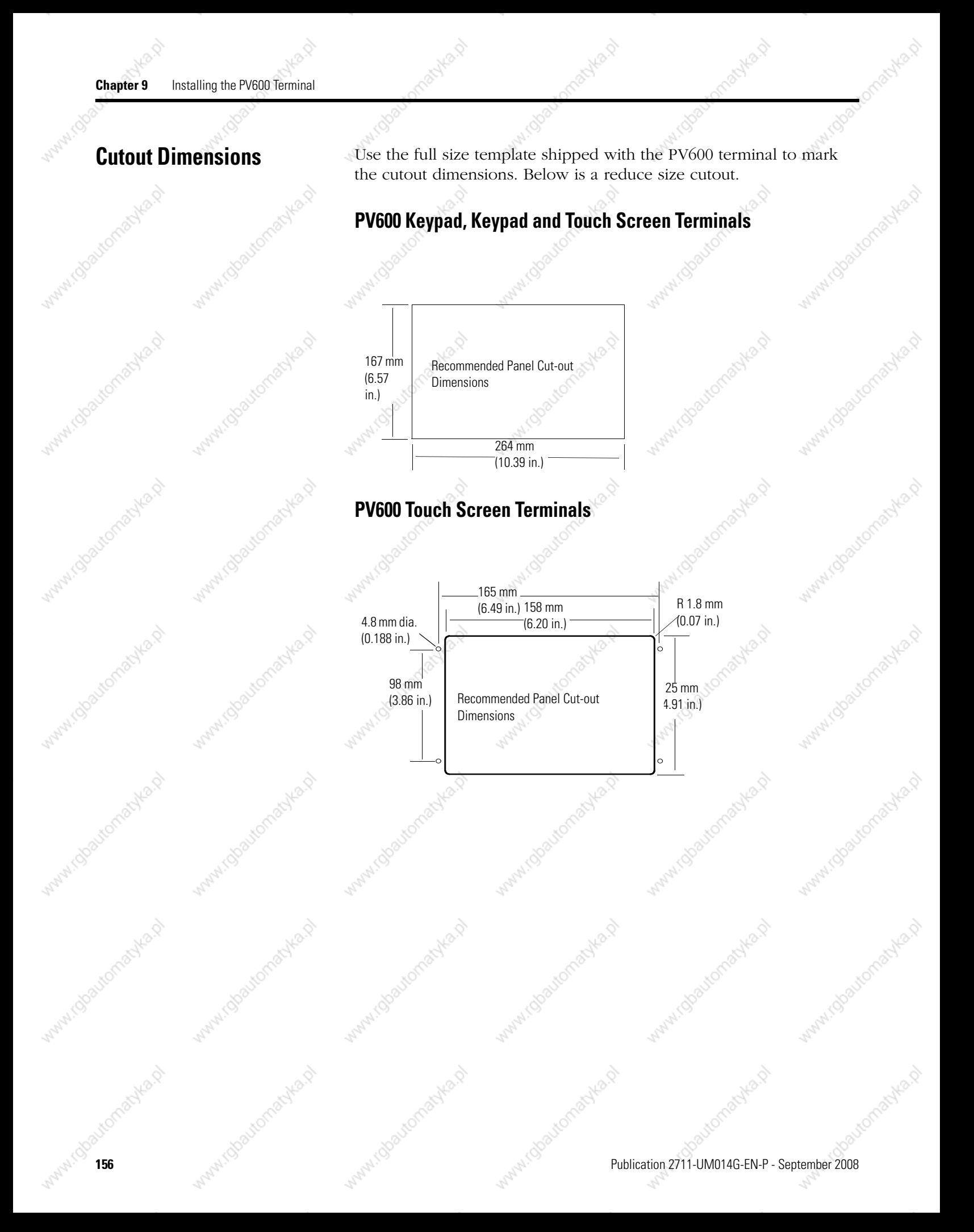

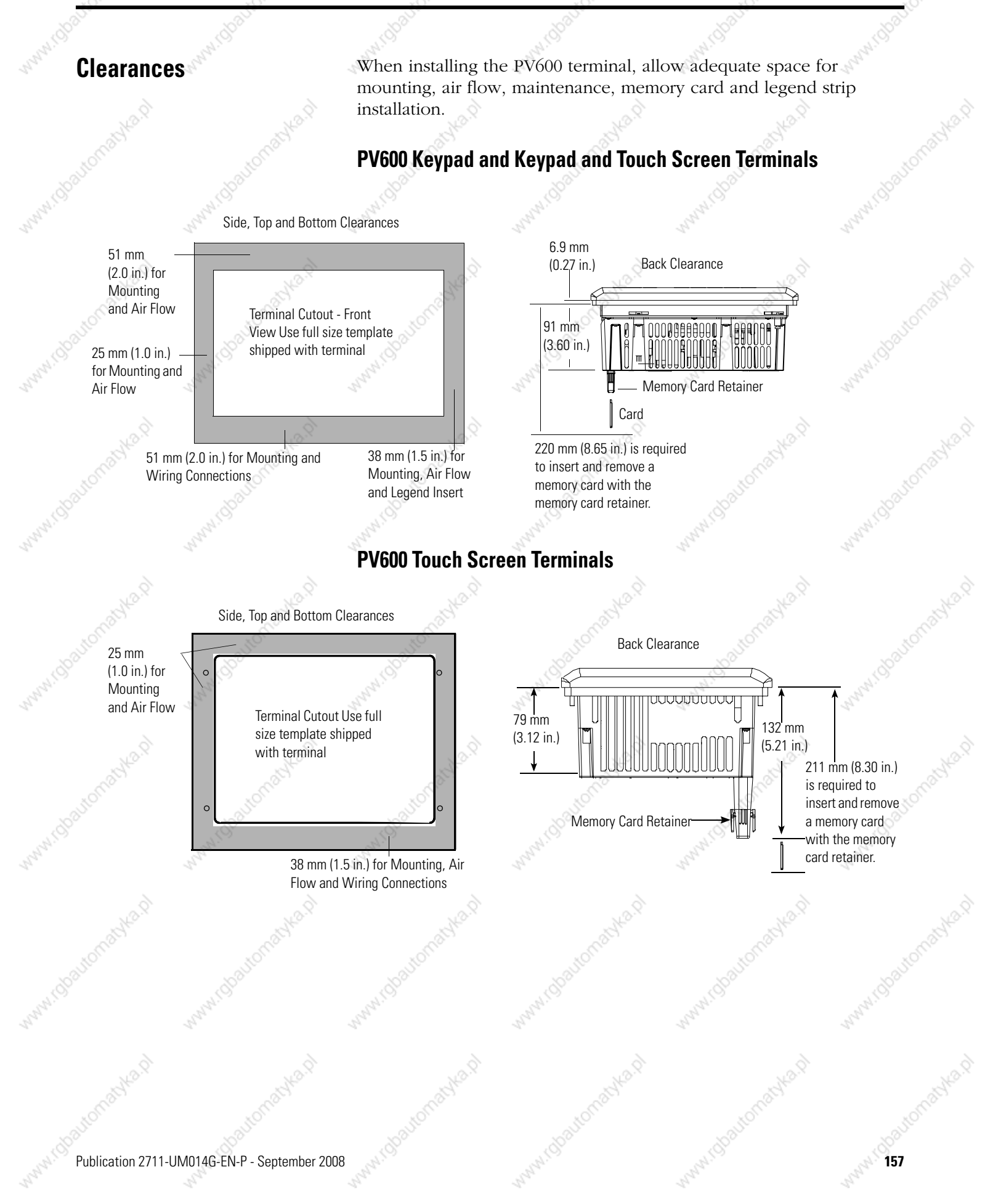

158

े

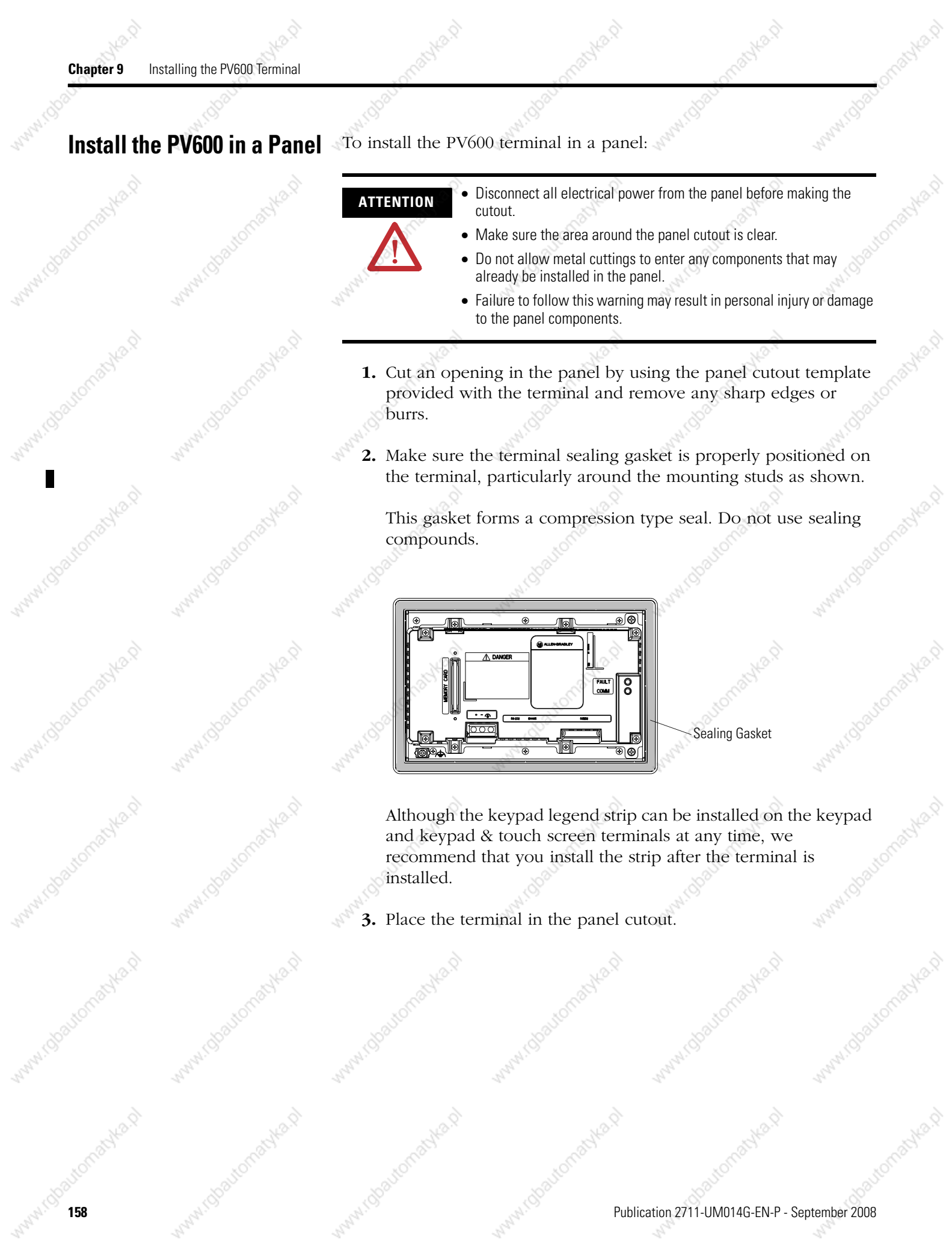

matyls.p

**Madyle.p** 

matyka.p

4. Install the 4 mounting clips (2 on top, 2 on bottom).

The ends of the clips slide into the slots on the terminal.

5. Tighten the clip mounting screws by hand until the gasket seal contacts the mounting surface uniformly.

PV600 Touch Screen Terminal 1 Protective installation label

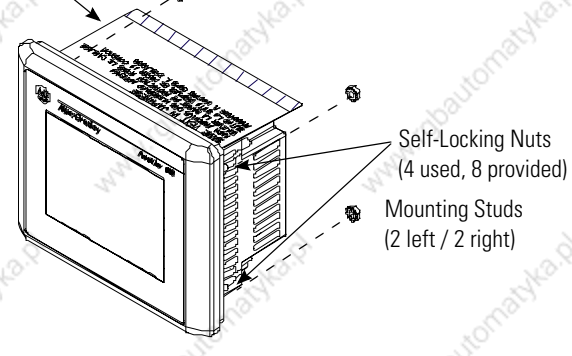

PV600 Keypad, Keypad & Touch Screen Terminal 2 Protective installation labels

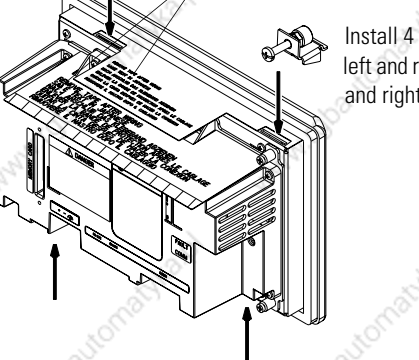

Install 4 mounting clips: Top left and right slots Bottom - left and right slots

6. Alternately tighten the self-locking nuts or mounting clip screws until the terminal is held firmly against the panel.

7. Tighten the nuts or screws to a torque of 1.13 Nm (10 lb-in).

Do not over-tighten.

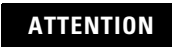

Mounting nuts must be tightened to a torque of 1.13 Nm (10 lb-in) to provide a proper seal and to prevent potential damage to the terminal. Allen-Bradley assumes no responsibility for water or chemical damage to the terminal or other equipment within the enclosure because of improper installation. A properly installed terminal has a small gap between the bezel and enclosure.

8. Remove protective installation labels over top vents of terminal.

**ATTENTION** 

Failure to remove the protective installation label covering the top vents could result in overheating and damage to the terminal.

159

W.rgbautomaty

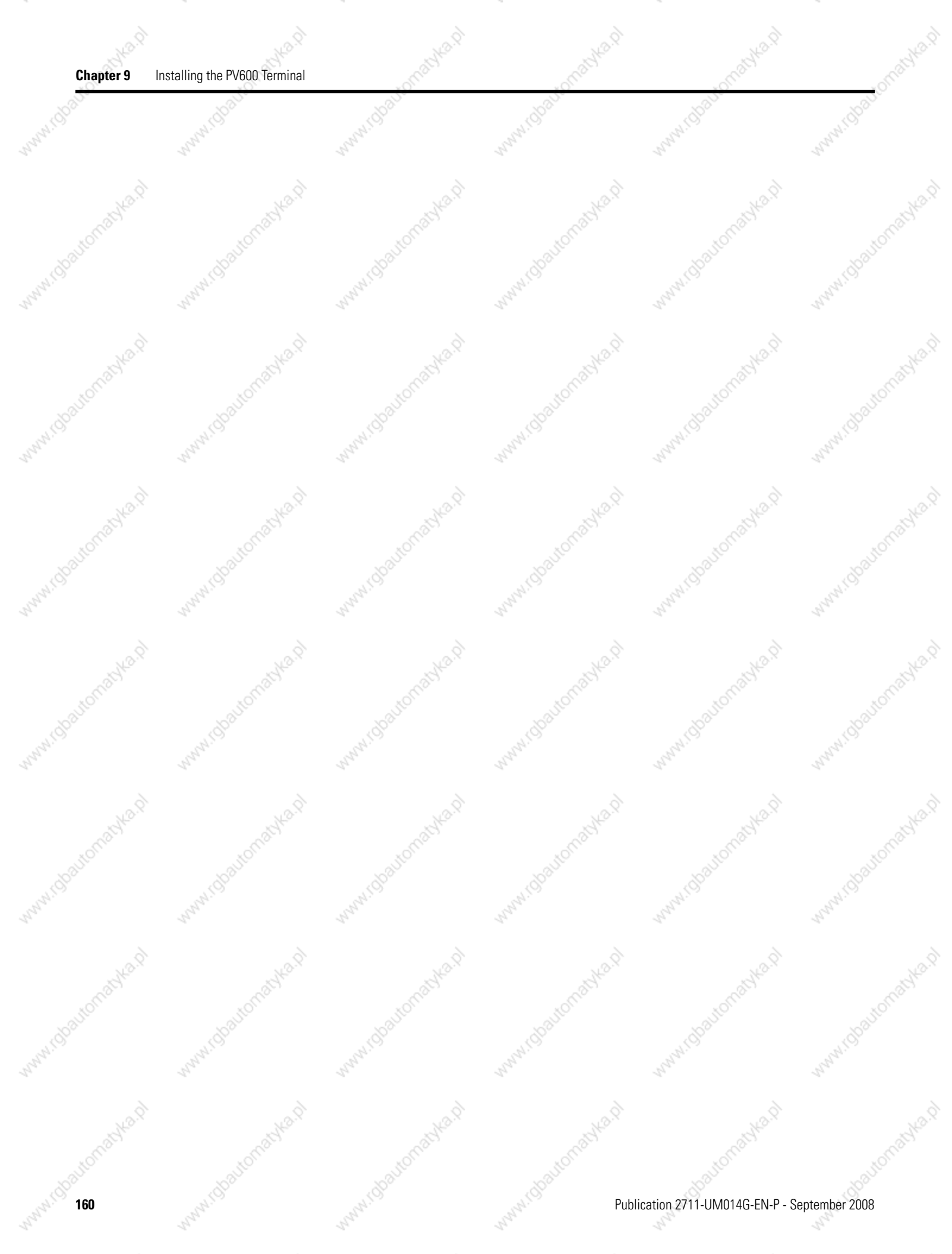

 $\mathcal{P}_{\mathcal{C}_1}$  $\mathcal{I}_\mathcal{V}$ 

# **Installing the PV900/1000 Terminals**

# **Chapter Objectives**

### **Hazardous Location Considerations**

This chapter describes how to mount the PV900 and PV1000 terminals in a panel or enclosure including:

- · hazardous locations and enclosures
- required tools
- mounting dimensions
- clearances
- cutout dimensions
- installing the PV900/PV1000 terminal in a panel

This equipment is suitable for use in Class I, Division 2, Groups A, B, C, D; or non-hazardous locations only. PV 1000 terminals are also suitable for use in Class II, Division 2, Groups F, G, Class III, or non-hazardous locations. The following WARNING statement applies to use in hazardous locations.

#### EXPLOSION HAZARD **WARNING**

- Substitution of components may impair suitability for Class I, Class II, Class III Division 2.
- Do not replace components or disconnect equipment unless power has been switched off or the area is known to be non-hazardous.
- Do not connect or disconnect components unless power has been switched off or the area is known to be non-hazardous.
- This product must be installed in an enclosure. All cables connected to the product must remain in the enclosure or be protected by conduit or other means.
- All wiring must comply with N.E.C. article 501-4(b), 502-4(b), 503-3(b) as appropriate.

See the nameplate on terminal for hazardous locations certifications.

**ATTENTION** 

In Class I, Class II, Class III Division 2 Hazardous locations, the PanelView 900/1000 terminals must be wired per the National Electric Code as it applies to hazardous locations. Peripheral equipment must also be suitable for the location in which it is installed.

#### **Enclosures**

#### The PV900/PV1000 terminals have an operating temperature code of T4 (maximum operating temperature of 135  $\degree$ C or 275  $\degree$ F). **Do not** install the terminals in environments where atmospheric gases have ignition temperatures less than  $135 \text{ °C}$  (275 °F).

The PV900/PV1000 terminal must be mounted in an environment that provides IEC-1131-2 Pollution degree 2 protection.

Mount the terminal in a panel or enclosure to protect the internal circuitry. The terminal meets NEMA Type 12/13 and 4X (indoor use) ratings only when mounted in a panel or enclosure with the equivalent rating.

Allow enough space within the enclosure for adequate ventilation. Consider heat produced by other devices in the enclosure. The ambient temperature around the terminals must be between  $0...55$  °C  $(32...131 \text{ °F}).$ 

Other than the tools required to make the panel cutout, the tools required for installation are:

- · small slotted screwdriver
- · torque wrench (lb-in) with slotted or phillips head driver

# **Required Tools**

162

ù.

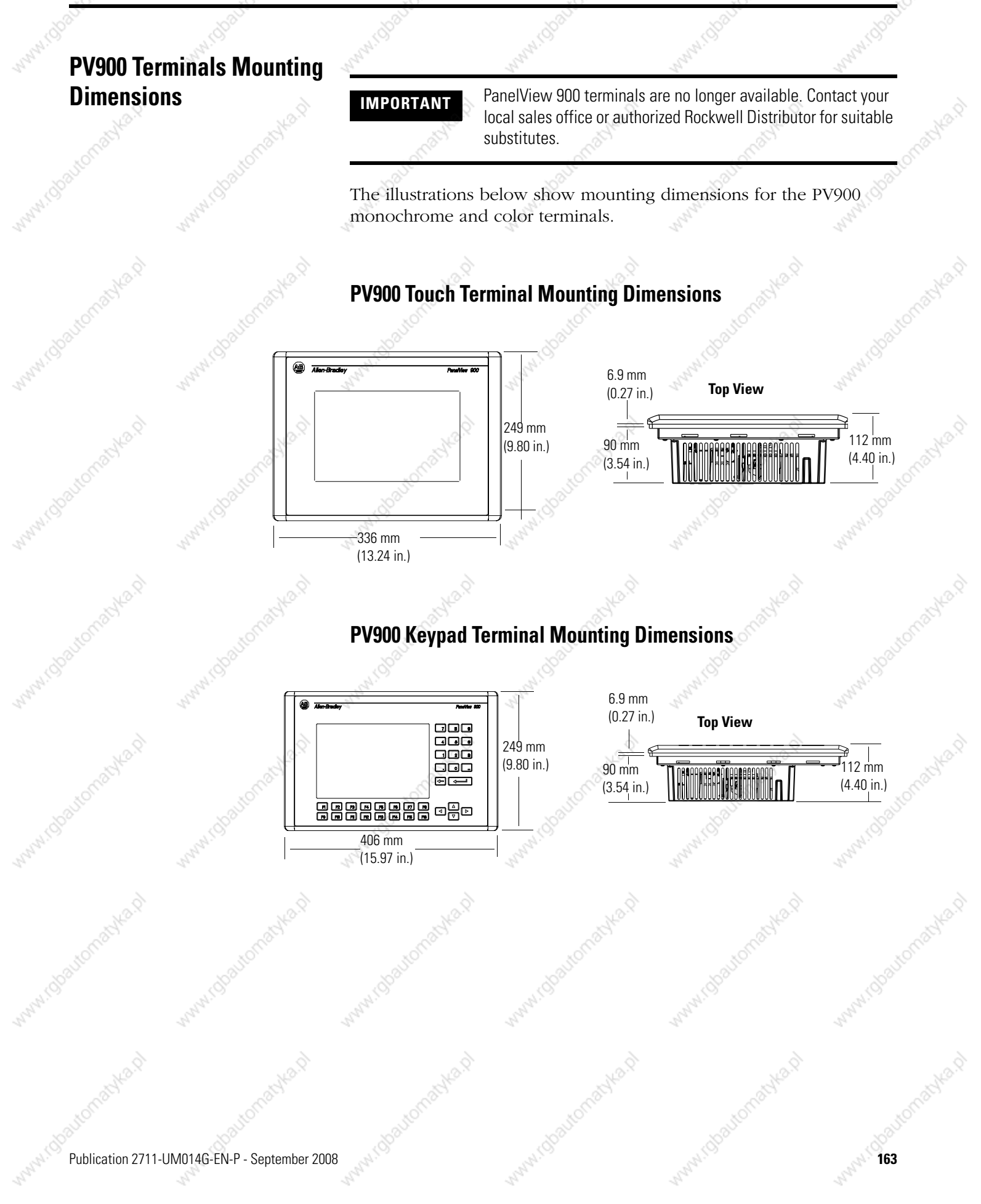

# **Dimensions**

Maples.

www.cdbautomacy

PV1000 Terminals Mounting The illustrations below show the mounting dimensions for the PV1000 grayscale and color terminals.

#### **PV1000 Touch Terminal Mounting Dimensions**

1002

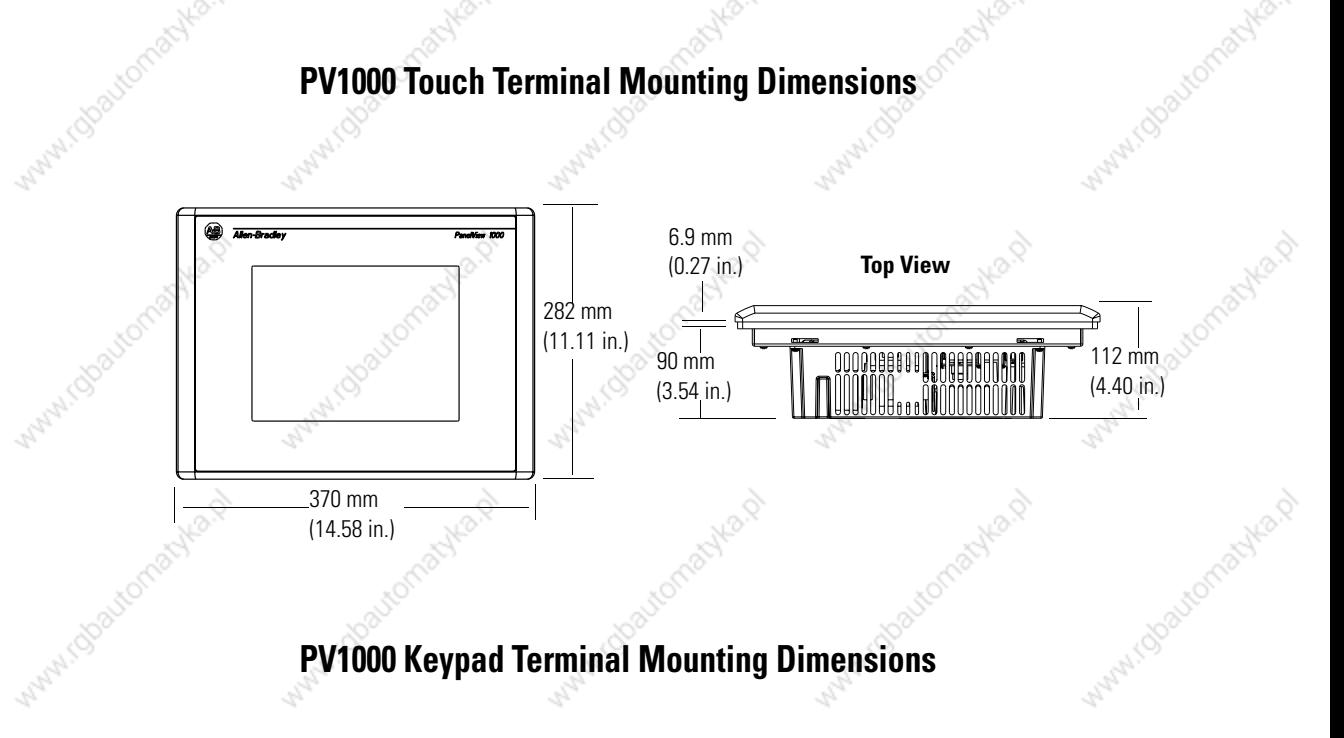

#### **PV1000 Keypad Terminal Mounting Dimensions**

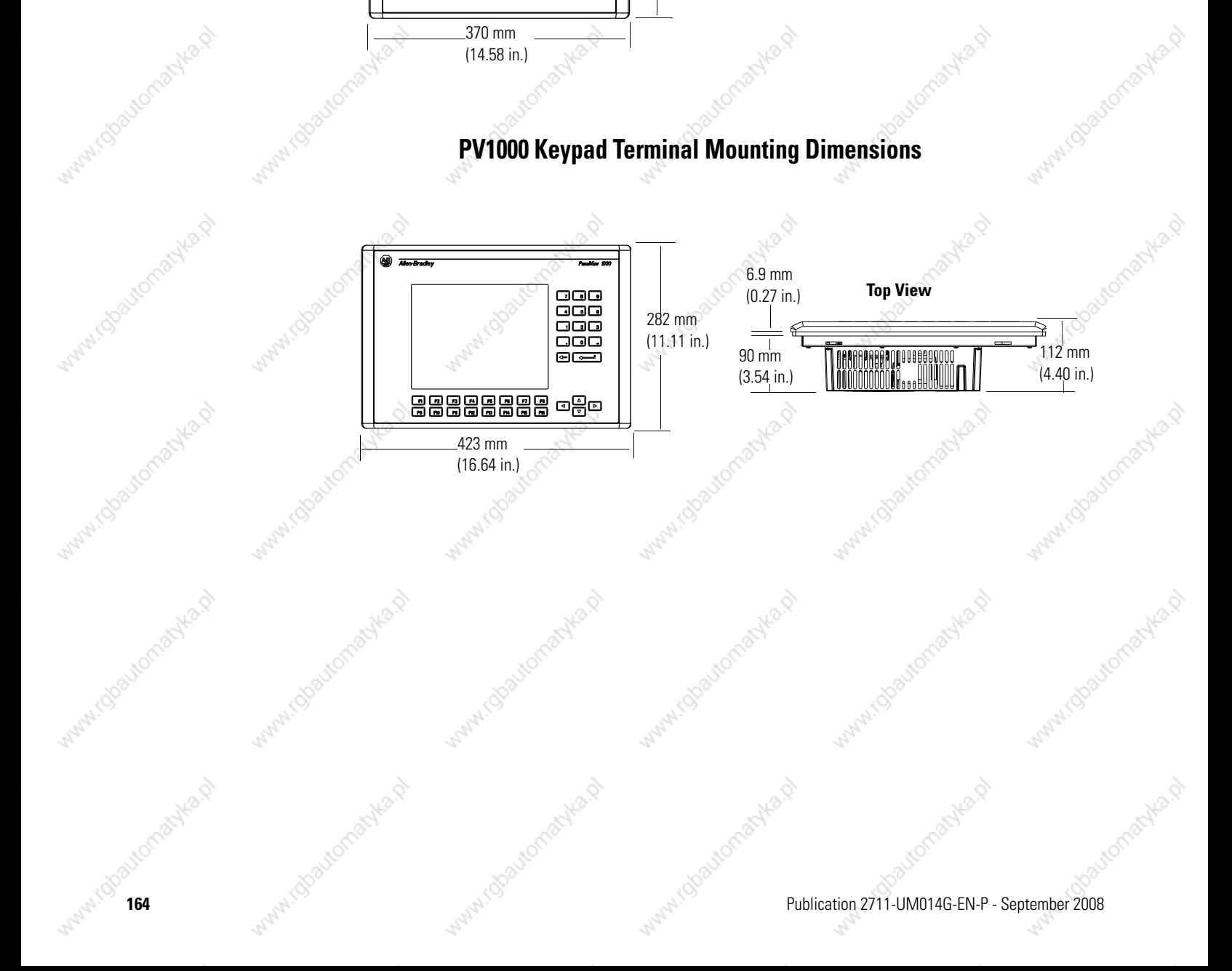

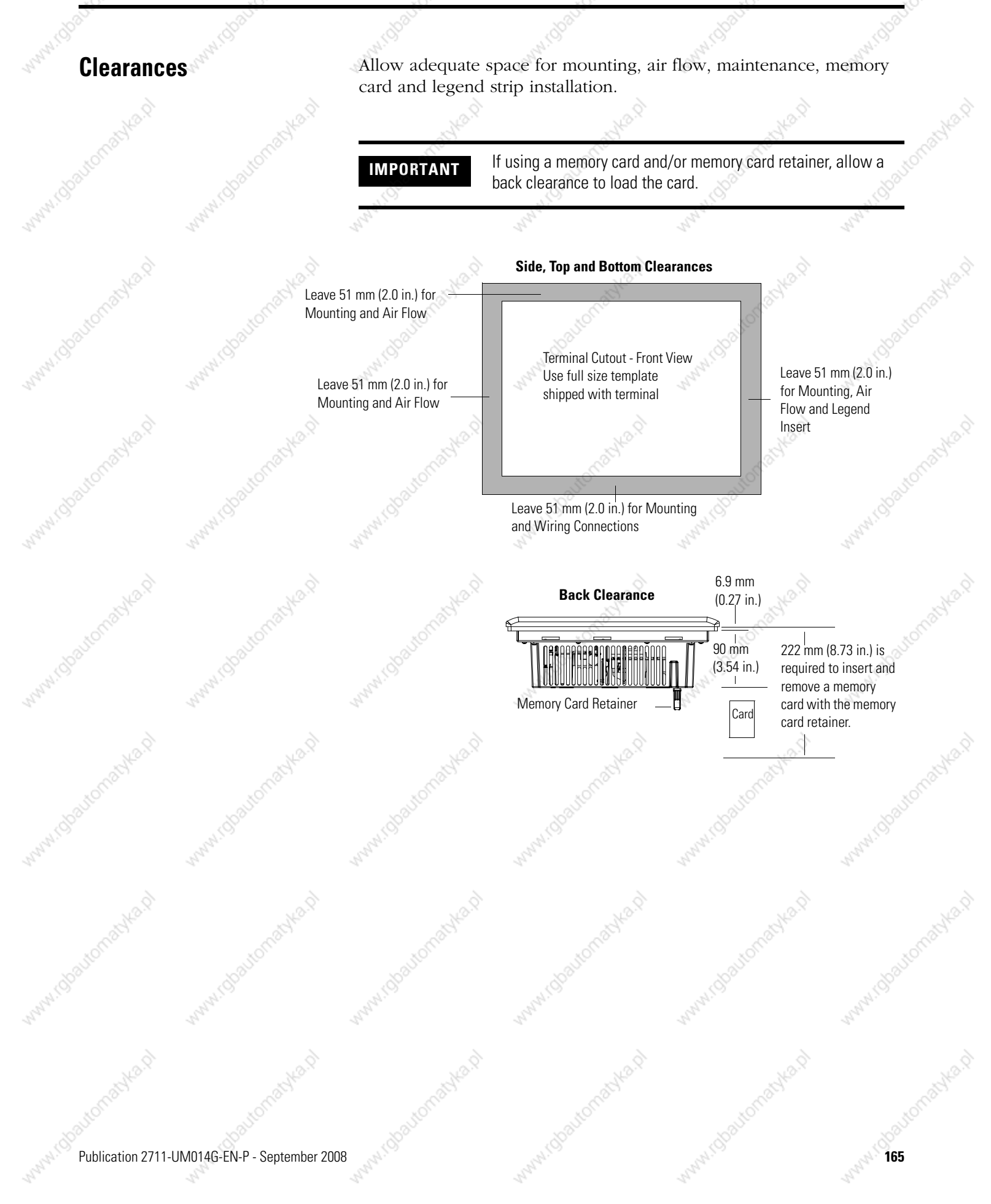

# **Cutout Dimensions**

Use the full size template shipped with the PV900 and PV1000 terminals to mark the cutout dimensions. The following illustrations show reduced cutouts for these terminals with dimensions.

#### **PV900 Panel Cutout Dimensions**

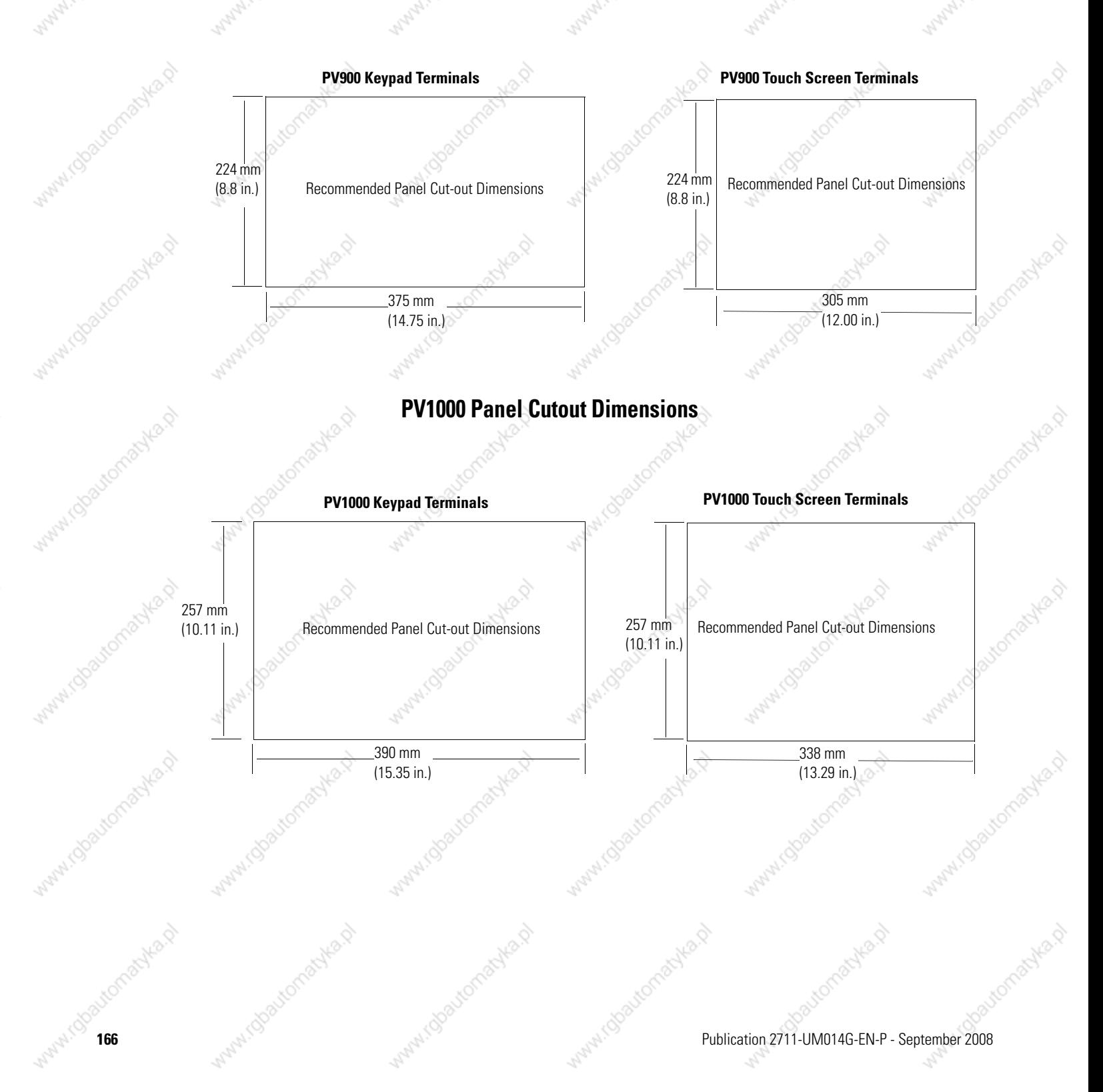

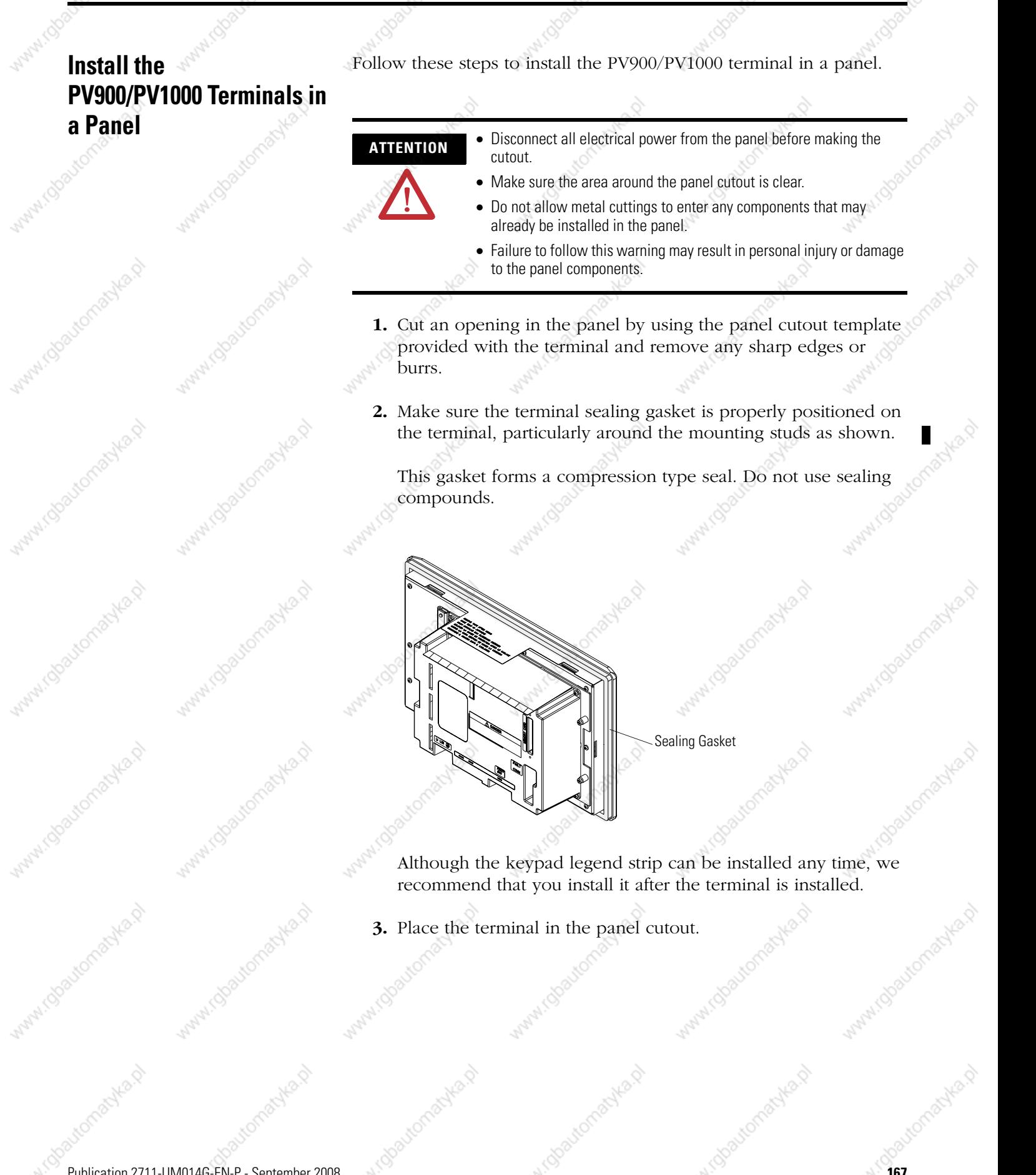

4. Install the 6 mounting clips (2 on top, 2 on bottom, 1 on each side).

The ends of the clips slide into the slots on the terminal.

5. Tighten the clip mounting screws by hand until the gasket seal contacts the mounting surface uniformly.

Protective installation labels

 $\gg$ 

Install six mounting clips: Top - left and right slots Bottom - left and right slots Sides - left and right

6. Alternately tighten the mounting clip screws to a torque of 1.13 Nm (10 lb-in).

Do not over-tighten.

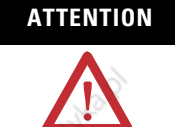

**ATTENTION** 

Mounting nuts must be tightened to a torque of 1.13 Nm (10 lb-in) to provide a proper seal and to prevent potential damage to the terminal. Allen-Bradley assumes no responsibility for water or chemical damage to the terminal or other equipment within the enclosure because of improper installation. A properly installed terminal has a small gap between the bezel and enclosure.

7. Remove the two protective labels covering the top vents of the terminal.

> Failure to remove the protective installation label covering the top vents could result in overheating and damage to the terminal.

> > s.

interiorational

**Glastroman** 

**Kolbautomak** 

W.rgbautomaty

# **Chapter 11**

# **Installing the PV1400 Terminal**

#### **Chapter Objectives**

#### **IMPORTANT**

PanelView 1400 terminals are no longer available. Contact your local sales office or authorized Rockwell Distributor for suitable substitutes.

This chapter describes how to mount the PV1400 terminal in a panel or enclosure including.

- enclosures
- recommended tools
- mounting dimensions
- · clearances
- · cutout dimensions
- installing the PV1400 terminal in a panel

The PV1400 terminal must be mounted in an environment that provides IEC-1131-2 Pollution degree 2 protection.

Mount the PV1400 terminal in a panel or enclosure to protect the internal circuitry. The terminal meets NEMA Type 12/13 and 4X (indoor use) ratings only when mounted in a panel or enclosure with the equivalent rating.

Allow enough space within the enclosure for adequate ventilation. Consider heat produced by other devices in the enclosure. The ambient temperature around the terminals must be between 0...55  $(32...131 \text{ °F}).$ 

Make provisions to access the back sides of the terminal. Access is required for wiring, routine maintenance, adjusting brightness/contrast, installing a memory card and troubleshooting.

In addition to the tools required to make the panel cutout, you need the tools below.

For clip mounting:

- socket screwdriver (phillips head or slotted)
- 406 mm (16 in.) extension rod (minimum)
- socket driver (in/lab torque wrench recommended)

#### **Enclosures**

# **Required Tools**

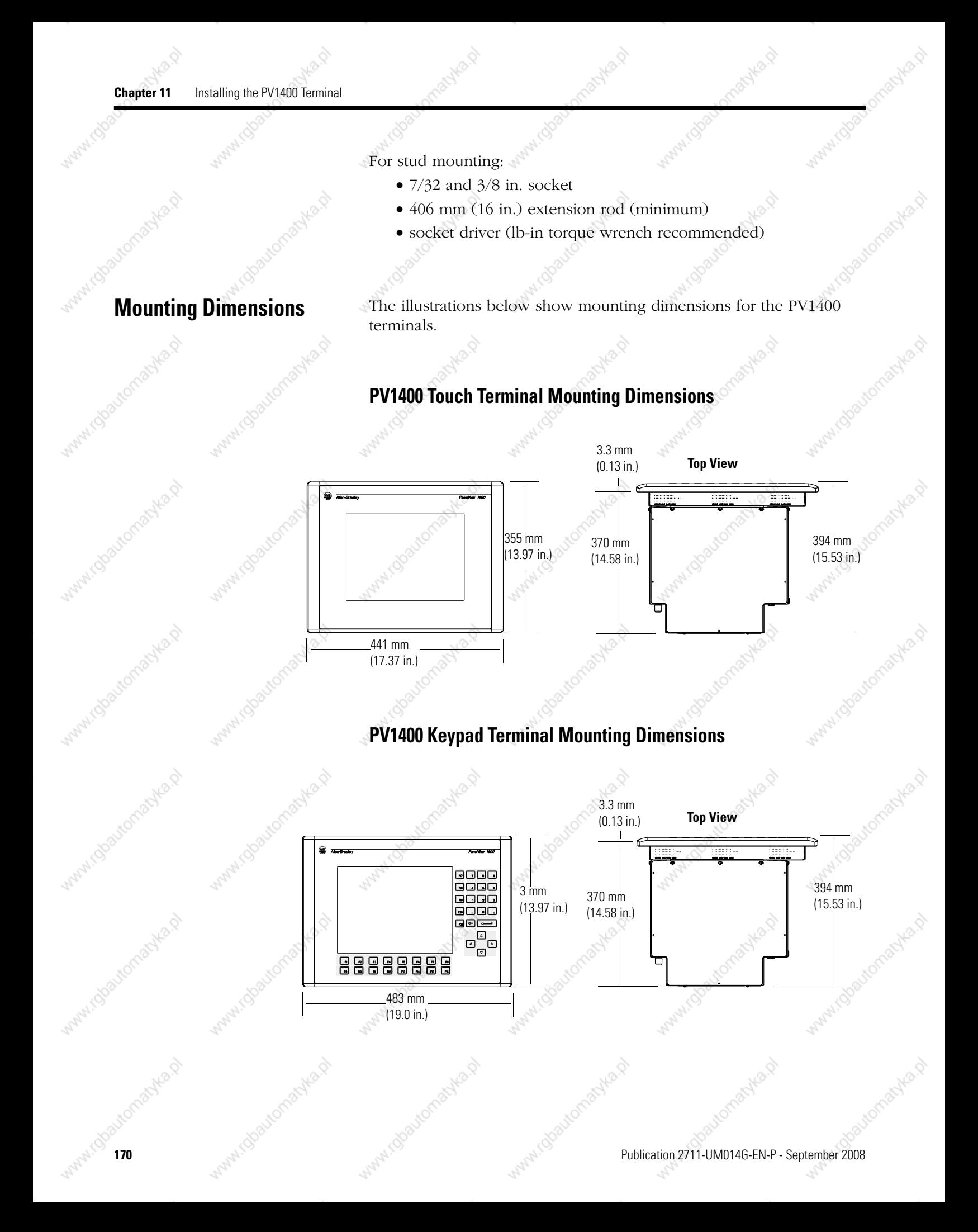

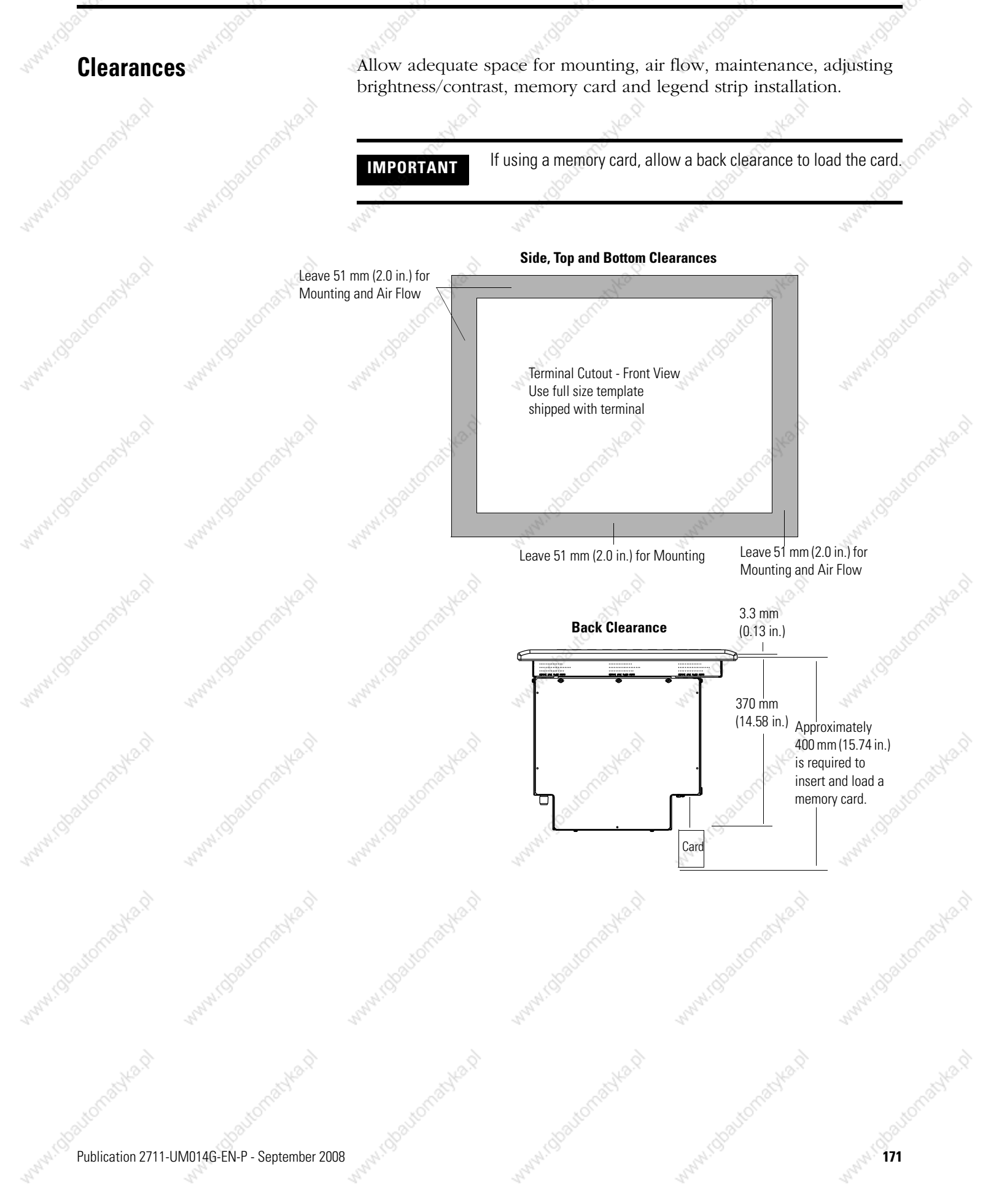

# **Cutout Dimensions**

Use the full size template provided with the terminal to mark cutout dimensions. The illustration below shows reduced size cutouts with dimensions.

idoautomax

1000

#### **PV1400 Keypad Terminals**

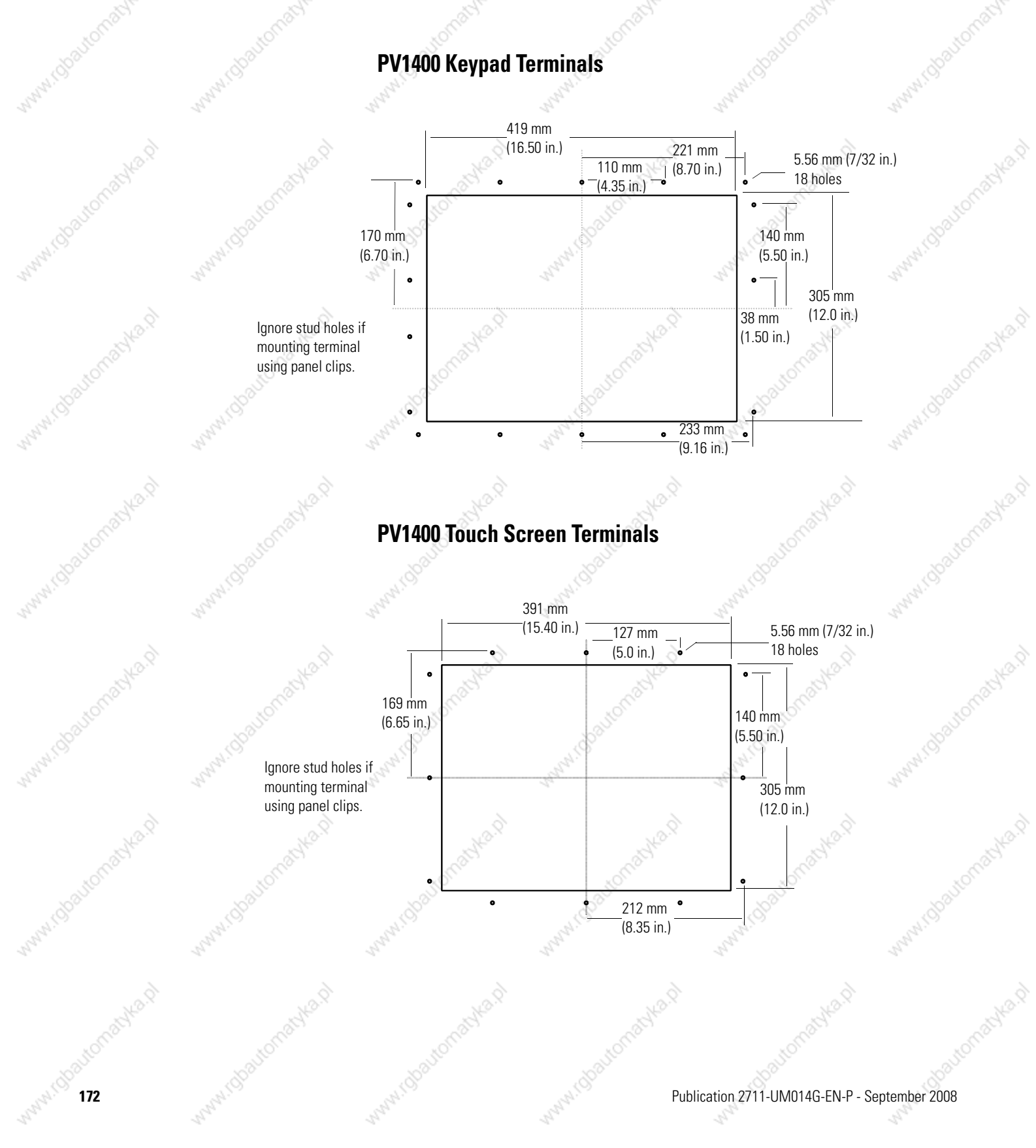

Publication 2711-UM014G-EN-P - September 2008 ÷r,

s,

#### **Install the PV1400 Terminal** in a Panel

w.cabautome

doautomaty

idoautomacy

This section gives procedures for mounting a PV1400 terminal by using:

- mounting clips (10 shipped with terminal, 10 required)
- mounting studs (ordered separately, Catalog No. 2711-NP3)

**ATTENTION** 

- Disconnect all electrical power from the panel before making the cutout.
- Make sure the area around the panel cutout is clear.
- Do not allow metal cuttings to enter any components that may already be installed in the panel.
- Failure to follow this warning may result in personal injury or damage to the panel components.

Follow these steps to install the PV1400 terminal in a panel using clips.

1. Cut an opening in the panel by using the panel cutout template provided with the terminal and remove any sharp edges or burrs.

Do not drill the mounting stud holes if you are using clips.

2. Make sure the sealing gasket is properly positioned on the terminal, particularly around the mounting studs as shown.

This gasket forms a compression type seal. Do not use sealing compounds.

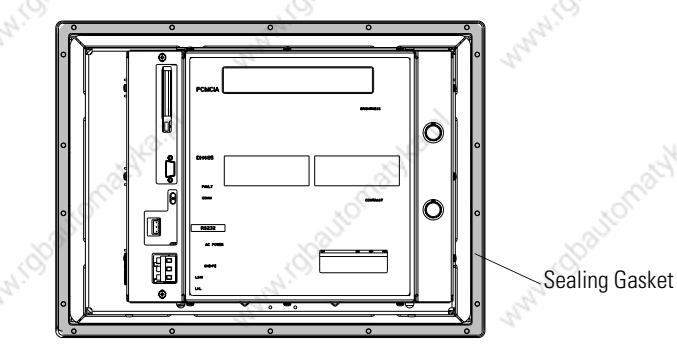

Although the keypad legend strip can be installed any time, we recommend that you install them after the terminal is installed.

3. Place the PV1400 terminal in the panel cutout.

The terminal will snap into the panel as the temporary retaining tabs lock against the panel.

Marylco

robautomal

intui doctomat

(doaltomat)

Middautomaty

174

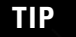

The PV1400 terminal has two metal tabs (on bottom edge) that temporarily lock the terminal against the panel. These tabs only facilitate installation of the mounting hardware. The tabs are not designed to provide permanent mounting.

Install the 10 mounting clips (three on top, three on bottom, two on each side).

The ends of the clips slide into slots on the terminal.

5. Tighten the clip mounting screws hand tight.

Install 10 Mounting Clips

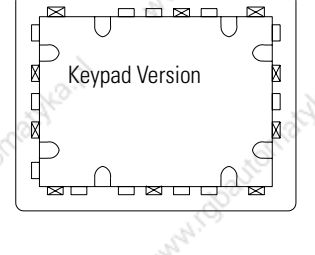

 $\Box$  $\Box$  $\boxtimes$ 

תר אר s,

**Touch Screen** Version

= Recommended  $\boxtimes$ Placement of **Mounting Clips** 

6. Alternately tighten the mounting clip screws until the terminal is held firmly against the panel.

7. Tighten mounting screws to a torque of 1.13 Nm (10 lb-in.)

Do not over-tighten.

#### **ATTENTION**

Mounting nuts must be tightened to a torque of 1.13 Nm (10 lb-in.) to provide a proper seal and to prevent potential damage to the terminal. Allen-Bradley assumes no responsibility for water or chemical damage to the terminal or other equipment within the enclosure because of improper installation.

s.

Publication 2711-UM014G-EN-P - September 2008

#### **Mount Terminal with Mounting Studs**

Follow these steps to install the PV1400 terminal in a panel by using mounting studs.

- 1. Cut an opening in the panel by using the panel cutout template shipped with the terminal.
- 2. Carefully drill 5.56 mm  $(7/32$  in.) holes for studs as indicated.
- 3. Install the mounting studs (Cat. No. 2711-NP3) using a 7/32-inch socket on the end of the stud.

**Mounting Studs** 

Q

(Oty 18 for Keypad, 12 for Touch)

Panel or Enclosure

Self-locking Nuts

175

4. Turn stud clockwise and tighten to approximately 1.13 Nm  $(10$  in.-lb).

 $\mathcal{Q}$ 

Spacer

Make sure the sealing gasket is properly positioned on the terminal.

This gasket forms a compression type seal (NEMA Type 4). Do not use sealing compounds.

San<sub>ta</sub>

#### **ATTENTION**

Bezel

Gasket

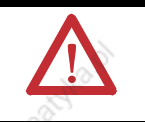

Be careful not to damage the sealing gasket when installing or removing studs. A damaged seal may result in damage to the PanelView terminal and other panel components due to a leaking seal.

**6.** Place the PV1400 terminal in the panel cutout aligning the studs with the mounting holes.

ww.idpatione

doautomaty

.rg/avtomat

W.rdbautomaty

7. Install the self-locking nuts hand tight.

www.doa.tomachia Tighten mounting nuts to a torque of 1.13 Nm (10 lb-in.) **ATTENTION** to provide a proper seal and prevent potential damage to the terminal. Allen-Bradley assumes no responsibility for water or chemical damage to the terminal or other equipment within the enclosure because of improper installation. A properly installed terminal has a small What is contained by gap between the bezel and enclosure. 8. Alternately tighten the self-locking nuts (use 3/8 in. socket) until the PV1400 terminal is held firmly against the panel. Wahyickoo The recommended tightening sequence is shown below. Istuarional Maryland The studs have an integral spacer that prevents the gasket from being over-compressed. The amount of torque required www.colsonnat increases significantly as the gasket reaches the proper compression. Tighten nuts to a torque of 1.13 Nm (10 lb-in.). 18 9  $\overline{5}$ 13  $\overline{9}$ 5 William Charlemaryka.p  $16$  $15\,$ 8  $\overline{7}$ Recommended Recommended Torque Jtomach  $\sqrt{3}$  $\overline{4}$ **Torque Sequence** Sequence Keypad www.dyator  $\mathbf{3}$  $\overline{4}$ Terminals  $\overline{8}$ **Touch Terminals**  $7^{\circ}$ **PR** 12 11  $12$ 11 17  $10$  $14$ 10 6 Note the sequence starts at center studs and continues to the corner studs. Mary 1000 Montant River Walter Chevromable of Wallen Barrengey Manufacturistics www.chautomachka.p WAWA (Globalton atyle of What i Obsuranative. www.colautomat interior or or the light www.coloneonka.c www.dbaudnacyka. What (discretionaryles)

Publication 2711-UM014G-EN-P - September 2008 r,

# **Terminal Connections**

## **Chapter Objectives**

This chapter describes network and device connections for PanelView terminals.

**Chapter 12** 

- Wiring and safety guidelines
- Cable charts
- Remote  $I/O$  connection
- $\bullet$  DH+ connections
- DH-485 connections
- RS-232 (DH-485) connections
- RS-232 (DF1) connections
- ControlNet connections
- DeviceNet connections
- EtherNet/IP connections
- PanelView 300 Micro connections
- Computer or printer connection to RS-232 serial port

Use publication NFPA 70E, Electrical Safety Requirements for Employee Workplaces when wiring the PanelView terminals. In addition to the NFPA general guidelines:

• route communication cables to terminal by a separate path from incoming power.

**IMPORTANT** 

Do not run signal wiring and power wiring in the same conduit.

- where power and communication lines must cross, they should cross at right angles. Communication lines can be installed in the same conduit as low level dc I/O lines (less than 10 volts).
- grounding minimizes noise from Electromagnetic Interference (EMI) and is a safety measure in electrical installations.
- use the National Electric Code published by the National Fire Protection Association as a source for grounding.

# **Wiring and Safety Guidelines**

### **Cable Charts**

NB,D

44.1000 Refer to the following charts for a summary of PanelView terminal<br>connections to controllers and network interface modules.

**PO** 

#### **Runtime Communication Cables - to Processors**

idos

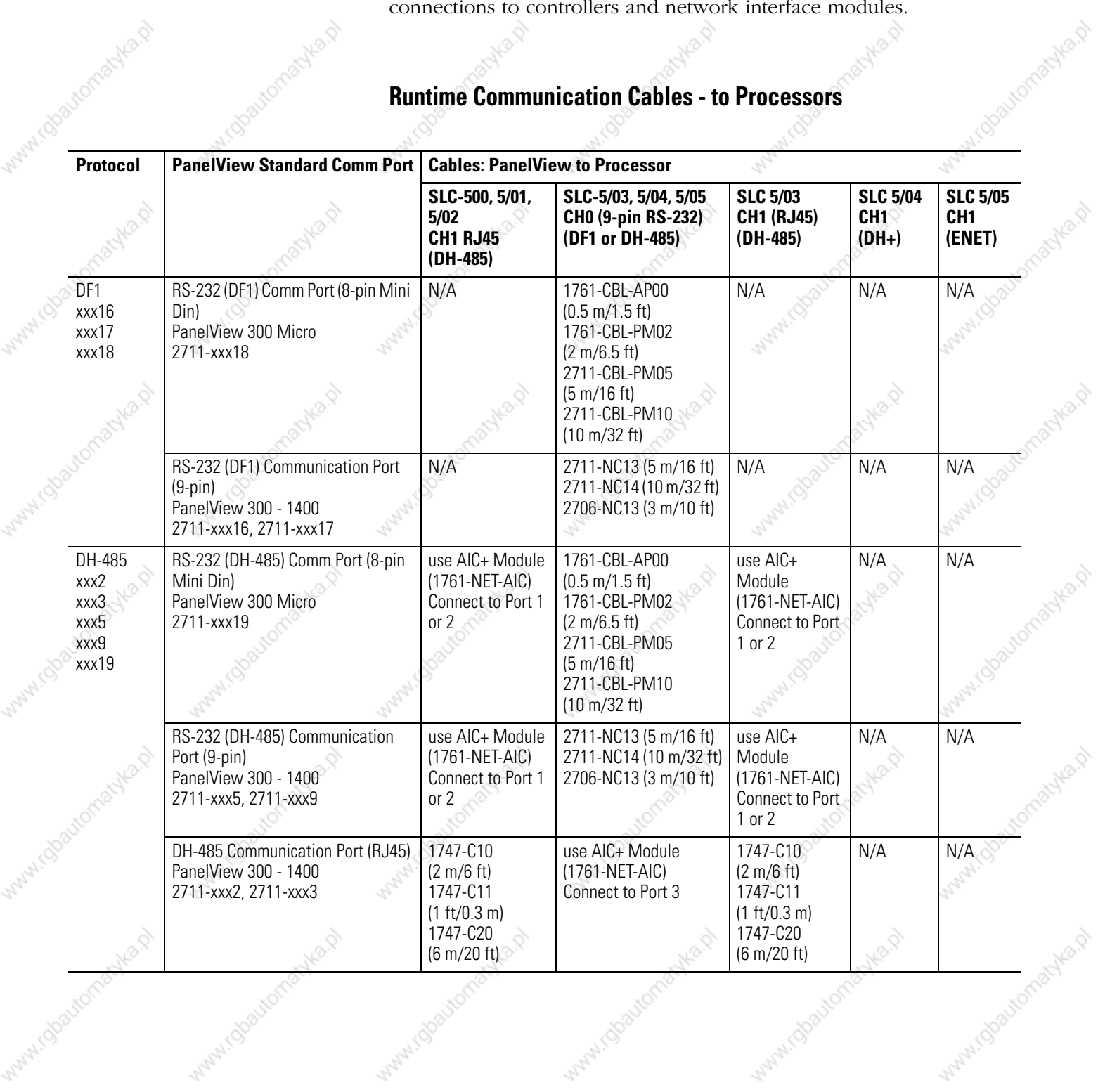

Whynicps 178 Wayne Charlemany Roll

Washington advance

Terminal Connections

Water (Straitomachta, D

**MARYLISTS OF BOOMS** 

**MANUTOROLLOTORIALIST** 

Water (Stratformatika.p)

With I disable national

# tomacyka.p **Chapter 12**

Water (Statemarka,d

**MARYLISTONIONISOLO** 

Water in Blackbornachta.p

Wallach Blautomachta.p

Water 179 Soutomachies

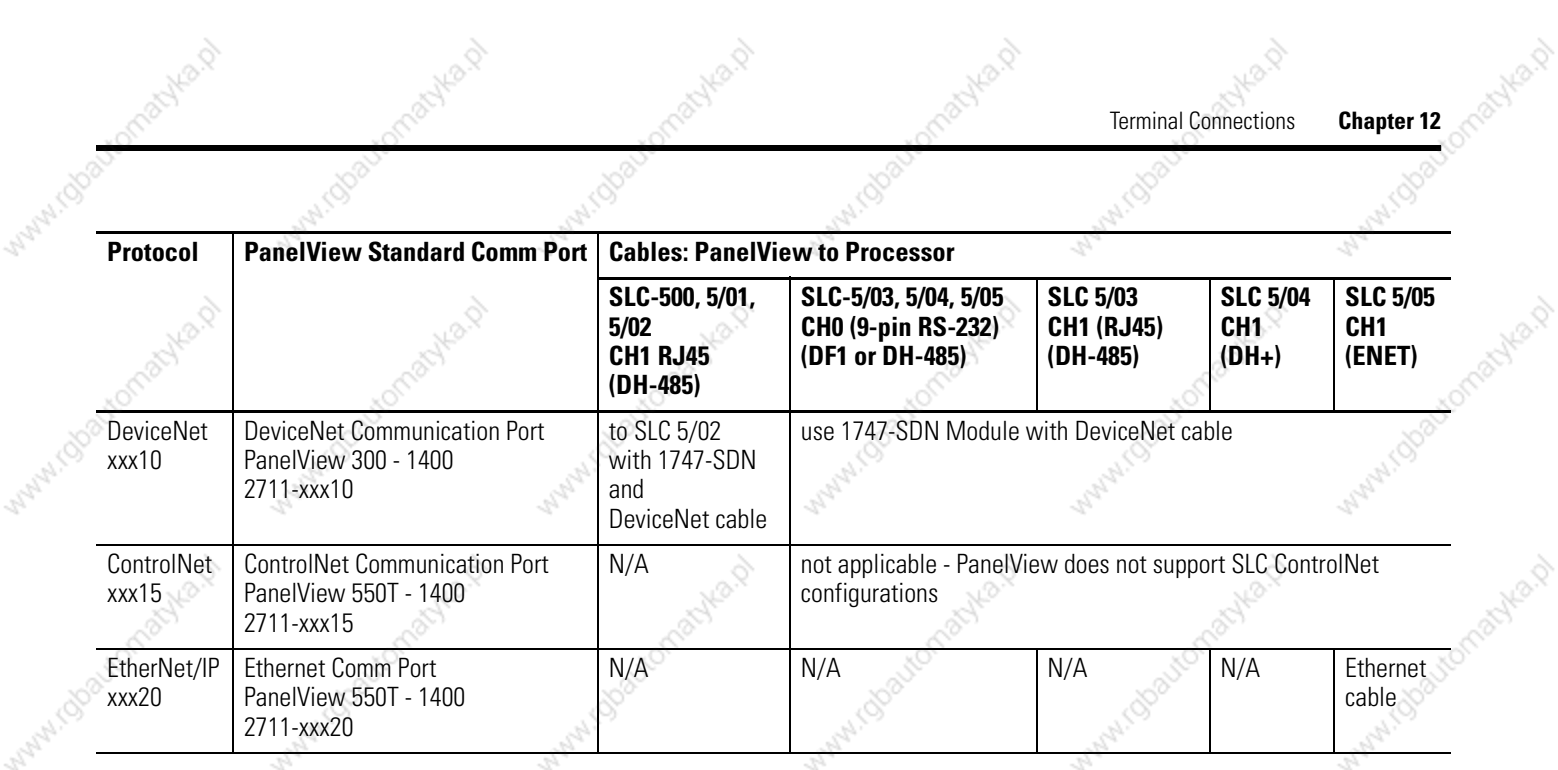

Watal Gladromanka.p

Within Globaltoniachlo.or

Water (Stationaryla.p

Water (Stratformacka.p)

Within Globaltonachka.p

Water (Steatomachta, O

**Winter (Stockformanical)** 

Water (Steatomachia)

**MARYLISTS** DRAWING PO

**Omablyta.p** 

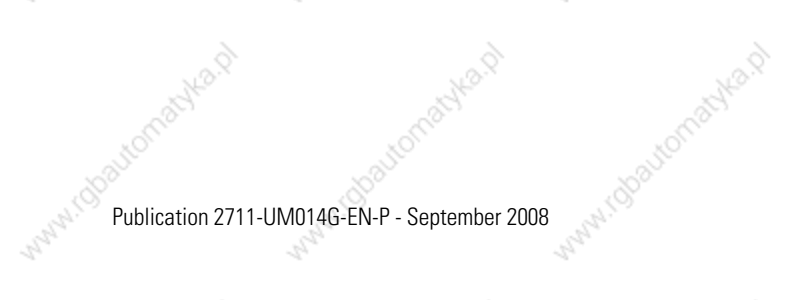

Withidratonastics

Manufacturistical

**Manufacturistic Manufacture** 

Watercolourenter

With I disable market

**MANUTOROLOGIAS ASSAS** 

Within (Steatenrachter)

Watal (Steatomachka.p)

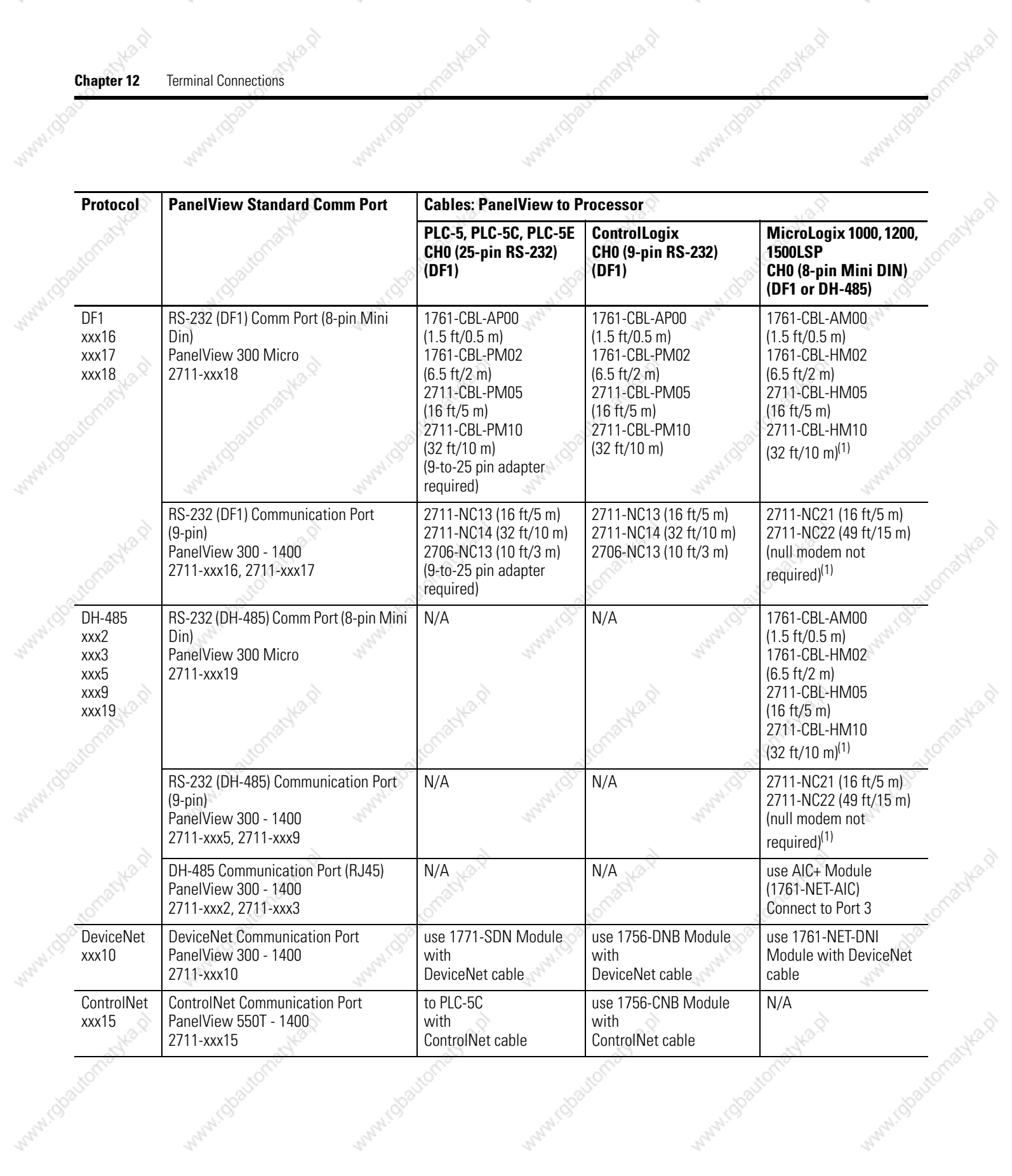

omablys.p

omachia.p

viomatyka.p

utomachica.p

Wallace Company

Wallace Hollowski
Terminal Connections **Chapter 12** 

**MARY ISOSUTIONS ASSESS** 

**MARYLISTONIONS ASSESS** 

Watal Glastonachka.p

MAN I (Stocktonachka.p)

www.rdbattomatyle.or

Water Libraries Assembly

Water (Steeltomachia.p)

Market Jesuicomachicach

tomacyka.p

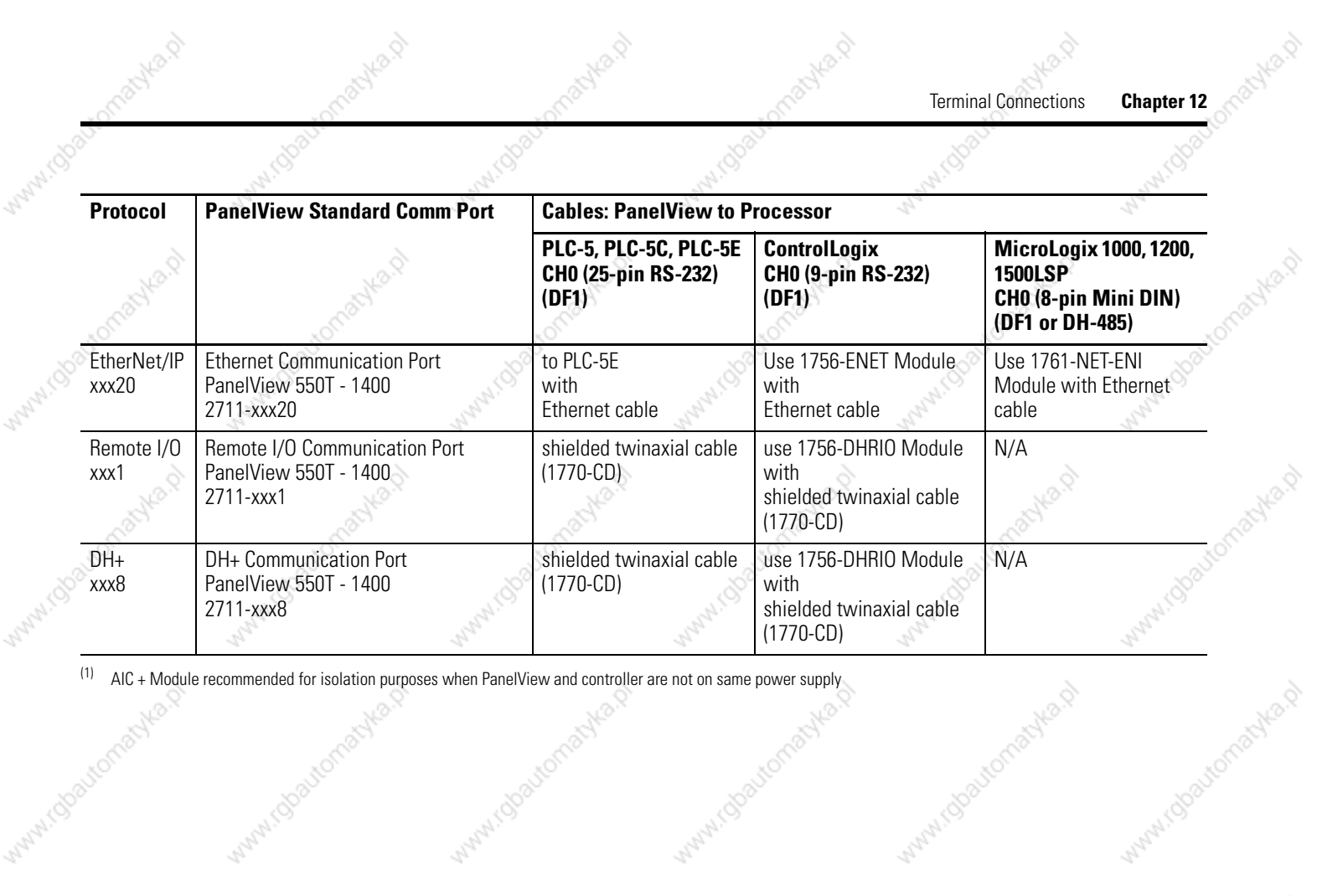

**Omablya.p** 

Journal of Discounting Manuscription  $(1)$ Mary 10/20/10/20/20 AIC + Module recommended for isolation purposes when PanelView and controller are not on same power supply Water (Stockornstyl

**MARY ISOSUEDITABLASS** 

MANUTOROUTOMANIA (7)

**MARYLISTONION ROLLED** 

Within Gladitonachia.p

Water is developed the p

Water (Stationaryla.p

Water (Steeltomachia)

Waterfollowary

**MATHI (Sheltonachke.p)** 

**Material Street One Of Assemblance** 

MANALISTS OF BOOKS

White Charlemania R

Water (Statemachia)

Watercolouronalizad

MANN1009

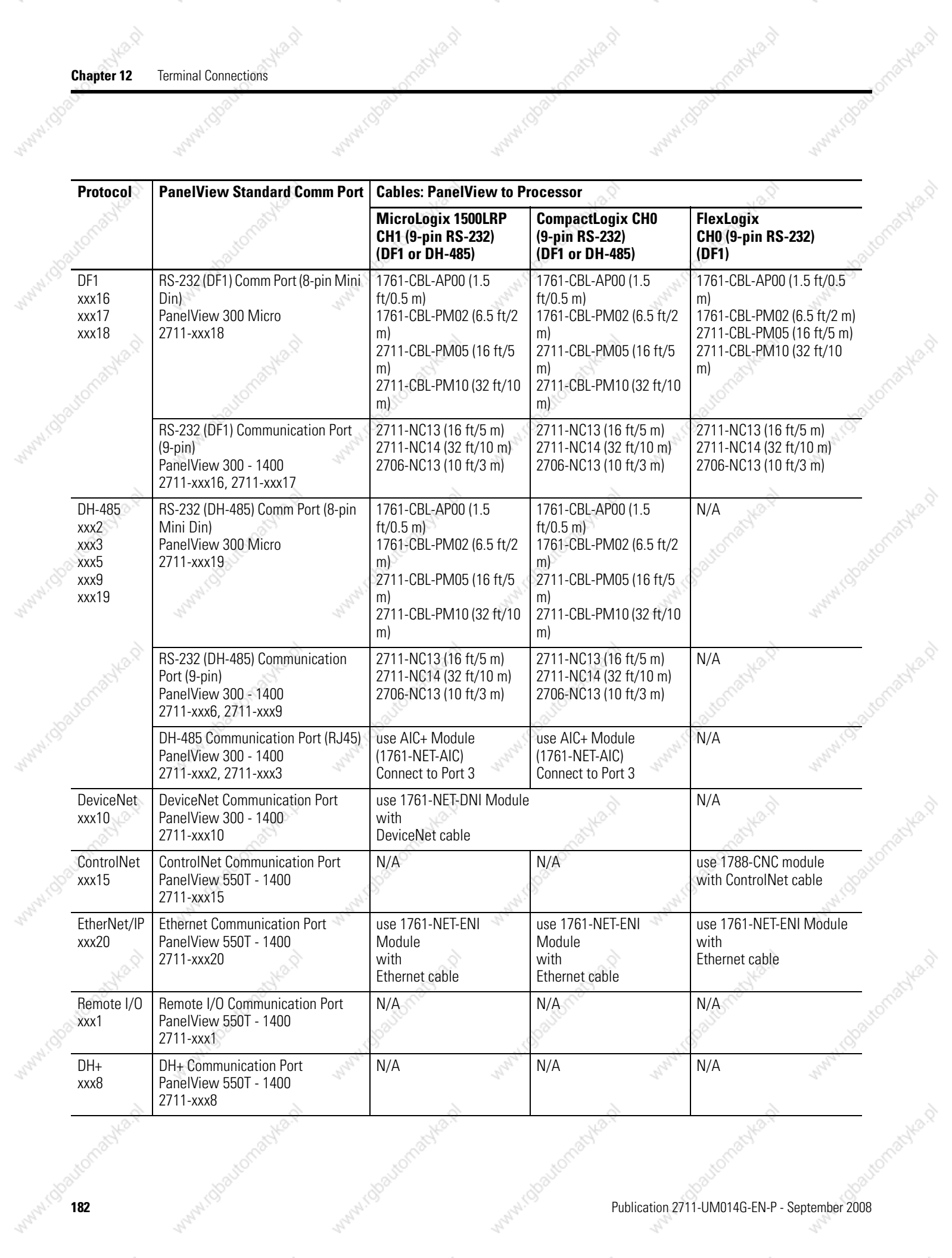

omanika.p

MANH10001

omablished

Wayne Obey

omachiga.p

MANI (Dav

**Monnak** 

े

Mark 183

# Runtime Communication Cables - to Network Interface Module

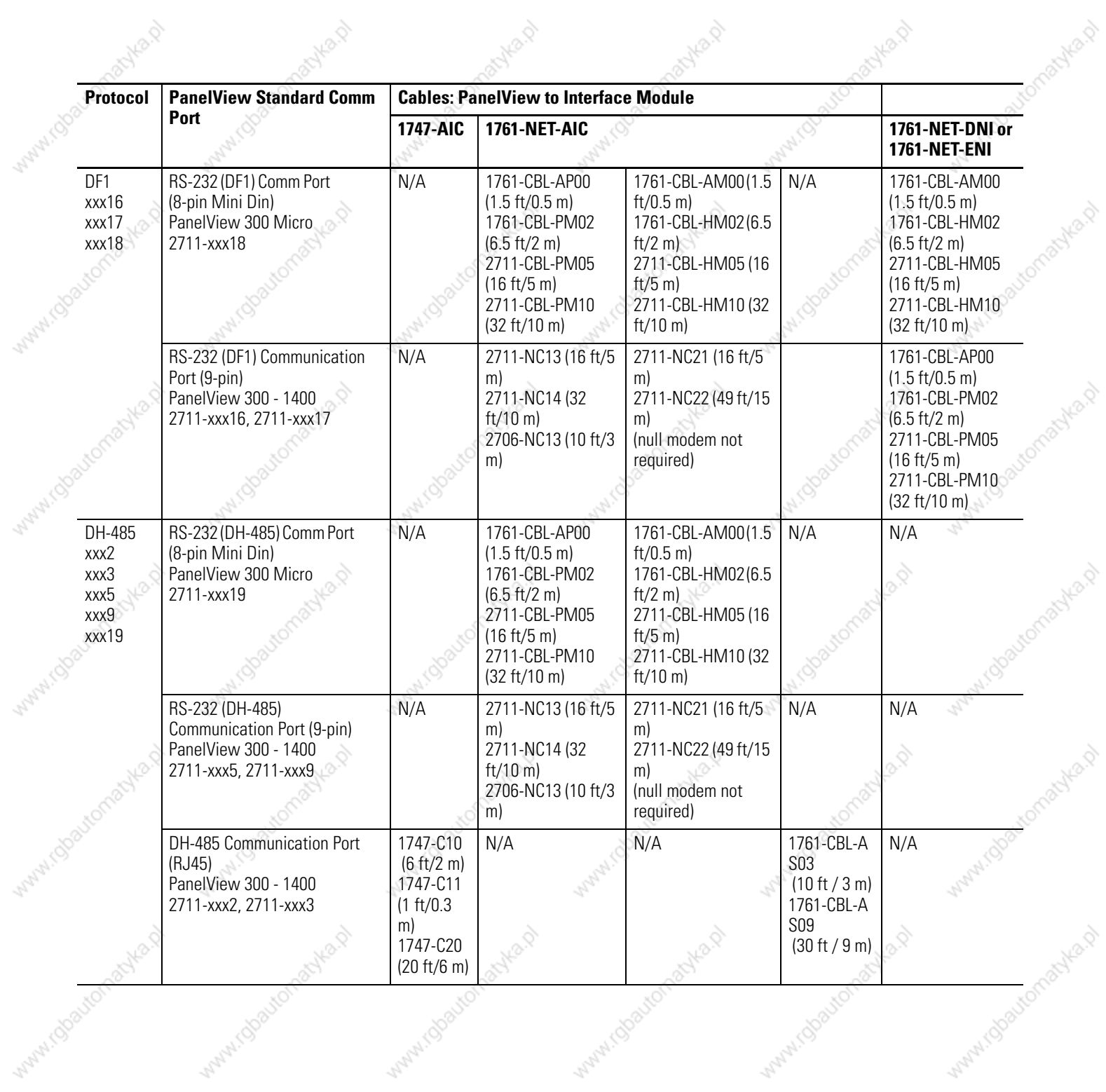

Water (disadromacika.or

MANALISTS OF BOARD PO

Watercocks Antarket

**Manufaction** 

# **Example 2018**<br>Application File Upload/Download (Direct) Cables

Wally 1002

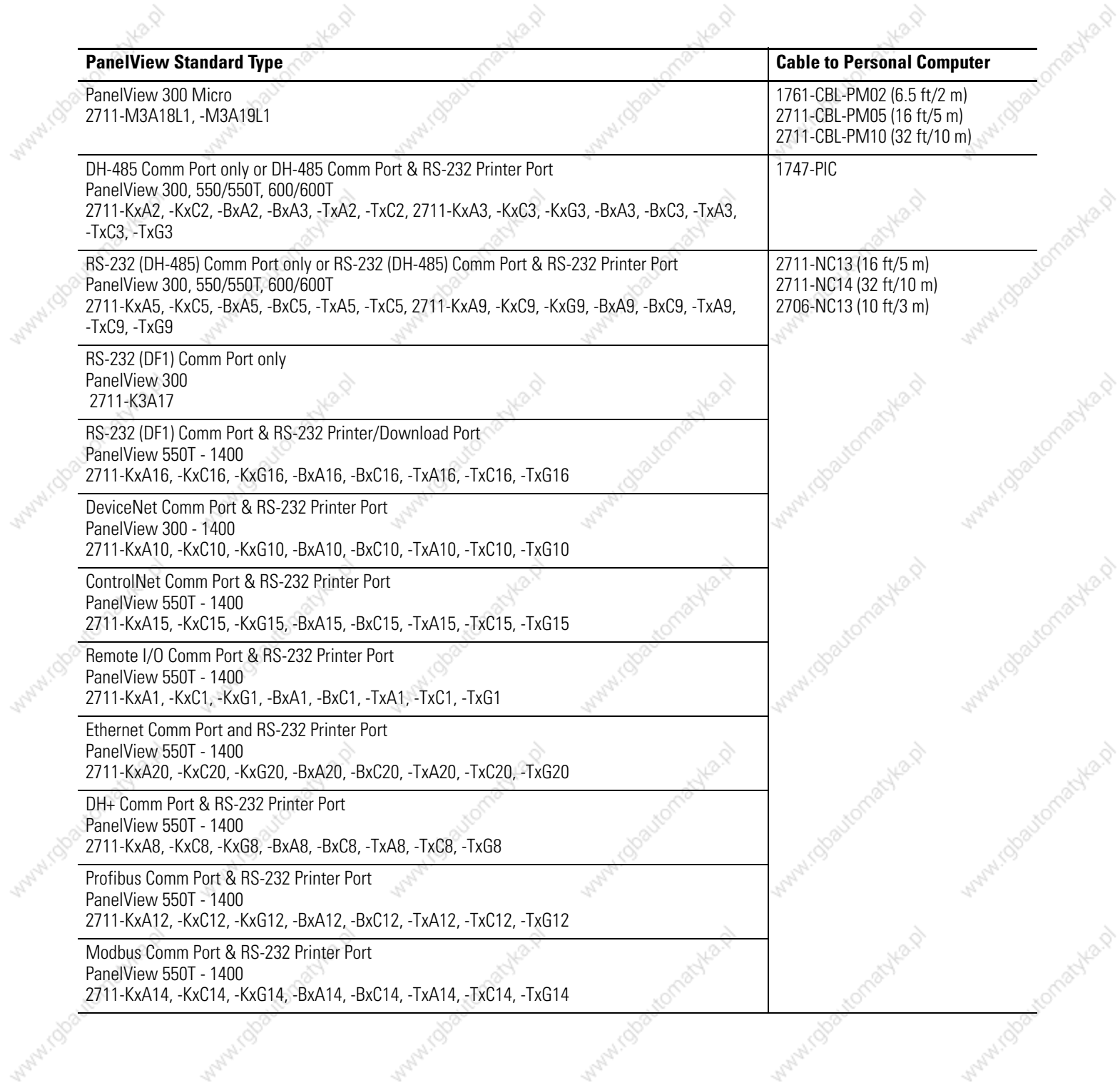

Within 1970 ton only 1970

Wallach (disabornachka.d

# **Remote I/O Terminal Connections**

ww.rdbautor

(dbautomaty

Migosviensch

This section describes connections for the remote I/O PanelView terminals including:

- $\bullet$  remote I/O port.
- supported controllers.
- making remote I/O connections.
- remote I/O pass-through.

#### **Remote I/O Terminal Ports**

The remote I/O versions of the PanelView terminal (catalog numbers ending in 1) have a remote I/O port and an RS-232 port.

Use the remote  $I/O$  port to:

- communicate with the remote I/O scanner port on a PLC controller.
- communicate with SLC controllers using a 1747-SN remote I/O scanner module.
- · communicate with other remote I/O scanners.
- transfer applications using remote I/O pass-through.

Use the RS-232 Port to:

- transfer PanelView applications between a computer and the terminal.
- connect a printer.

For details on connecting to the RS-232 port, see page 223.

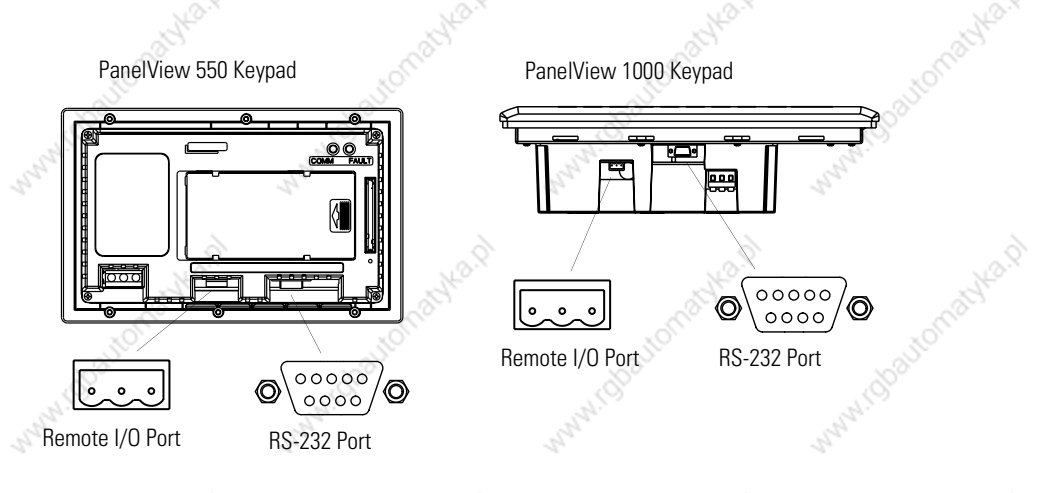

# **Supported Controllers**

ŵ

The remote I/O terminal connects to any Allen-Bradley 1771 remote I/O link. Applicable host controllers include almost all Allen-Bradley PLCs, computers, VME controllers, and DEC Q-Bus controllers with a remote I/O scanner module. New PLC product releases that support 1771 remote I/O will also work with PanelView.

When connecting a PanelView terminal to a controller refer to the user manual for your controller or scanner module for connection diagrams and any remote I/O limitations. The table below provides a summary of possible connections.

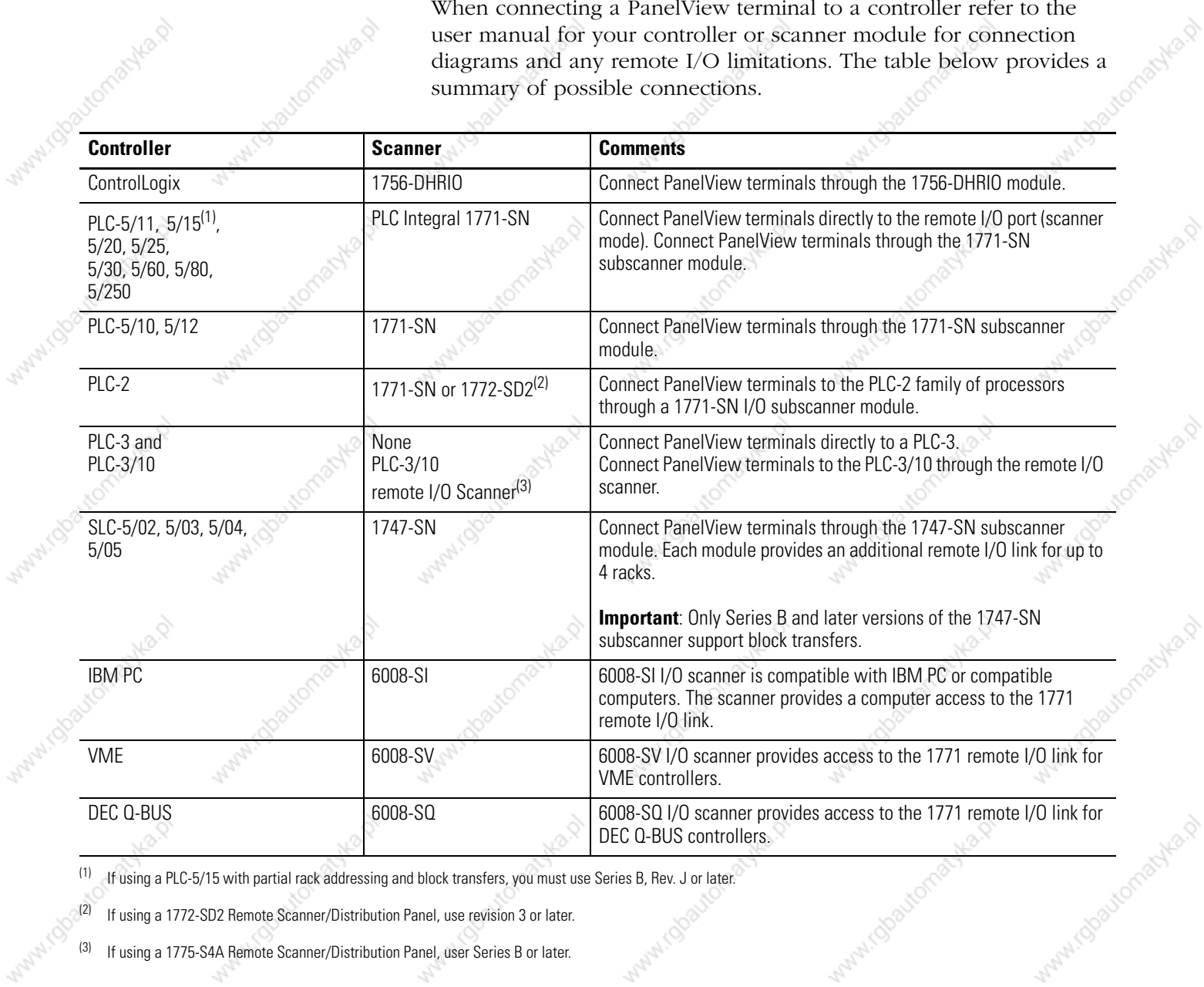

 $(1)$ If using a PLC-5/15 with partial rack addressing and block transfers, you must use Series B, Rev. J or later.

If using a 1772-SD2 Remote Scanner/Distribution Panel, use revision 3 or later.

If using a 1775-S4A Remote Scanner/Distribution Panel, user Series B or later.

s,

÷r,

# **Making Remote I/O Connections**

To connect a PanelView terminal to a remote I/O scanner, use cable Catalog No. 1770-CD (equivalent to Belden 9463). The maximum cable length (link distance) is determined by the communication rate.

- 2,800 m (10,000 ft) for 57.6K baud
- 1,400 m (5,000 ft) for 115.2K baud
- 700 m (2,500 ft) for 230.4K baud

See Programmable Controller Wiring and Grounding Guidelines, publication 1770-4.1. The user manual for the I/O scanner module also provides cabling information.

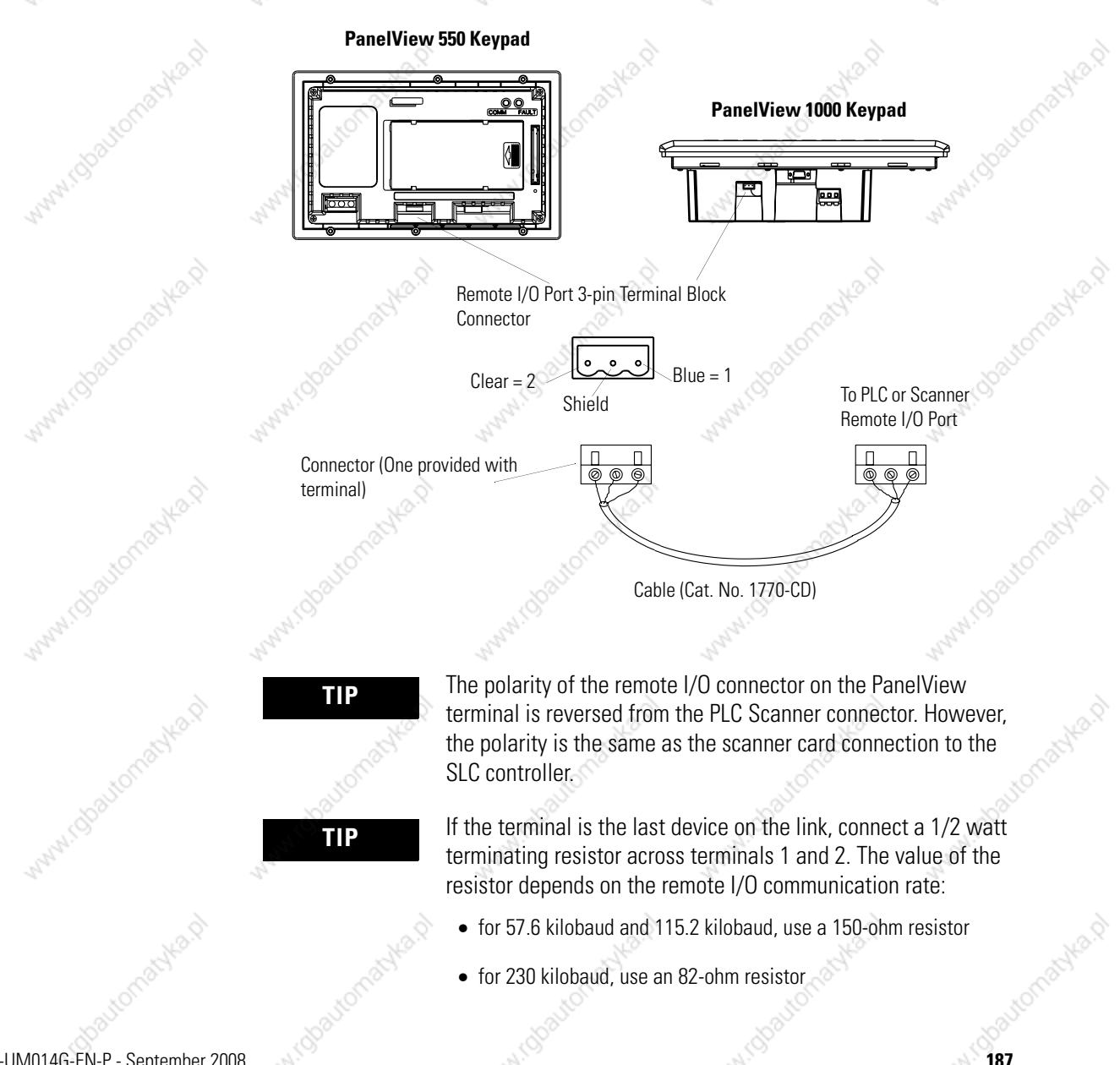

robautomak

Manufactional

**Collage of October 1201** 

Wanted Schooler

Ist.com/cmaches

188

#### Remote I/O Pass-through using DH+

Remote I/O terminals allow the transfer of applications from a computer on the Allen-Bradley DH+ link to a PLC-5 or SLC-5/04 controller. The controller passes data to the PanelView terminal over the remote I/O network.

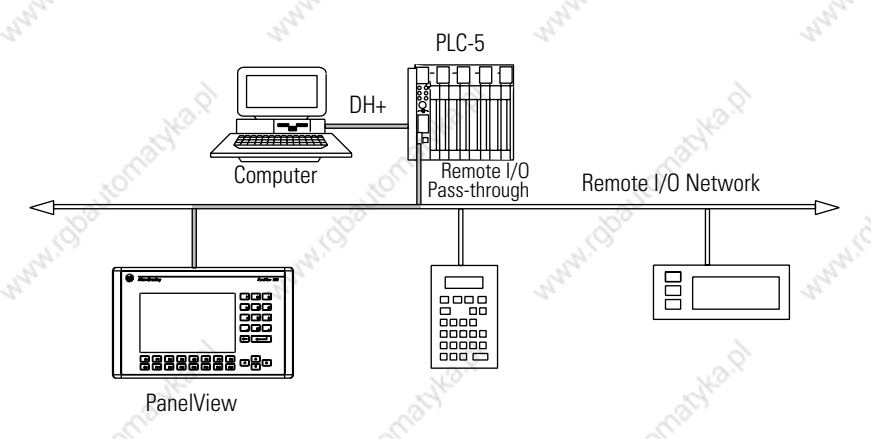

Follow these steps to transfer an application using remote I/O pass-through:

1. A Data Highway Plus Interface Module must be installed in the computer.

Allen-Bradley offers a variety of interface cards for a DH+ connection between a computer and a controller.

- 2. The appropriate communication driver must be configured on the computer.
- 3. Connect the computer to the PLC.

See the instruction sheets provided with the communication module or card to select the proper cable.

- 4. Connect the cable between the computer and the controller.
- 5. Pass-through must be enabled for the terminal.
- **6.** Check the RIO Configuration screen on the terminal's Configuration Mode menu.

Pass-through is enabled using the out-of-box application provided with the terminal or when defining remote I/O parameters in the PanelBuilder32 software.

7. Refer to the online help in the PanelBuilder32 software for procedures on how to transfer applications by using pass-through.

**TIP** 

If the terminal is the last device on the link, connect a 1/2 watt terminating resistor across terminals 1 and 2. The value of the resistor depends on the DH+ baud rate:

- for 57.6 kilobaud and 115.2 kilobaud, use a 150-ohm resistor
- for 230 kilobaud, use an 82-ohm resistor

This section describes connections for the DH+ PanelView terminals including:

 $\bullet$  DH+ ports

 $r_{\rm e}$ 

- typical DH+ system configuration
- making DH+ connections

### **DH+Terminal Ports**

The DH+ versions of the PanelView terminals (catalog numbers ending in 8) have a DH+ port and an RS-232 port.

Use the DH+ port to:

- · communicate with a PLC-5 controller on the Allen-Bradley DH+ link via the processor's DH+ port.
- communicate with an SLC 5/04 controller (Channel 1 port) on the Allen-Bradley DH+ link via the processor's DH+ port.
- communicate with a ControlLogix controller on the Allen-Bradley DH+ link via the 1756-DHRIO module.
- transfer applications over the DH+ link from a computer with a DH+ connection.

100

# **DH+ Terminal Connections**

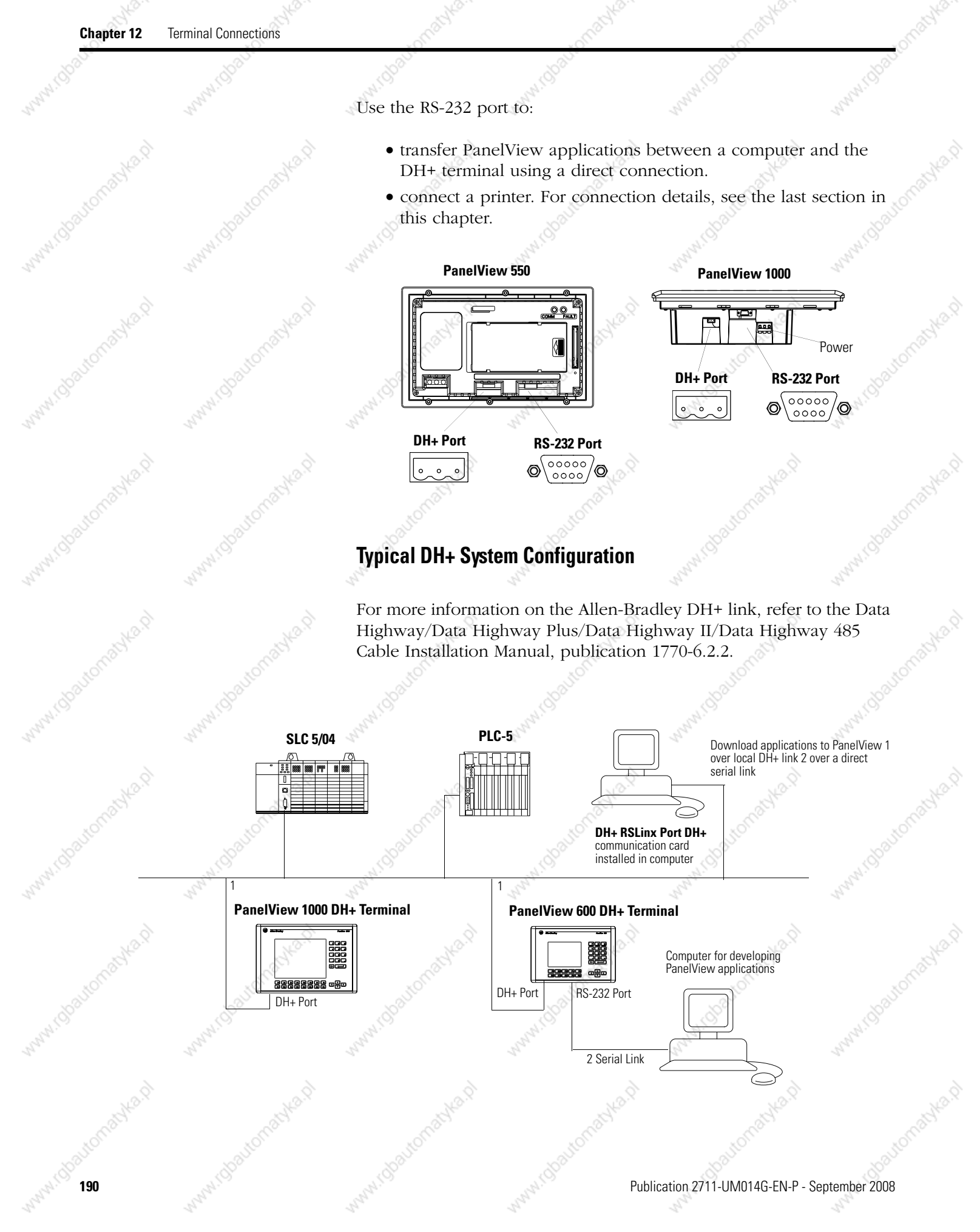

ù.

#### **Making DH+ Connections**

1000

Matal (dog)

Mary rdoa

MANICOSOLOMBOTAS

www.cgbautomaty

Use the Belden 9463 twin axial cable (1770-CD) to connect a DH+ PanelView terminal to the DH+ link.

You can connect a DH+ link in 2 ways.

- trunk line/drop line from the drop line to the connector screw terminals on the DH+ connectors of the processor
- daisy chain to the connector screw terminals on the DH+ connectors on the processor

Follow these guidelines when installing DH+ communication links.

- · do not exceed these cable lengths:
	- $-$  trunk line-cable length:  $3,048$  m  $(10,000)$  ft)
	- $-$  drop-cable length: 30.4 m (100 ft)
	- do not connect more than 64 stations on a single DH+ link

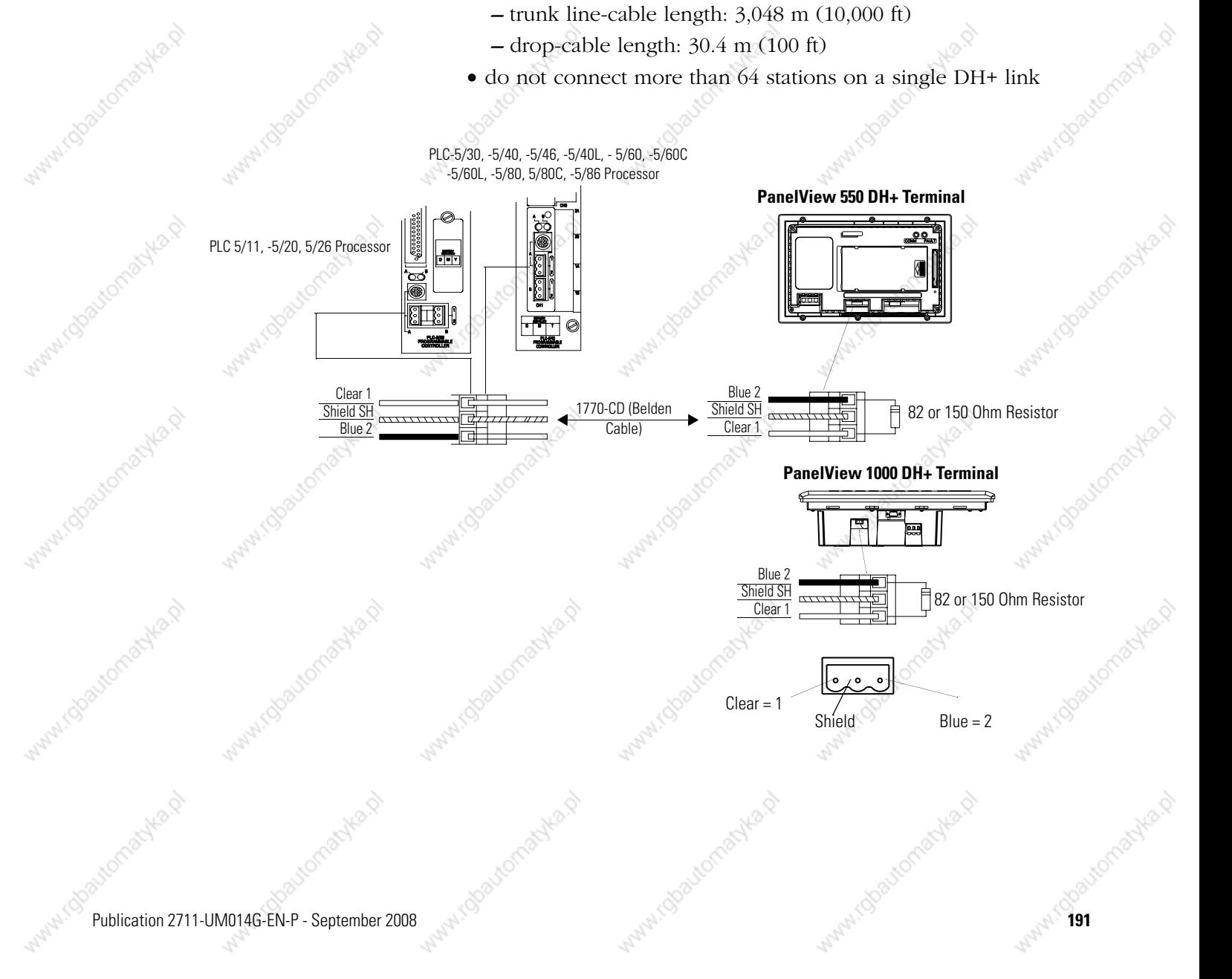

# **DH-485 Terminal Connections**

192

This section describes connections for the DH-485 PanelView terminals.

- DH-485 terminal ports
- Connecting to a single SLC controller (Point-to-point)
- Connecting to a DH-485 network
- Connecting a computer
- Connecting a Hand-held terminal

**TIP** 

For PanelView 300 Micro terminals, refer to page 218.

### **DH-485 Terminal Ports (RJ45)**

DH-485 PanelView terminals with catalog numbers ending in 2 have two DH-485 ports. Terminals with catalog numbers ending in 3 also have an RS-232 printer port.

Use the DH-485 communication port to:

• communicate with a single or multiple SLC controllers over a DH-485 network.

Use the DH-485 SLC Programming connector to:

- · upload/download PanelView applications.
- monitor SLC operation, enter/modify SLC programs, test network devices.

Use the RS-232 Printer port to:

• connect a printer that supports the IBM enhanced character set. For details on connecting to the RS-232 port, see the last section in this chapter.

ù.

The DH-485 communication port and programming connector may appear in different locations on specific terminals. Identify the ports by their size and shape or by the port labels.

1000

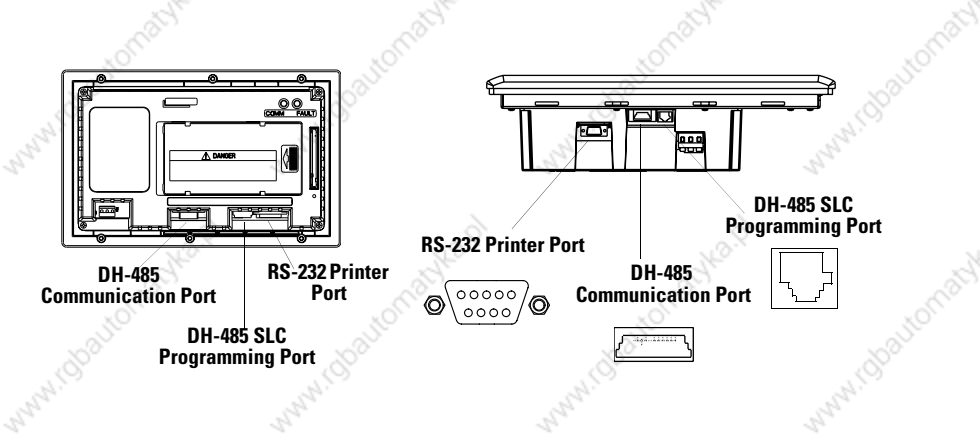

# **Connecting to a Single SLC Controller (Point-to-point)**

To connect a DH-485 terminal to a single SLC controller use one of these cables:

- $0.3$  m  $(1 \text{ ft})$  Cat. No. 1747-C11
- 1.83 m (6 ft) Cat. No. 1747-C10
- $6.1 \text{ m}$  (20 ft) Cat. No. 1747-C20

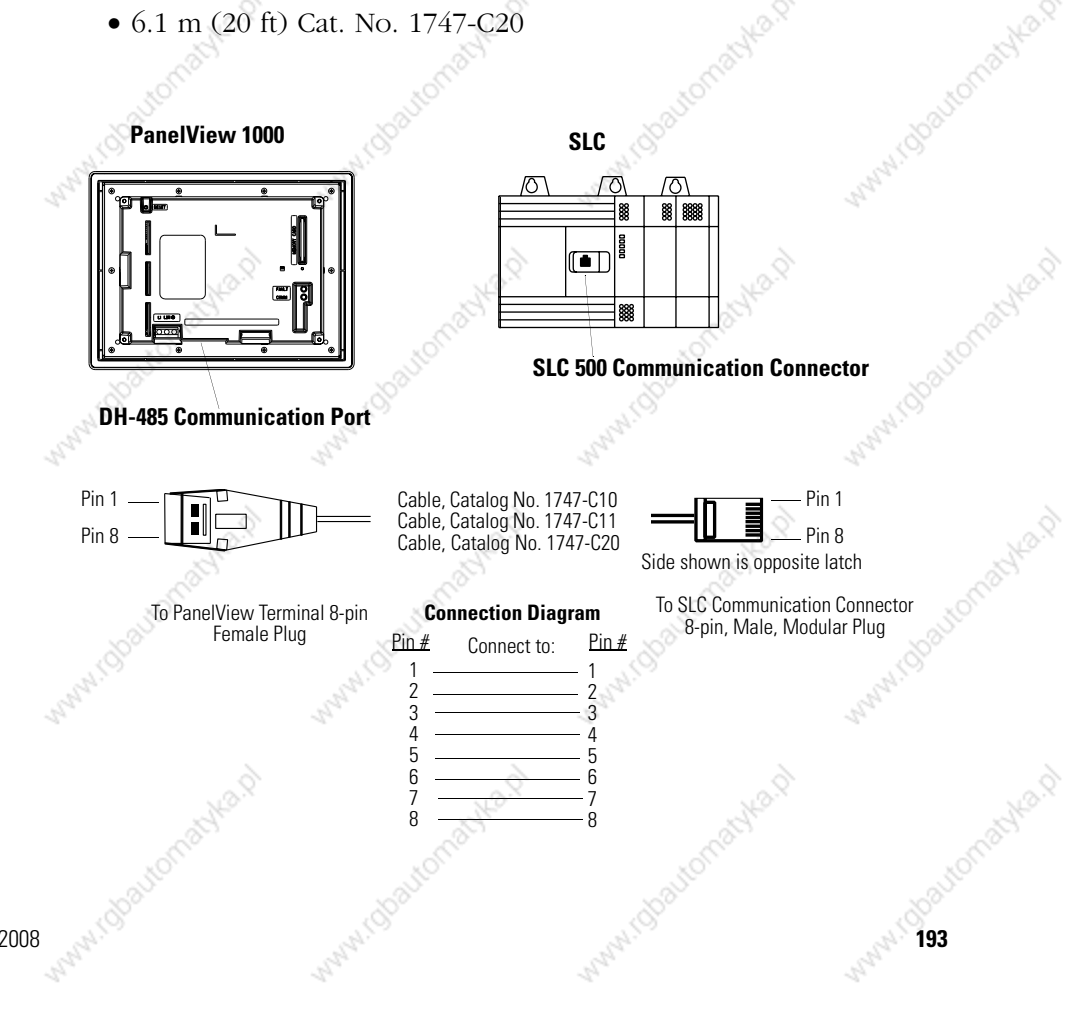

Mary 1009

Water (Boutor

WHAT (Spartor

Many rdoa

Watercontonable.

www.cdbautomacy

NHAMI Observative D

Manufacturers May

WWW.rdbautomatyla.p

Manufacturistics

**Many** rdos

**Kotautomak** 

Watercolookach

Hyw.obautomatyka.o

www.gbaztonacyka.

WAWA COSOUTOMONAGO

**Iobautomacyka.p** 

Waww.rdb@ttomac

www.chautomacyka.

The DH-485 connectors are not electrically isolated. If electrical isolation is required, use Link Couplers (Cat. No. 1747-AIC) as shown on next page.

#### **ATTENTION**

Electrical isolation using Link Couplers (Cat. No. 1747-AIC) is required where the distance between the PanelView terminal and the SLC is greater than 6.1 m (20 ft).

## **Connecting to a DH-485 Network**

P.

This section shows how to connect a DH-485 terminal to multiple SLC controllers on a DH-485 network through the AIC Link Coupler.

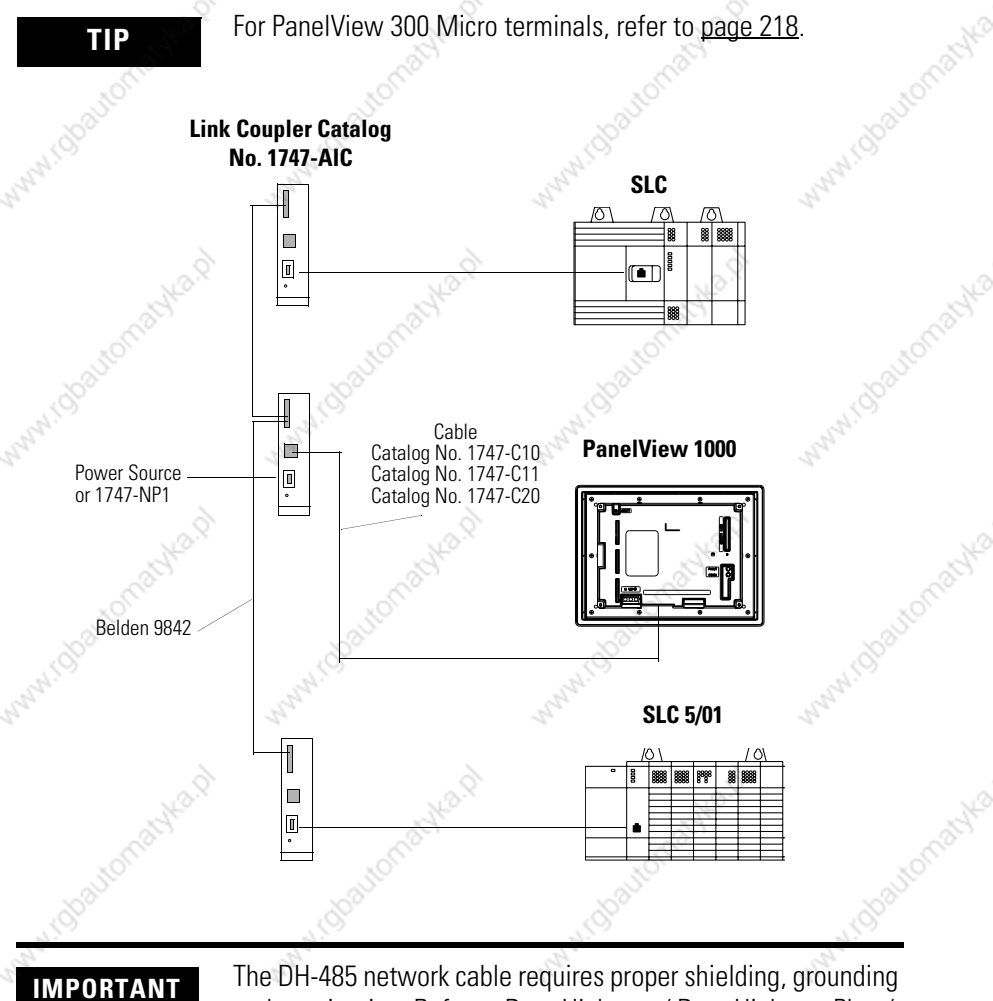

and termination. Refer to Data Highway / Data Highway Plus / Data Highway-485 Cable Installation Manual, publication 1770-6.2.2).

ù.

Publication 2711-UM014G-EN-P - September 2008

The illustration below shows how to connect a DH-485 terminal to a MicroLogix or SLC controller using the AIC+ Link Coupler (Cat. No. 1761-NET-AIC).

1000x

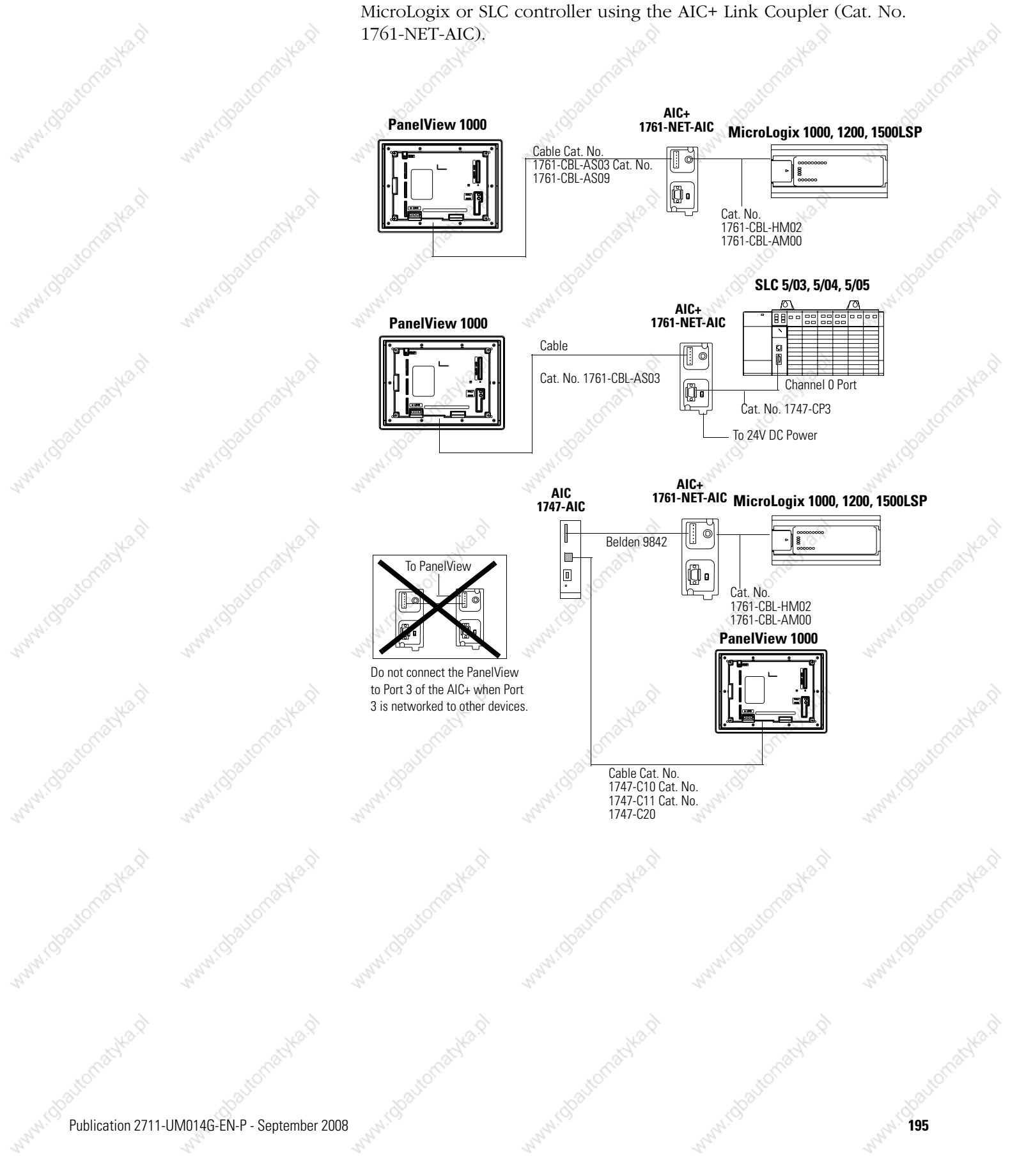

÷r,

madyka.p

Wallai (Obs)

Magdit

100a

Many rdoal

#### **Connecting a Computer**

On DH-485 terminals, PanelView applications are transferred:

- through the DH-485 programming connector to the terminal.
- through any node on a DH-485 network.

To connect a computer to the PanelView terminal, you need:

- a cable (same cables used to transfer applications from APS software to SLC)
	- $-0.3$  m  $(1 \text{ ft})$  cable, Cat. No. 1747-C11
	- $-1.83$  m (6 ft) cable, Cat. No. 1747-C10
	- $-6.1$  m (20 ft) cable, Cat. No. 1747-C20
- · Personal Computer Interface Converter (PIC), Cat. No. 1747-PIC. The PIC connects to the computer. The cable connects the PIC to the DH-485 programming connector.

#### Personal Computer Interface Converter (PIC)

The Personal Computer Interface Converter (PIC) receives power from a controller through DH-485 connections. When connecting a computer directly to a PanelView terminal without a controller connected, you need to use a power supply (Cat. No. 1747-NP1). The power supply connects to the DH-485 communication connector with the same cables used to connect an SLC.

#### **IMPORTANT**

The terminal must be connected to an SLC, DH-485 network, or power supply (Cat. No. 1747-NP1). This connection provides power to the PIC.

Connecting Earth Ground to PanelView Terminals

When using the 1747-PIC converter with the PV600, PV900, PV1000 color, and PV1000 grayscale terminals, you must connect the Earth Ground terminal on the back of the terminal to Earth Ground.

Connect the Earth Ground terminal using 14-gauge, stranded wire no longer than 1 meter (40 inches).

Earth Ground Terminal PV900 Color Terminal

Publication 2711-UM014G-EN-P - September 2008

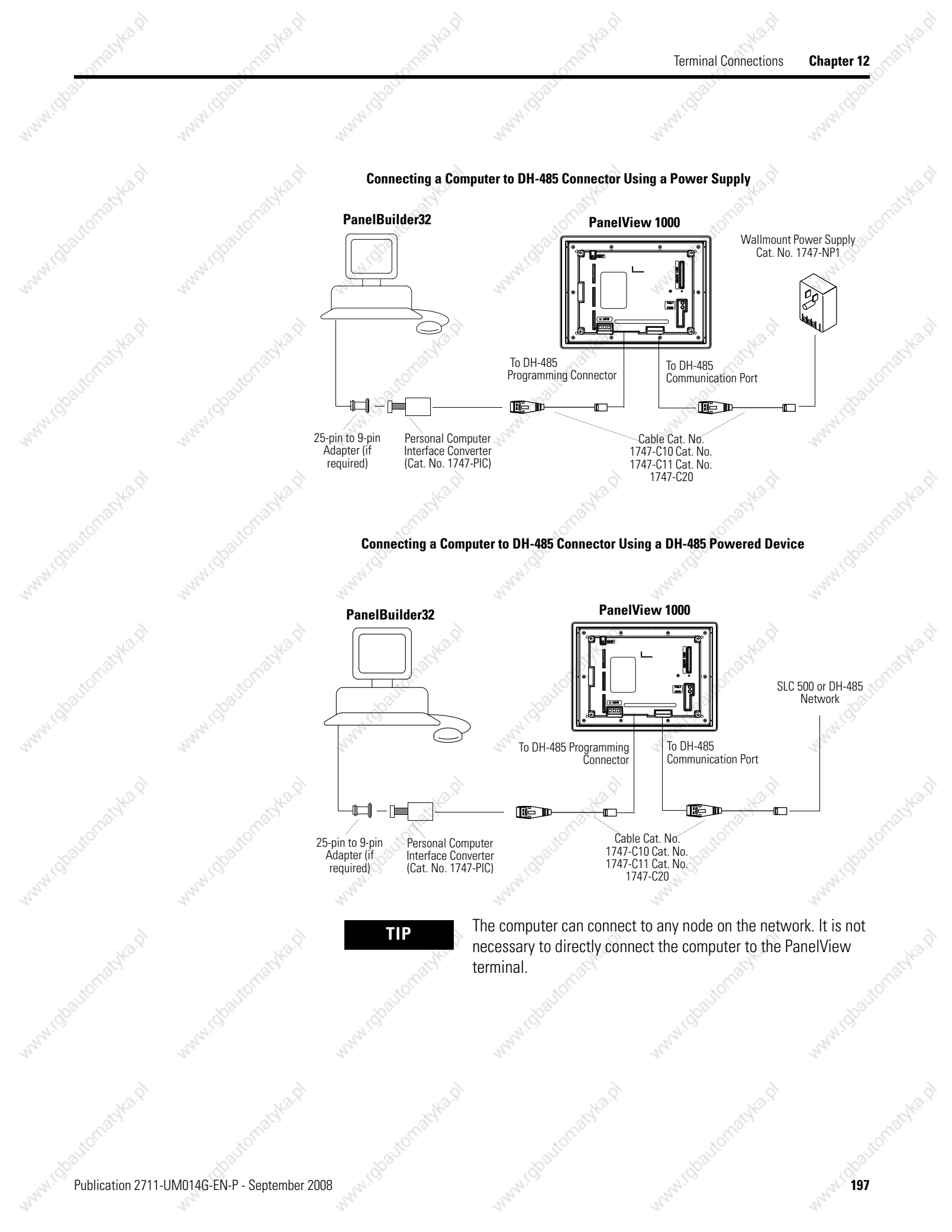

Å.

### **Connecting a Hand-held Terminal**

100g

To connect a Hand-held Terminal (HHT) to the PanelView terminal, use cable Cat. No. 1747-C10. One end of the cable connects to the HHT connector and the other end connects to the DH-485 programming connector on the terminal. All power is supplied to the HHT through the cable.

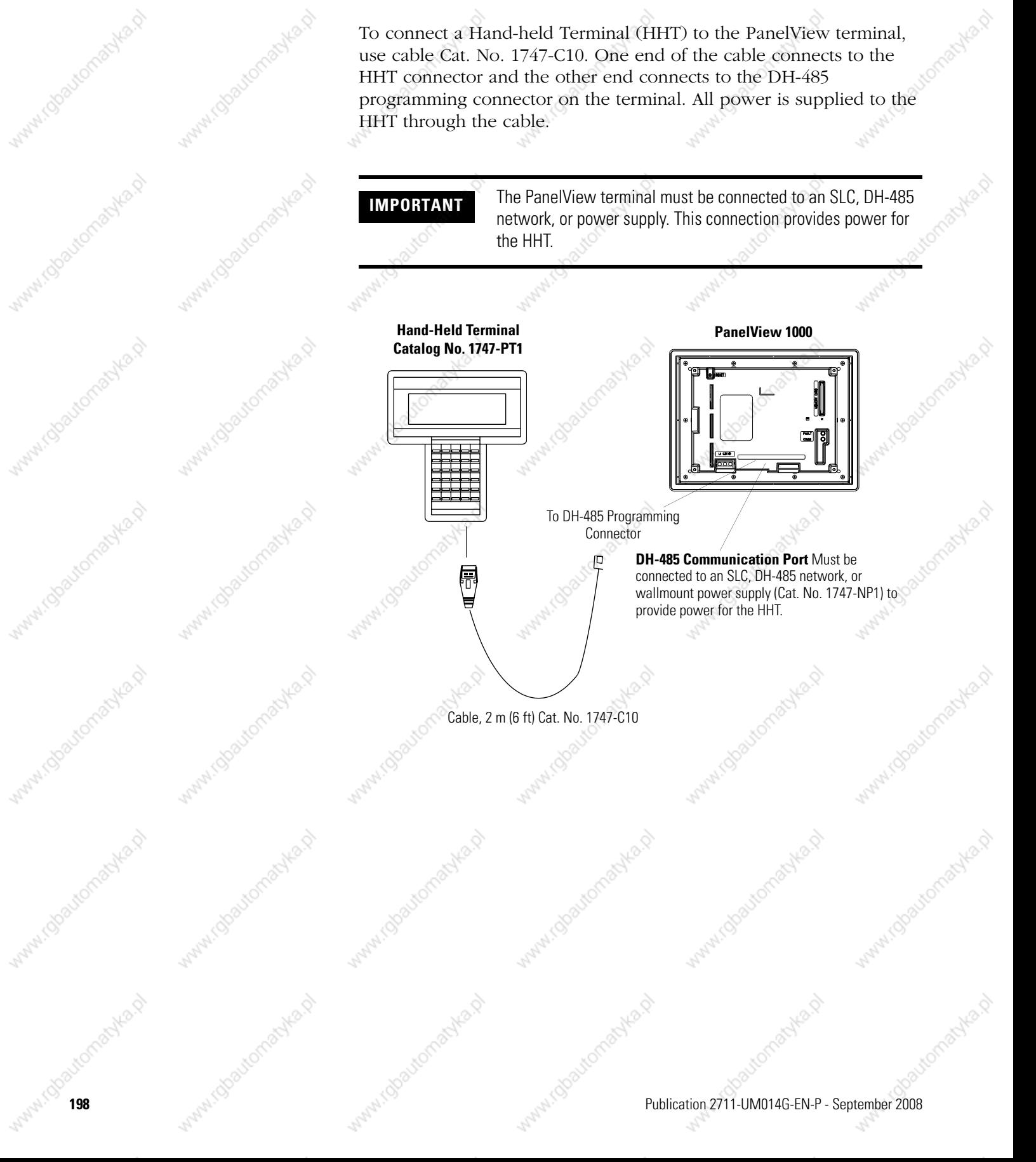

**Chapter 12** 

# **RS-232 (DH-485) Terminal Connections**

This section describes connections for the RS-232 (DH-485) PanelView terminals including:

- $\bullet$  RS-232 ports
- · connecting to a SLC, CompactLogix, or MicroLogix Controller (point-to-point)
- connecting to a MicroLogix Controller through the AIC+ module
- connecting a computer
- connecting to a DH-485 link

Refer to page 218 for PanelView 300 Micro RS-232 connections.

#### **RS-232 Terminal Ports**

RS-232 (DH-485) PanelView terminals with catalog numbers ending in 5 have a single RS-232 communication port. Terminals with catalog numbers ending in 9 also have an RS-232 printer port.

Use the RS-232 communication port to:

- communicate with a single SLC  $5/03$ ,  $5/04$  or  $5/05$  controller (Channel 0 port) or MicroLogix 1000, 1200 or 1500 controller using point-to-point communication
- · download/upload PanelView applications

Use the RS-232 printer port to:

• connect a printer that supports the IBM enhanced character set. For connection details, see the last section in this chapter.

The RS-232 communication port and the printer port are reversed on the PanelView 550 touch screen terminals.

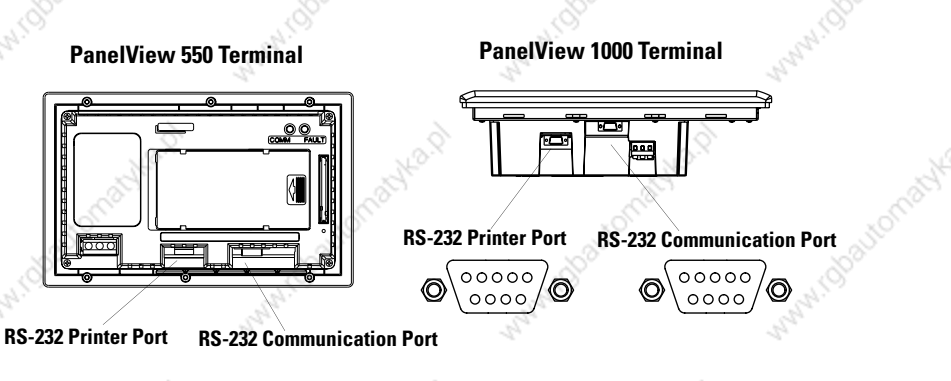

robautomak

200

# Connecting to an SLC, CompactLogix, MicroLogix Controller (Point-to-point)

This section shows how to connect a CompactLogix, MicroLogix 1500LRP, or SLC controller (SLC 5/03, SLC 5/04, or SLC 5/05) to the RS-232 PanelView terminal for point-to-point (DH-485) communication. On terminals with two ports, use the RS-232 communication port.

For the SLC, CompactLogix or MicroLogix 1500LRP controller, use one of these cables:

- 5 m (16.4 ft) Cat. No. 2711-NC13
- 10 m (32.7 ft) Cat. No. 2711-NC14
- $3 \text{ m}$  (10 ft) Cat. No. 2706-NC13

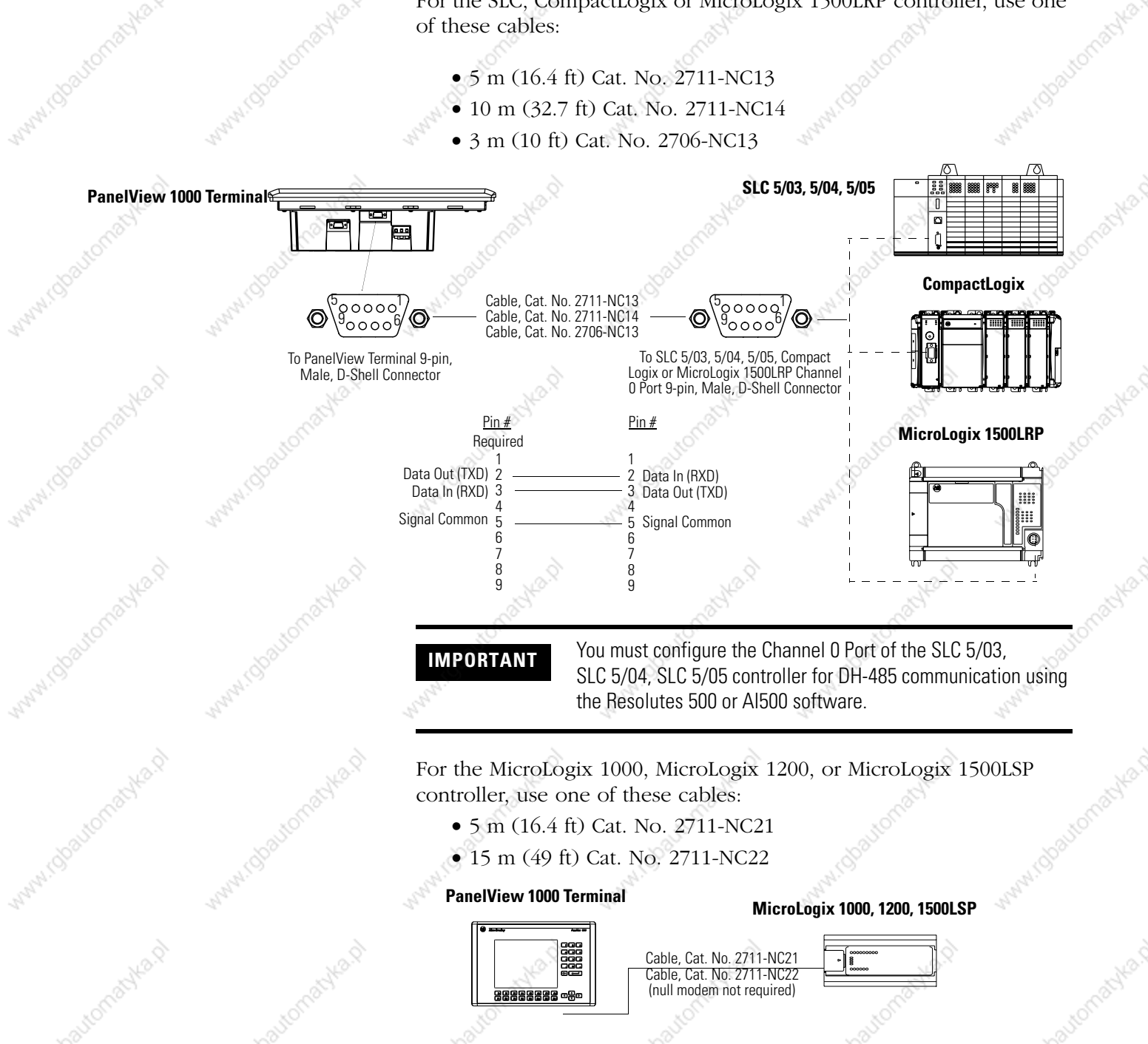

Publication 2711-UM014G-EN-P - September 2008

# **Connecting to a MicroLogix Controller through an AIC+ Module**

89

This section shows how to connect the RS-232 (DH-485) version of the PanelView terminal to a MicroLogix controller through an AIC+ Link Coupler.

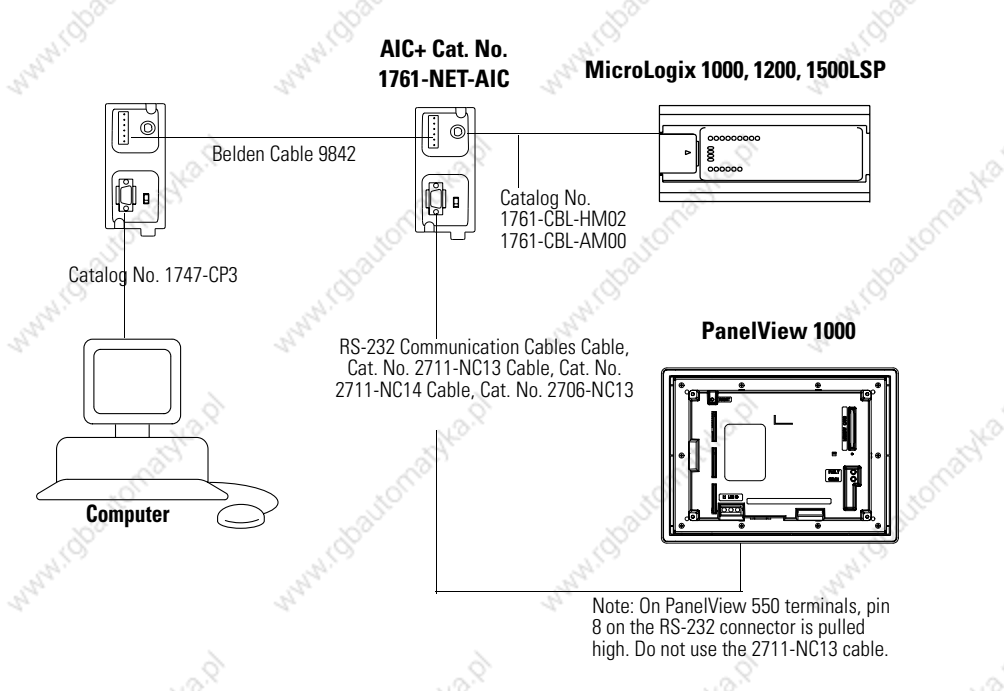

#### **Connecting a Computer**

This section shows how to connect a computer to the RS-232 (DH-485) PanelView terminal for transferring applications.

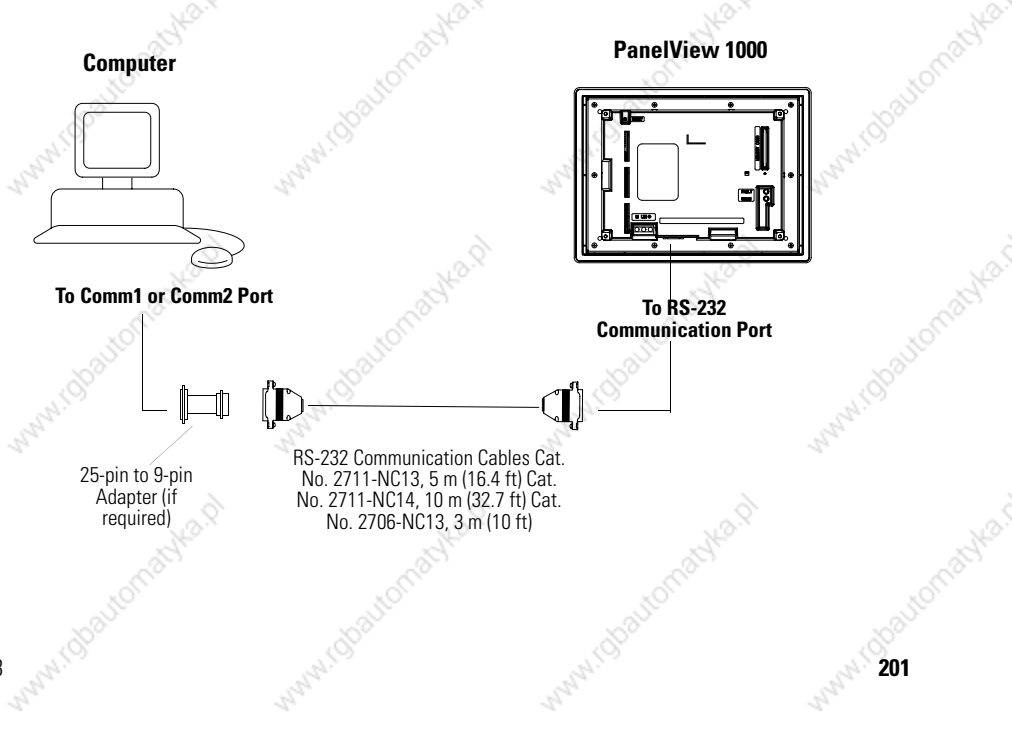

S.

Mary 1009

www.cbayton

Walland Bouton

Winterfooton

www.gbautomaty

What (doctor

www.dbaytomatyka.d

WWW.collagematyles.com

Maryland Baiton achiefs

William Charlemaryka.p

Mariti Obsuranadisch

WAW! Gloatomachica

100a

MAI/Obastor

doautomat

202

### Connecting a DH+ to DH-485 Pass-through Link

This section shows connections for transferring applications between a computer on the Allen-Bradley DH+ link and an RS-232 (DH-485) PanelView terminal, through an SLC 5/04 controller.

The RS-232 (DH-485) communication port on the terminal connects to the CH0 port of the controller using one of the cables listed below.

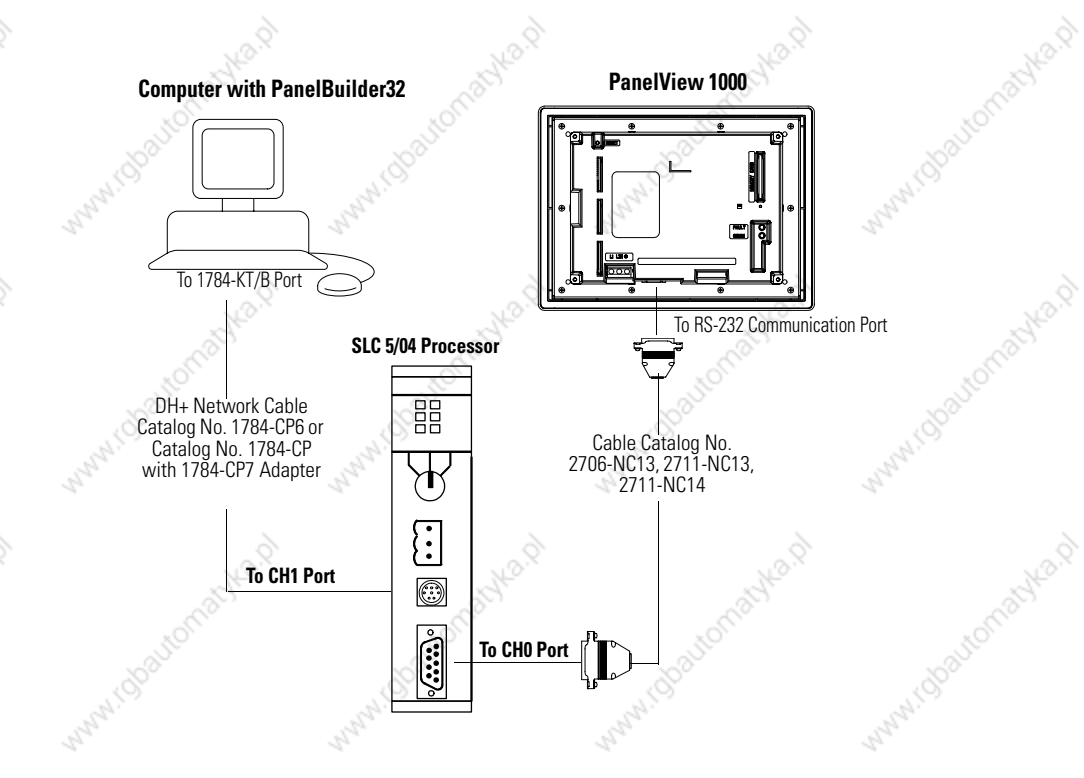

RS-232 (DF1) Terminal **Connections** 

This section describes connections for the RS-232 (DF1) versions of the PanelView terminal including:

- compatible controllers
- RS-232 terminal ports
- connecting to a controller (point-to-point)
- using a modem
- connecting to a DeviceNet or EtherNet/IP network

**TIP** 

For PanelView 300 Micro terminals, refer to page 218

#### **Compatible Controllers**

The RS-232 (DF1) terminals support full duplex communication with the following controllers.

- · MicroLogix 1000, 1200, 1500 controllers via the communication port.
- ControlLogix, CompactLogix, FlexLogix controller via RS-232 port
- SLC, PLC or MicroLogix 1000, 1200 or 1500 controllers via 1761-Net-DNI modules (for DeviceNet Network).
- SLC 5/03, SLC 5/04, or SLC 5/05 controllers via Channel 0/DF1 port.
- $\bullet$  PLC-5/10, PLC-5/12, PLC-5/15, or PLC-5/25 controllers via bridge such as the 1770-KF2, or 1785-KE.
- Enhanced PLC-5 controllers (for example, PLC-5/11, PLC-5/20, PLC-5/20C, PLC-5/20E) via Channel 0/DF1 port.

#### RS-232 (DF1) Terminal Ports

The RS-232 (DF1) PanelView terminals, with catalog numbers ending in 17, have a single RS-232 communication port supporting DF1 (Full Duplex) communication port. PanelView terminals with catalog numbers ending in 16 also have an RS-232 printer/file transfer port.

- Use the DF1 port to communicate with a logic controller using DF1 full duplex communication.
- Use the RS-232 printer/file transfer port to transfer applications between a computer and the terminal or to connect a printer. For connection details, see the last section in this chapter.

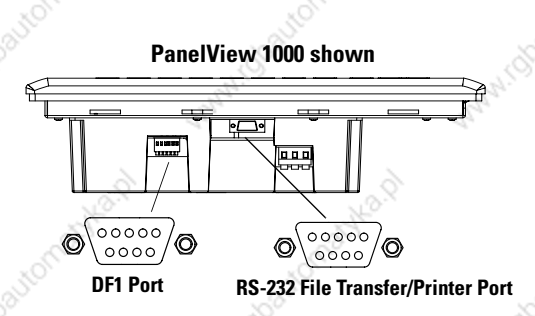

Note: The PanelView 300 has one DF1 port which is used for communication and transferring applications.

dosutomaty

WAINT (Blackor

Watercontonial

Manufaction

icobautomacyka

www.dbaudmatka.

Hyw.obautomatyka.o

www.chartomache.

### RS-232/DF1 Port Connector

The DF1 port on the PanelView terminal is a 9-pin, male, RS-232 connector. The table below shows the pinout descriptions for this port and how these pins map to the DF1 ports on the controllers.

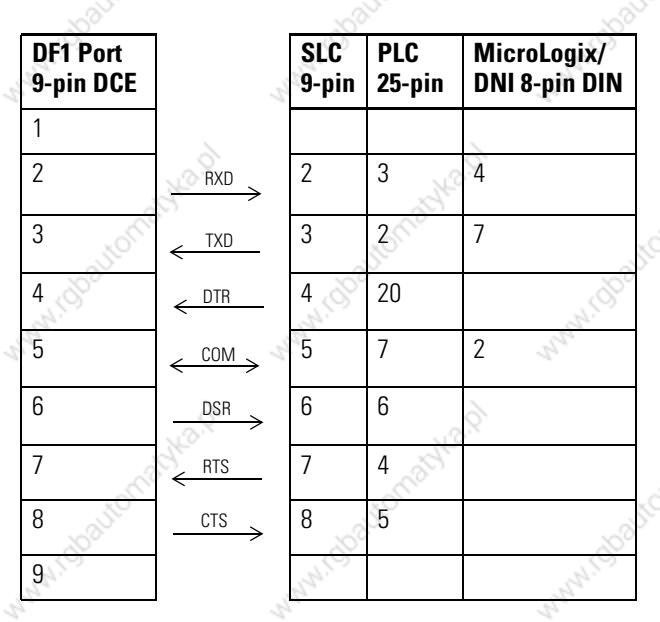

The maximum cable length for DF1/full duplex communication is 15.24 m (50 ft).

## **Connecting to a MicroLogix 1000 Controller**

The following shows a point-to-point connection between the RS-232 (DF1) port of the PanelView terminal and a MicroLogix 1000 controller.

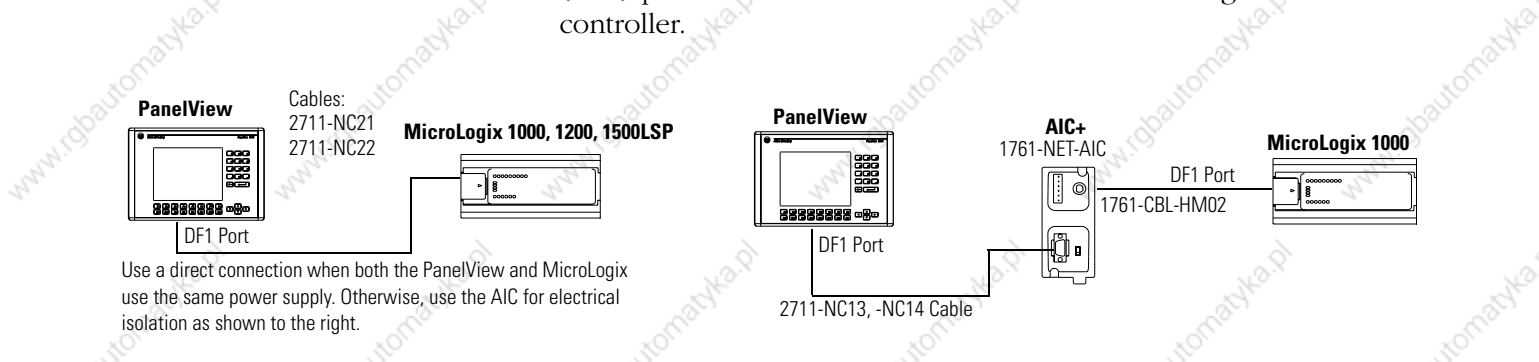

The 1761-NET-AIC module is used only with the MicroLogix controller and eliminates grounding level differences between the controller and PanelView terminal.

ù.

White Richard Maryles

WAW! Glositomatyk

Waterchartomatyle.p

discriminativa.

205

Watercolouronacyte.

# **Connecting to an SLC, PLC, or MicroLogix 1500LRP Controller**

The following shows a point-to-point connection between the DF1 port of the PanelView terminal and an SLC or PLC controller.

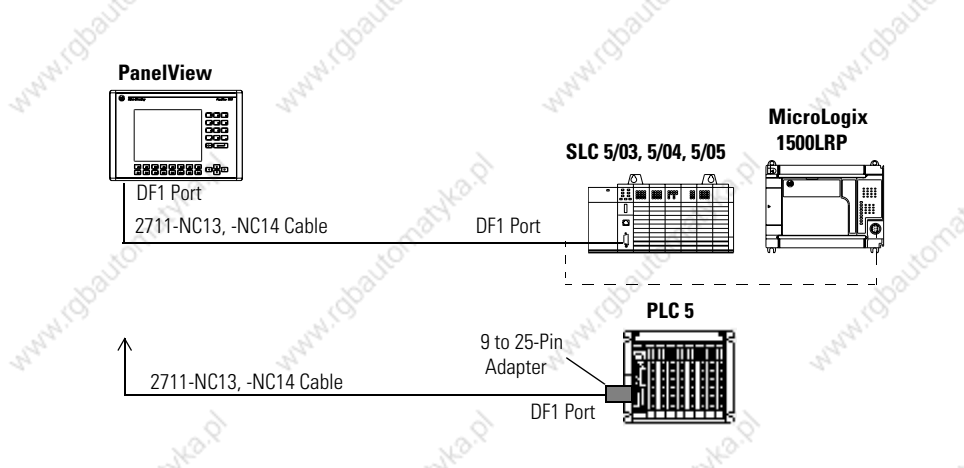

Use an optical isolator or equivalent when grounding level differences exist between the controller or modem and the PanelView.

# **Connecting to a CompactLogix or FlexLogix**

The following shows a point-to-point connection between the DF1 port of the PanelView and a CompactLogix or FlexLogix controller.

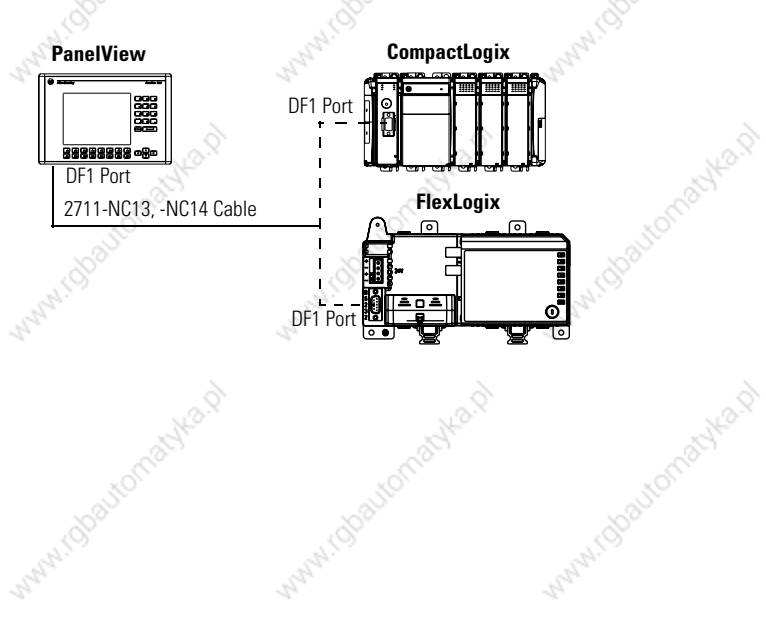

www.colectromacyka.

Å.

Mary 1008

www.obautor

Walter (Blackor

WWW.Gbautonacykazy

www.colsextomacy

**MARK TOBOUTOMBONIZO** 

WAW! Gloutomatykazy

Jautomat

www.dbautomachka.pd

Ministropautomablead

Istuiridearchiashead

Manufacturistical

William Charlemachka.p

Manufacturerham

#### Using a Modem

Wire or radio modem communication is possible between a DF1 terminal and controller. Each modem must support full duplex communication. Refer to your modem user manual for details on settings and configuration.

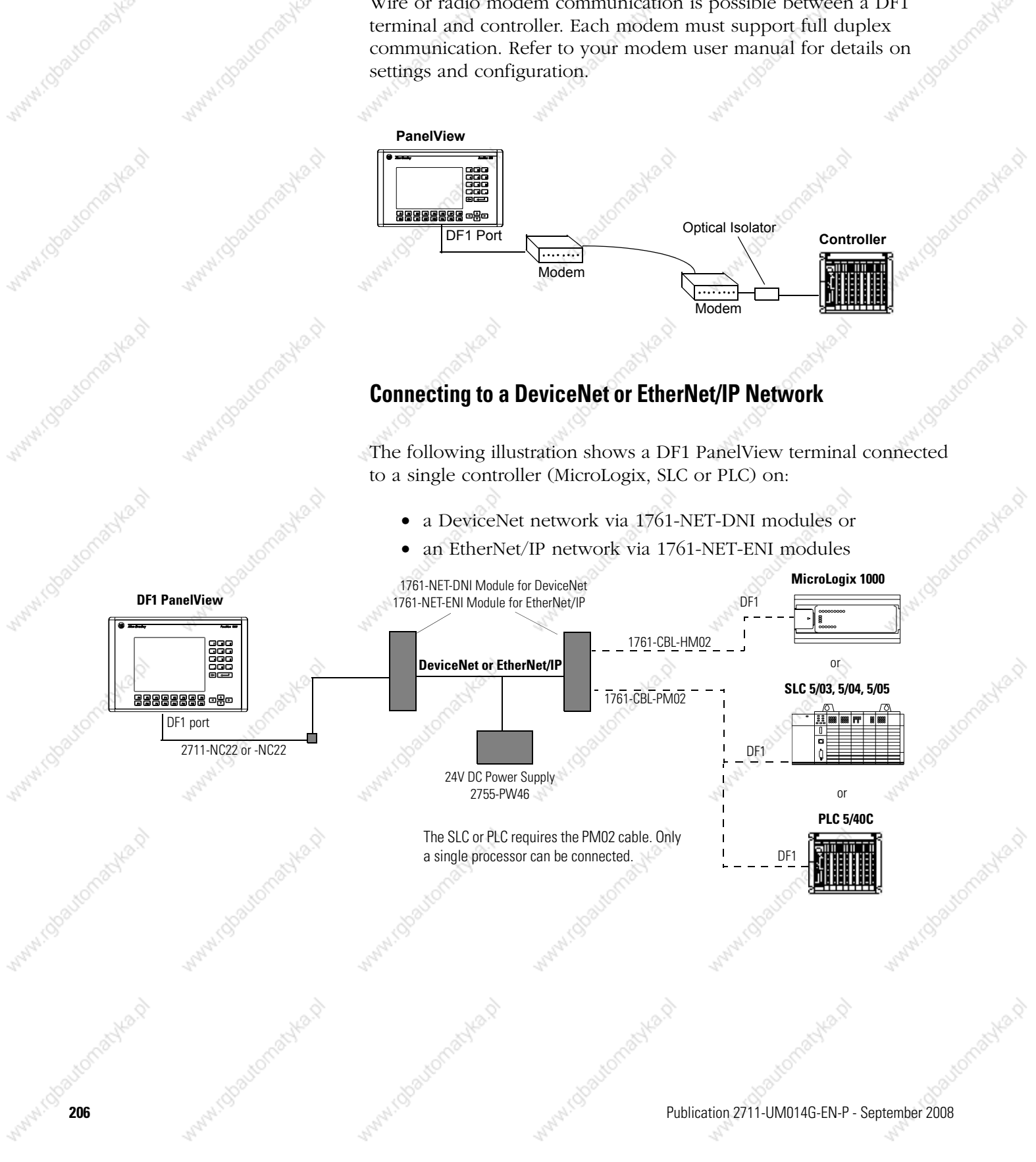

# **Constructing a Null Modem Cable**

To construct a null modem cable, refer to the following pinout:

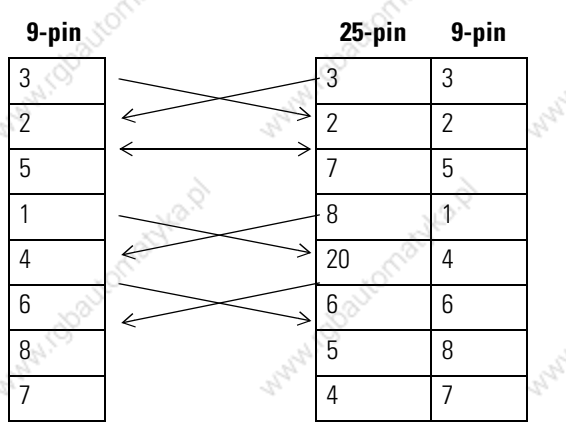

# **ControlNet Connections**

This section describes connections for the ControlNet PanelView terminals including:

- ControlNet Protocol
- Compatible ControlNet Controllers
- ControlNet ports on the PanelView terminal
- Typical ControlNet network
- · Making ControlNet connections

#### **Related Information**

For more information on ControlNet products, refer to the following publications.

- ControlNet System Overview, publication NETS-SG001
- ControlNet System Planning and Installation Manual, publication CNET-IN002
- ControlNet Cable System Component List, publication AG-PA002

The Allen-Bradley website (www.ab.com) provides information and product descriptions of ControlNet products. Under the Products and Services heading, select Communication.

208

#### **ControlNet Protocol**

The PanelView terminal supports release 1.5 of ControlNet. Scheduled and Unscheduled PLC-5C and ControlLogix messaging. Redundant cabling is supported.

ControlNet allows a flexible control architecture that can work with multiple processors and up to 99 nodes (via taps) anywhere along the trunk cable of the network. There is no minimum tap separation and you can access the ControlNet network from every node (including adapters).

#### **Compatible ControlNet Controllers**

The ControlNet PanelView terminal communicates with a PLC-5C (using PCCC commands) or a ControlLogix processor (using CIP protocol) using unscheduled and scheduled messaging. The following controllers are supported:

- ControlLogix using 1756-CNB module
- PLC-5/20C, PLC-5/40C, PLC-5/60C, PLC-5/80C

#### **ControlNet Terminal Ports**

ControlNet versions of the PanelView terminal (catalog numbers) ending in 15) have a ControlNet communication port and an RS-232 serial port.

- Use the ControlNet port to connect to devices on a ControlNet network and transfer applications over a ControlNet network.
- Use the RS-232 port to transfer applications between a computer and the terminal using a direct connection or to connect a printer.

For details on connecting to the RS-232 port, see the last section in this chapter.

PanelView 1000

**ControlNet Communication Port**  **RS-232 Port** 

Publication 2711-UM014G-EN-P - September 2008

MAI/ODB

#### **Chapter 12**

# **Typical ControlNet Network**

1000

omachica.o

Watyi (Obac

MacHeal

Mary 100a

Below is a typical ControlNet network with a PanelView terminal installed on a network drop.

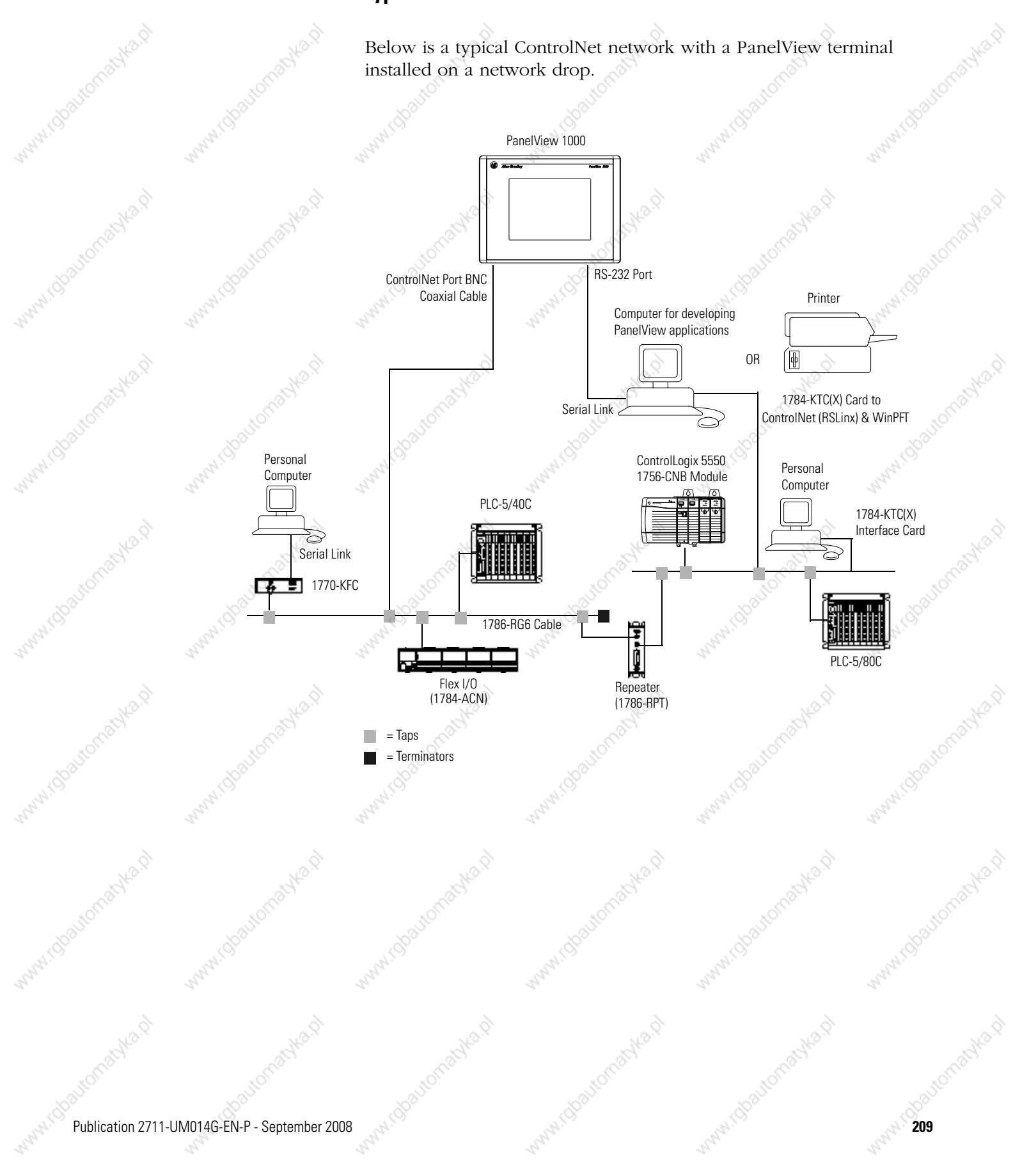

Manufacturer/Religion

www.dogutonacyka.p

Withidreamonich

Manufacturische A

Maryland Bayton achiend

With Goodromachical

Manufacto

Maria Charlemachica

With Goodconschience

Mary 1000 tomaches by

Waterchasternacyka.p

Watercolor(State)

Manufactorial Head

Mary Choutomachica D

# **Making ControlNet Connections**

1000

Use the pinout information below to connect the PanelView to a ControlNet network.

**IMPORTANT** 

1000

Follow the ControlNet network layout and design as specified in the ControlNet Cable System Planning and Installation Manual, publication CNET-IN002.

MANI (ODB)

MAMI (Obs)

Wanted Beston achient

Wanted Stormanter

tiomatyka.p

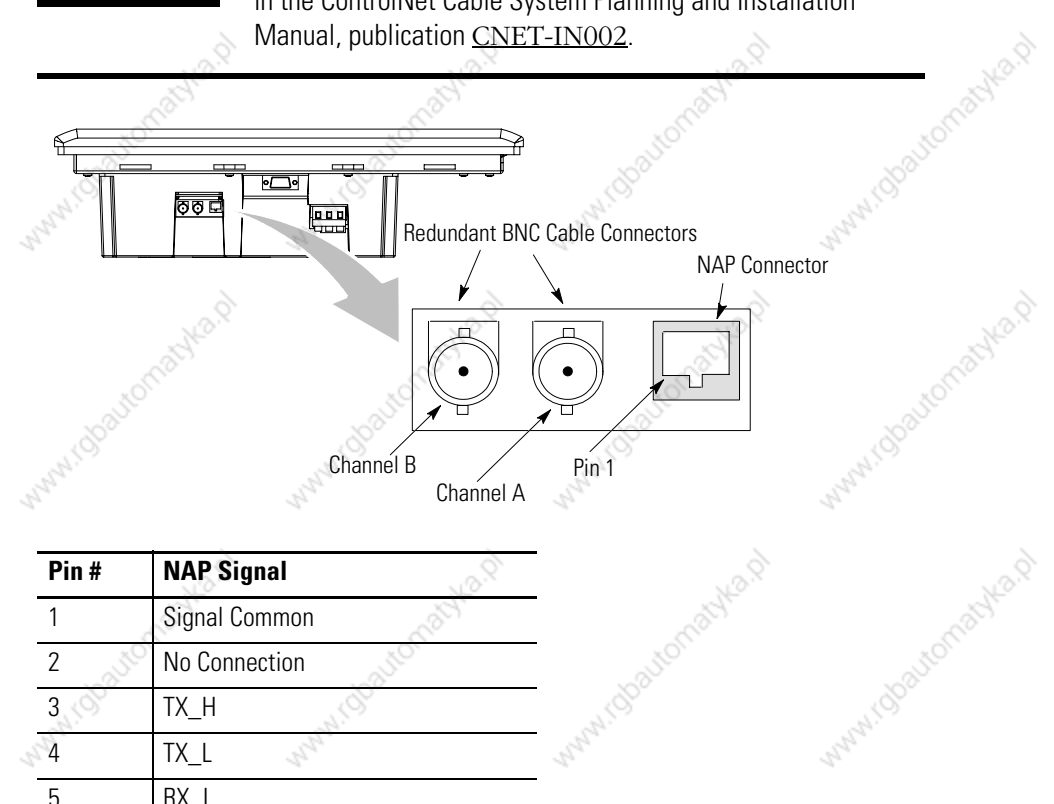

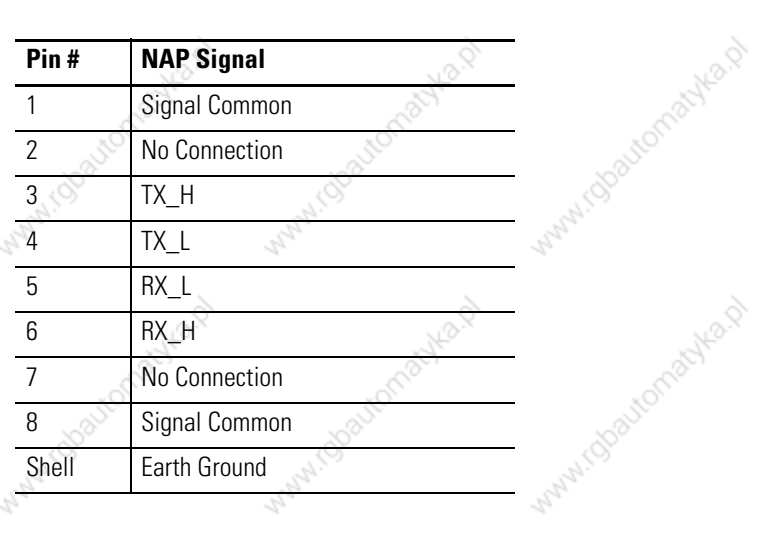

Waterchasternachka.p

Wallach Blancharles

Winter (Boutomachica)

W,

Manufactorial Head

#### **NAP and Redundant Cables**

iobs

1000

ControlNet cables, taps, connectors. Refer to the ControlNet Cable **Kollaytoma** System Planning and Installation manual, publication CNET-IN002 for descriptions of these components. For information on purchasing these items, refer to the Allen-Bradley ControlNet Cable System **ANN** Component List, publication AG-PA002.

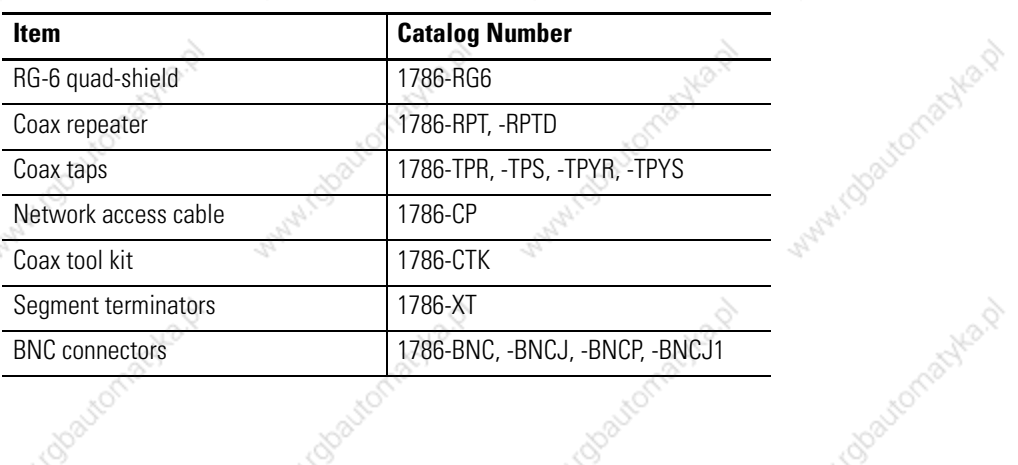

Wallach Charlemachka.p

With Glavemachia R

Watercolor(Statement Asset

**IMPORTANT** 

Wanted Statemachtach

Watercolor(State)

**Walnutch** 

Do not connect to a network using both the redundant cable Watercolor(and Mary BNC connector and the Network Access Port (NAP).

Want Joseph

Wallach Blazemachka.p

Manufactorial Head

Waterconscients

Wanted Street Company Rep

Wanted Stormanted

Wayne 211 Assembly Asia

MANAH COROLLOMBING intertidioircharged Publication 2711-UM014G-EN-P - September 2008

Ps.

omachica.p

Mary 1002

MANALIGIZOTOMALIKA D

Waterchartenschied

Mary Choutomachea.pd

MANIFOLIOTISTIKS D

Wanted Scientistics of

Wallach Obstrantshist

**baytomat** 

Island Color

Mary 1000 tonach 42.12

Mary 1000 tomachico

MANIJIOBOJIOMBING D

Maryland Barrachael

Mary 1 Obsuranachia D

Manufacture River

# **DeviceNet Network Terminal Connections**

**WWW.CO** 

Manufactor

What (doctor

Water ideal or active.

Manufacturistics

Want Gloatomac

MAI Obautomachia d

Wallach Californial

www.chautomatyka.p

Numidbautomatyka D

Wayne (doctorial

This section describes connections for the DeviceNet PanelView terminals including:

- DeviceNet connectors
- $\bullet$  connections

1000

· typical DeviceNet network

#### **DeviceNet Terminal Ports**

The DeviceNet versions of the PanelView terminals (catalog numbers ending in 10) have a DeviceNet port and an RS-232 serial port.

- Use the DeviceNet port to connect to devices on a DeviceNet
- network or transfer applications over a DeviceNet network.
- Use the RS-232 port to transfer applications between a computer and the terminal using a direct connection or to connect a printer.  $\delta$

For details on connecting to the RS-232 port, see the last section in this chapter.

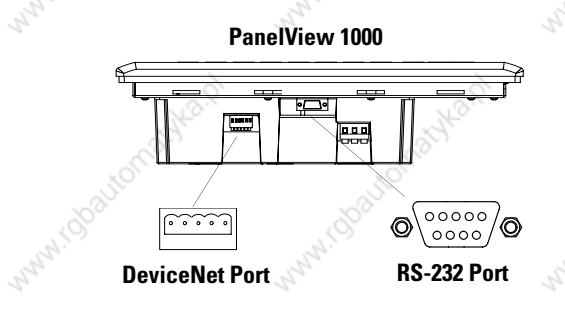

WAW.Goostonacyka Publication 2711-UM014G-EN-P - September 2008

Á

W.

WAWN1Gbautomacht

Wanted Collage March

www.chautomatyk

Wanted Stormanted

Wanted Stormanted

Warren 213 June 1870

# **Making DeviceNet Connections**

WWW.Goodconschilder Use one of the cables below to connect the DeviceNet version of the PanelView terminal to a DeviceNet network. 28550

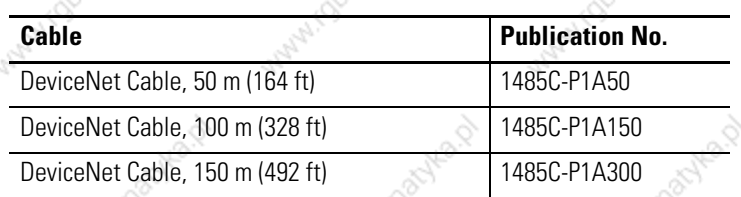

1000

**IMPORTANT** 

Wanted Stocker Ash

Waterchasternachka.p

1000x

I diseasements Meals Refer to DeviceNet Cable System Planning and Installation manual, publication **DNET-UM072** for network layout and design information

William Charlotte River

Material Charlemachka.p

Maturickson or Active 12

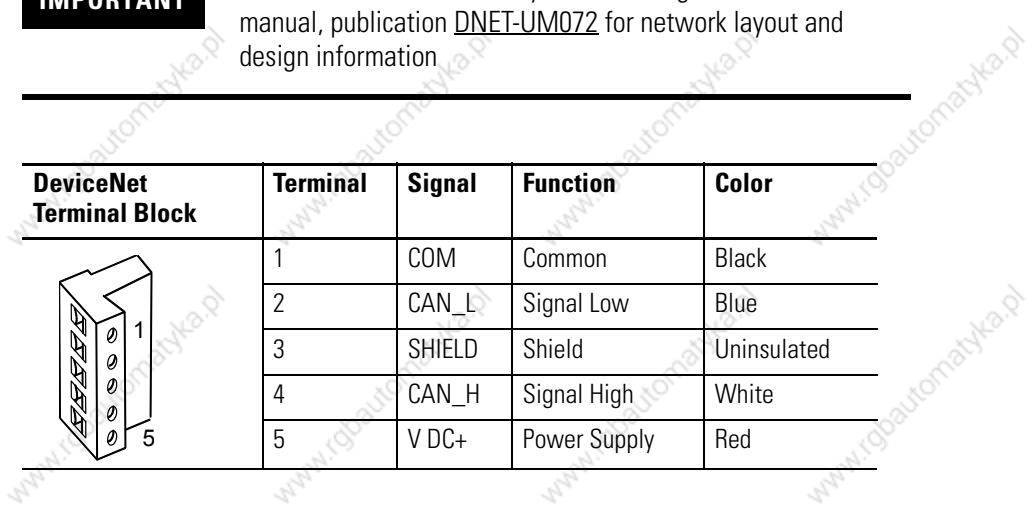

Wanted Street On British

Water (Stratformacka.p

Watercolored Hard

**Amatyka.p** 

Manufabau

Maryland Assembly Rep

Manufactorialists

MATAILODOLEOTIONAGIO

Willy in Obstration as Next

Maryland Bayton achiend

www.obstromachia.pd

MacHeap

Mary 1002

Wallach Obstonables

MANAI (Spoutomachica.c)

Watal (Steatomachia)

Watercolor(as) Relation

Watercolor(State)

Wallach Blairden Richard

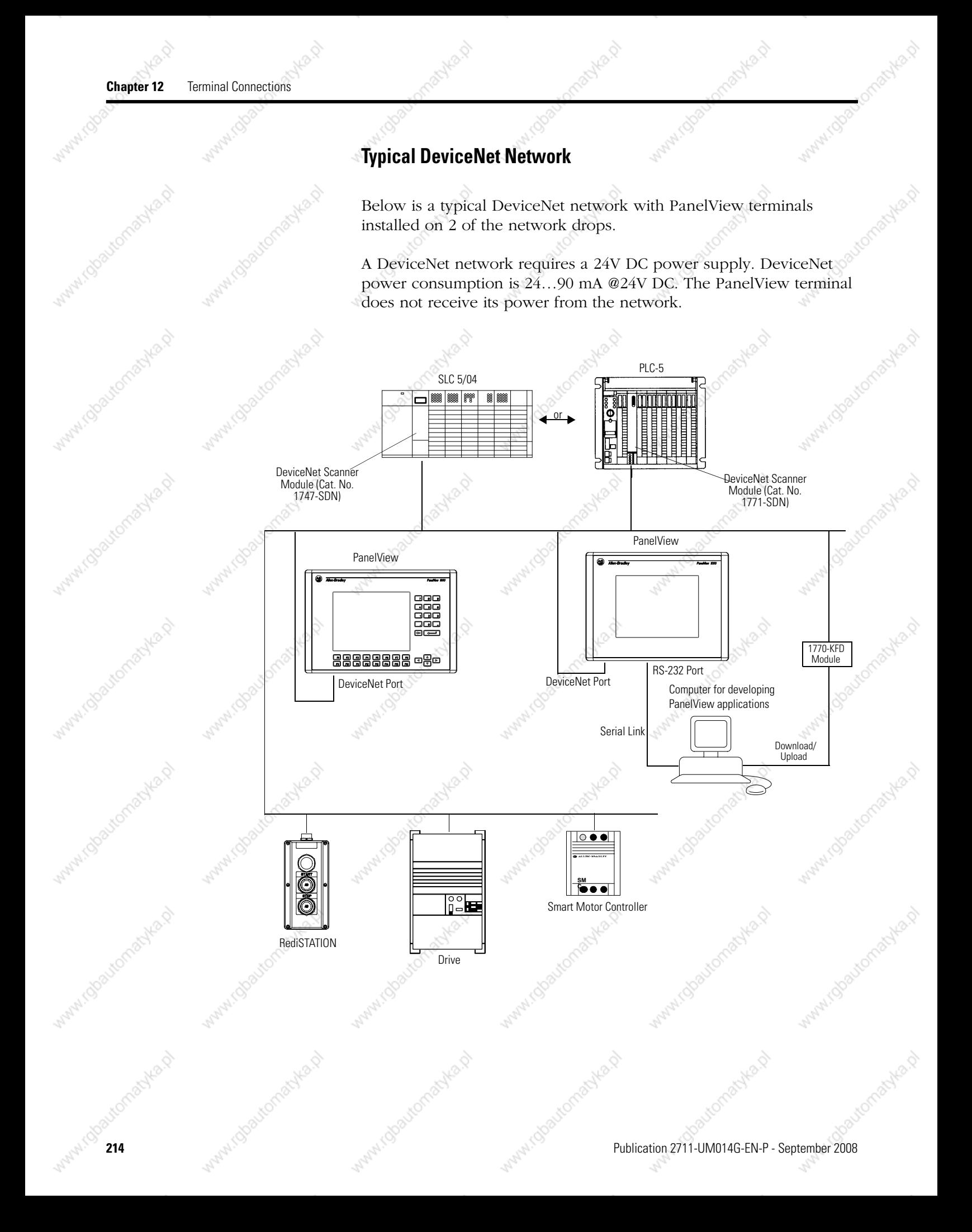

# **EtherNet/IP Connections**

The EtherNet/IP PanelView terminal can communicate on an EtherNet TCP/IP network with the following devices:

- PLC-5E or PLC-5 with 1761-NET-ENI or 1785-ENET module
- SLC-5/05 or SLC with 1761-NET-ENI module
- ControlLogix controller with 1756-ENET/B or 1761-NET-ENI module
- · MicroLogix, CompactLogix, or FlexLogix with 1761-NET-ENI module
- Another EtherNet/IP PanelView terminal
- Any device that can process CIP messages

The PanelView terminal supports access to multiple ControlLogix controllers through:

- a single 1756-ENET/B module in a single 1756-I/O rack.
- multiple 1756-ENET/B modules in a single 1756-I/O rack.
- multiple 1756-ENET/B modules in multiple 1756-I/O racks.

#### **EtherNet/IP Terminal Ports**

The EtherNet/IP versions of the PanelView terminals (catalog numbers ending in 20) have an Ethernet RJ45 communication port and an RS-232 serial port.

- Use the RJ45 port to communicate with a logic controller on an EtherNet/IP network and transfer applications over an EtherNet/IP network.
- Use the RS-232 serial port to transfer applications between a computer and the terminal using a direct connection or to connect a printer. For connection details, see the last section in this chapter.

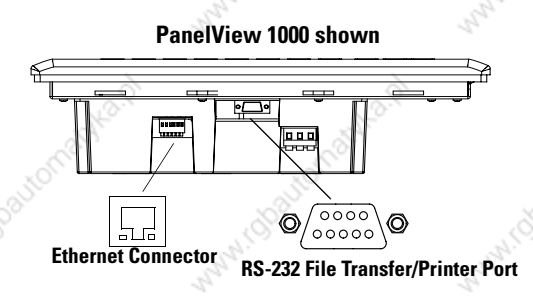

WAINT (Blackort

#### **Ethernet Connector**

The Ethernet connector is an RJ45, 10/100Base-T connector. This is the pinout for the connector. v.C

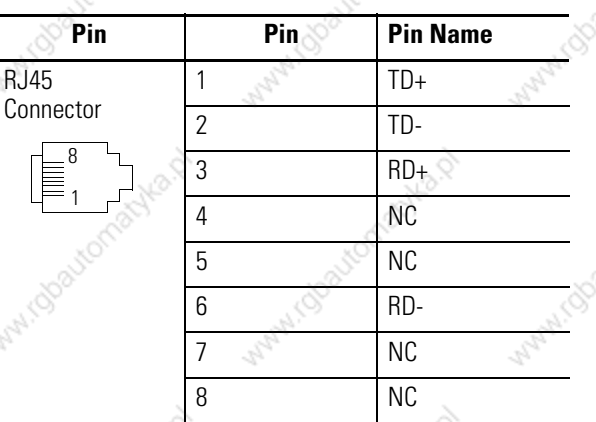

When to use a straight-through and cross-over pin-out:

• Direct point-to-point 10/100Base-T cables, with cross over pin-out (1-3, 2-6, 3-1, 6-2), connect the PanelView Ethernet port directly to another SLC 5/05 Ethernet port (or a computer 10/100Base-T port).

# **Cables**

ù,

Category 5 shielded and unshielded twisted-pair cables with RJ45 connectors are supported. The maximum cable length between the PanelView Ethernet port and a 10/100Base-T port on an Ethernet hub (without repeaters or fiber) is 100 m (328 ft). However, in an industrial application, the cable length should be kept to a minimum.

# **ATTENTION**

If you connect or disconnect the Ethernet cable with power applied to the PanelView or any device on the network, an electrical arc can occur. This could cause an explosion in hazardous location installations. Be sure that power is removed or the area is nonhazardous before proceeding.

ù.

MANY (Observationally

interiorational

**Idoautomachica.or** 

ist.cabaztanacyka.
### **Typical EtherNet/IP Configuration**

1000

1000

MacHeck

Wanta Tobac

Manul (dog)

The following illustration shows a ControlLogix Controller (with 1756-ENET/B modules), a PLC-5E controller, SLC 5/05, a MicroLogix/CompactLogix/FlexLogix (with 1761-NET-ENI module), and an Ethernet PanelView terminal connected to an EtherNet/IP network. Note that each node has a unique IP address.

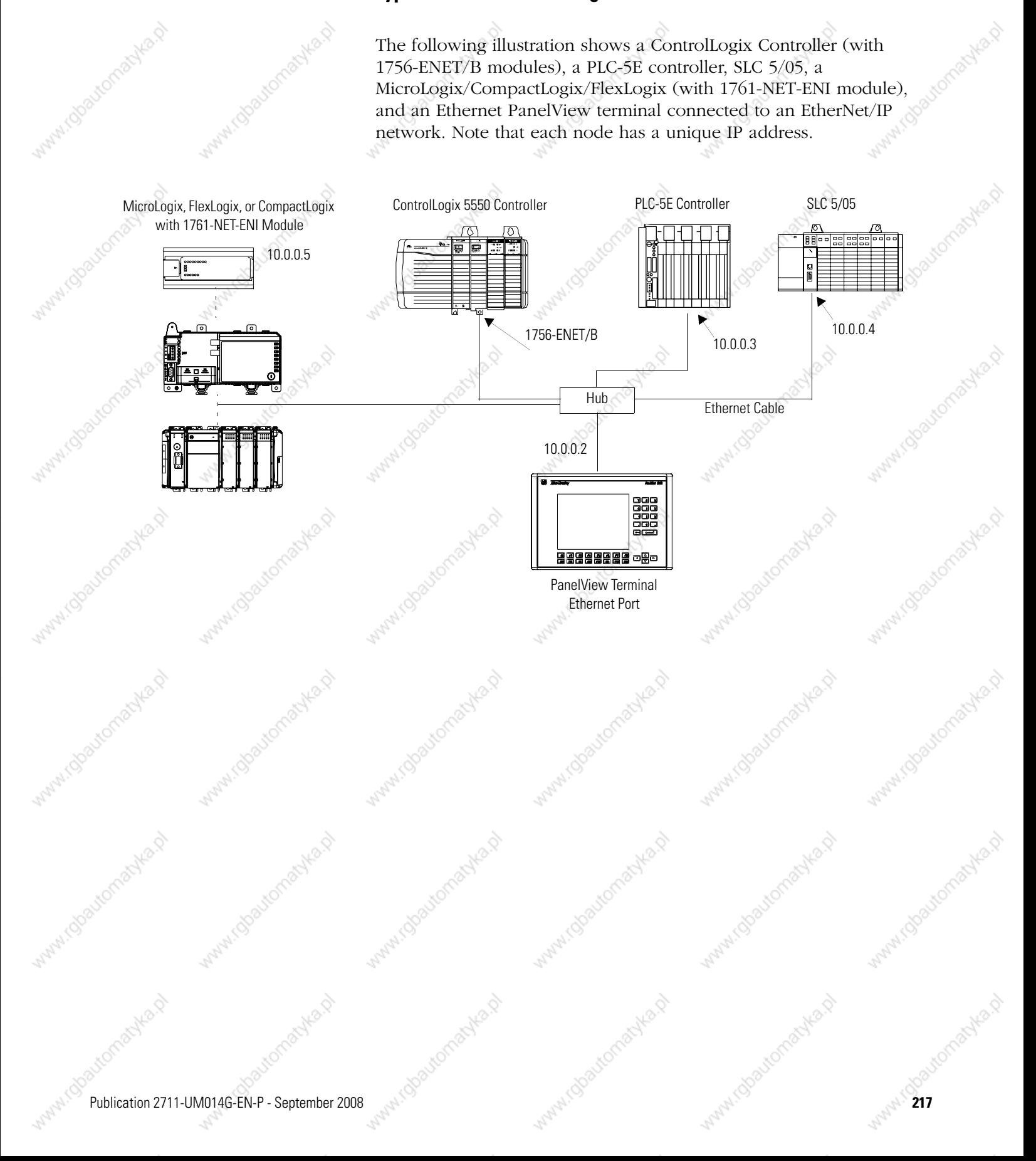

### **PanelView 300 Micro Terminal Connections**

This section describes how to connect the PanelView 300 Micro terminal. Refer to the following topics in this section:

- RS-232 communication port
- Connecting to a MicroLogix Controller
- Connecting to a SLC, PLC-5, ControlLogix, MicroLogix,
- CompactLogix, or FlexLogix Controller
- Connecting to a DH-485 Network
- Connecting to a DeviceNet Network
- Connecting to a personal computer

### **RS-232 Communication Port**

The PanelView 300 Micro terminal (catalog numbers ending in 18 and 19) has a single RS-232 communication port (8-pin mini DIN).

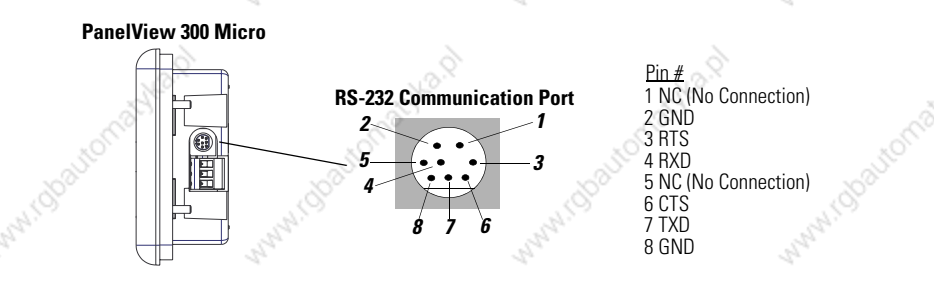

### **Connecting to a MicroLogix Controller**

Directly connect the PanelView 300 Micro terminal to a MicroLogix 1000/1200/1500 controller using the following cables. Use DH-485 or DF1 protocols for communication.

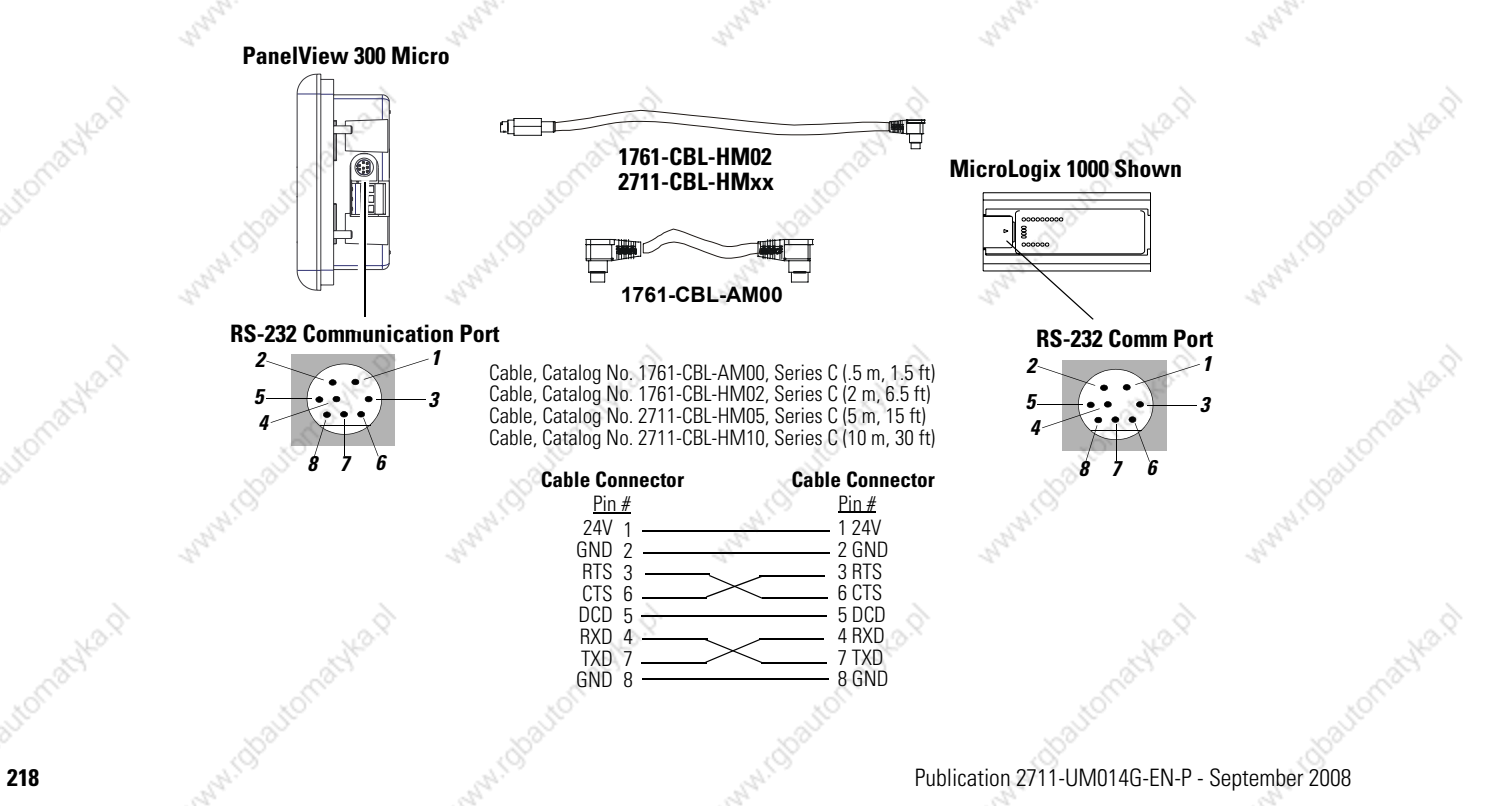

### **Connecting to an SLC, PLC-5, ControlLogix, MicroLogix 1500LRP, CompactLogix, or FlexLogix**

1000

madika.p

Wallach (Obs)

Manul (002)

1000

Directly connect the PanelView 300 Micro terminal to an SLC, PLC-5 ControlLogix, MicroLogix 1500LRP, CompactLogix, or FlexLogix processor using the following cables. Use DH-485 (SLC only) or DF1 protocols for communication.

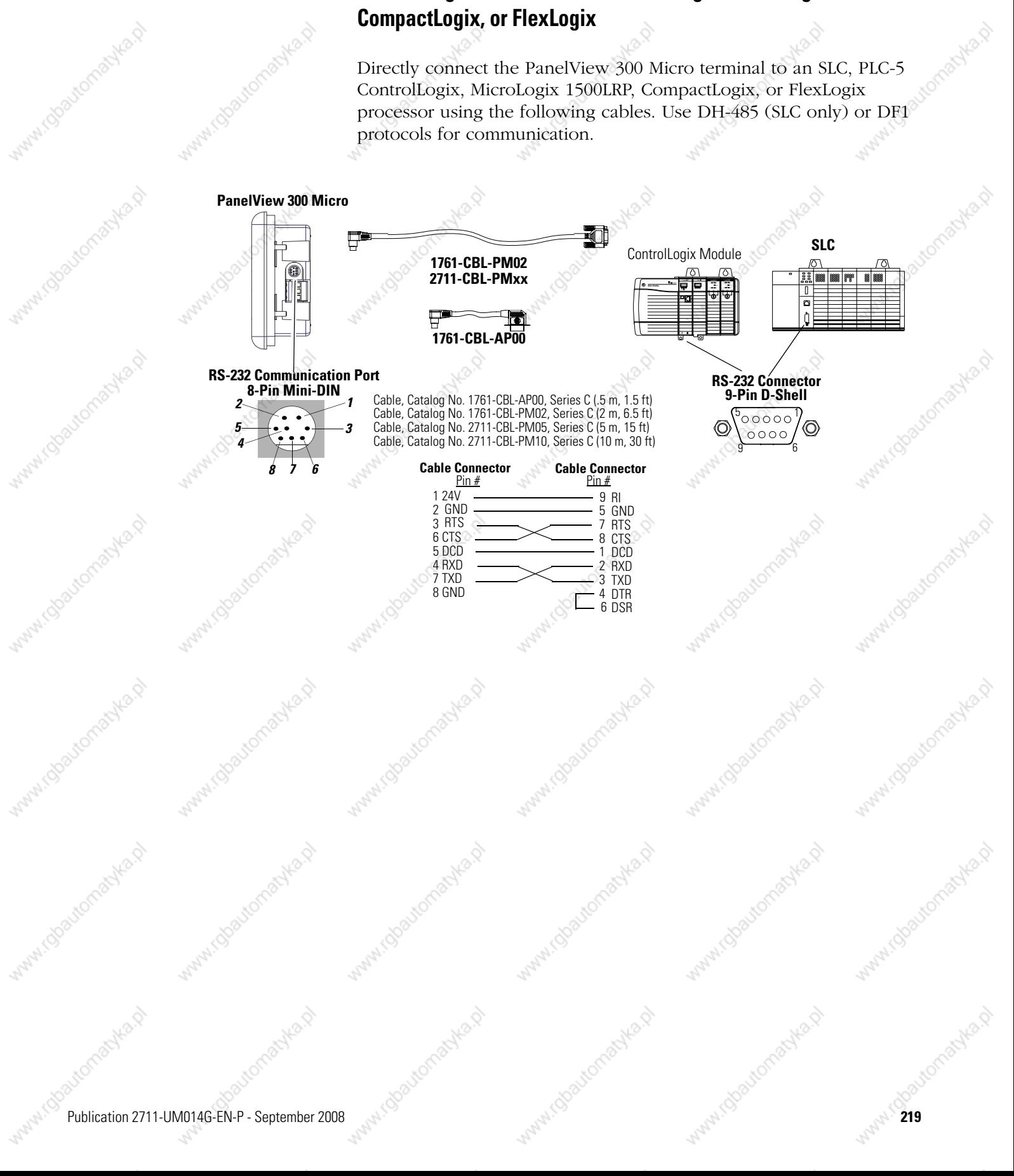

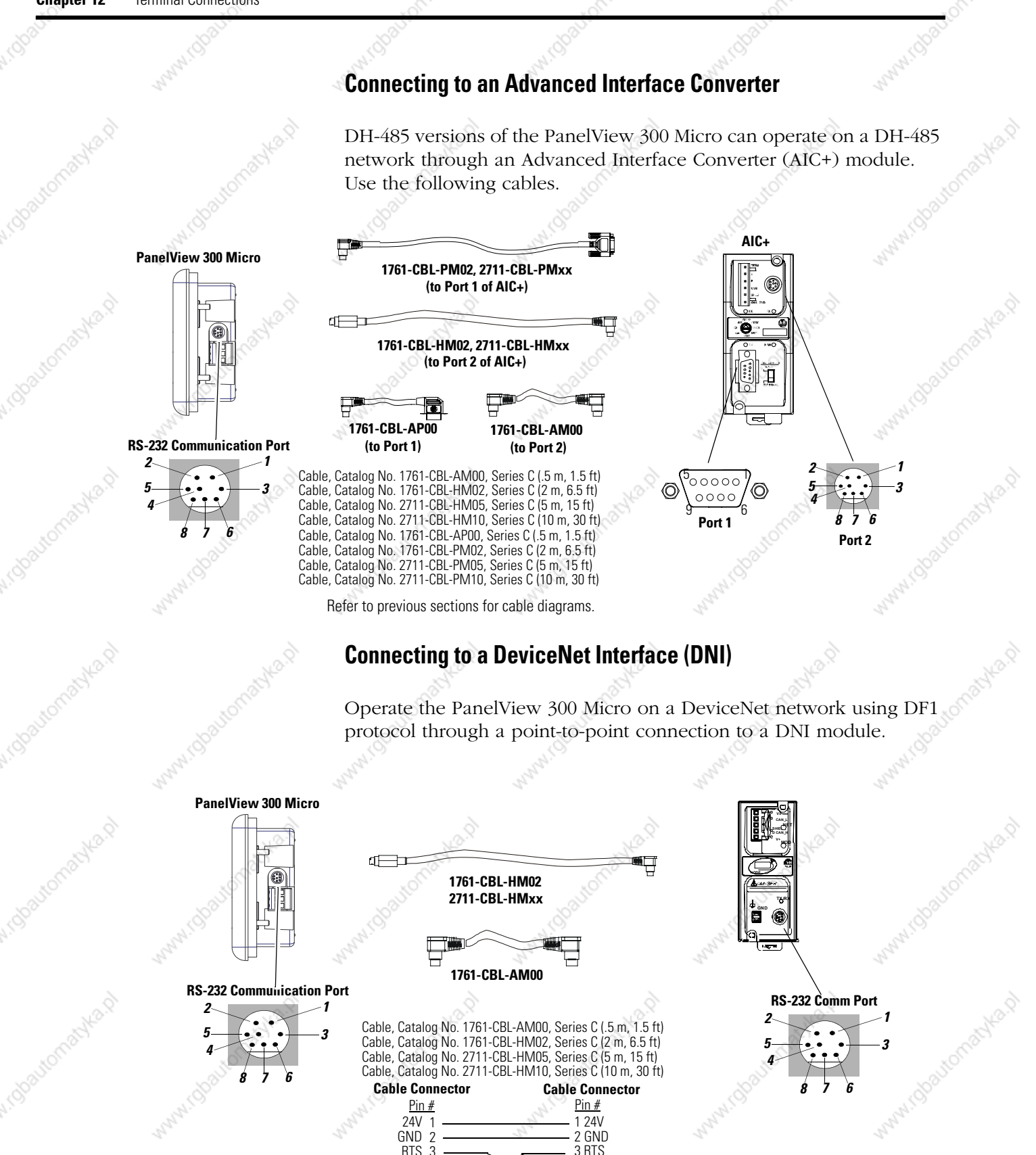

**24V** 

GND<sub>2</sub>

**RTS**  $\overline{3}$ 

**CTS** 

**TXD** 

GND<sub>8</sub>

www.chator

220

 $\mathsf{f}$ **DCD** 

-5 **RXD** 

1 2 4 V

2 GND

3 RTS

6 CTS

5 DCD

4 RXD

7 TXD

8 GND

#### Publication 2711-UM014G-EN-P - September 2008

s.

Maples,

 $221$ 

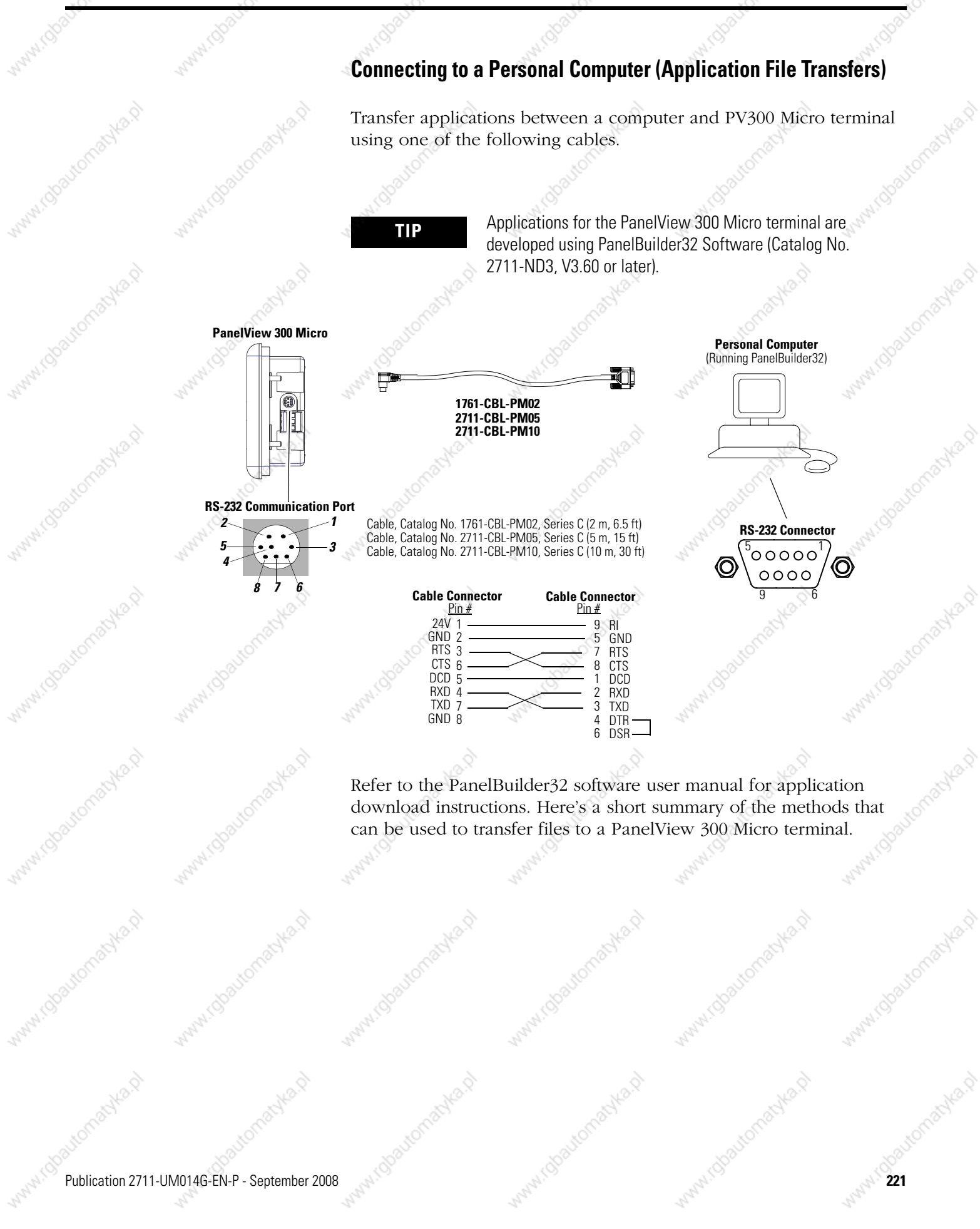

Å.

Jautoma

obautomaty

 $222$ 

### PanelBuilder32 Software

Supports the direct transfer of application files from PanelBuilder32 using an RS-232 link.

### Windows PanelView File Transfer (WinPFT) Utility

Supports the direct transfer of PanelBuilder32 application files from WinPFT over an RS-232 link. The WinPFT utility is included with the PanelBuilder32 Software. RSLinx software may be required to transfer applications to the terminal for DH-485 and DF1 protocols.

This method is recommended for direct downloads to installed PanelView 300 Micro terminals using a portable or laptop computer.

#### Windows CE Pocket PanelView File Transfer (PocketPFT) Utility

Supports the direct transfer of PanelBuilder32 application files from the PocketPFT software over an RS-232 link. The PocketPFT software and an RS232 cable is available from Rockwell Software as part of the MaintenCE suite of tools. You will also need one of the recommended download cables.

This method is recommended for direct downloads to installed PanelView 300 Micro terminals using an HPC JORNADA portable CE computer, available only from Rockwell Software.

**IMPORTANT** 

After a successful download of an application, you may not be able to download another application. The downloaded application may have different communication settings than the settings in PanelBuilder32 software. Either change the terminal settings using the Communication Setup screen (see page 72) or the Application settings dialog in PanelBuilder 32 software.

### **Connecting a Computer or Printer to the Terminal**

Most of the PanelView terminals have an RS-232 serial port to:

- download/upload applications over a serial link.
- connect a printer that supports the IBM enhanced character set.

PanelView terminals that don't have an additional RS-232 Printer Port include the 300 Micro, the 300 (except for DeviceNet), and the -xxA2/ -xxA5 versions of the 550/600 and 900 monochrome terminals.

The illustration below shows how to make these connections.

Communication parameters for the RS-232 port are set on the Printer Setup screen of the Configuration Mode menu.

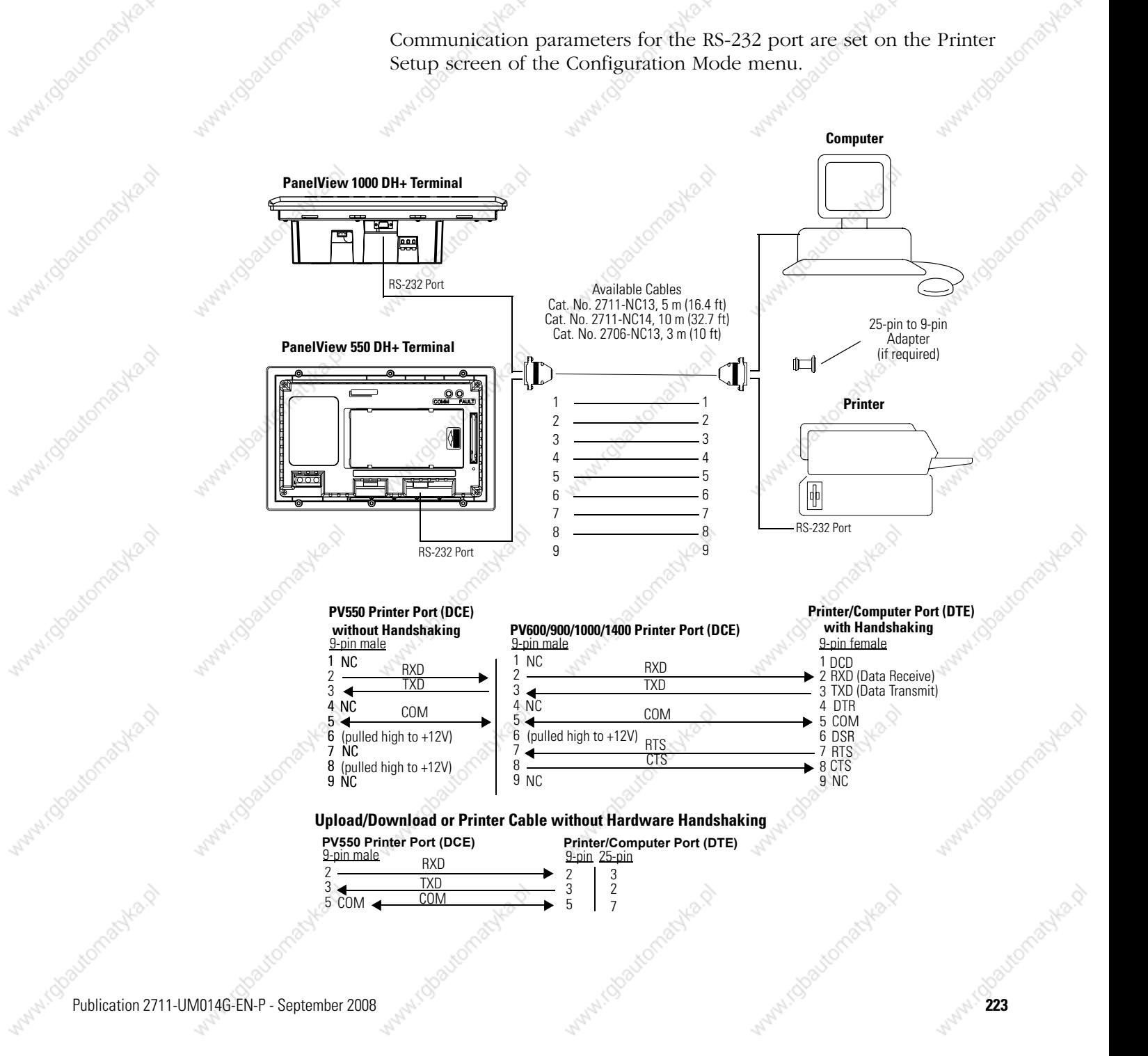

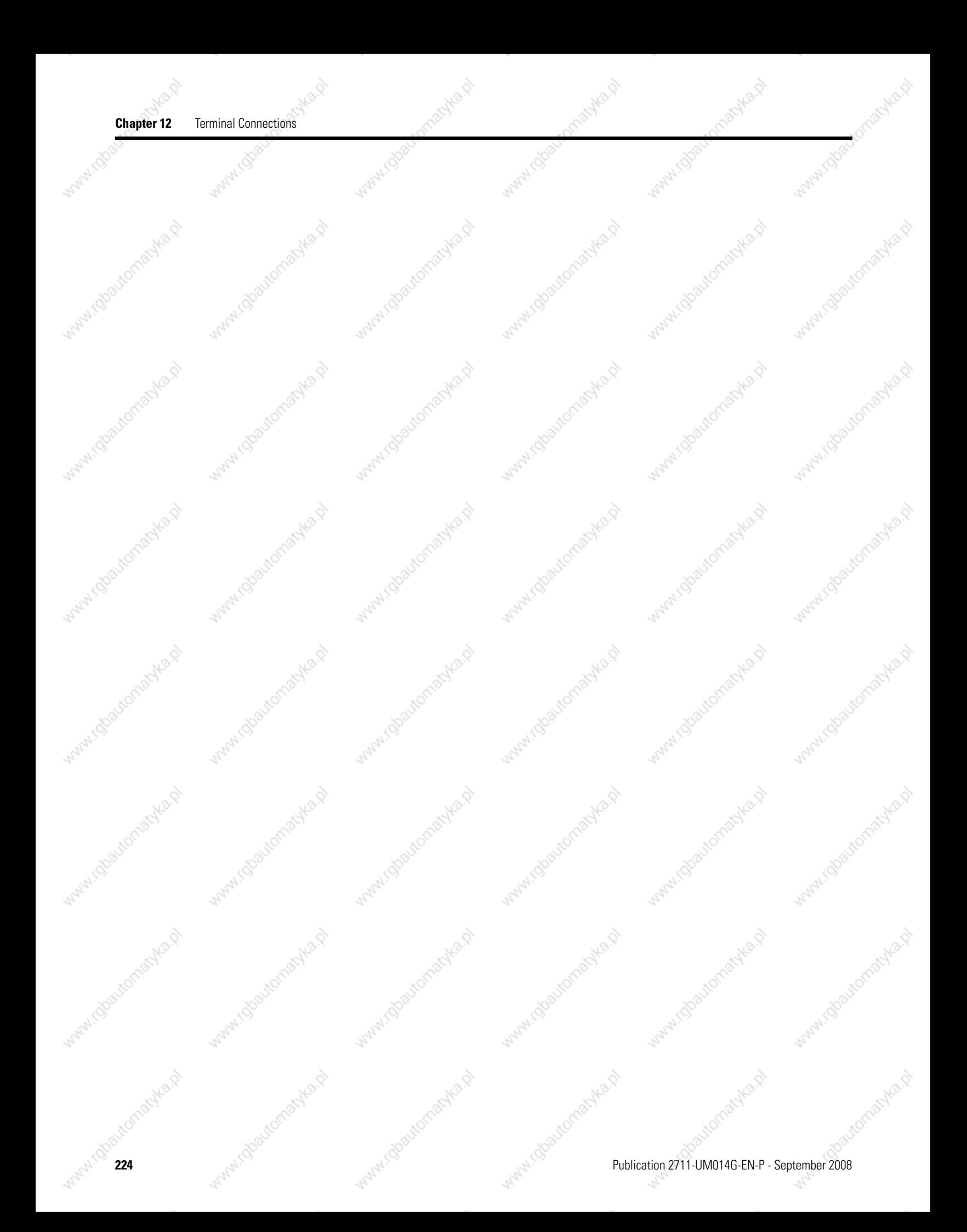

### **Troubleshooting and Maintenance**

### **Chapter Objectives**

This chapter tells how to isolate and correct common operating problems and perform routine maintenance tasks.

- Using required equipment
- Using troubleshooting chart
- Interpreting status indicators
- Cleaning display window
- Replacing clock module
- Replacing backlight

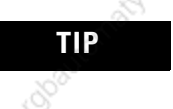

You cannot access the PanelView 300 Micro terminal's internal components. The rear cover is not removable; do not attempt to remove the cover. The real-time clock battery and LCD display backlight are not replaceable.

**Equipment Required** 

### Use the Troubleshooting **Chart**

Use a voltmeter to verify that the correct power source is connected to the terminal. No other electronic diagnostic equipment is required for troubleshooting.

The following pages provide a troubleshooting chart for the terminal. This chart lists the most common operating problems, causes, and steps to correct them.

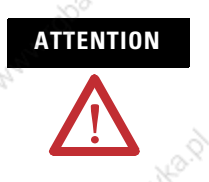

The PanelView terminals contain hazardous voltages. Do not insert objects or let objects fall into the terminal through ventilation slots. Always disconnect power when checking wiring connections. Failure to take adequate precautions may result in electrical shock.

 $22F$ 

#### **Chapter 13** Troubleshooting and Maintenance

### **Troubleshooting Chart**

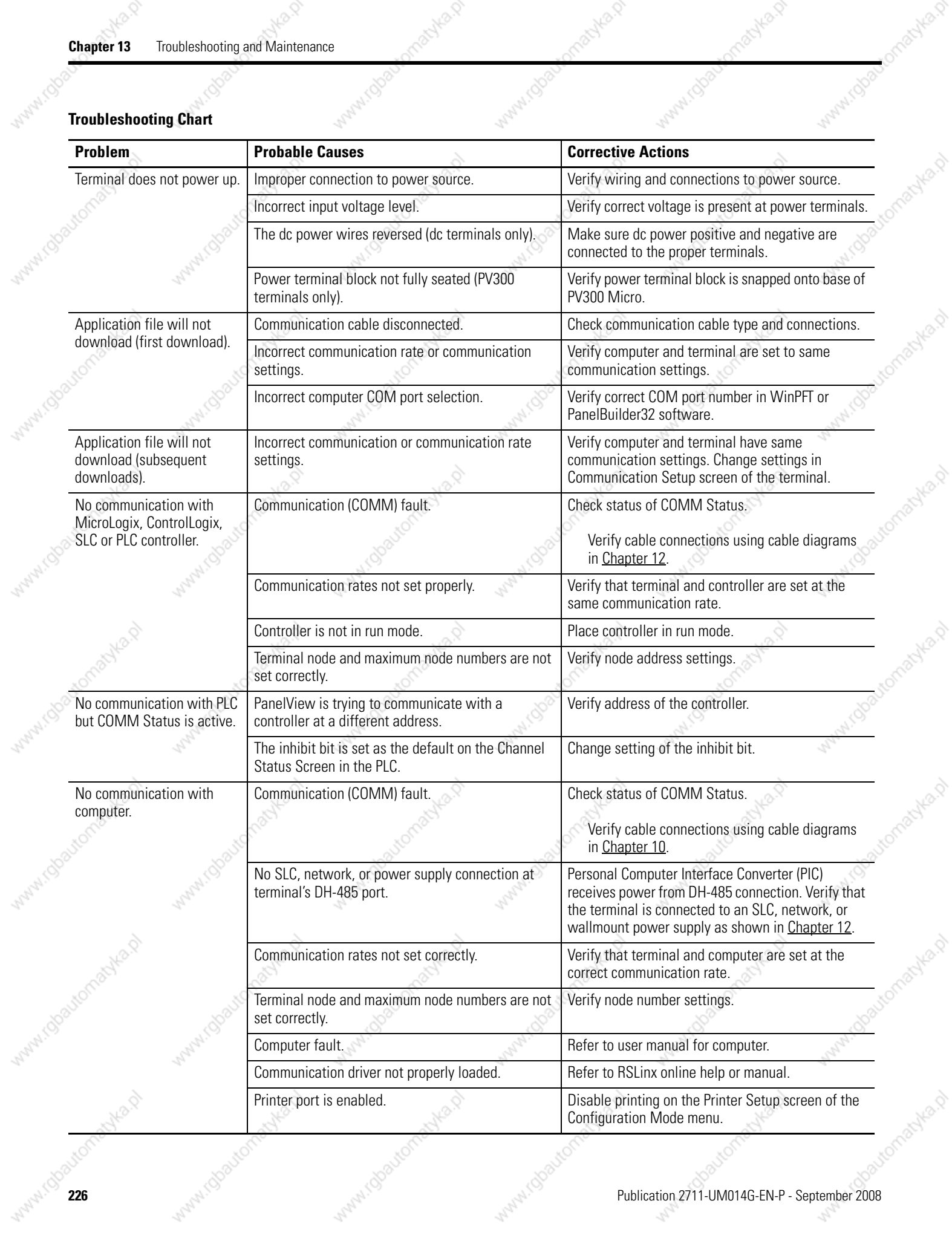

May

ó,

Anylidos

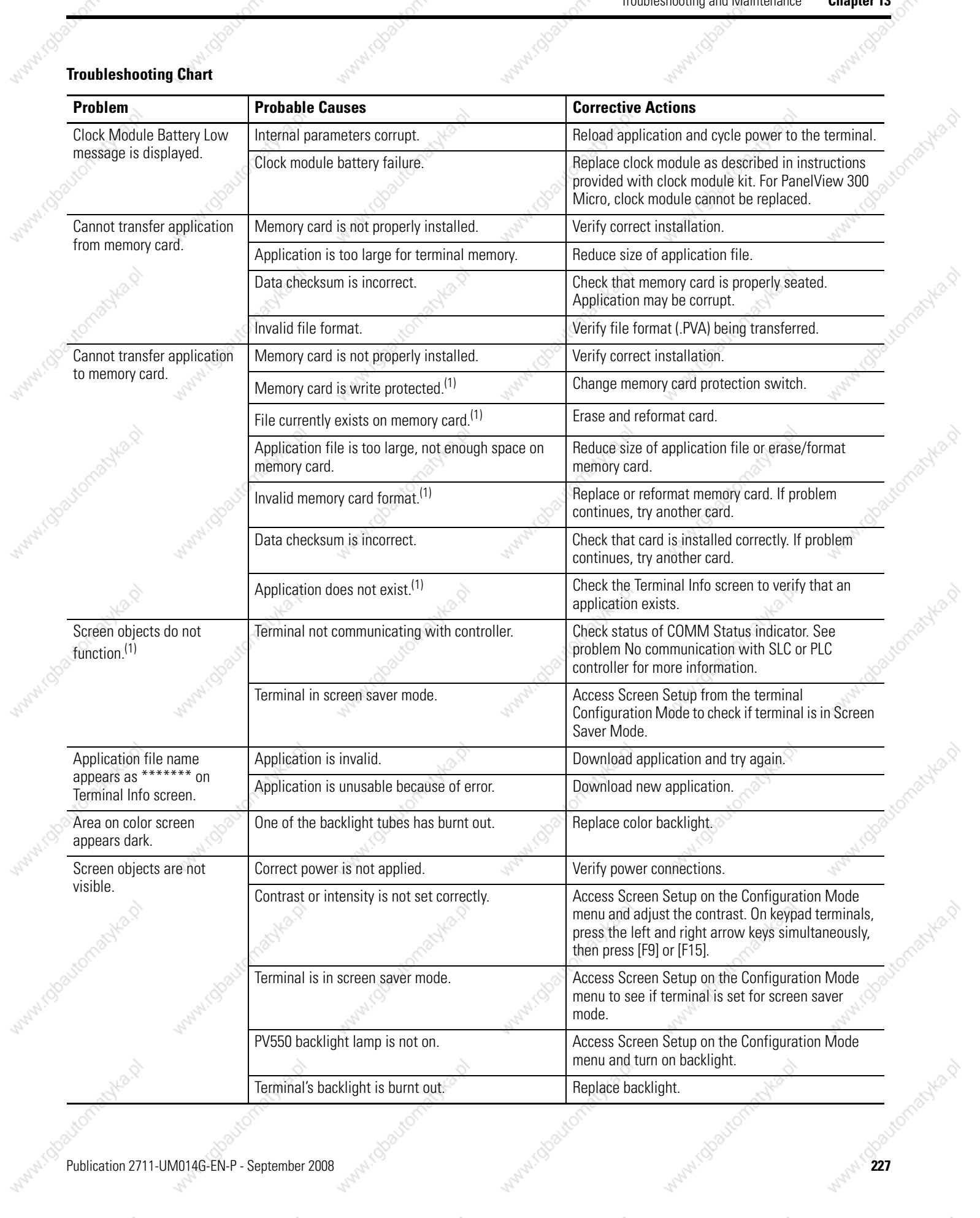

Papa R

### No.02 Troubleshooting and Maintenance **Chapter 13**

 $x^{\circ}$ 

### **Troubleshooting Chart**

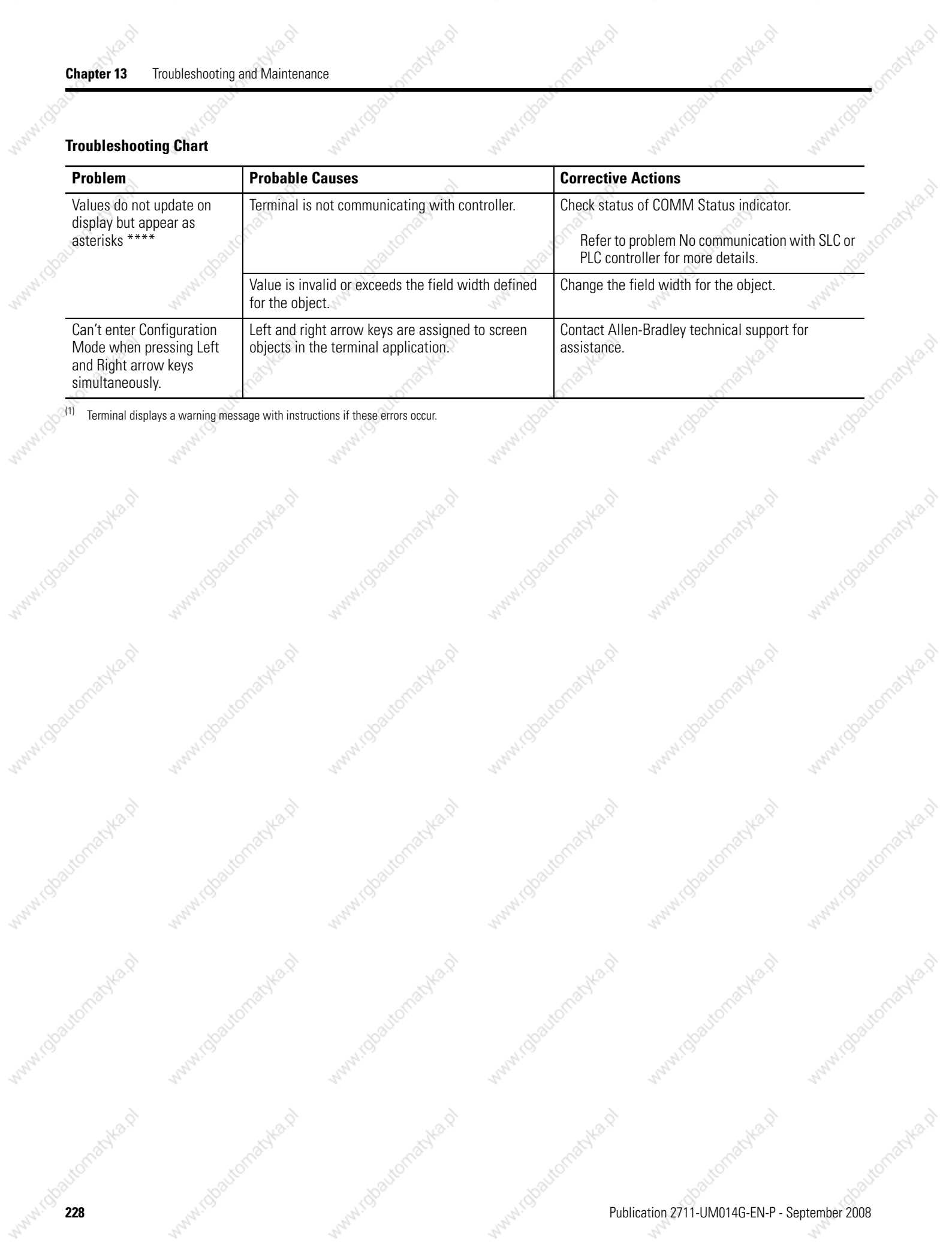

madle2.0

madiens

natyka.p

ķ,

### **Interpret Status Indicators**

www.cbstrch

ww.rdbautomatyka

WWW.rdb@tomacy

Manufactoriaches,

**MAN COOLEDFRAME OF** 

1000

On PanelView terminals (except PanelView 300 Micro), use the COMM and Fault Status indicators to isolate operating problems. The illustration below shows the location of these indicators on some terminals.

See Chapter 1 for status indicator locations on other terminals.

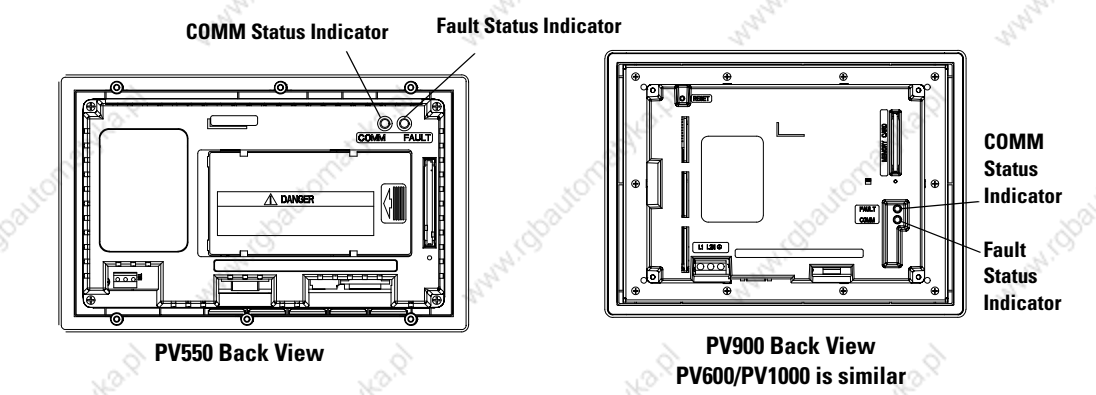

On PanelView 300 Micro terminals, view the Comm and Fault indicators in the terminal configuration mode (Communication Setup selected).

#### DF1, DH-485, and DH+ Status Indications

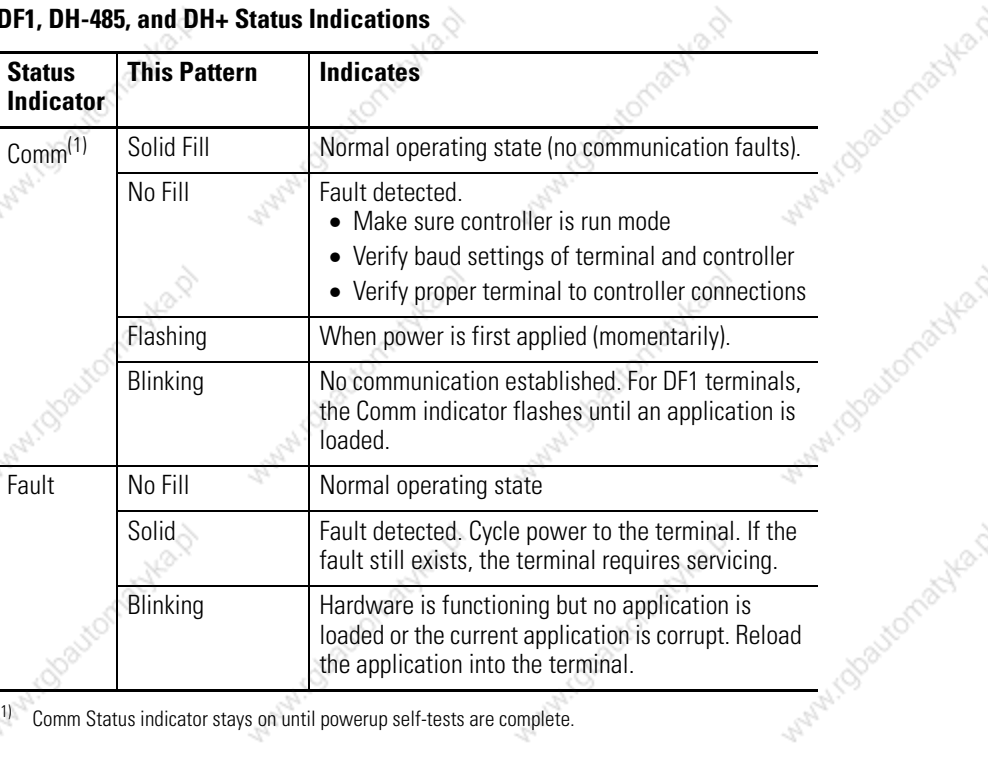

 $(1)$ Comm Status indicator stays on until powerup self-tests are complete.

**ANAL** 

Wallach (Baston

MANICOROLEOTORIALA

Manufacto

Waterchoutomachea

Watal (Steatomachta,d)

MANINGOROUGIA ARA

Mary 1000 ton achien

**MATHI (Shautomachia.p)** 

MANALISTS OF BOARD ROAD

Wallace Company Assembly

Wallace Hollonge Health

Wally (OOS)

Water (Steatenracker)

Water (Steeltomachta.or

Waterfollows Assembly

White Charlemania R

**Material Street** One of March

Water (Steeltomachia.p

Waterchastonschied

#### **Remote I/O Status Indications**

MAMH1003

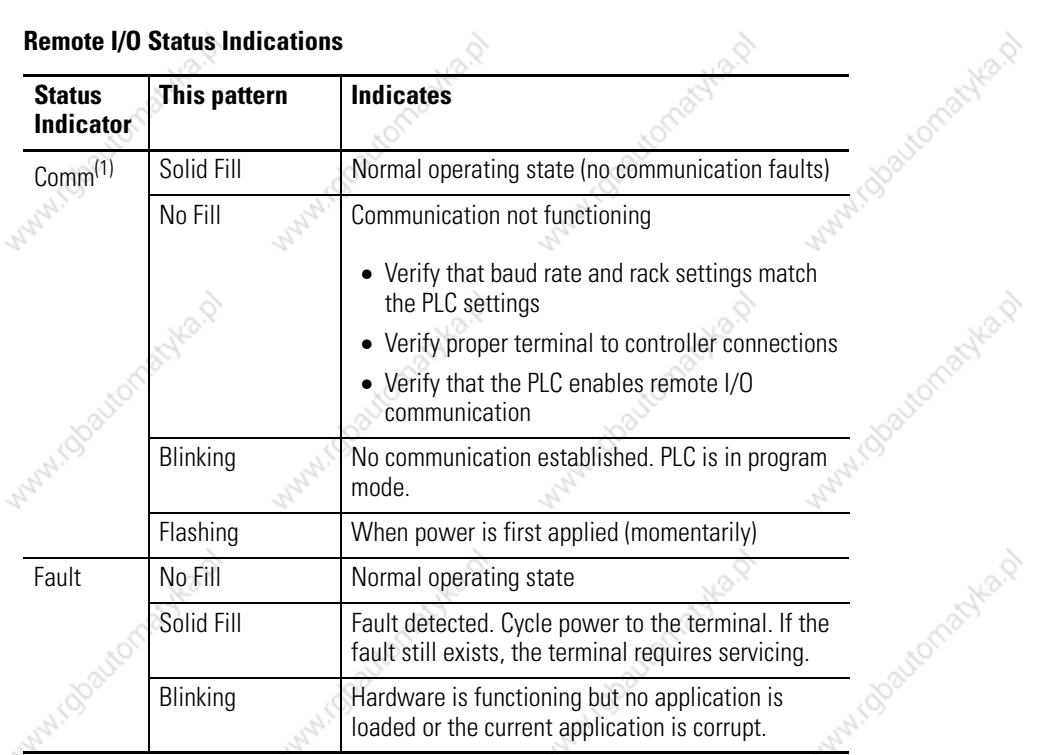

omablyta.p

MANH10020

MANALISTS OF BEHICAL

Matal (Steamachtach

 $\frac{1}{(1)}$ Comm Status indicator stays on until powerup self-test are complete

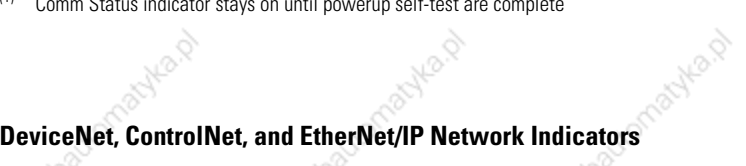

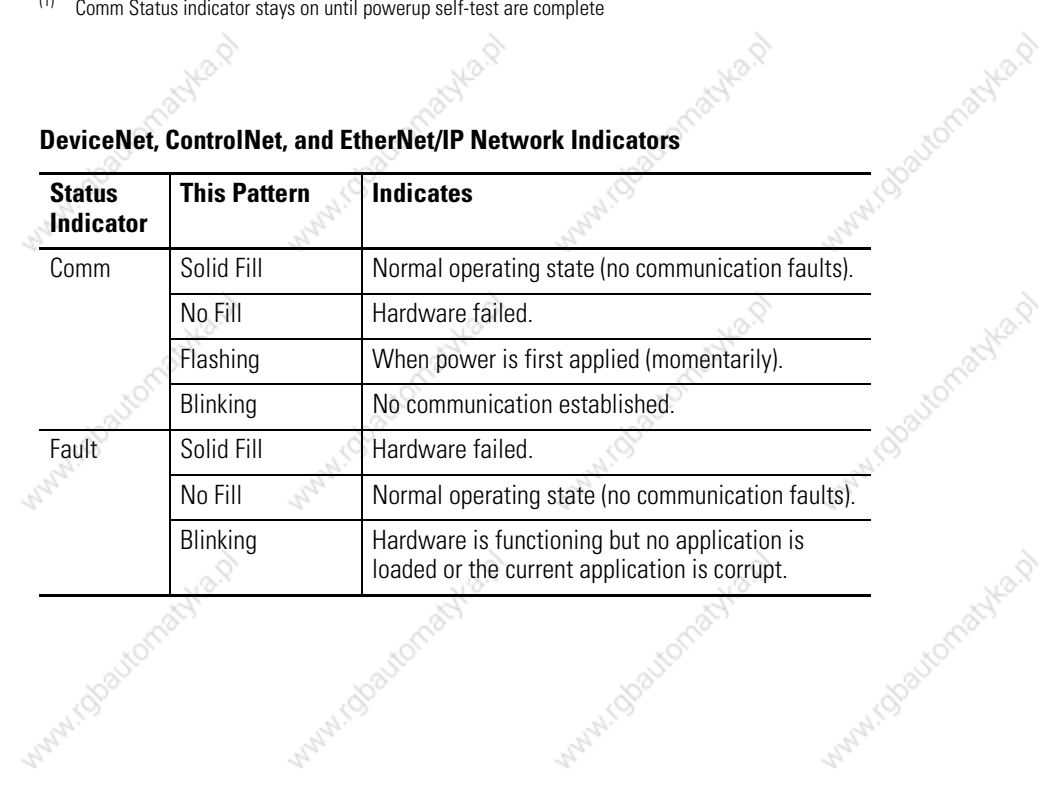

### **Clean the Display Window**

W.robautor

doautomat

robautomaty

storna

Follow these steps to clean the display window.

**ATTENTION** 

Use of abrasive cleansers or solvents may damage the window. Do not scrub or use brushes.

- 1. Disconnect power from the terminal at the power source.
- 2. Use a clean sponge or a soft cloth to clean the display with a mild soap or detergent.
- 3. Dry the display with a chamois or moist cellulose sponge to avoid water spots.

### **Remove Paint and Grease**

Remove fresh paint splashes and grease before drying by rubbing lightly with isopropyl alcohol (70% concentration). Afterward, provide a final wash using a mild soap or detergent solution. Rinse with clean water.

### **Equipment Hose-downs**

Be aware that screen objects on touch cell terminals may activate during equipment hose-downs.

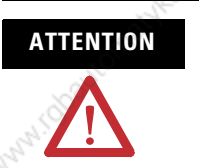

Because touch terminals have sensitive touch cell regions, it is possible for screen objects to activate during equipment hose-downs.

231

**Replace the Backlight** 

232

### **Replace the Clock Module** The real-time clock (RTC) module contains a lithium battery used only by the real-time clock. The battery is not used for application backup or input retention. The clock module has a typical life expectancy of seven years. The real-time clock on the PanelView 300 Micro terminal is not **TIP** replaceable.

The clock module replacement kits for the PanelView terminals are listed on page 56 under Replacement Parts. Replacement instructions are provided with the kits.

**ATTENTION** 

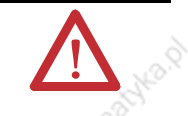

The clock module contains lithium. Do not attempt to dispose of the module in a fire or incinerator. Doing so may cause the clock module to explode. Follow disposal regulations in your area for lithium battery disposal.

Replacement backlights are available for the PanelView terminals.

See Replacement Parts on page 56 for the catalog numbers. Replacement instructions are provided with the kits.

**TIP** 

The backlight on the PanelView 300 and 300 Micro terminal, the PanelView 550 (series H and above) keypad and 550 (series B) touch screen, and PanelView 600 touch screen is not replaceable.

**ATTENTION** 

The PanelView 600 and PanelView 1000 LCD backlights contain mercury. At the end of its life, this equipment should be collected separately from any unsorted municipal waste.

# Appendix  $\boldsymbol{A}$

Hayd

MAI.IO

Haid

madlead

# **Specifications**

41.000

### **MANA**IODS **PanelView 300 Micro Terminal**

Mary 100

Hap

ilomachica.p

**MALIOD** 

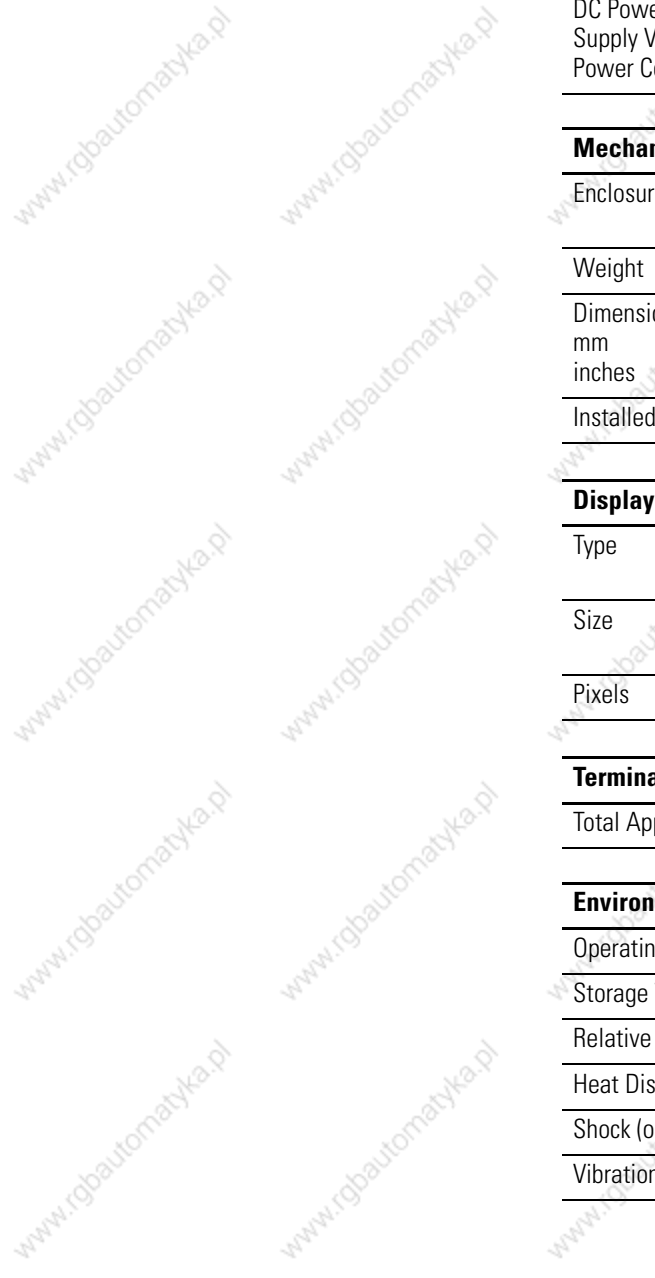

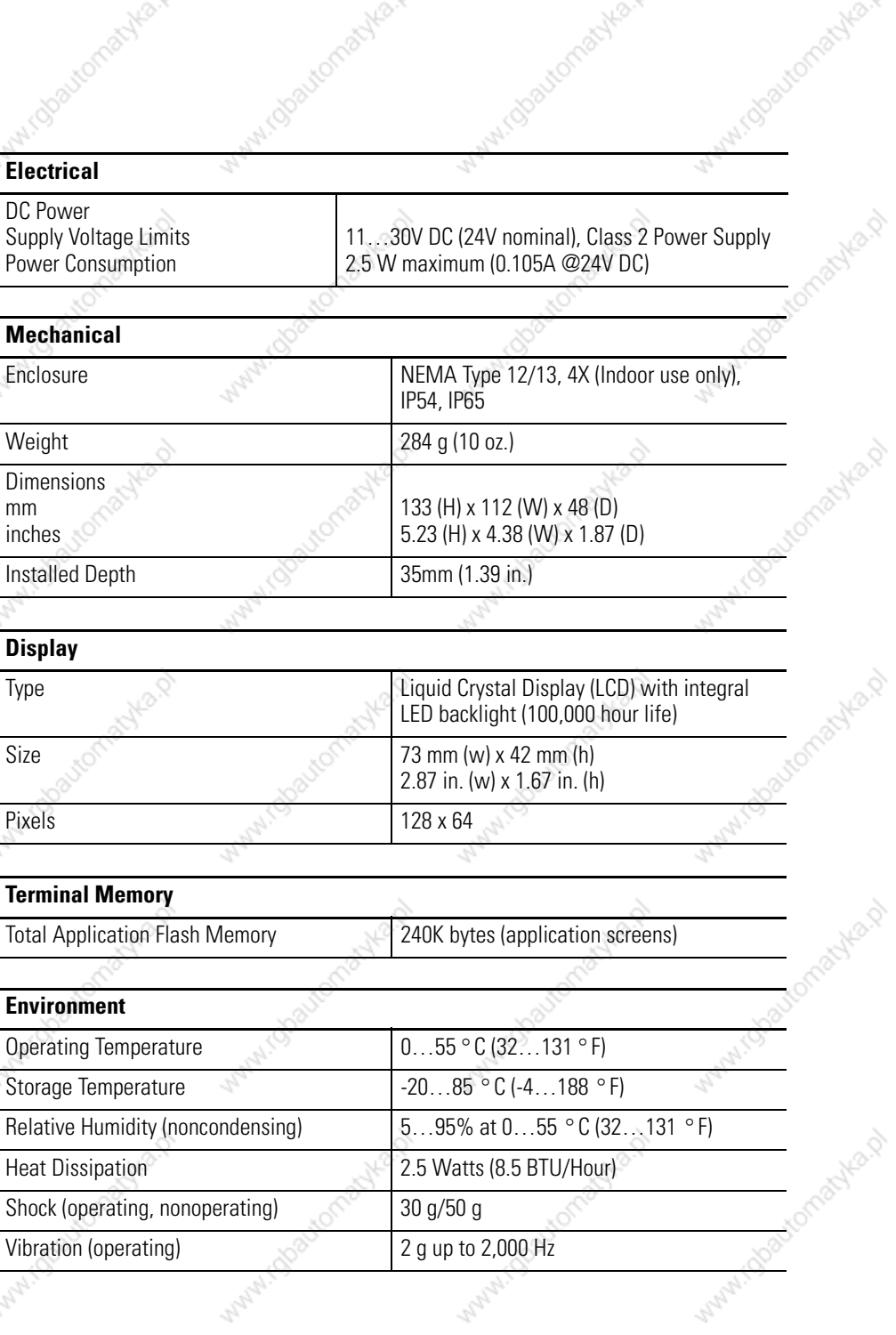

White Choutomachiest

MANALISTSONOMBUHSA

WATH 233

**Appendix A** Specifications

MANITO

Maria Labouronable of

WAINT OBOUTOTIONAGA

With Choutomachea.p

**Manufacture Manufacture** 

Material Glastomachta.p

Watal Chicagonachta P

Wall (discutomachica,d)

natyka.p

Nov

**Walnut (20)** 

White Charlemania R

With Globalton at Nearly

With Goodconachea.p

Waterchasternacyles R

Watercockstanding

WATER (Stockholmester)

44.1009 41,000 41,000 Character Sizes (Pixel size =  $0.48 \times 0.48$  mm)

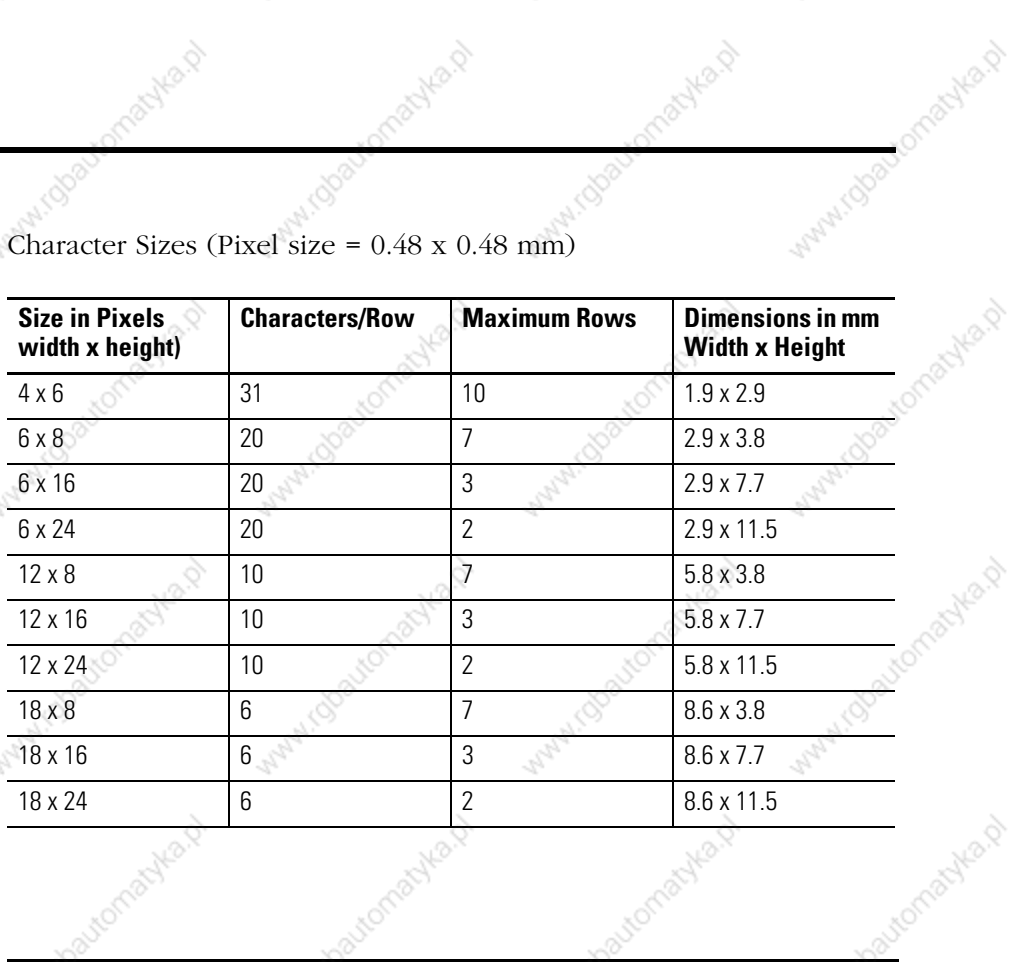

madle p

# Imacyka.p PanelView 300 Terminal **ANN**

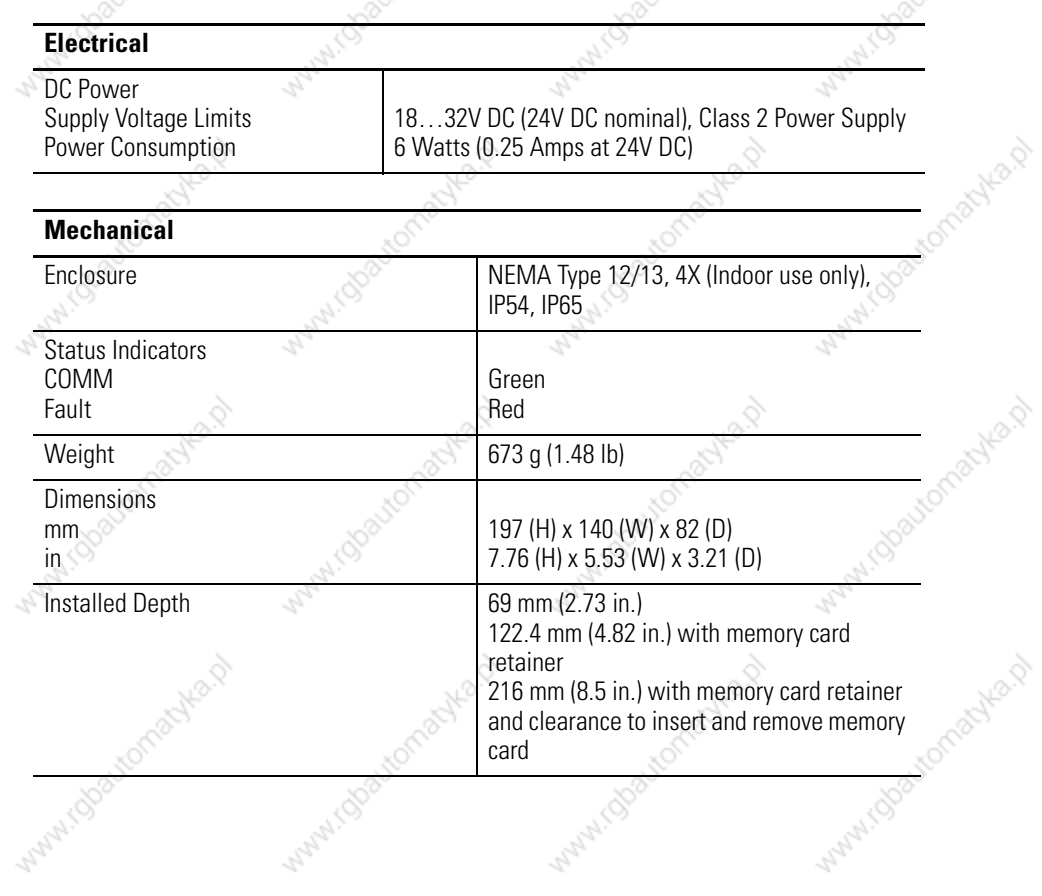

tomatyka.p

ó,

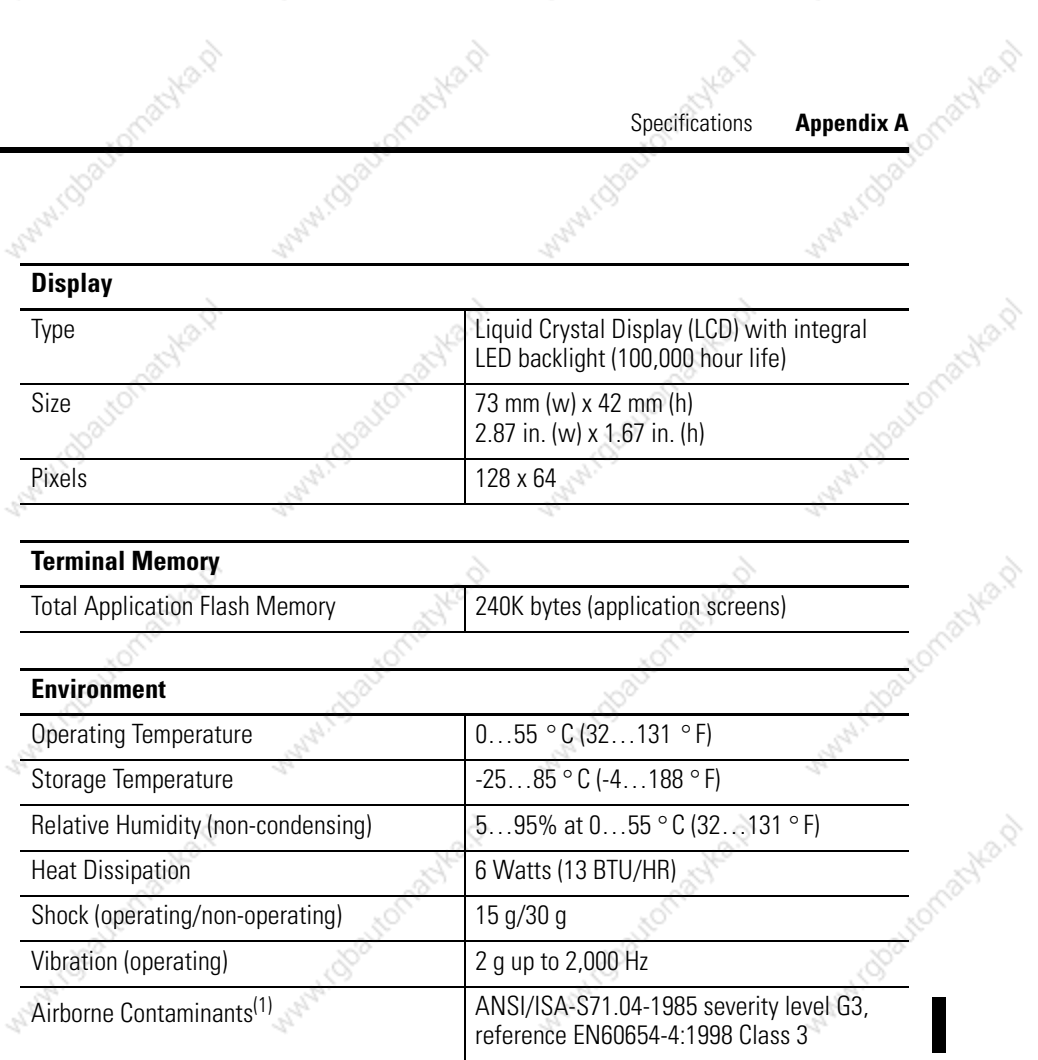

 $(1)$ Only applicable to conformal coated products: 2711-K3A5L1K.

omacyka.p

Matylia.p

MAINISTORY

With I Good Contact Health

Watal (Steatomachta,d)

Watal (Steatomachta,d)

Manufactorialists

**MATHICALSONS** AND MATHI

MATAL COOSTOLIDANTS

### Character Sizes (Pixel size =  $0.48 \times 0.48$  mm)

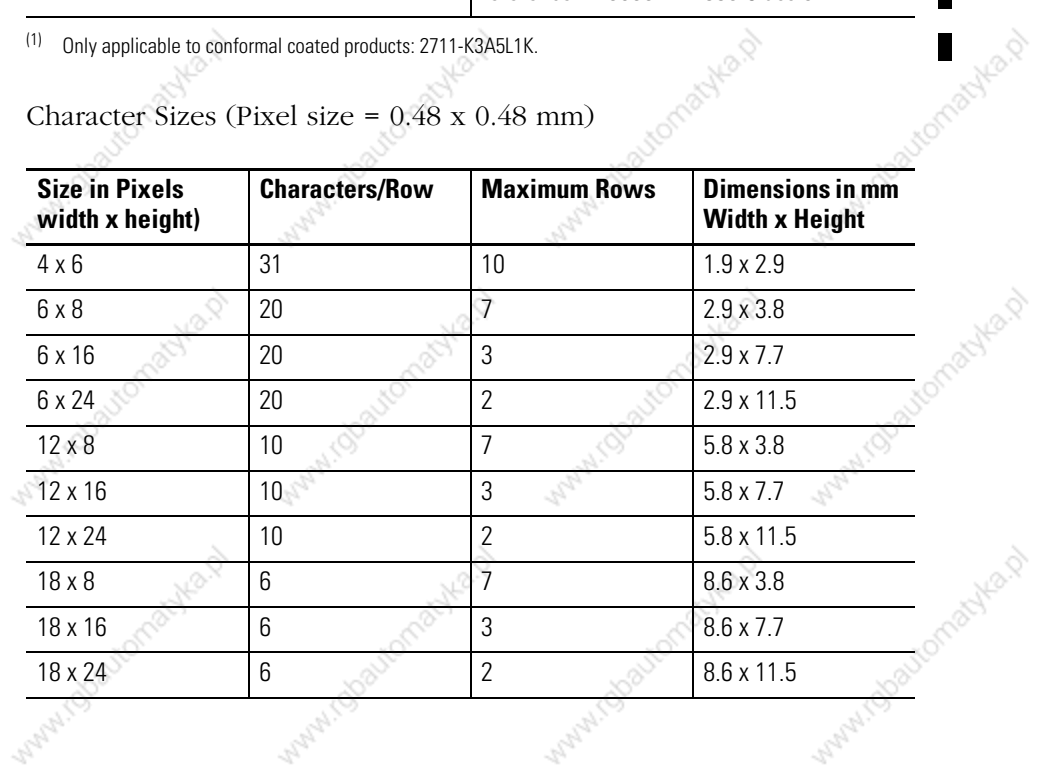

Manufactionachia.p

Wanted 235 June 1/2 1/2 1/2 1/2

Water (Strattomachka.p)

innachka.p

Wayni robaci

Water (Steatenracker)

With Goodconsbyle R

Waterfollows Assembly

Ministratoniasiene

Watal (Steatenachien)

Waterchasternachka.p

**MATALLONGO ACCIDENTS** 

Water (Stockformanka.p)

Within Gladionachia (2)

**Manufacturing His Co.** 

MANHI TOBOUTOMBONG D

Wallace Contract Assembly

199

omachiga.p

**Minetyke, p** 

# **Walnutchoo PanelView 550 Terminals** MANUTOROUTOMANIA, D MANALISTS OF BOARD HEALTH

Watal Gladromachta.p

MANINGOROUGIA ARA

Water (Stocktoriachia.p)

Watal Glastomachia.p

MANALISTS OF BOARD ROAD

Wallace Company Assembly

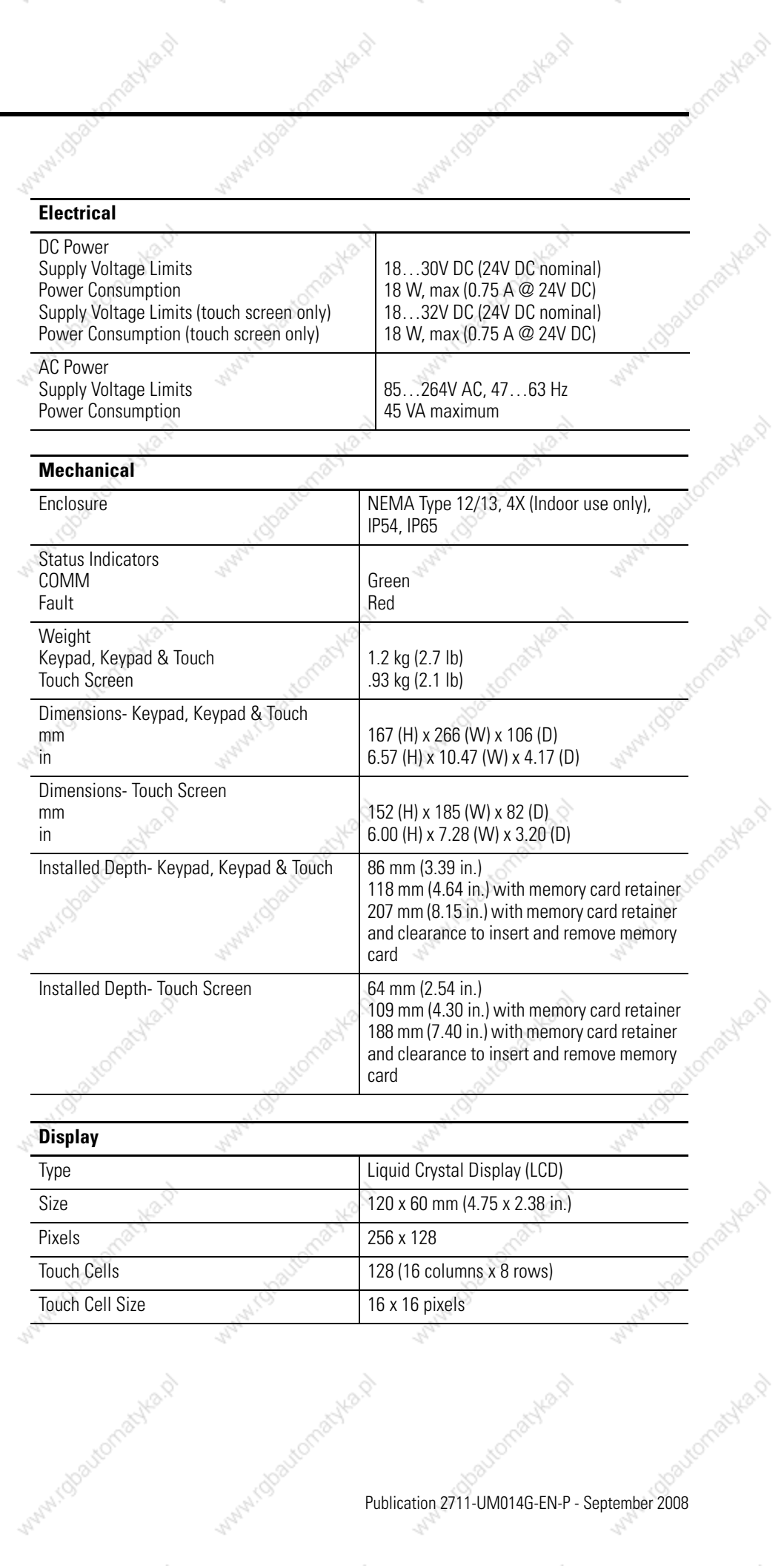

Watal (disadromachka.g) Publication 2711-UM014G-EN-P - September 2008  $\mathcal{P}_q$  $\tau_{\!c}$ 

Litomathia.p

viomatika.p

omablished

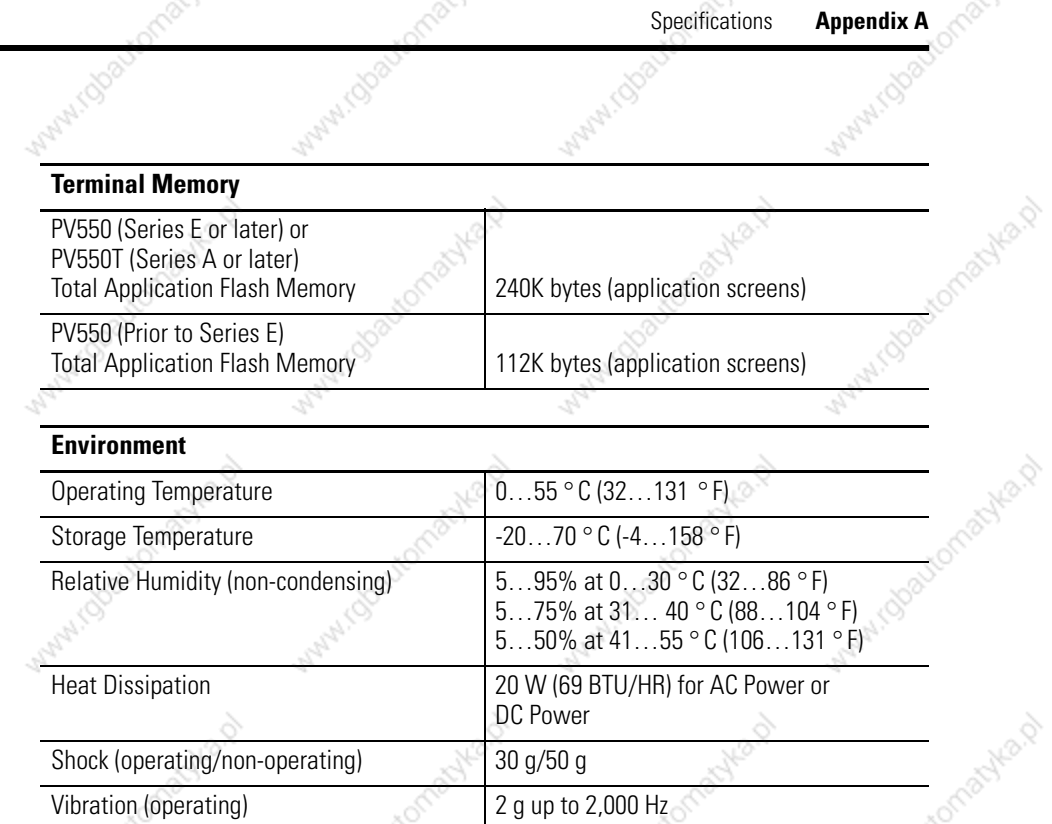

omablyta.p

omablyta.p

maples of

Many robal

MAM (Spartomaclue A

MATAL COOSTOLIDANTS

Watal (Steatomachta,d)

Mary 1000 decharged Mary

Water (Strattomachka, D

Watal (Stationachia)

MANALISTS AND TONIGON AS

 $\overline{a}$ 

 $\overline{a}$ 

Character Sizes (Pixel size =  $0.47 \times 0.47$  mm)  $z_{\nu}$ 

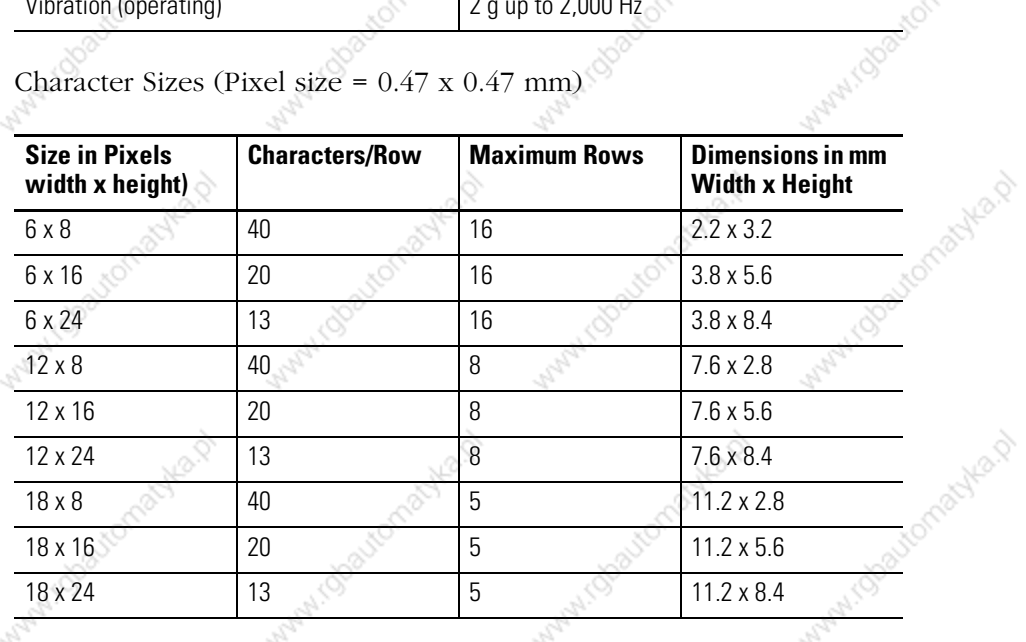

Wallach Charles Haven

Water (Stockbrighter)

Wallach Cheatromachta

Water 1237

Wallace Companion

Watal (disadromachka.g)

omablyta.p

Waty 100au

White Charlemania R

With I doctorable of

Waterfollows Assembly

Ministratoniasiene

**MARYLISTS OF BOOKS** 

WatercoloutomasHexp

**WWW.GO** 

With Globalton at Nearly

Within Globaltoniachta.or

Water (Steatenastles)

Institutional Health

Water (Steatenachka,Q

With Globaldnachka.p

े

MANAI (Spoutomachica.c)

Maryland Checker Assistant

Waterchoutomachest

Watercharternachka.p

Material Charlemachka.p

Wallach Charles Haven

omablyta.p

omablyta.p

**Lomanka** 

### **PanelView 600 Color** Maryland Bayton achient **Keypad and Touch Terminals** www.cdosutor

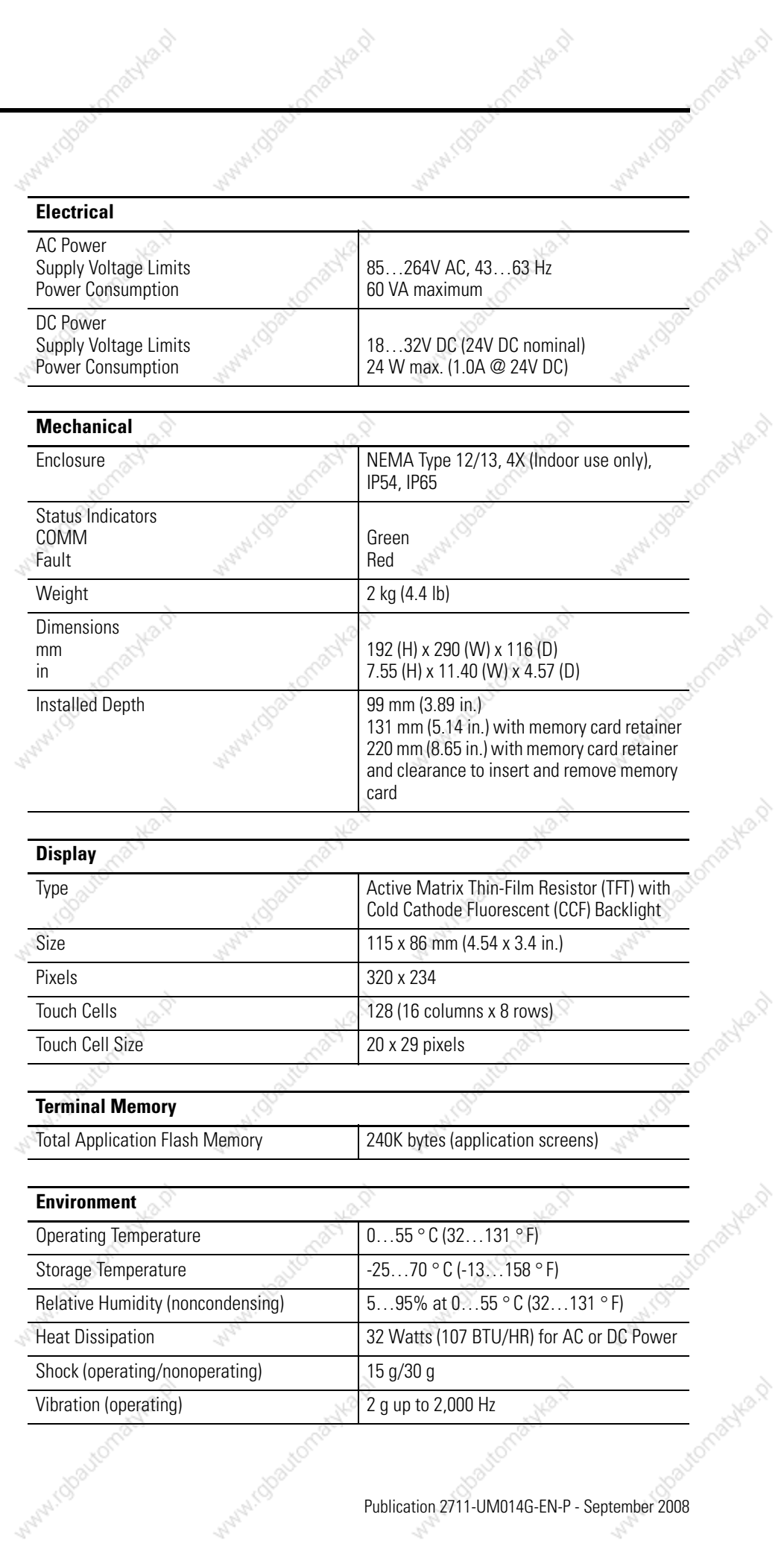

Publication 2711-UM014G-EN-P - September 2008 r<br>Va r.<br>S

3Jzoch

41,000 Character Sizes (Pixel size =  $0.36 \times 0.37$  mm)

**Electrical** 

DC Power

Supply Voltage Limits

1000

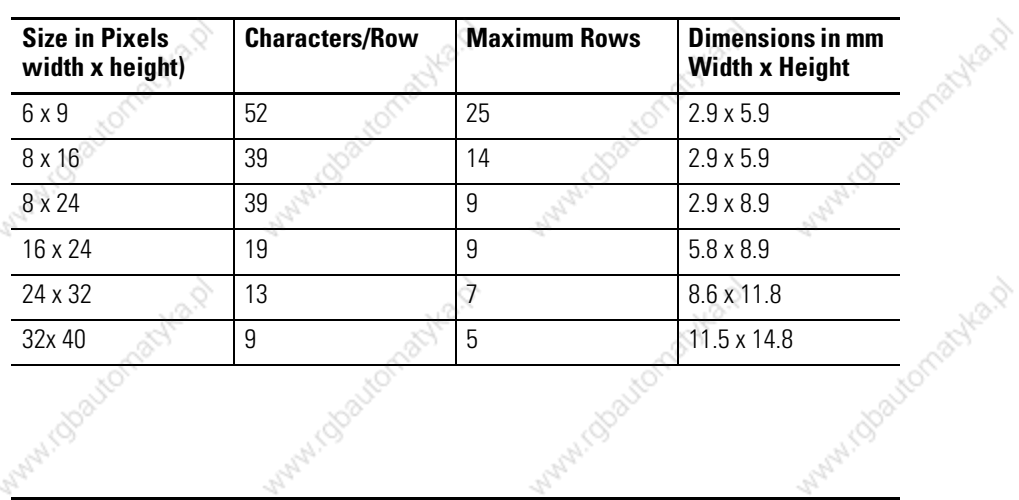

18...32V DC (24V DC nominal)

### Wally (doa) **PanelView 600 Color Touch Only Terminals**

**WWW.GO** 

**MARY TOBOUTOMBOYED** 

**Manufacture Manufacture** 

WAWAI COTOTONIA ANY BOT

Wanta (008)

Maps

omatyka.p

**WW.GOOL** 

White Charlemanka D

100

Wayw.rdb@tomaty

MANY TODO JOS AND HOLD

Maritime Reviewable of

White Charlemania Ha

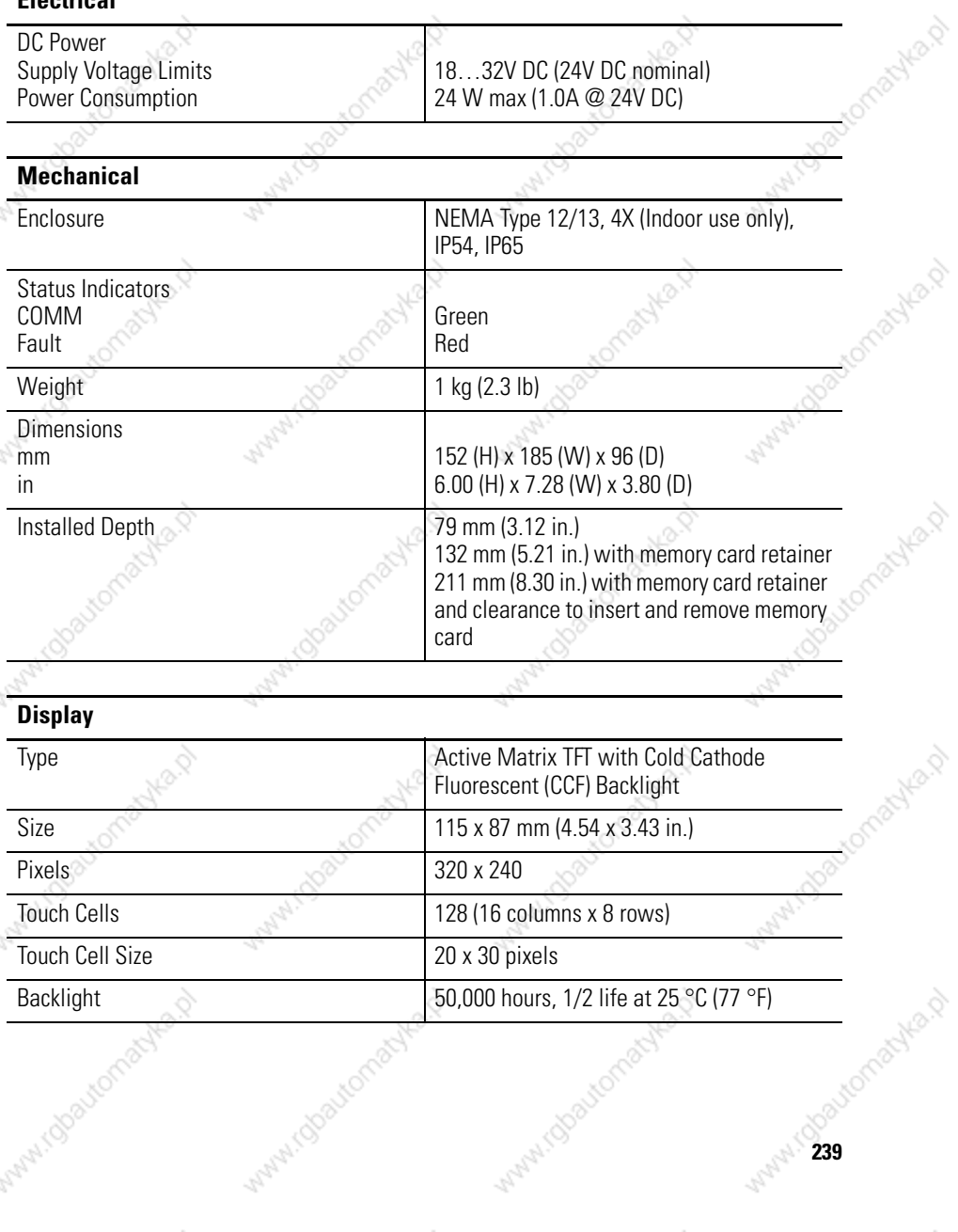

WHAT ISOSOFIAN

WHAT Goodconaches D

WHW.Goodtomac

www.coloutomatyka.co

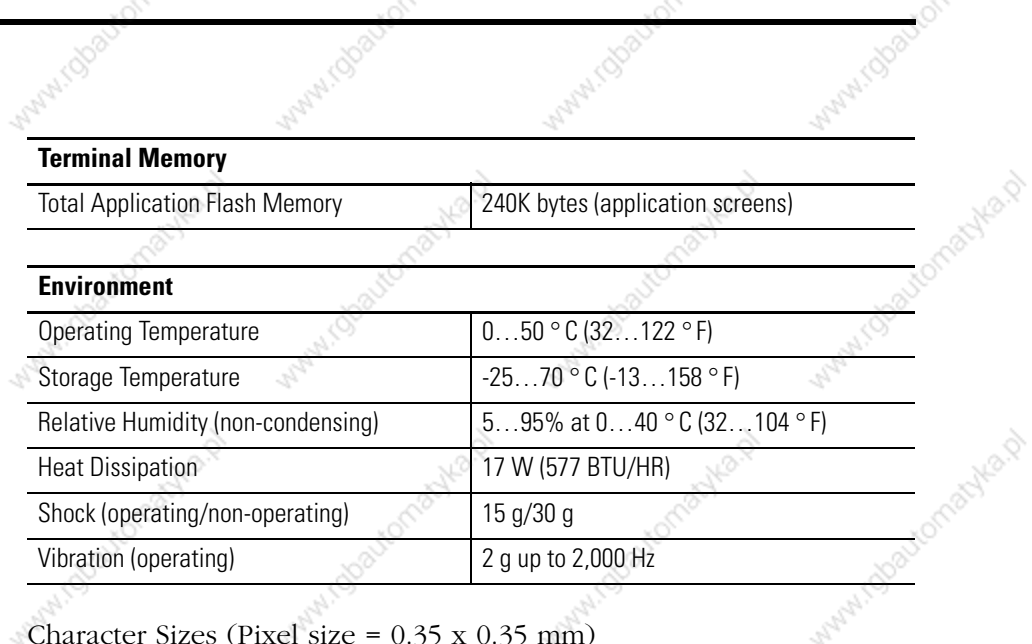

Character Sizes (Pixel size =  $0.35 \times 0.35$  mm)

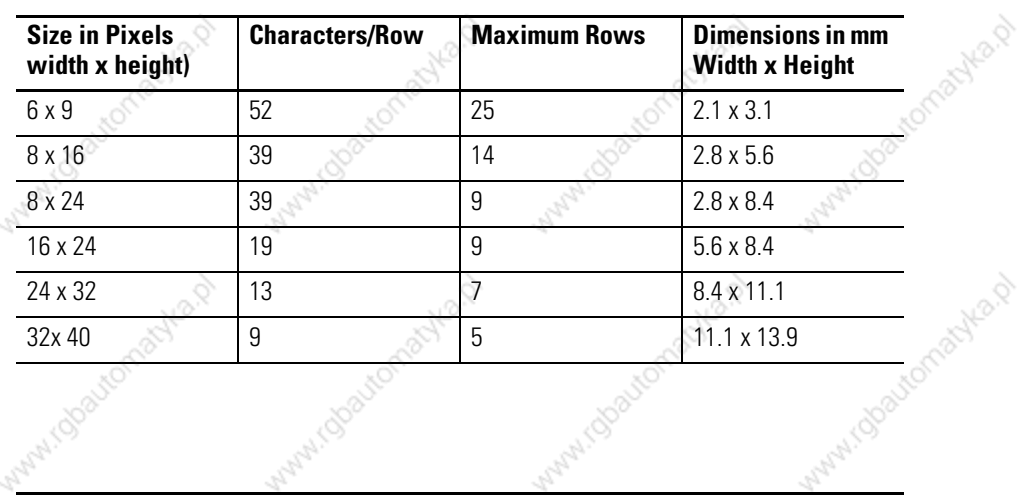

# Wallach (Spa) **PanelView 900 Monochrome and Color**<sup>(1)</sup><br>Terminals

Mults

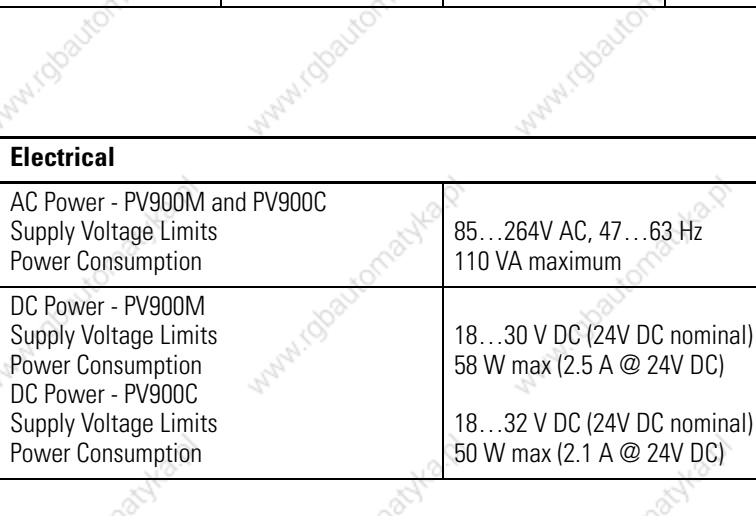

 $(1)$ The PanelView 900 specifications are for reference only. PanelView 900 Terminals are n longer available. Contact your Rockwell Automation distributor for more

Maplic

information.

s,

**Lobautomatyle.p** 

Many rdoal

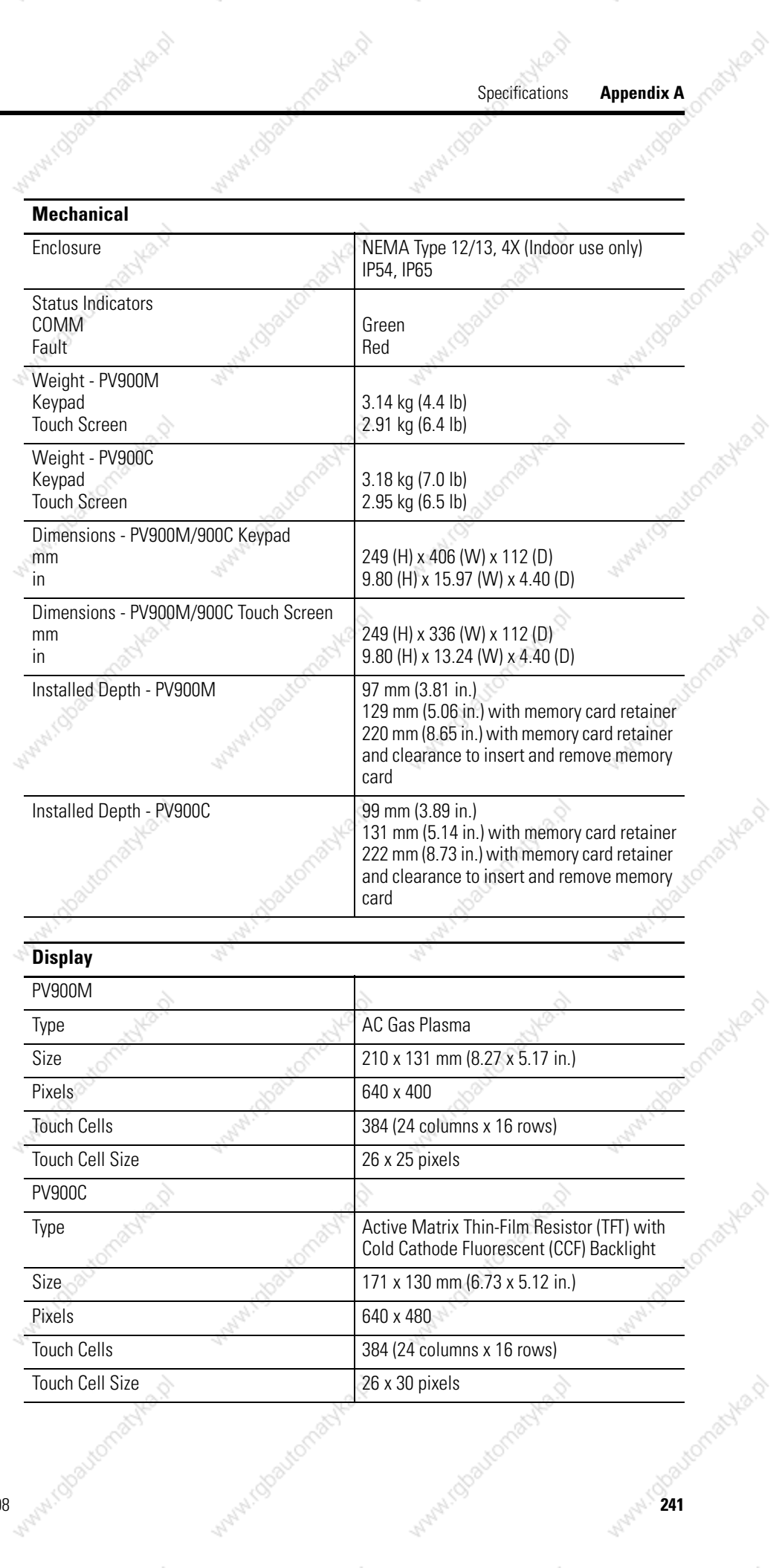

Water (Stockholmes) Asia

www.rdbaitomachia.or

Water (Stocktomachia.p

MANALISTS OF MONTANT

Within (Steatenrachter)

Water (Stockford Head)

Water (Stocktonachla.d)

**Lomania Ra** 

Manufacturer

MANALISTONIONS AND

Wallace Contraction

Wallace Company Assembly

Watal (Stationaryla.p)

Wallach Cheaterlachta D

Maturicka Hondor

Wallachoo

Water (Steatenracker)

With I doatomachta.g

MANALISTON BOYLER

Within (Steatenrachter)

**Material Street** One of March

Water (Steatenachka,Q

Wallace Companies Res

Nova

Manufactor

With I Good Contact Health

Watal (Steatomachta,d)

Wallace Company Rand

MANALISTS OF BOOKS

**Manufactures Assembly Rando** 

MANALISTS AND MONTESTER

Wallace Company Assembly

Wallace Hollonge His 17

omachka.p

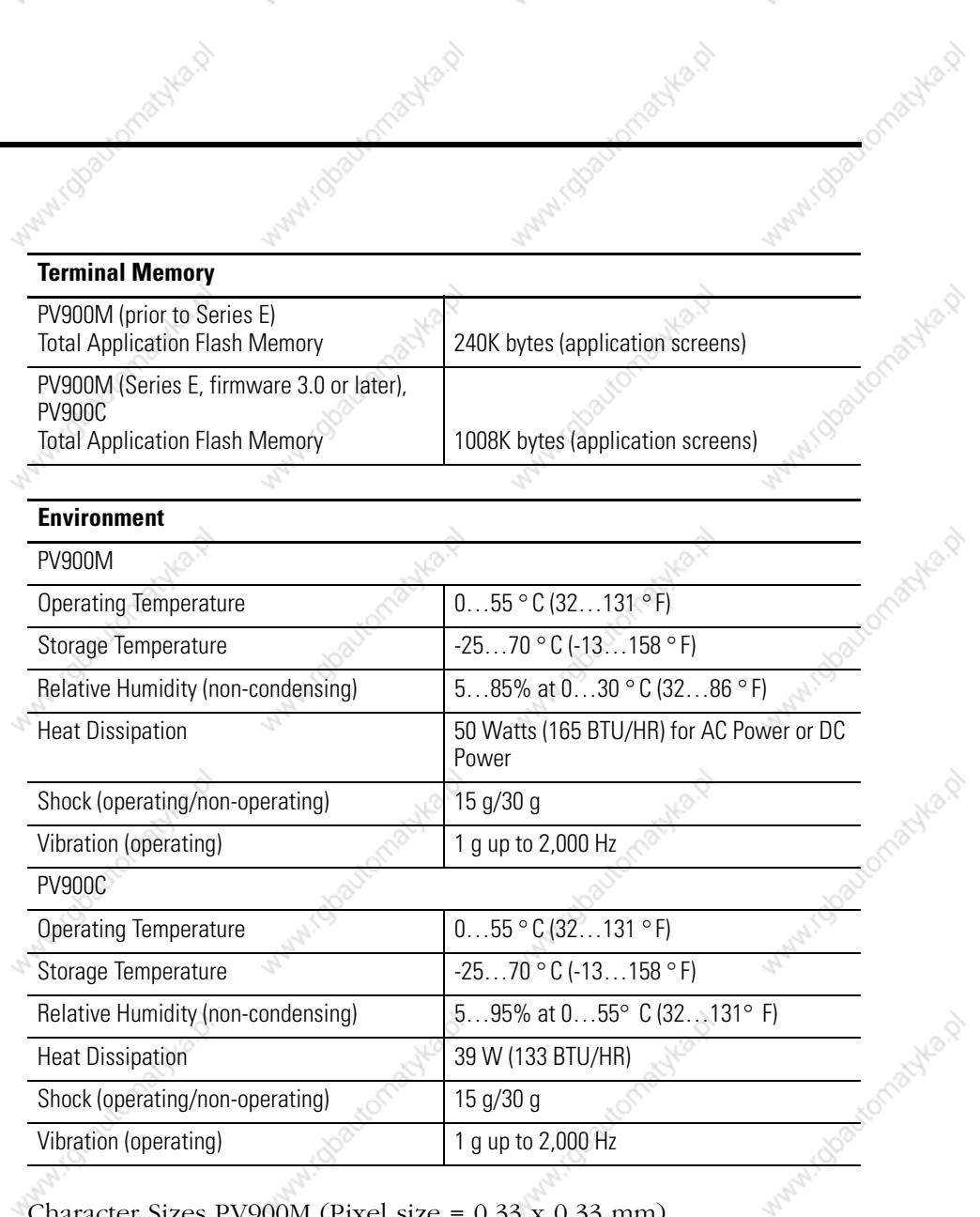

**Amatyka.p** 

Character Sizes PV900M (Pixel size =  $0.33 \times 0.33$  mm)

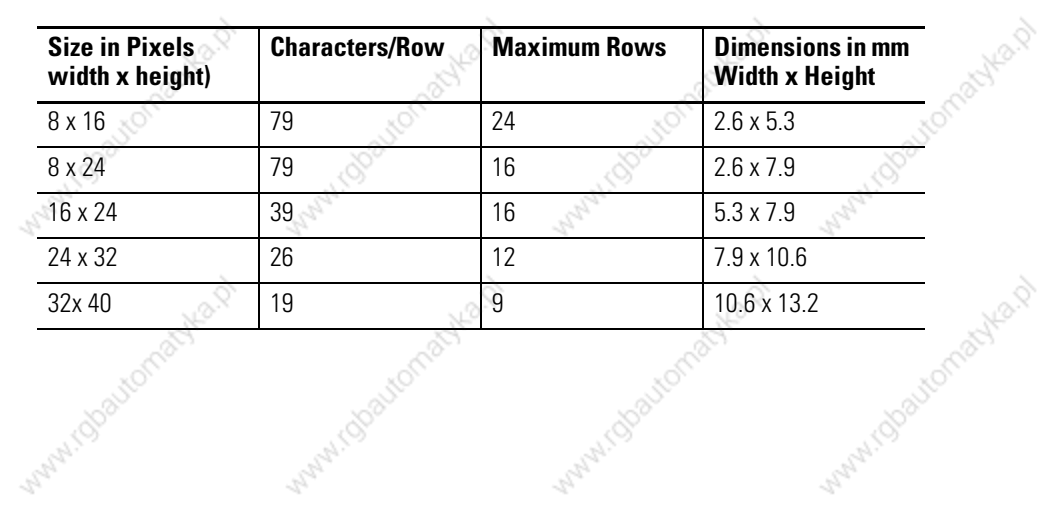

**Litomatyka.p** 

ivonatyka.p

tomatyka.p Specifications **Appendix A** Many robat

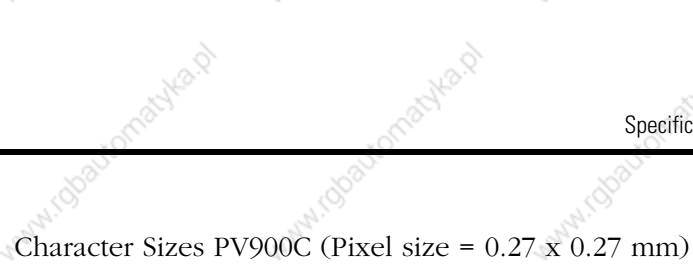

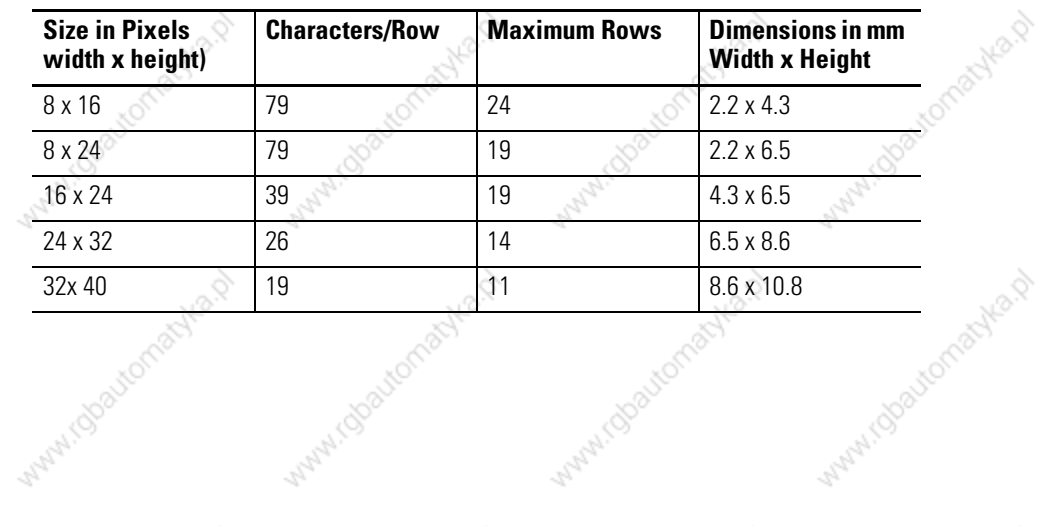

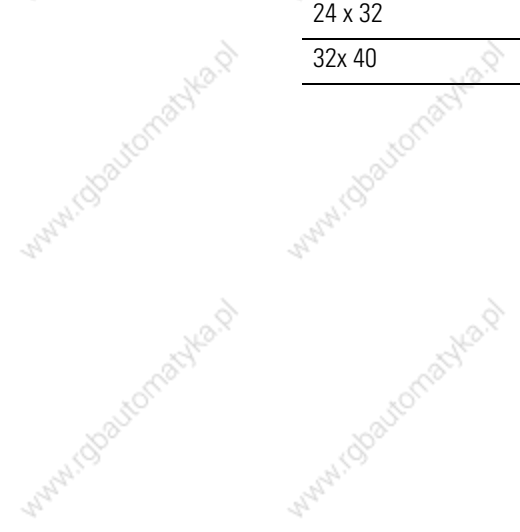

Winter (Stationaryla.o)

Water (Stocktoriachter)

Wallace Holland Hard

Watal (Stationaryla.p)

**WATH I Good Longolie A** 

Water (Strattomachka.p)

Water (Statemarka.p

With I Good Contact Health

Watal (Statement Asia)

Within Goodconachka.p

**MARY ISOSUTOMBENS OF** 

**MARY COOLECTIONS ASSESS** 

Water (Statemachia)

Watal (Steatenachla.p)

Water (Stocktonachla.d)

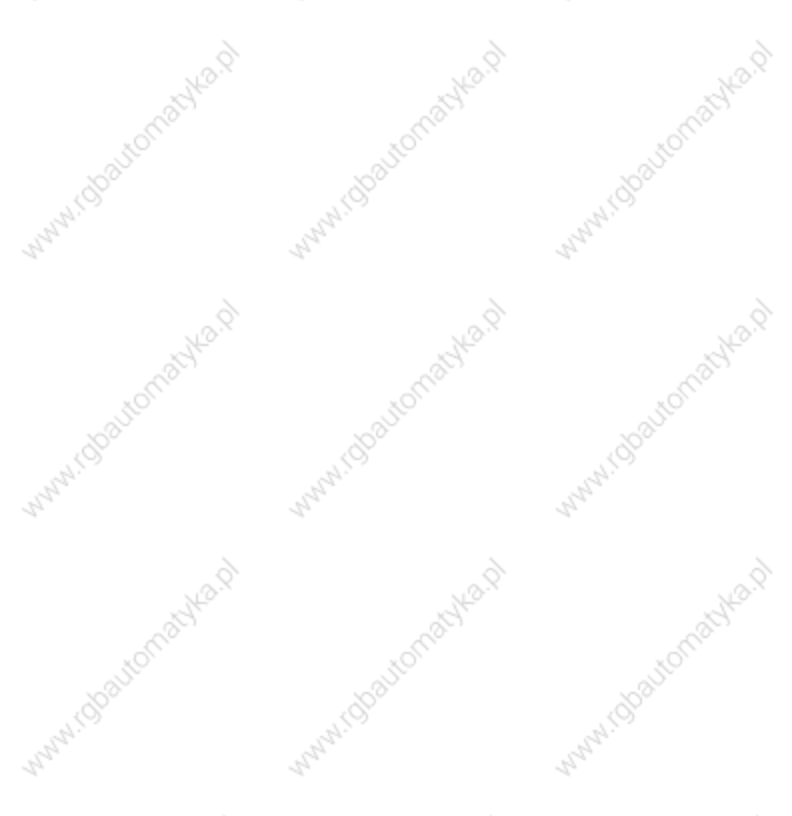

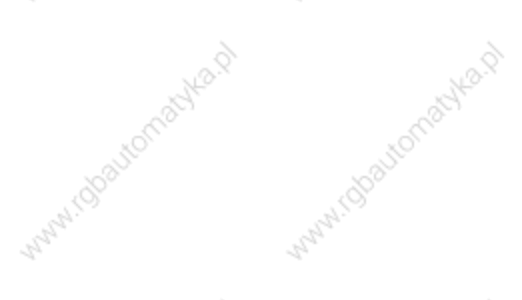

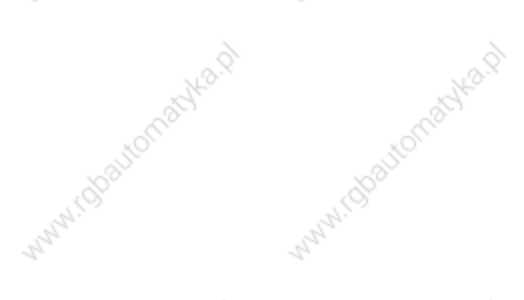

Water (Stocktonachka.p)

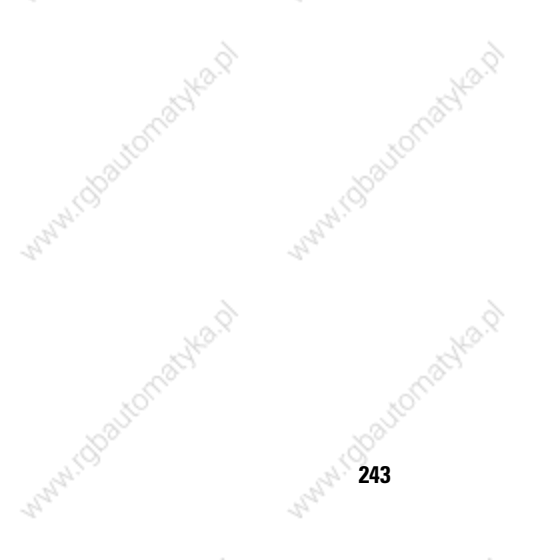

Wataki doodtomachta.p **MARY COOLECTIONS ASSESS** Mautomacyka.p Publication 2711-UM014G-EN-P - September 2008  $z_{\vec{q}_1}$ 

**WWW100** 

WHAT (OSS/TOTTAL

With Globalton at Nearly

Withidratonastics

William Obstratonable P

Walter Charlemachia R

Waterchasternachka.p

Wallach Charlemachta

NBR

matyka.p

ä

# PanelView 1000 Color & Grayscale Lightenhamethe.p

Maritists

MANAL COSTOLOGISHS

MATAILONG DECISIONS

Manufactorische R

Wallach Blairden Active A

Manufactorische A

WAINT ISOBUTOTIONARY

Size

Wayni door

10,0

Wally (Door

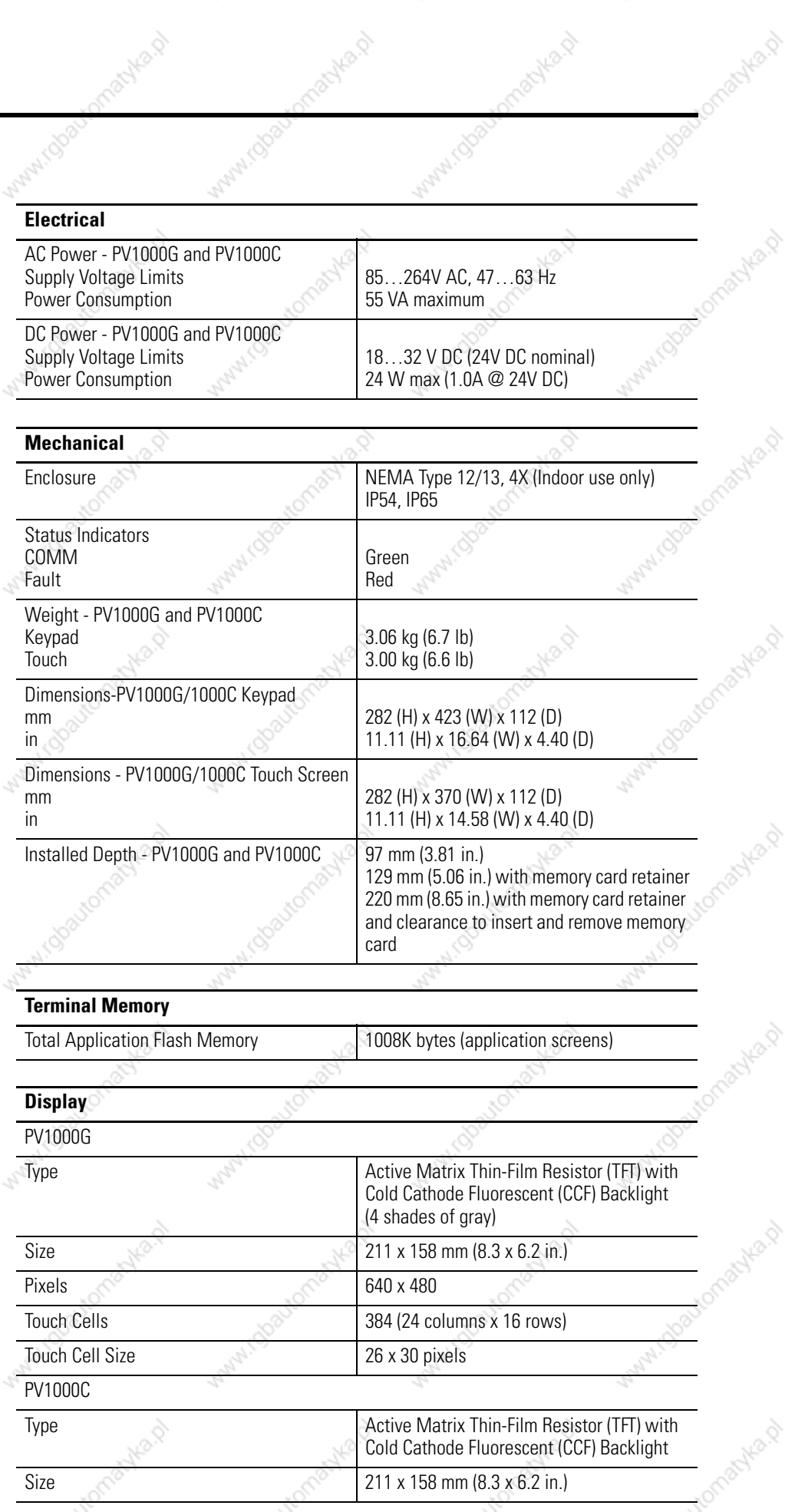

**Lomanka** 

omablyza.p

Publication 2711-UM014G-EN-P - September 2008 **RANT** r<br>Va

211 x 158 mm (8.3 x 6.2 in.)

Specifications **Appendix A**  10.6

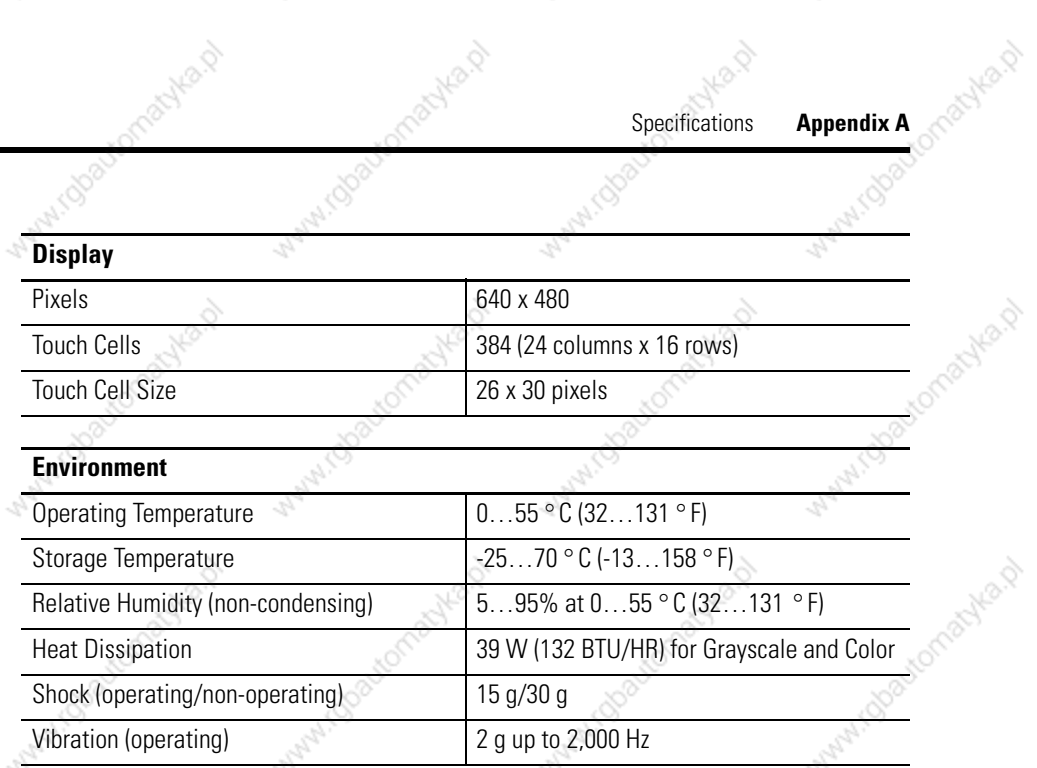

matyka.p

maplika.p

Manufactore

Water (Strattomachta, D

Maryland Charles Reserved

Water (Statemachia)

Character Sizes PV1000G and 1000C (Pixel size =  $0.33$  x  $0.33$  mm) .o.N . 88

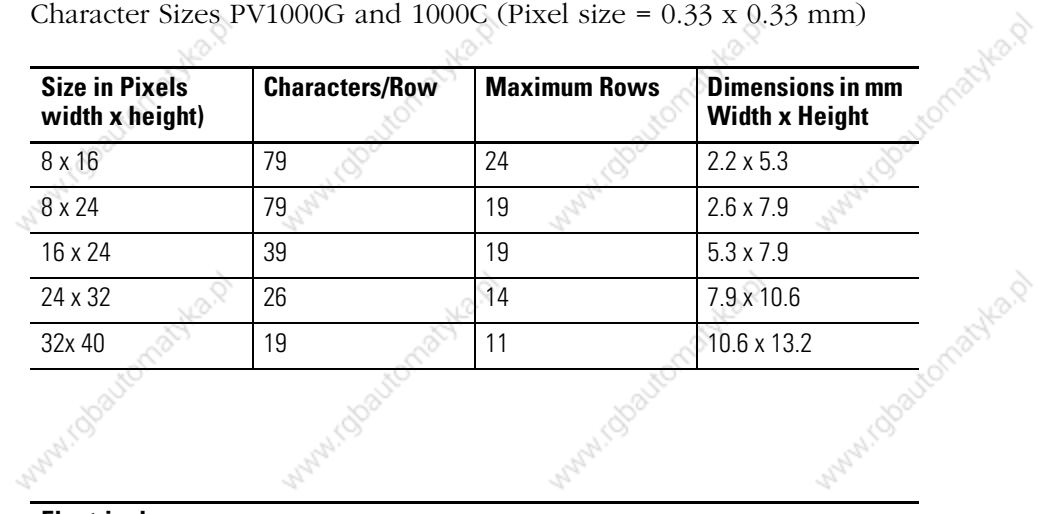

# **PanelView 1400 Color** What (diagramy **Manufacturischer MARY ISLANDING HISOLAND**

Watercolournalister

**MATALLONGOLIOTIONIALA** 

With Gravemaryla R

Within Globaltoniachta.or

Water (Steatenachka,Q

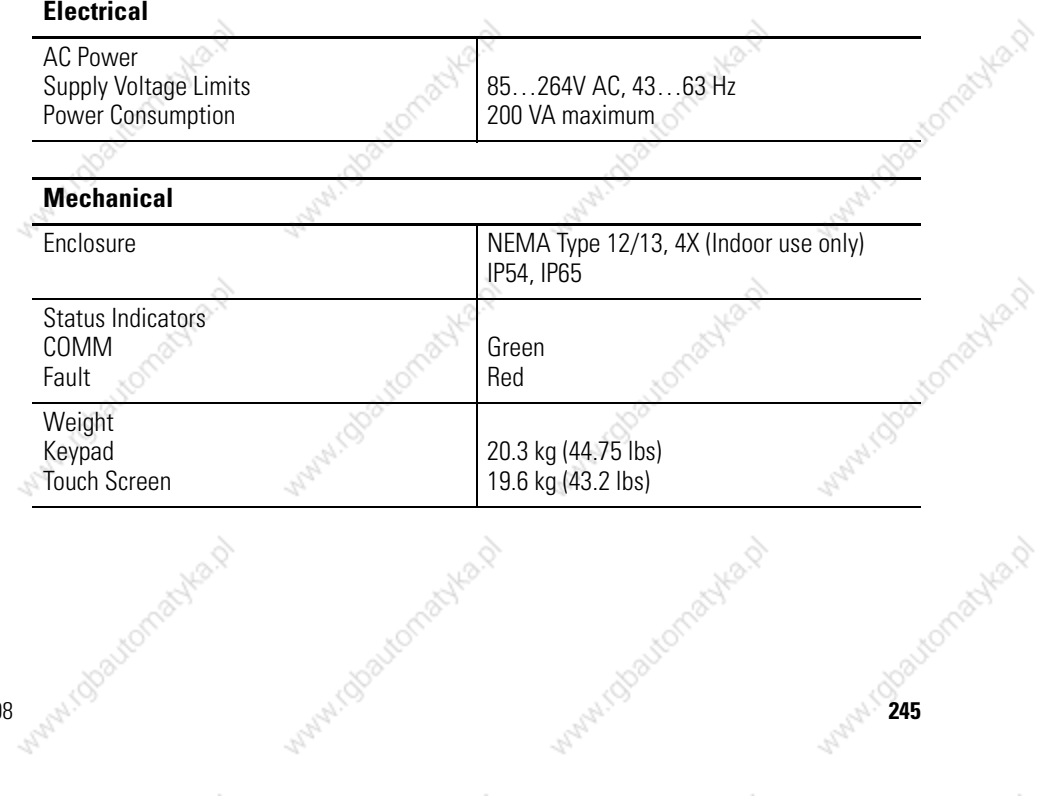

Mary Choutomachea.p

izoma

**Manufacture** 

Water (Strattomachka, D

Watal (Steatomachta,d)

Watal (Steatomachta, D

Maryl (Spautomachica.)

Wallach Obstranacyka.p

MATAL COOSTOLIDANTS

WHAT I GROVER (STARTING)

Watal (disautomachica,d)

Hep

Wahyicho

With Goodconacyle R

Within Goodconsbyte R

Withidratonastics

Wintigatematica

Wallach Barramasha

Waterchasternachia R

Waterchartonschied

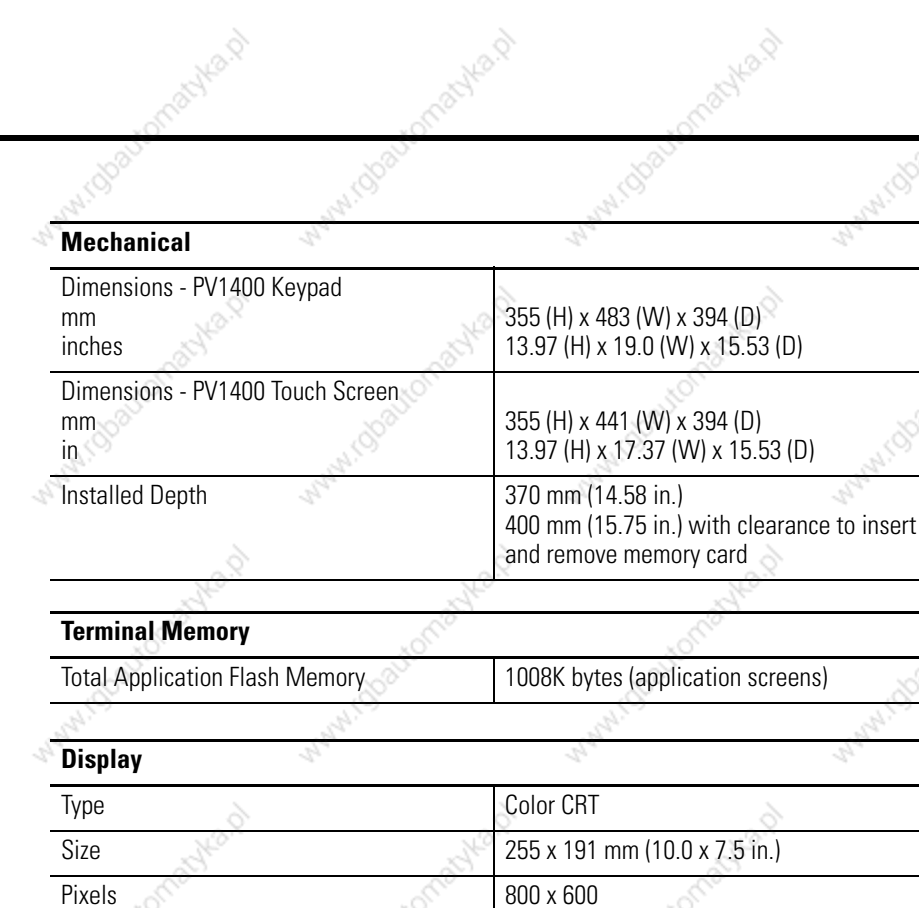

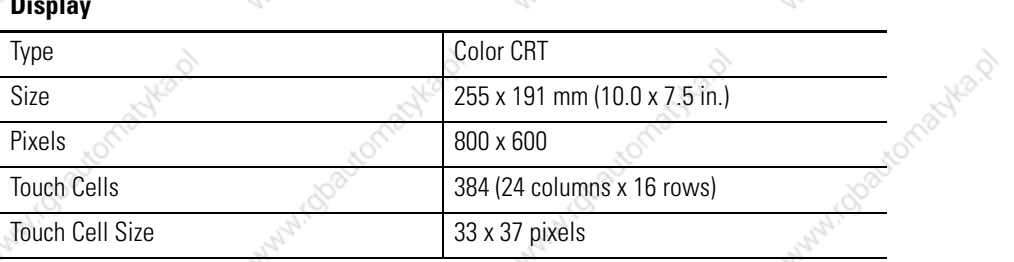

**Magdia** 

omatyka.p

hrayka.p

tromatyka.p

Š.,

-39

N-1000

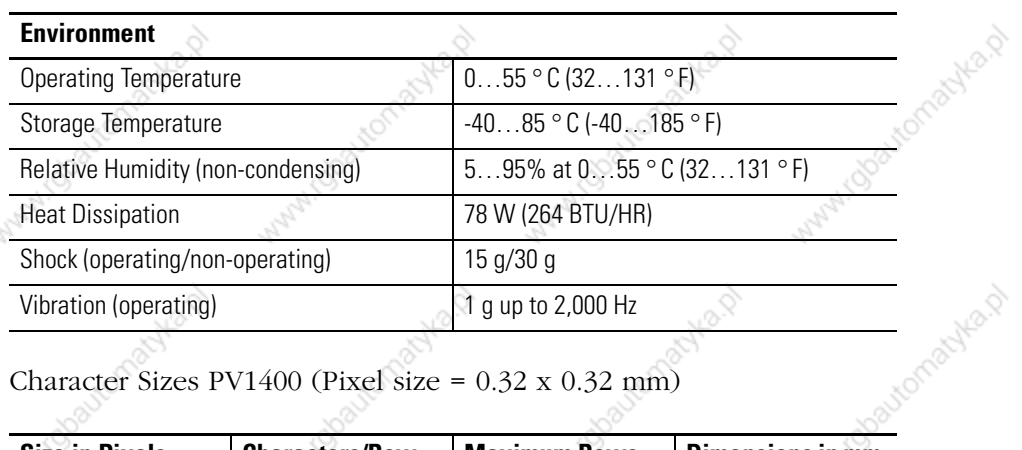

Character Sizes PV1400 (Pixel size =  $0.32$  x  $0.32$  mm) -8 28  $\alpha$ 

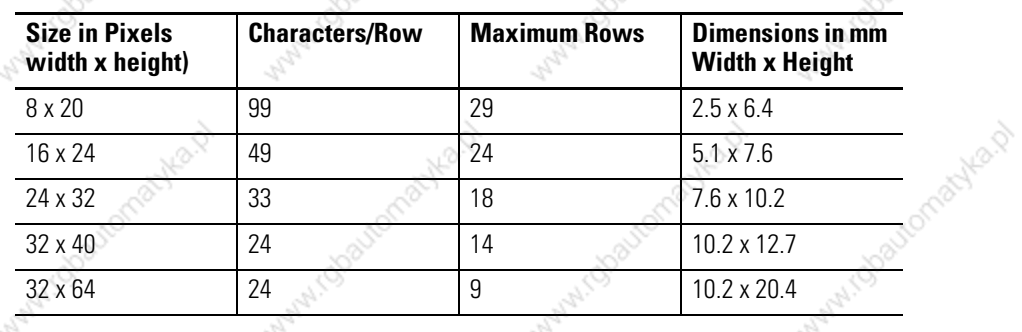

With Goodconschient Joaxonatyka.p Publication 2711-UM014G-EN-P - September 2008 Fr,  $\mathcal{Z}_2$ 

Specifications **Appendix A** 

tomachka.p

# Wally (Oba)  $\begin{array}{cc}\n\textbf{Communication} & \overbrace{\textbf{1}^{\text{max}}_{\text{max}}}\n\end{array}$ www.rdbautomacyte.or MANALISTS OF BOOK AS

**Amatyka.p** 

Water (StockfordsHeel)

With I disabonable of

Water (Steatenfactbee)

Within (Steatenrachter)

Maturicalionachia.p

Watal (Stationachia)

MAN I (Obsuranachka.p)

omatyka.p

Watal (doaltomachka,d)

Waterfollows Assembly

Within Gladionachia (2)

**Material Street** One of March

Water (Steeltomachia.p

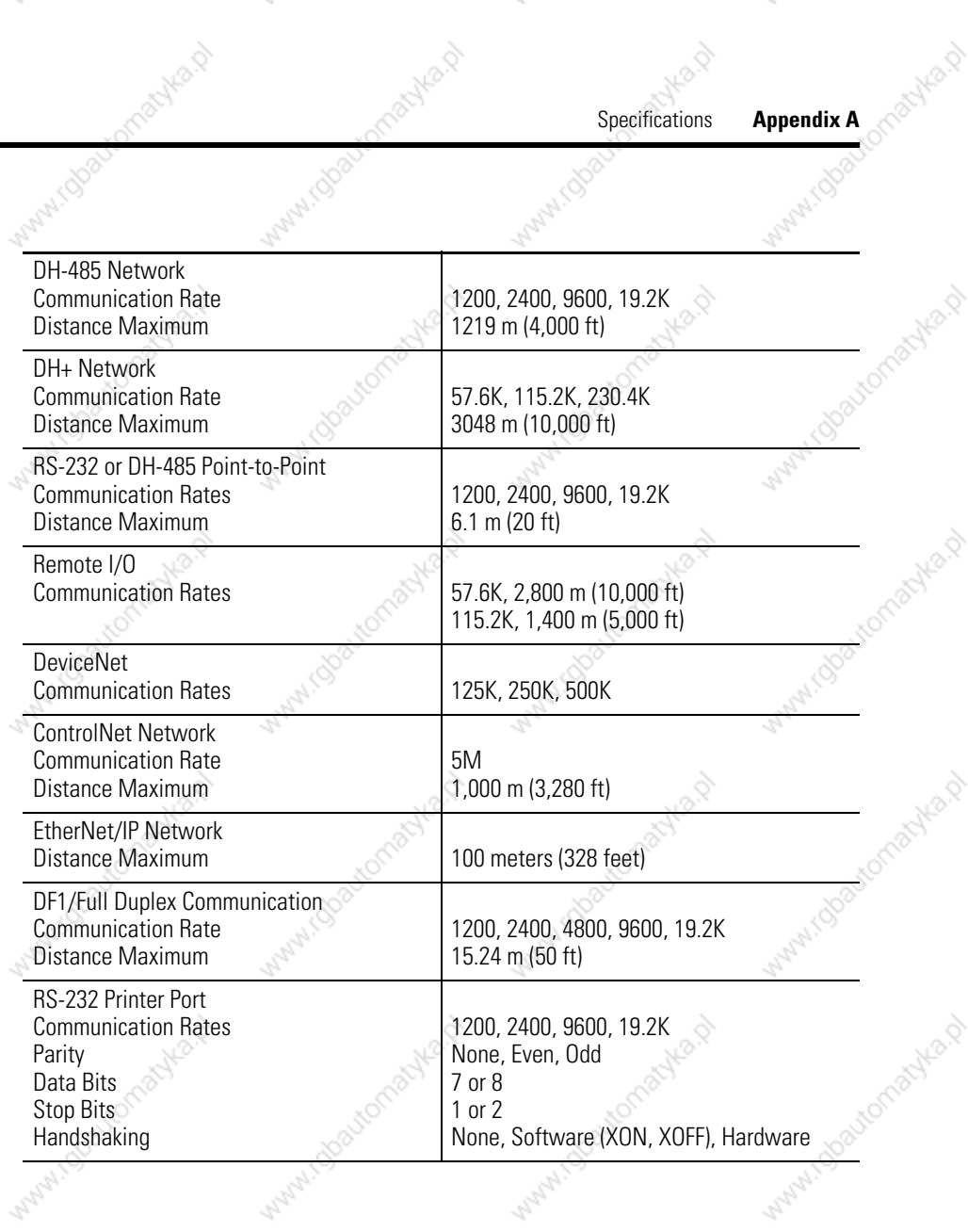

MANH TOBOUTOMBUHSA

Water (Stratformacka.p)

Water ( Gladionachia Q

White Charlemania Ha

Manufactionachia.p

**MARY ISLANDFORMALLS** 

Want I doctorable of

Wallach Blautomachta.p

Washington advised

Komacyka.p

### **Appendix A**

MANIO

### **Agency Certifications**

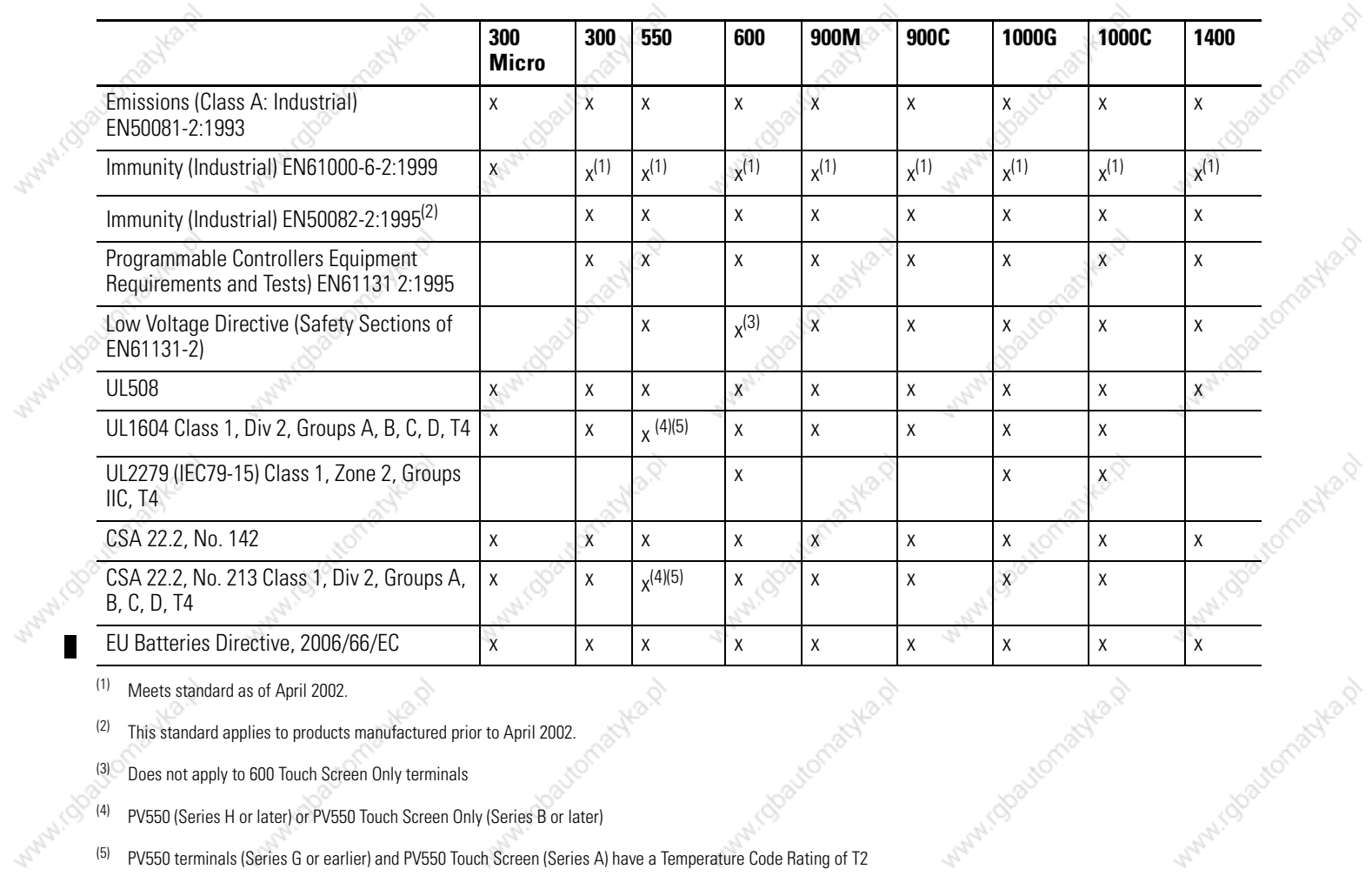

With Collaton at Nia D

Watercolorest Assembly

MacHeal

MAMI 10020

 $(1)$ Meets standard as of April 2002.

WWW.roleatomachka.com

**Maryland Beston asyle R** 

Waterchartomachea.

 $(2)$ This standard applies to products manufactured prior to April 2002.

 $(3)$ Does not apply to 600 Touch Screen Only terminals

www.cbastom

Manufactorische A

Maryland Charles Assembly

 $(4)$ PV550 (Series H or later) or PV550 Touch Screen Only (Series B or later)

Munitipo PV550 terminals (Series G or earlier) and PV550 Touch Screen (Series A) have a Temperature Code Rating of T2  $(5)$ 

www.colectromac

MANI I Obaytomachta.p

Waterchasternaches.pd

Waterchasternachies R Publication 2711-UM014G-EN-P - September 2008  $\mathbb{Z}^2$ 

d,

Matricipationachies

Wallach Blairmachta

**Maryland December 42 A** 

Watercolorization

Wanted Boutomachta

**Nomacyka.p** 

omachica.p

Mary 10000

madyka.p

Walter (Boa

## Messages, Codes and Self-test Numbers

This appendix lists:

- terminal messages and codes that may appear during terminal operation.
- description of self-test numbers.

The terminals have different messages to display.

### **Status Messages**

Indicate the terminal is performing an operation that may limit access to the terminal, such as an application download or a communication problem. The message disappears when the terminal completes the operation or when the condition is satisfied.

### **Reminder Messages**

Indicate a minor fault or mistake. Reminder messages appear when an invalid operation is attempted, such as entering an out-of-range value. Pressing any key removes the message.

### **Warning Messages**

Indicate the operation may produce undesirable results. You must respond to warning messages as indicated in the message.

### **Fault Messages**

Indicate the terminal has detected a condition which prevents further operation. The current application will halt. The terminal must be reset (power cycled) to recover from this type of error.

### **Types of Terminal Messages**

Publication 2711-UM014G-EN-P - September 2008

## **General Terminal Messages**

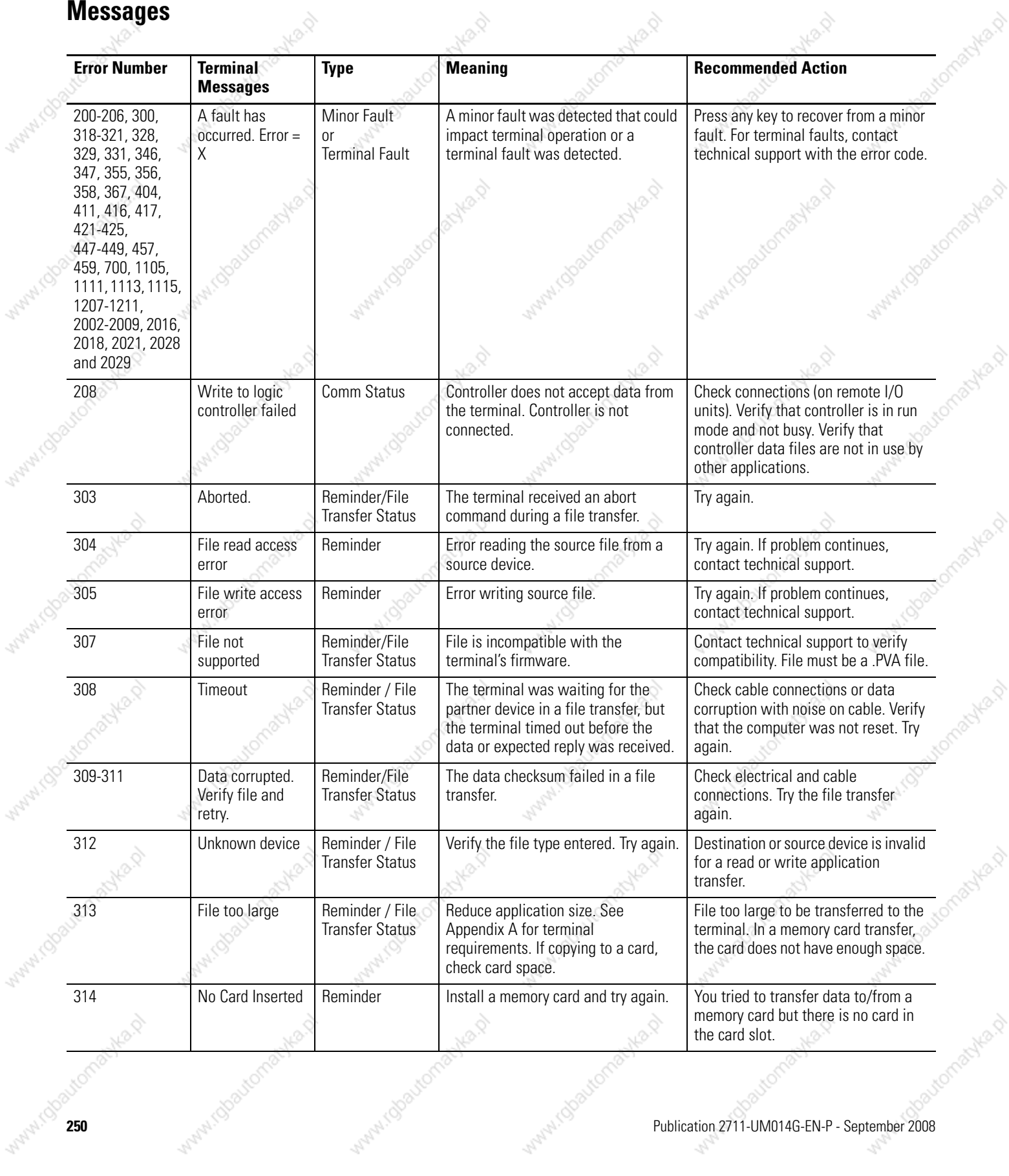

MANAI (ODB)

Manufactor

Manufactor

Messages, Codes and Self-test Numbers **Appendix B** 

**POD** 

ç,

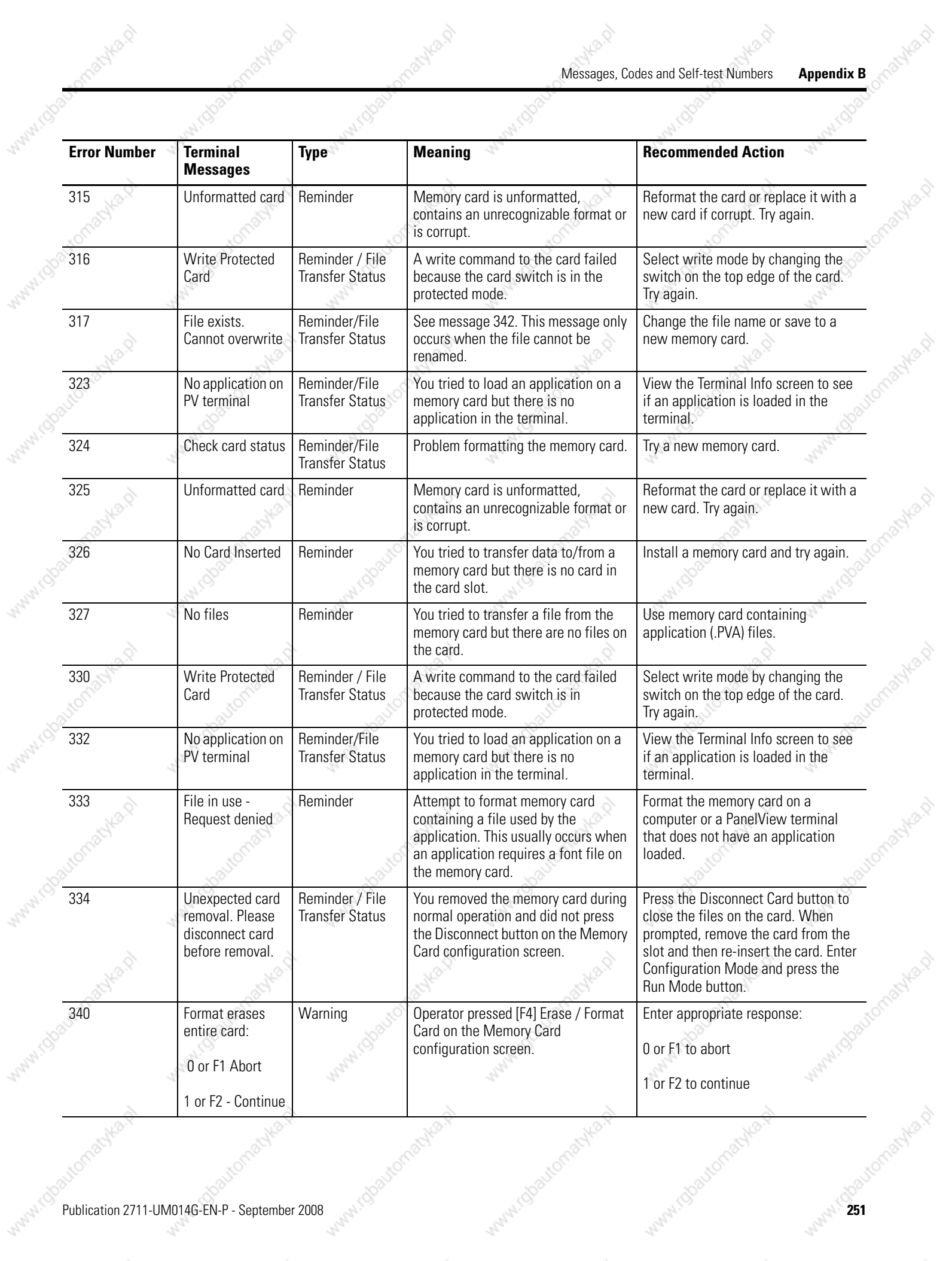

omachika.p

omachia.p

30

### Novo **Appendix B** Messages, Codes and Self-test Numbers

8

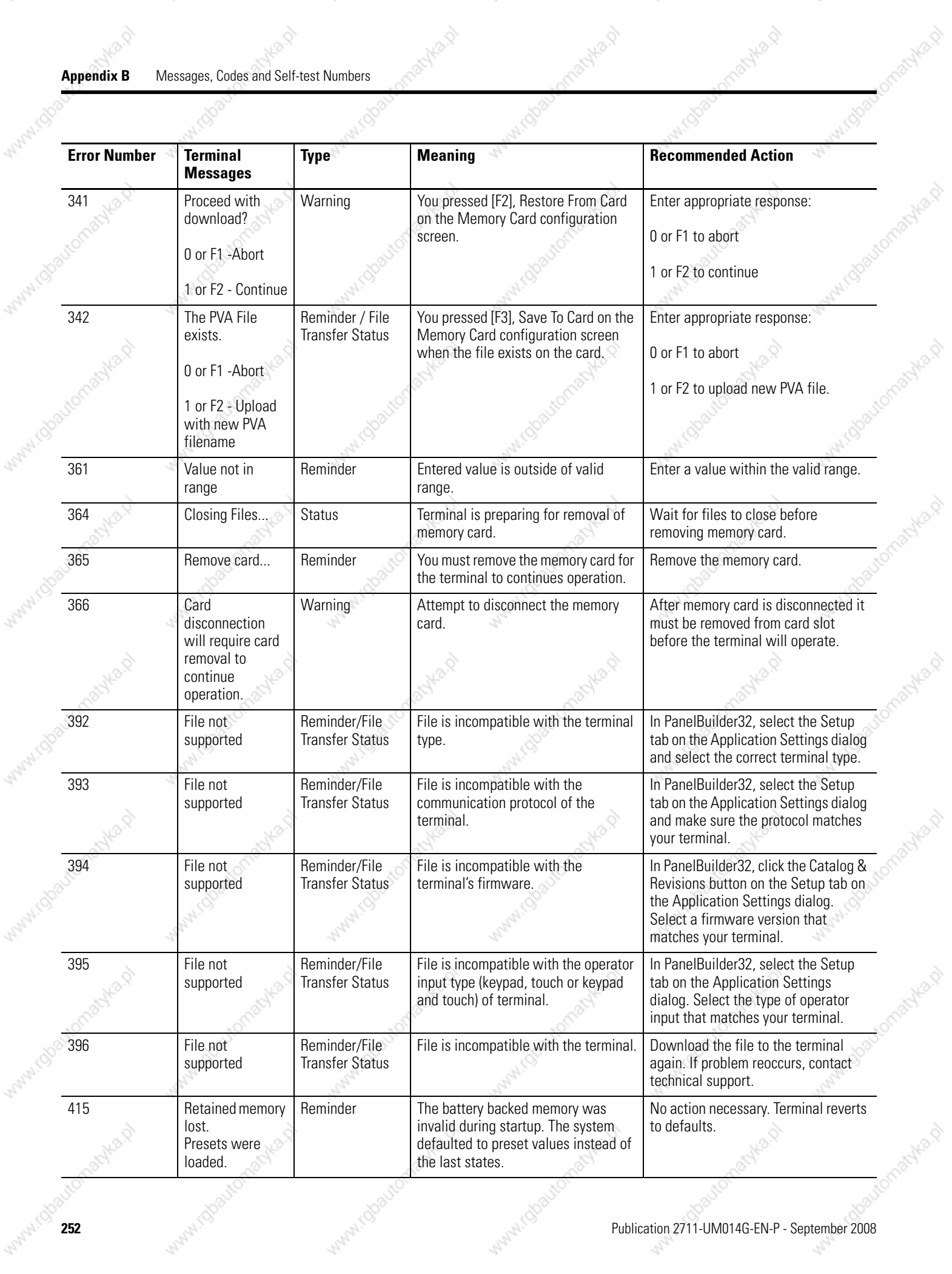

matyka.p

**Higo** 

Migo
Messages, Codes and Self-test Numbers **Appendix B** 

NBOR

ó,

,8

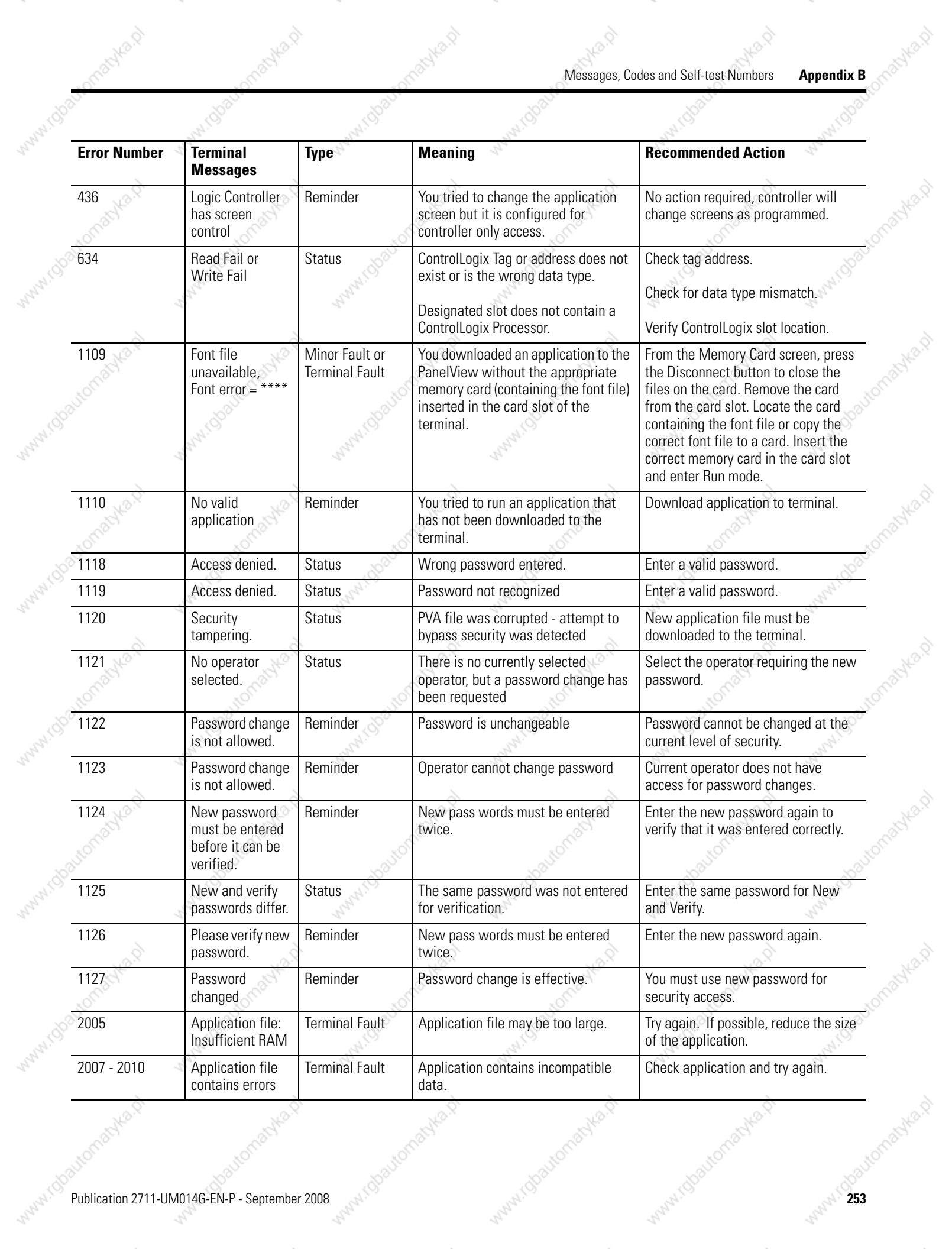

omatyka.p

matyla.p

## **CAKBIO Appendix B** Messages, Codes and Self-test Numbers

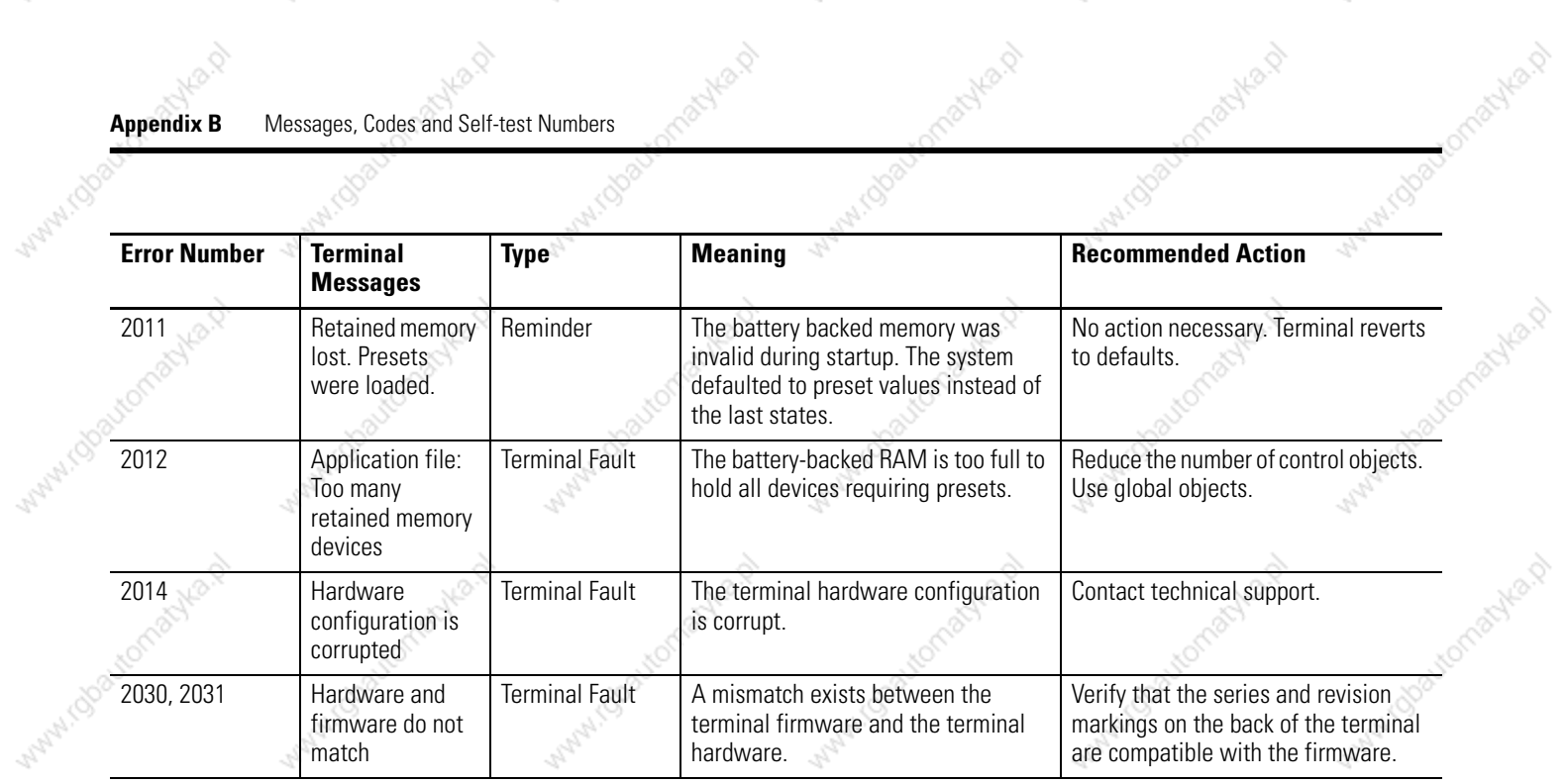

omanika.p

# **DH-485 Terminal Messages**

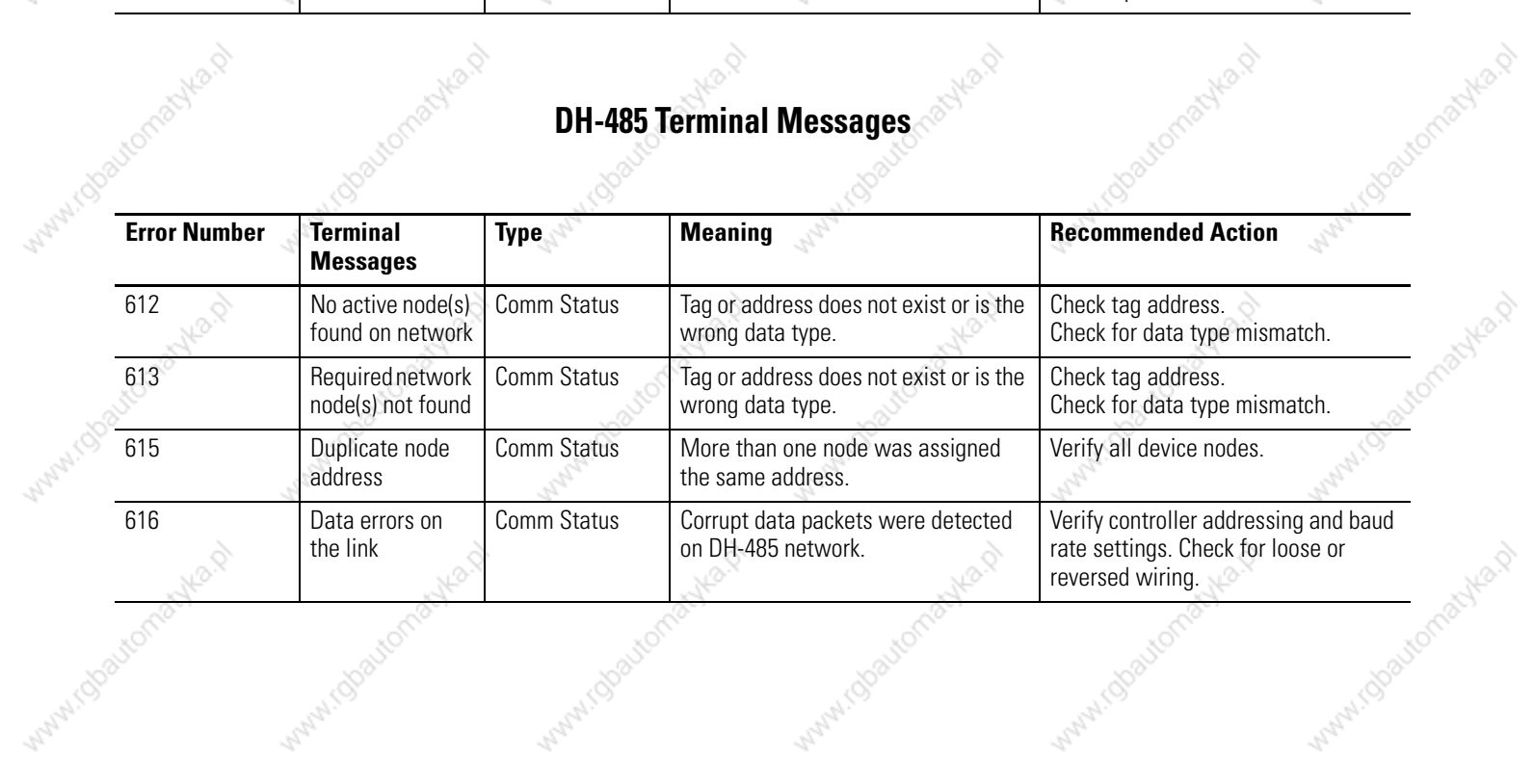

Water (Stratformacka.p)

Wallace Holland Hard

Wallace Hollonge His 17

Water (Strategische)

Wallace Company Assembly

MANH TOGRATOMASHA.D

Watari (disautomachka.p

Water (Strattomachia) Josutometyka.pl Publication 2711-UM014G-EN-P - September 2008 No May  $\tau_{\!Z_1}$ 

Water (Strattomachka.p)

Water (Steeltomachia.p)

ivtomatyka.p

# **ControlNet Terminal Messages**

**MAN**.Gloat

325

Mayu 1009

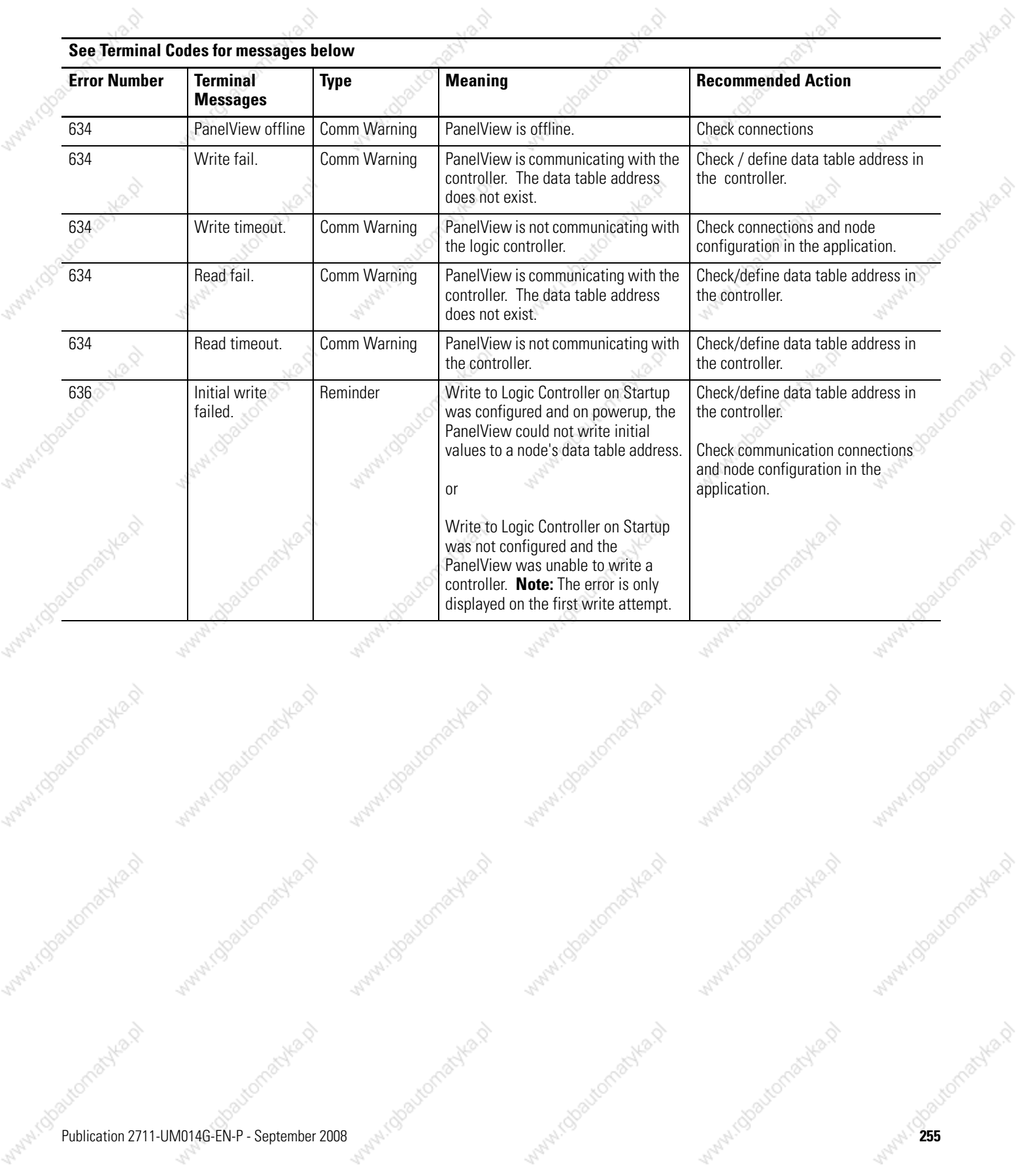

**Appendix B** 

Walker Good for one of the D

www.cdcautomati

**MATHISTORIESTRAHAD** 

# Remote I/O Terminal Messages

1000

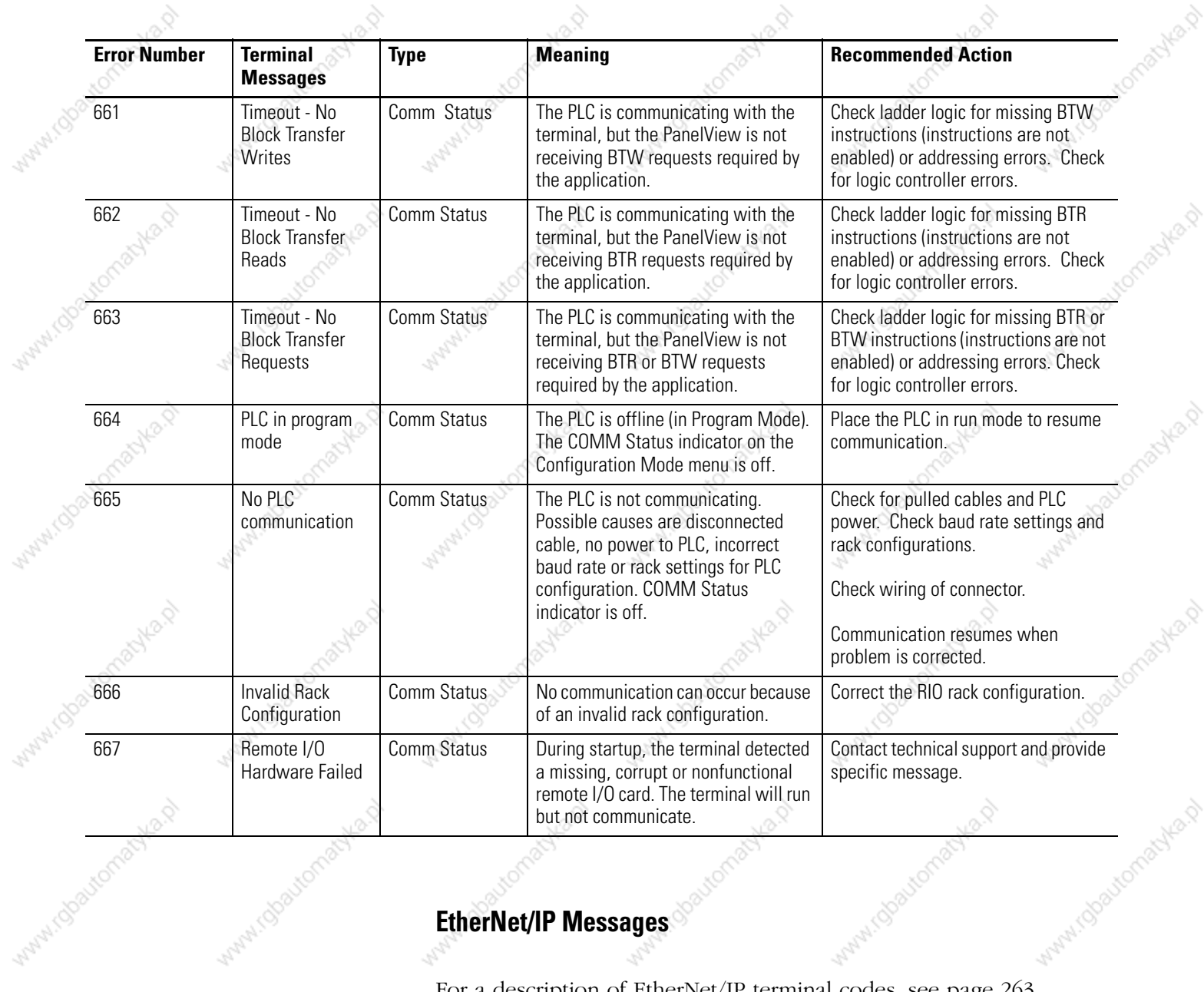

# **EtherNet/IP Messages**

Washington of Maryles

For a description of EtherNet/IP terminal codes, see page 263

Maple

**Lobautomathical** 

ķ,

Manufactoriacyk

NW1008

 $\geq$ 

Messages, Codes and Self-test Numbers

#### **Appendix B**

# **OH+ Terminal Messages**

madyle of

**Willy (DOS)** 

WANN-GOOD

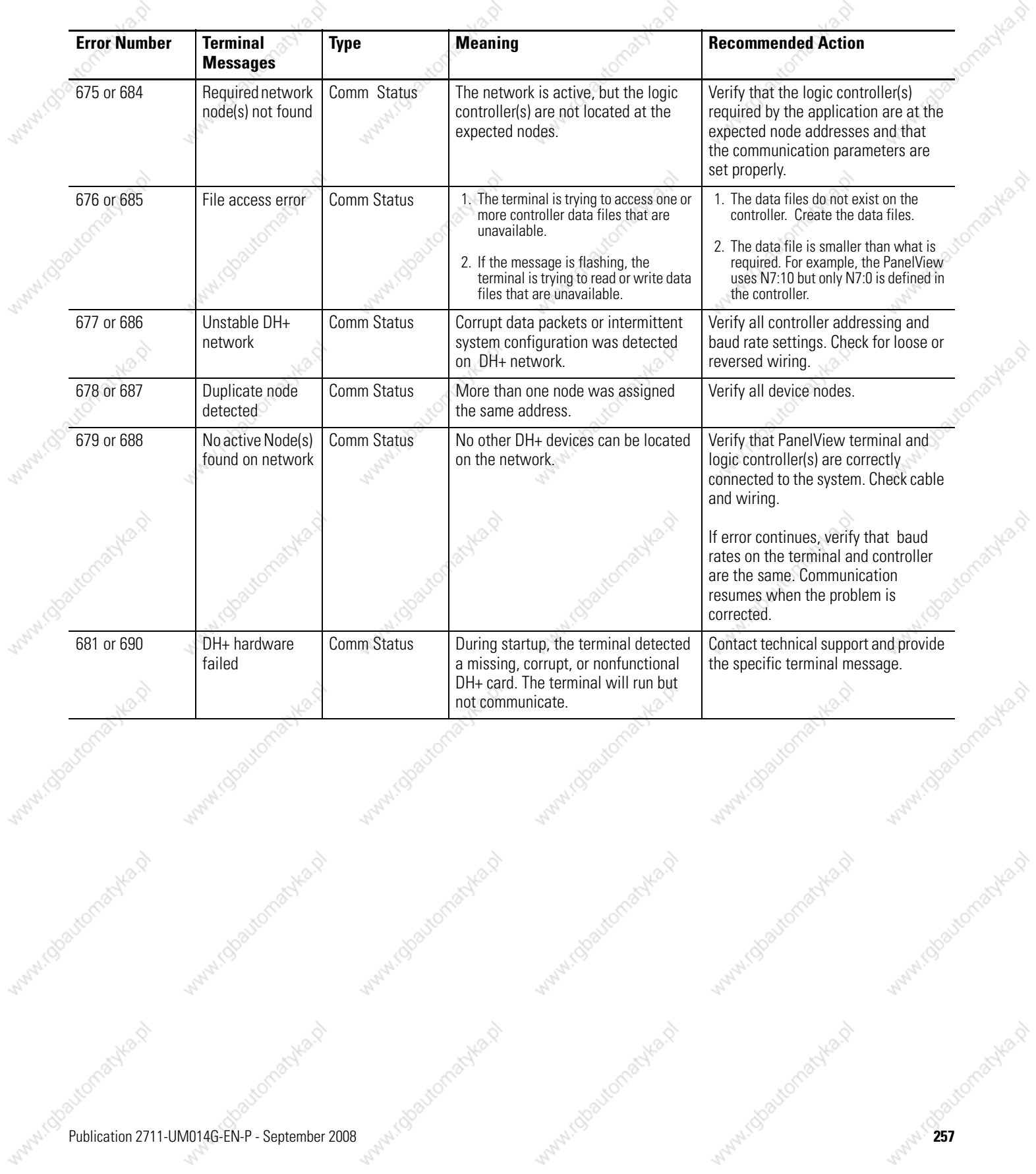

**Appendix B** Messages, Codes and Self-test Numbers

# **DF1 Terminal Messages**

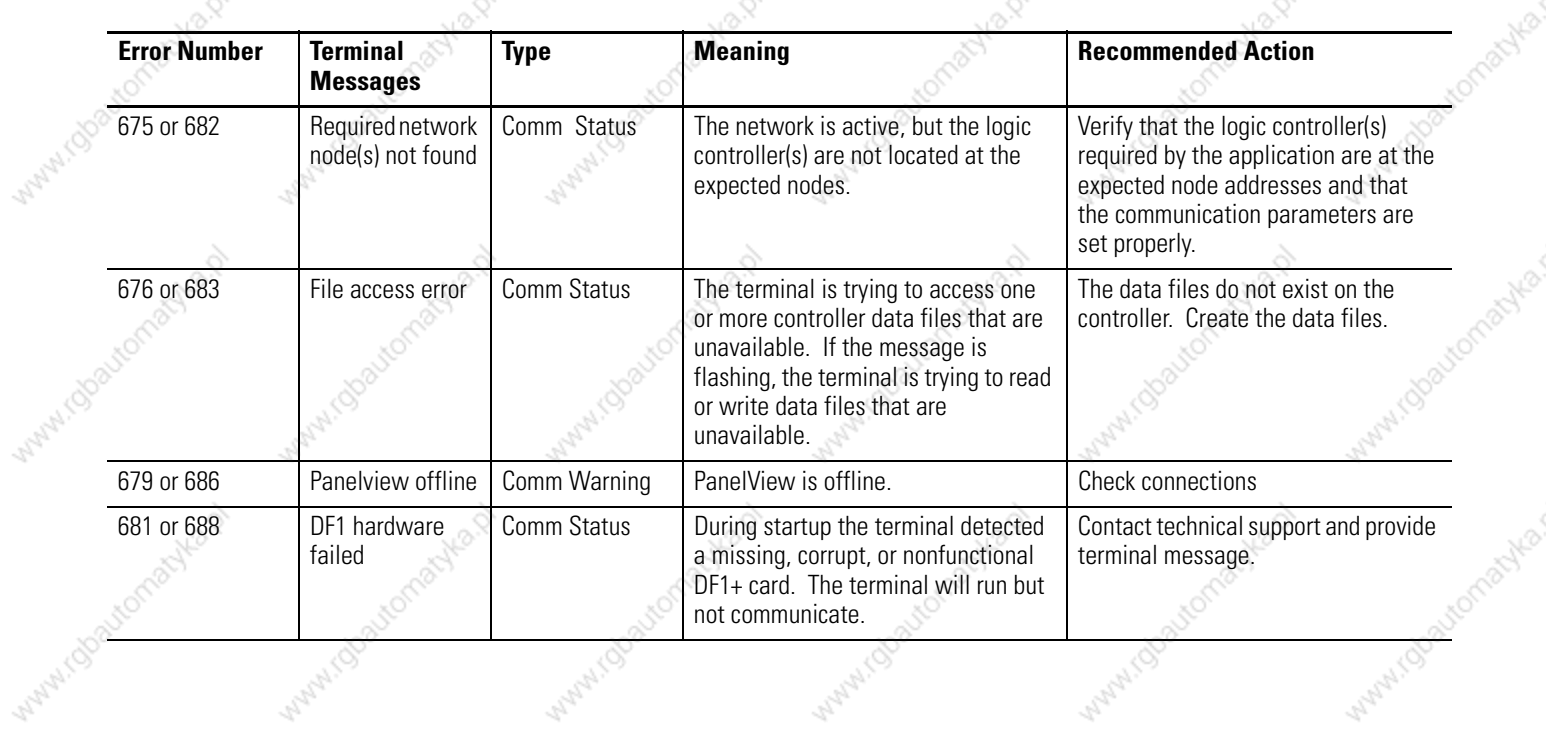

# **Terminal Codes**

Wallace Company

Manufactor

258

Terminal Codes are displayed on the PanelView terminal during operation or terminal configuration.

# **DeviceNet Codes**

Water (Spaltomat

Watercoloutomat

Comm Status codes appear as a banner at the top of an application screen or as a status indicator on the terminal's Configuration screen. Error 634 appears in upper left of banner. Codes less than 12 are minor faults and clear automatically when corrected. Codes above 12 require a terminal reset to clear.

Manigos

NBRA

ç,

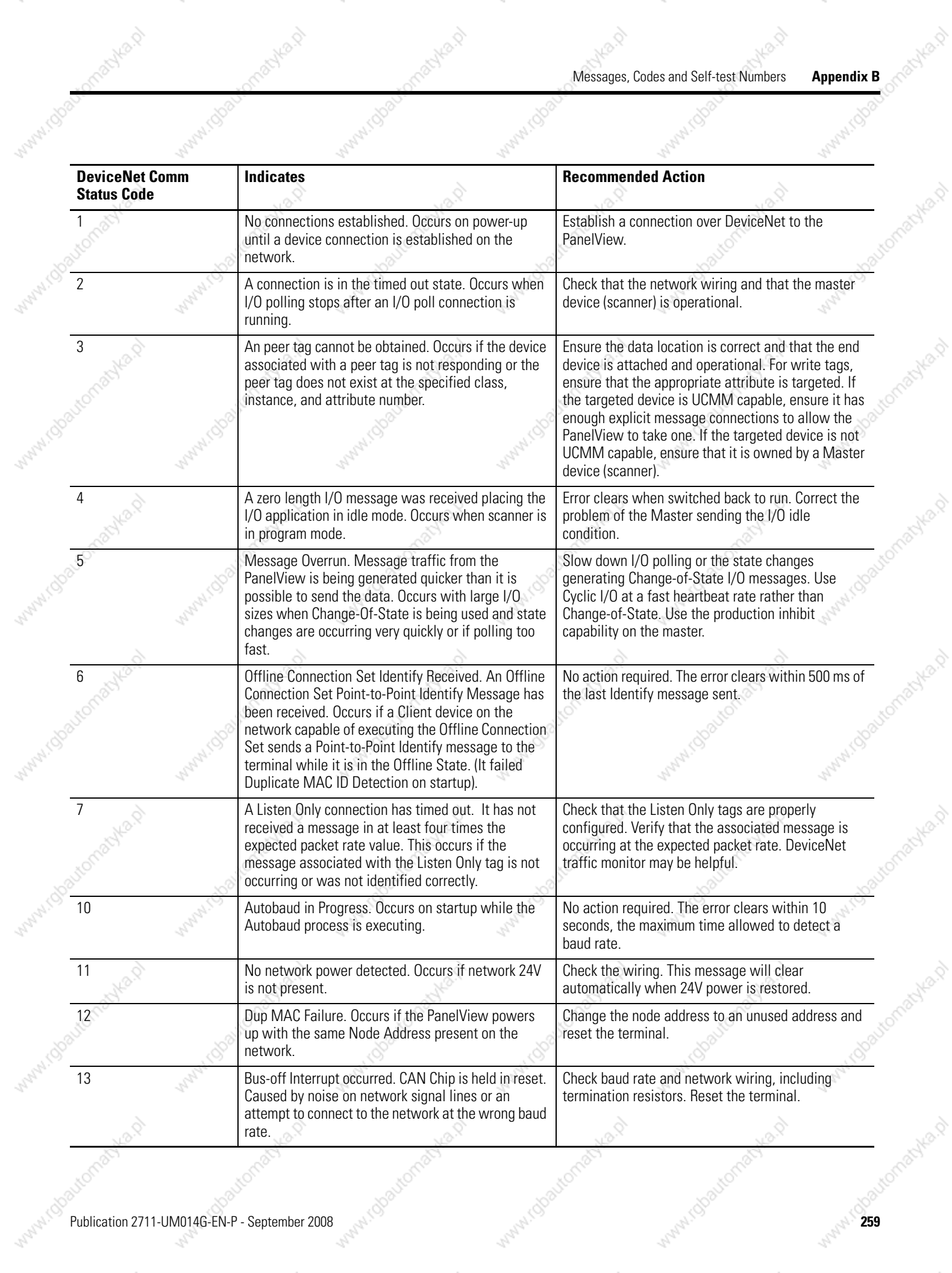

matyka.p

omaplika.p

Alert codes appear as a box in the middle of the screen. Error 636 appears in the upper left corner. Operation of the terminal continues. Alert messages can be cleared. Q,

1000

1000

1000

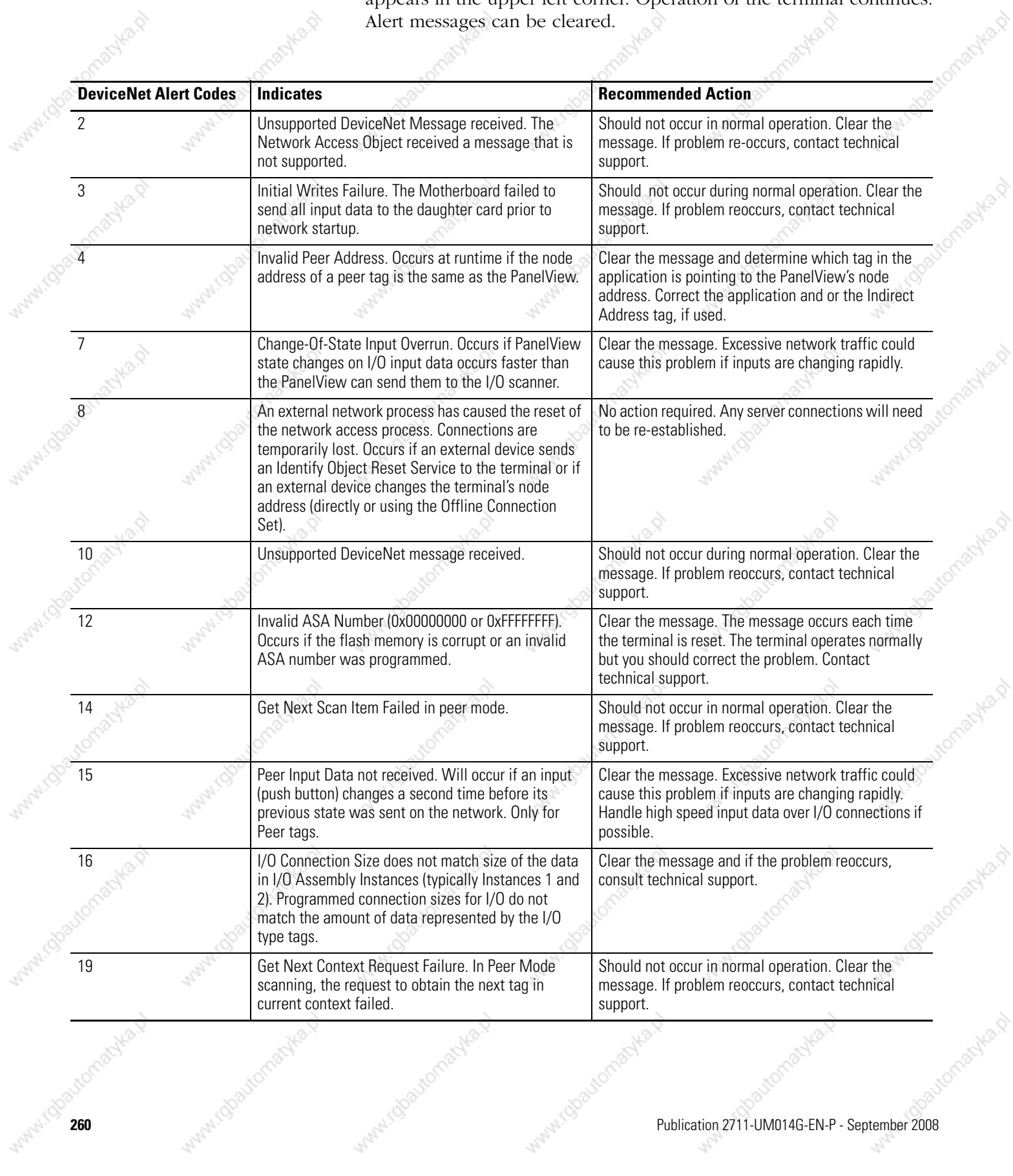

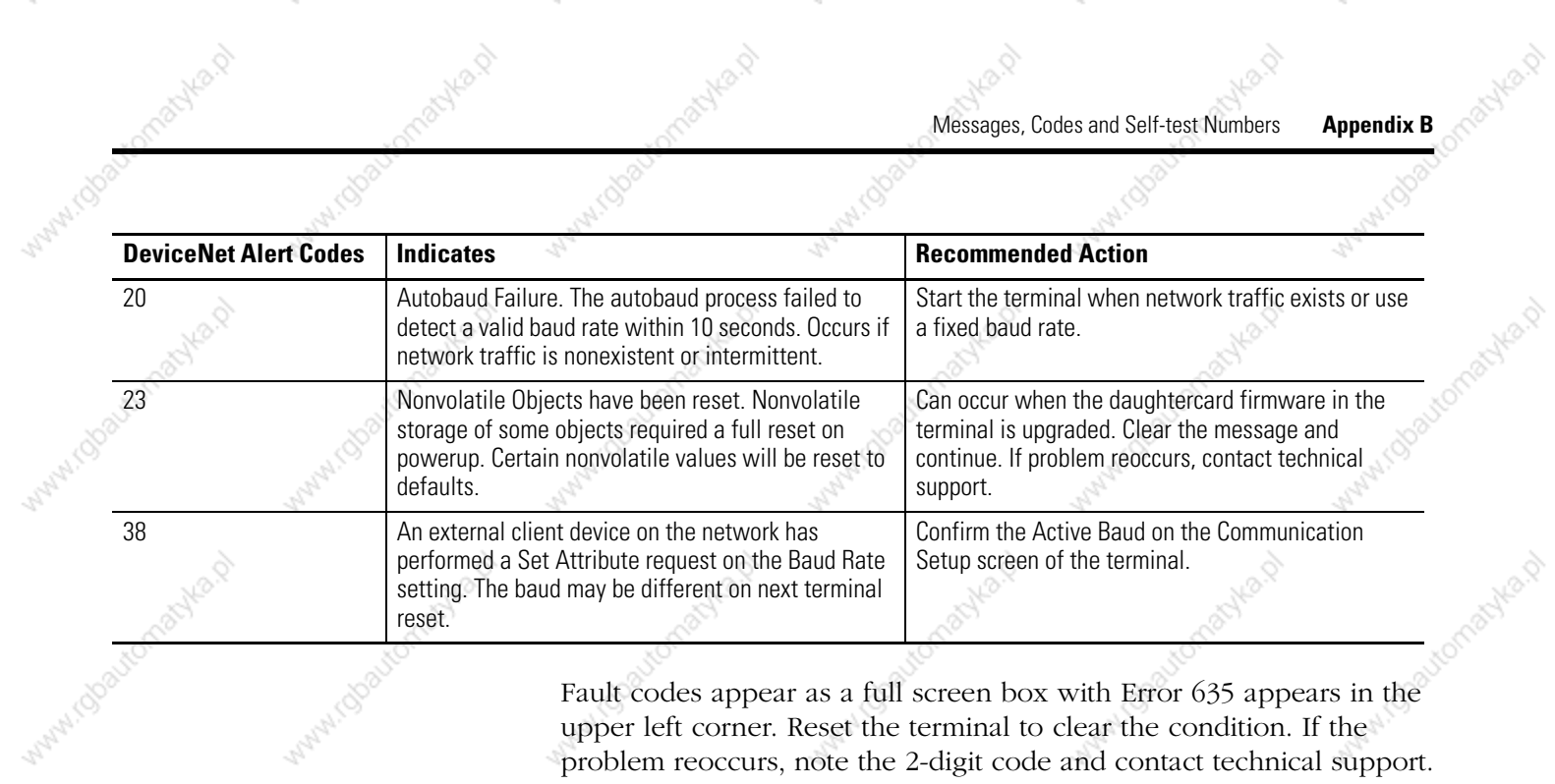

omachica.or

Fault codes appear as a full screen box with Error 635 appears in the upper left corner. Reset the terminal to clear the condition. If the problem reoccurs, note the 2-digit code and contact technical support.

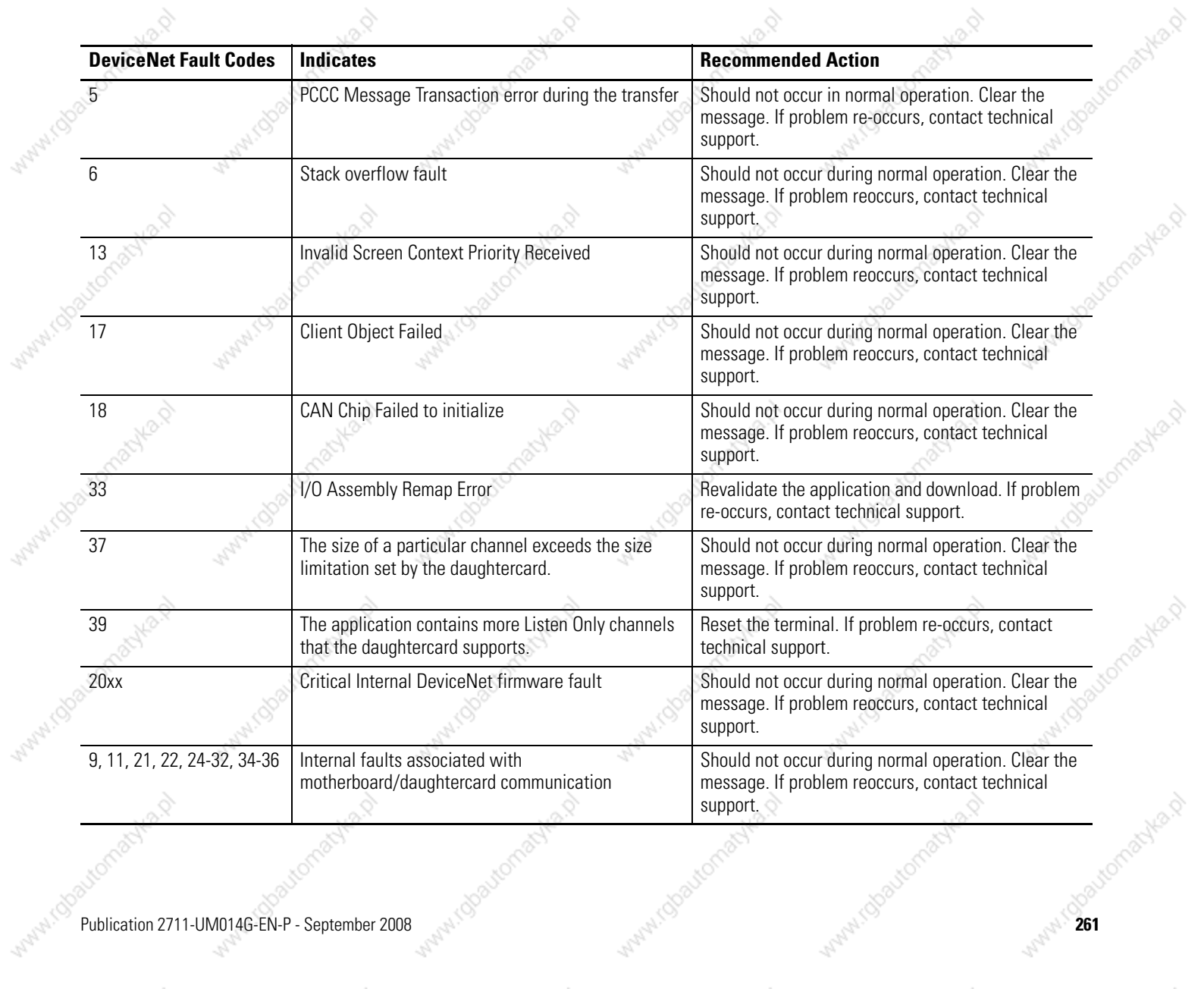

**Appendix B** Messages, Codes and Self-test Numbers

MANALISTS OF BOARD PO

Water (Strattomachka,d

# **General Codes**

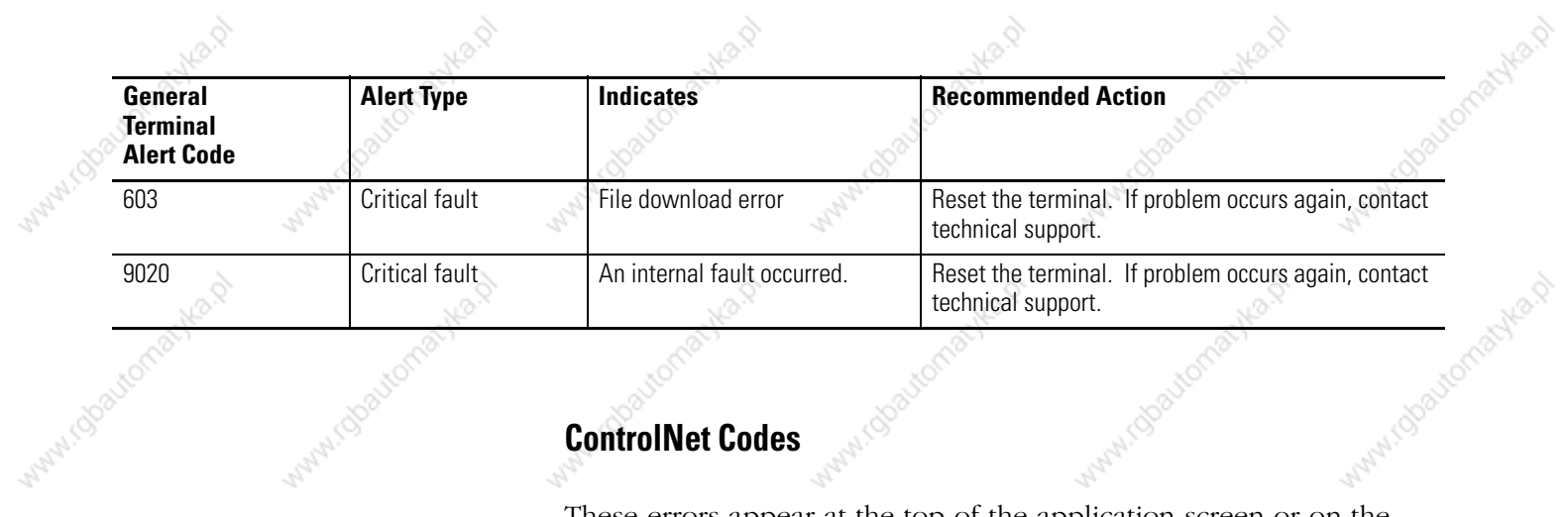

Anyw! Obs

# **ControlNet Codes**

These errors appear at the top of the application screen or on the terminal's configuration screen. If you should get an alert number that is not listed, contact technical support.

**Mary 1** Obse

Manufactorial

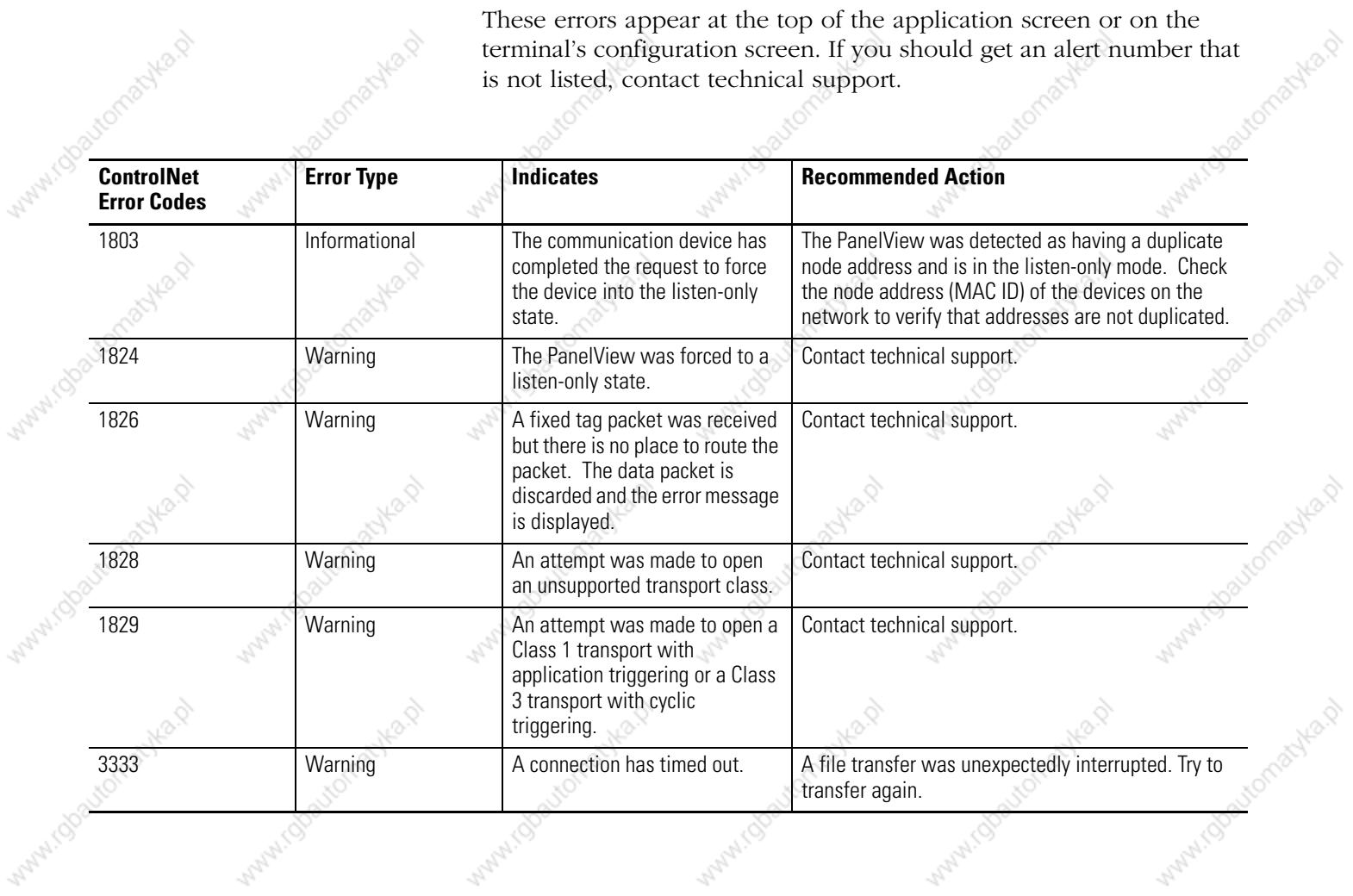

Water (Stationaryta.p

W,

**Momental** 

tiomathea.p

41,000 These messages appear on the terminal screen as DC Error=xx. If you get an alert number that is not listed here, contact technical support.

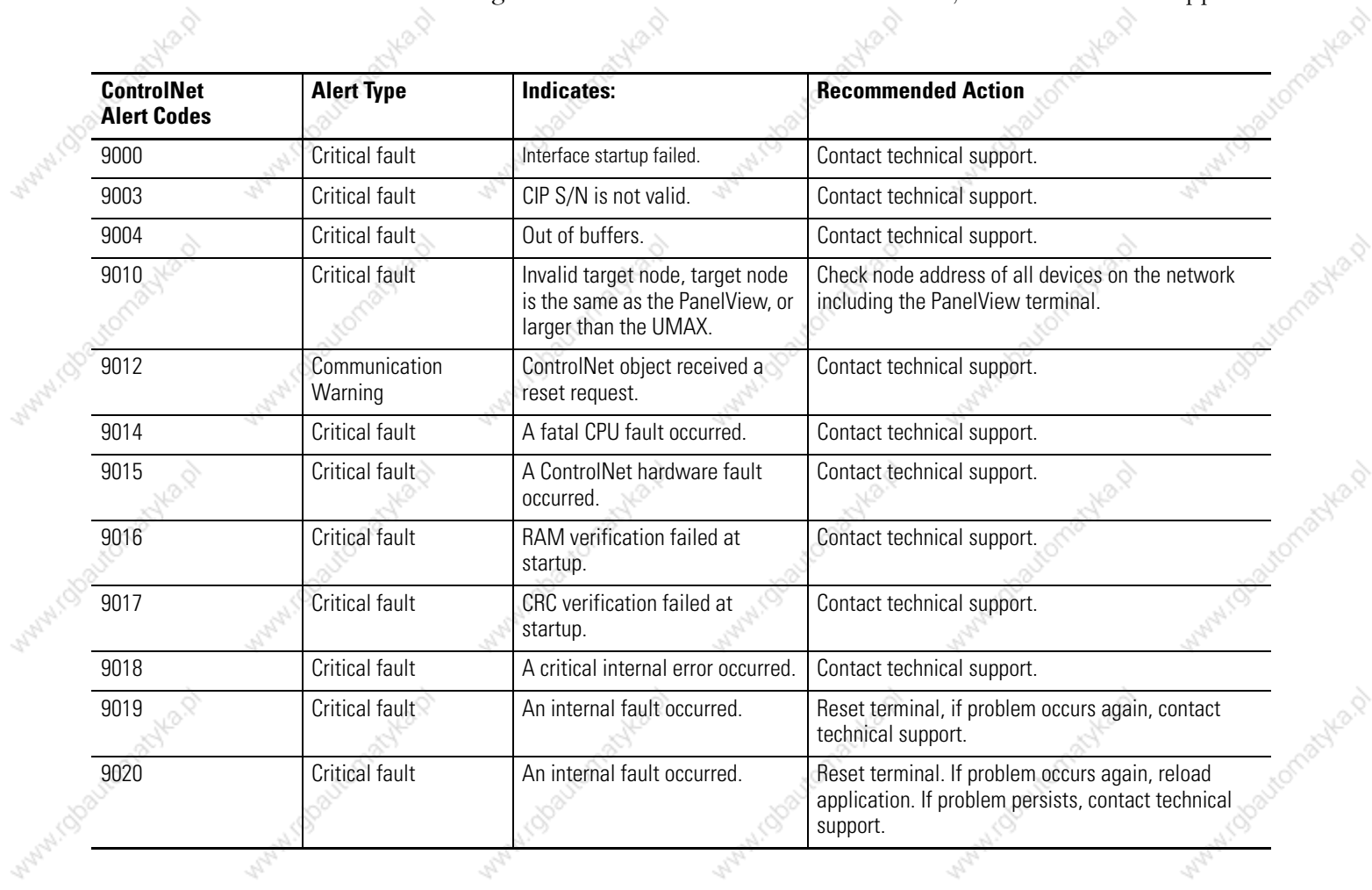

# **EtherNet/IP Codes**

tromatyka.p

These messages appear on the terminal screen as DC Error= $xx$ . If you get an alert number that is not listed here, contact technical support. 44  $\mathbb{Z}_p$ 

Waterclose tomachise

**Manufacturistics** 

WAW!Gbsutomatyk

Maple.

263

Mautomachica.p

pautor

omachica, d

Wallah (Obse)

MH100aU

Waterchasternachka.p

WAW! Gloatomathka.p

## Novo **Appendix B** Messages, Codes and Self-test Numbers

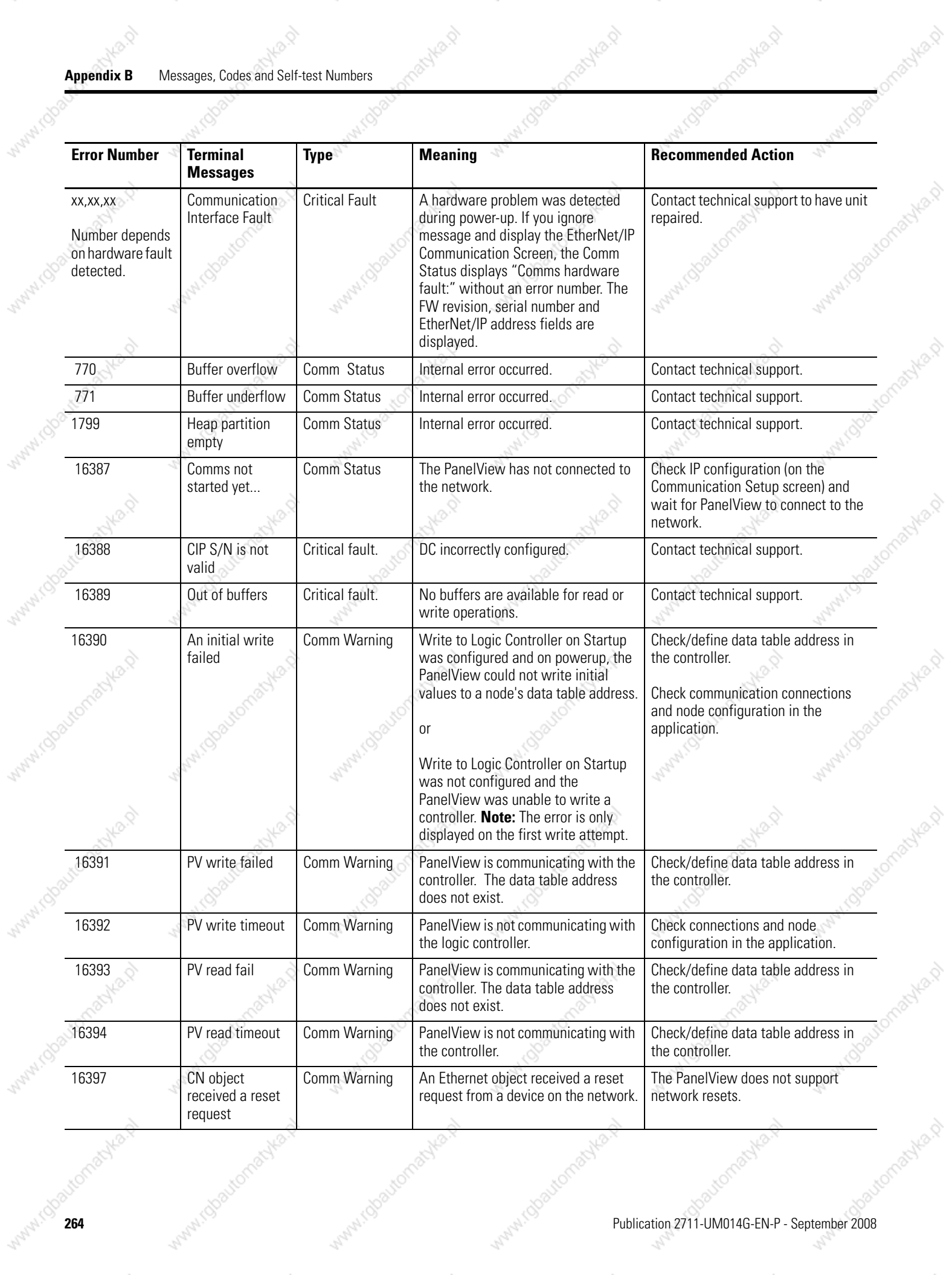

omachka.p

 $80 -$ 

**Minachila.p** 

Þ

43

Messages, Codes and Self-test Numbers **Appendix B**  ś

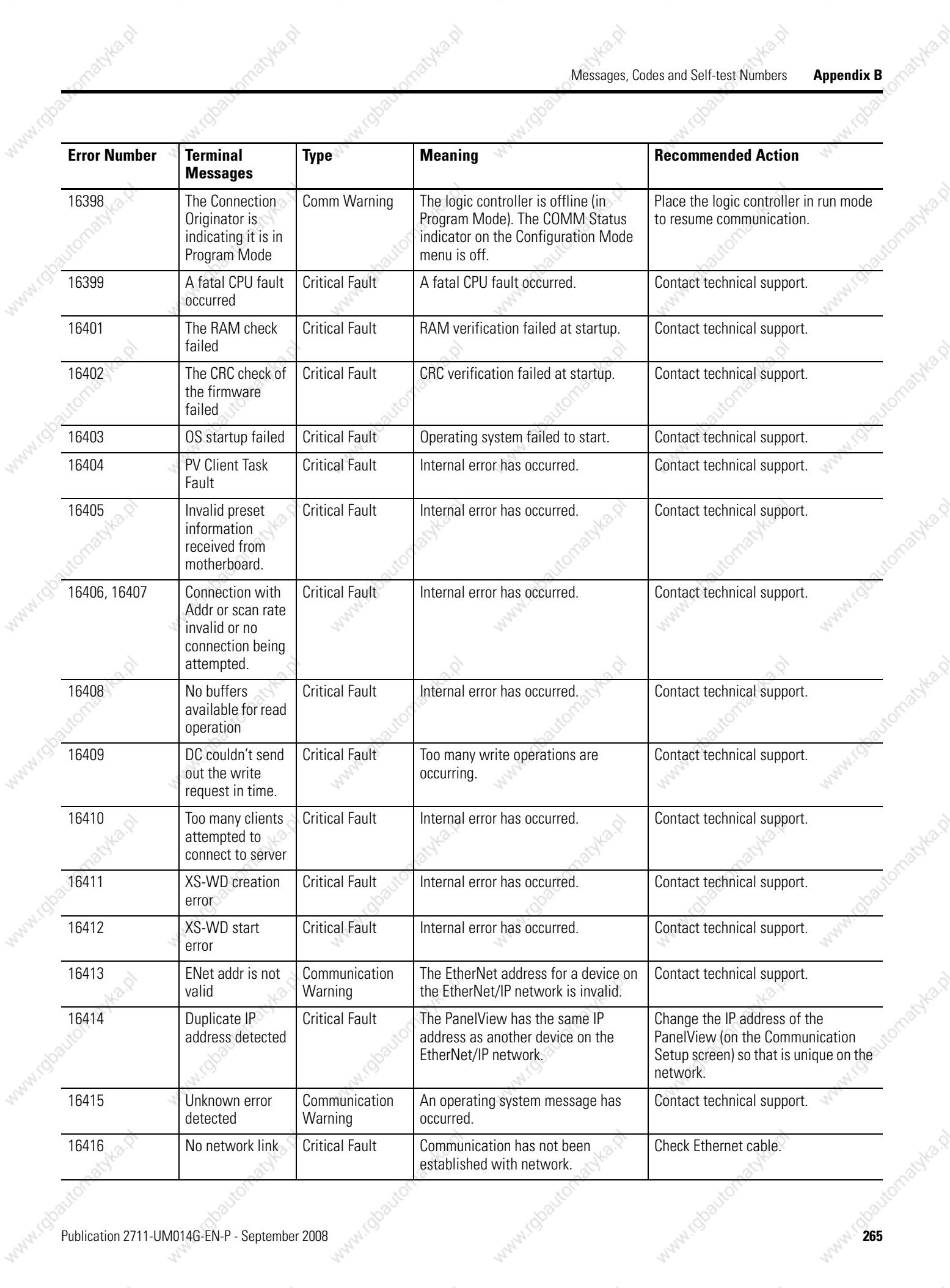

690

Magty

omablyka.p

# Wald Messages, Codes and Self-test Numbers **Appendix B**

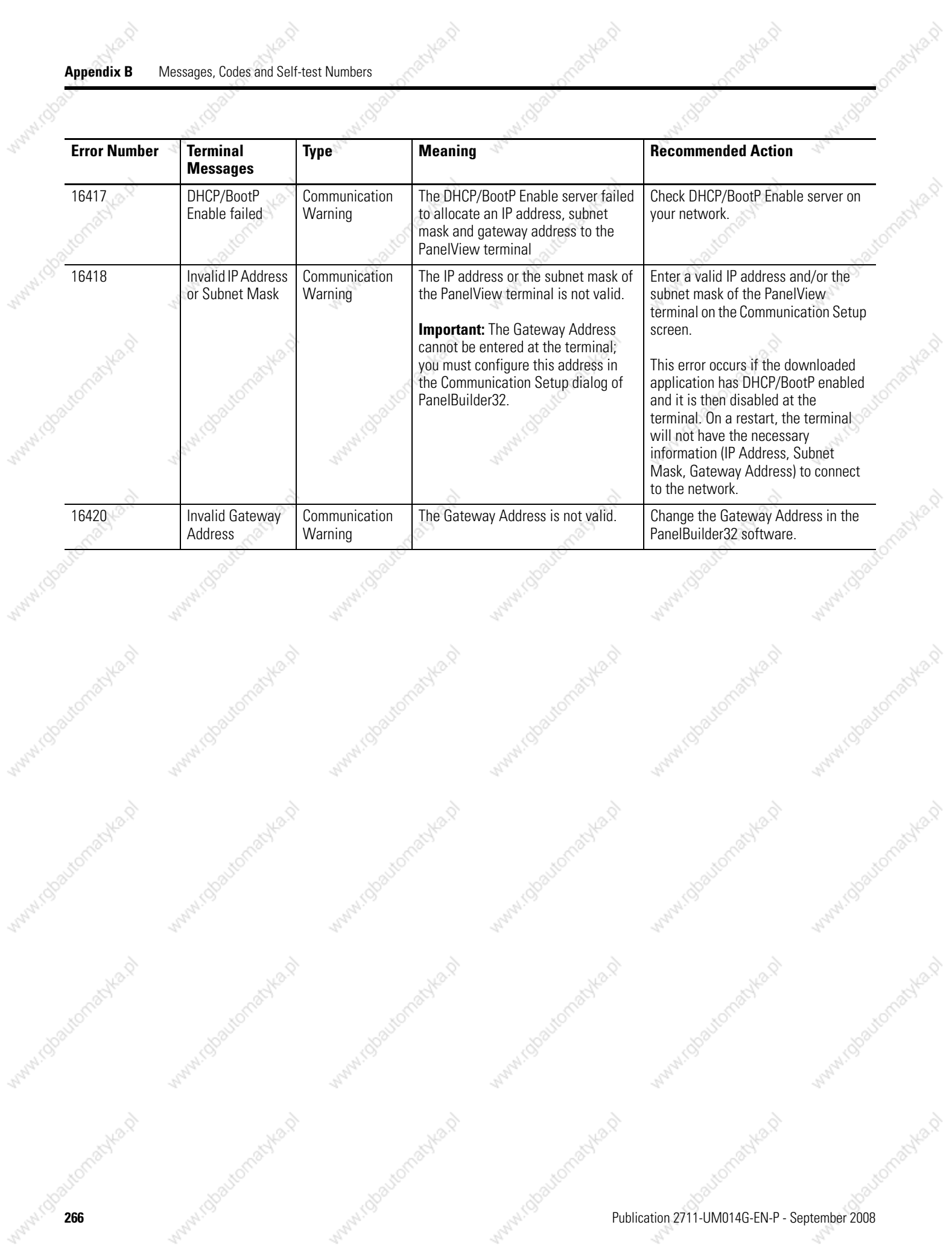

NBR

# **Loss**

**Remote I/O Communication** When communication fails on a remote I/O network:

- Object states are maintained and the message No PLC Communication is displayed on the screen.
- If Block Transfers are defined for the application, but no BTR or BTW instructions are received, another message appears when the Block Transfer Timeout occurs.

These messages continue to display until communication is established. If a write operation is attempted to the logic program controlling the PanelView objects, the terminal will display the message Error: Write to Logic Controller failed.

If a PanelView object is activated during a communication loss, the object retains its new state and sends this state value to the controller when communication is established.

The self-test numbers appear on the screen during powerup.

COPYRIGHT ALLEN-BRADLEY COMPANY 1999. ALL RIGHTS RESERVED VXX.XX TESTING VERIFICANADO PRUFEN **VERIFICATION AUTOTEST** 

Self-test Number

े

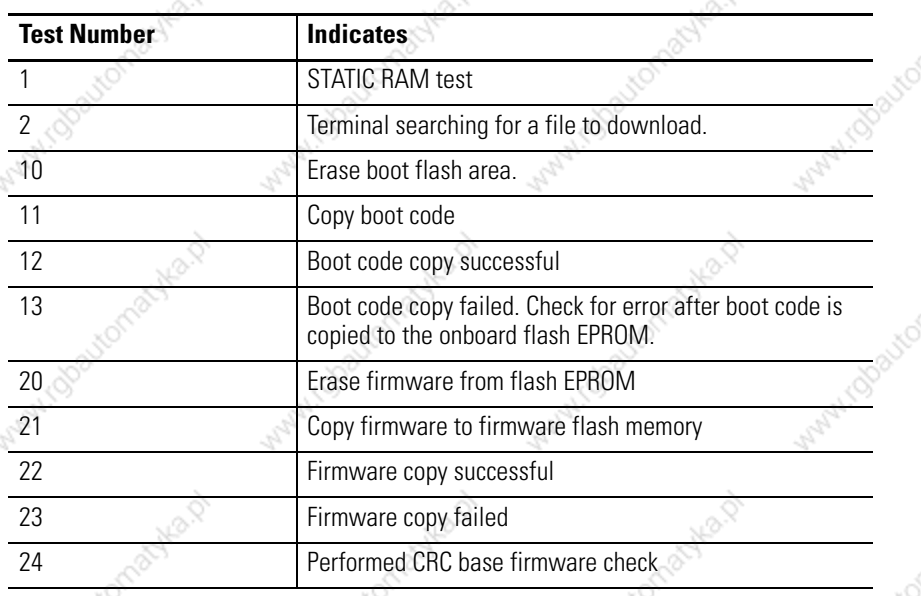

ò.

**Self-test Numbers** 

Publication 2711-UM014G-EN-P - September 2008

NWW.rgledtomat

9

#### **Appendix B** Messages, Codes and Self-test Numbers

Maria (Statemachica)

**MATHI (Stockerhamptors)** 

WAW (StockcorealWater

Watal (Stationaryka,p

Washington at Wash

Wallach Charles Head

MANALISTS OF BOARD PO

d.

Watal (disadromachka,d)

Maple.

www.dbautomatyka.p

White Charlemania R

WHITE COSTOLIDAY AS

With Glatomatical

Waterchasternachia.p

White Charlemania R

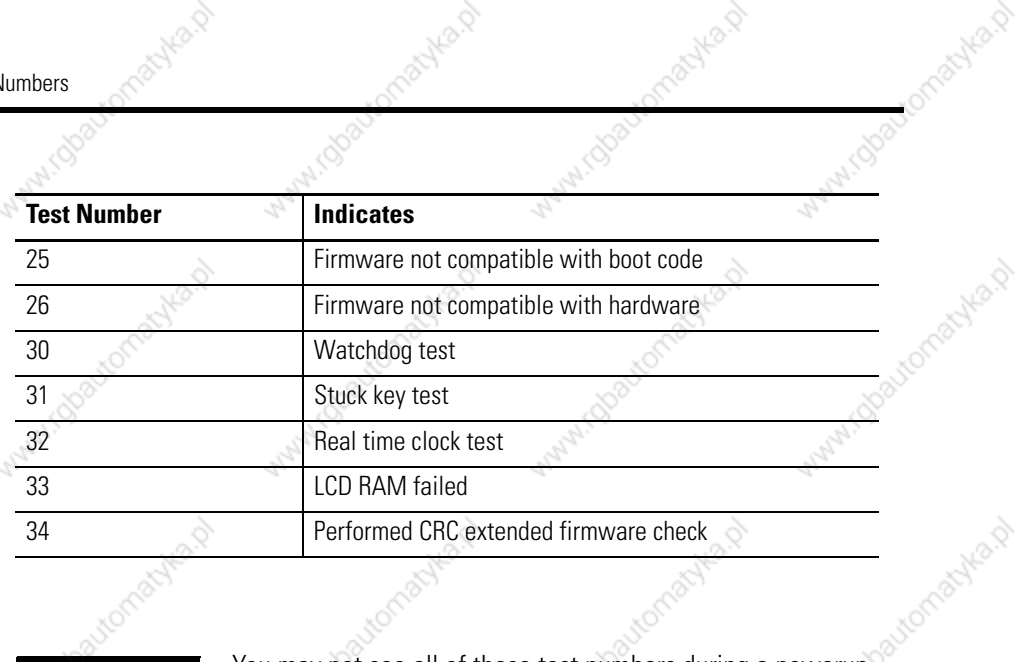

**Amatylia.p** 

omablyza.p

**TIP** 

You may not see all of these test numbers during a powerup.

If a test fails, the terminal displays:

ERROR! ERREUR! FEHLER! ERRORE!

The following test numbers appear only if a problem occurs. Walatir

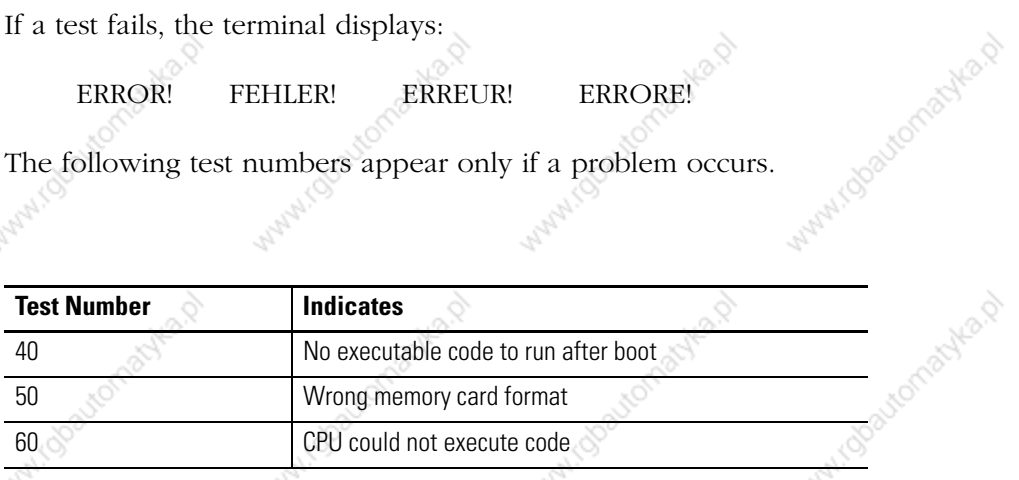

The table below shows fault conditions that may occur during tromacyka.p powerup. Montagha

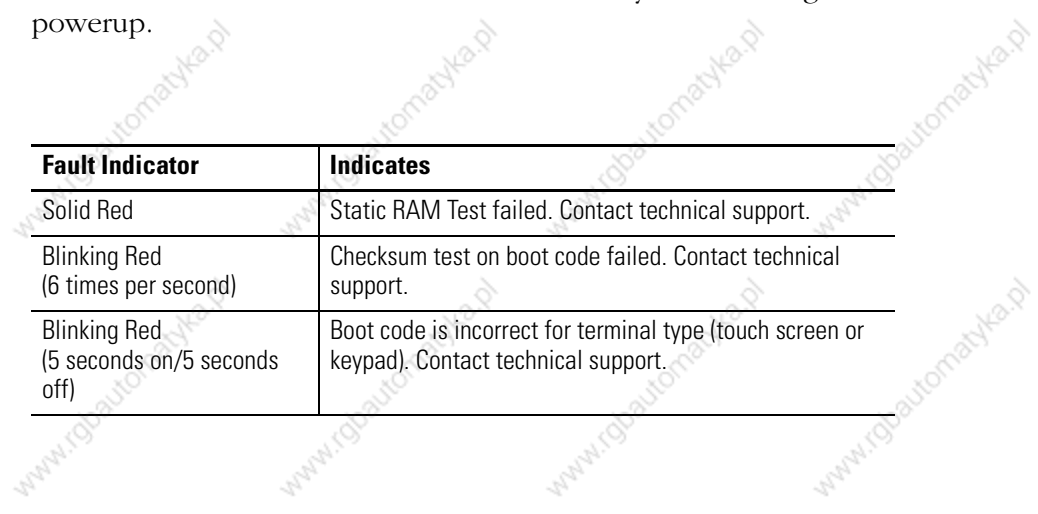

tionablyze.o

**Pacyles, 0** 

Watercological Assembly

**Davidnacyka** 

269

Manufacturer/Schlab

# **European Union Directive Compliance**

If the PanelView Operator Terminals are installed within the European Union or EEA regions and have the CE mark, the following regulations apply.

# **EMC and Low Voltage Directives**

These apparatuses are tested to meet Council Directive 89/336/EEC Electromagnetic Compatibility (EMC), and amending directives 92/31/EEC, 93/68/EEC; 73/23/EEC Low Voltage Directive, and amending directive 93/68/EEC using the following standards, in whole (doautomat) or in part:

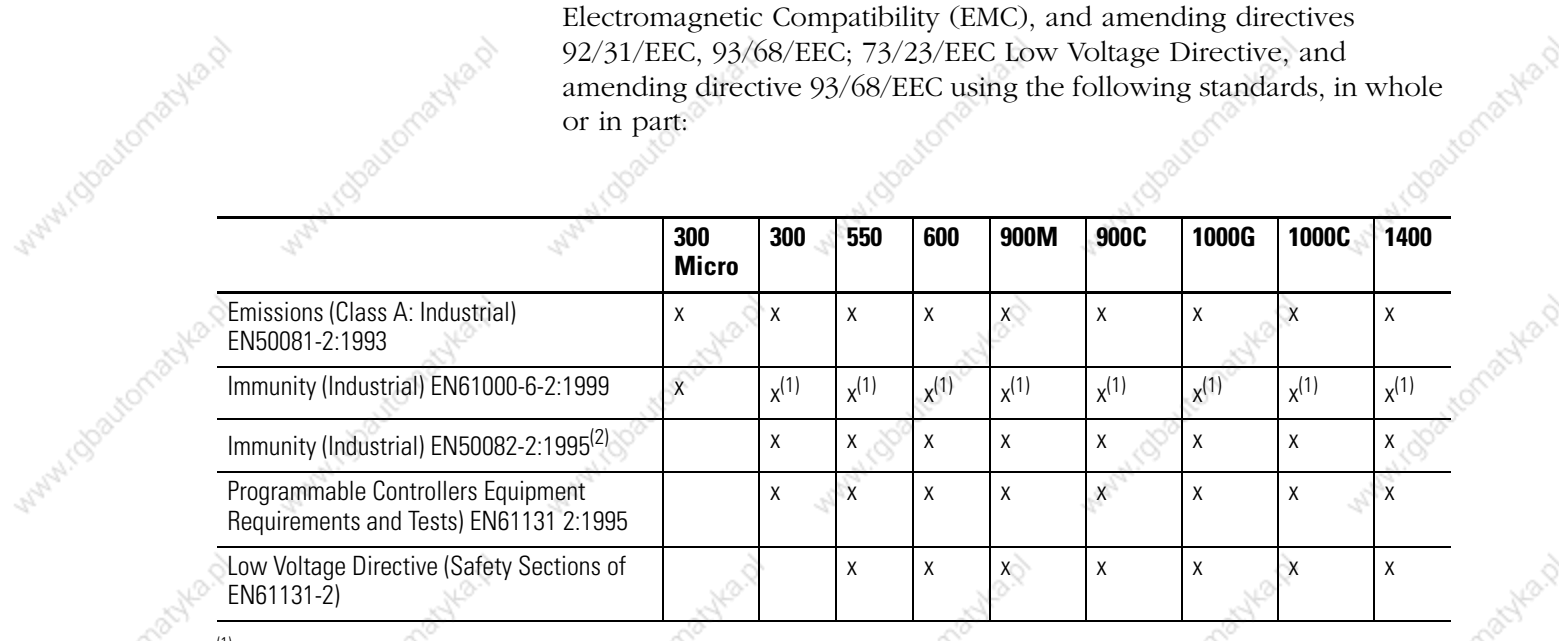

**Walnut**ook

www.colectromacyka

Meets standard as of April 2002.

Anywicko

WAINT (Stockort

idbautomatyka.p

www.chautomatyka.ch

colautor

robautomatyka.p

 $(2)$ This standard applies to products manufactured prior to April 2002.

44

8

**270** 

# Intended Use of Product

According to these Standards, the factor which determines, for EMC purposes, whether a product is deemed to be Industrial rather than Residential, commercial or light industrial, is given in clause 1 of EN50081-2 as follows:

Apparatus covered by this standard is not intended for connection to a public mains network supplied from a high- or medium-voltage transformer dedicated for the supply of an installation feeding a manufacturing or similar plant.

When installed in Europe, any other application is in contravention of European Union Directives, and a breach of these laws.

The PanelView 900 color, the 1000 grayscale and the 1400 terminals are certified for direct connection to a low-voltage public mains supply or to a dedicated source, which is intended to interface to a low-voltage public mains supply.

## **Wiring Recommendations**

To reduce electrical noise, connect the PanelView terminal to its own branch circuit. The input power source should be protected by a fuse or circuit breaker rated no more than 15 amps. Route incoming power to the PanelView terminal by a separate path from the communication cable.

Where power and communication lines must cross, they should cross at right angles. Communication lines can be installed in the same conduit as low-level dc I/O lines (less than 10 Volts).

## **Declarations of Conformity**

Declarations of Conformity are available for each of the PanelView terminals at the website http://www.ab.com/support under Product Certification.

# **Battery Replacement and Disposal**

1000

The terminal contains a lithium battery, which is intended to be replaced during the life of the product.

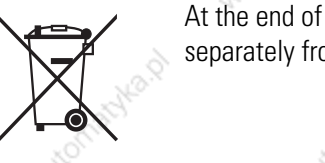

At the end of its life, the used battery should be collected separately from any unsorted municipal waste and recycled.

The Micro 300 terminal contains a lithium battery, which is permanently connected and should only be removed or replaced by trained professionals.

Please refer to the terminal installation instructions for procedures to remove the terminal battery.

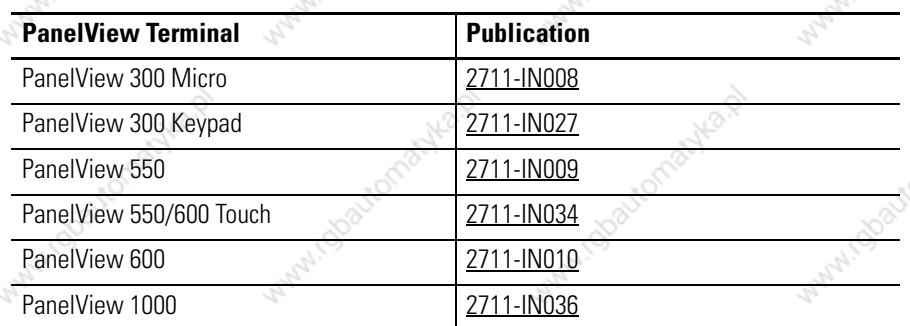

www.chavtor

William Charlemathka D

www.dbautomachia.

www.cyloutomat

Manufactorialist

www.colectromacyka.co

Washington and Wallace

What i Obsuranation

 $271$ 

**Momatyke** 

Å.

Mary rdoa

**Walnutcho** 

Willy (Boaton

Wahat (OSB) Riverian

Wallach Californiaci

www.colonebyle.co

WWW.collagematyles.com

Ashan (Stateman Asha

William Charlemaryka.p

WWW.roleanonachka.p

Manufacturistics

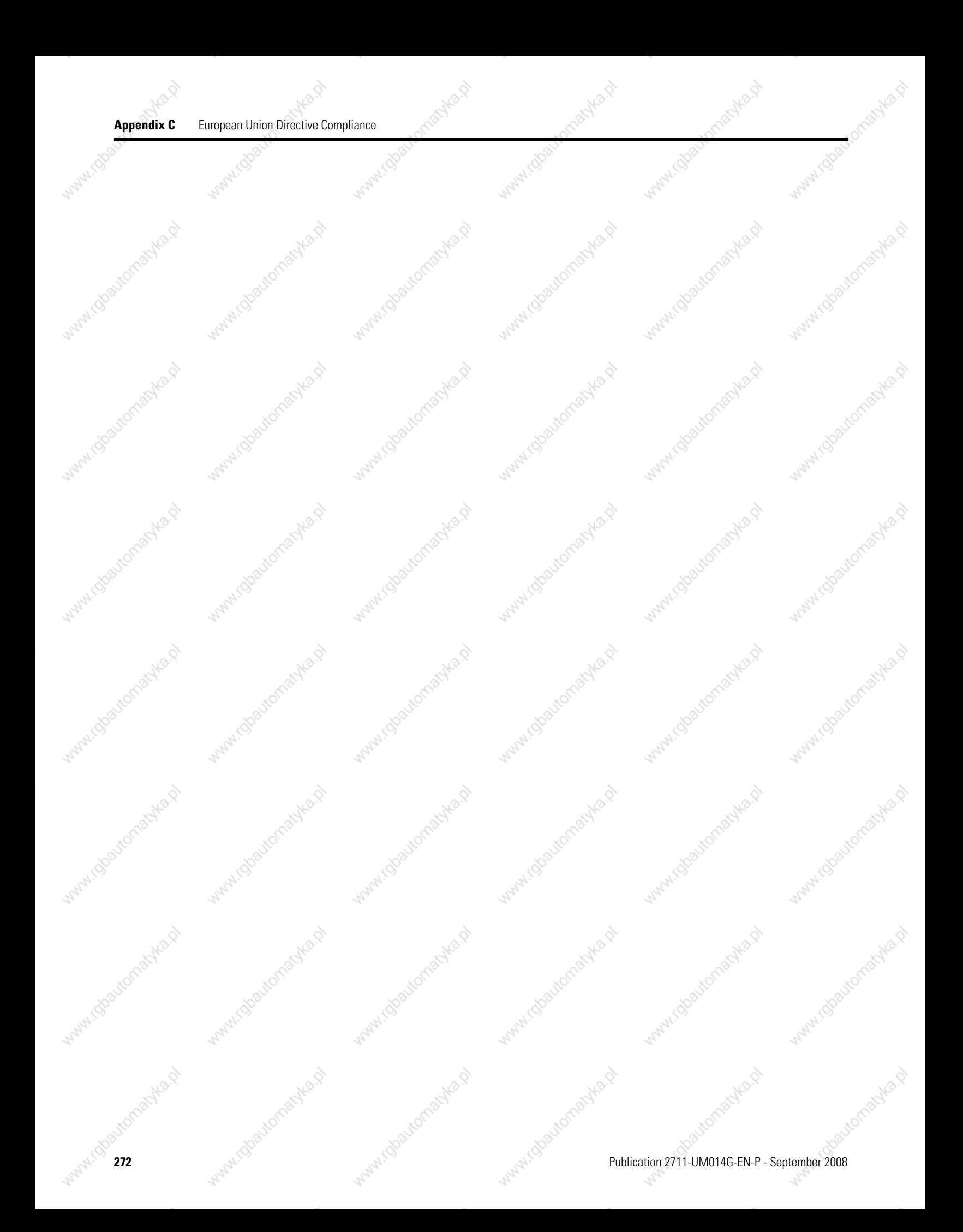

#### adapter

ControlNet device that responds to scanner messages (also called slave device).

#### address

1) A character string that uniquely identifies a memory location. 2) A character string that uniquely identifies the physical location of an input or output circuit.

#### application

In the context of PanelBuilder 32 software, an application is a logical arrangement of screens that replace the functions of a control panel and consist of push buttons, data entry objects, control lists, and indicators. The application runs in a PanelView terminal.

#### application file

File containing configuration information for a PanelView terminal. Files exist in either a PanelView (.PVA) or a PanelBuilder32 (.PBA) format. Files transferred to a terminal are in a .PVA format. Files within PanelBuilder32 software are in a .PBA format.

#### **ATA** card

Advanced Technology Attachment (ATA), Intelligent Drive Electronics (IDE), PC cards (formerly PCMCIA) combine the drive controller and memory storage device. ATA cards can be accessed with standard Copy or Delete commands on a computer. The card looks like a hard drive. You can use the card on a variety of computers without any special setup.

#### baud

A unit of signaling speed equal to the number of discrete conditions or signal events per second. Where one bit is encoded on each signalling event, the number of baud is the same as the number of  $bit/s.$ 

#### boot revision

Revision number of the terminal boot code.

#### bridge

Device that lets network data pass from one link to another link.

274

#### controller

A unit, such as a programmable controller or relay panel, that controls machine or process elements.

#### cursor keys

Up, down, left, right arrows on the terminal keypad. These keys are used to move a selection cursor or the active object indicator bar.

#### DF1

Allen-Bradley communication protocol based on an ANSI X3.28-197 specification.

#### download

See upload/download.

#### **DH-485 link**

Data Highway 485 link. An Allen-Bradley token-passing carrier-band link for a local area network.

#### DH+™ link

Data Highway Plus link. An Allen-Bradley token-passing baseband link for a local area network.

#### **DHCP**

Dynamic Host Configuration Protocol (DHCP) software allows for dynamic allocation of addressing information for new attached devices on a TCP/IP network.

#### **Domain Name**

Character string mapping the local domain to the IP address of the DNS server. See DNS Server.

#### **DNS Server**

The domain name server (DNS) converts more convenient host names into IP addresses. The DNS server is identified by a 32-bit IP address.

#### **EMI**

Electromagnetic interference. Any electromagnetic disturbance that interrupts, obstructs, or otherwise impairs the performance of electronic equipment.

Publication 2711-UM014G-EN-P - September 2008

#### **EPROM**

Erasable programmable read-only memory. A PROM that can be erased, usually with ultraviolet light, then re-programmed with electrical signals. As with all PROMs, it is nonvolatile random-access memory.

#### **EEPROM** (flash)

Electrically-erasable programmable read-only memory. A type of PROM that can be erased and re-programmed by electrical signals. As with all PROMs, it is nonvolatile random-access memory. Used by the PanelView terminals to store applications.

#### firmware

Logic stored in read-only memory.

#### function keys

Set of keys (labeled F1-F10, F1-F16 or F1-21) on the PanelView terminals used to initiate functions. The function keys are user-defined and may have custom labels.

#### gateway address

A unique 32-bit address of the gateway connecting two individual IP networks into a system of networks. When a node needs to communicate with a node on another network, the gateway transfers the data between the two networks. The IP address is formatted as four sets of decimal numbers (0...255) with periods between them  $(130.200.25.30).$ 

#### interscan delay

Determines the amount of time the PanelView terminal waits before re-reading the current screen data from the logic controller.

#### **IP** address

A unique 32-bit address of a node on the EtherNet/IP network.

#### keeper

The network controller of a ControlNet network.

#### keypad

Set of 14 keys (numeric 0-9, decimal point, backspace, minus, and enter) to the right of the display on keypad terminals. These keys are used to enter data.

#### **LED**

Light-emitting diode. See status indicator.

#### **Memory Card**

A storage medium that can store a PanelView application and/or a font file.

#### MicroLogix

An Allen-Bradley programmable controller.

#### **NEMA** standards

Consensus standards in the United States for electrical equipment approved by the members of the National Electrical Manufacturers Association (NEMA).

#### network

Collection of connected nodes including the connection paths, repeaters, and bridges.

#### network access point (NAP)

Port providing temporary access to a ControlNet network through the RJ-45 connector.

#### network update time (NUT)

The ControlNet network update time established for the communication link.

#### node

The connection point at which medium access is provided.

#### PanelBuilder32 software

A Windows program used to develop applications that run in PanelView terminals.

ù.

#### **PanelView terminal**

An Allen-Bradley keypad or touch screen terminal providing the operator interface to the logic controller when an application is executing.

1) Personal Computer. 2) Programmable Controller. 3) Printed Circuit.

#### **PCCC**

PC

Acronym for Programmable Controller Communication Commands.

#### PGM (Program)

PGM setting means the baud rate is set via an explicit message request over the network by another device (typically a configuration tool, such as a PC or DeviceView). This baud rate setting is retained by the daughtercard when the power is cycled on the PanelView terminal.

#### **PLC** controller

1) An Allen-Bradley programmable controller with a name that has the prefix PLC. See programmable controller.

#### preset value

A value loaded into a controller data table when an application is first started.

#### programmable controller

A solid-state control system that has a user-programmable memory for storage of instructions to implement specific functions such as I/O control, logic, timing, counting, report generation, communication, arithmetic, and data file manipulation. A controller consists of a central processor, input/output interface, and memory. A controller is designed as an industrial control system.

#### real time clock

Internal clock that provides time, day, month and year.

#### remote I/O

1) I/O connected to a processor across a serial link. With a serial link, remote I/O can be located long distances from the processor.

278

#### remote I/O link

A serial link for carrying I/O data between a PLC or SLC processor/scanner and remote I/O adapters.

#### repeater

Two-port component that receives and transmits all data from one segment to another.

#### restore

To load an application from a memory (PC) card.

#### **RS-232**

An EIA standard that specifies electrical, mechanical, and functional characteristics for serial binary communication circuits in a point-to-point link.

#### **RS-485**

An EIA standard that specifies electrical characteristics of balanced-voltage digital interface circuits in a multi-point link.

#### scheduled messages

Messages that occur at a regular specified interval. They are assigned a particular portion of the network update time (NUT) and are always transmitted at that time.

#### safety extra-low voltage (SELV)

A voltage that, under all operating conditions does not exceed 42.4 V peak or dc between conductors, or between any conductor and earth, in a circuit that is isolated from the main power supply by means of a safety isolating transformer or an equivalent means. National regulations have to be considered for a correct isolation voltage rating.

#### scratchpad

A window that appears in the center of the terminal display that allows data entry by using the terminal or screen keypad.

#### screen

1) the viewing surface on which data is displayed. 2) The visual image on a screen.

#### segment

Trunk-cable sections connected through taps with terminators at each end and no repeaters.

#### **SLC**

An Allen-Bradley programmable controller with a name that has the prefix SLC.

#### **SMAX**

Highest ControlNet node address that can communicate during the scheduled portion of the network update interval.

#### status indicator

An LED that indicates Comm or Fault status.

#### subnet mask

A 32-bit value forming the PanelView terminal's subnet mask. This parameter interprets IP addresses when the EtherNet/IP network is divided into multiple networks. The IP address is formatted as four sets of decimal numbers (0...255) with periods between them  $(130.200.25.30).$ 

#### tap

Hardware component that connects devices to the ControlNet trunk cable.

#### touch cell

1 of 128 or 384 rectangular areas on the terminal display that can sense when touched.

#### touch screen

The display window of the terminal that responds when touched.

#### trunk cable

Bus or central part of a cable system.

#### unscheduled messages

Messages that are sent on an as needed basis. Unscheduled messages are sent during the unscheduled portion of the network update interval.

#### **UMAX**

**FOD** 

omachica.p

Mary 100au

Maria Labournal Ward

With Goodconschience

With Gladromanical

Waterchasternacyka.p

With Boatomachian

Waterchasternachka.p

Watercharternachka.p

Highest ControlNet node address that can communicate during the unscheduled portion of the network update interval.

Mary 100au

Manufactor

Mary Choutomachea.pd

Waterchasternacheap

With Boatomachich

Manufactorial Head

Wallace Charles As

Winter (Boardman No. P

With Goodromable R

Wanted Street Company Rep

Wanted Stormanted

ivonatyka.p

#### upload/download

Winter (StockcornalNearch

White Charlemanica

Wanted Boutomachta.pd

With Charlemania Hand

Waterfollows Assembly

Commonly referred to the reading/writing across a link relatively large blocks of data from one device to another. Whether it is considered an upload or download may depend upon whether it is a read or write and upon which device initiates the transaction. When data is transferred to a programming device, it is considered an upload. When data is transferred from a programming device, it is considered a download. Maples,

With Gloutomathian

Manufacturistical

Manufacturische As

Waterchasternachka.p

Mary 1000 tomachists

WithitapationalHap

www.doostongcyle.p

www.dbaitonacyka.p

Mary 1 Obsorbonsolves A

Manufacturistika D

Wallach Obstranachka.pd

s,

÷r,

# **Index**

# ac power

connecting 61 electrical ratings 61 accessories antiglare overlay 53 backlight lamp 56 cables 53-55 file transfer utility 54 function key legend kits 52 memory card retainer 52 memory cards 52 mounting clips 57 mounting studs 57 real time clock 56 wallmount power supply 54

#### alarms

content 131 description 51 antiglare overlay 53 application files running 48 settings 71 **ASCII entry controls** description 121 entering data 121-124 scratchpad in other languages 125 scratchpads 121-124 audience 15

**backlight lamps 56** replacing 232 bar graphs 128 boot code revision 89

# C

cables application file upload/download direct 184 DeviceNet 213 DH+ 191 DH-485 53, 193 Ethernet 216 remote I/O 55, 187 RS-232 55 runtime communication cables to network interface module 183 runtime communication cables to processor 178 card, memory 52, 105

certifications 248 cleaning, display window 231 **Comm status indicator 73, 229 communication ports** 18-25 configuration mode menu 50 accessing 72 operations list 72 configuration screens DF1 84 DH+77 DH-485 75 EtherNet/IP 86 language selection 73 memory card transfers 74 preset operations 88 printer setup 102 remote I/O 68, 78 screen setup 90 terminal information 89 time and date 100 control lists 115 activating 115 active item 115 active list 115 cursor 116 list keys 117 piloted 117 selecting an item 118 vertical indicator bar 116 **ControlNet communication** active node 80 available terminals 19-25 channel status 81 communication status 80 compatible controllers 208 connecting a printer 223 ControlNet ports 208 ControlNet protocol 208

# D

firmware revision 80 related information 207

serial number 80

typical network 209

data entry ASCII entry cursor point 121 ASCII entry keypad enable button 121 ASCII scratchpad 121 keypad enable button 118 numeric entry cursor point 118 numeric scratchpad 119 date and time setup 100

#### dc power

connecting 63-?? electrical ratings 63 declarations of conformity 270 **DeviceNet communication** 

> active baud rate 83 active node 82 available terminals 18-25 connecting a computer 223 connecting a printer 223 DeviceNet ports 212 input size 84 making connections 213 output size 84 status indicators 84

#### **DF1** communication

available terminals 18-25 baud rate 85 Comm status indicator 86 compatible controllers 203 configuration screen 84 connecting to a CompactLogix 205 connecting to a DeviceNet or EtherNet/IP network 206 connecting to a FlexLogix 205 connecting to a MicroLogix 1000 204 connecting to an SLC or PLC 205 DF1 port pinouts 204 DF1 ports 202 error detection (CRC or BCC) 85 handshaking 85 null modem cable 207 serial communication parameters 85 using a modem 206

#### DH+ communication

available terminals 18-25 cable 191 configuration screen 77, 84 connecting a computer 223 connecting a printer 223 DH+ communication port 189 making DH+ connections 191 RS-232 port 190 status indicators 77 typical system configuration 190 **DH-485 communication** 

available terminals 17 cables 193 configuration screen 76 connecting a computer 196 connecting a printer 223 DH-485 communication port 192 DH-485 programming connector 192

#### **DH-485 communications**

hand-held terminal connection 198 LED indicators 76 link coupler 194 MicroLogix connection 195 network connection 194 ports 192 power supply 196 RS-232 port 192 SLC connection 193 SLC connection using AIC+ 195

#### display

adjusting settings 90-99 cleaning window 231 color 18 grayscale 18 monochrome 18

# E

**EtherNet/IP communication** available terminals 19-25 cable 216 compatible controllers 215 configuration screen 86 DHCP/BootP Enable 87 interscan delay 87 IP address 87 network configuration 217 RJ45 Ethernet connector 216 terminal ports 215 **European Union Directive Compliance** 15, 269

## F

fault messages 249 fault status indicator 73, 229 file transfer utility 54 firmware revision 89 **font files 90, 111** function key legend kits 49, 52

#### **indicators**

bar graphs 128 list indicators 128 multistate indicators 128 initial screen 67 installation of terminals 15, 16

Publication 2711-UM014G-EN-P - September 2008

#### installing the PanelView 1000 clearances 165 cutout dimensions  $166$ enclosures 162 mounting dimensions 164 panel installation 167 required tools 162 installing the PanelView 1400 clip mounting 173 cutout dimensions 172 enclosures 169 mounting dimensions 170 required tools 169 stud mounting 175 installing the PanelView 300 clearances 142 cutout dimensions 141 enclosures 140 mounting dimensions 140 panel installation 143 required tools 140 installing the PanelView 300 Micro clearances 135 cutout dimensions 135 enclosures 134 hazardous locations 133 mounting dimensions 134 panel installation 136 required tools 134 installing the PanelView 550 clearances 148 cutout dimensions 149 enclosures 145 hazardous locations 145 mounting dimensions 147 panel installation 150 required tools 147 installing the PanelView 600 clearances 157 cutout dimensions 156 enclosures 154 hazardous locations 153 mounting dimensions 155 panel installation 158 required tools 154 installing the PanelView 900 clearances 165 cutout dimensions 166 enclosures 162 mounting dimensions 163 panel installation 167 required tools 162

# K

keypad enable button 118 **keypad terminals** available options 17 operation 49

#### language

selection 73 types 73 **link coupler** 54, 194, 195 list indicators 128 list keys control lists 117 screen selector lists 127

# М

memory card 52 installation 106 loading application from card 108 loading application onto card 110 removing 74, 112 storing font files 111 types 105 using retainer 106 write protection 227, 251 message displays 129 messages

fault 249 general 250 reminder 249 remote I/O 267 status 249 warning 249 mounting clips 57 mounting studs 57 multistate indicators 128

## N

#### numeric data displays 129 numeric entry controls

cursor point 118 description 118 entering data 119 keypad enable button 118 scratchpad 119

#### PanelView 1000

 $\mathbf{P}_{\mathcal{C}_j}$ 

MAY.ODB

connecting AC power 61 connecting dc power 63 features 40, 163, 169 installation 161 resetting 66 screen adjustments 94 screen saver 94 specifications 244

#### **PanelView 1400**

aligning the touch grid 100 connecting AC power 61 features 44 installation 169 resetting 66 screen adjustments 98 specifications 245 **PanelView 300** 

> connecting dc power 63 features 26, 27 resetting 66 specifications 233

#### **PanelView 300 Micro**

connecting to AIC+220 connecting to DNI 220 connecting to MicroLogix 218 connecting to personal computer 221 connecting to SLC or ControlLogix 219 features 18, 26 installation 133 resetting 66 screen adjustments 90 specifications 233

#### PanelView 550

connecting AC power 61 connecting dc power 63 features 29 installation 145 resetting 66 screen adjustments 90 specifications 236 turning backlight on and off 91, 93, 94,  $95, 97, 98$ 

#### **PanelView 600**

connecting AC power 61 connecting dc power 63 features 34 installation 153 resetting 66 screen adjustments 94 screen saver 94 specifications 238

#### **PanelView 900**

connecting AC power 61, 63 features 40, 163, 169 installation 161 resetting 66 screen adjustments 94, 95 screen saver 94 specifications 240 **PanelView terminals** operation 49 types 17 pass-through 69, 78 personal computer interface converter 53 connecting earth ground 196 PIC converter 196 power connection ac power 61 dc power 63-?? power supply 54, 196 powerup sequence 67 DH-485 terminals 67 remote I/O terminals 68 RS-232 terminals 67 preset operations initial values 88 last state values 88 powerup screen 88 preset values 88 restart and load values 88 printer port setup configuring 102 handshaking 102 port pinout 223 printing 51, 130 push buttons hold time 114 operation 114

## R

real time clock 56 replacement 232 reminder messages 249 remote I/O communication available terminals 19-25 baud rate 69 block transfer timeout 69 cable 187 configuration screen 78 connecting a computer 223 connecting a printer 223

s.

connecting to a remote I/O scanner 187 last chassis 69, 79 out-of-box application 68 pass-through 69, 78 rack number 69, 78 rack size 69, 78 remote I/O port 185 RS-232 port 185 starting module group 69 supported controllers 186

#### resetting

Asharidos

PanelView 1000 66 PanelView 1400 66 PanelView 300 66 PanelView 300 Micro 66 PanelView 550 66 PanelView 600 66 PanelView 900 66

#### RS-232 (DH-485) communication

available terminals 19-25 CompactLogix connection 200 connecting a computer 223 connecting a printer 223 connecting to DH+ link 202 RS-232 port 199 SLC connection 200

#### RS-232 serial port

cables 223 configuring 102 connecting a computer 223 connecting a printer 223 port pinout 223

# $\mathbf S$

scale, bar graph 128 scratchpad ASCII entry 121-124 screen saver 94 screen selectors activating a list 126 description 126 list keys 127 selecting an item 126 vertical indicator bar 127 self-test numbers 67, 267 **specifications** PanelView 1000 244

PanelView 1400 245 PanelView 300 234 PanelView 300 Micro 233 PanelView 550 236 PanelView 600 238 PanelView 900 240 status indicator Comm 73, 229 fault 73, 229

#### status messages 249

# Т

terminal codes ControlLogix 262 ControlNet 262 DeviceNet 258 Ethernet 263 terminal information boot revision 89 current application 89 firmware revision 89 font file in use 90 hardware configuration 89 terminal messages ControlNet 255 DF1 258 DH+ 257 DH-585 254 remote I/O 256 terminals installation 15, 16 types 17 terminology 15 time and date setup 100 touch screen terminals available options 19-25 troubleshooting correcting problems 225 problems 225

## W

wallmount power supply 54, 196 warning messages 249 write protection. memory card 227, 251

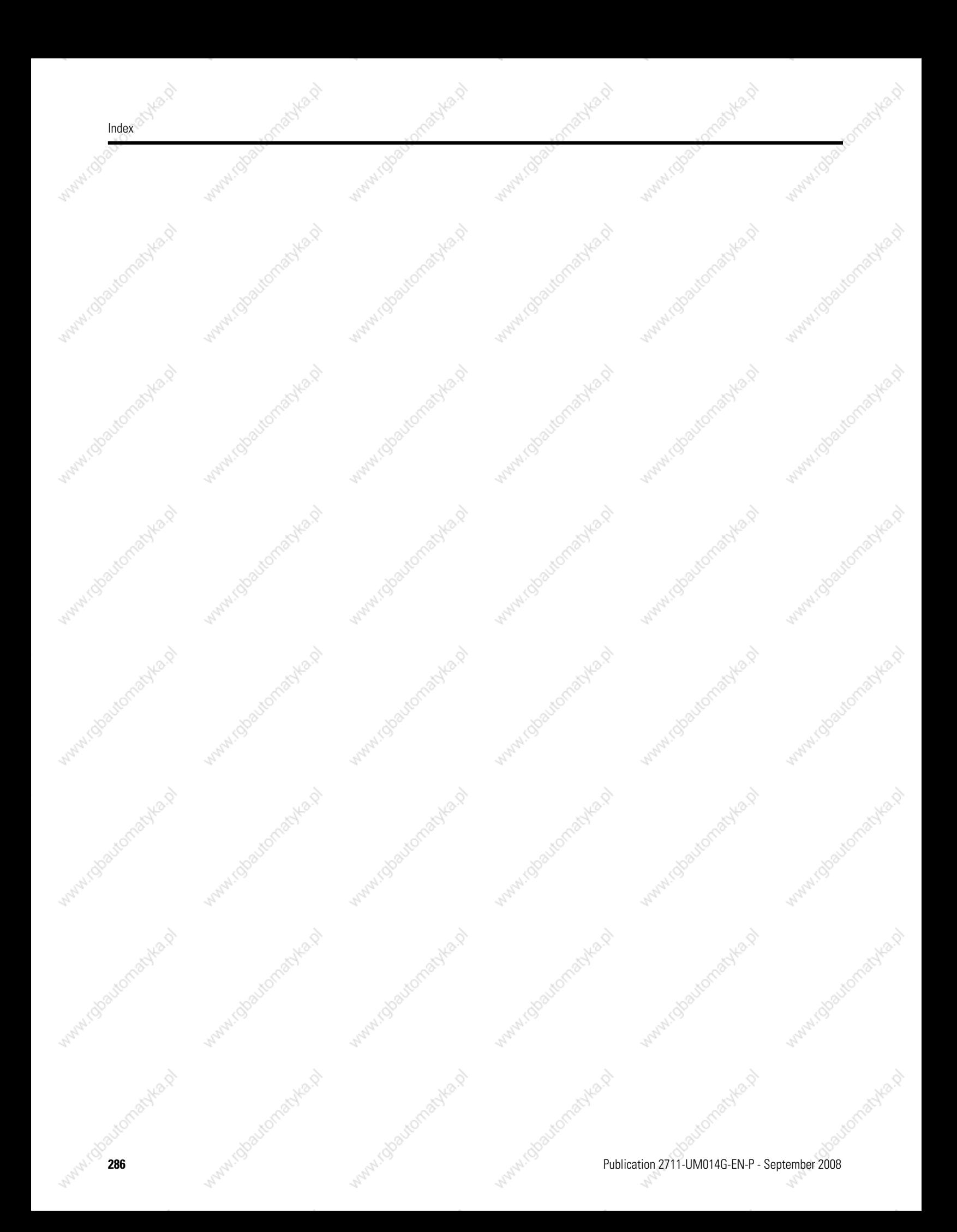

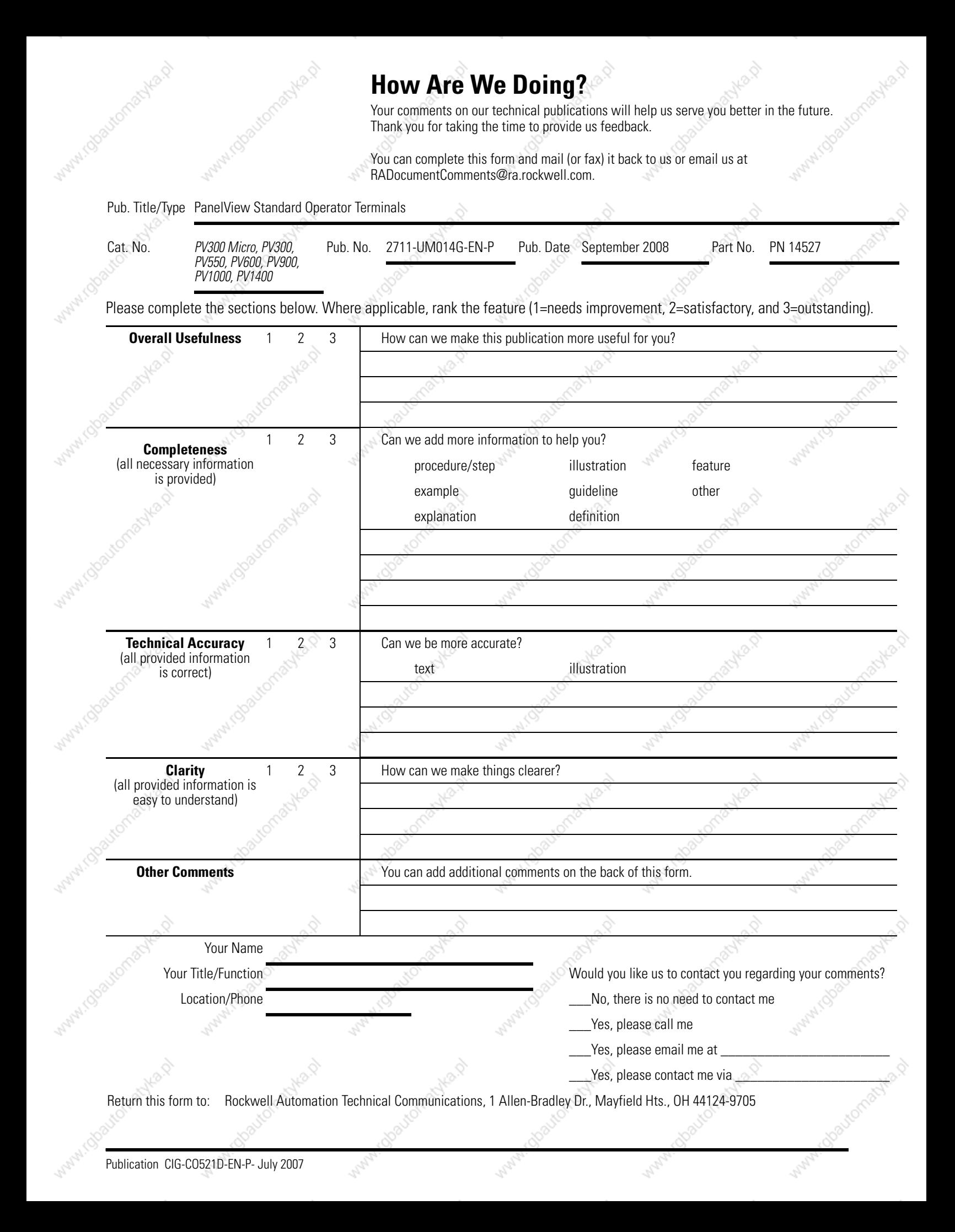

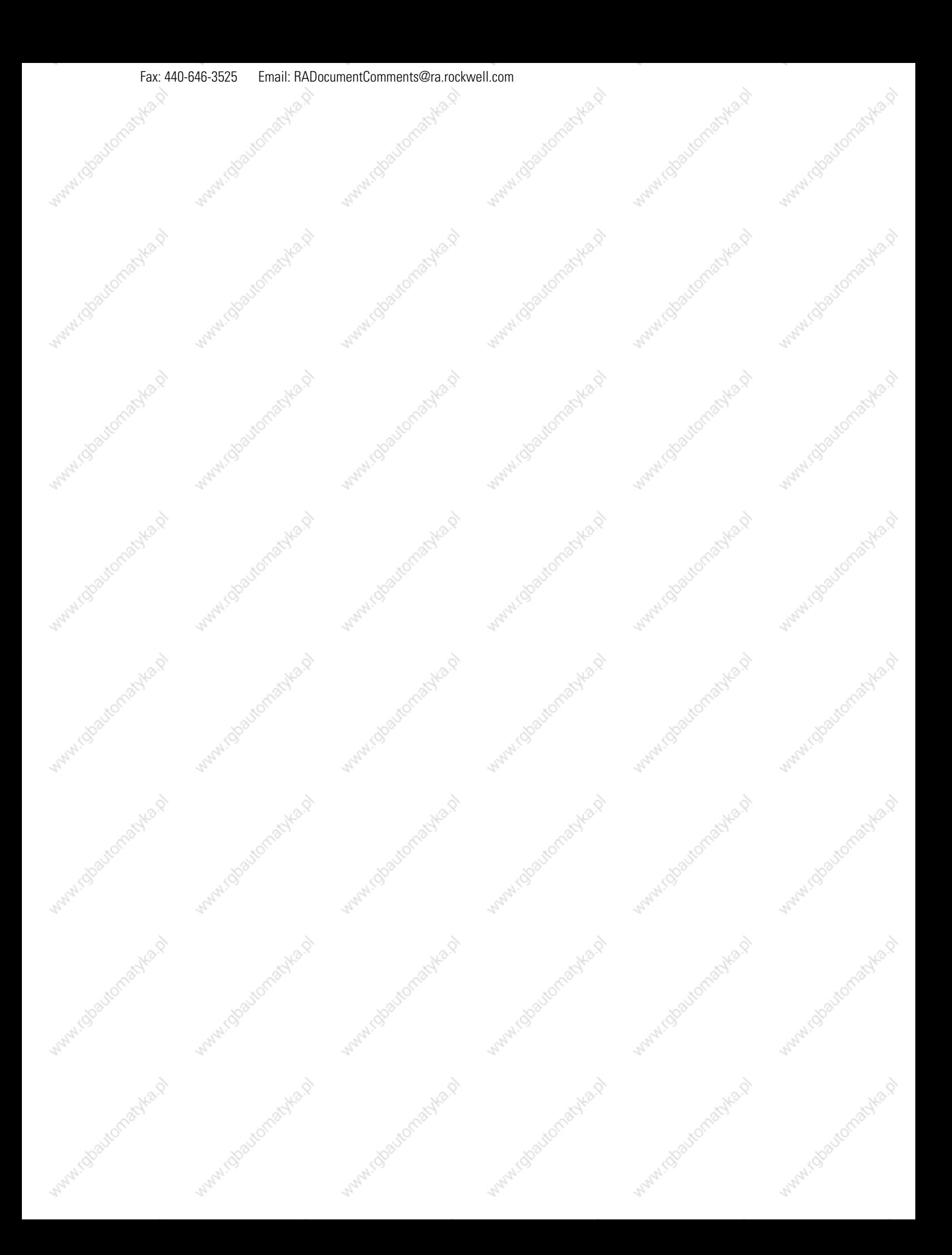
**BRADLEY DR** 1 Al MAYFIELD HEIGHTS OH 44124-9705

# Rockwell<br>Automation

Map

Š

kÓ,

♦

Manufactor

Map.

POSTAGE WILL BE PAID BY THE ADDRESSEE

## Washington action **NESS REPI** SI. FIRST-CLASS MAIL PERMIT NO. 18235 CLEVELAND OH

**NO POSTAGE<br>NECESSARY IF MAILED** IN THE<br>IN THE<br>UNITED STATES

Wallach (Boarton

000

 $\phi_{l_q}$ 

Š.

PLEASE FOLD HERE

Arthur Obautomachka.Q **Other Comments** 

Mar

**May 100** 

**Wallacion** 

Mary 1 Observation achieves

www.dbautomatyka.p

Waterchastomachica

хÓ

Ò,

**Manufacture** 

Manul (dog)

Many rdba

े

PLEASE FASTEN HERE (DO NOT STAPLE)

8

i (S

s)

े

AM.

A.G

WAWAIGD@JtongElWeat

Mary Choutomachea.p

-3)

March 1

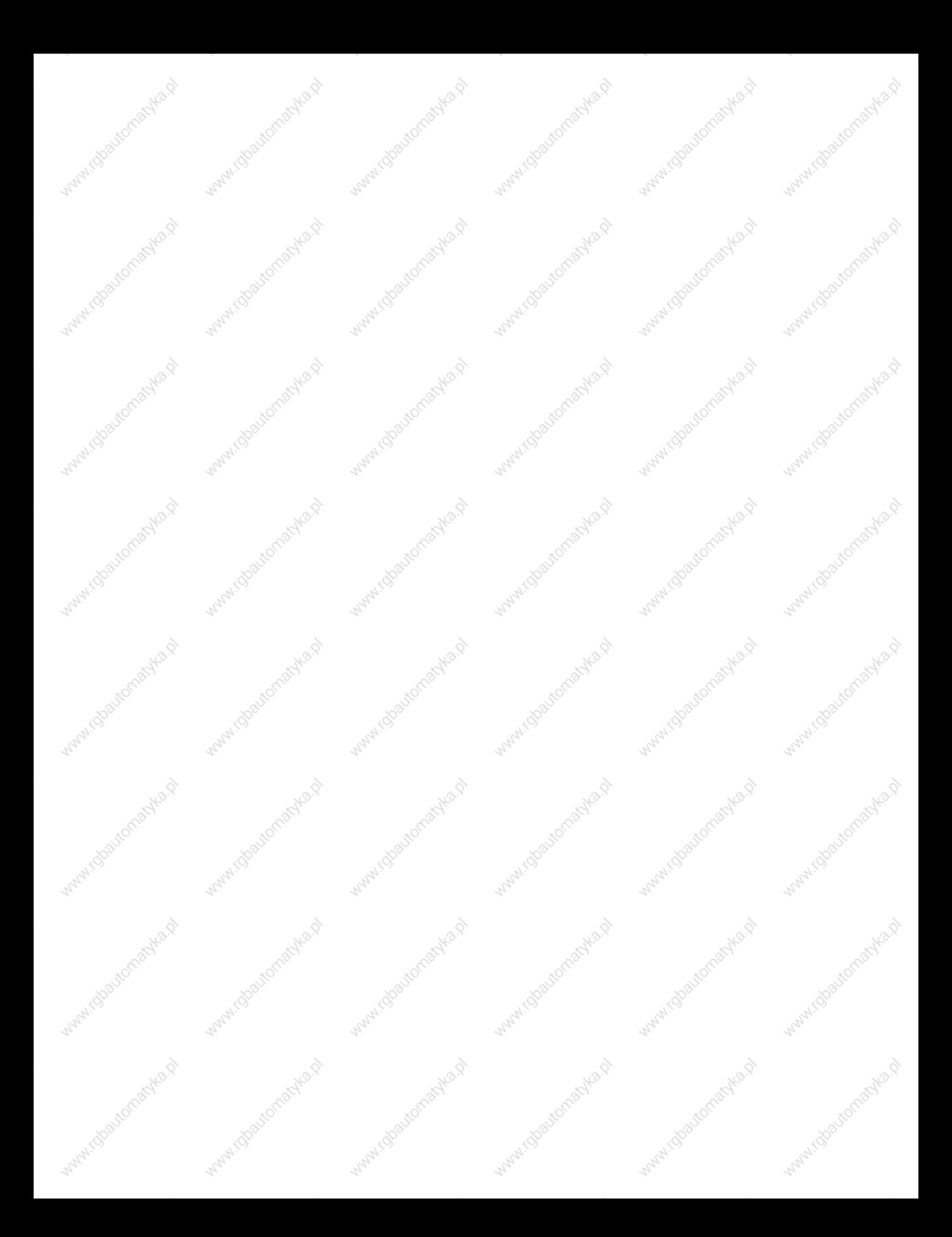

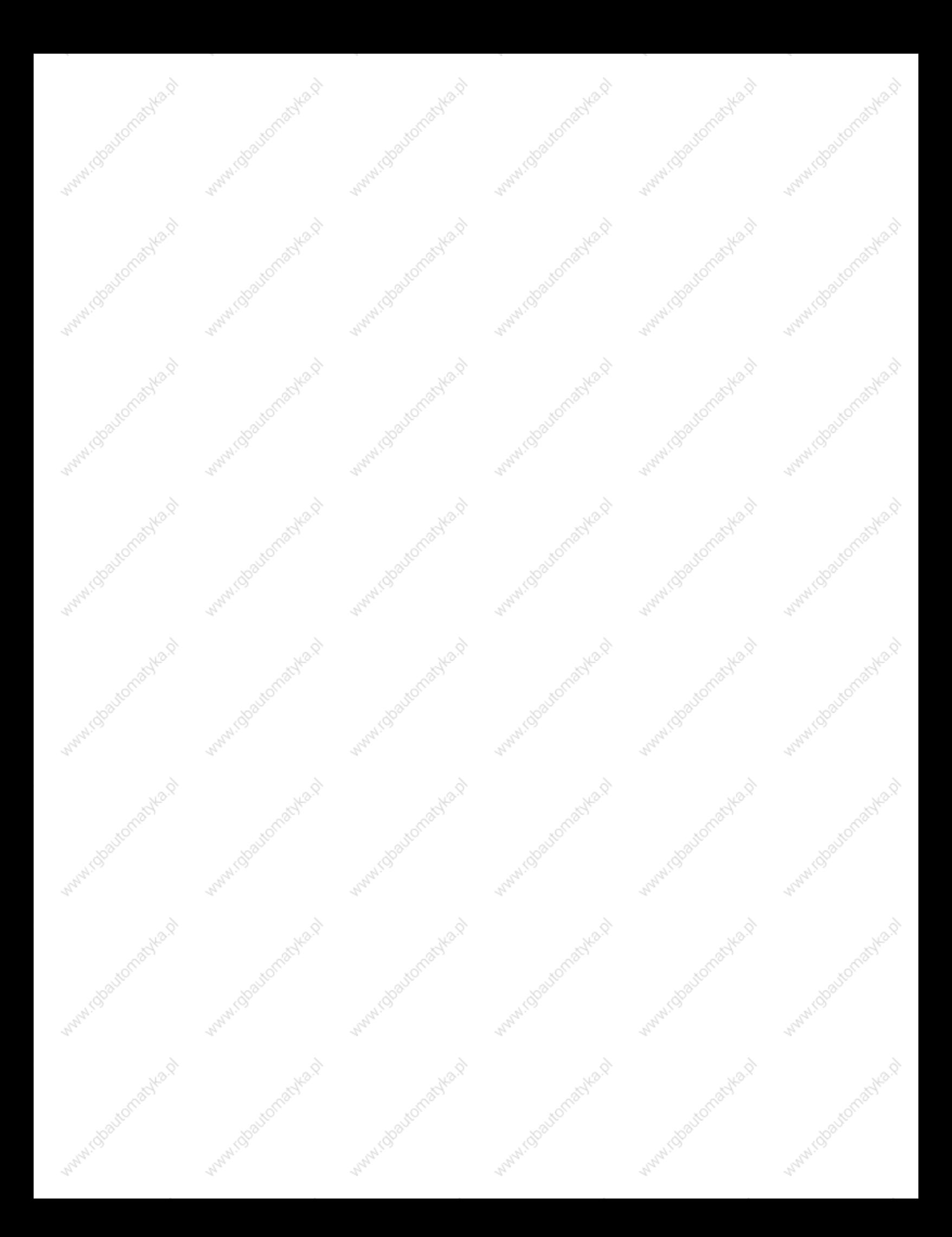

## **Rockwell Automation Support**

Rockwell Automation provides technical information on the Web to assist you in using its products. At http://support.rockwellautomation.com, you can find technical manuals, a knowledge base of FAQs, technical and application notes, sample code and links to software service packs, and a MySupport feature that you can customize to make the best use of these tools.

For an additional level of technical phone support for installation, configuration, and troubleshooting, we offer TechConnect support programs. For more information, contact your local distributor or Rockwell Automation representative, or visit http://support.rockwellautomation.com.

### **Installation Assistance**

If you experience a problem within the first 24 hours of installation, please review the information that's contained in this manual. You can also contact a special Customer Support number for initial help in getting your product up and running.

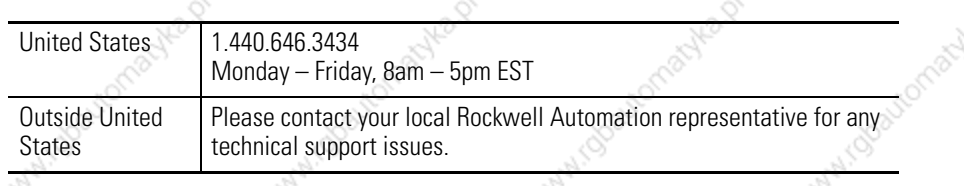

## **New Product Satisfaction Return**

Rockwell Automation tests all of its products to ensure that they are fully operational when shipped from the manufacturing facility. However, if your product is not functioning and needs to be returned, follow these procedures.

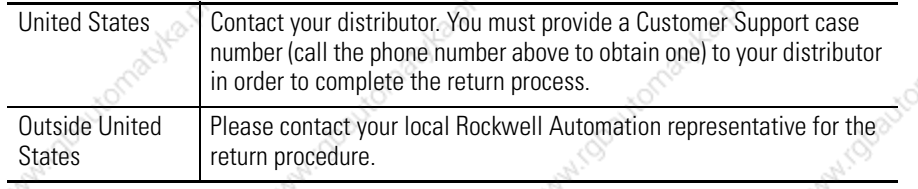

#### www.rockwellautomation.com

#### Power, Control and Information Solutions Headquarters

Americas: Rockwell Automation, 1201 South Second Street, Milwaukee, WI 53204-2496 USA, Tel: (1) 414.382.2000, Fax: (1) 414.382.4444 Europe/Middle East/Africa: Rockwell Automation, Vorstlaan/Boulevard du Souverain 36, 1170 Brussels, Belgium, Tel: (32) 2 663 0600, Fax: (32) 2 663 0640 Asia Pacific: Rockwell Automation, Level 14, Core F, Cyberport 3, 100 Cyberport Road, Hong Kong, Tel: (852) 2887 4788, Fax: (852) 2508 1846

Publication 2711-UM014G-EN-P - September 2008 Supersedes Publication 2711-UM014F-EN-P - August 2007

#### PN 14572 Copyright © 2008 Rockwell Automation, Inc. All rights reserved. Printed in the U.S.A